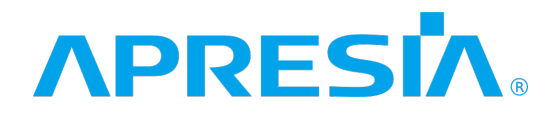

TD61-7829

ApresiaLightGM

Ver. 1.15

 $SW$ 

# APRESIA Systems 株式会社

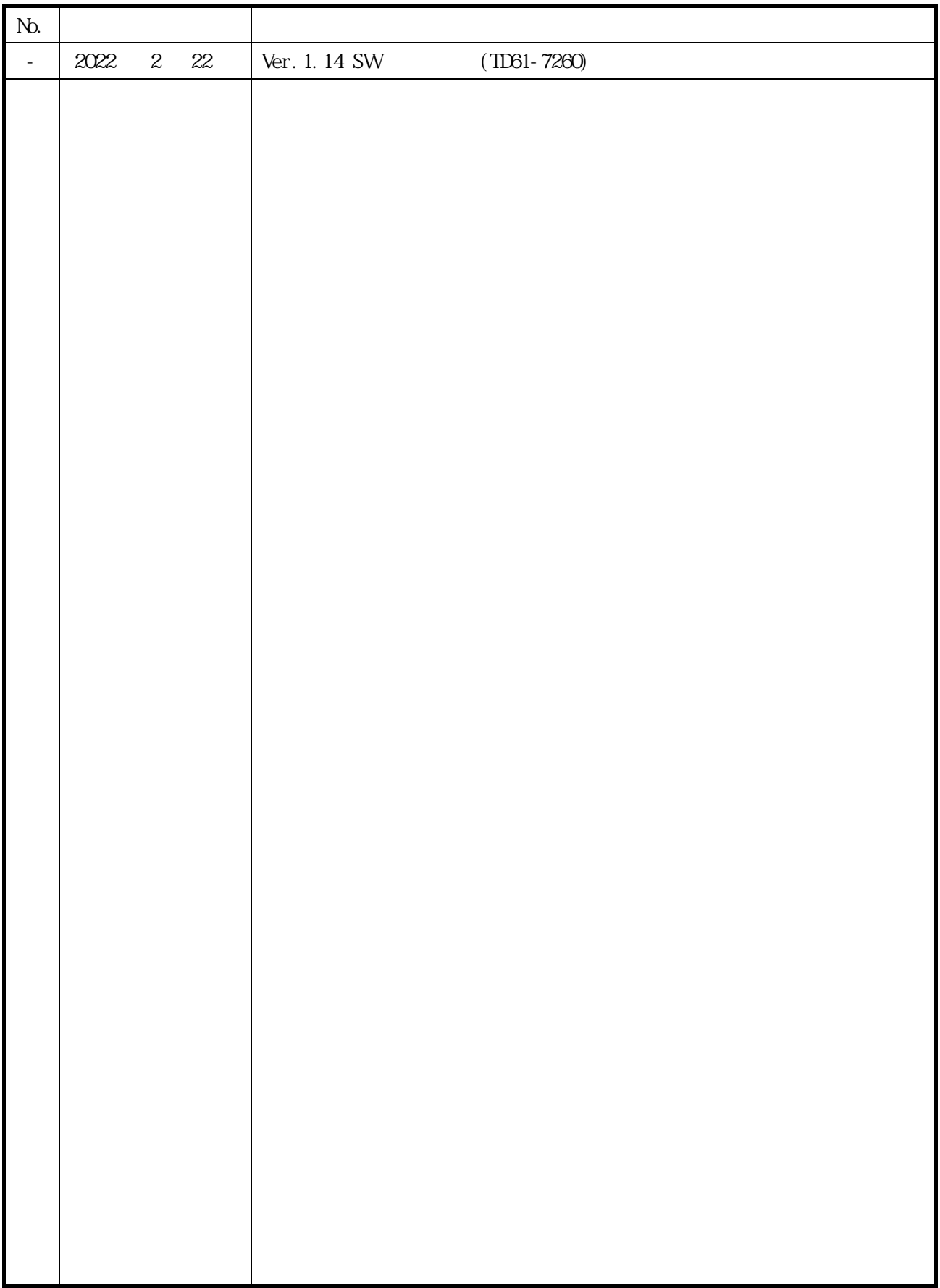

 $\vee$  Web GUI  $\vee$ 

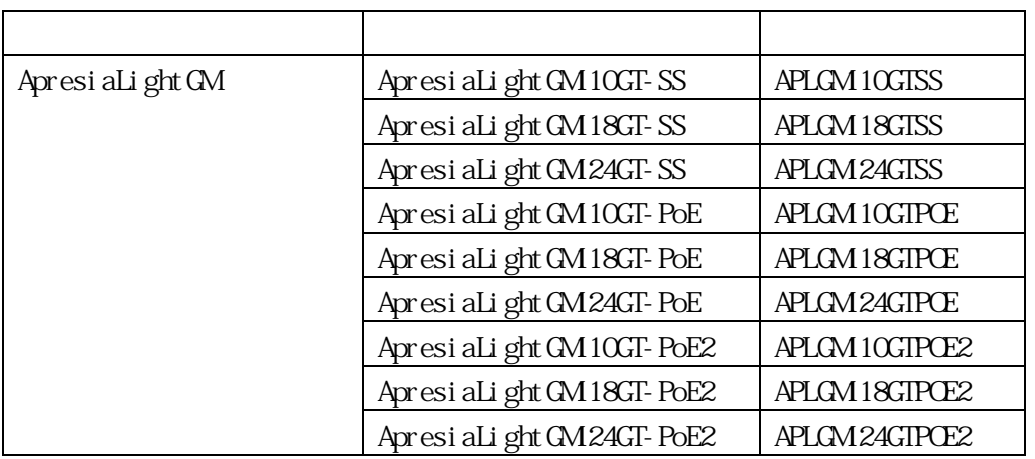

 $\blacksquare$  直接関係しない注意書きに関するものであることを示し、注目さ せきに用いている。

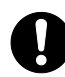

**ApresiaLightGM** 

ApresiaLightGM52GT ) ApresiaLightGM

(ApresiaLightFM ApresiaLightGM152GT )

(ApresiaLightFM

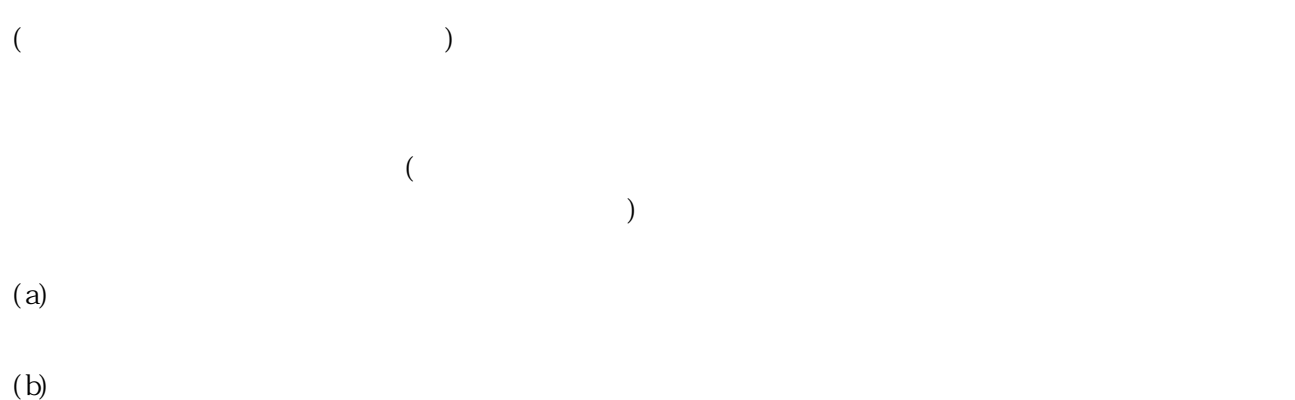

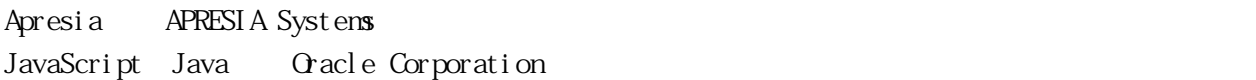

Ethernet/

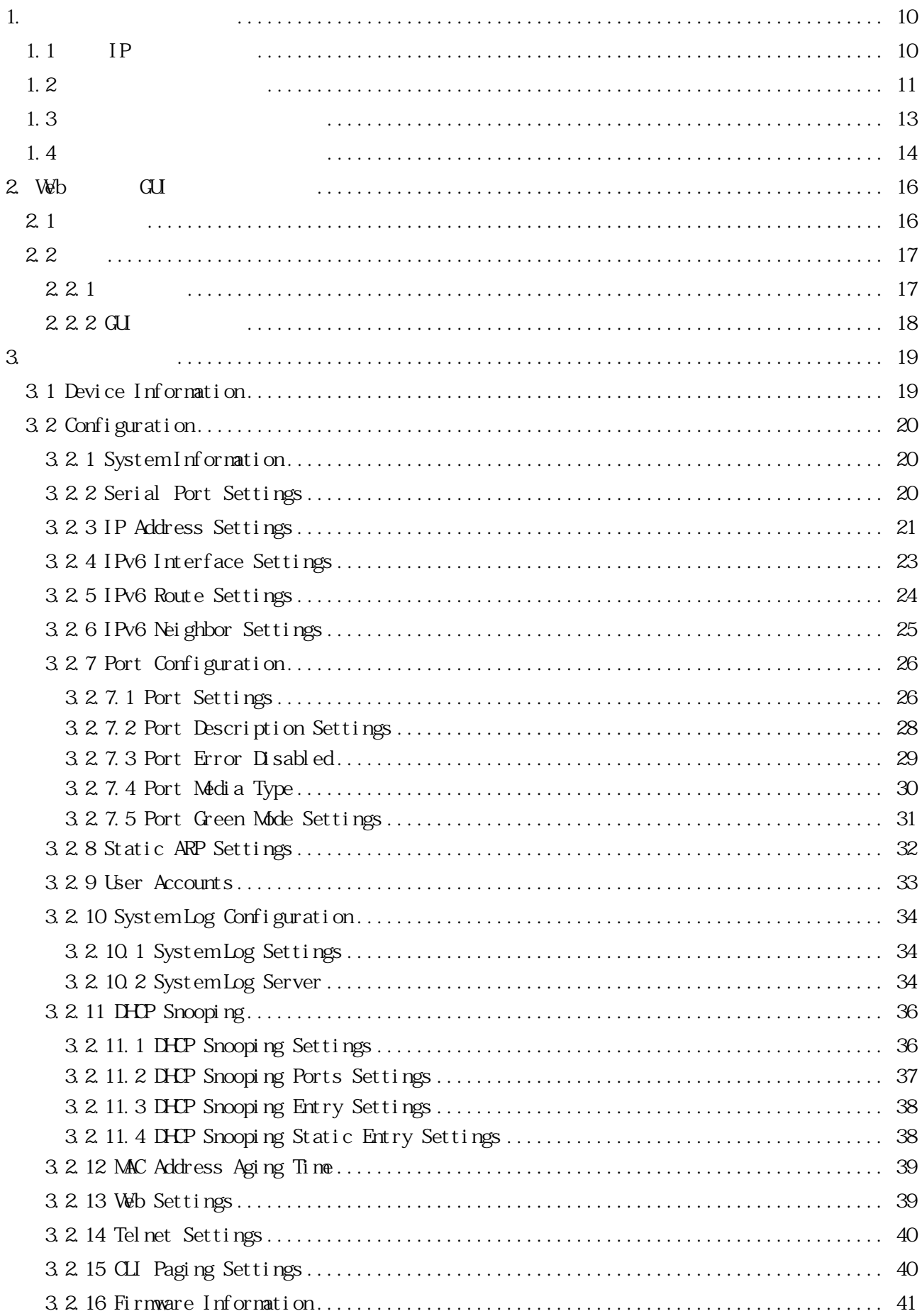

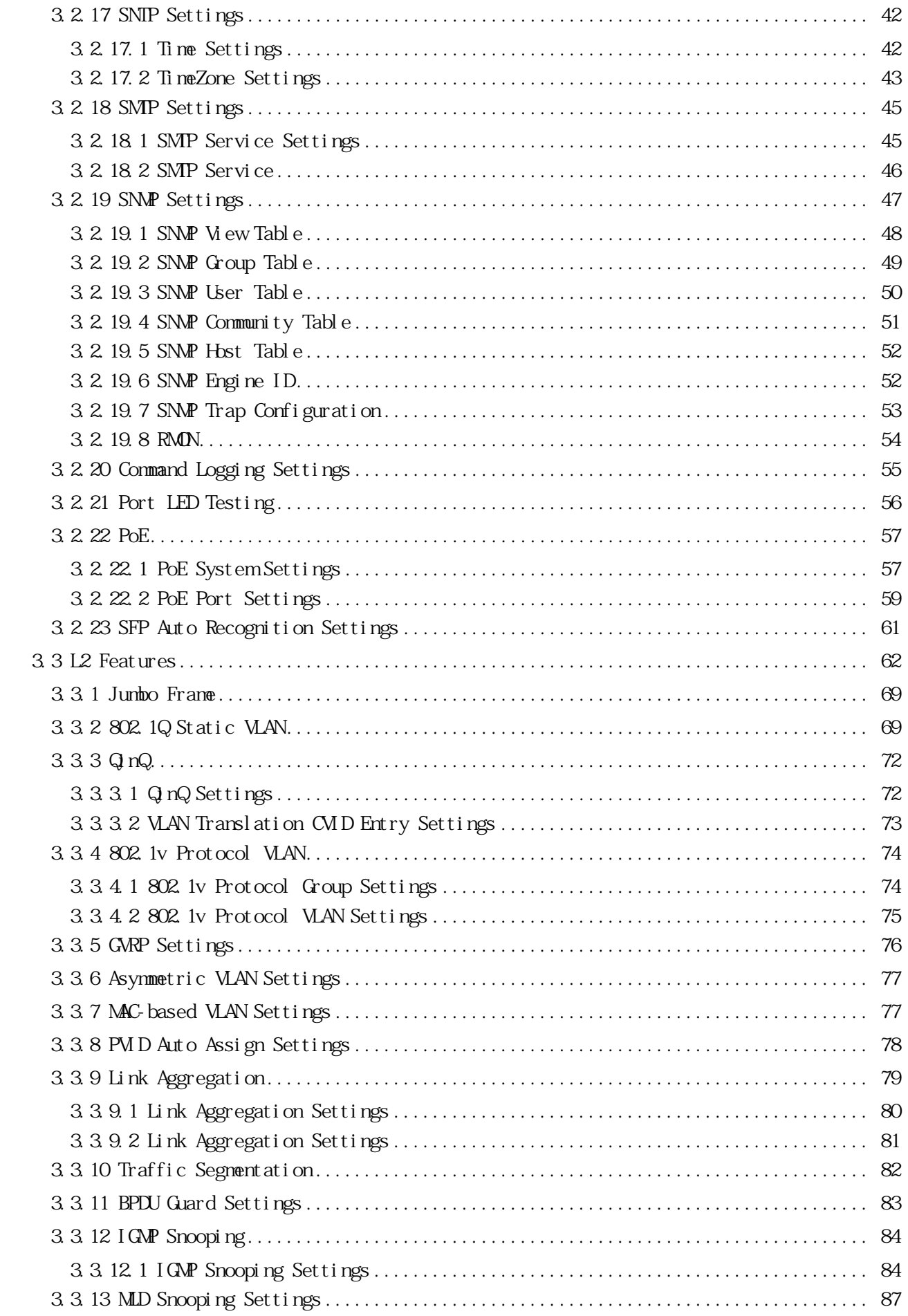

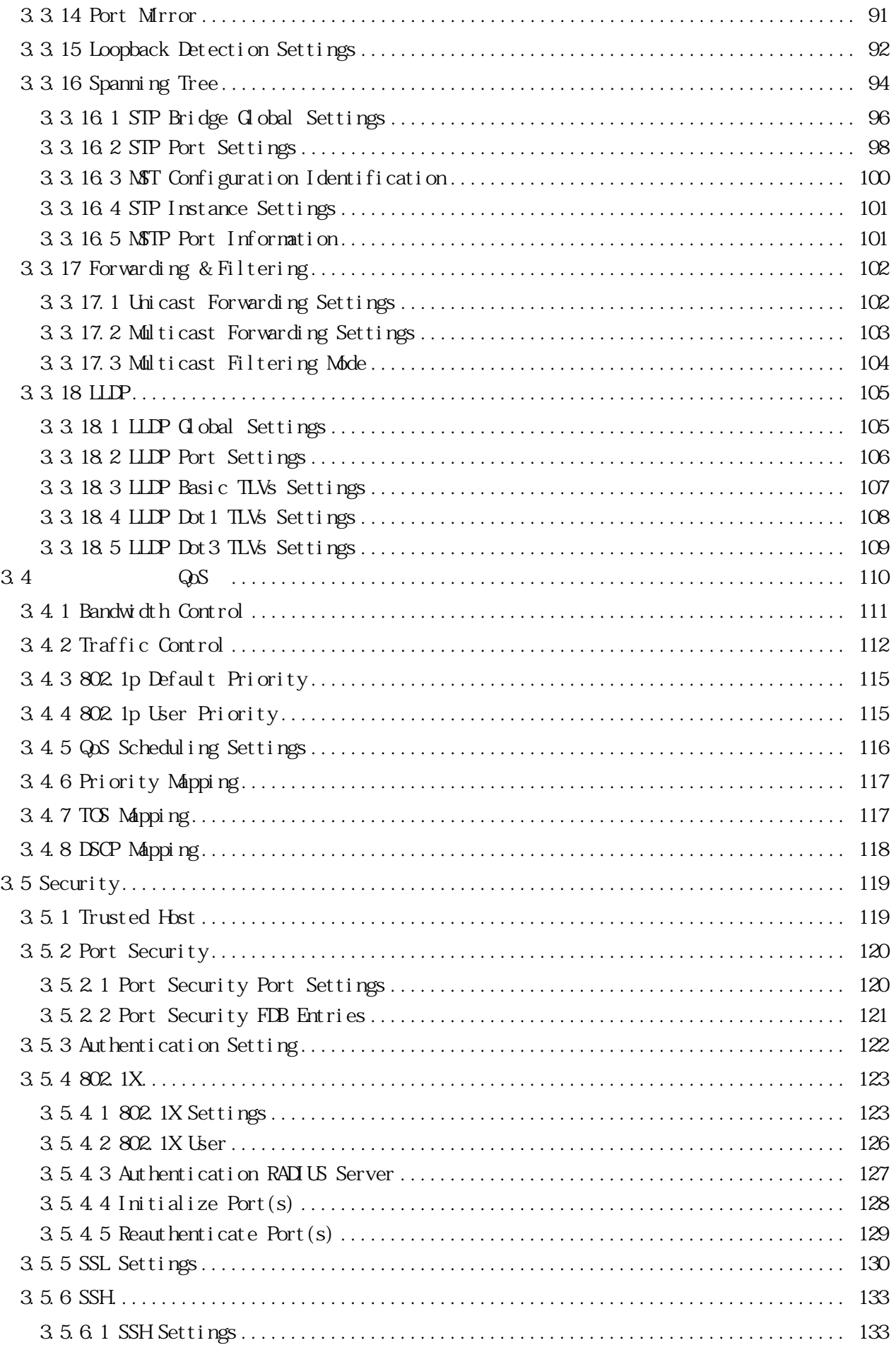

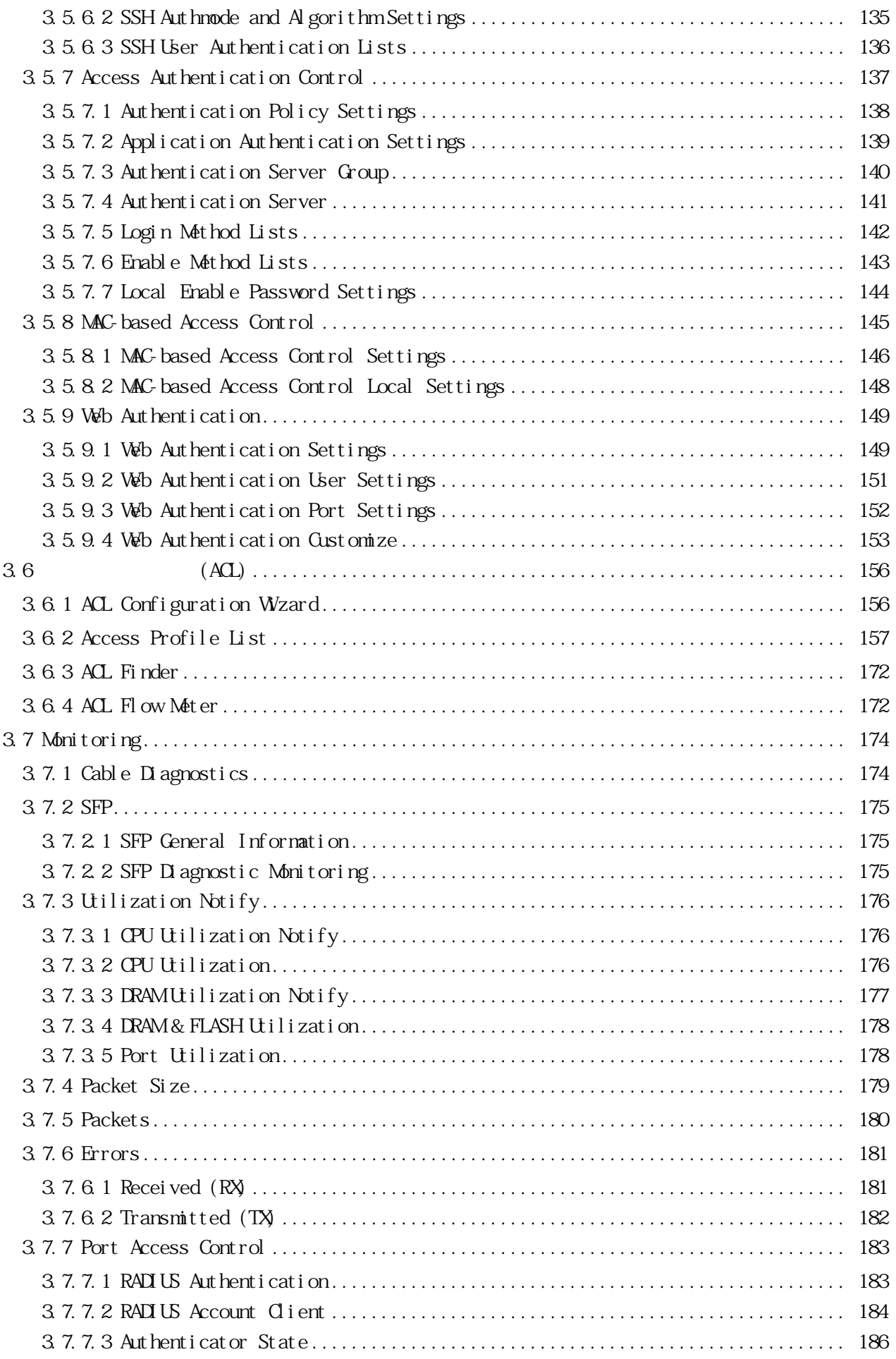

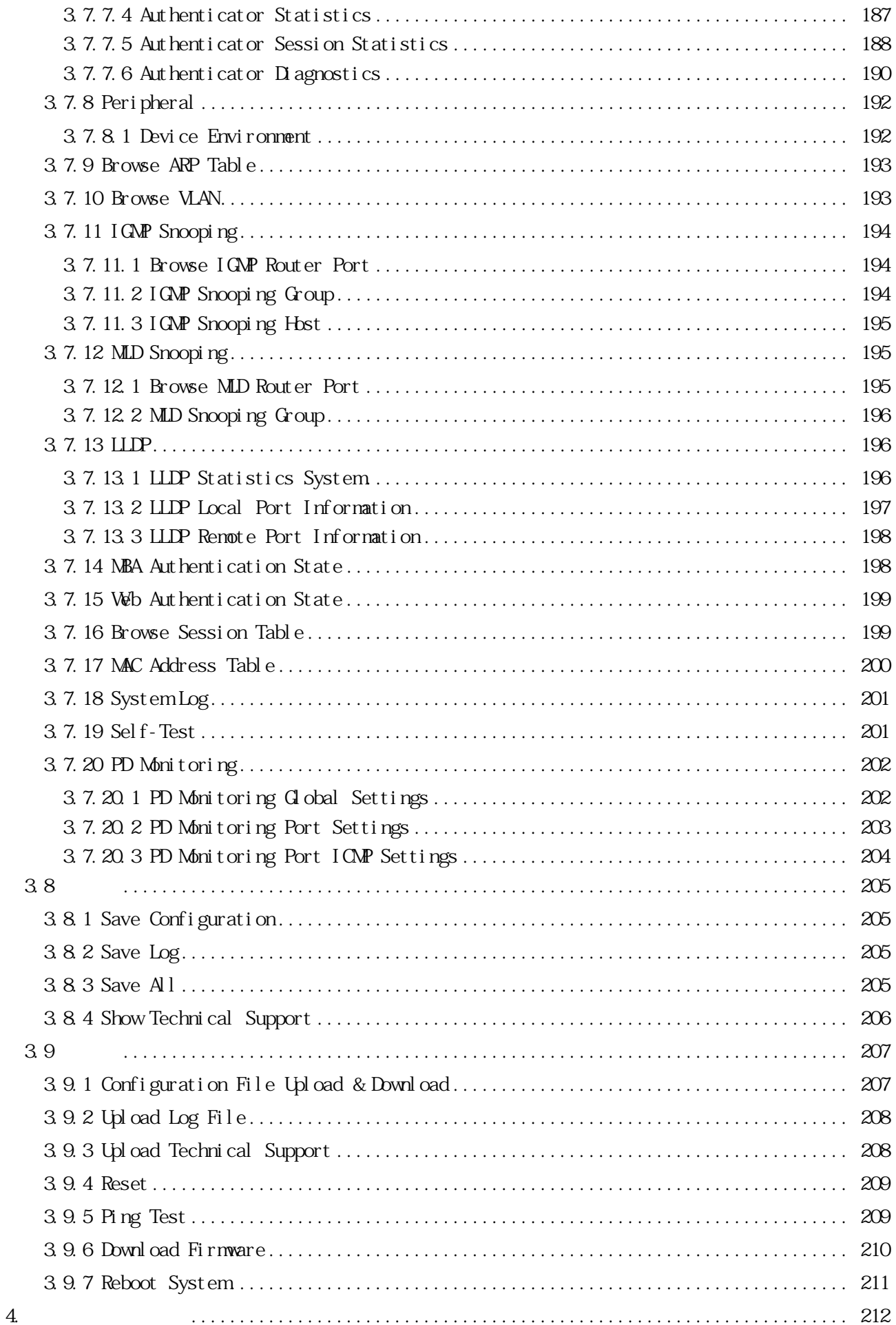

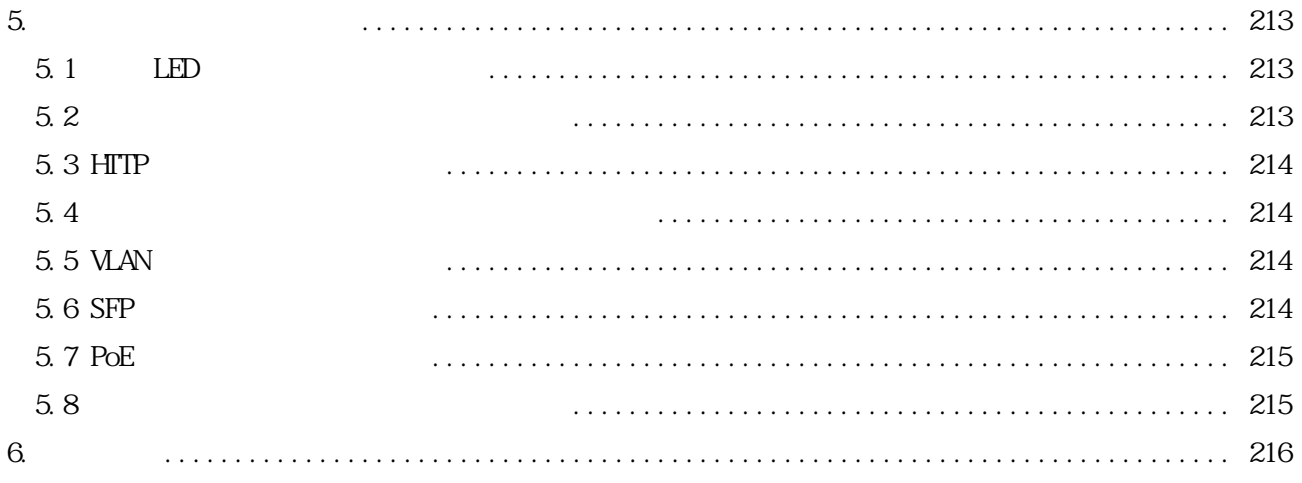

<span id="page-10-2"></span><span id="page-10-1"></span><span id="page-10-0"></span>

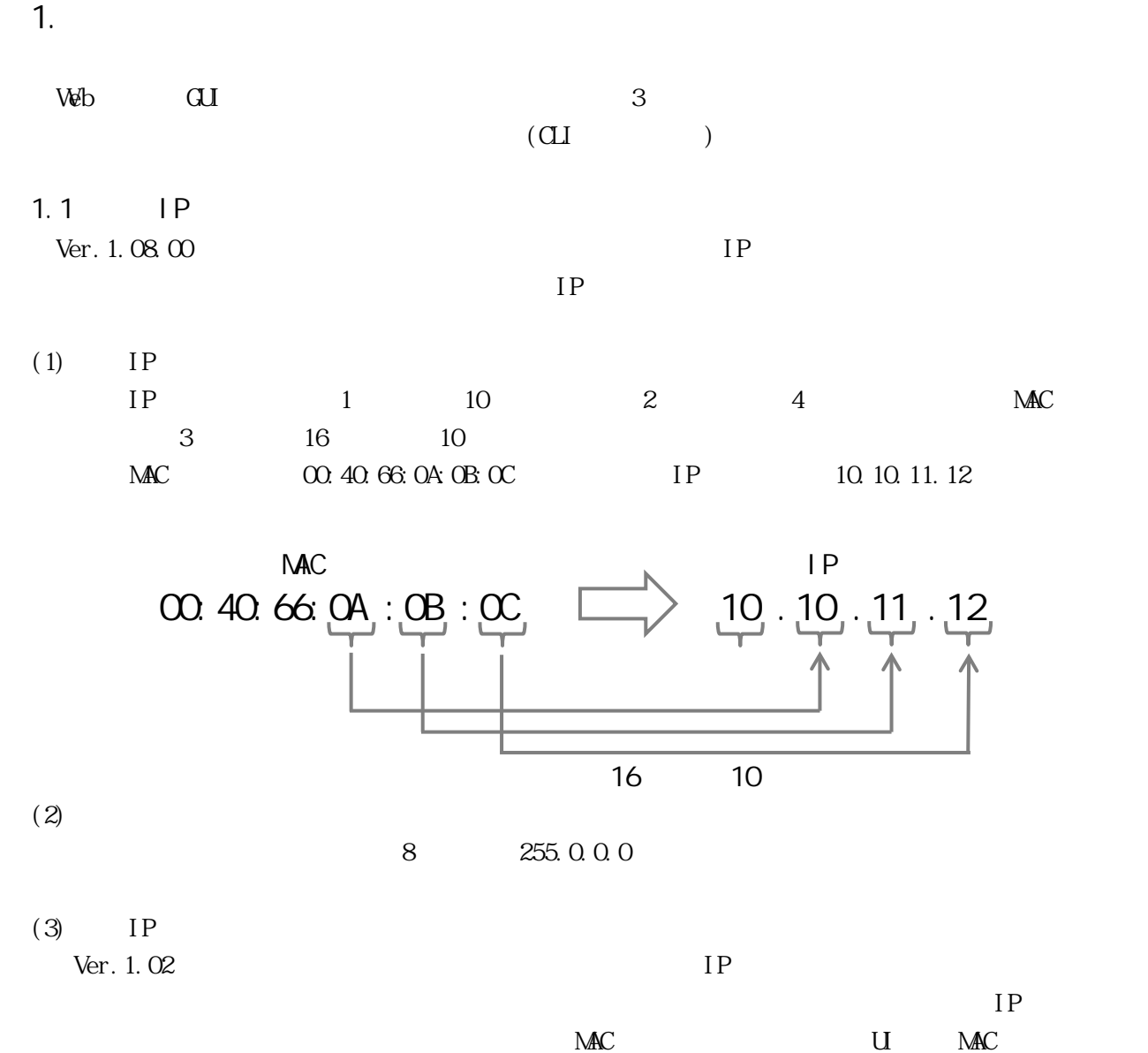

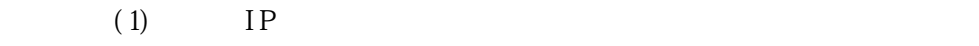

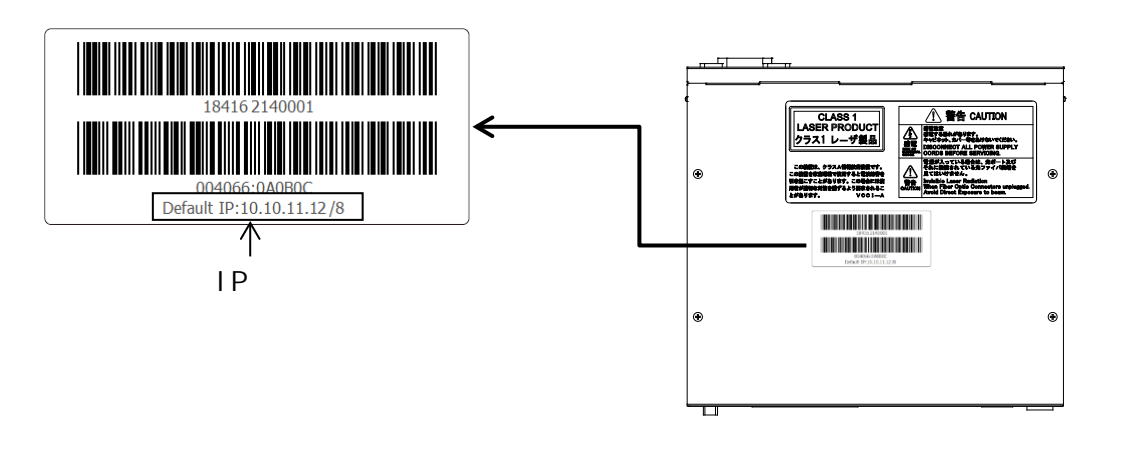

IP VLAN default vid=1

<span id="page-11-0"></span> $1.2$ 

(1)  $IP$ 

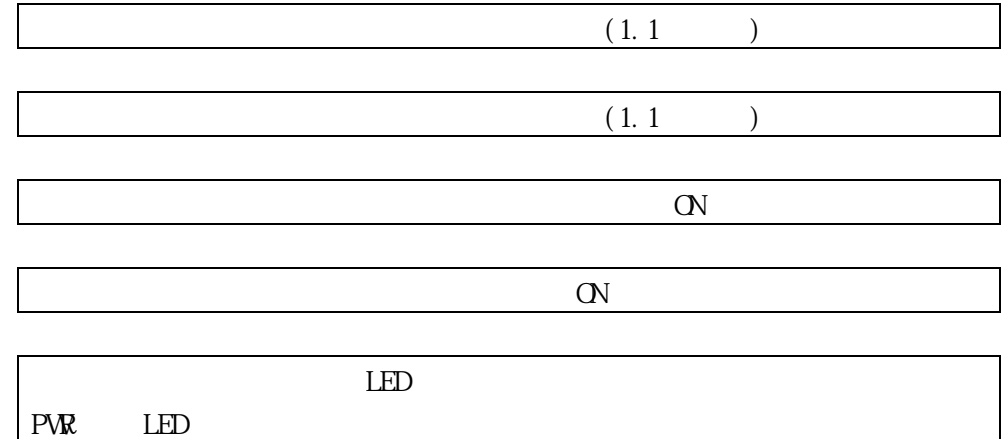

 $\alpha$ rl +R  $\langle$   $>$ Press any key to login...

 $\langle$   $>$ 

 $Q_{r}$  and  $R$ 

# ApresiaLightGM110GT-SS Gigabit Ethernet Switch Command Line Interface

Firmware: 1.15.00

Copyright(C) 2021 APRESIA Systems, Ltd. All rights reserved. UserName:

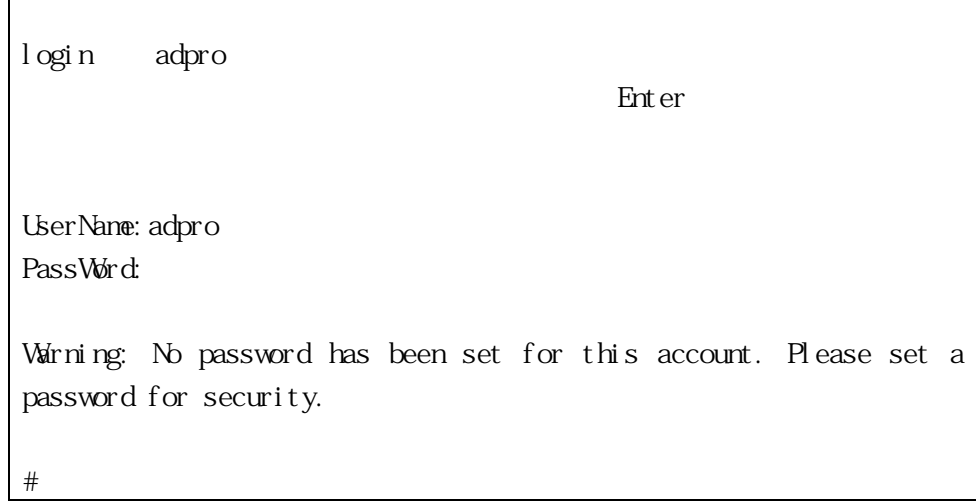

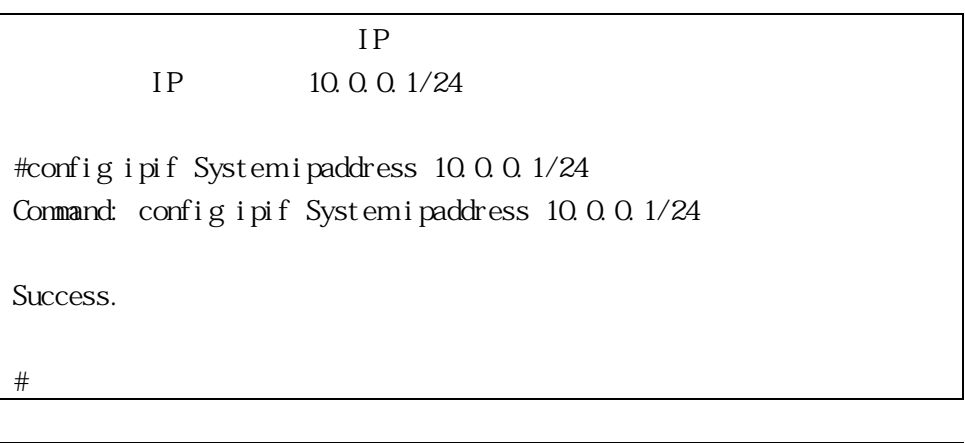

#logout

Press any key to login...

 $CFF$ 

 $(2)$  Web GUI

Web GUI  $IP$ 

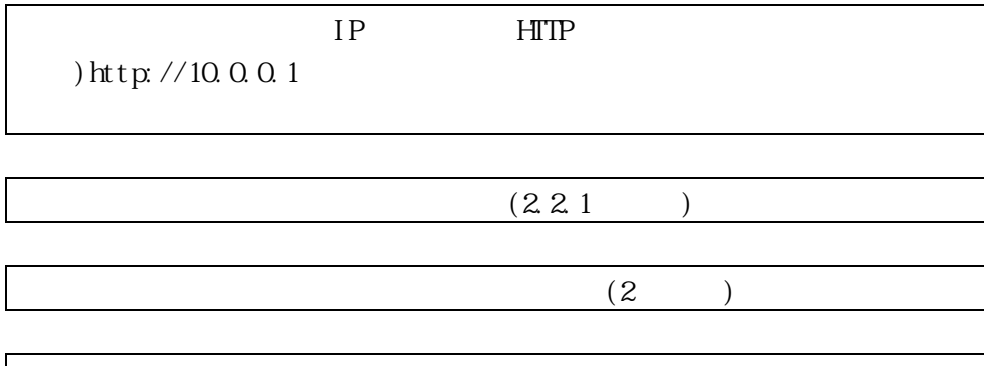

 $1 - 1$   $1 - 2$ 

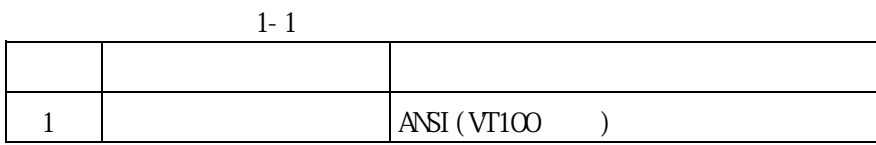

<span id="page-13-2"></span>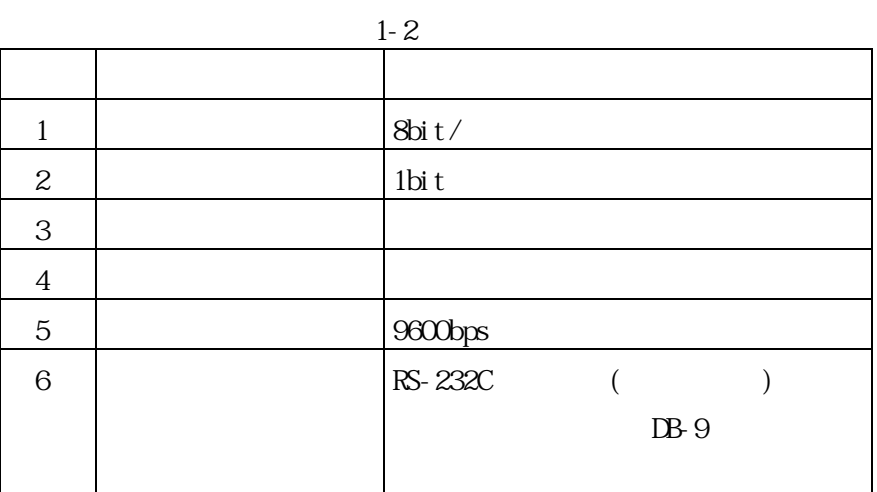

<span id="page-13-1"></span><span id="page-13-0"></span>1.3

<span id="page-14-0"></span>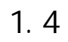

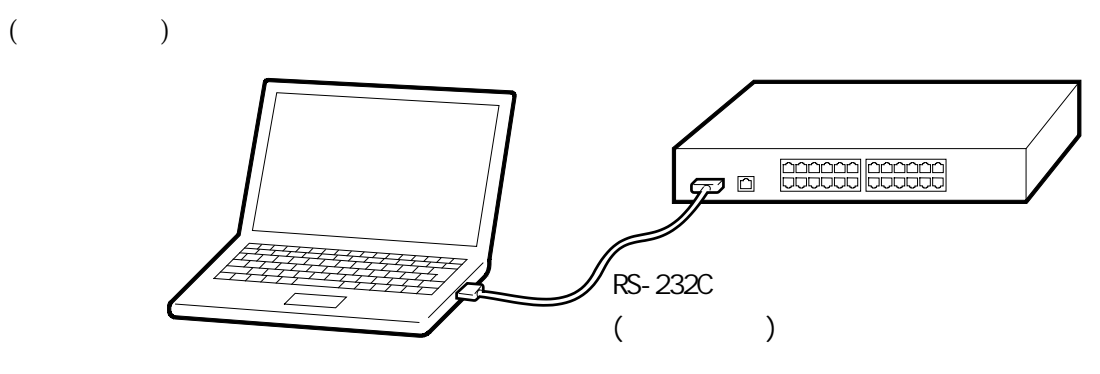

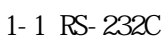

<span id="page-14-1"></span>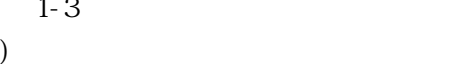

[1-3](#page-14-1) RS-232C(DTE

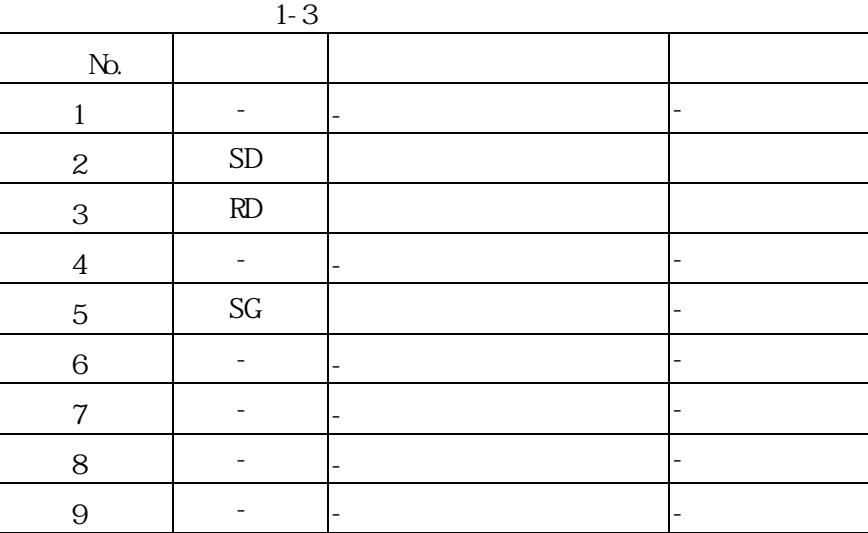

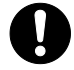

RS-232C

#### <span id="page-15-0"></span>RS-232C [1-4](#page-15-0)

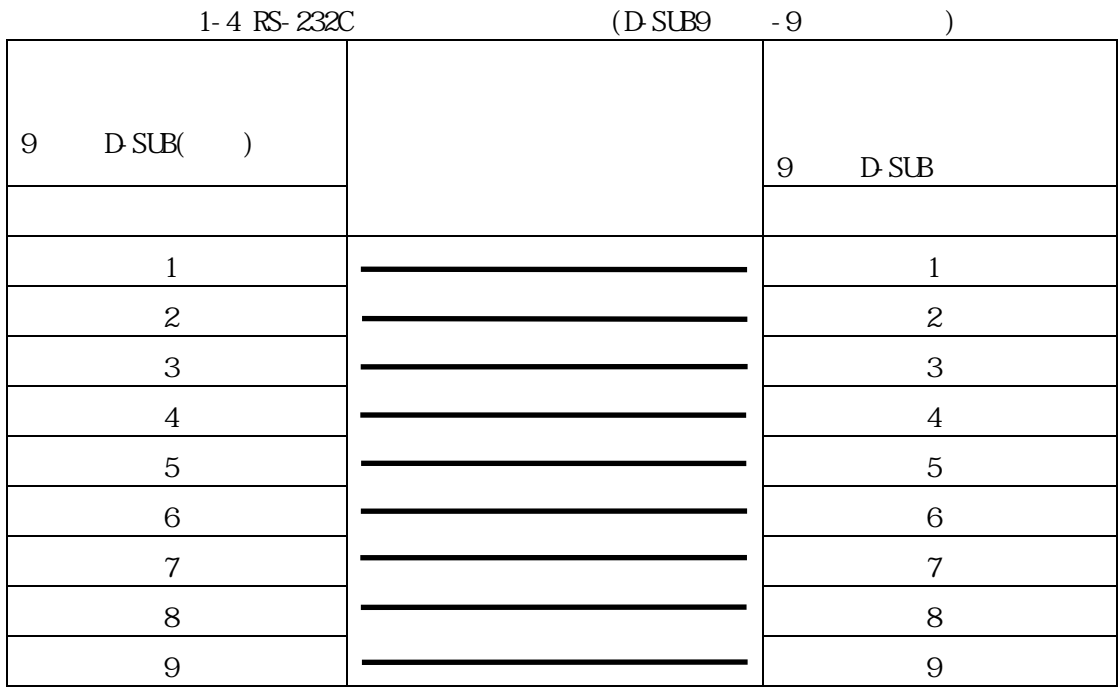

# <span id="page-16-0"></span>2. Web GUI

Web ベース GUI 方式によるパラメーターの表示/設定方法を説明します。

 $2.1$ 

<span id="page-16-1"></span> $3 \t2 \t1$  $3 \t2 \t1$ 

 $2 - 1$ 

<span id="page-16-2"></span>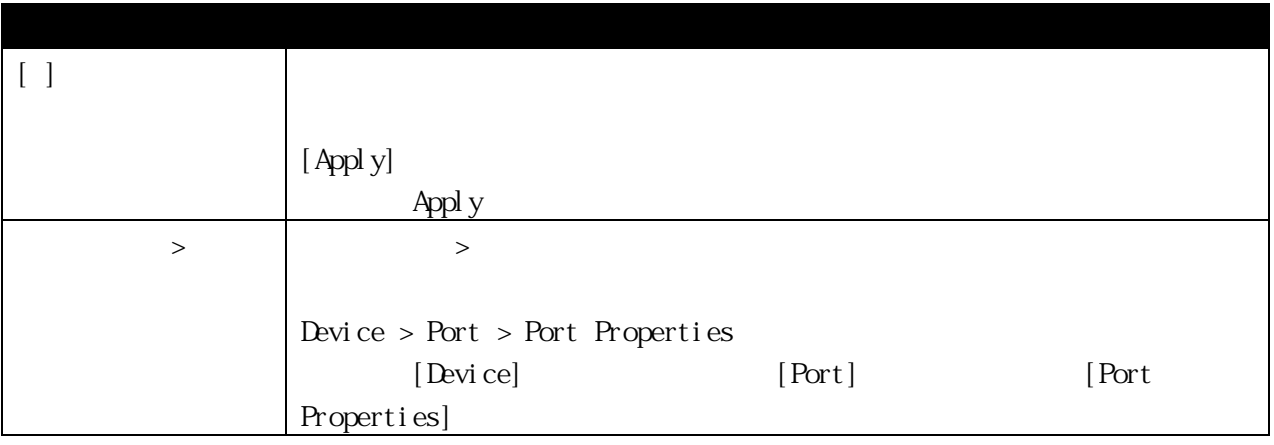

<span id="page-17-0"></span>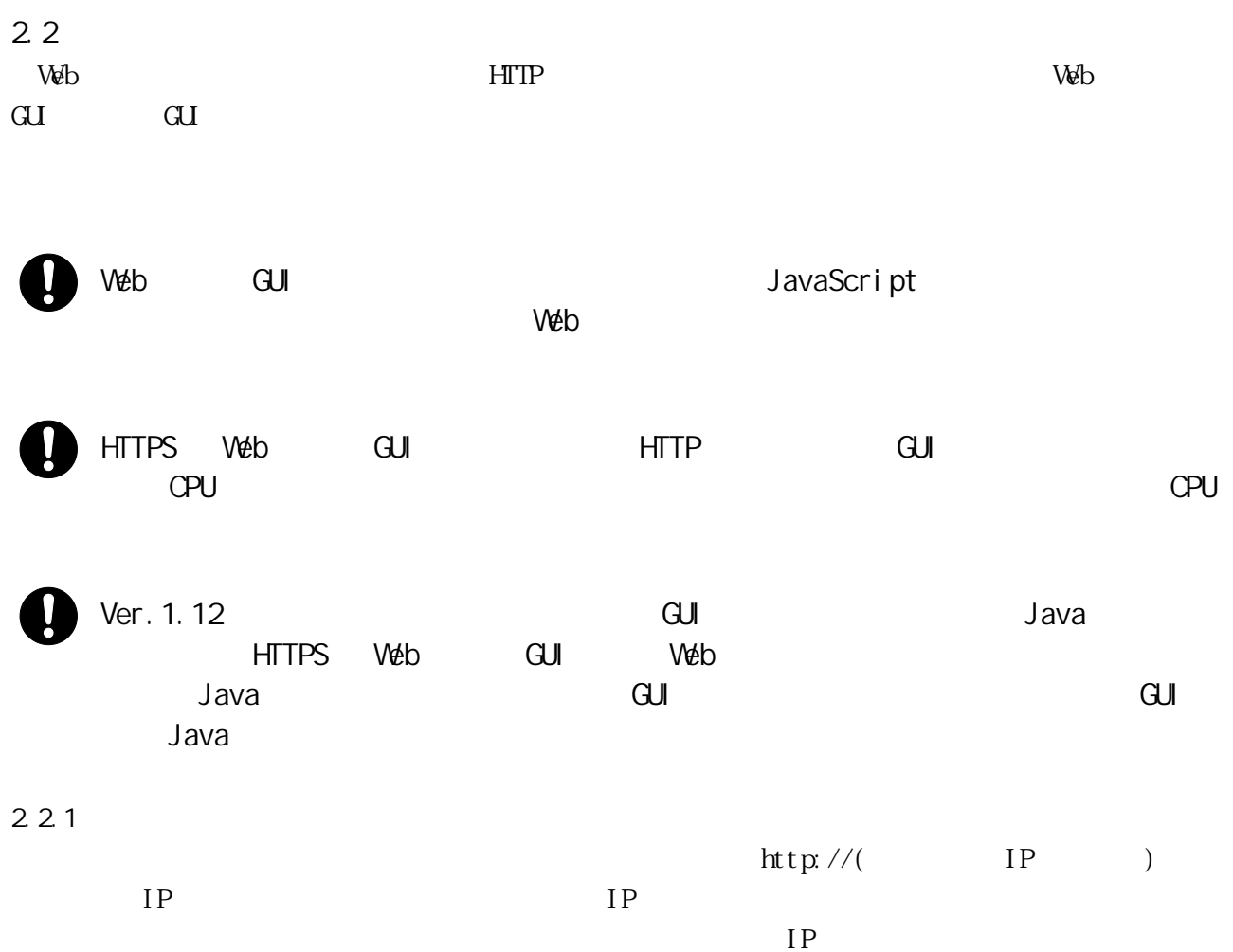

<span id="page-17-1"></span>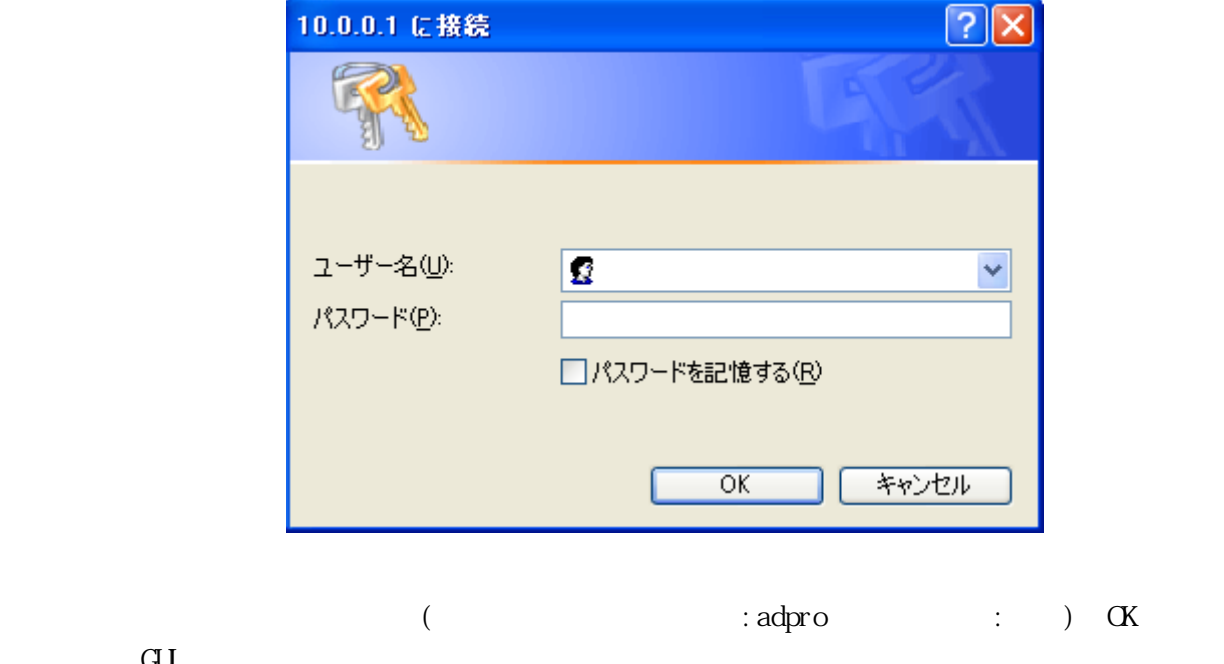

 $\overline{\text{GL}}$ Web GUI

# <span id="page-18-0"></span> $2.2.2$  GUI  $\mathop{\mathrm{GL}}$

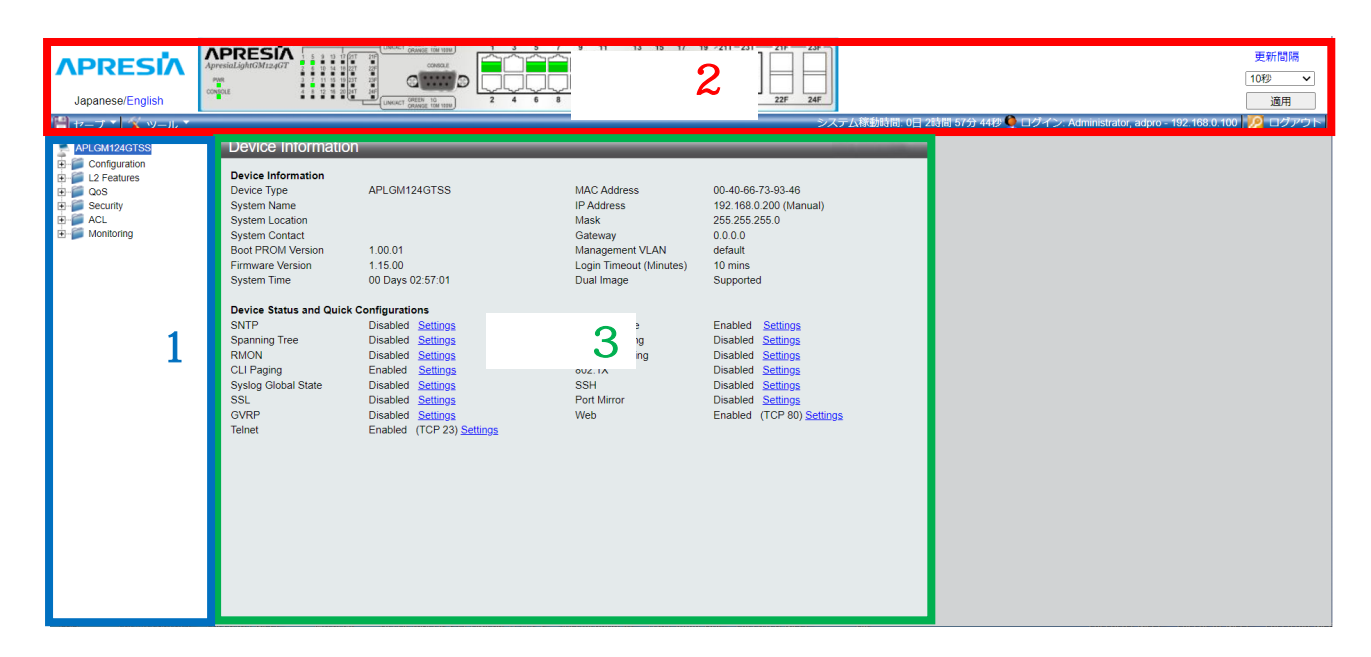

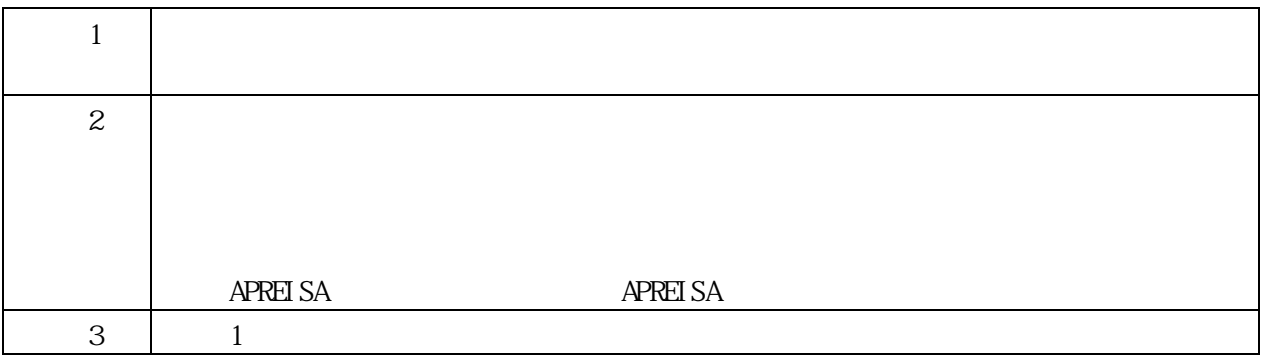

Ø

- Save Configuration) (CLI) save config

[Save Configuration](

<span id="page-19-0"></span>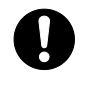

ſ

(Ver. 1.15)

#### <span id="page-19-1"></span>3.1 Device Information

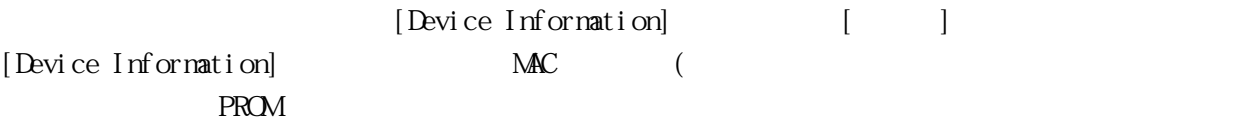

 $\rm MAC$ 

# [Device Information]

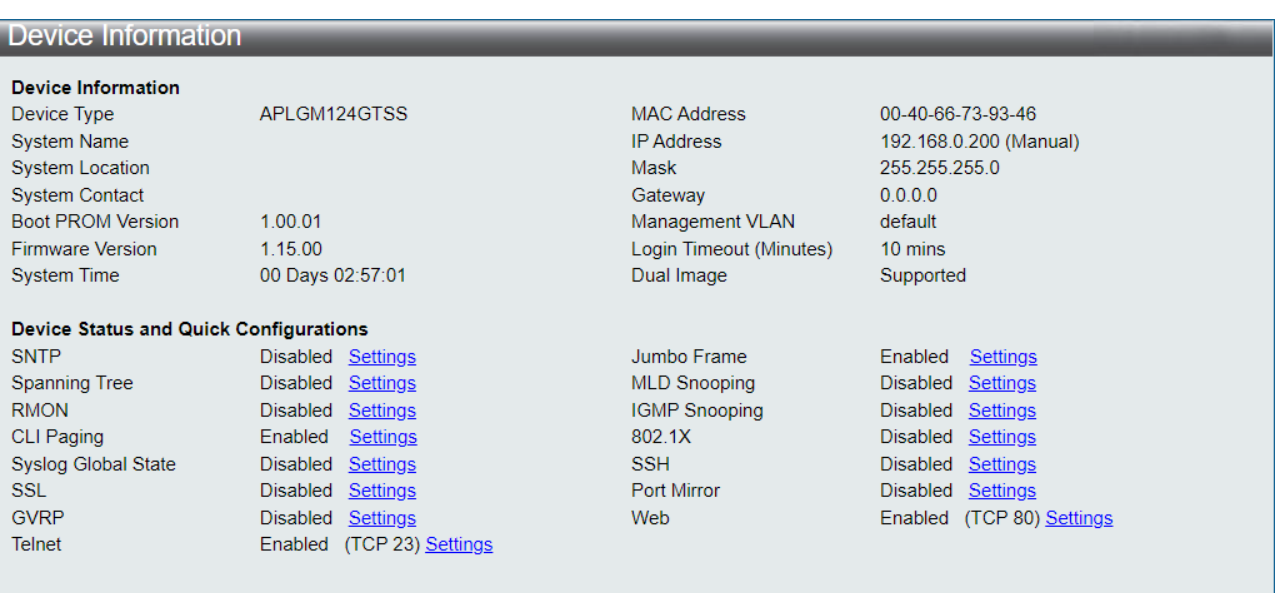

# <span id="page-20-0"></span>3.2 Configuration

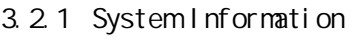

<span id="page-20-1"></span> $\overline{\text{MAC}}$ 

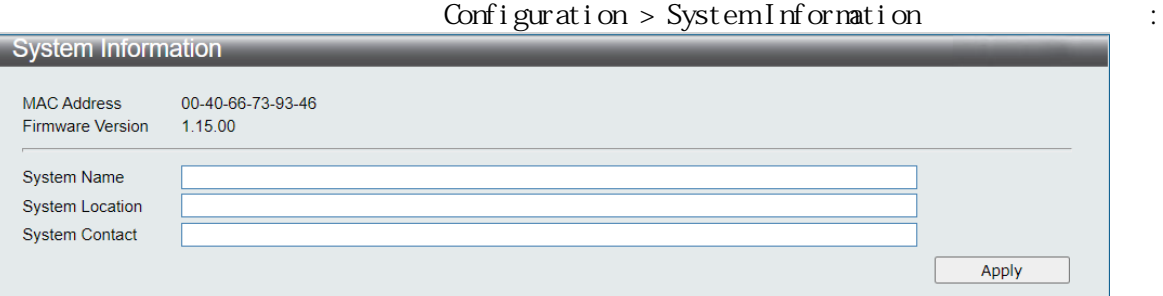

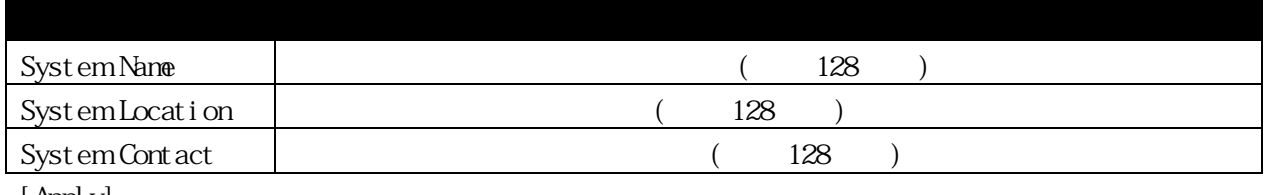

[Apply]

# <span id="page-20-2"></span>3.2.2 Serial Port Settings

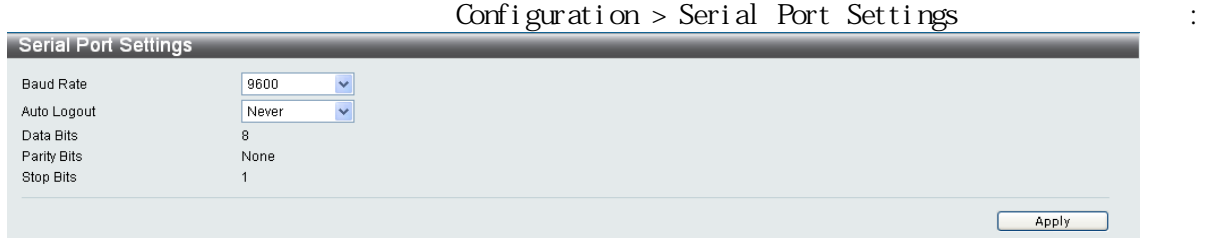

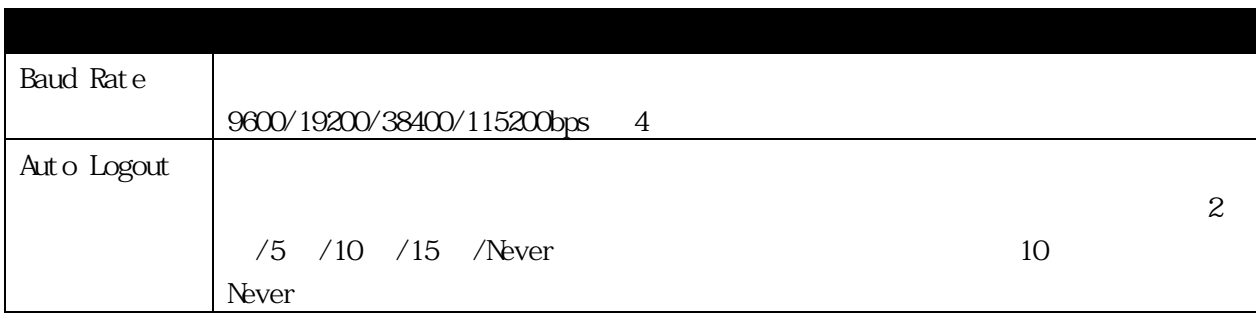

[Apply]

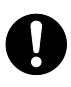

#### <span id="page-21-0"></span>3.2.3 IP Address Settings

**IP** 

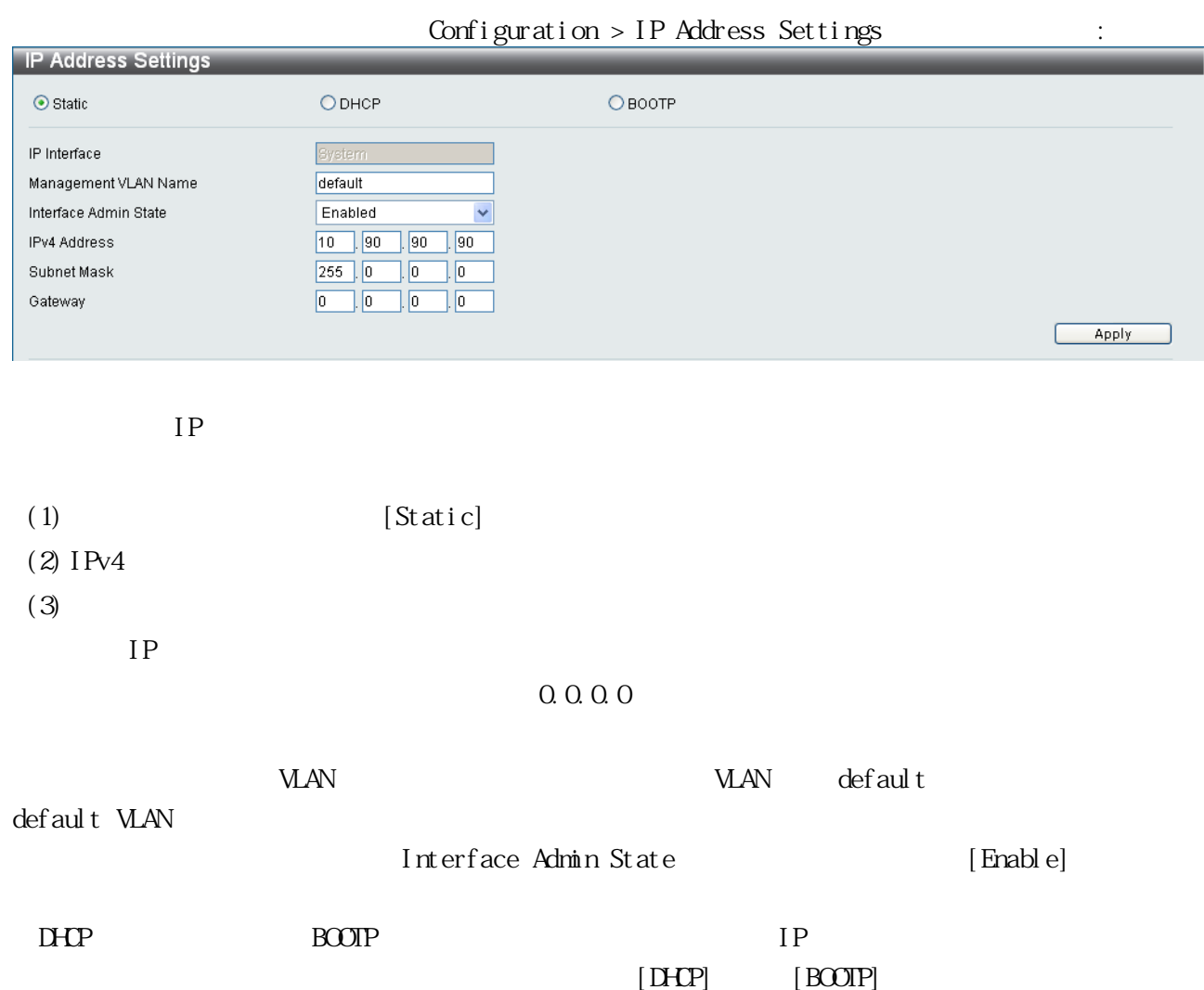

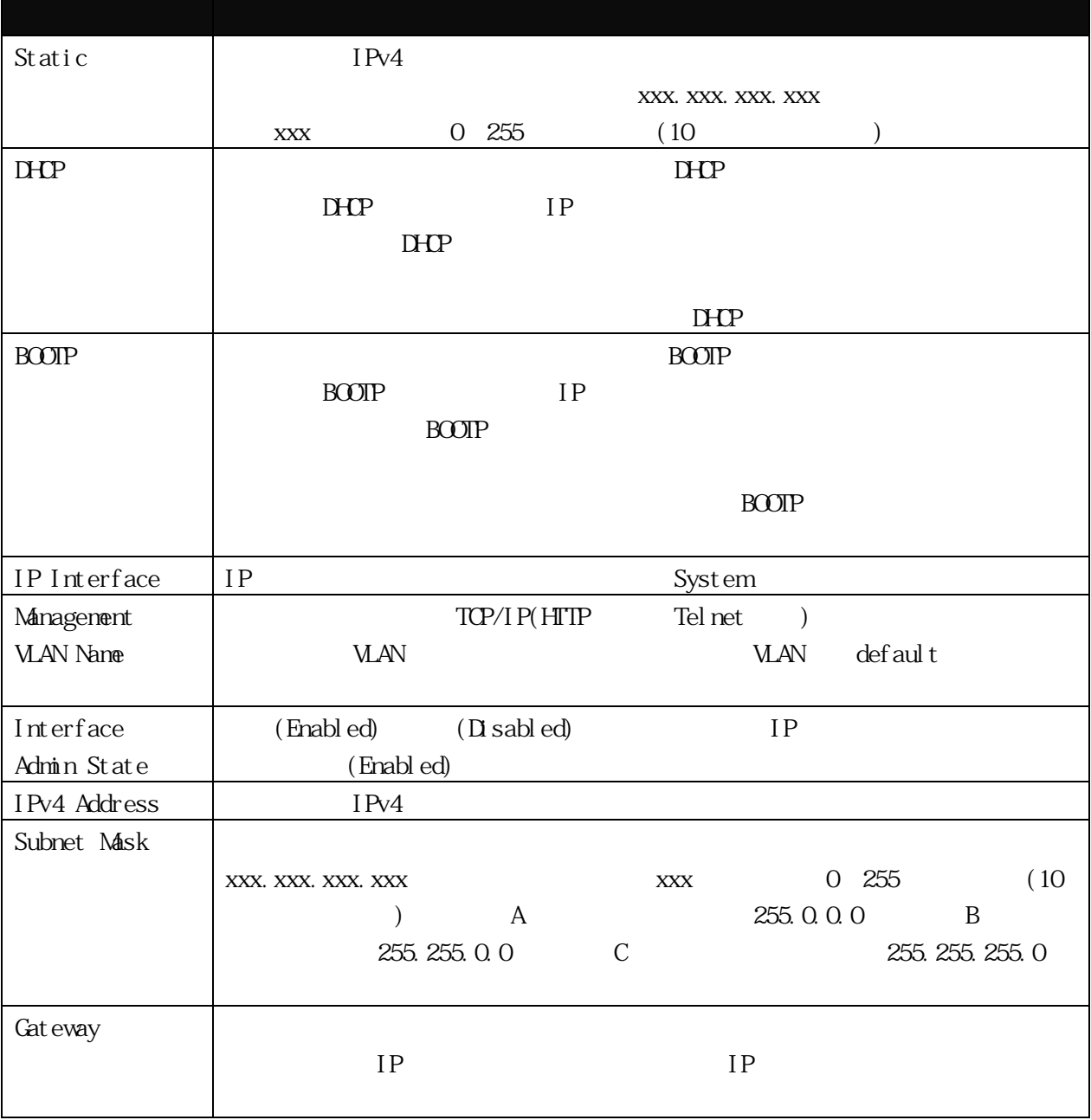

[Apply]

# <span id="page-23-0"></span>3.2.4 IPv6 Interface Settings IPv6

# Configuration > IPv6 Interface Settings :

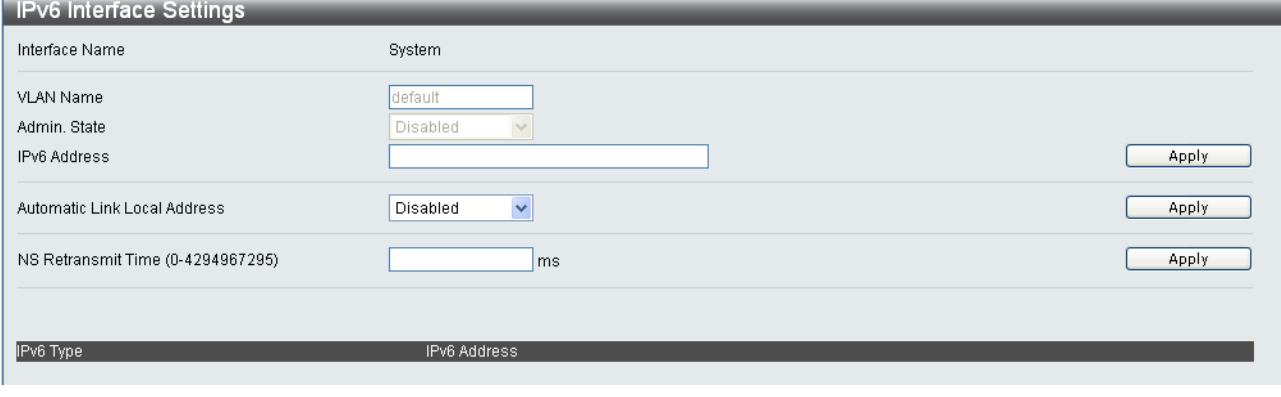

IPv6  $I\rightarrow$   $I\rightarrow$ 

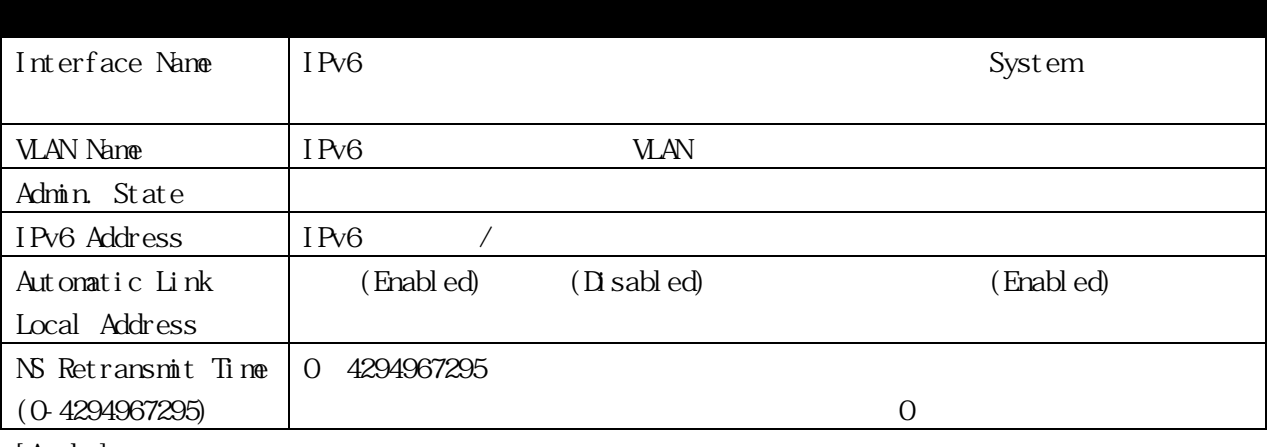

[Apply]

## <span id="page-24-0"></span>3.2.5 IPv6 Route Settings

IPv6

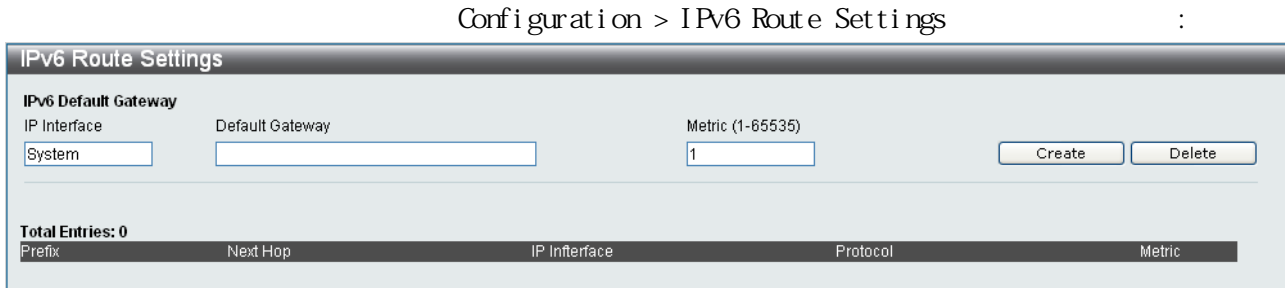

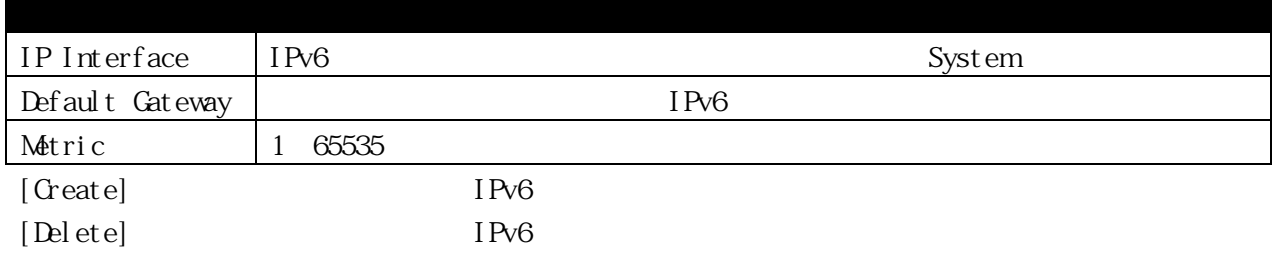

#### <span id="page-25-0"></span>3.2.6 IPv6 Neighbor Settings  $IPv6$  and  $IV6$

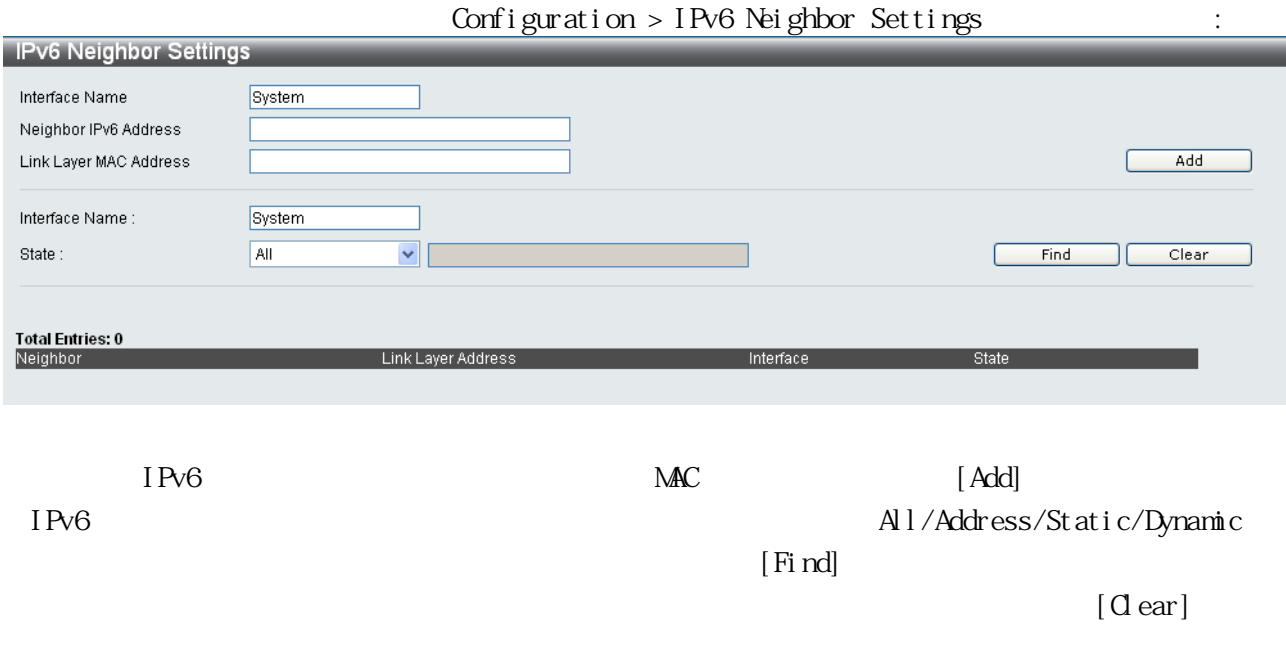

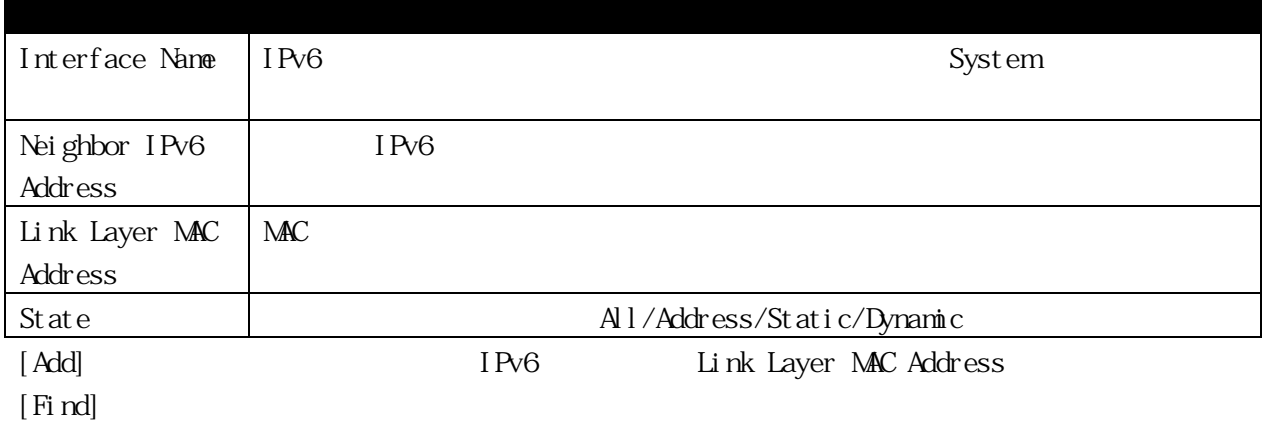

 $\lbrack \operatorname{C}$  ear  $\rbrack$ 

# <span id="page-26-0"></span>3.2.7 Port Configuration 3.2.7.1 Port Settings ポートの有効/無効 スピード/デュプレックス、フロー制御、アドレス学習、メディアの種類およ

### <span id="page-26-1"></span> $M\!I X$

# $\text{Configuration} > \text{Port} \text{ } \text{Configuration} > \text{Port} \text{ } \text{Settings}$

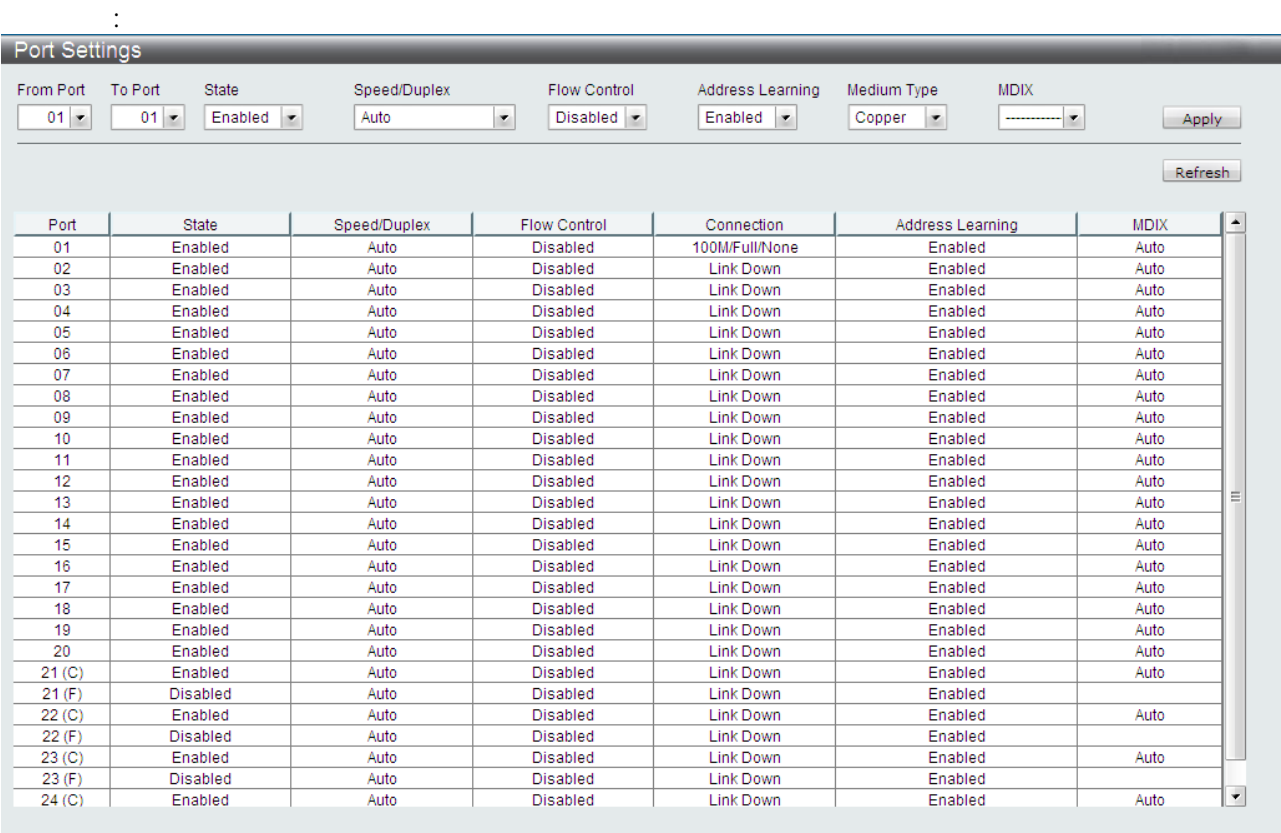

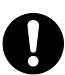

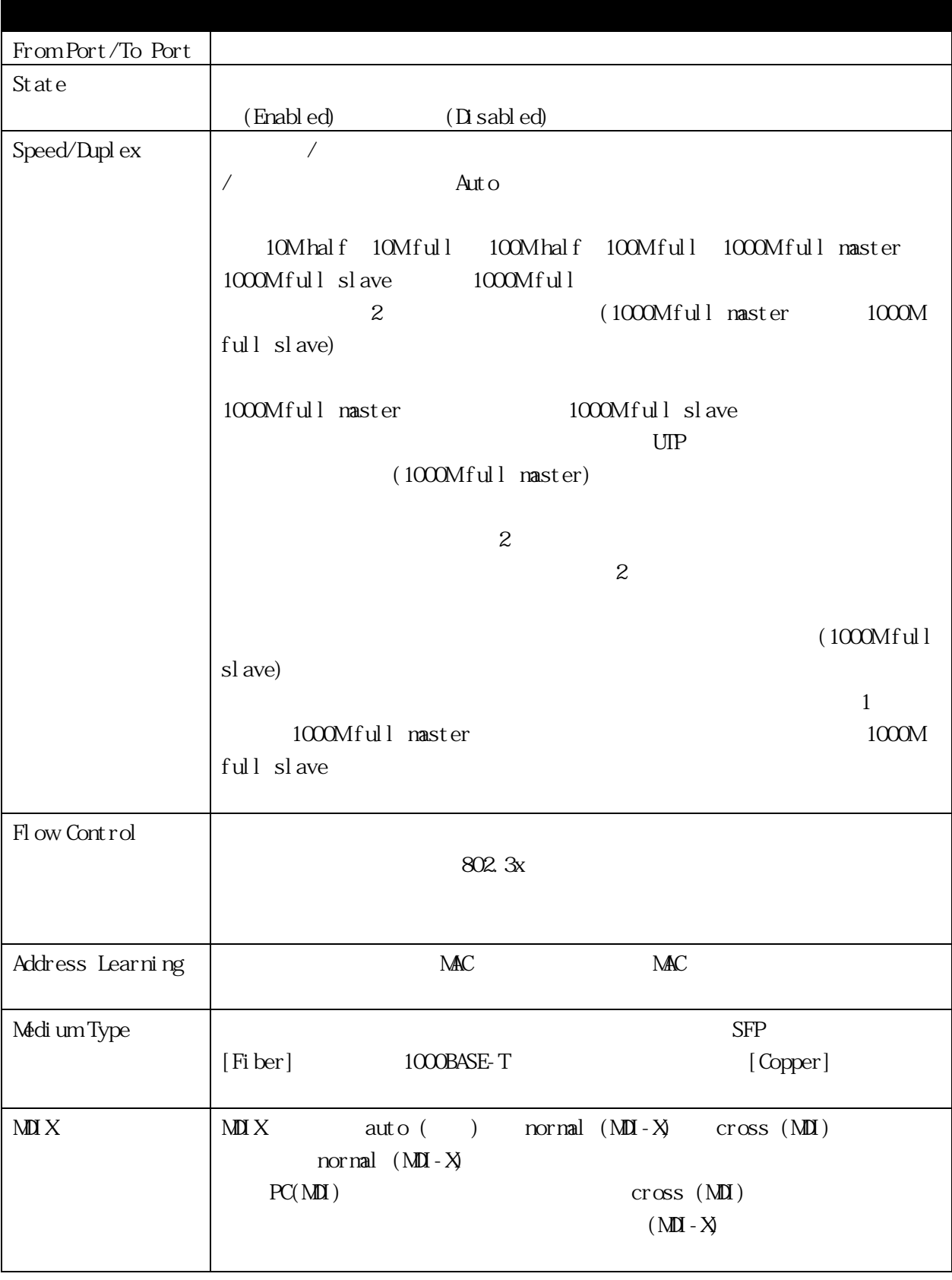

[Apply] [Refresh]

# <span id="page-28-0"></span>3.2.7.2 Port Description Settings

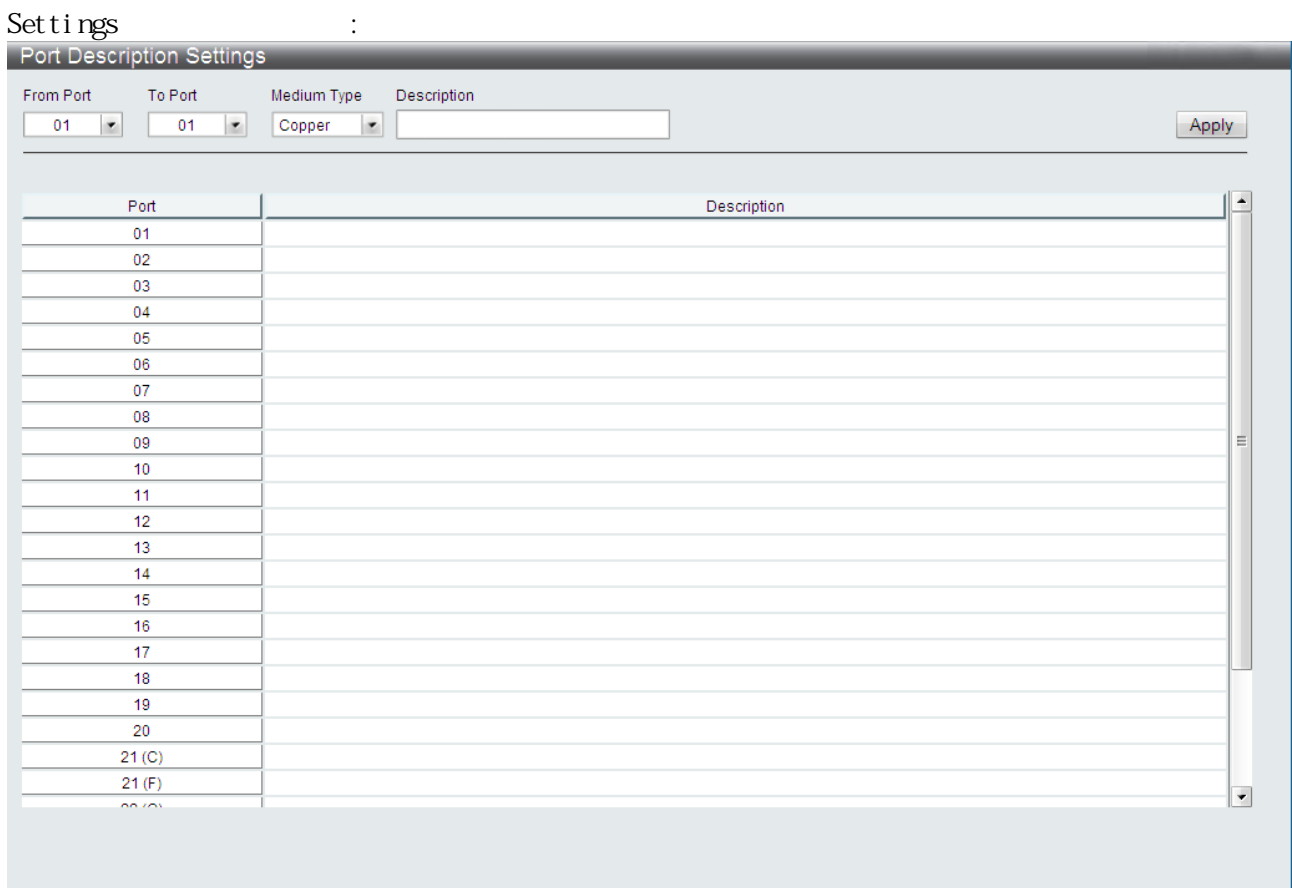

# $Corf$ i guration > Port  $Corf$ i guration > Port Description

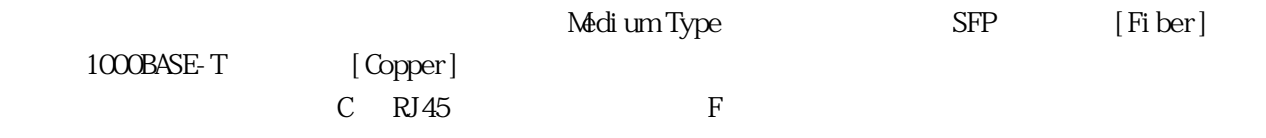

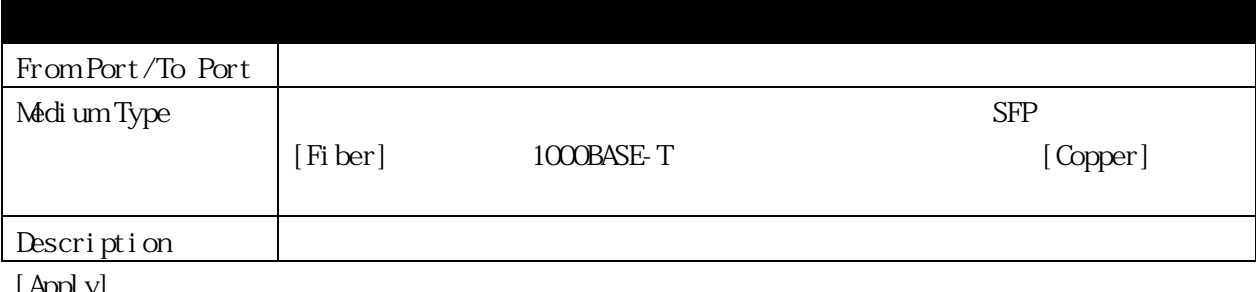

[Apply]

#### <span id="page-29-0"></span>3.2.7.3 Port Error Disabled

# のウィンドウを表示するには、Configuration > Port Configuration > Port Error Disabled

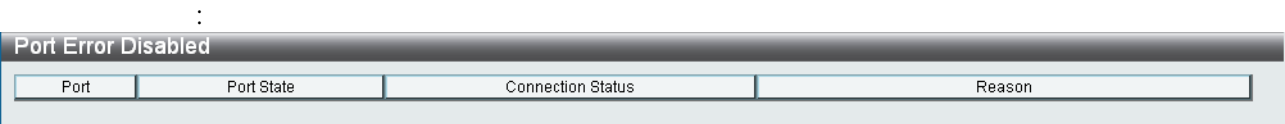

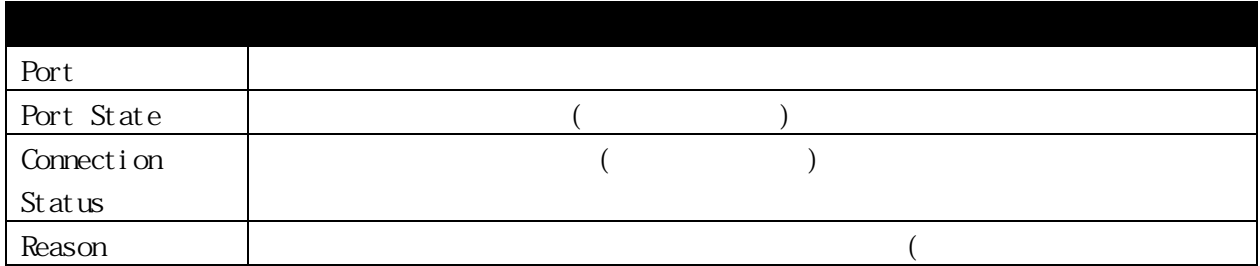

#### <span id="page-30-0"></span>3.2.7.4 Port Media Type

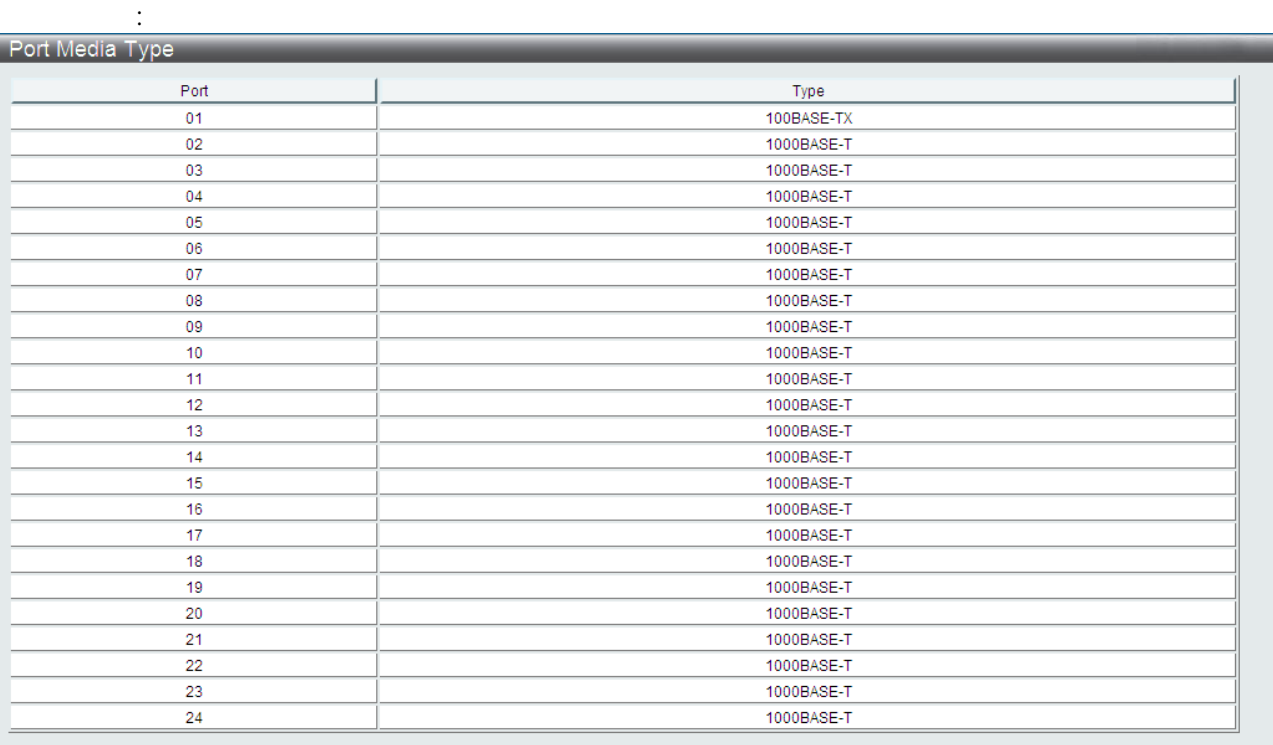

# Configuration > Port Configuration > Port Media Type

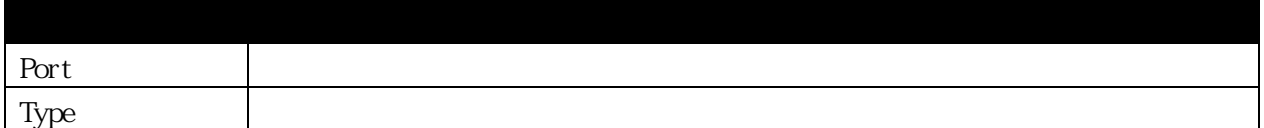

#### <span id="page-31-0"></span>3.2.7.5 Port Green Mode Settings

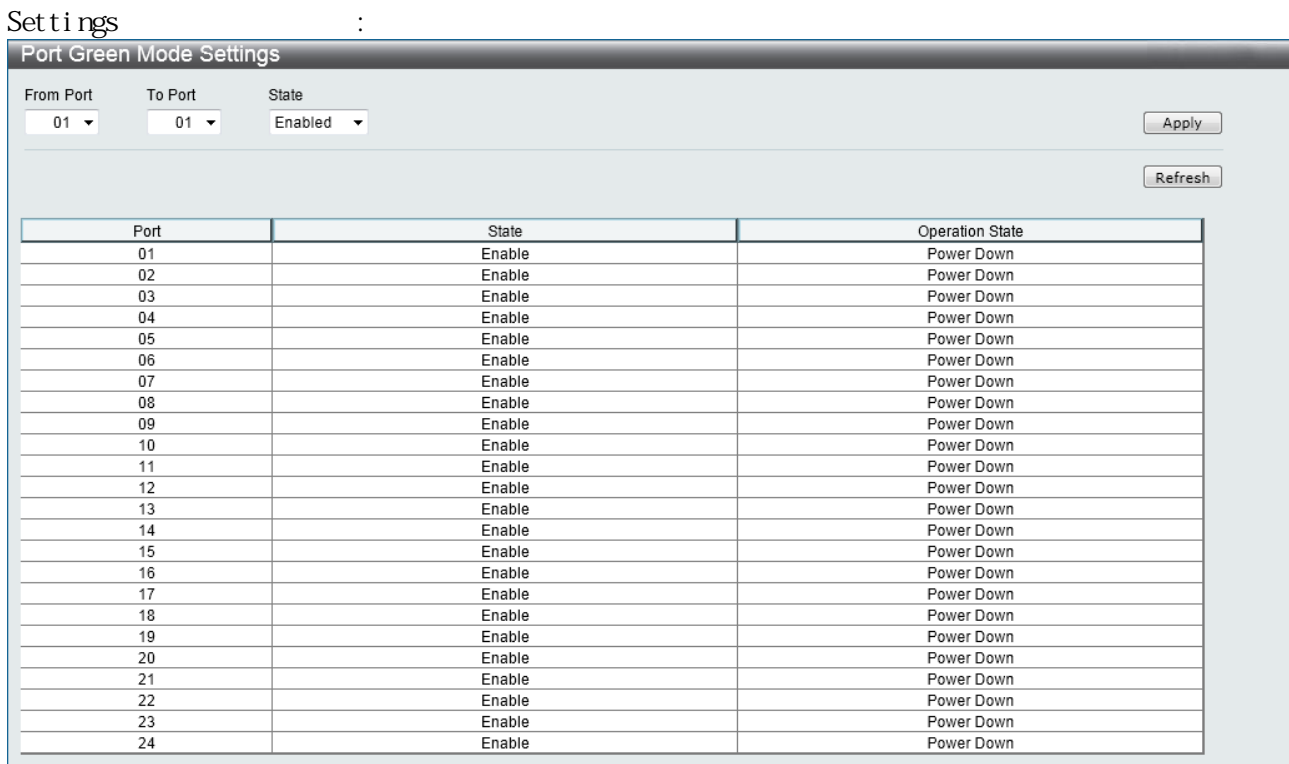

# Configuration > Port Configuration > Port Green Mode

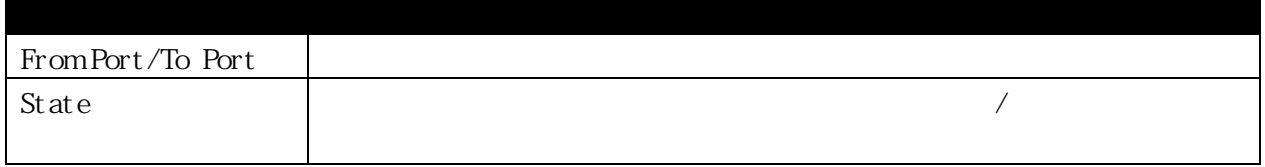

[Apply] [Refresh]

# <span id="page-32-0"></span>3.2.8 Static ARP Settings

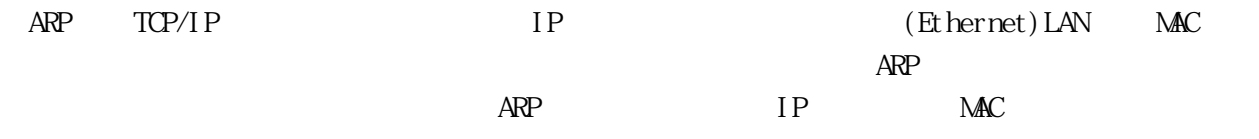

Configuration > Static ARP Settings

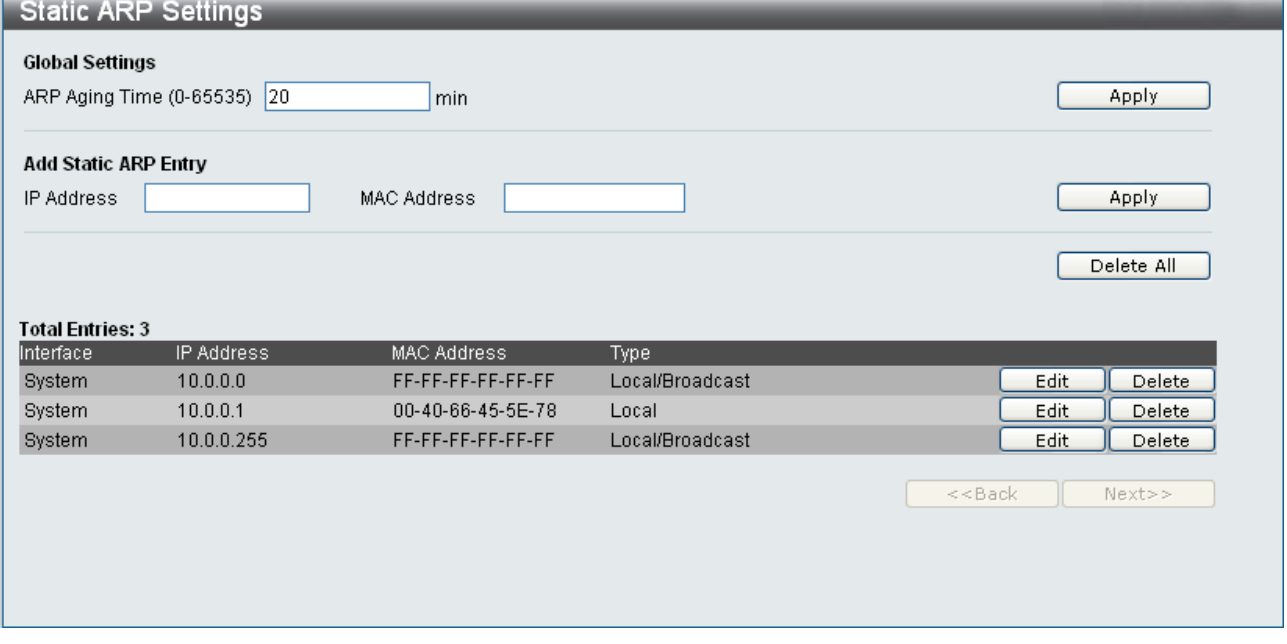

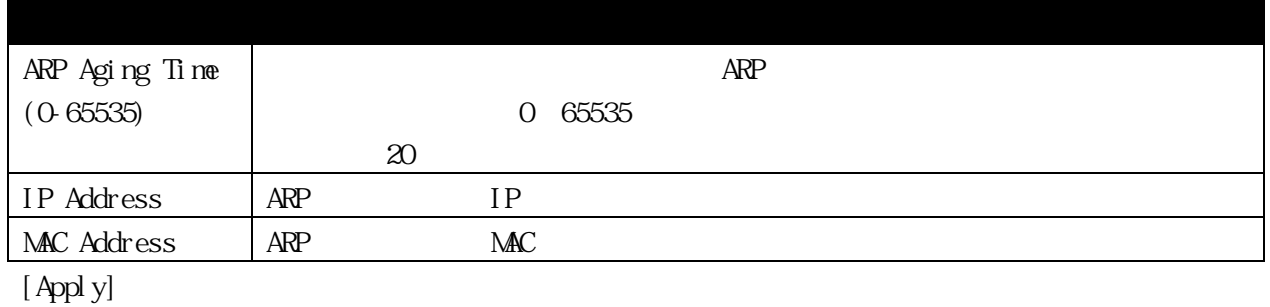

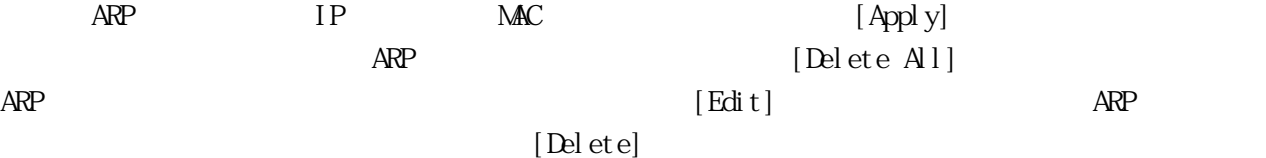

#### <span id="page-33-0"></span>3.2.9 User Accounts

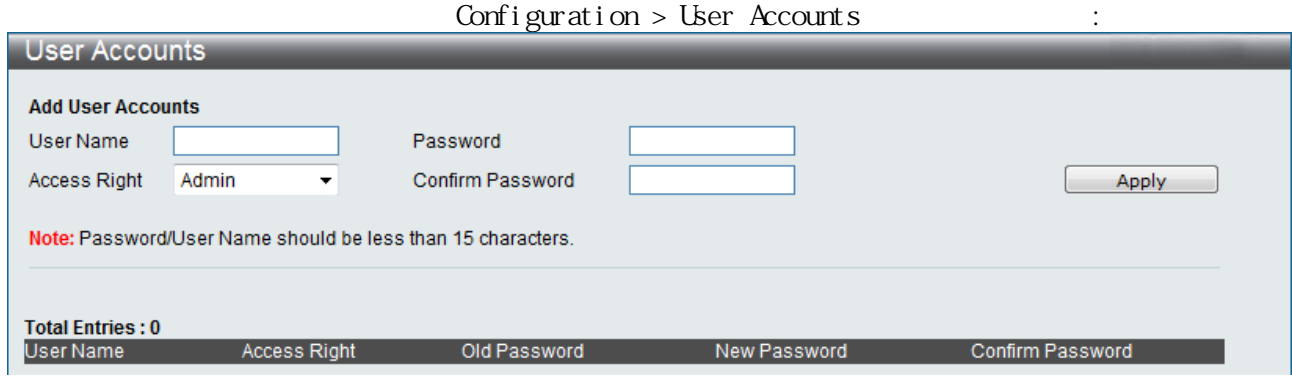

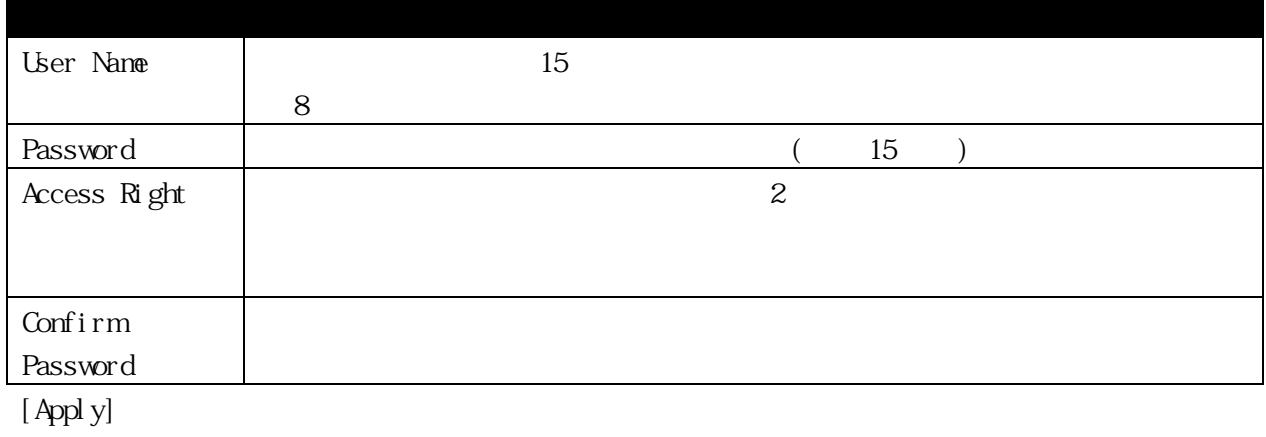

 $[$ Edi ${\tt t}$   $]$ 

 $2$ 

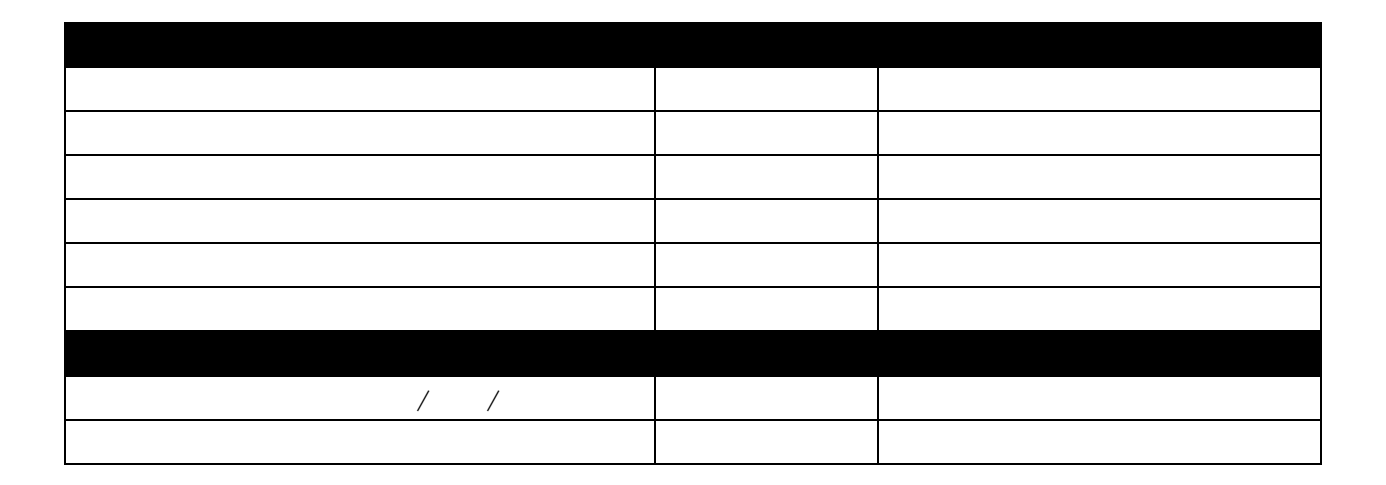

# <span id="page-34-0"></span>3.2.10 System Log Configuration

# 3.2.10.1 System Log Settings

<span id="page-34-1"></span> $\mathcal{L}$ 

# Configuration > System Log Configuration > System Log

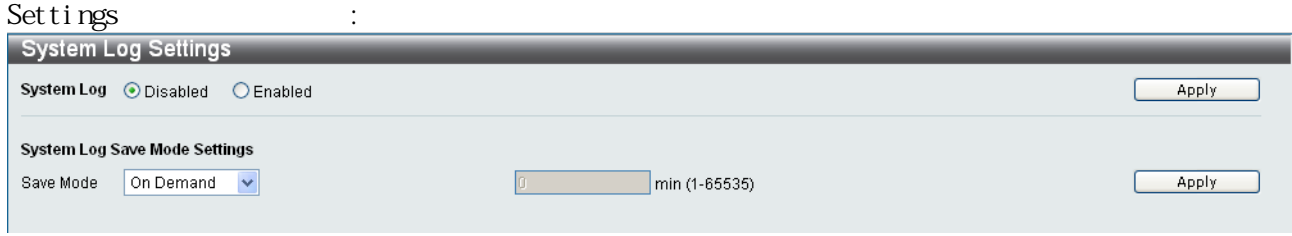

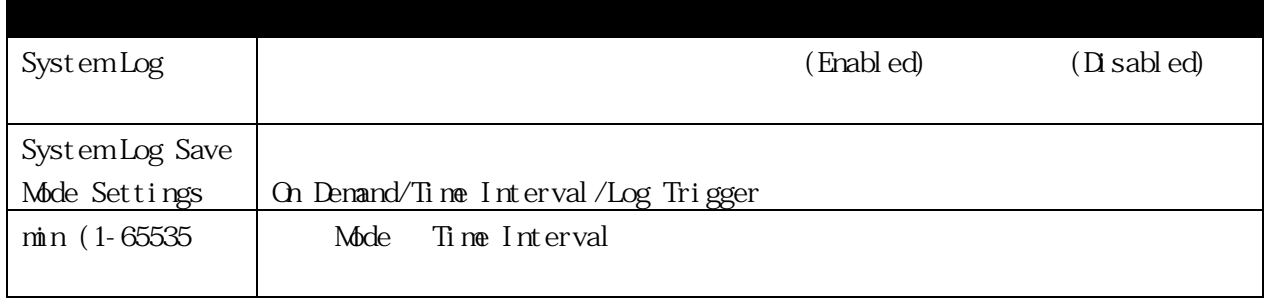

[Apply]

3.2.10.2 System Log Server

<span id="page-34-2"></span> $\overline{A}$ 

Configuration > System Log Configuration > System Log Server

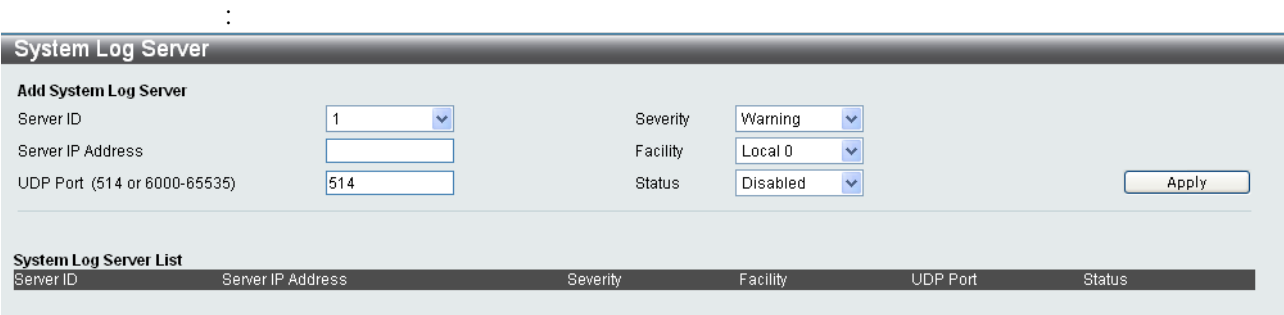

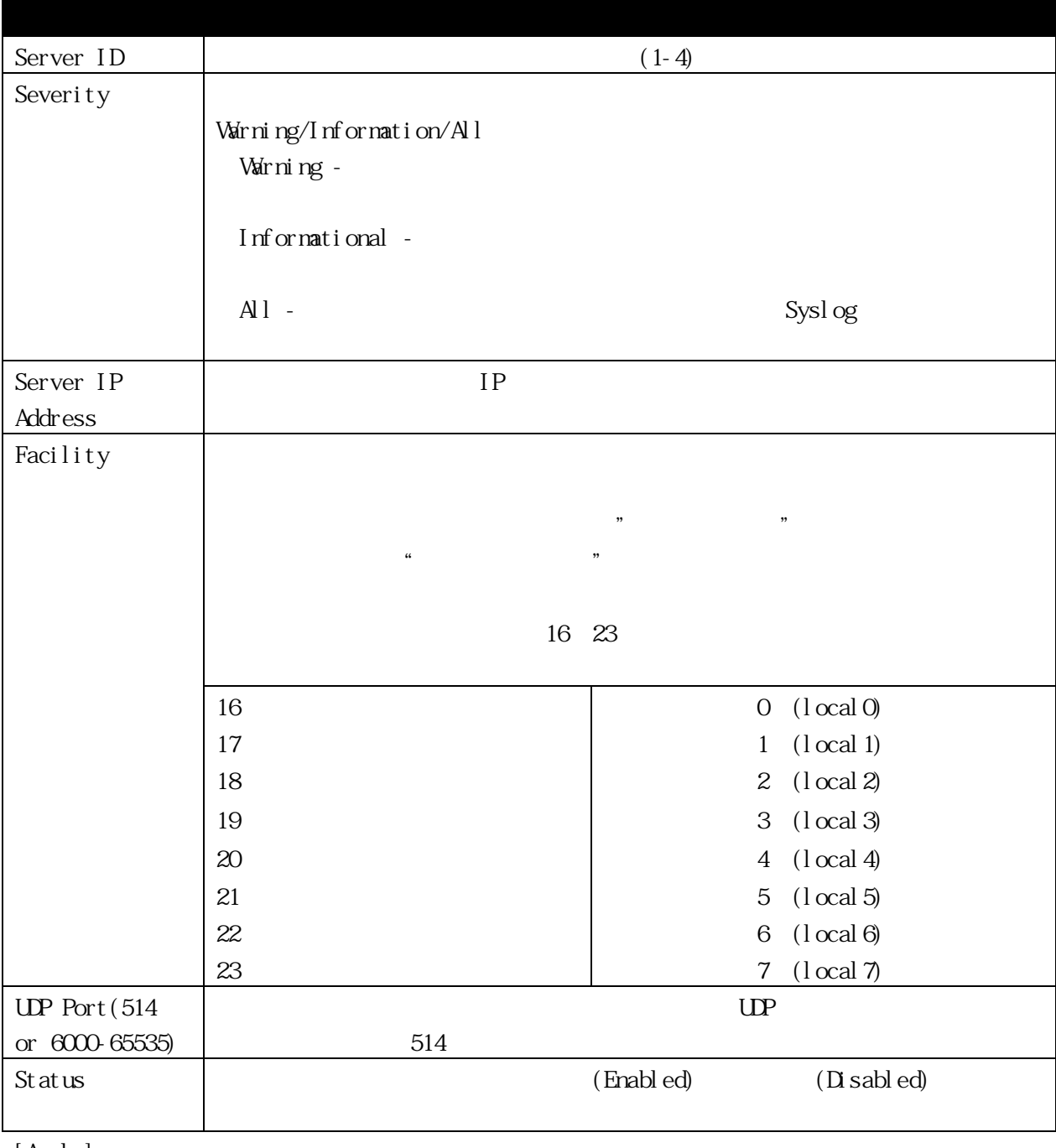

[Apply]

 $[Edit]$
## 3.2.11 DHCP Snooping 3.2.11.1 DHCP Snooping Settings DHCP Snooping

#### $\text{Confi}$  guration > DHCP Snooping > DHCP Snooping Settings

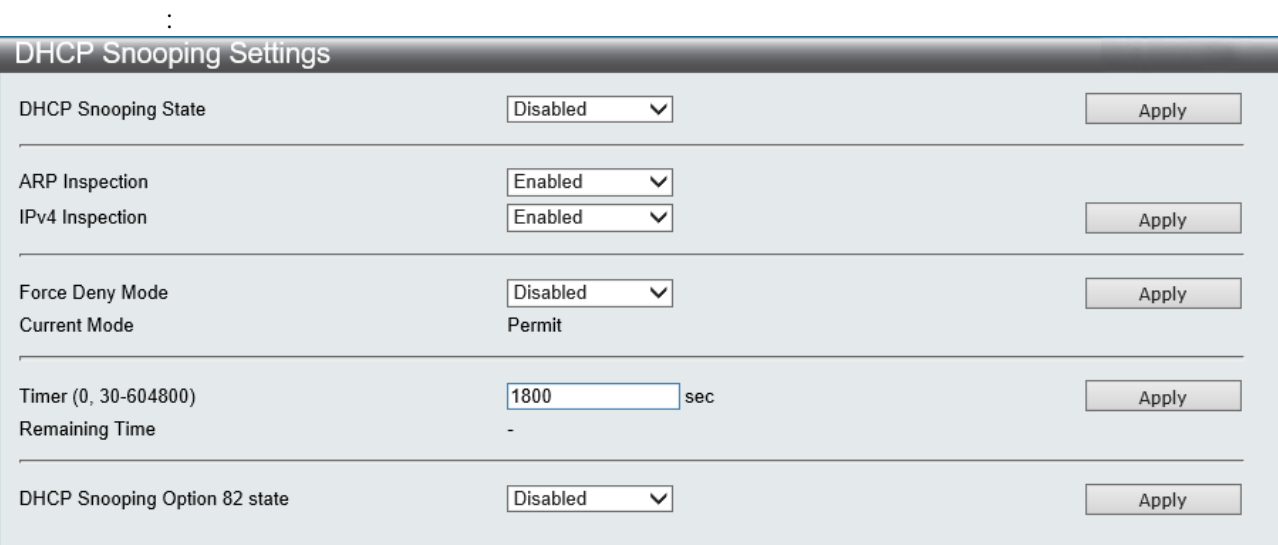

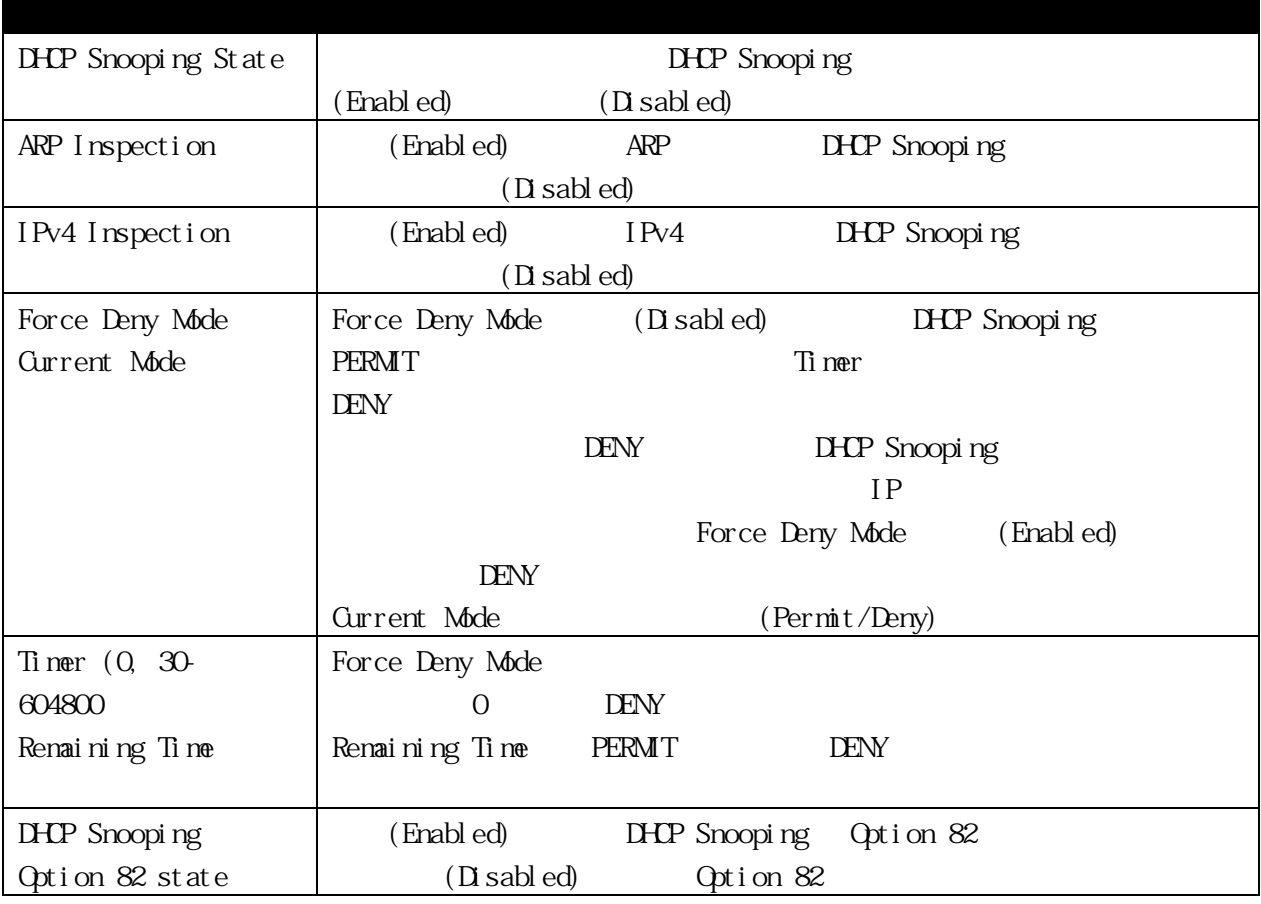

# 3.2.11.2 DHCP Snooping Ports Settings **IHCP** Snooping WLAN

# Configuration > DHCP Snooping > DHCP Snooping Ports

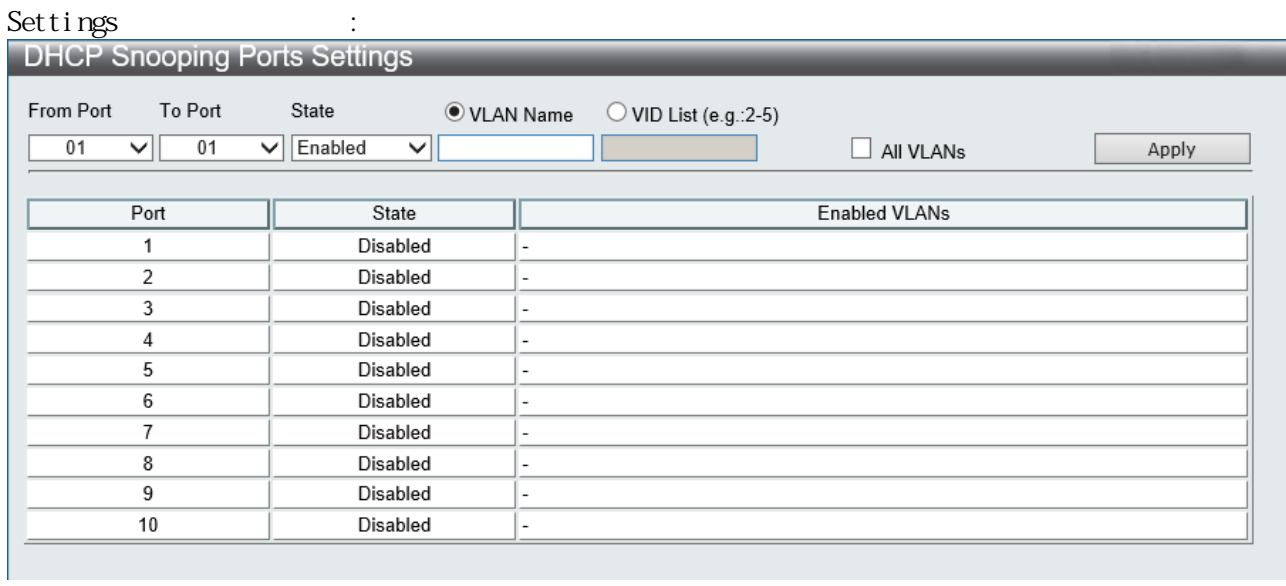

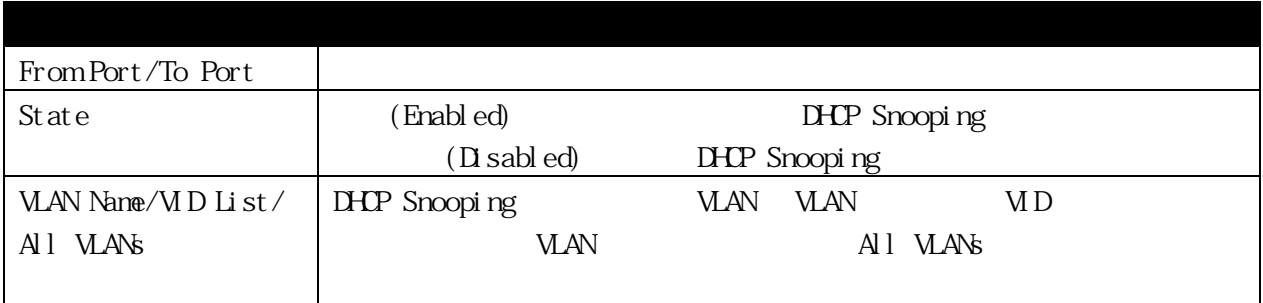

### 3.2.11.3 DHCP Snooping Entry Settings DCHP Snooping

#### Configuration > DHCP Snooping > DHCP Snooping Entry

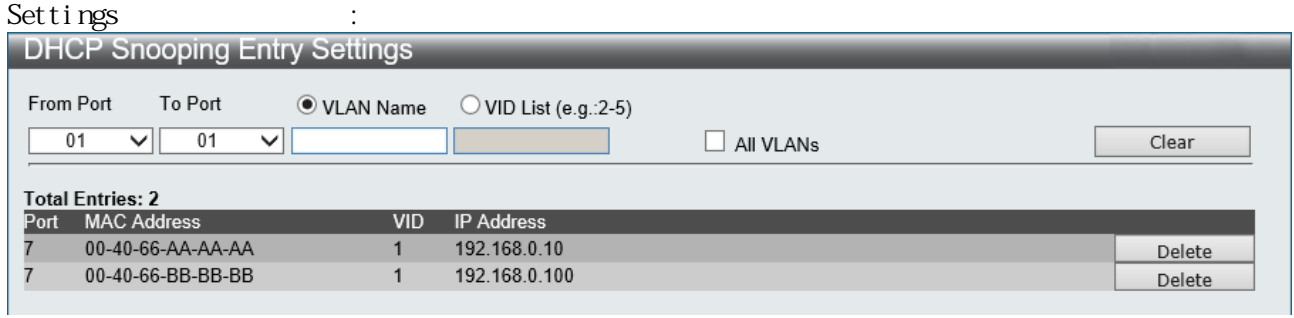

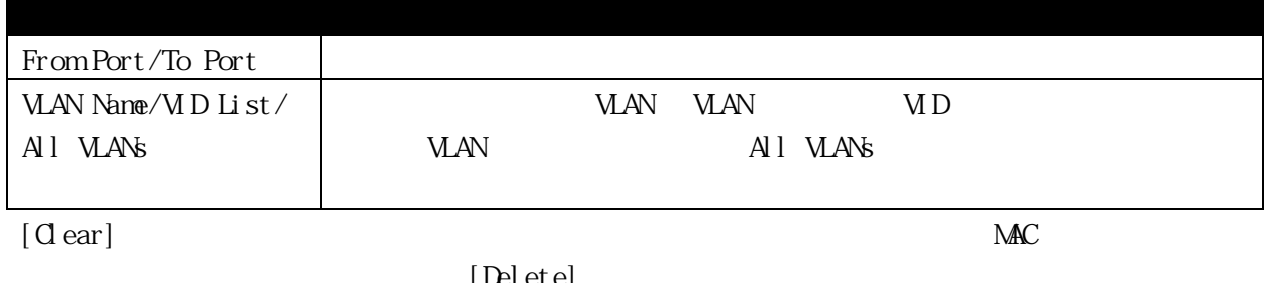

[Delete]

### 3.2.11.4 DHCP Snooping Static Entry Settings DCHP Snooping

#### Configuration > DHCP Snooping > DHCP Snooping Static Entry

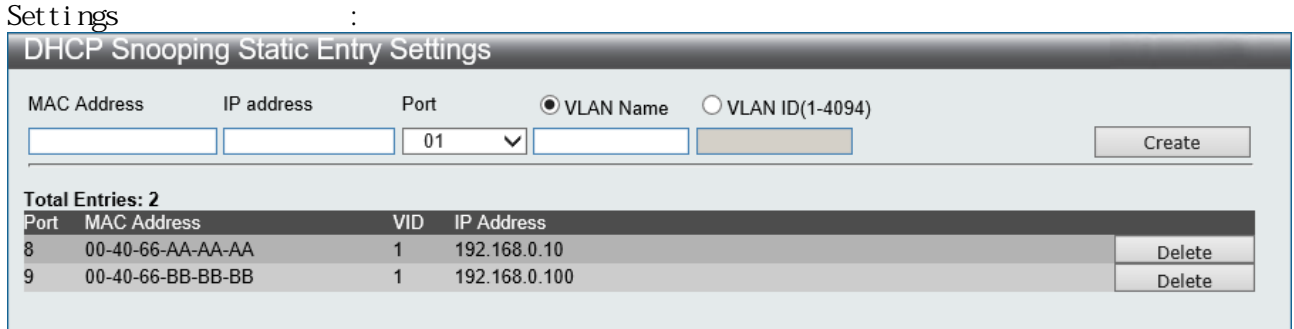

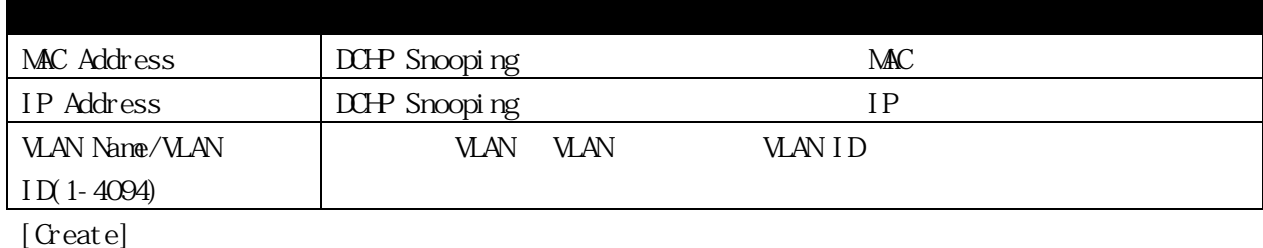

[Delete]

#### 3.2.12 MAC Address Aging Time

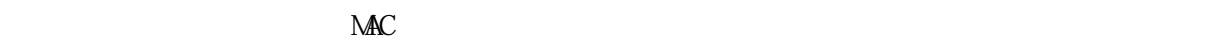

 $10 \quad 1,000,000$  300

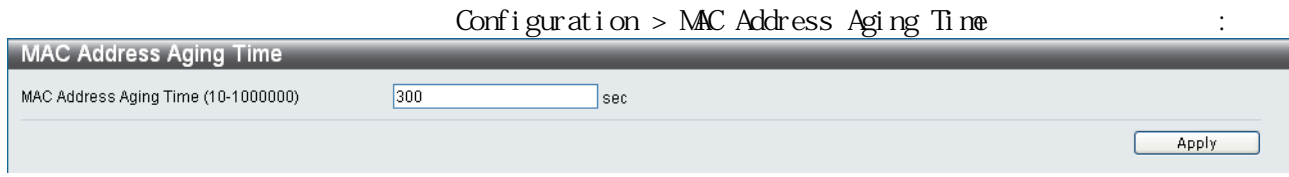

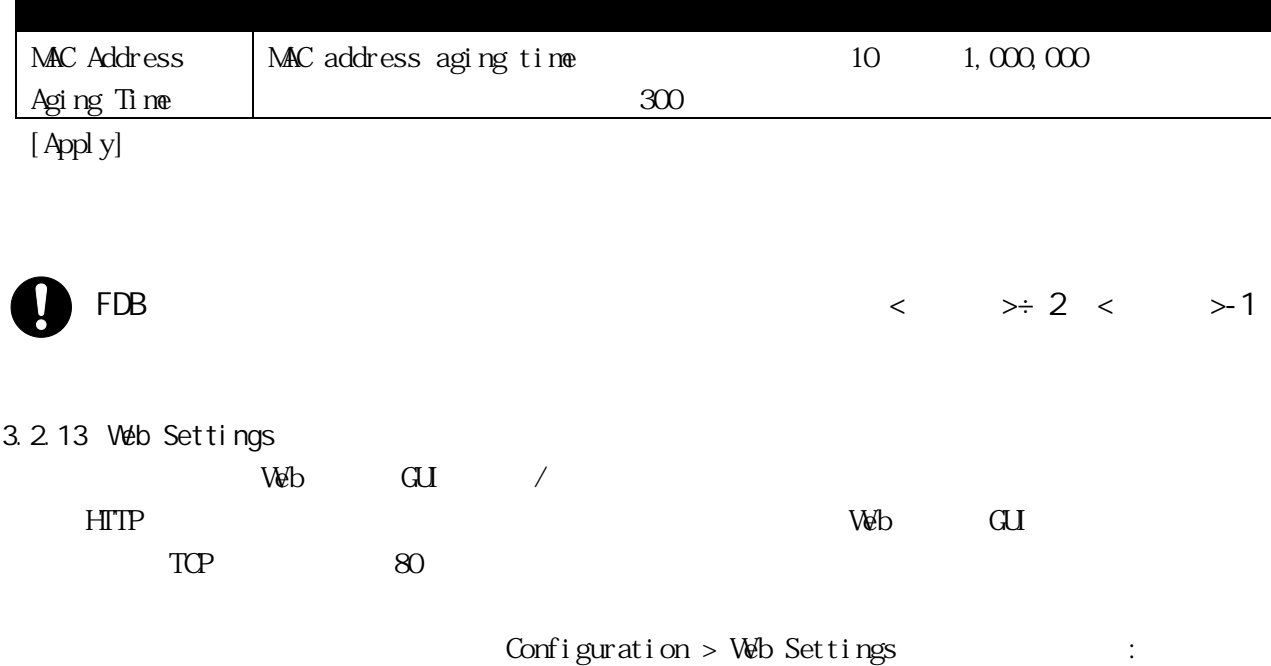

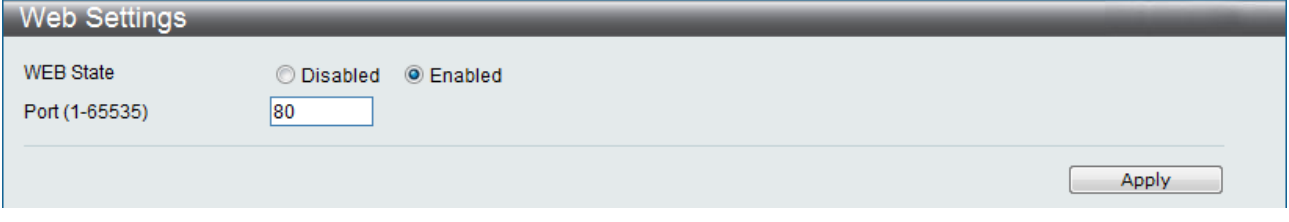

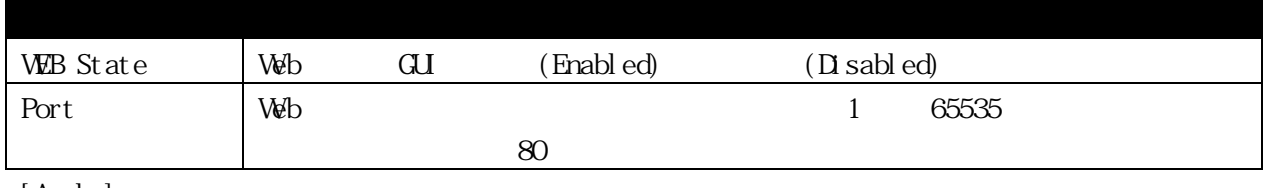

#### 3.2.14 Telnet Settings

Telnet によるスイッチへの接続可否及びポート。デフォルト設定します。デフォルト設定は、Telnet にほんだい  $TCP$   $23$ 

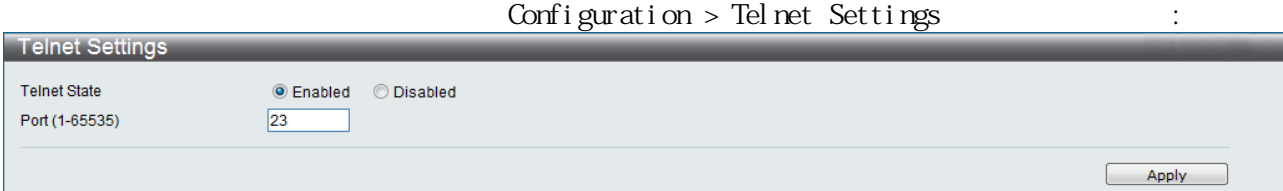

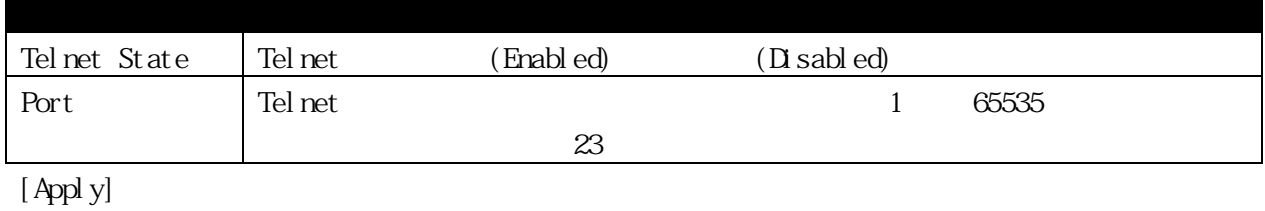

3.2.15 CLI Paging Settings

 $\alpha$ 

 $\alpha$ 

Onfiguration > Cliffaging Settings :

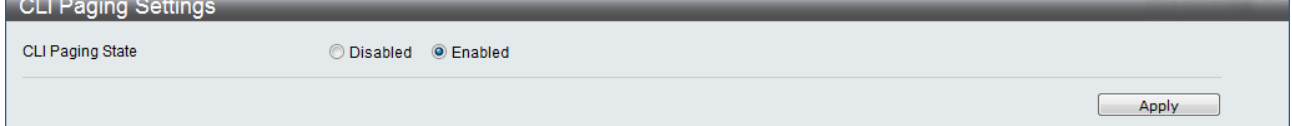

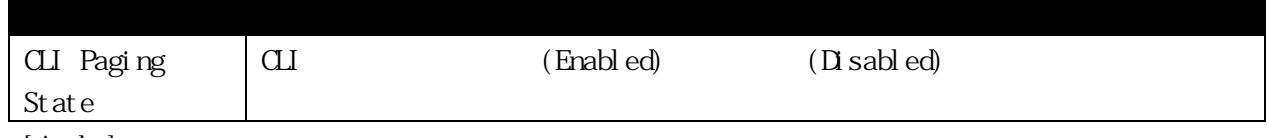

#### 3.2.16 Firmware Information

# Configuration > Firmware Information :

L,

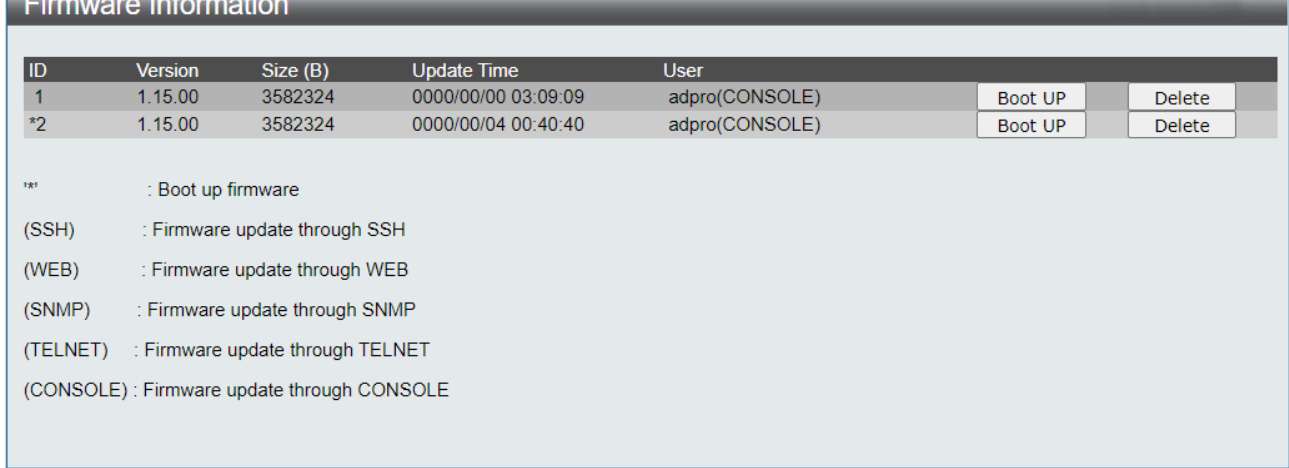

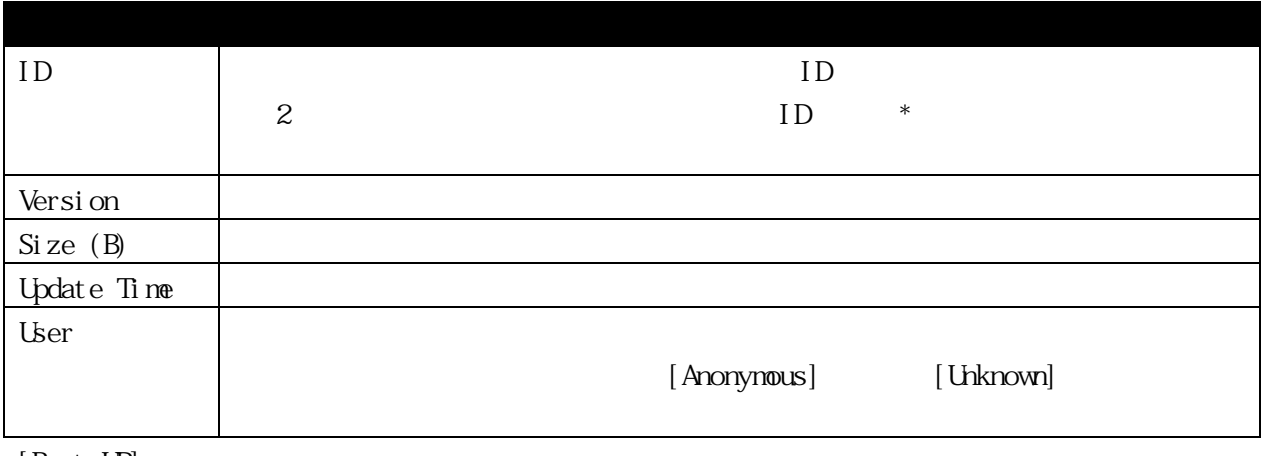

 $[$  Boot  $[$   $\Box$  $]$  $[$  Del ${\it et\,e}]$ 

## 3.2.17 SNTP Settings 3.2.17.1 Time Settings SNTP

Configuration > SNIP Settings > Time Settings

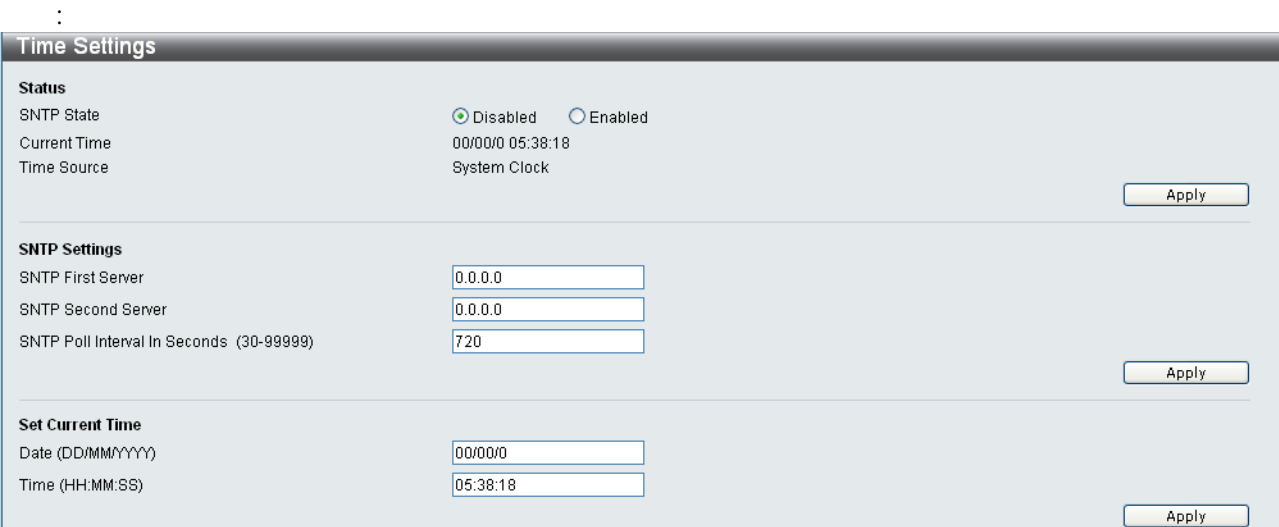

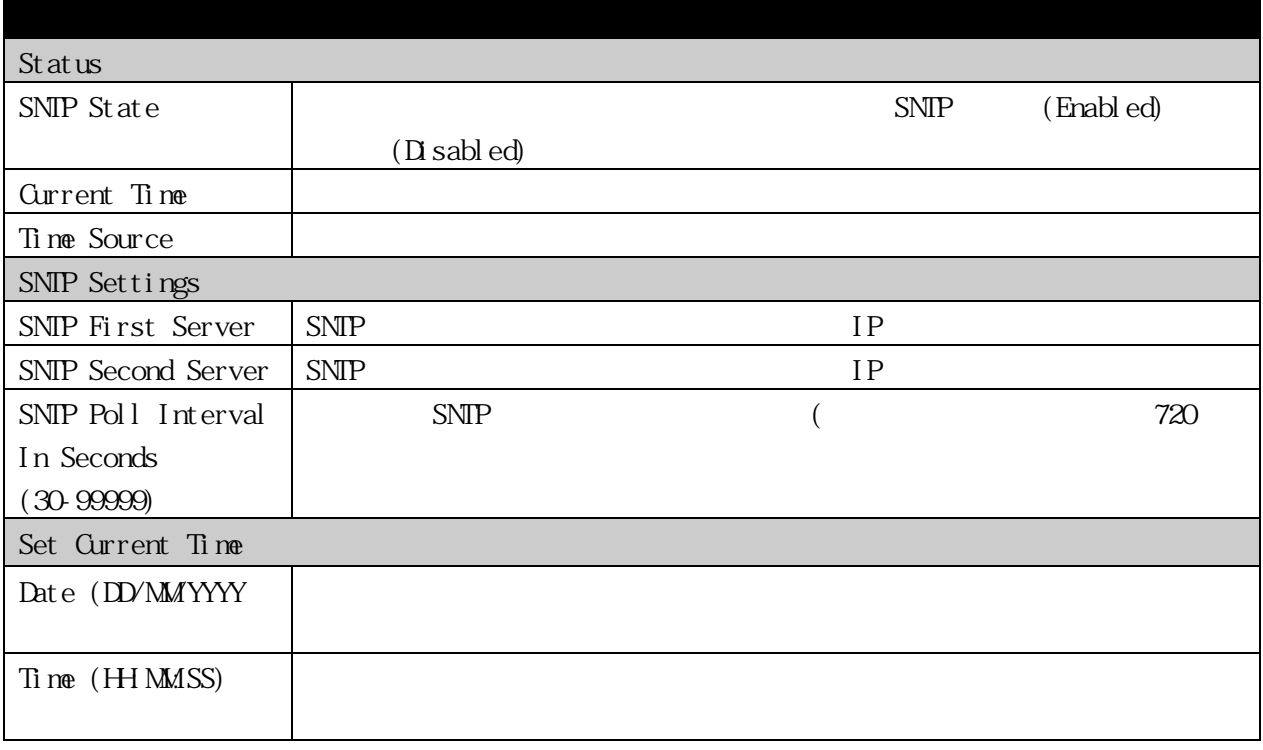

#### 3.2.17.2 TimeZone Settings  $SNIP$

# Configuration > SNTP Settings > TimeZone Settings

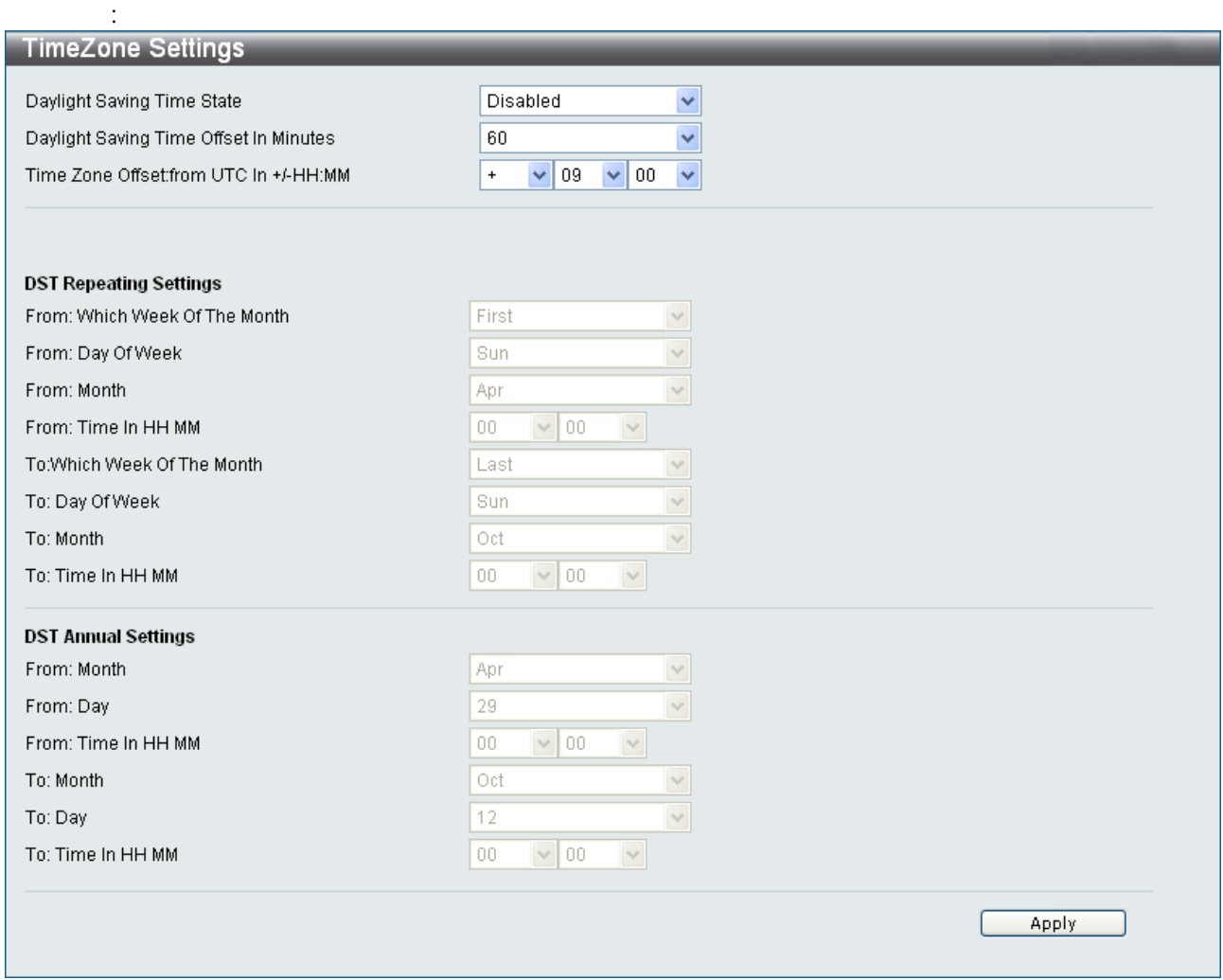

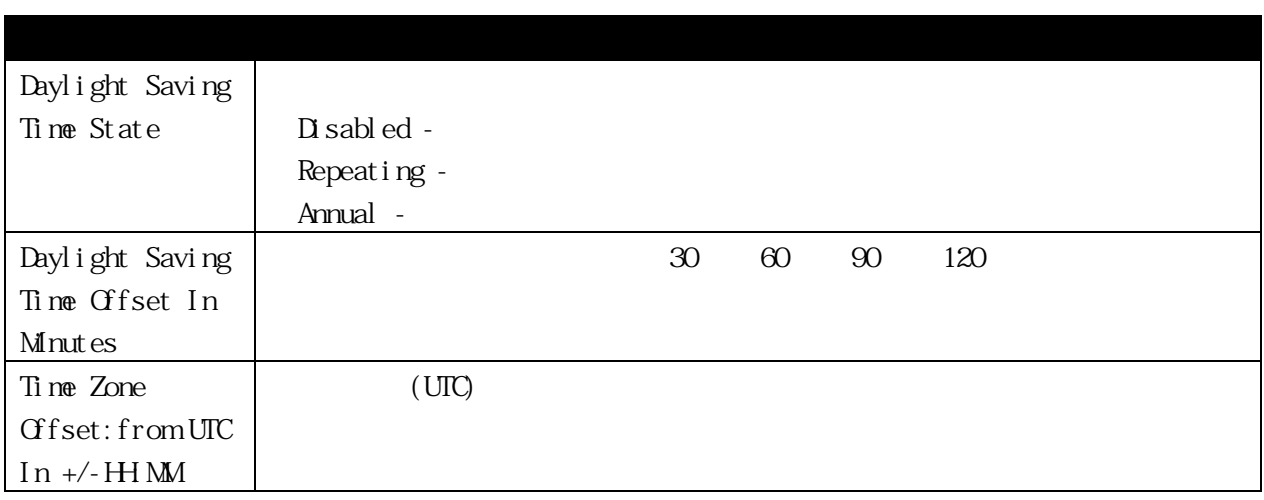

DST Repeating Settings  $\mathcal{A}$  $\mathbf{R}$  2  $\mathbf{R}$  10  $\mathbf{R}$   $\mathbf{R}$  10  $\mathbf{R}$ From: Which Week Of The Month From: Day Of Week From: Month From: Time In HH MM To:Which Week Of The Month To: Day Of Week To: Month To: Time In HH MM DST Annual Settings  $4 \times 3$   $4 \times 3$ 10 14 From: Month From Day From: Time In HH MM To: Month To: Day To: Time In HH MM

# 3.2.18 SMTP Settings

 $\text{SMP}$ 

 $SMP$ 

 $SMP$ 

#### 3.2.18.1 SMTP Service Settings  $SMP$

# $\mbox{Confi} \, \mbox{guration} \, > \, \mbox{SMP} \, \mbox{Setting} \, > \, \mbox{SMP} \, \mbox{Servi} \, \mbox{ce} \, \, \mbox{Setting}$

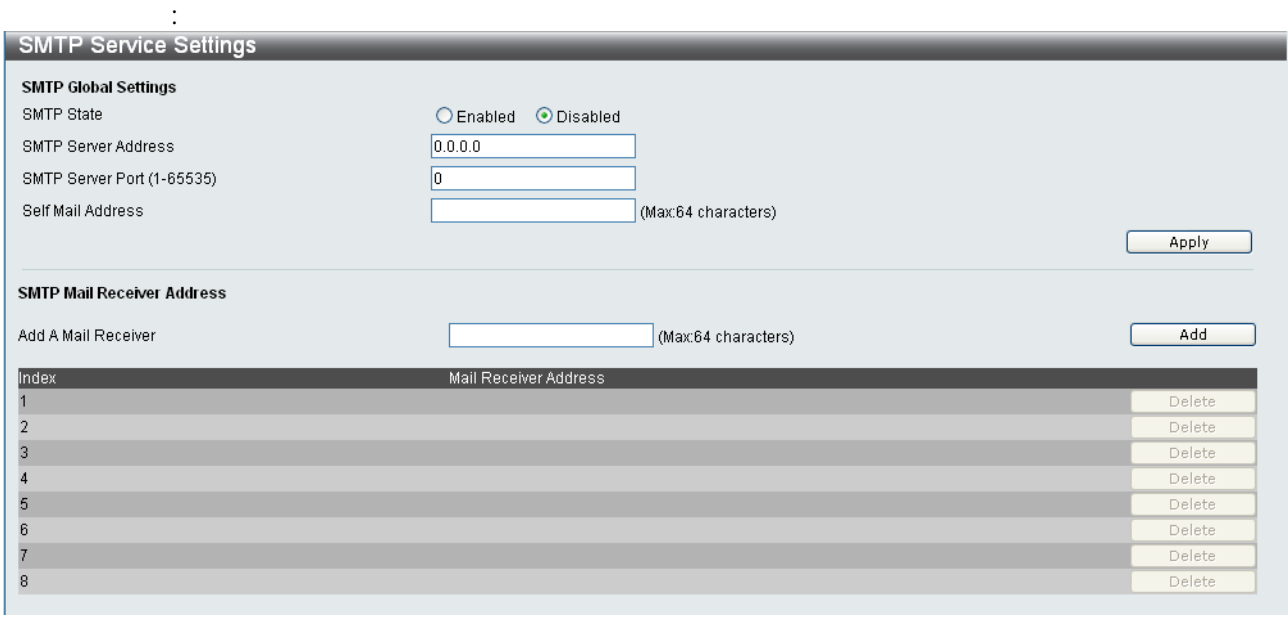

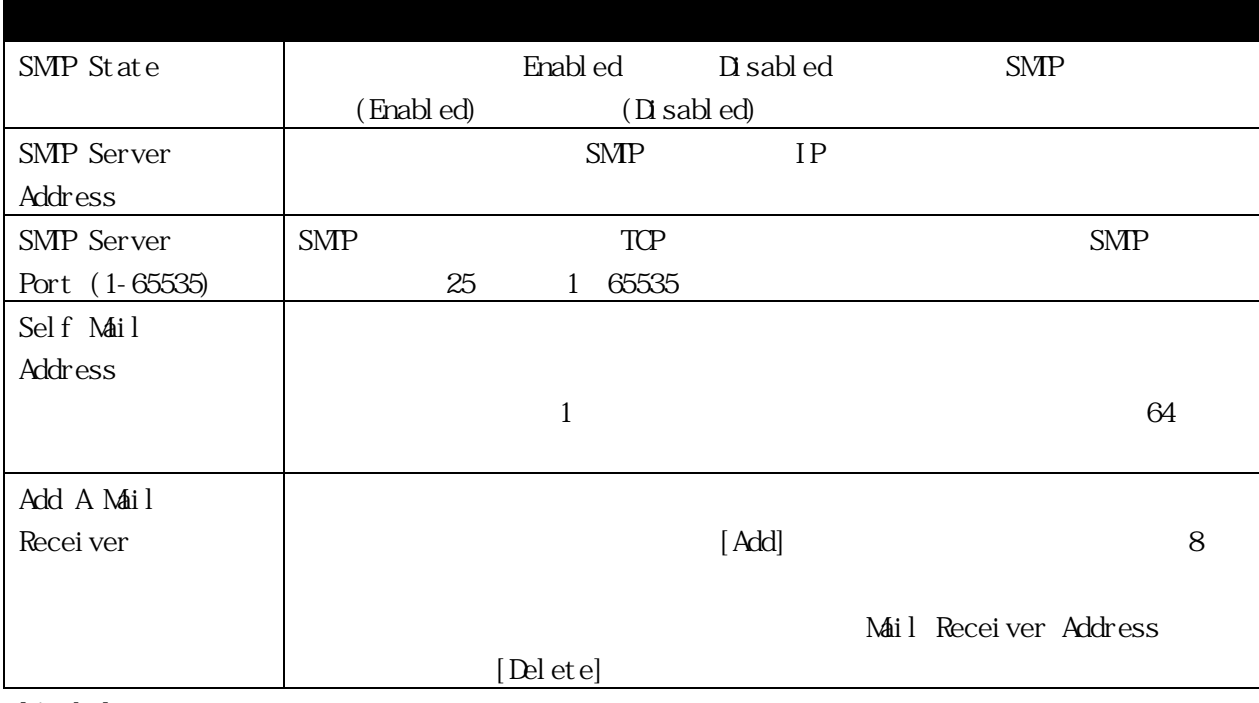

[Apply]

:

3.2.18.2 SMTP Service

 $\text{SMP}$ 

# $\mbox{Confi} \, \mbox{gurat} \, \mbox{i} \, \mbox{on} \, > \, \mbox{SMP} \, \, \mbox{Set} \, \mbox{ti} \, \mbox{ngs} \, > \, \mbox{SMP} \, \, \mbox{Servi} \, \mbox{ce}$

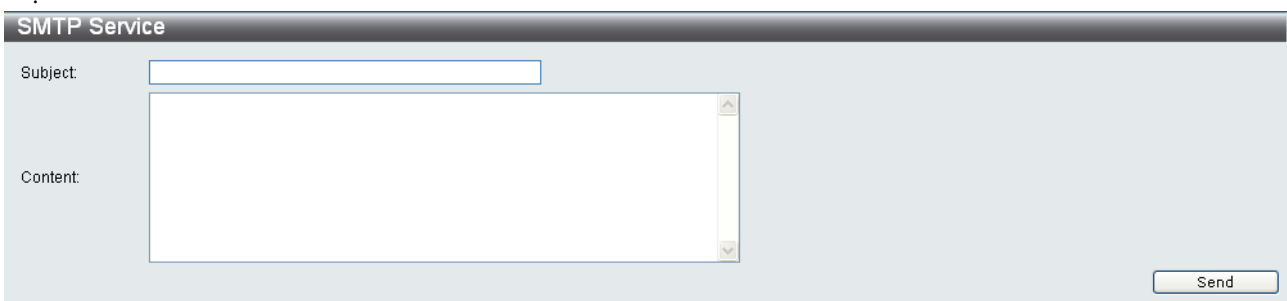

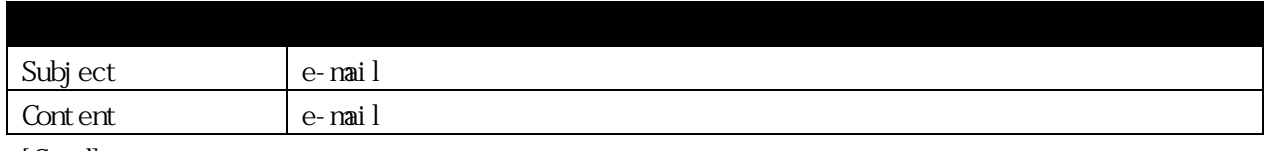

[Send]

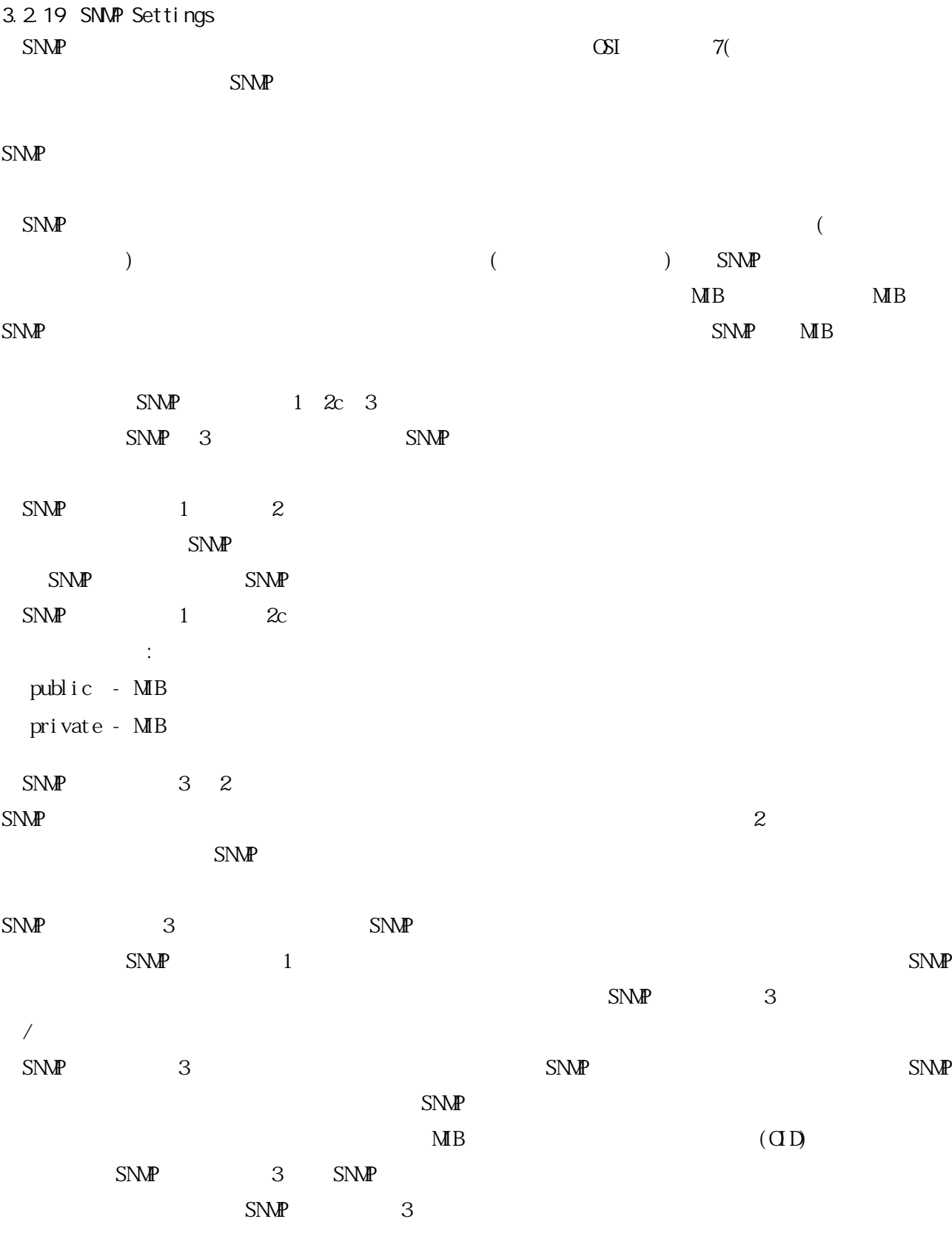

#### Trap

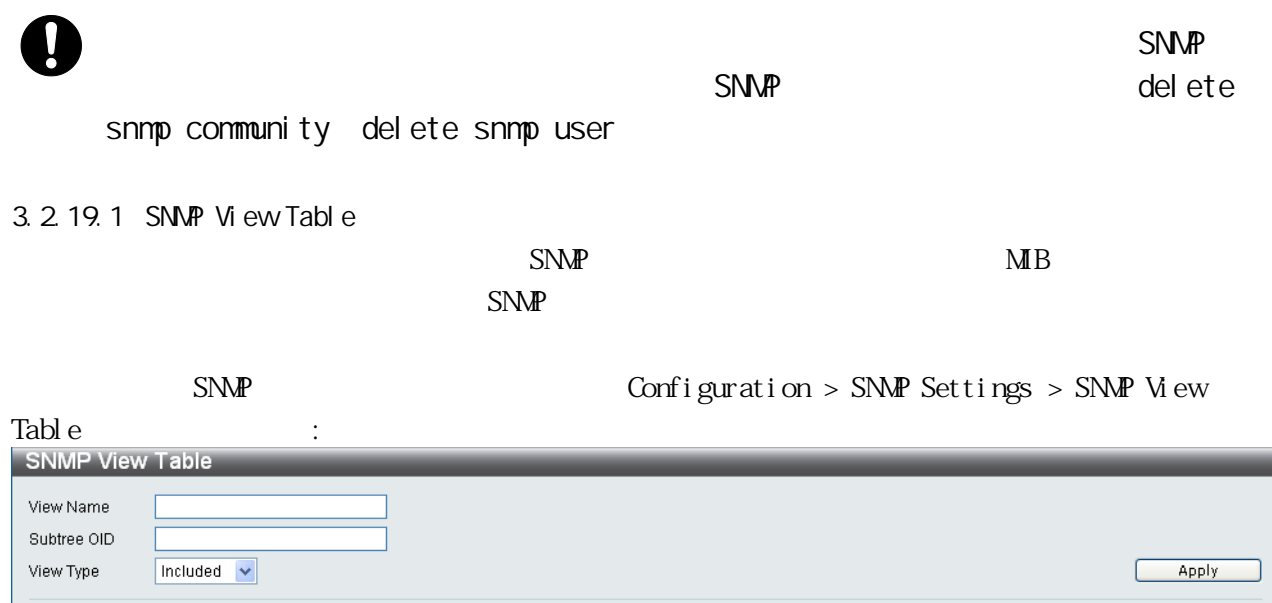

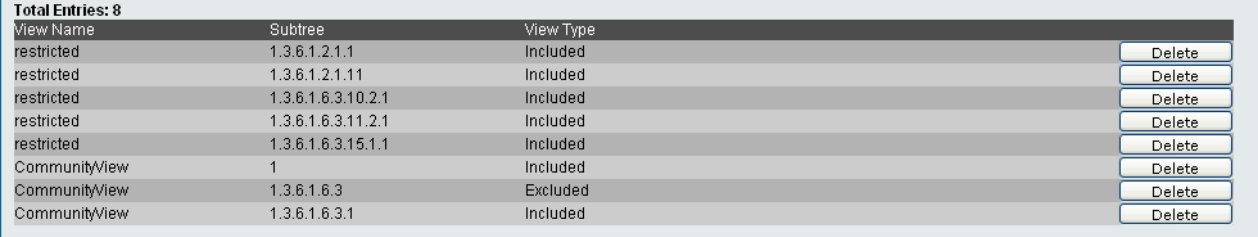

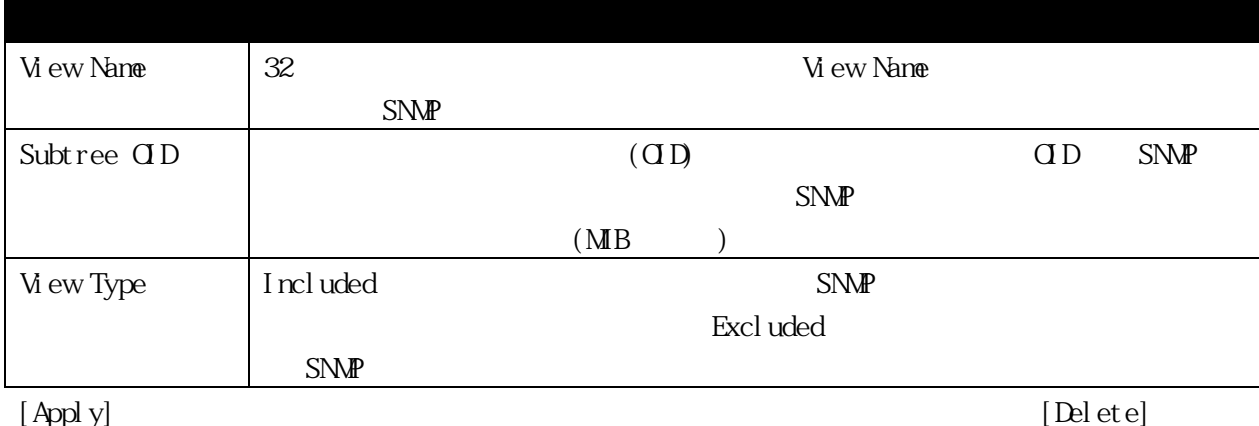

#### 3.2.19.2 SNMP Group Table

**・** 

 $S\!N\!M\!P$   $SN\!M\!P$   $(S\!N\!M\!P)$   $(S\!N\!M\!P)$ 

 $SNM$ 

#### $\text{Confi}$  guration > SNMP Settings > SNMP Group Table

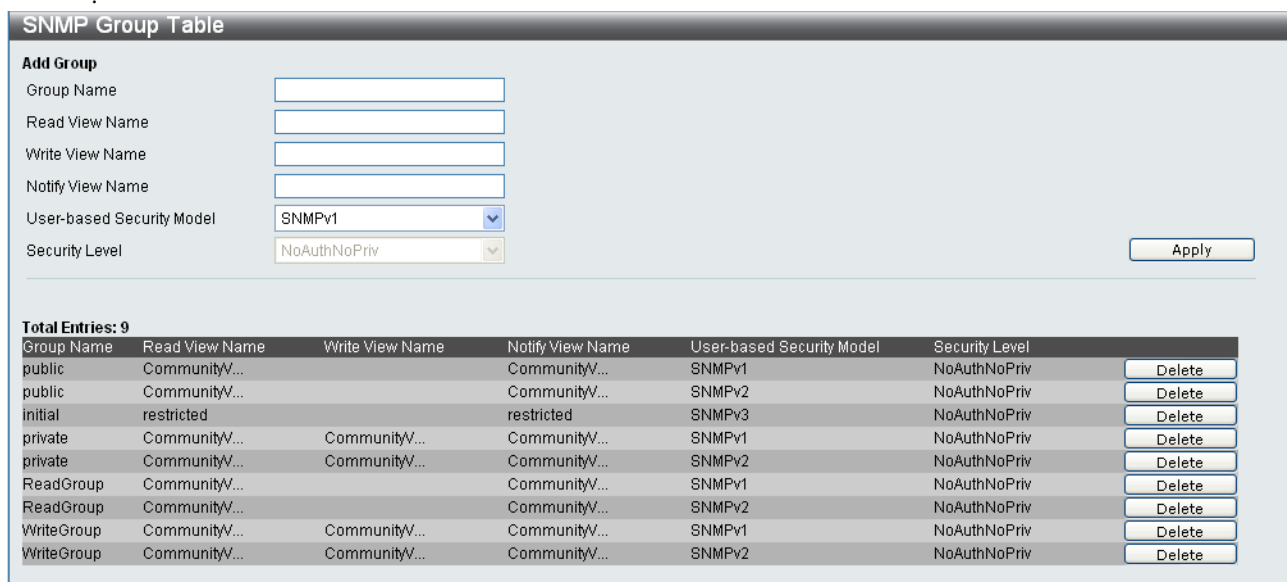

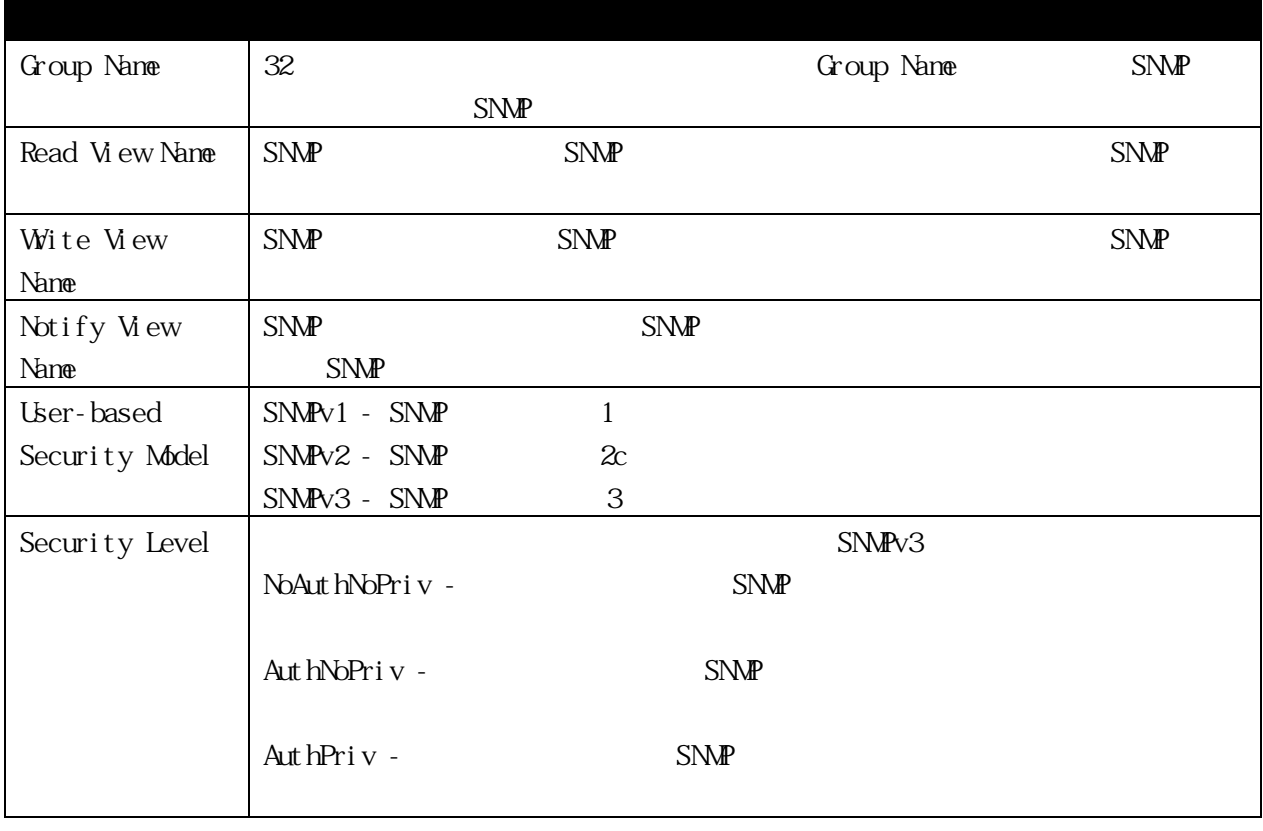

[Apply]

 $[ \text{Del et } {\rm et} ]$ 

#### 3.2.19.3 SNMP User Table

 $\text{SNM}$ P

#### $\pmb{\text{Confi} \text{ gurati} \text{ on}} \text{ > } \text{S}\text{N}\text{M}\text{P} \text{ Setti}\text{ ngs } \text{ > } \text{S}\text{N}\text{M}\text{P} \text{ User } \text{Table}}$

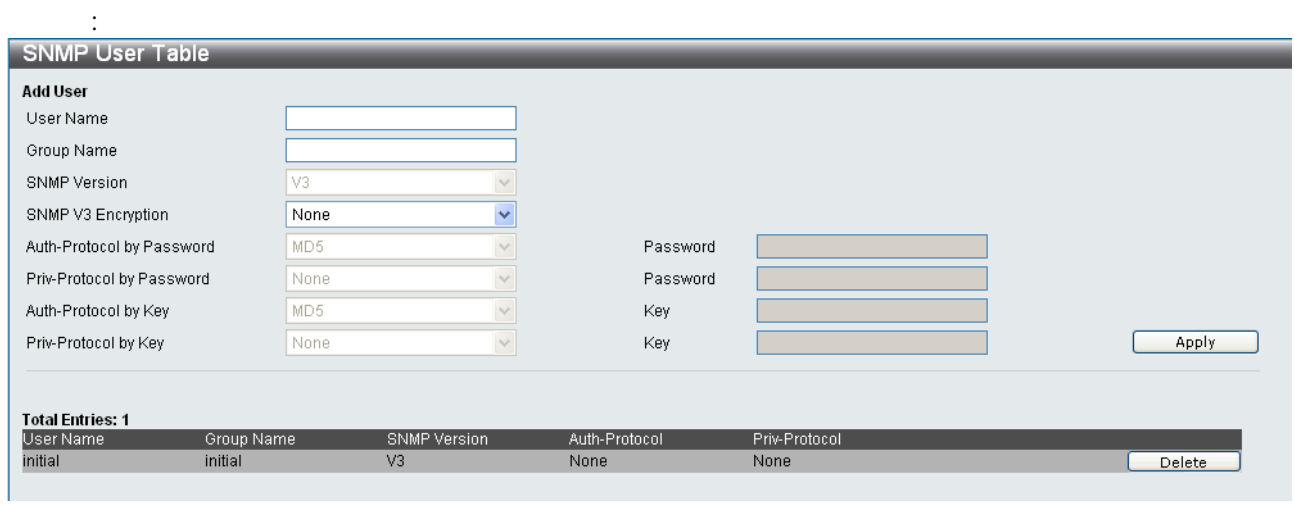

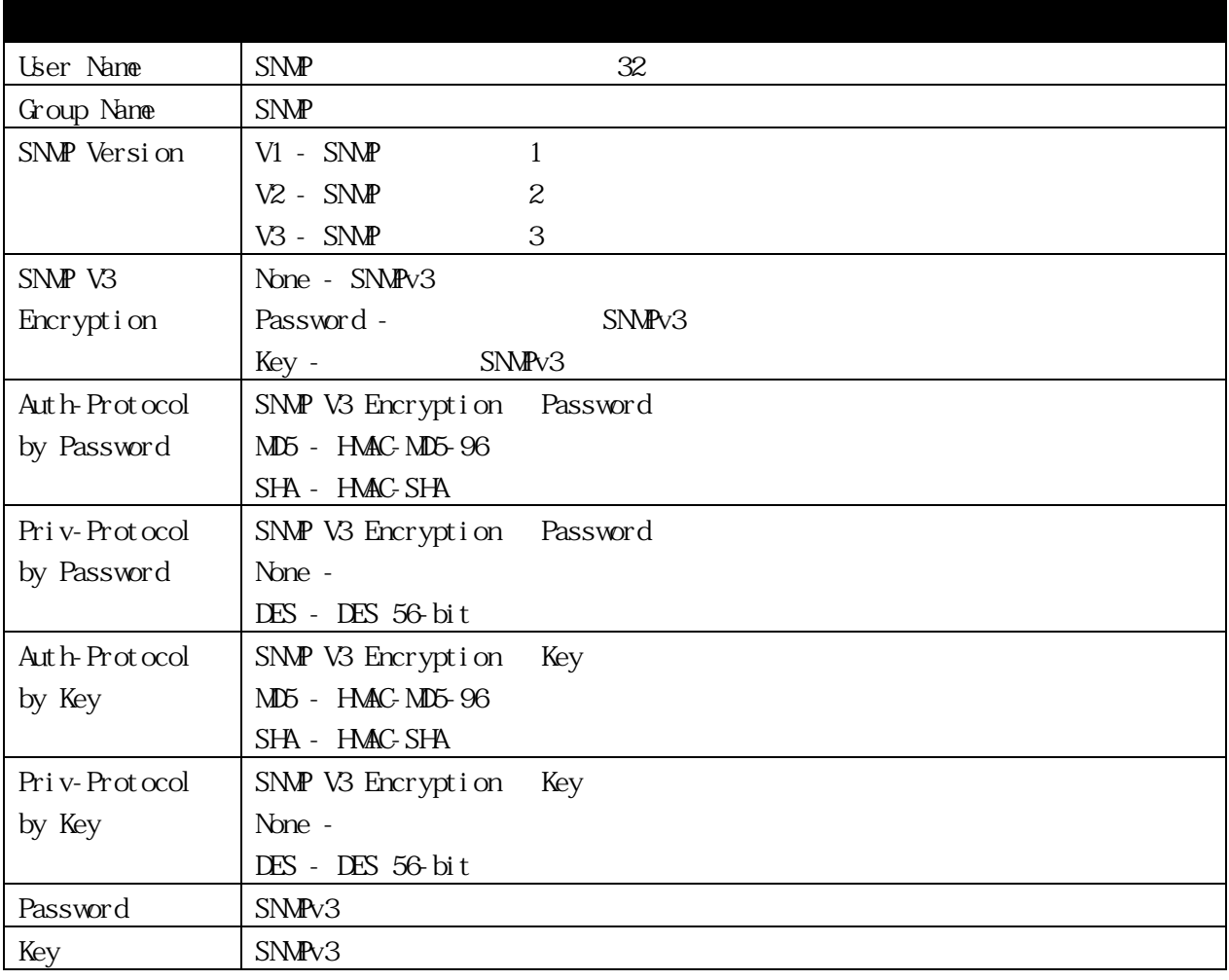

[Apply]

 $[$  Del et e]

# 3.2.19.4 SNMP Community Table  $SNM$   $SNM$  $\text{SNM\!P}$ (1)  $MB$   $MB$   $MB$   $MB$   $SNM$ (2) MB  $\qquad$

#### Configuration > SNMP Settings > SNMP Community Table

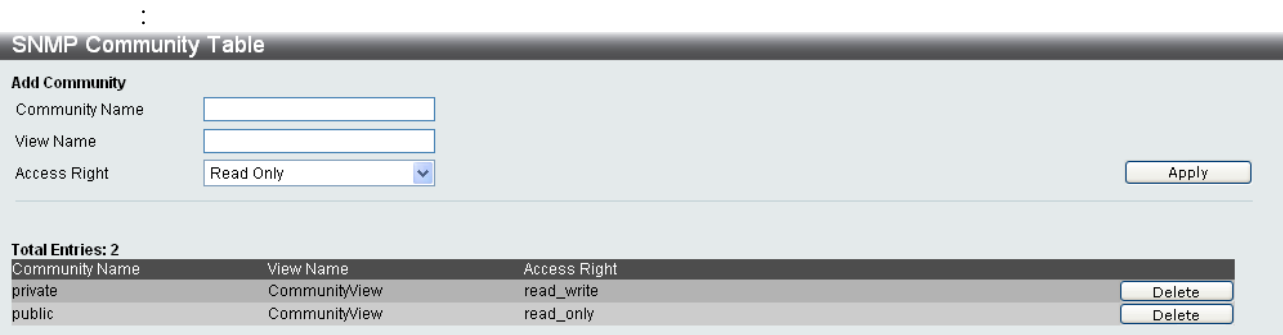

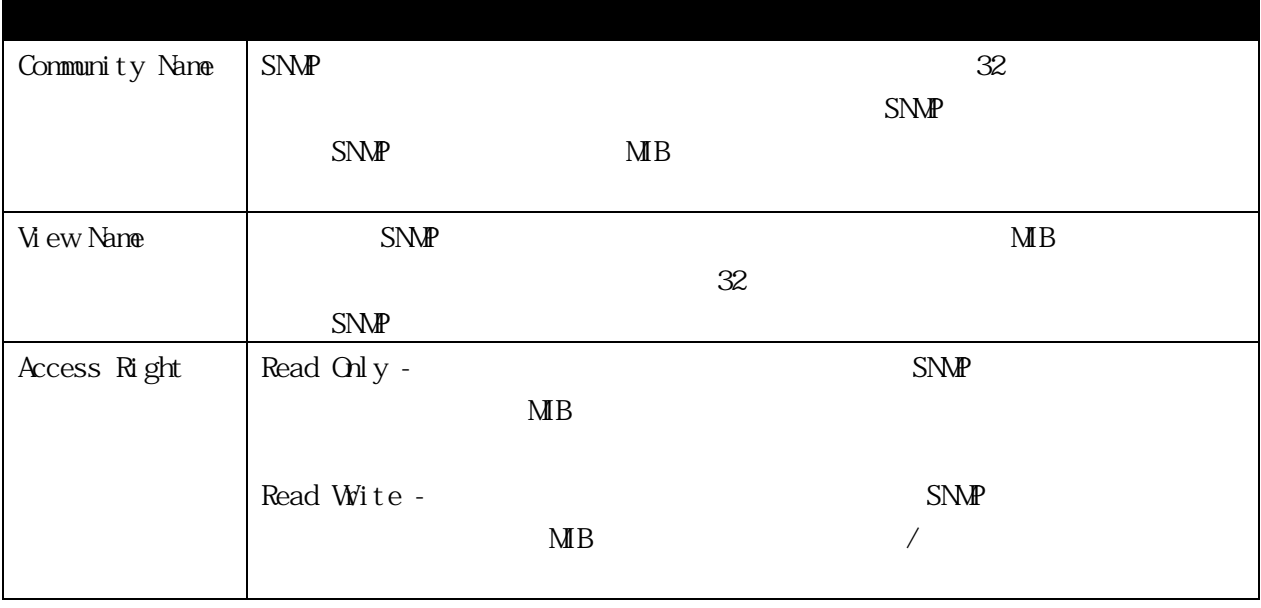

[Apply]

[Delete]

#### 3.2.19.5 SNMP Host Table

 $S\!N\!A\!P$   $S\!N\!A\!P$ 

#### Configuration > SNMP Settings > SNMP Host Table

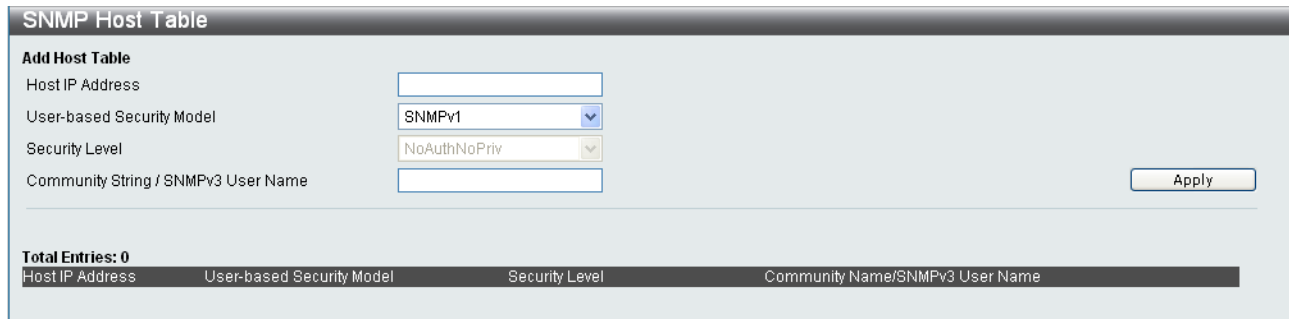

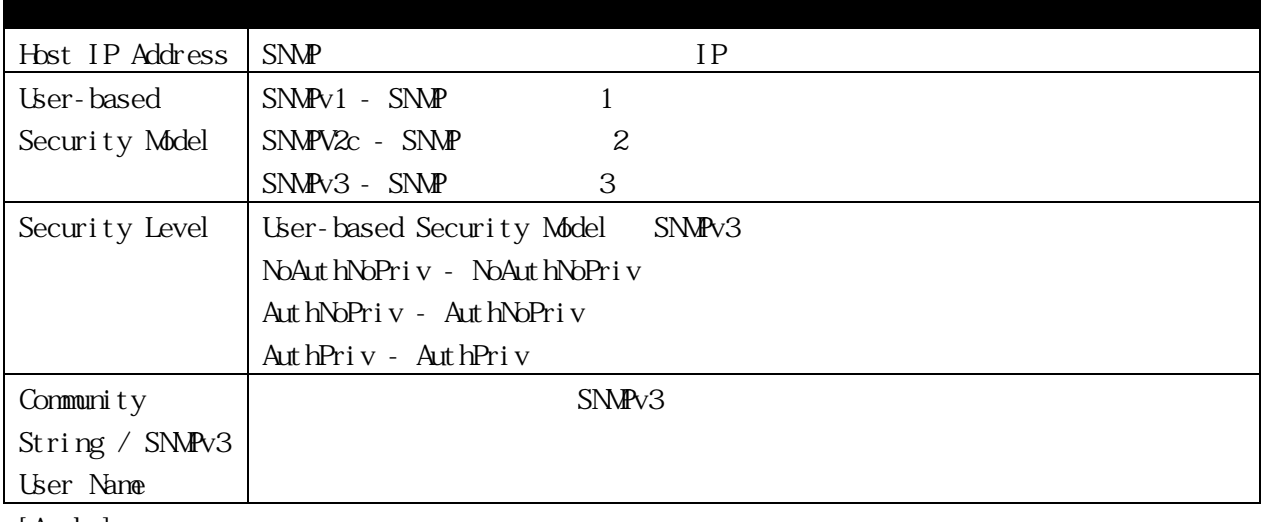

[Apply]

#### 3.2.19.6 SNMP Engine ID

 $SNNPV3$  ID  $\blacksquare$ 

#### Configuration > SNMP Settings > SNMP Engine ID

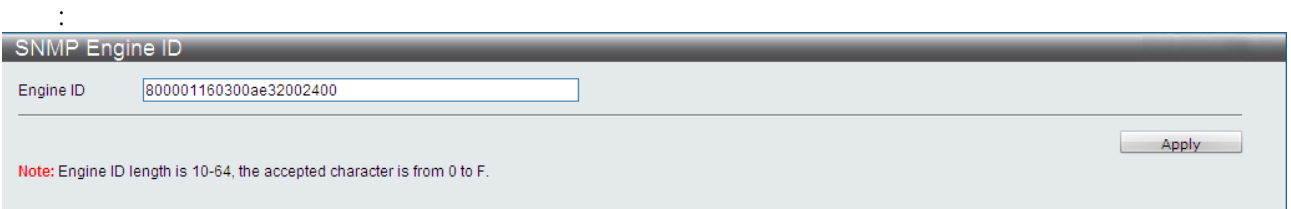

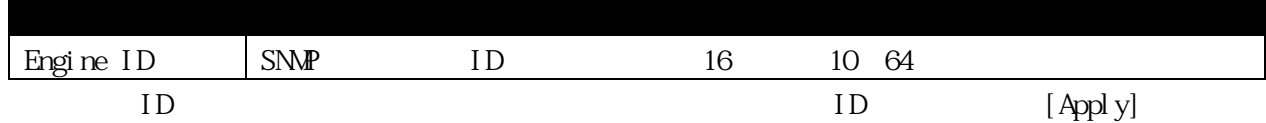

#### 3.2.19.7 SNMP Trap Configuration

クリックします:

 $\text{SNM\!P}$  and  $\text{SNM\!P}$  and  $\text{SNM\!P}$  and  $\text{SNM\!P}$  and  $\text{SNM\!P}$  and  $\text{SNM\!P}$  and  $\text{SNM\!P}$  and  $\text{SNM\!P}$  and  $\text{SNM\!P}$  and  $\text{SNM\!P}$  and  $\text{SNM\!P}$  and  $\text{SNM\!P}$  and  $\text{SNM\!P}$  and  $\text{SNM\!P}$  a

#### SNMP Trap Configuration Enabled **F** SNMP Trap Enabled T SNMP Authentication Traps Enabled **V** SNMP Link Change Traps Disabled **-**SNMP Login Trap Disabled **T** SNMP Logout Trap Disabled **T** SNMP Login Fail Trap Apply SNMP LinkChange Traps Port Settings From Port To Port State  $\boxed{01}$  $\sqrt{01}$ Enabled **V** Apply  $\overline{\mathbf{r}}$ Port State ī. Enabled  $\overline{1}$ Enabled  $\overline{2}$ Enabled  $\overline{4}$ Enabled  $\overline{5}$ Enabled  $\overline{6}$ Enabled 7 Enabled  $\overline{8}$ Enabled ্ৰ Enabled  $10$ Enabled Enabled  $\overline{11}$ Enabled 12 Enabled  $\overline{13}$ Enabled  $14$ Enabled  $\overline{15}$  $16$ Enabled  $\overline{17}$ Enabled  $\overline{18}$ Enabled  $\overline{\mathbf{r}}$

Configuration > SNMP Settings > SNMP Trap Configuration

 $\blacksquare$  SNMP  $\blacksquare$ 

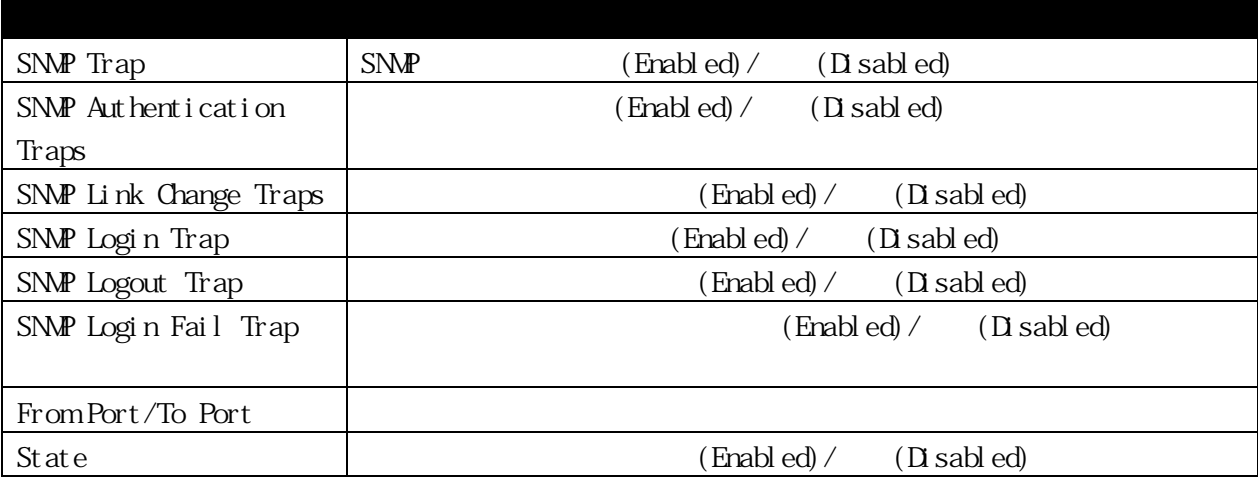

#### 3.2.19.8 RMON  $RMN$  /

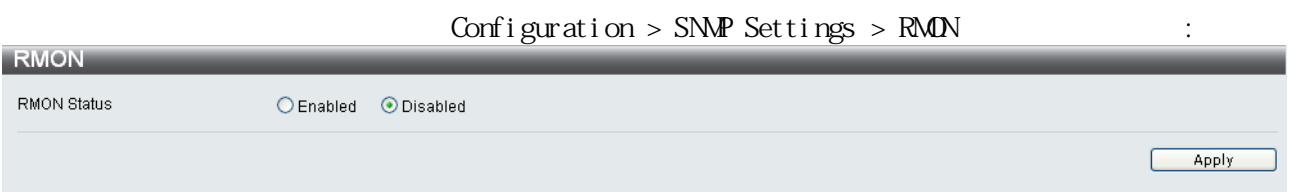

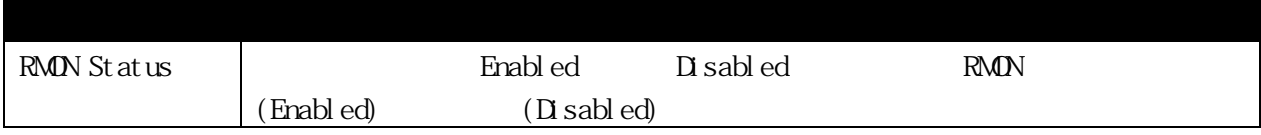

### 3.2.20 Command Logging Settings

Command Logging

#### Configuration > Command Logging Settings : Command Logging Settings **Command Logging Settings** Command Logging State C Enabled C Disabled Apply

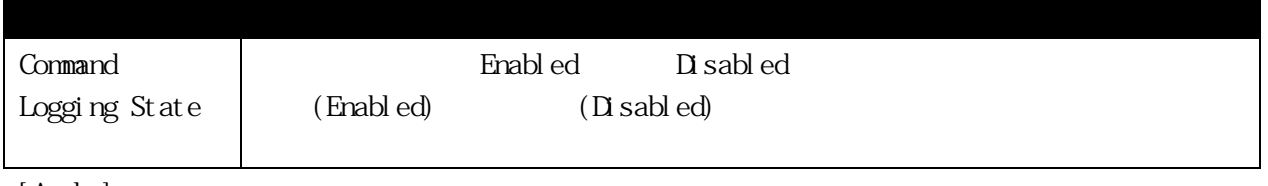

[Apply]

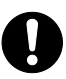

 $V$ 

# 3.2.21 Port LED Testing Port LED Testing the LED Testing the LED testing the LED and  $\overline{AB}$

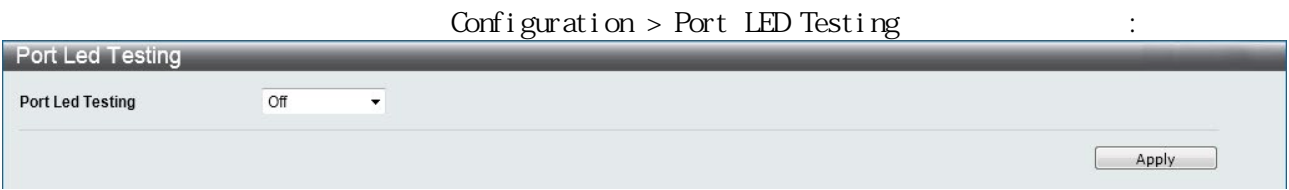

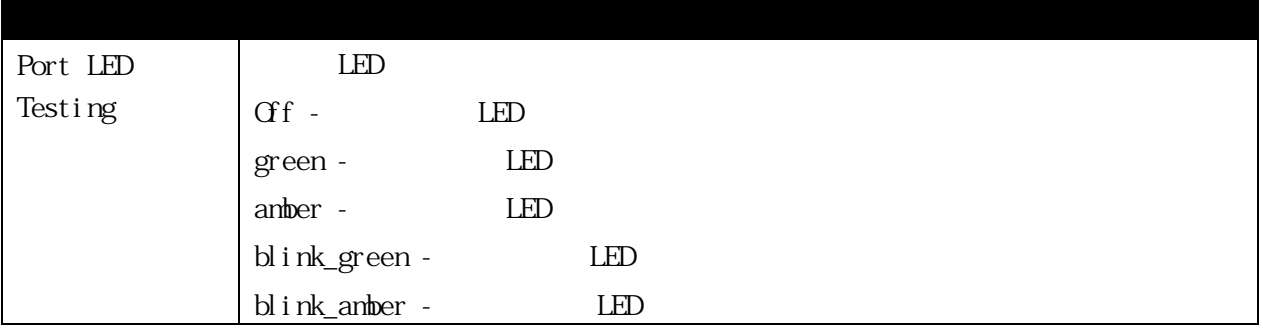

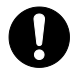

#### 3.2.22 PoE

PoE(Power over Ethernet)

#### I EEE802. 3at

### PoE APLGM10GTPOE/POE2 APLGM18GTPOE/POE2 APLGM24GTPOE/POE2 6

#### 3.2.22.1 PoE System Settings

このウィンドウでスイッチ全体の PoE 給電状態表示および給電制限値、また PoE 給電停止状態から

# configuration > PoE > PoE System Settings

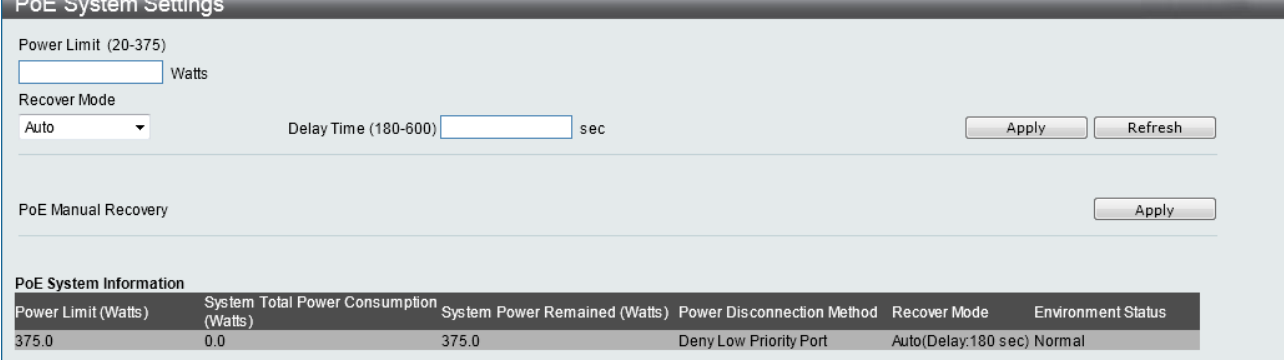

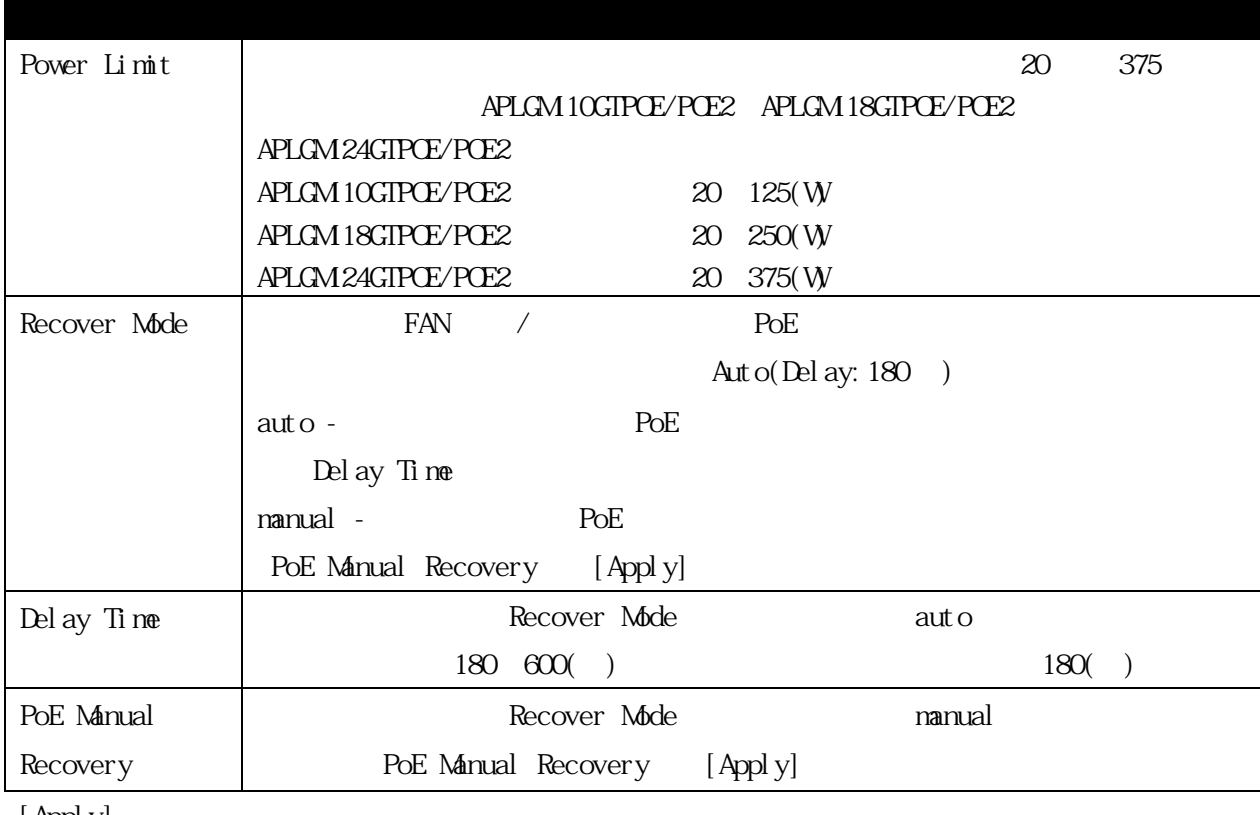

[ Appl y] [Refresh]

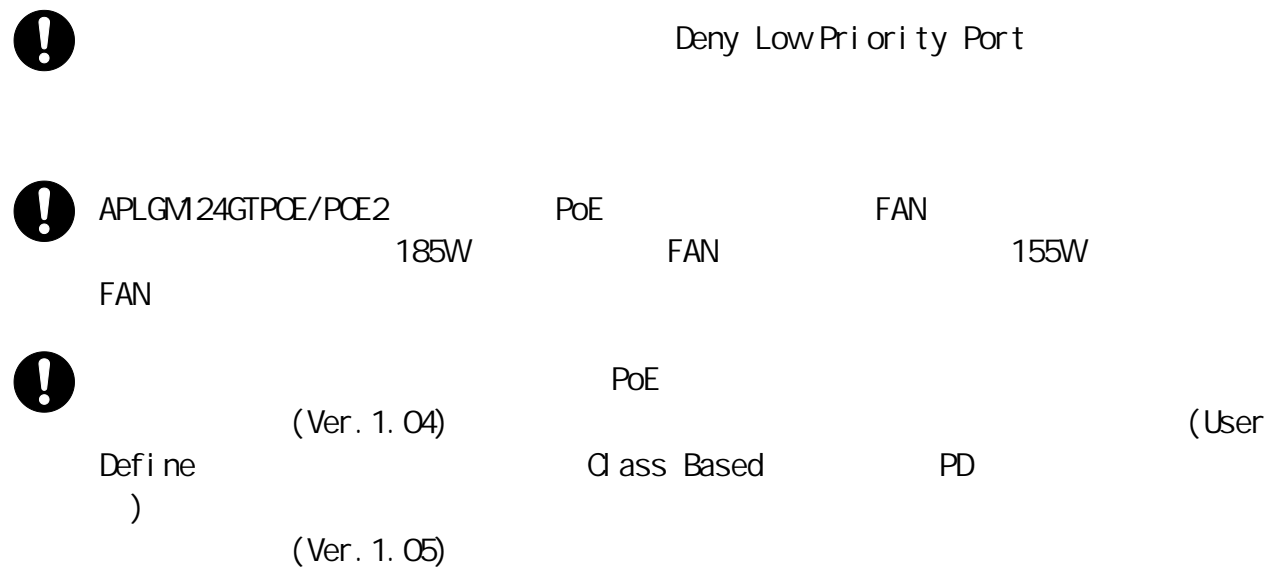

#### 3.2.22.2 PoE Port Settings

PoE Poe Poe Andrew Poe Andrew Poe Andrew Poe Andrew Poe Andrew Poe Andrew Poe Andrew Poe Andrew Poe Andrew Poe

 $\text{Confi}$  guration > PoE > PoE Port Settings :

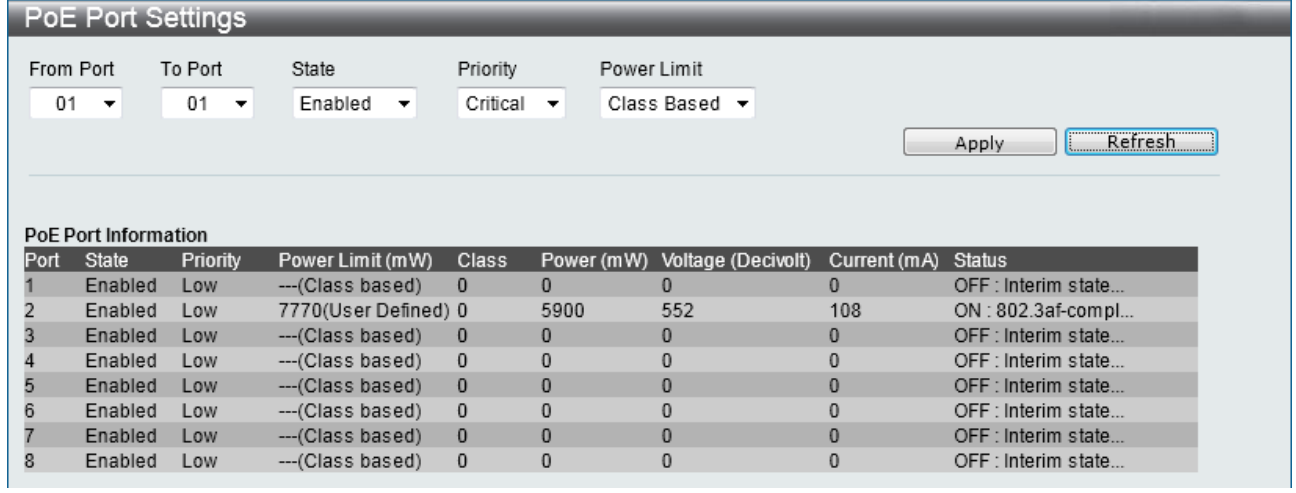

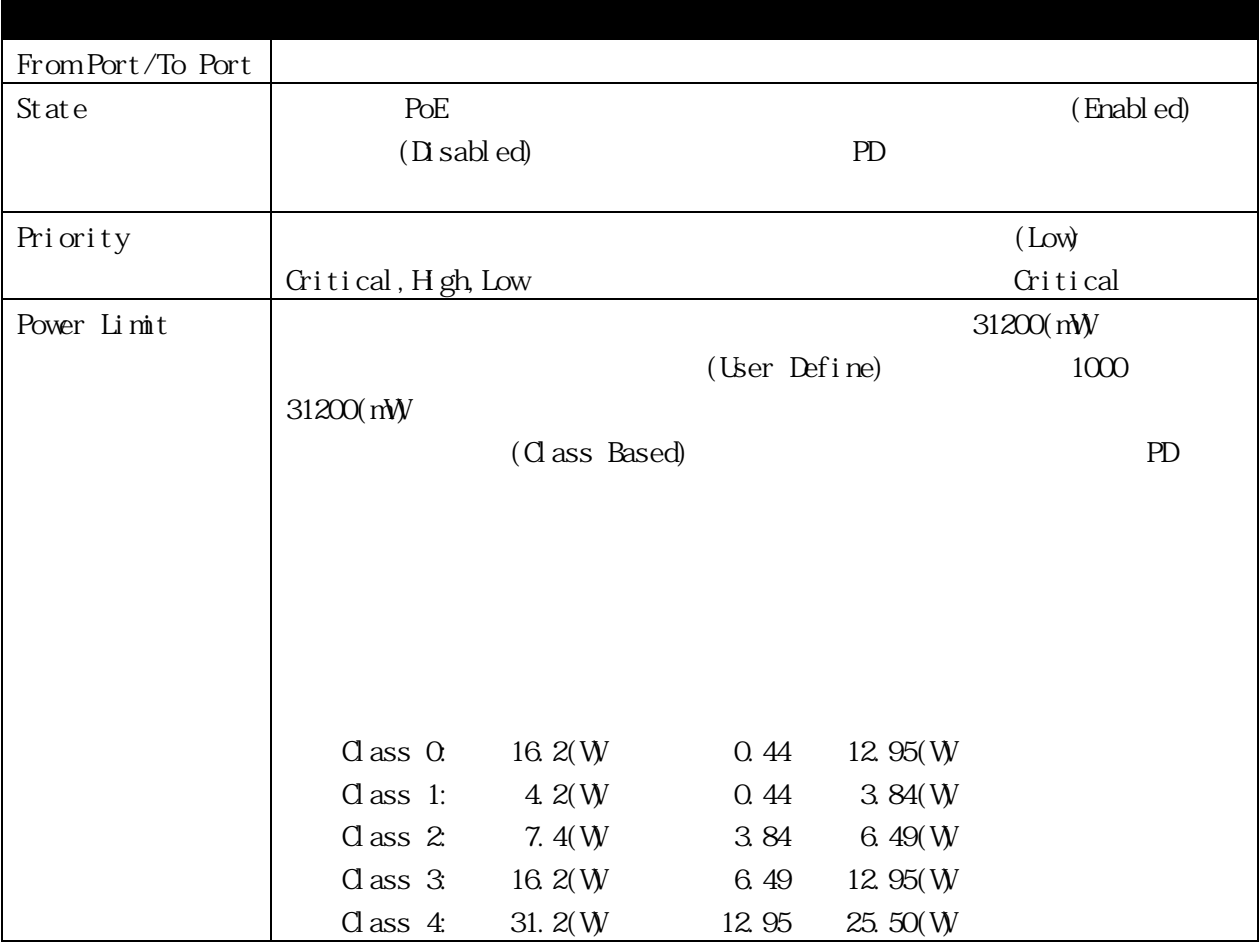

[Apply] [Refresh]

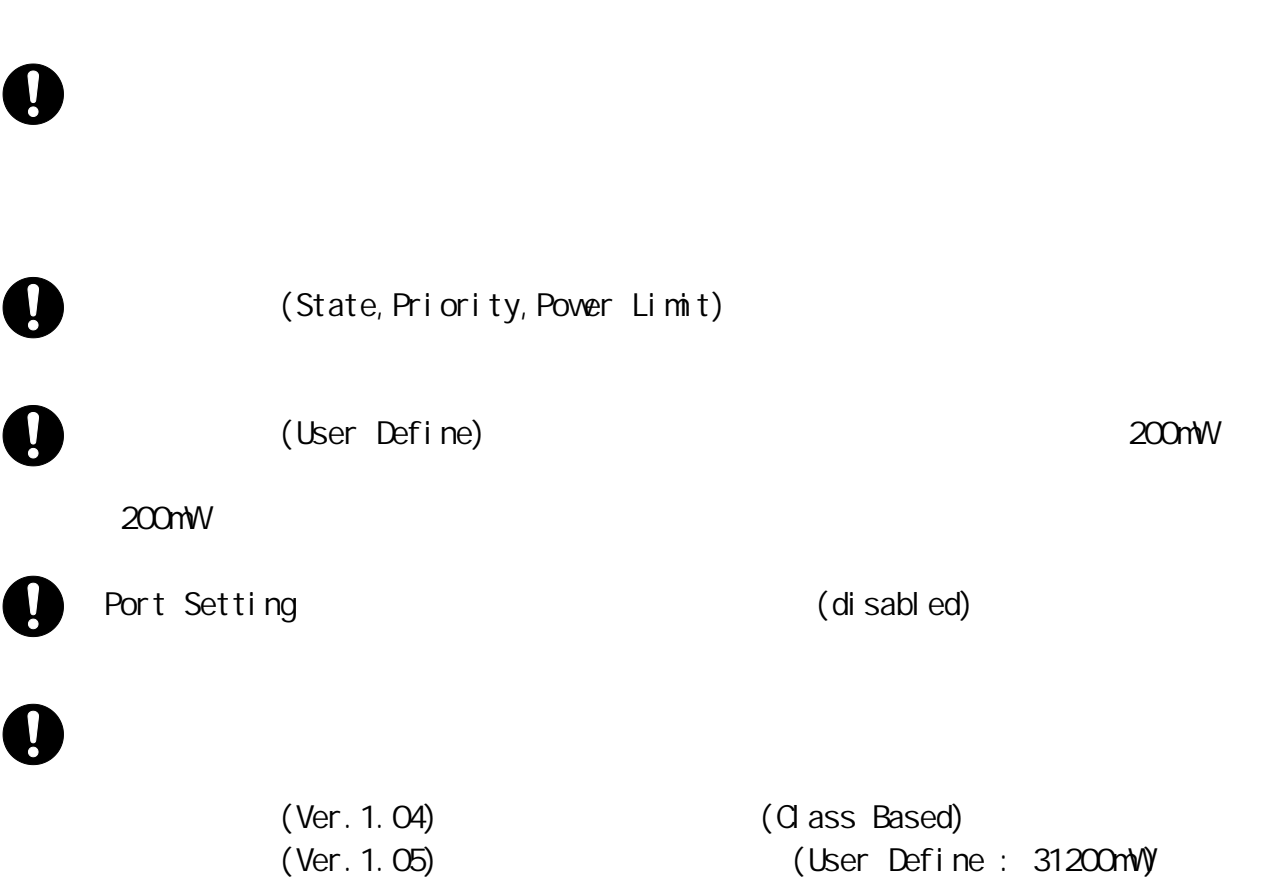

#### 3.2.23 SFP Auto Recognition Settings

 $SFP$  and  $SFP$ 

 $\Delta$ SFP and  $\Delta$ 

#### Configuration > SFP Auto Recognition Settings

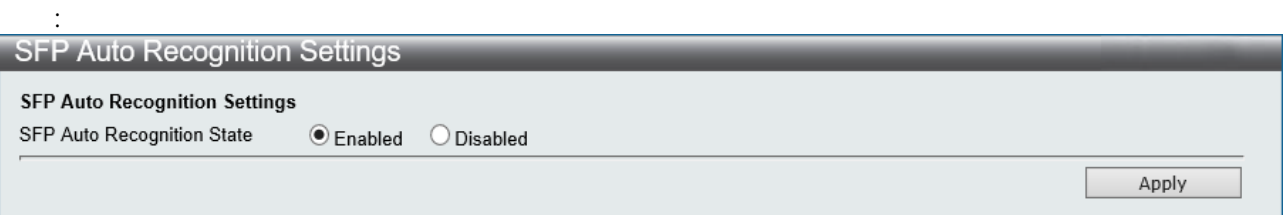

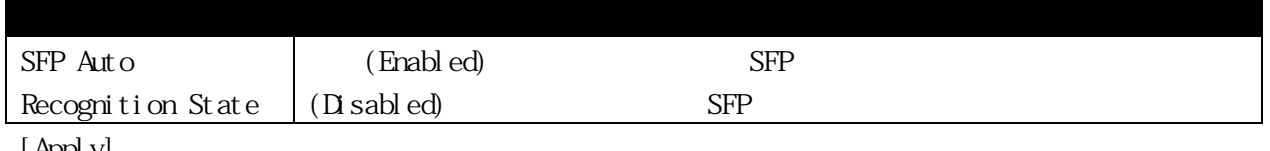

 $SFP$  experiments of  $SFP$ 

[Apply]

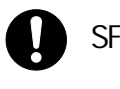

Fiber The Text Theorem The Second Second Second Second Second Second Second Second Second Second Second Second Second Second Second Second Second Second Second Second Second Second Second Second Second Second Second Second  $UP$ 

 $SFP$  and  $SFP$  and  $SFP$  state of  $SFP$  state  $SFP$ 

 $\overline{z}$ 

# IEEE 802.1p

IEEE802.1p

IEEE802.1p

 $($  $0 \t7$  0 7 0  $7$  $\overline{7}$ 

中のわずかな遅延でも、時間に繊細なデータに左右されるアプリケーション(ビデオ会議など)の品

 $2$  $7($  $\overline{0}$ 

 $4.1$   $7($ 度の待ち行列)では 4 つのパケットを消去し、キュー0 では 1 つのパケットを消去します。

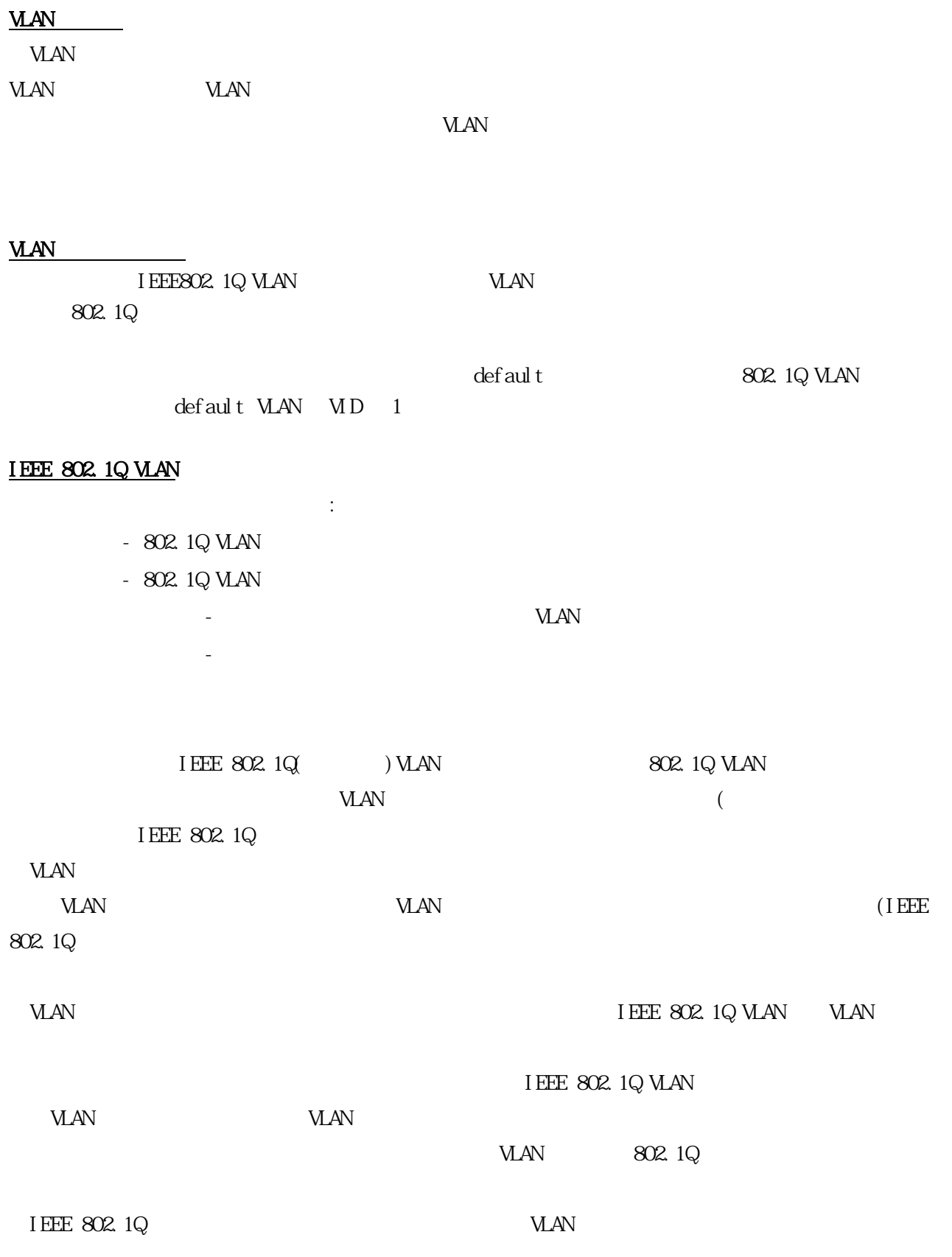

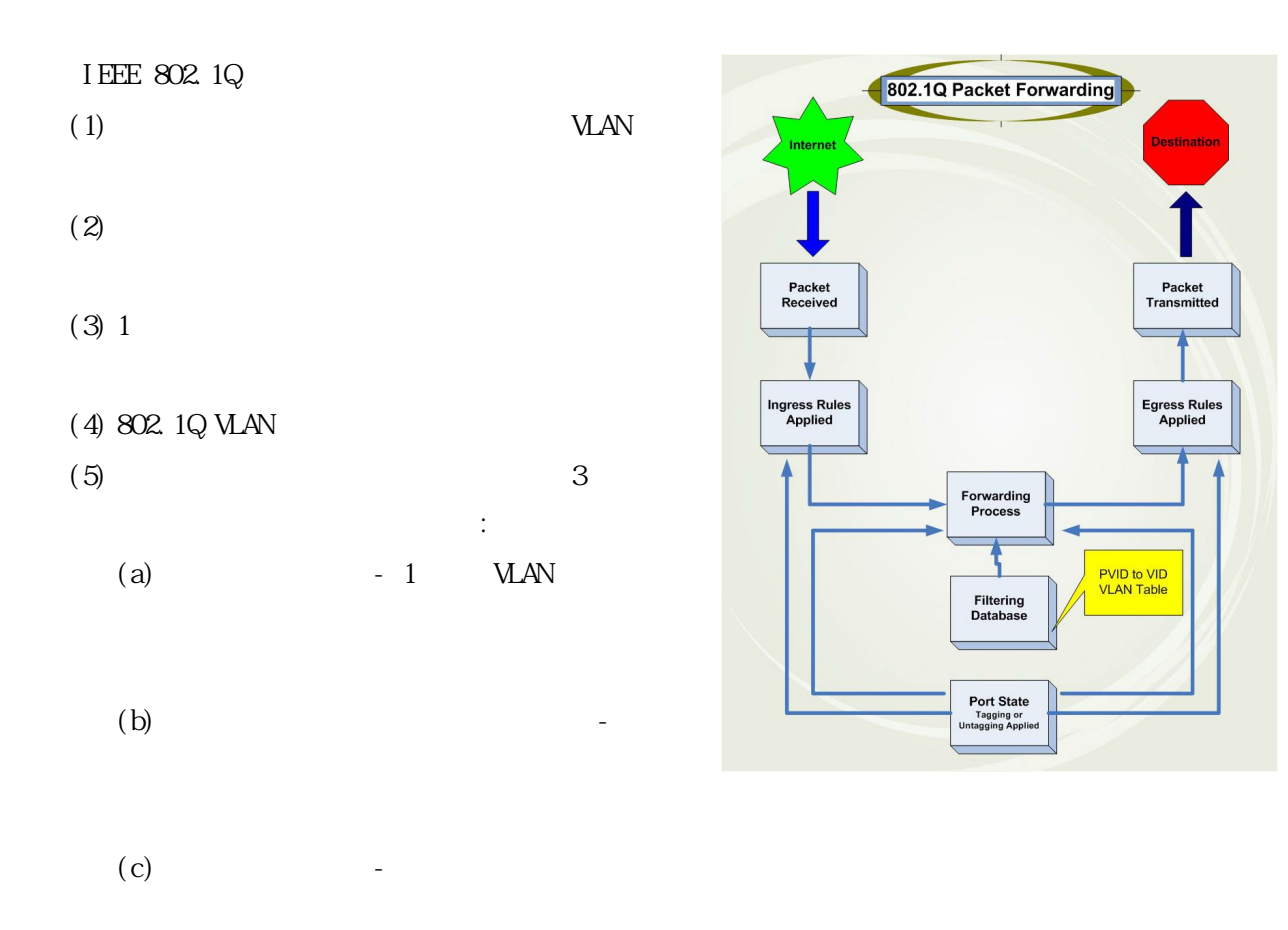

#### 802.1Q VLAN

 $4$ 

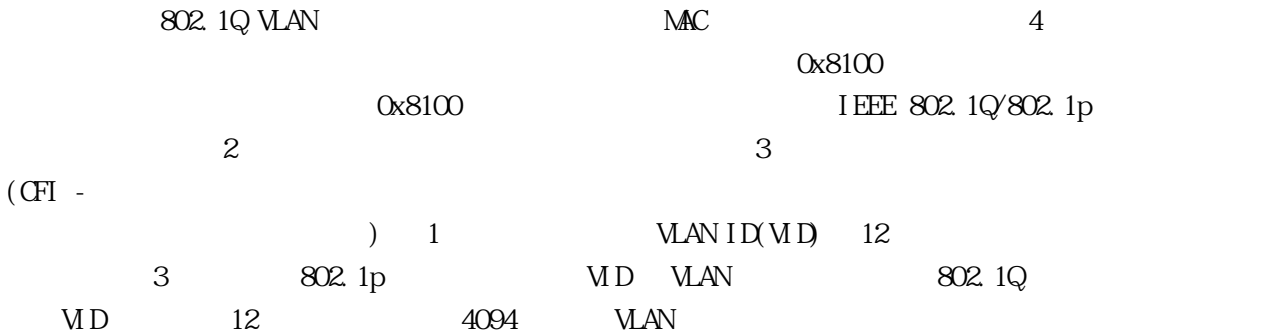

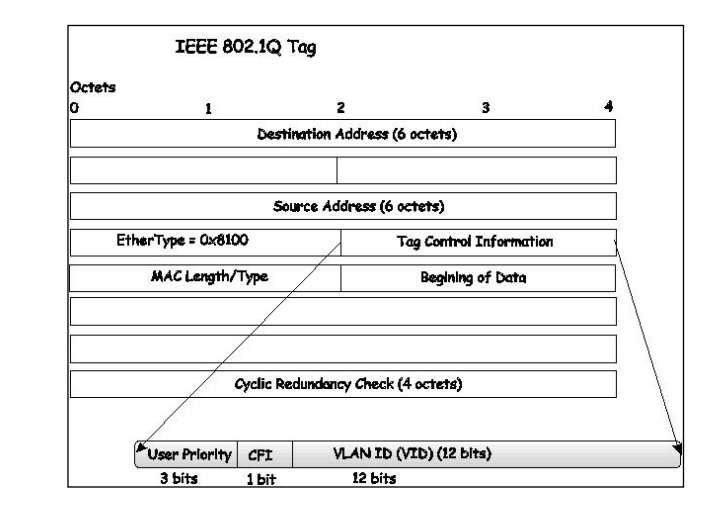

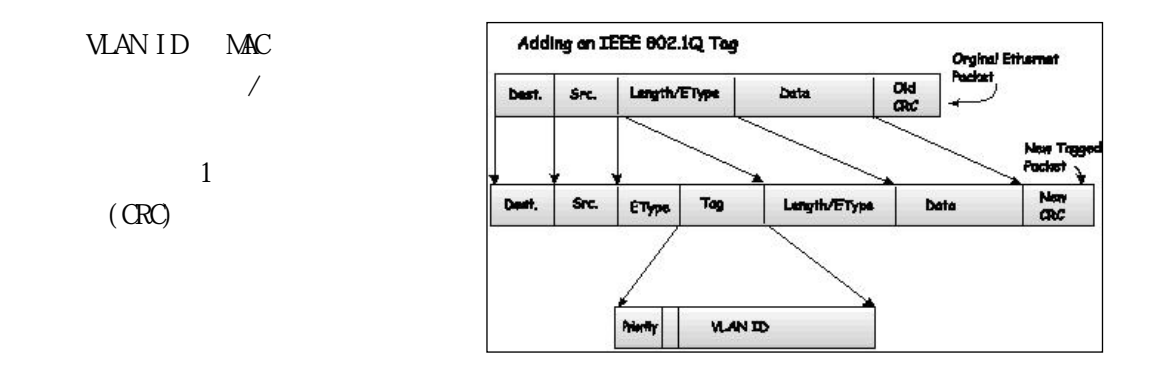

# **VLAN ID**

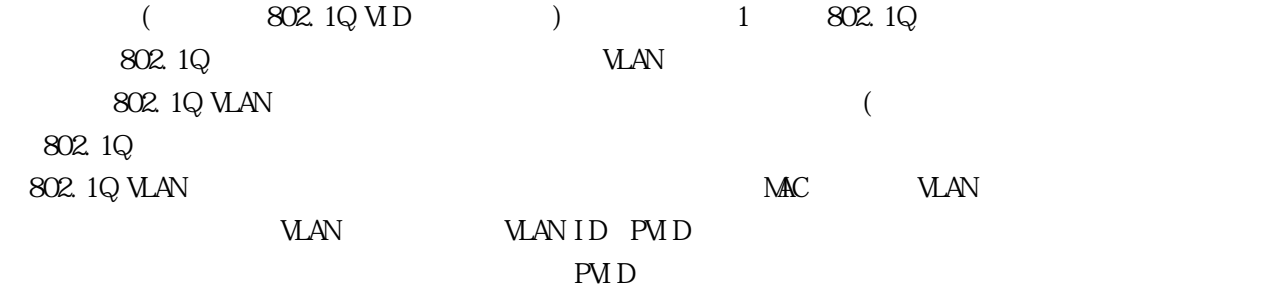

#### evidence produce the PVID evidence and PVID evidence and  $\mathbb{P}^1$

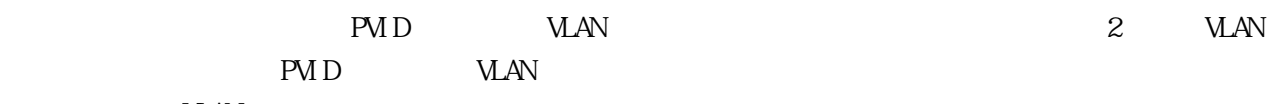

# **VLAN**

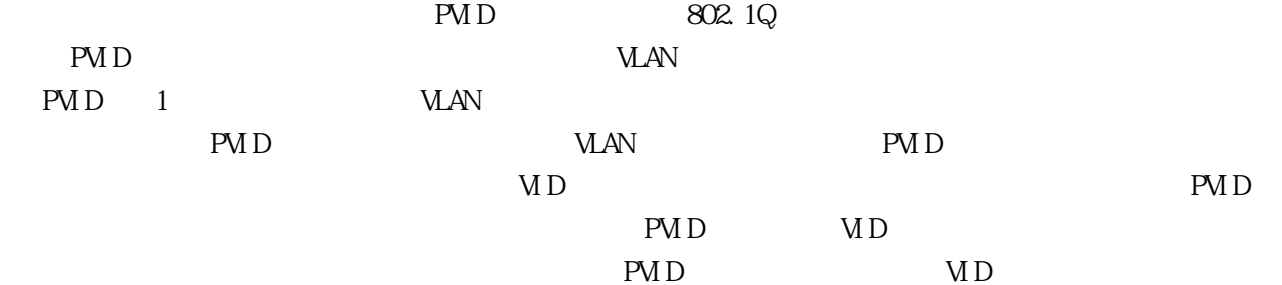

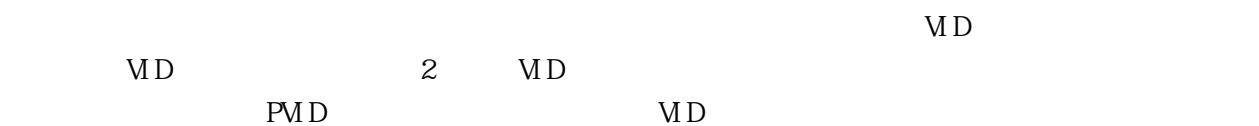

PMD 1 WAN  $MD$ 

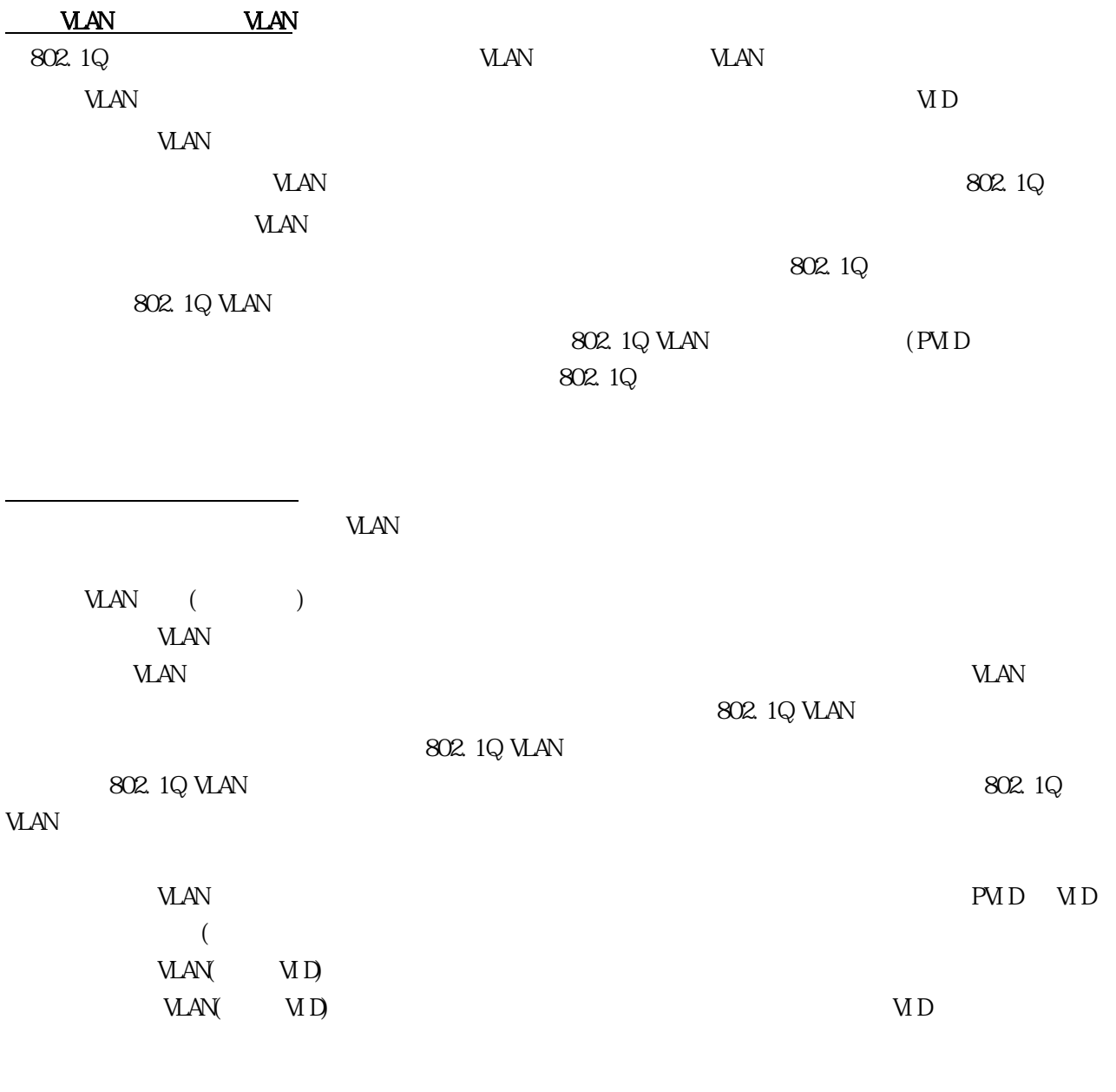

 $V_{\rm{A}}$ 

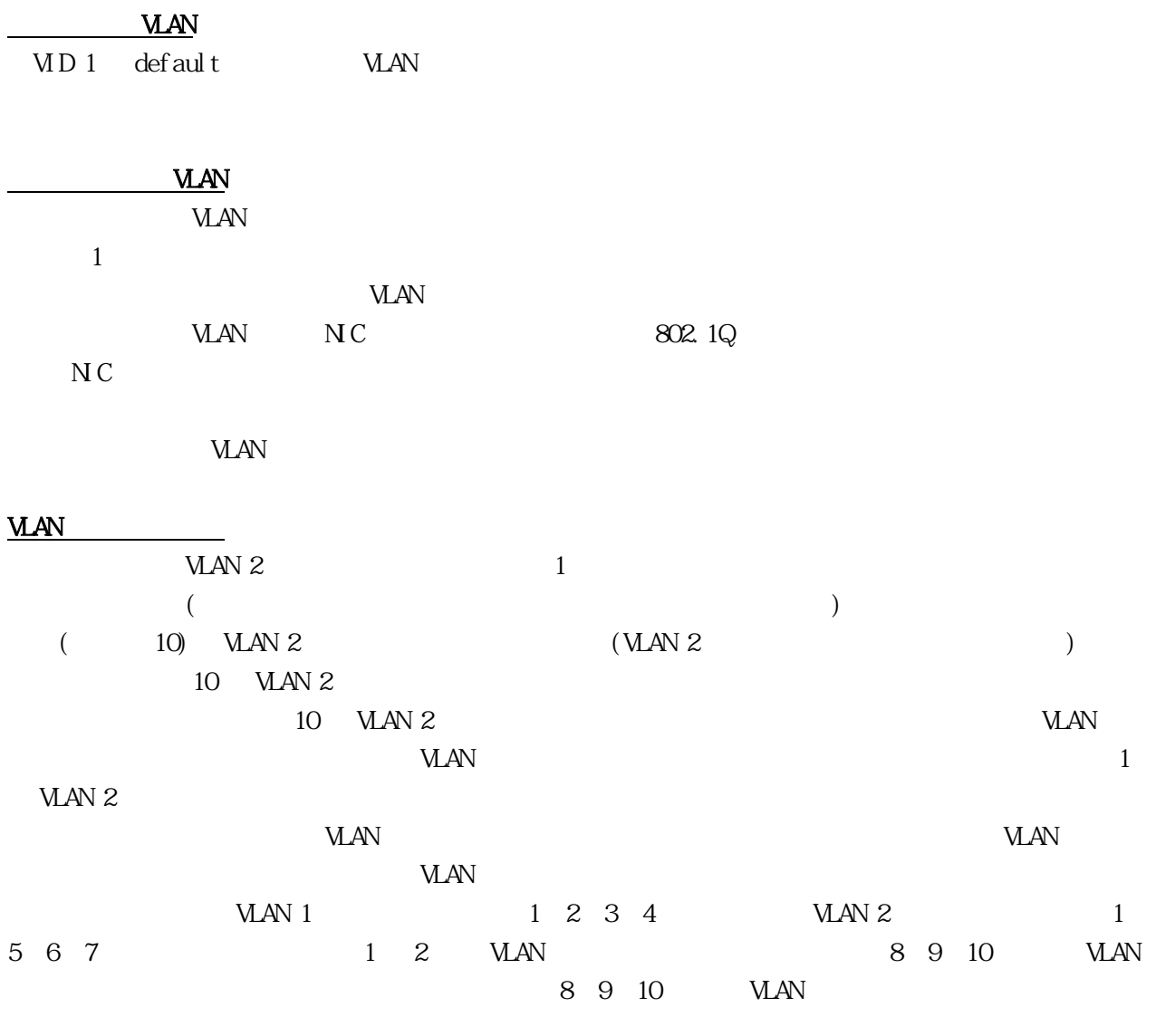

VLAN JUNEAU ARREST STATES AND THE STATES OF THE STATES OF THE STATES OF THE STATES OF THE STATES OF THE STATES

 $VANID$ 

### $Q$ in-Q VLAN

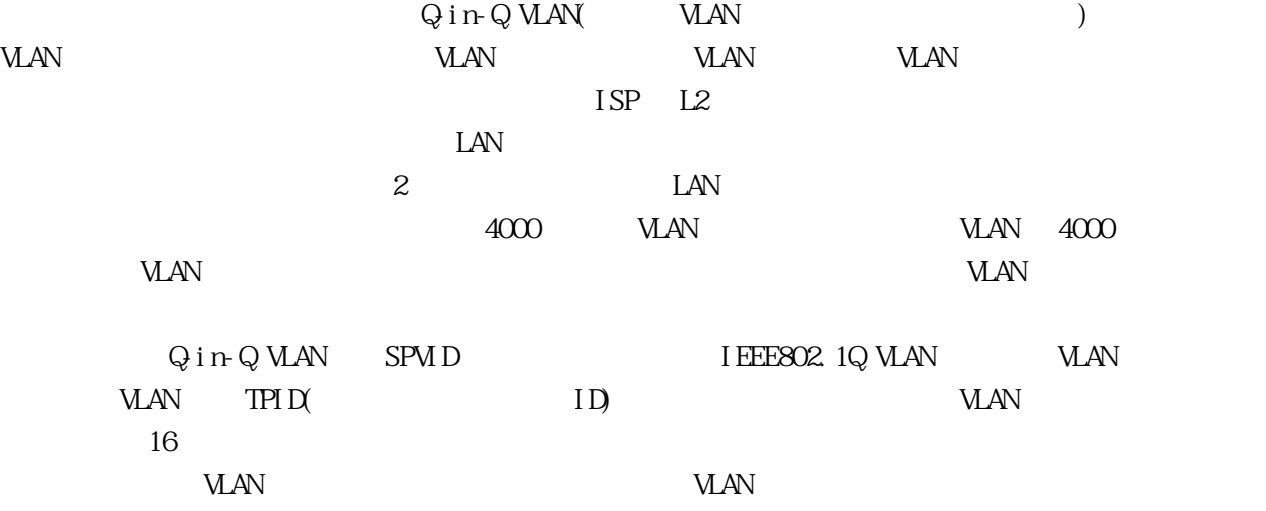

 $Q \text{ in } Q \text{ MAN}$  :

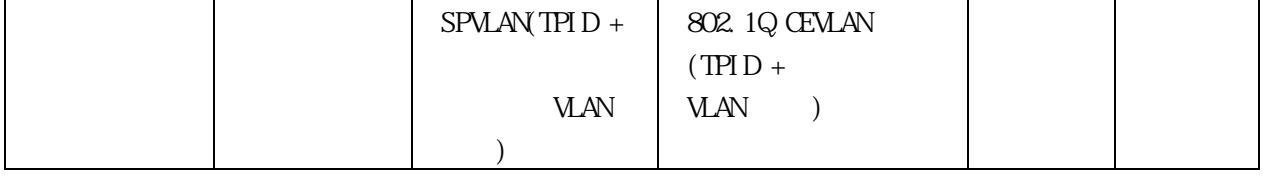

#### $Q$ in-Q VLAN

 $Q$  i n-  $Q$  VLAN

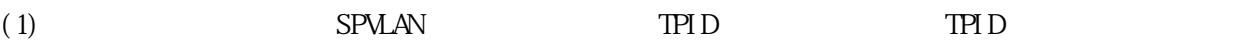

 $(2)$ 

 $(3)$  Qin-Q VLAN SPVID

(4)  $Q \text{ in } Q$  SPVLAN

SPVLAN CONSTRUCTED SPVLAN CONSTRUCTED SPVLAN CONSTRUCTED SPVLAN CONSTRUCTED SPVLAN CONSTRUCTED SPVLAN CONSTRUCTED SPVLAN CONSTRUCTED SPVLAN CONSTRUCTED SPVLAN CONSTRUCTED SPVLAN CONSTRUCTED SPVLAN CONSTRUCTED SPVLAN CONSTR

 $(5)$  Qin-Q VLAN WAN VLAN Qin-Q VLAN ACL

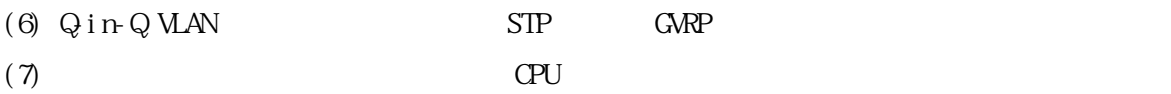

User-Network Interface
Network Interface
NNI Network-Network Interface

#### 3.3.1 Jumbo Frame

É

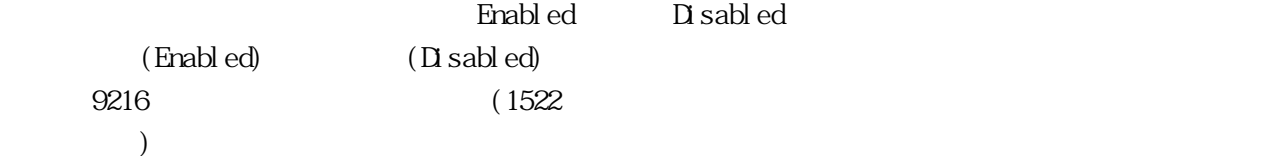

 $L2$  Features > Jumbo Frame  $\cdots$ 

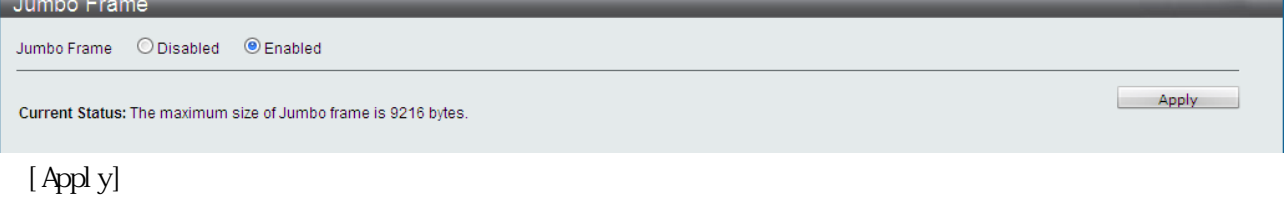

3.3.2 802.1Q Static VLAN

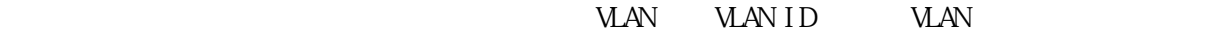

ä

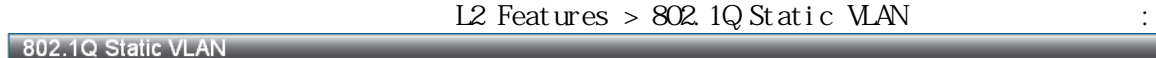

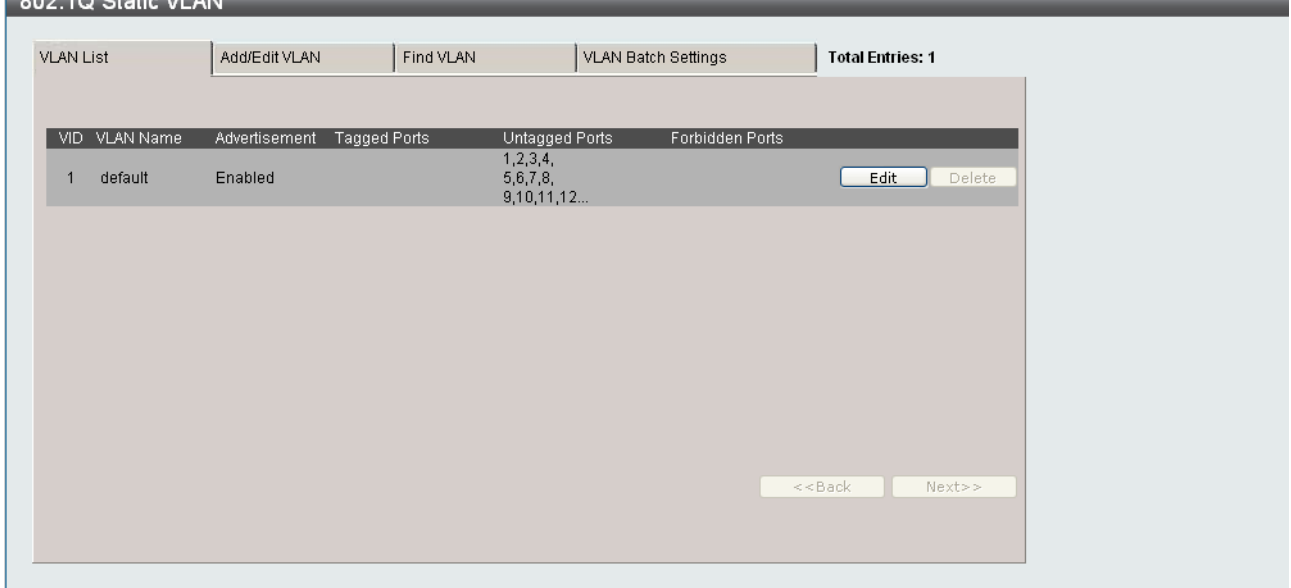

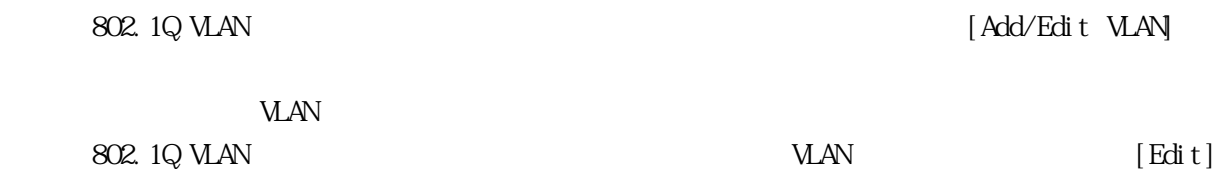

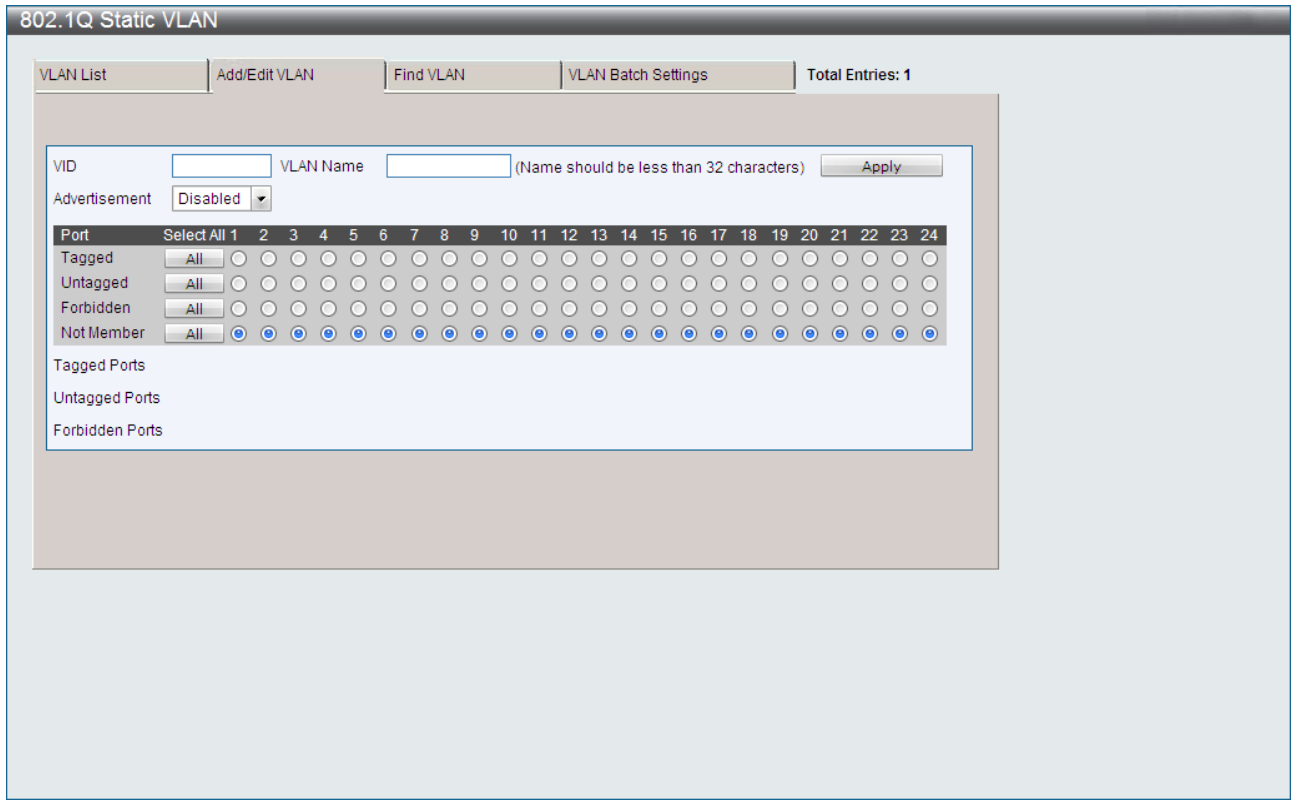

[802.1Q Static VLAN] [VLAN List]  $802.1Q$  VLAN  $[Edit]$ 

ドウが表示されます。ここで、ポートを設定して、新しい VLAN に固有名と番号を割り当てます。新

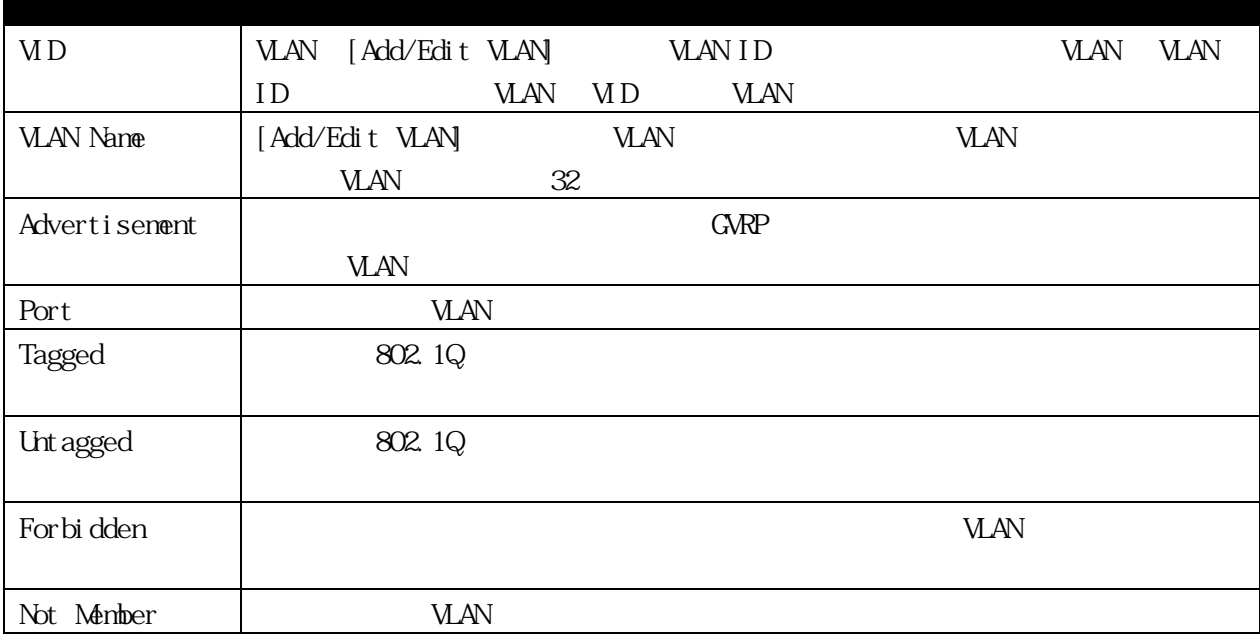

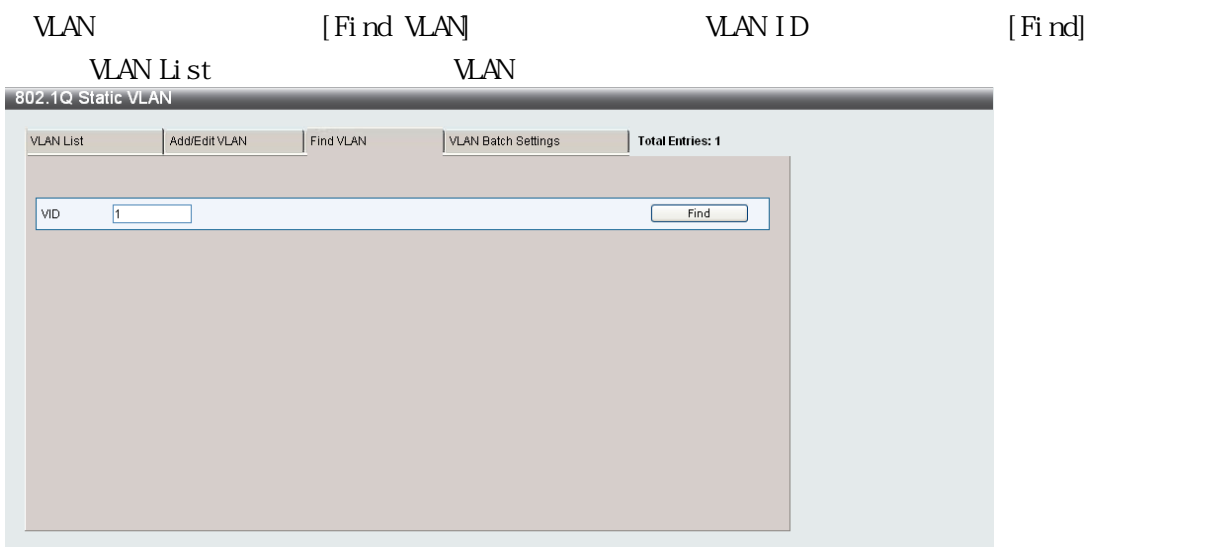

ンドウが表示されます:

# VLAN (VLAN Batch Settings)

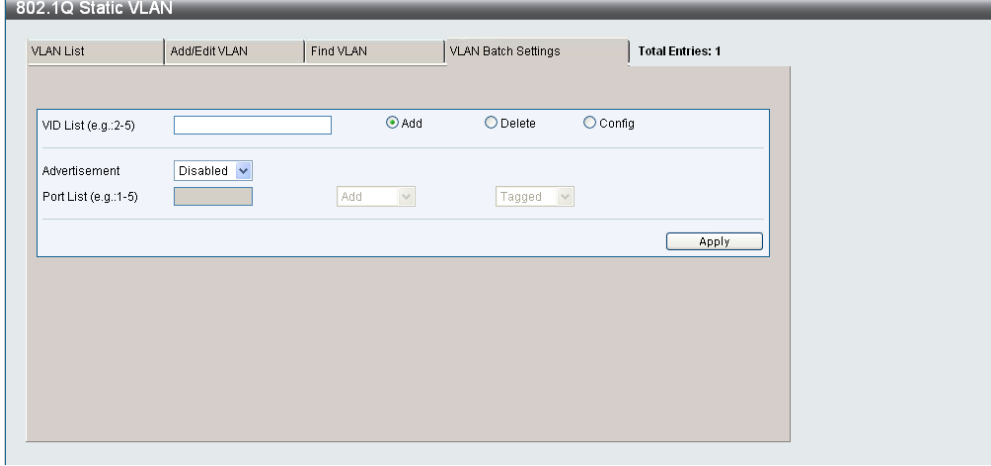

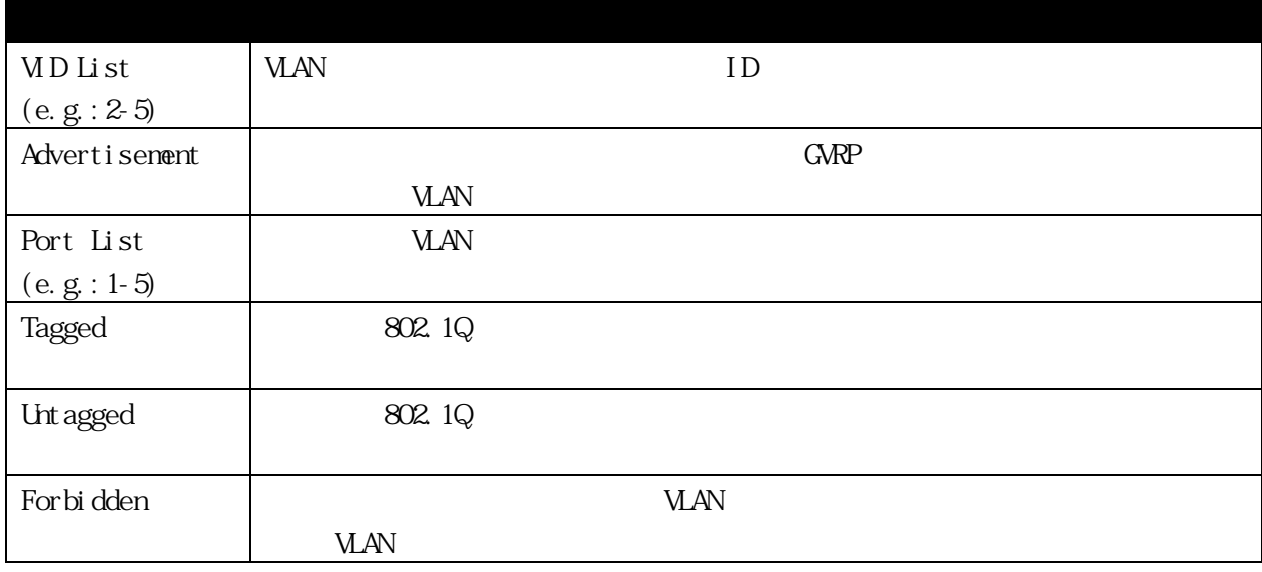
### 3.3.3 QinQ 3.3.3.1 QinQ Settings

 $Q_1 \cap Q_2$ 

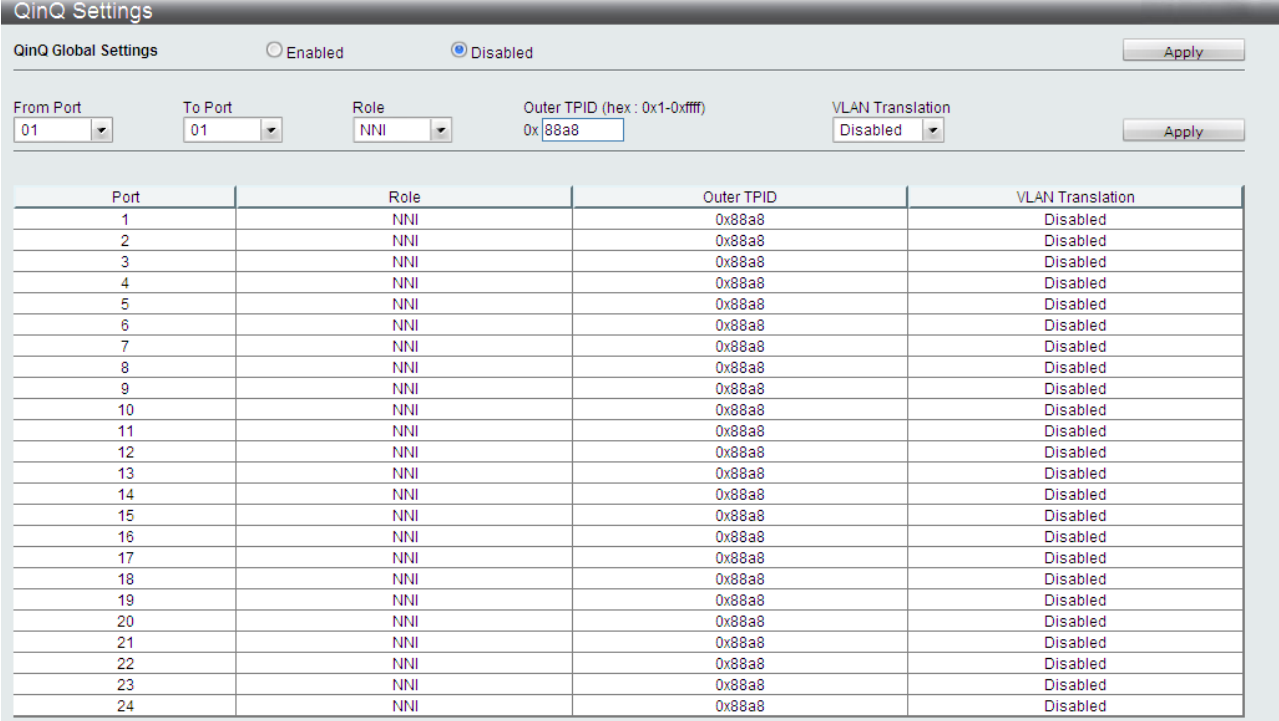

# $L2$  Features>  $Q \ncap Q > Q \ncap Q$  Settings :

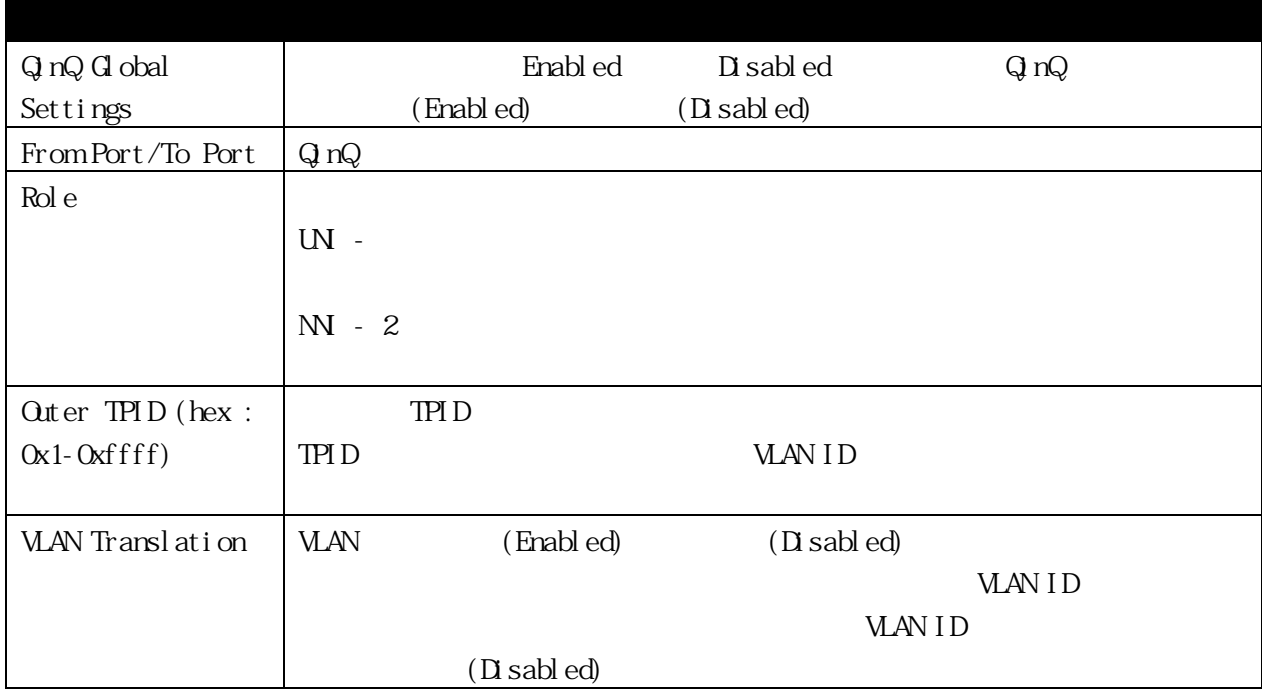

# 3.3.3.2 VLAN Translation CVID Entry Settings

VLAN STATES STATES STATES WAS SERVED ASSESSED. THE VLAN ID STATES STATES STATES STATES STATES STATES STATES STATES STATES STATES STATES STATES STATES STATES STATES STATES STATES STATES STATES STATES STATES STATES STATES ST

**VLAN ID** 

L2 Features > Q $nQ$  > VLAN Translation CVID Entry Settings

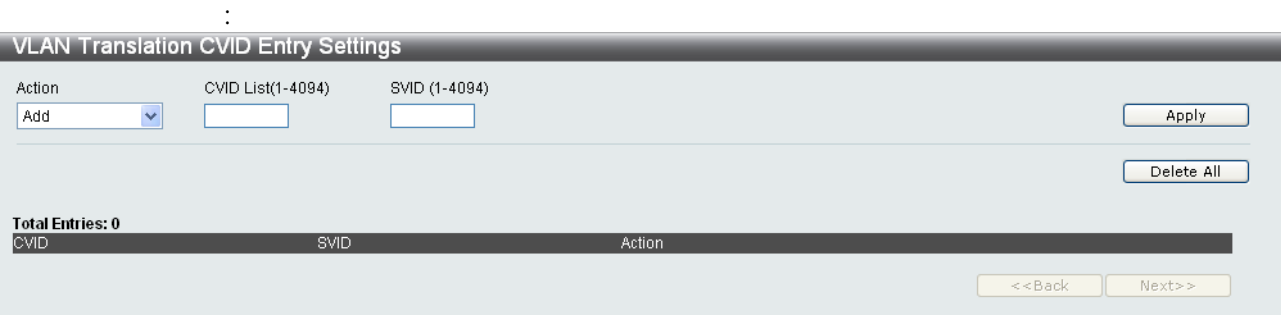

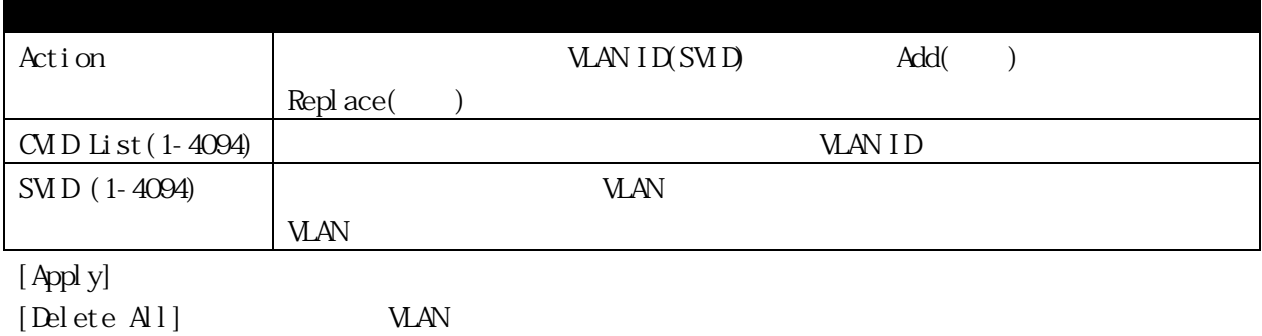

73/217

#### 3.3.4 802.1v Protocol VLAN

 $V$ LAN  $V$ 

802.1v Protocol Group Settings  $\blacksquare$ 

802.1Q 802.1v

 $\rm MAD$ 

### 3.3.4.1 802.1v Protocol Group Settings 802.1v

L2 Features > 802.1v Protocol VLAN > 802.1v Protocol Group

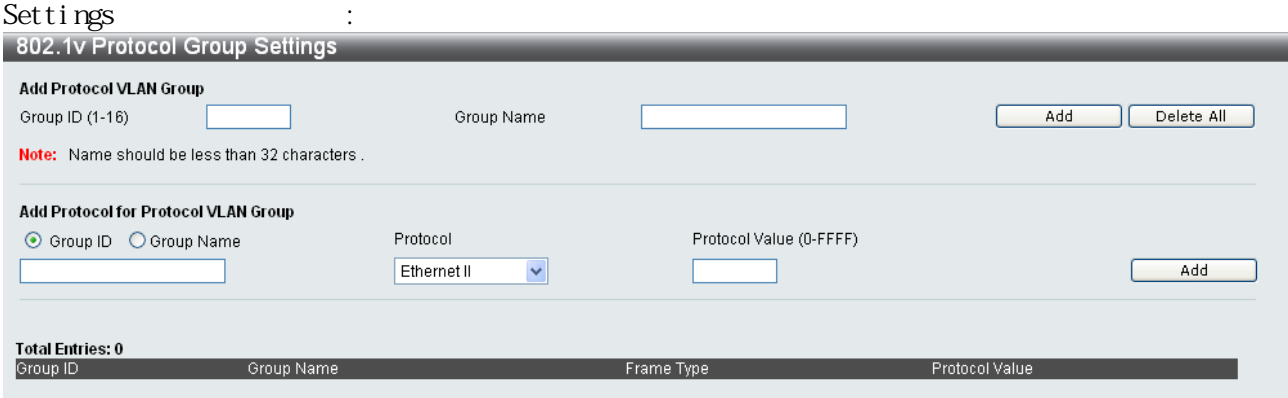

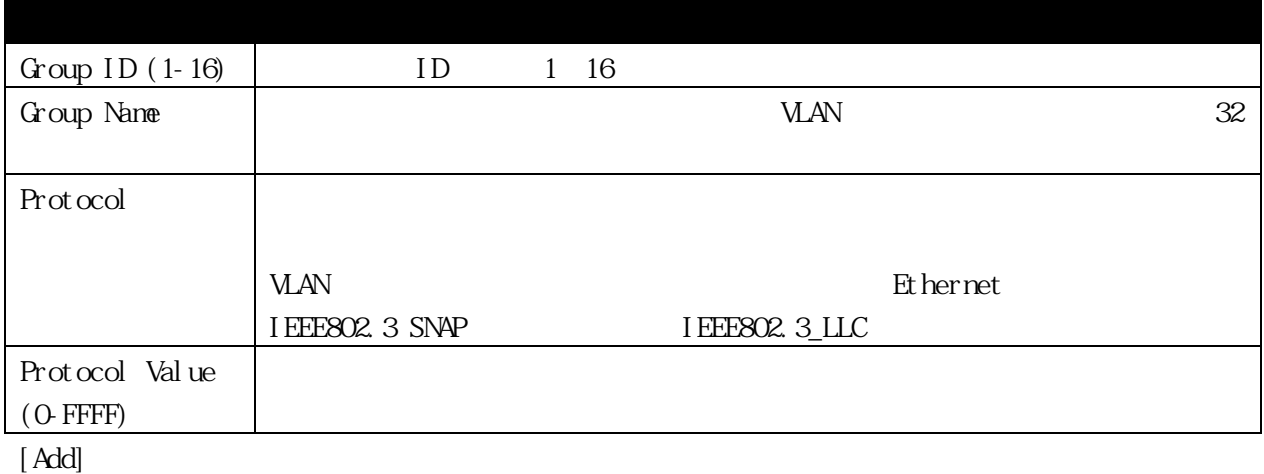

[Delete All]

### 3.3.4.2 802.1v Protocol VLAN Settings ーンドウ VLAN またまち インドウ マイクス しょうしょう しょうしょう しょうしゅうしょう

### $L2$  Features > 802.1v Protocol VLAN > 802.1v Protocol VLAN

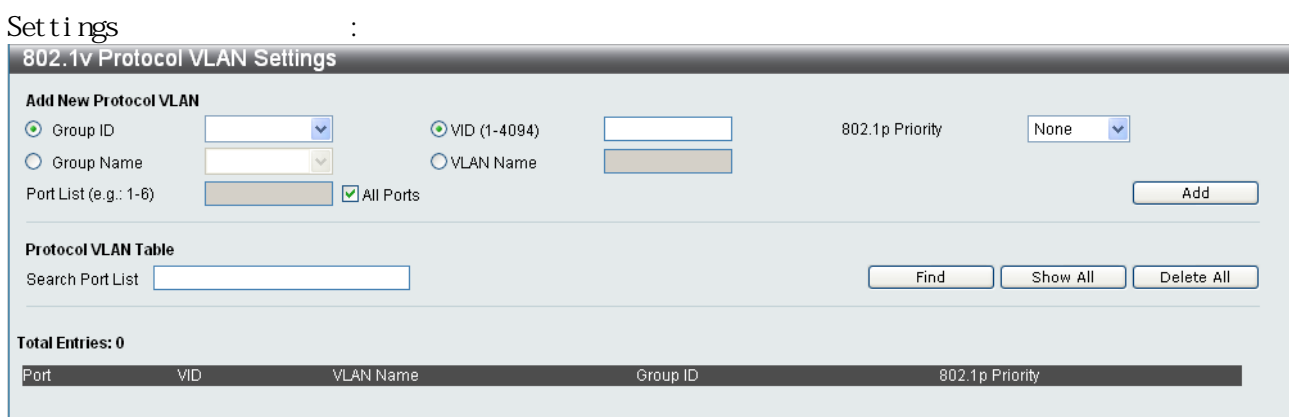

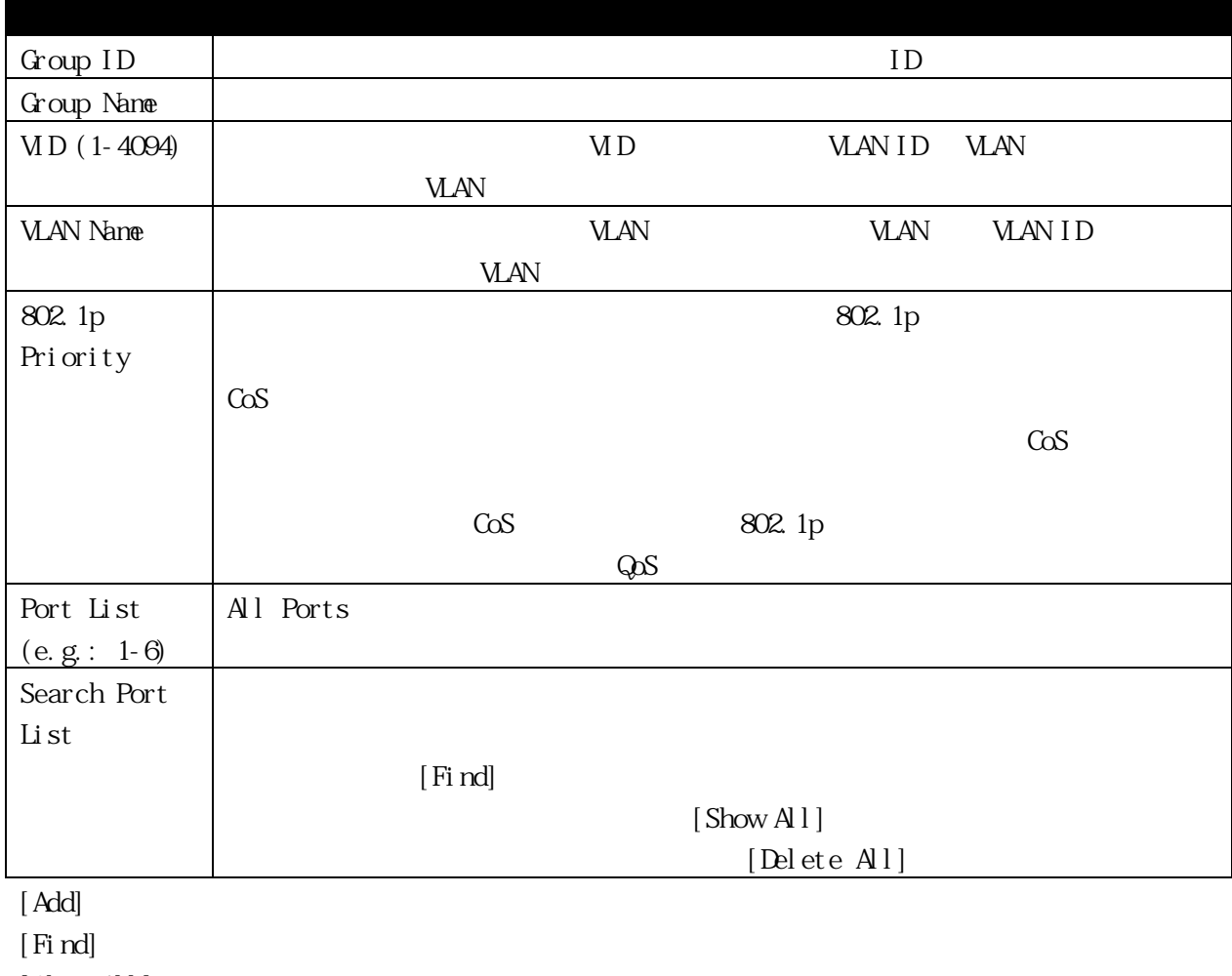

 $[Show Al]$ 

[Delete All]

### 3.3.5 GVRP Settings

## CARP VLAN (GVRP) VLAN

 $\mathbb P\mathbb N$  D

PM D

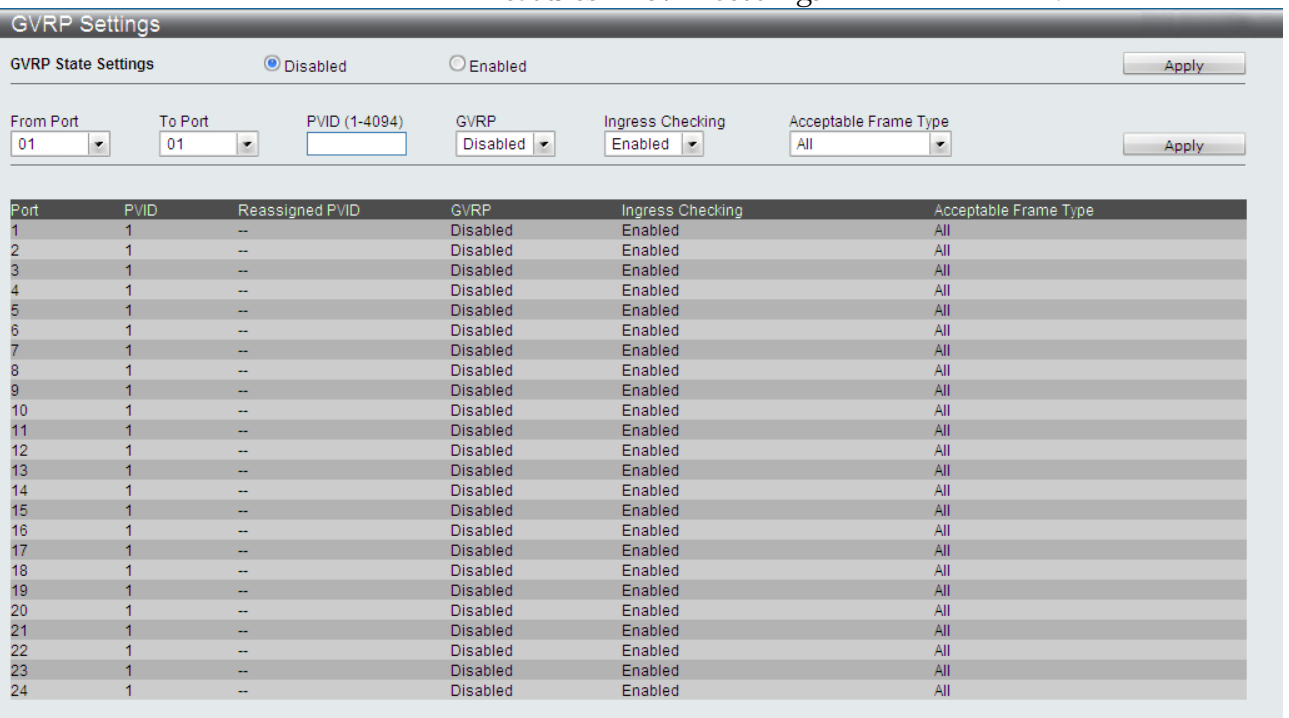

## $L2 \text{ Features} > \text{GMP} \text{Setting} \qquad \qquad \vdots$

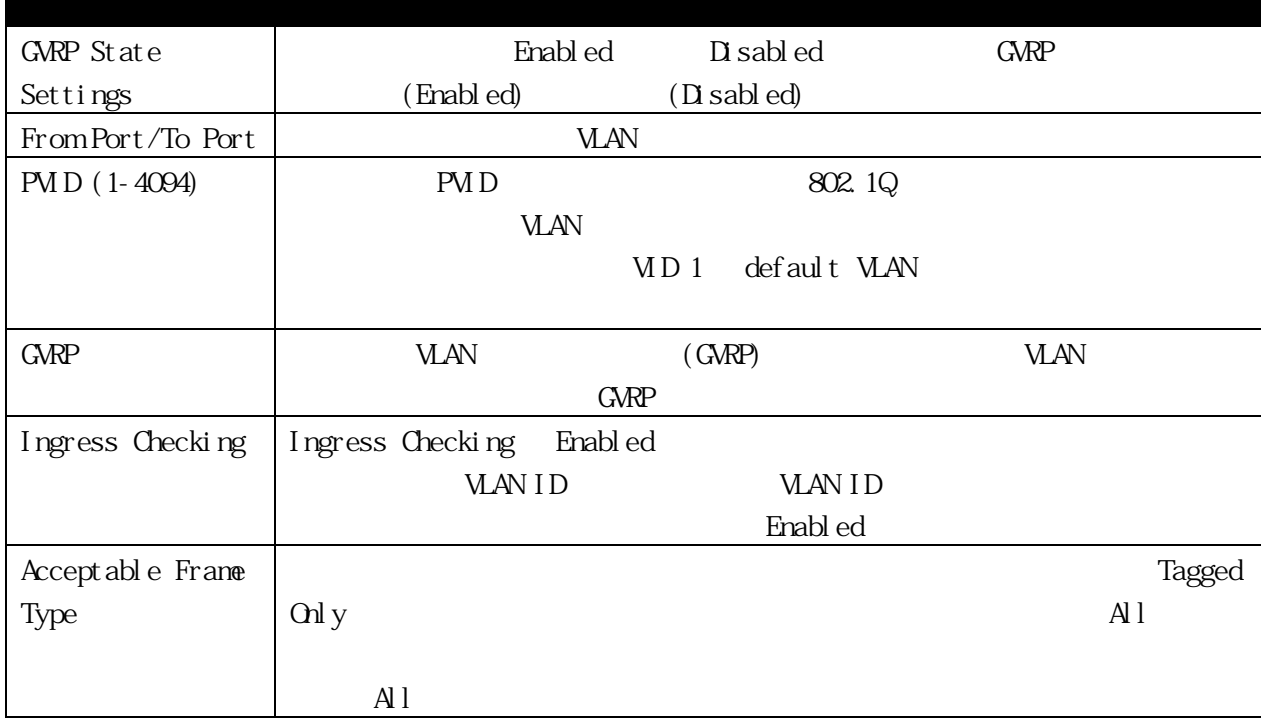

### 3.3.6 Asymmetric VLAN Settings

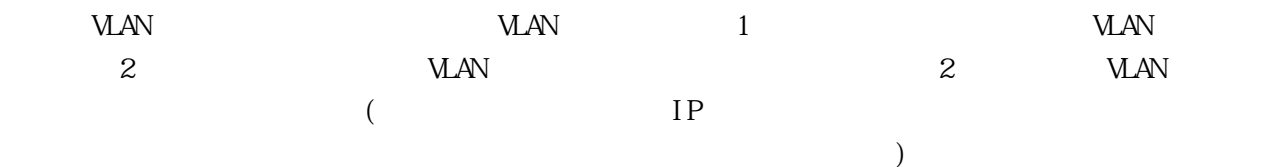

12 Features > Asymmetric VLAN Settings 2012 Features > Asymmetric VLAN Settings

Apply

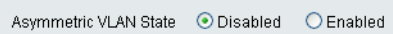

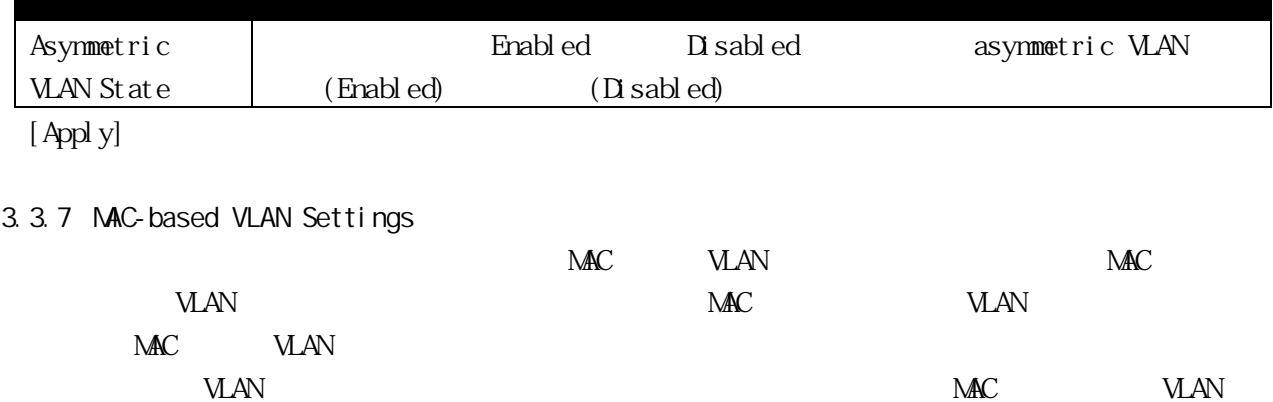

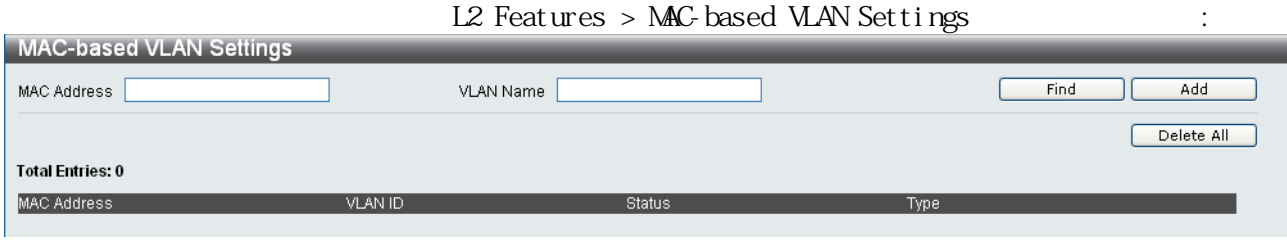

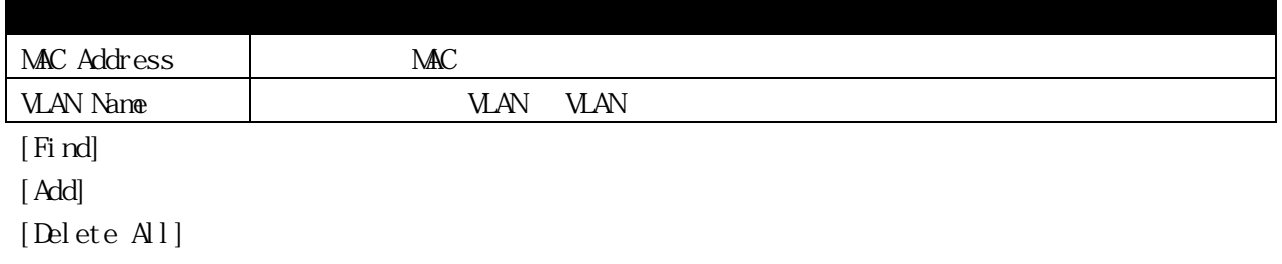

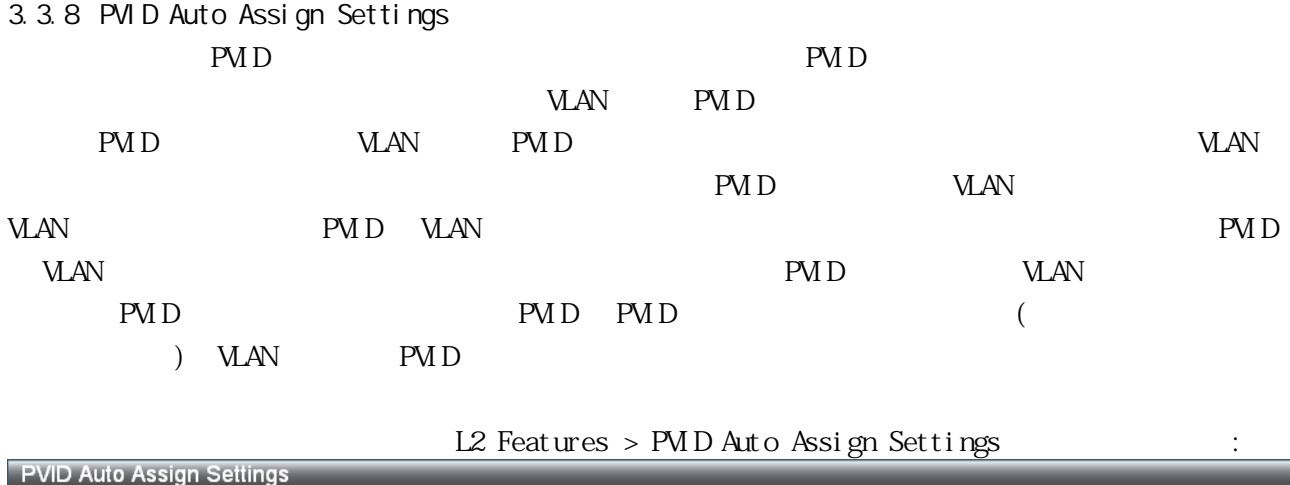

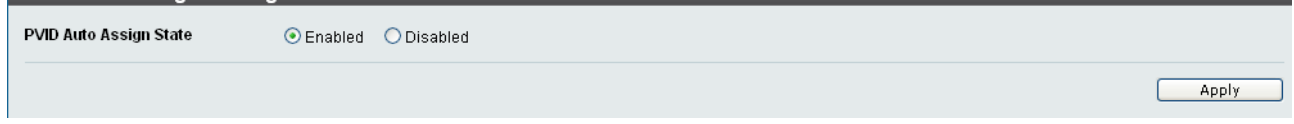

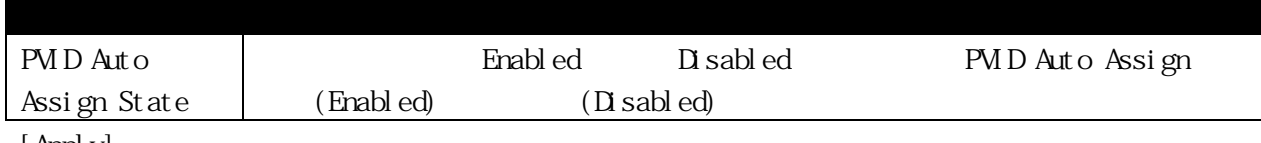

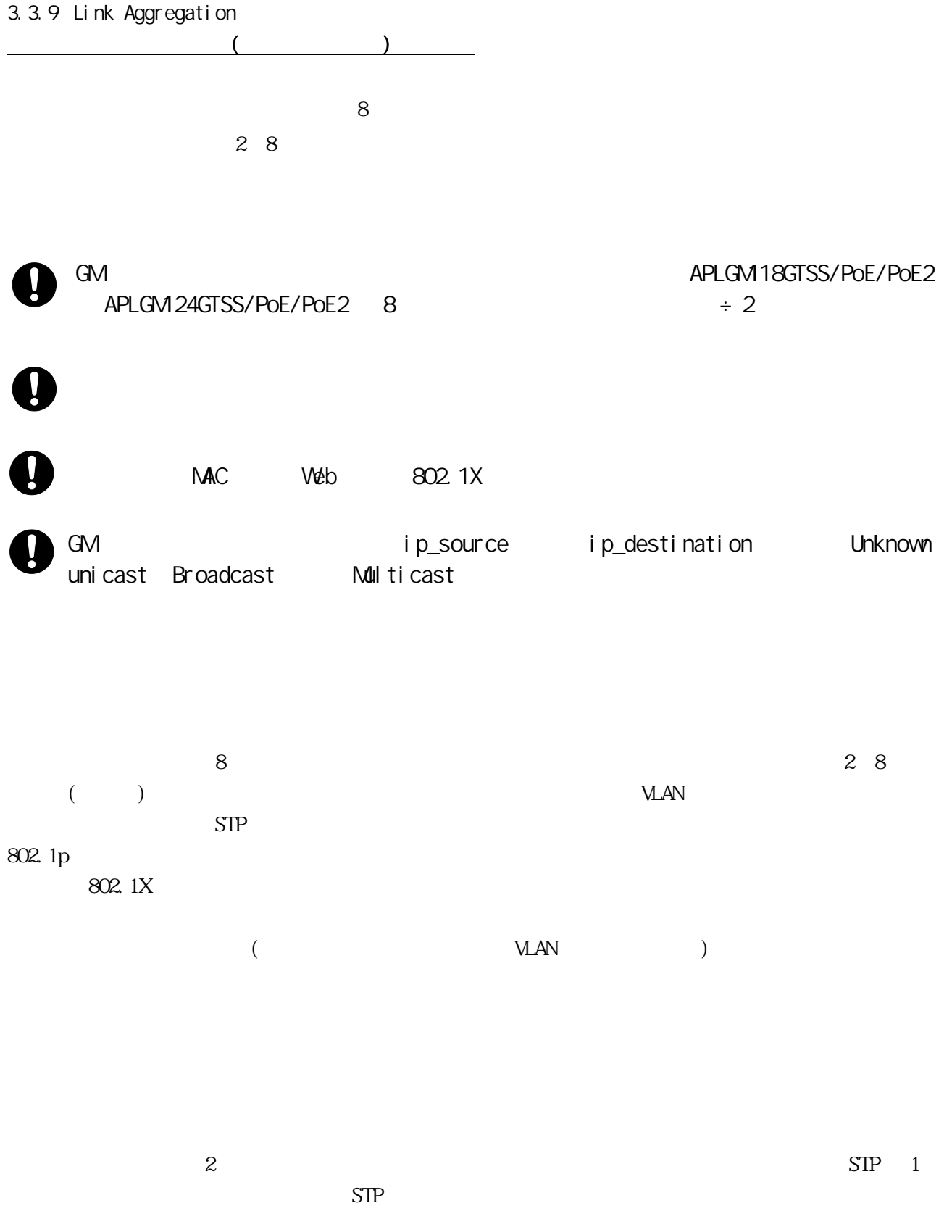

### 3.3.9.1 Link Aggregation Settings

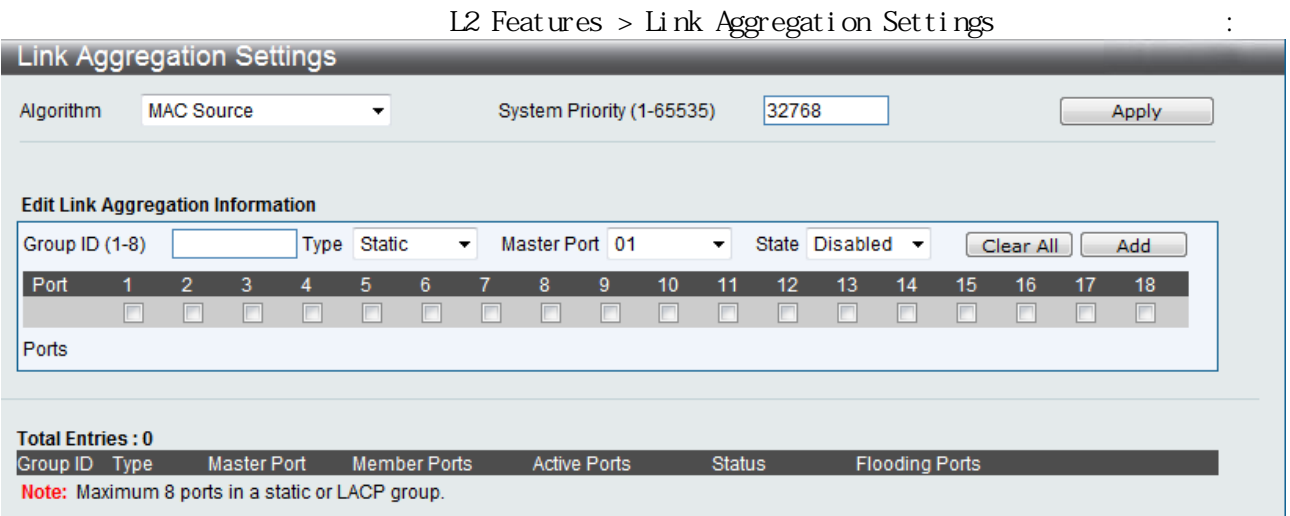

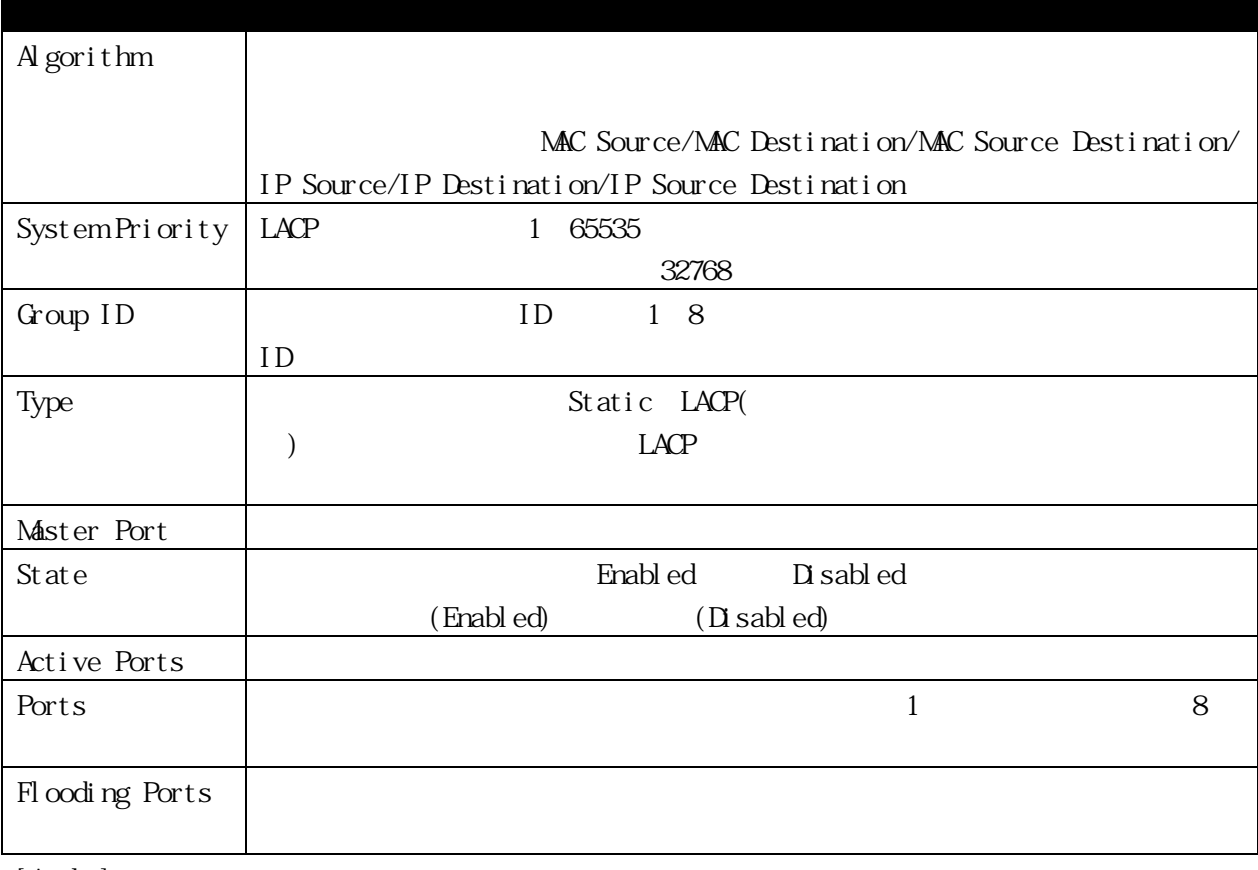

[Apply]

 $[$  Clear All $]$ 

### 3.3.9.2 Link Aggregation Settings  $LAP$

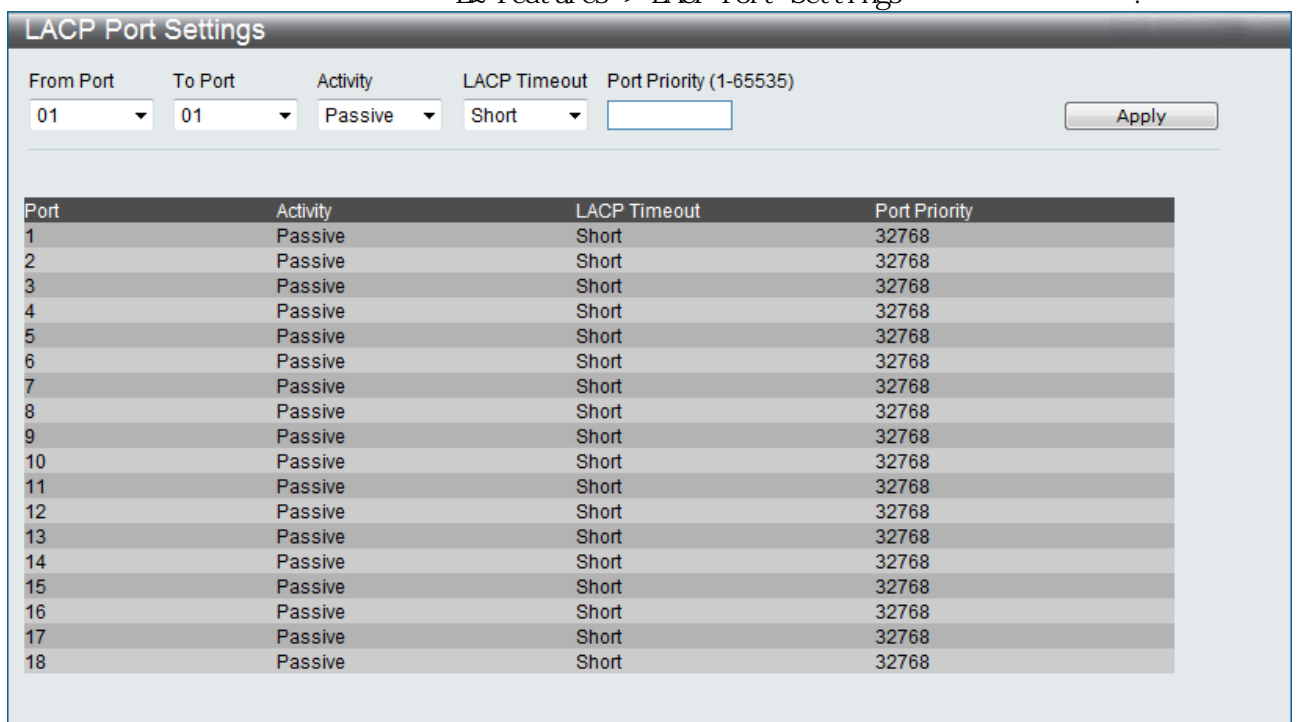

L2 Features > LACP Port Settings  $\cdot$ 

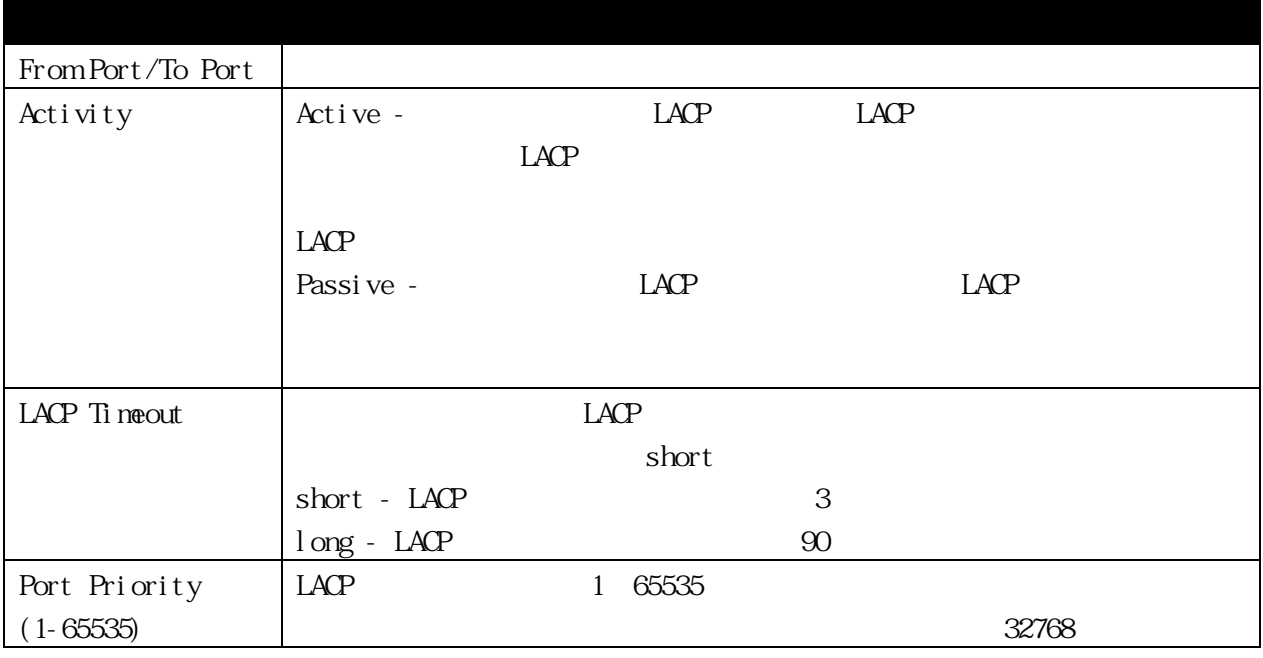

### 3.3.10 Traffic Segmentation

Traffic Segmentation

 $V\!A\!N$  CPU of the state of the state of the state of the state of the state of the state of the state of the state of the state of the state of the state of the state of the state of the state of the state of the state

 $V$ LAN extended to  $V$ LAN a set  $\mathcal{V}$ 

 $[$  Apply]

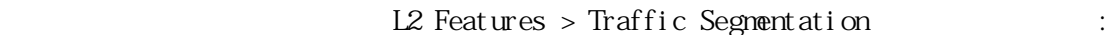

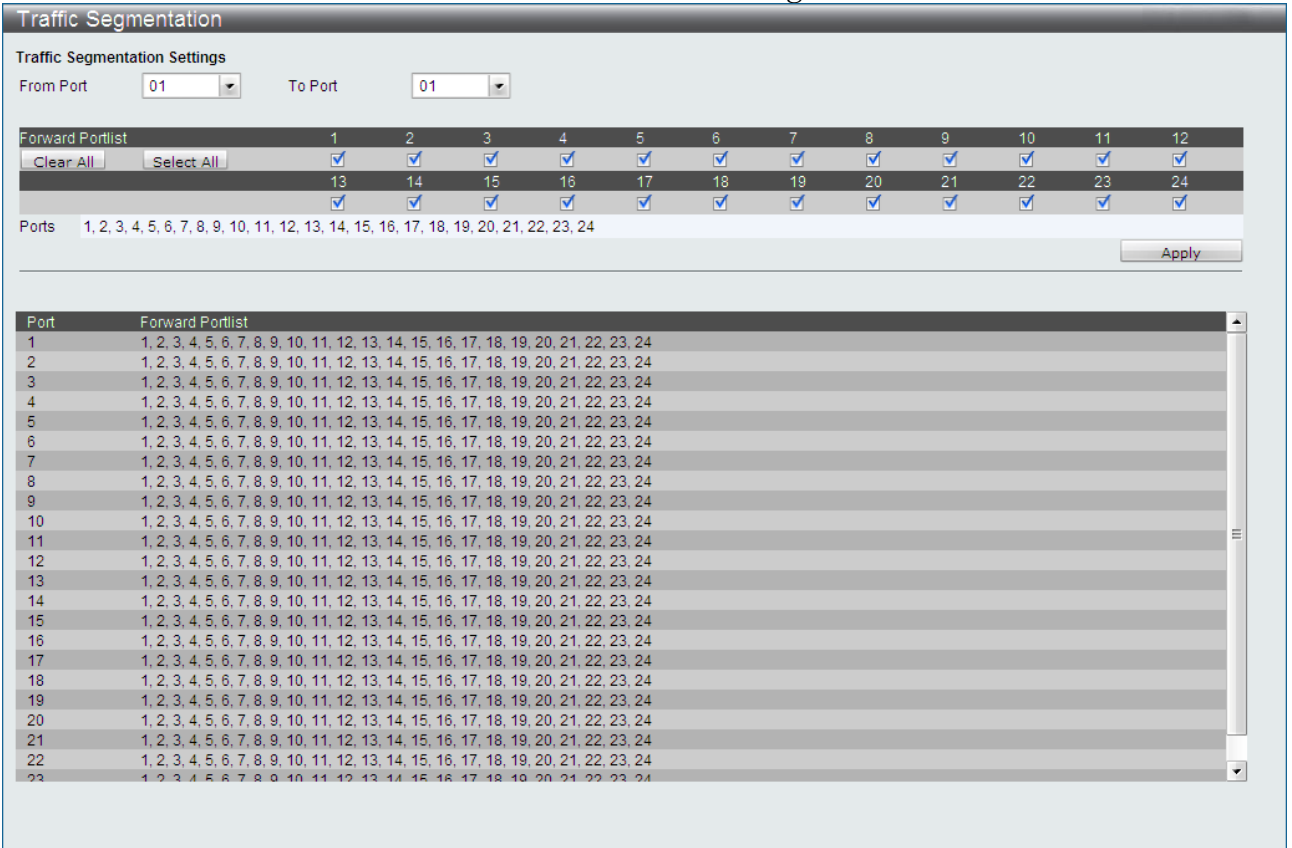

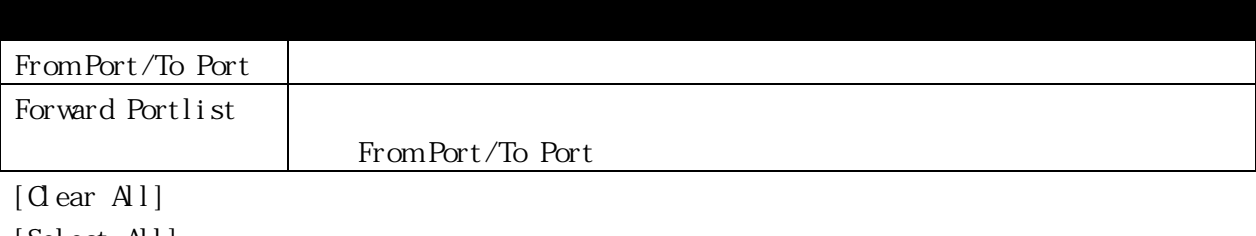

 $[ \, \text{Sel}\, \text{ect } \, \, \text{Al} \, \text{l} \, ]$ [Apply]

### 3.3.11 BPDU Guard Settings

#### BPDU Guard

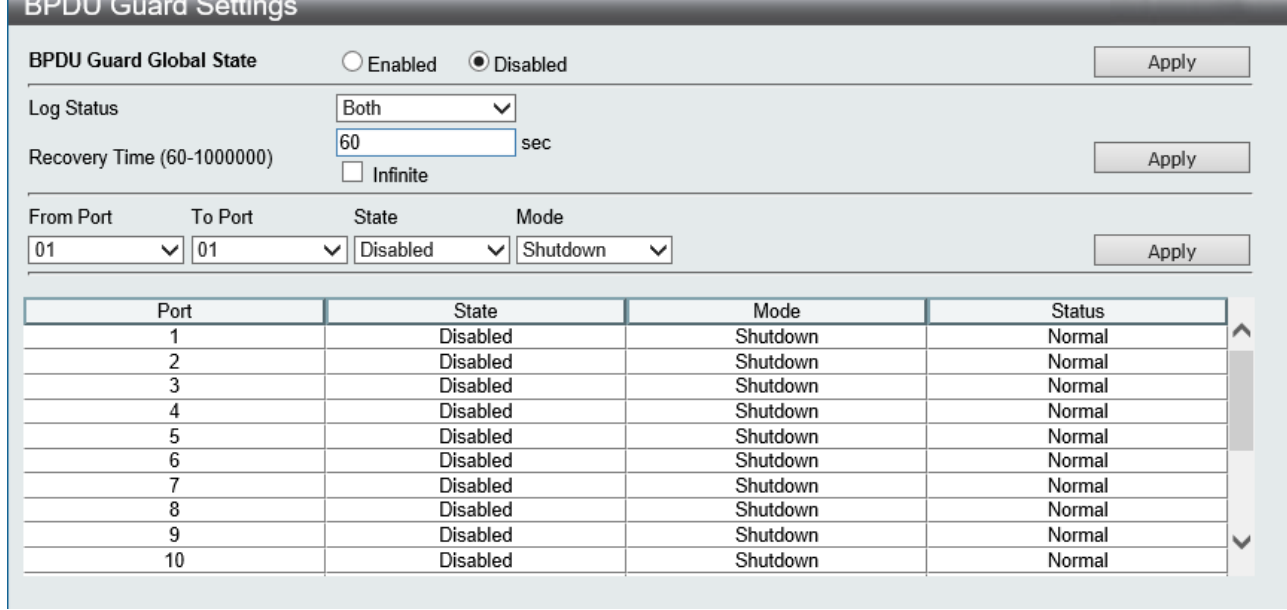

# L2 Features > BPDU Guard Settings

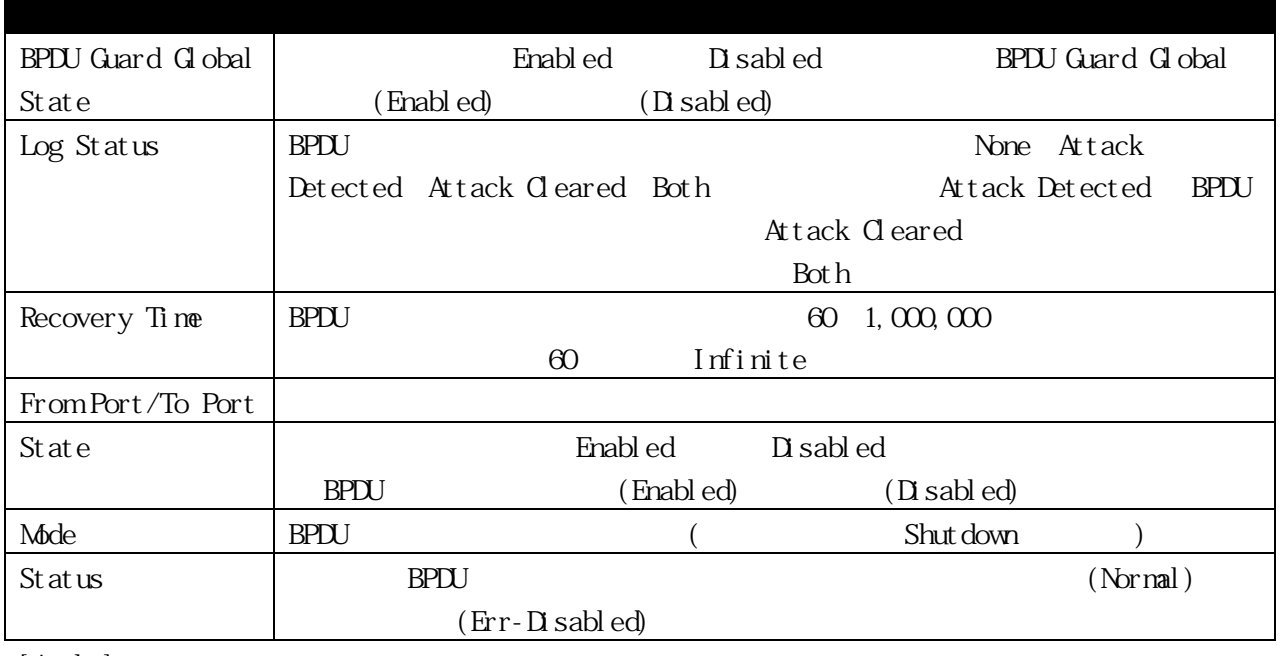

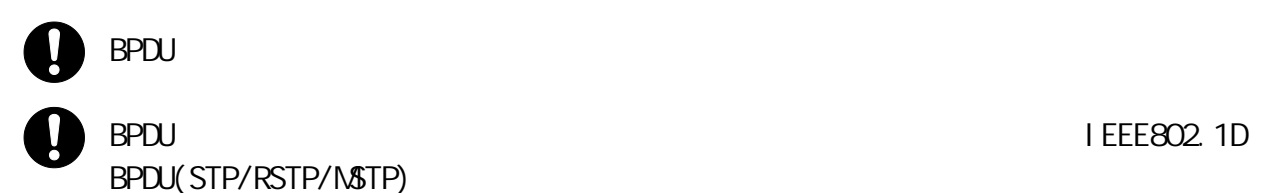

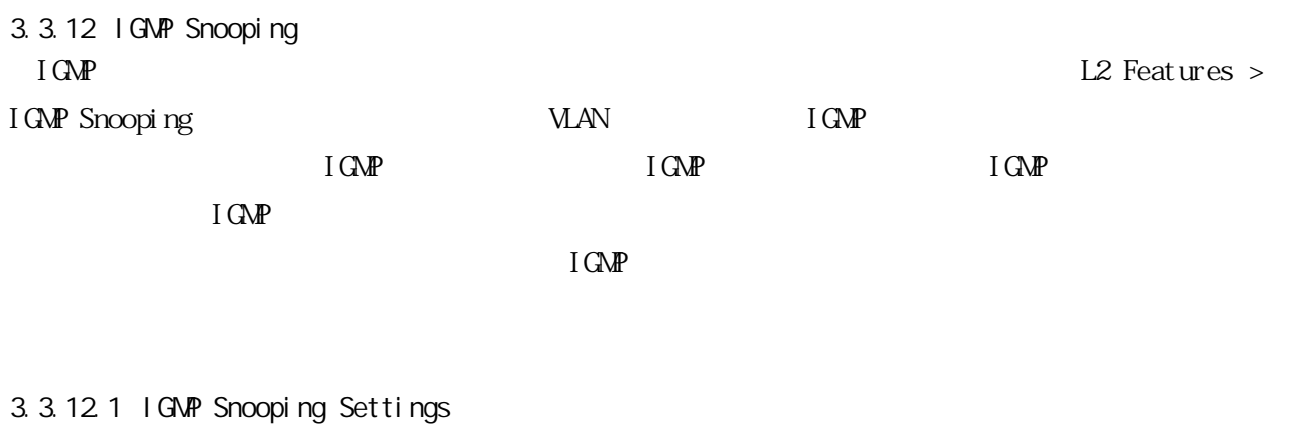

 $\overline{C}$  IGMP

## $L2$  Features  $\,>$  I GMP Snooping  $\,>$  I GMP Snooping Settings

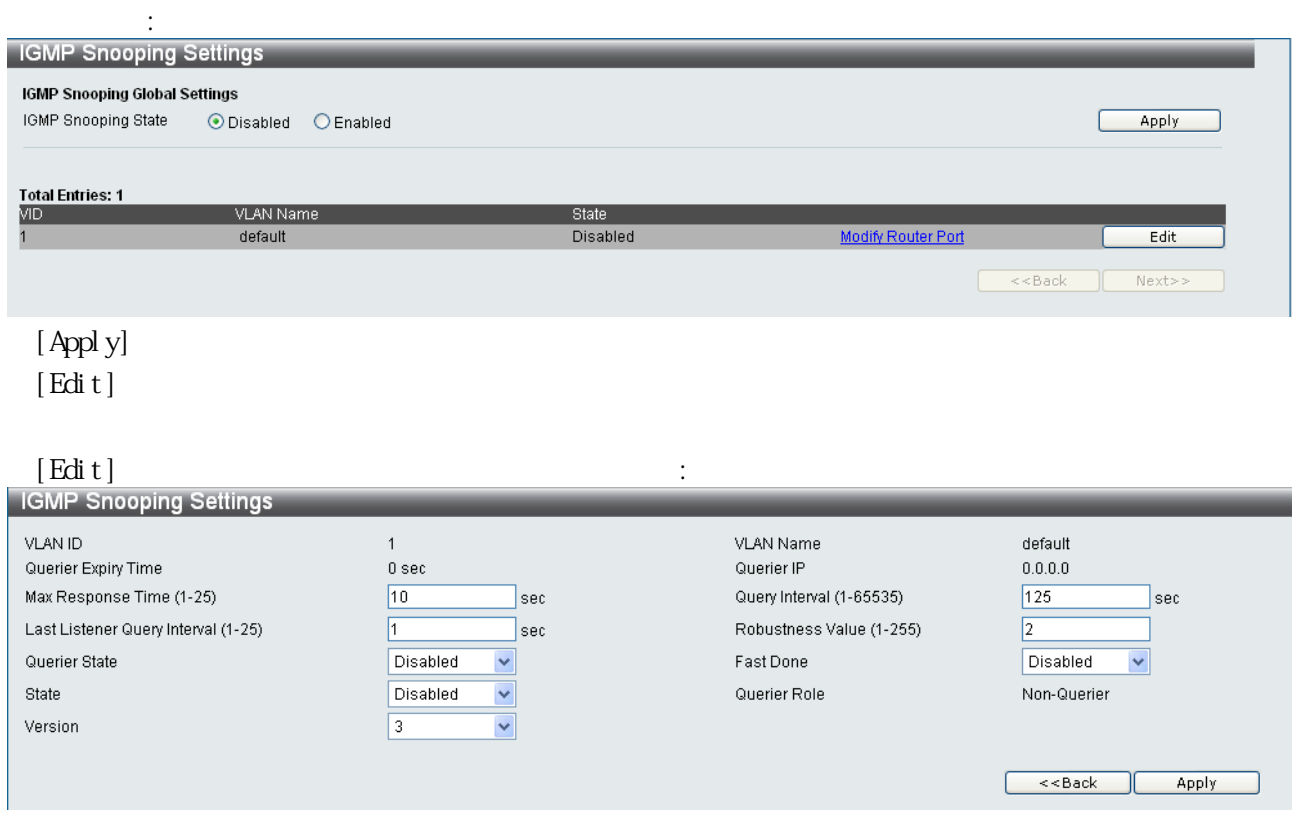

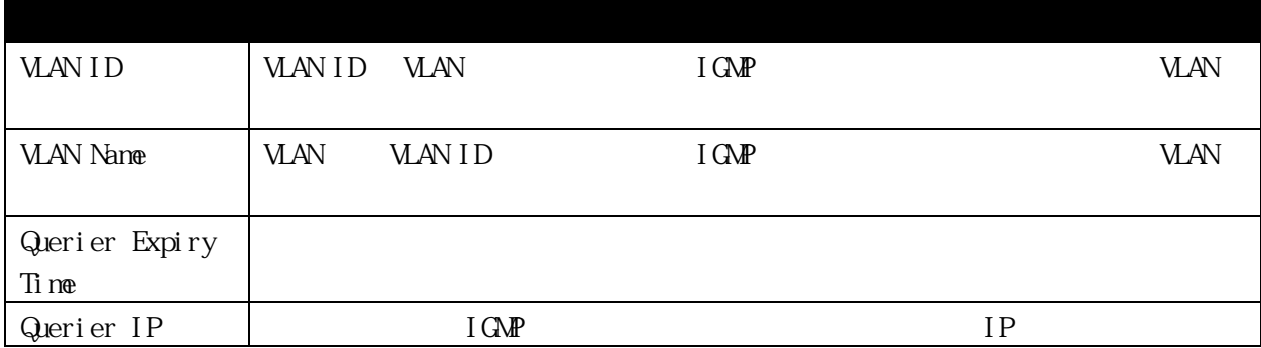

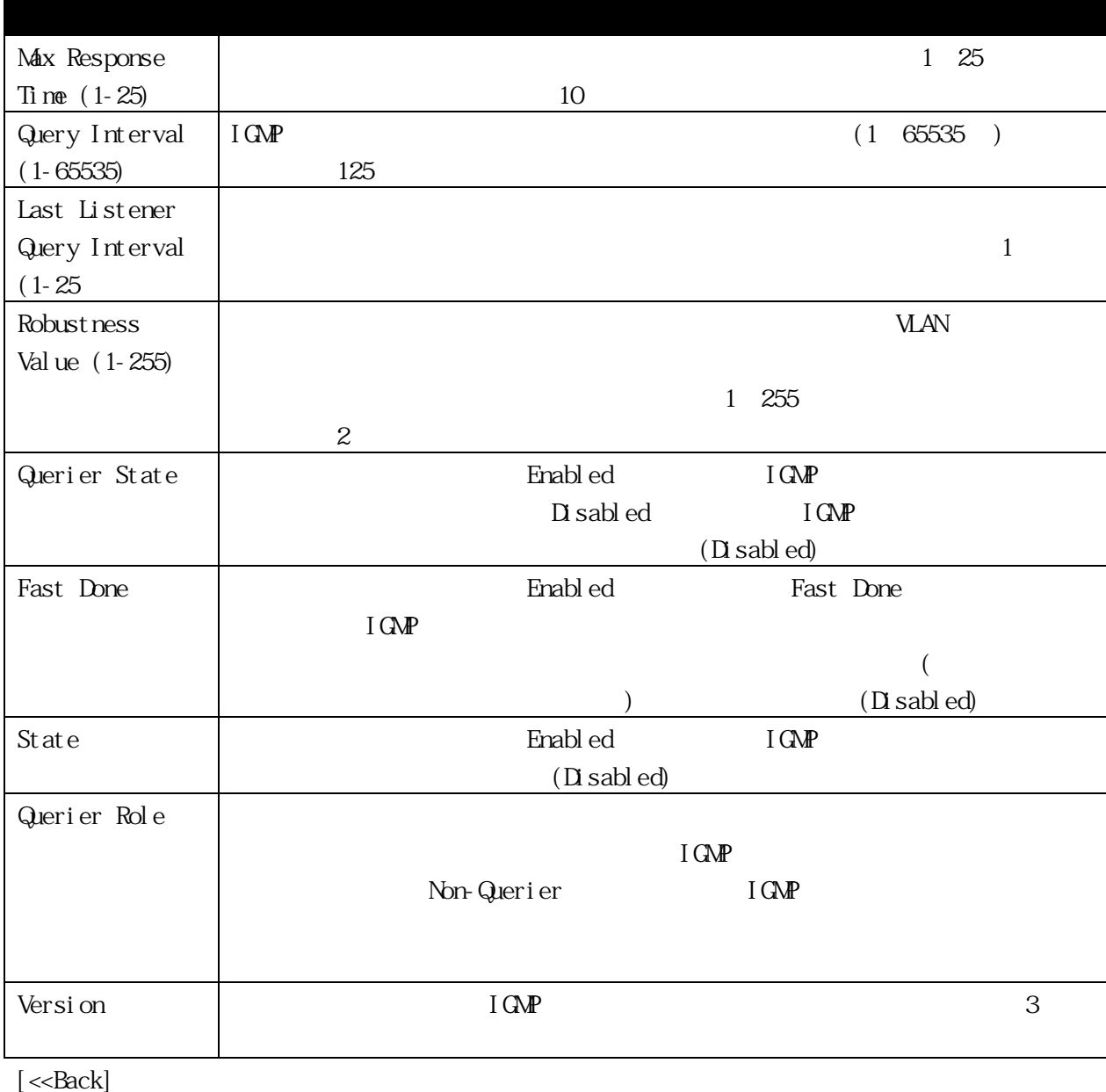

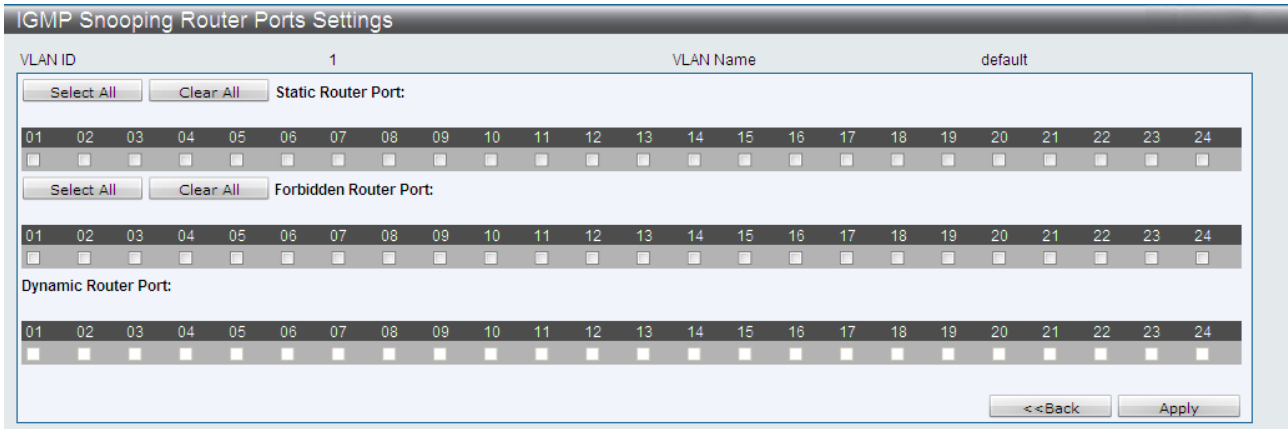

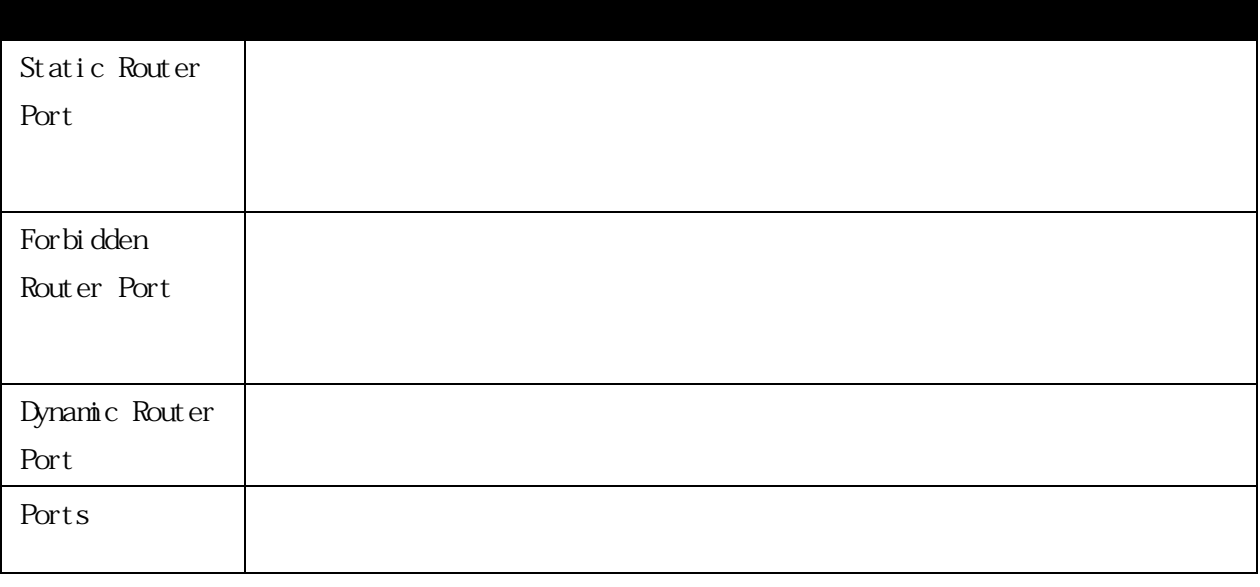

 $[Select A1]$  $[$  Clear All $]$ [Apply]  $[<\!\!\operatorname{\mathsf{Back}}]$ 

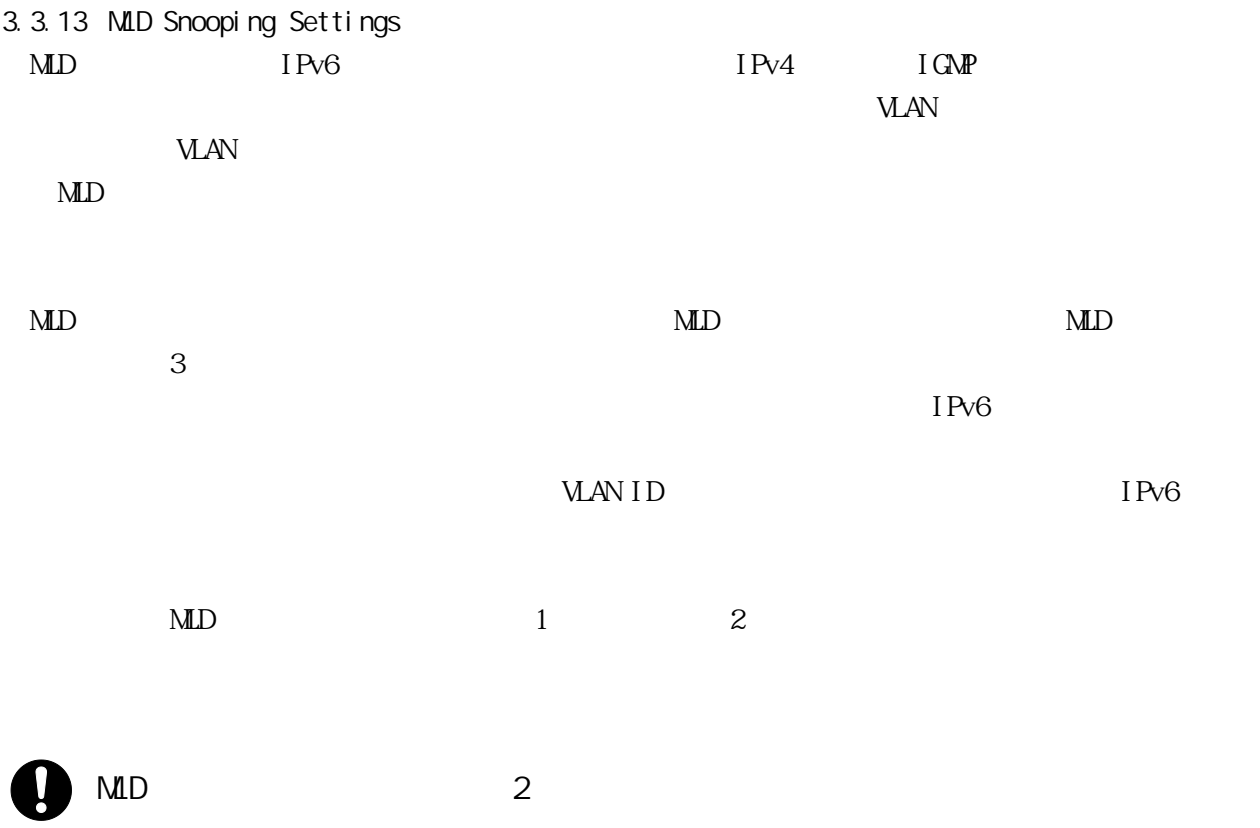

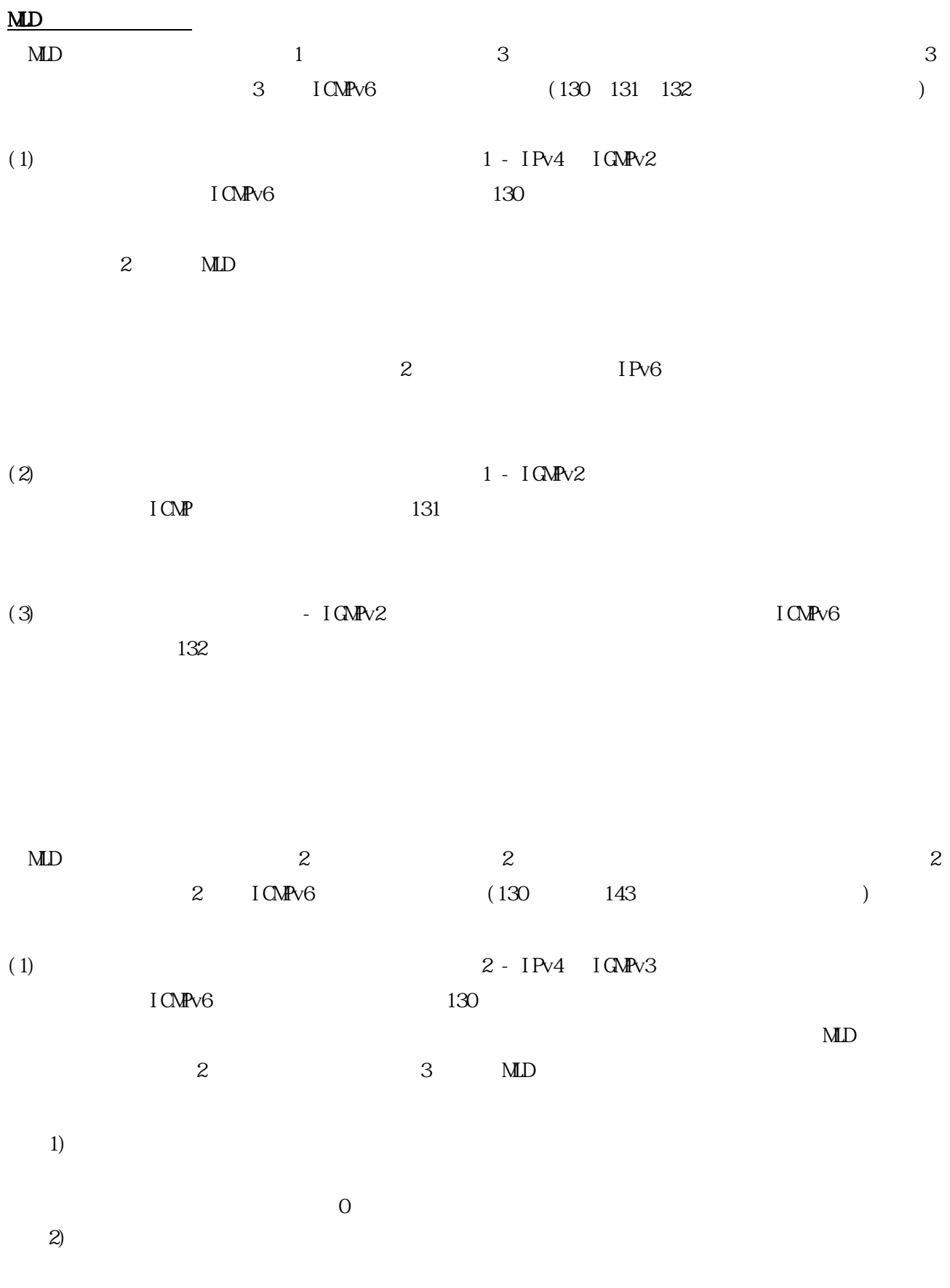

 $\overline{0}$ 

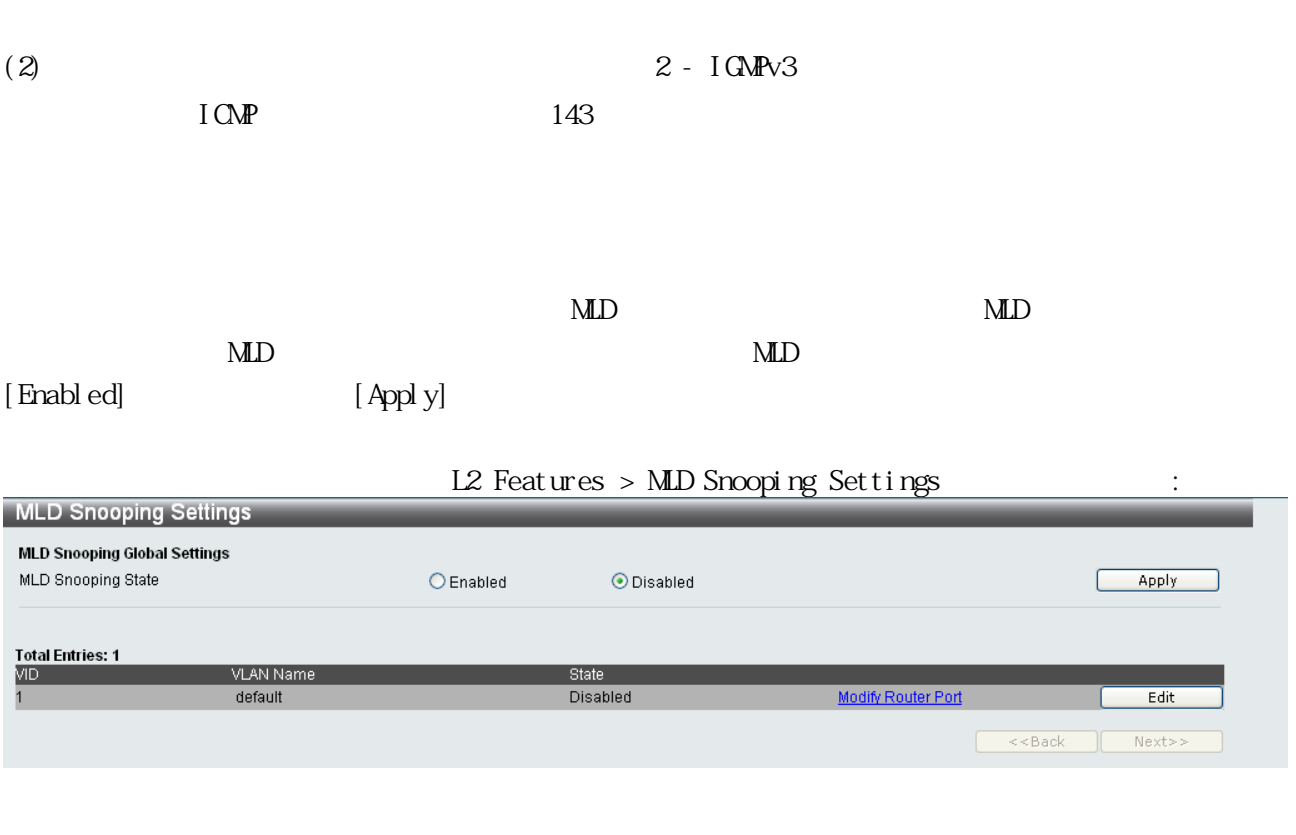

| MLD Snooping |          | Enabl ed  | Di sabl ed   | MLD Snooping Global |
|--------------|----------|-----------|--------------|---------------------|
| State        | Settings | Enabl ed) | (Di sabl ed) |                     |
| Appl y]      |          |           |              |                     |
| Edit         |          |           |              |                     |
|              |          |           |              |                     |

 $[\text{Edi } t]$ 

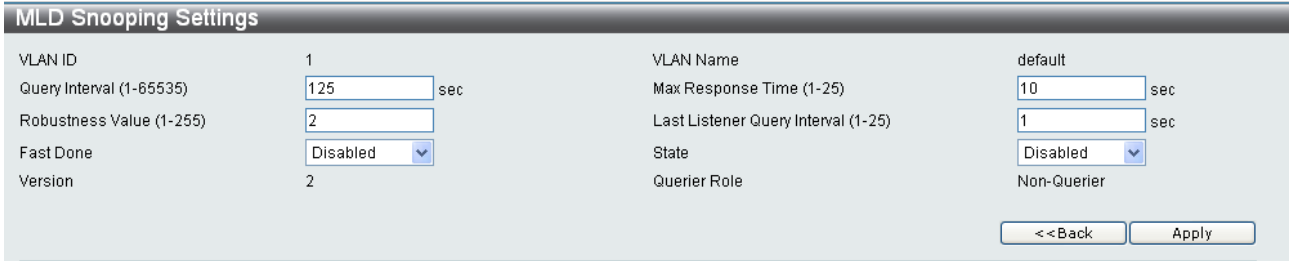

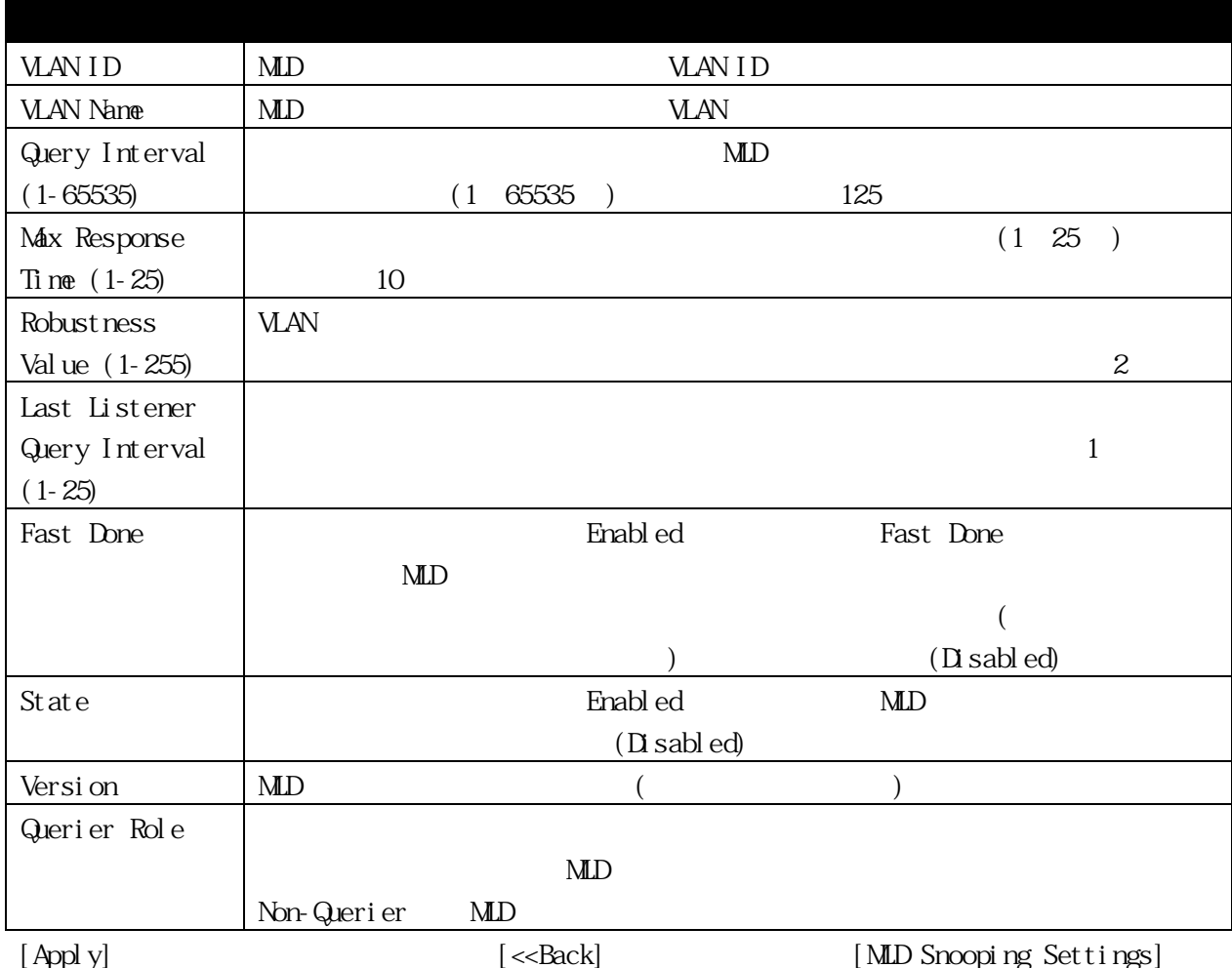

### [MLD Snooping Router Ports Settings] [Modify Router Port]

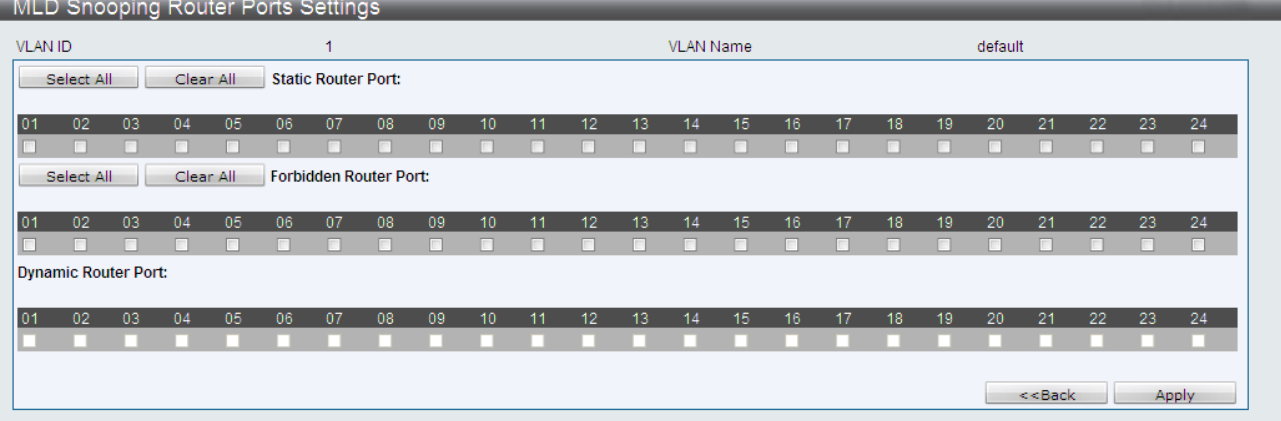

[Apply]

 $[$  Clear All $]$ 

[<<Back] [MLD Snooping Settings]

#### 3.3.14 Port Mirror

 $\Gamma_{\text{FMDN}}$ 

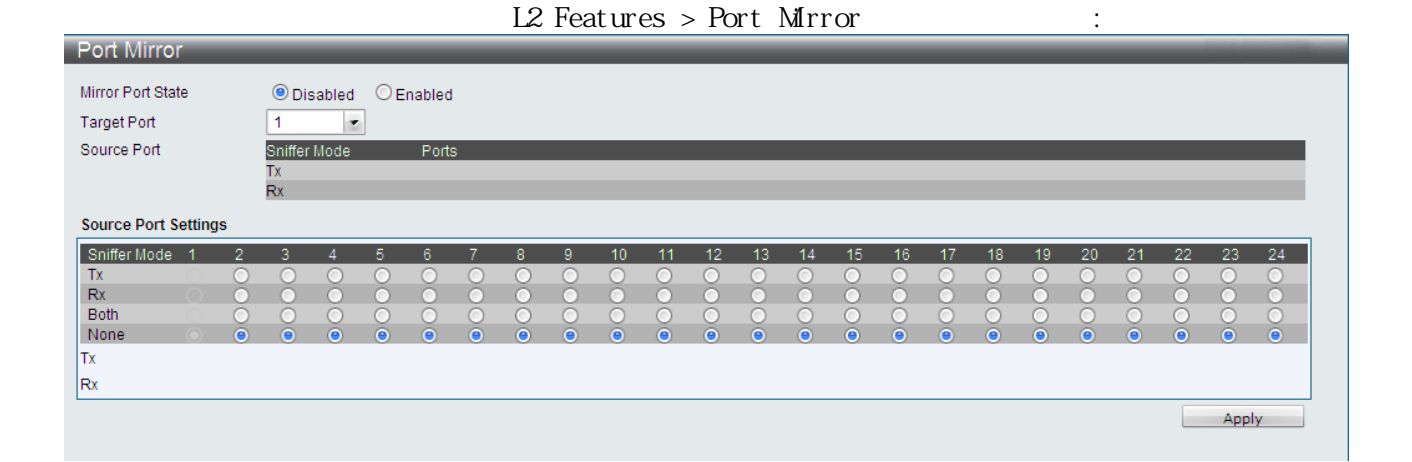

- $(1)$
- $(2)$
- 
- $(3)$

 $(4)$  [Apply]

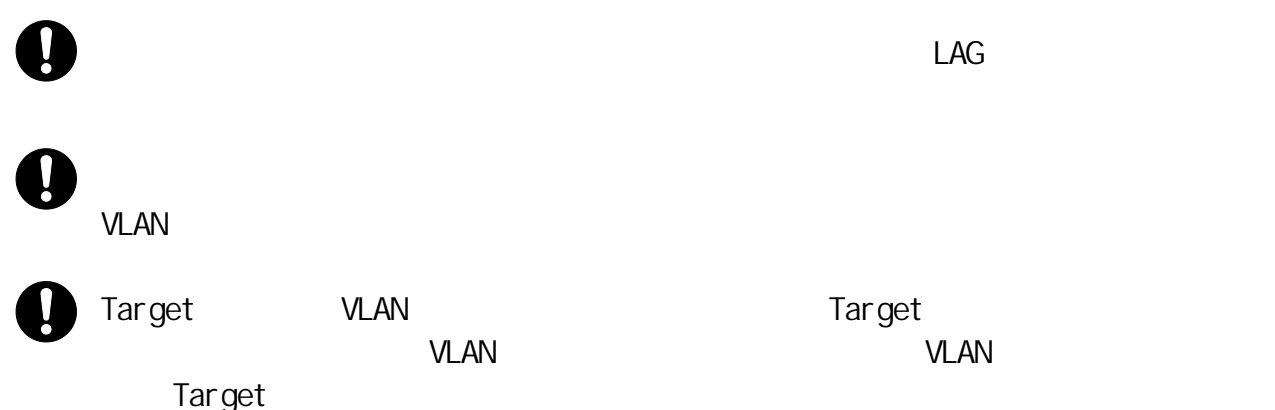

### 3.3.15 Loopback Detection Settings

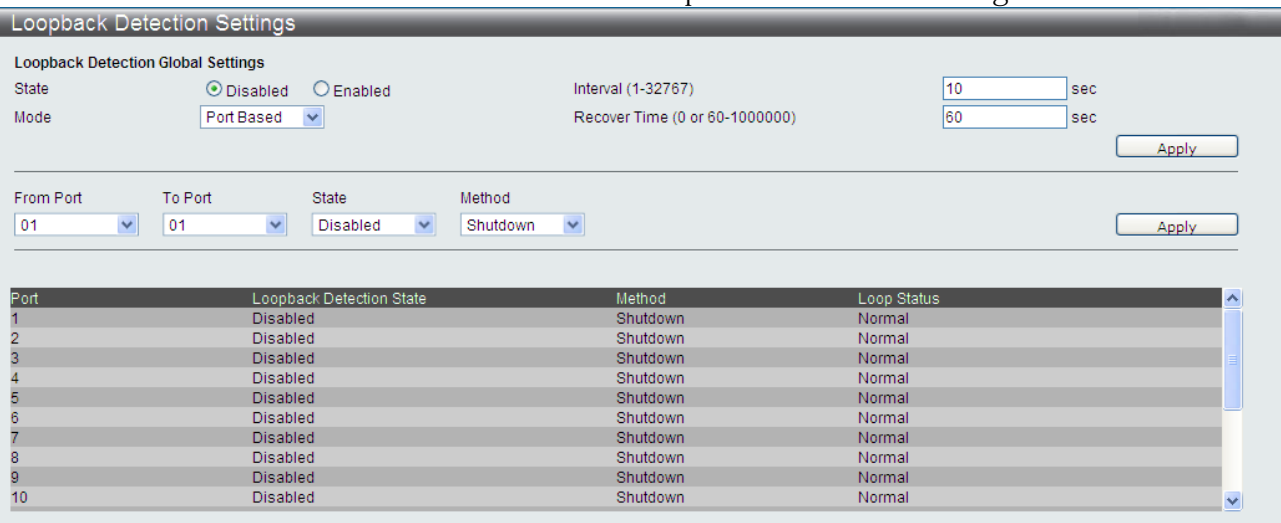

### L2 Features > Loopback Detection Settings  $\cdot$

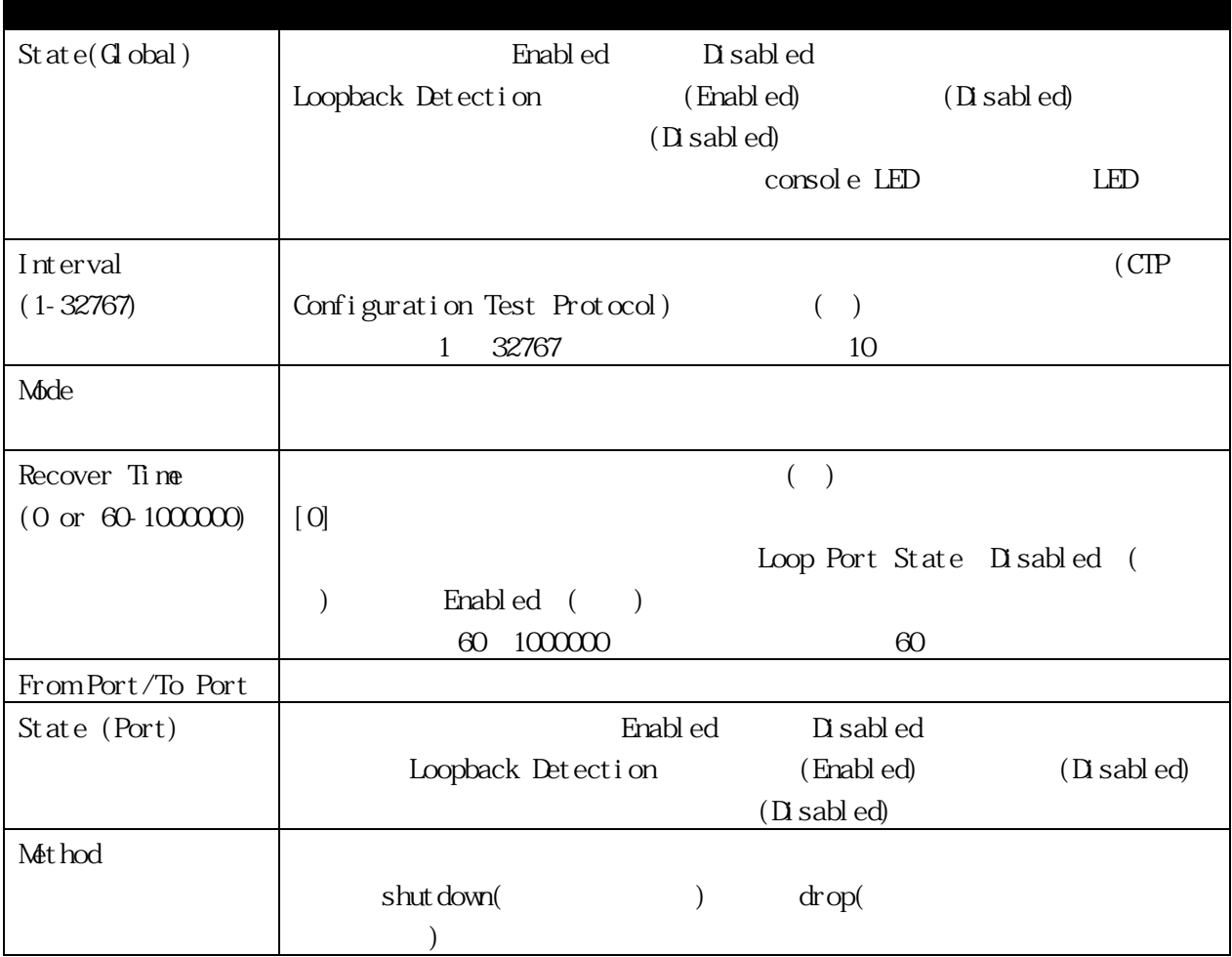

 $\mathbf 0$  $\Box$  Tag  $\Box$  Tag  $\Box$ Native VLAN ver. 1.00.00

ver. 1. 01. 00

 $\overline{\phantom{a}}$  LED  $\overline{\phantom{a}}$ 

LED 点滅可視化機能により、ループ検知時に CONSOLE LED 点滅状態が変わりま

ver. 1. 02.00  $\text{COSQE LED}$ ver. 1.03.00  $\text{COSAL}$  LED

 $($  60  $)$ 

 $(0)$ 

Tag VLAN

3.3.16 Spanning Tree STP RSTP NSTP

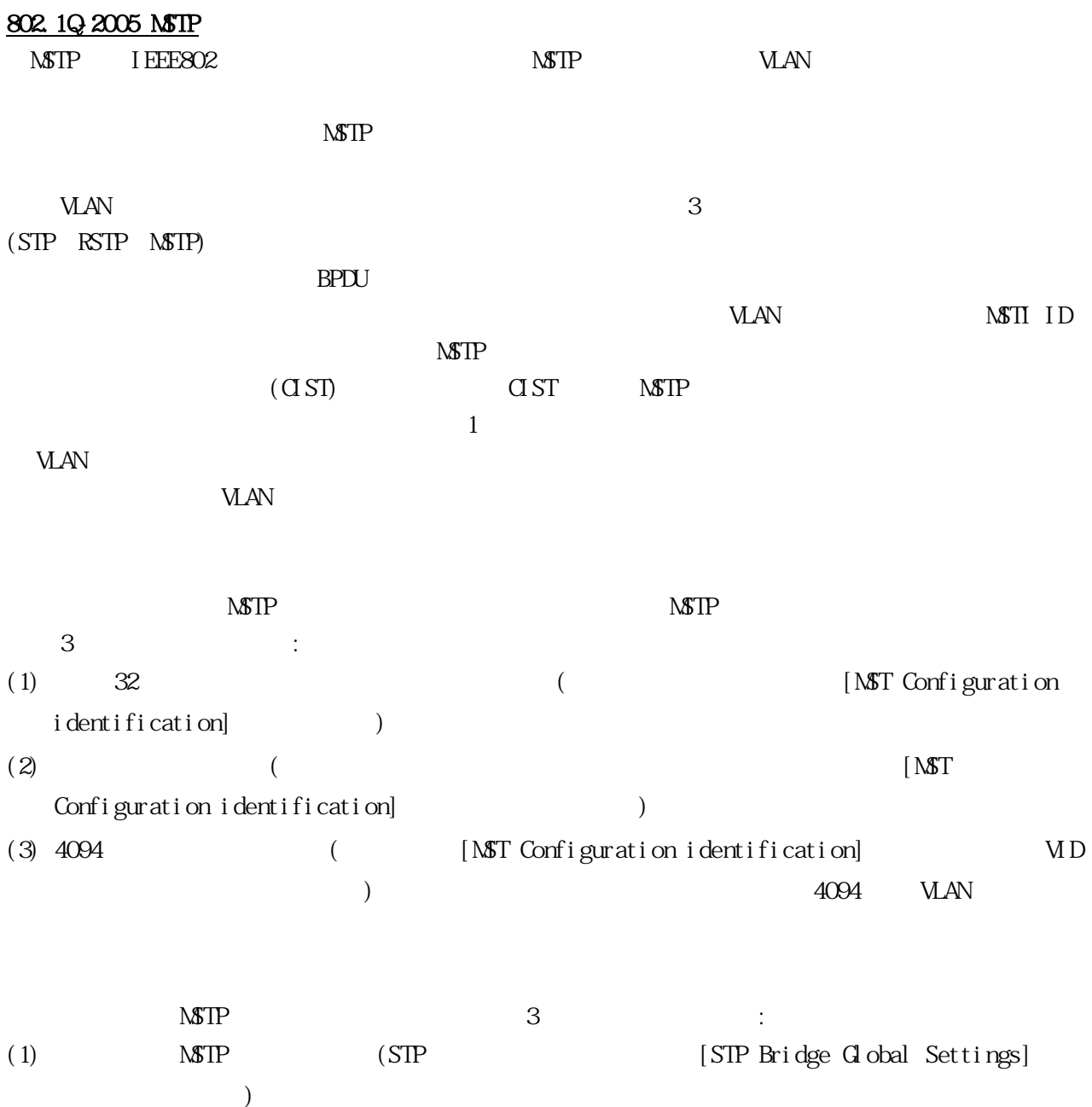

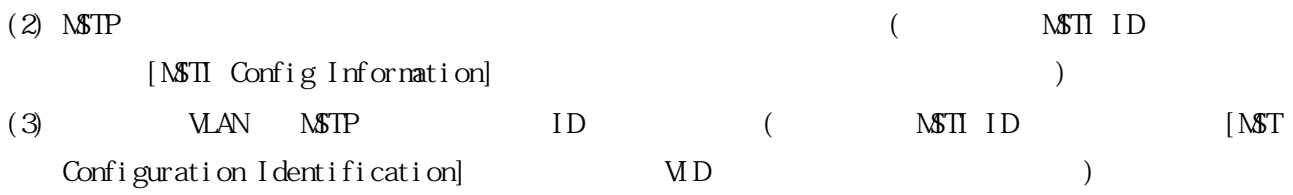

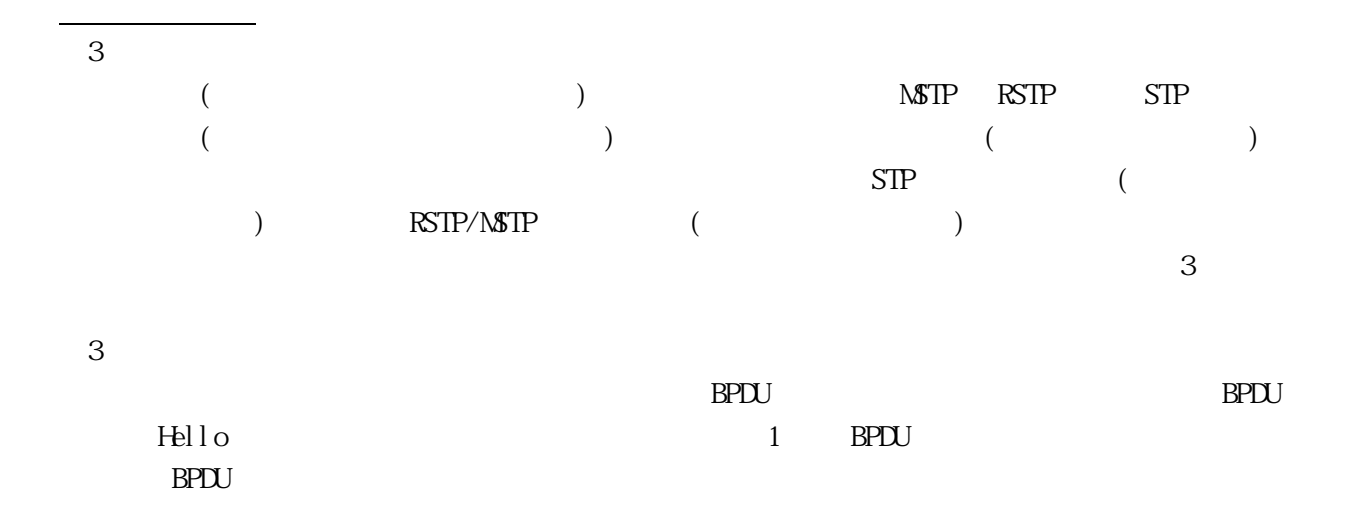

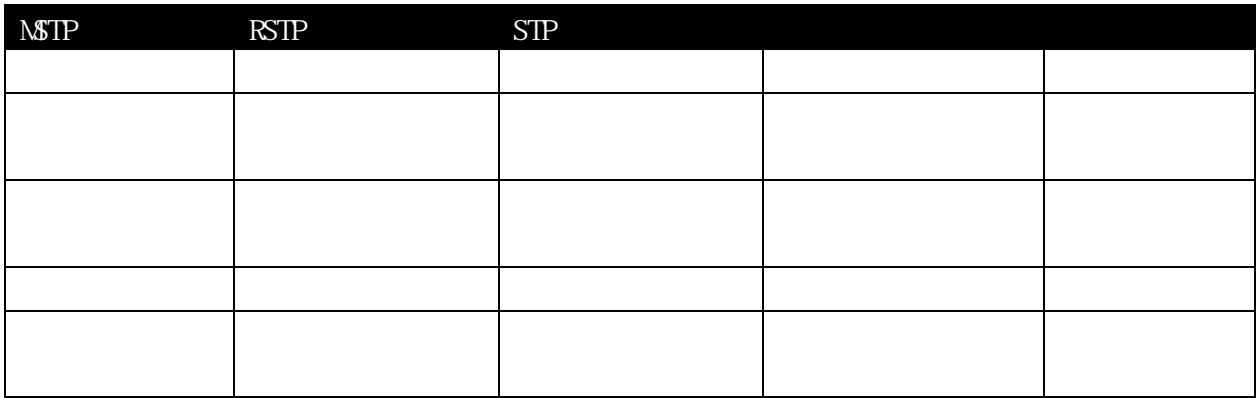

 $RSTP$ 

 $RSTP$   $RSTP$ 

 $\overline{2}$   $($  $(P2P)$  )

**BPDU** 

 $P2P$ 

P2P RSTP/MSTP

 $P2P$ 

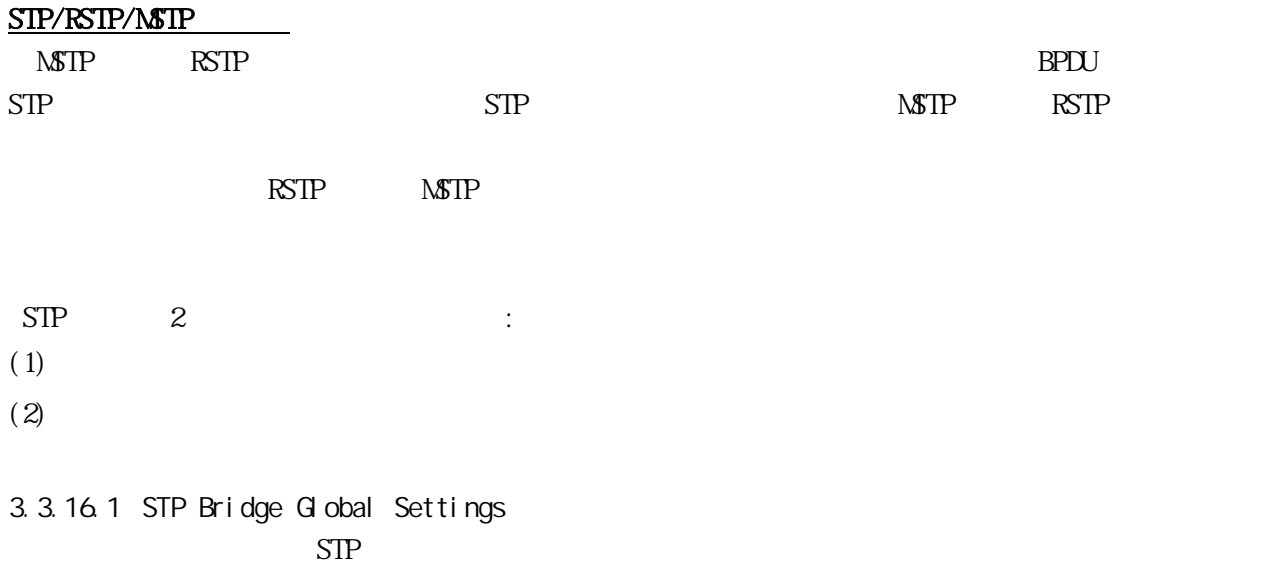

## $L2$  Features > Spanning Tree > STP Bridge Global Settings

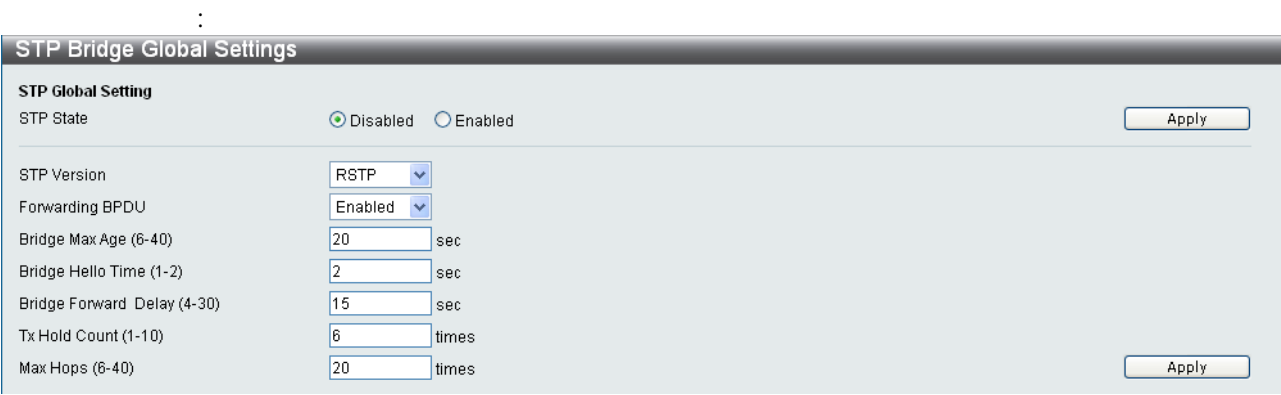

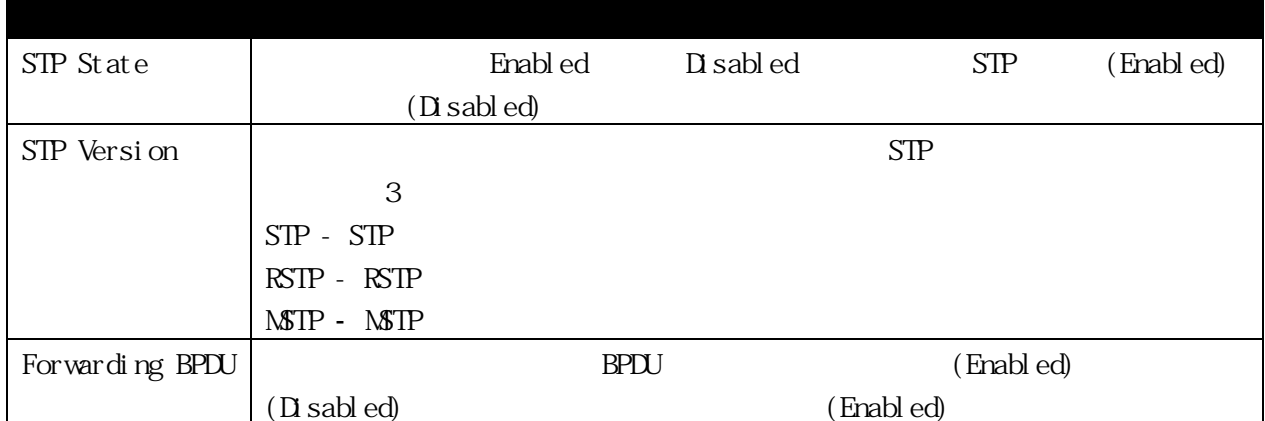

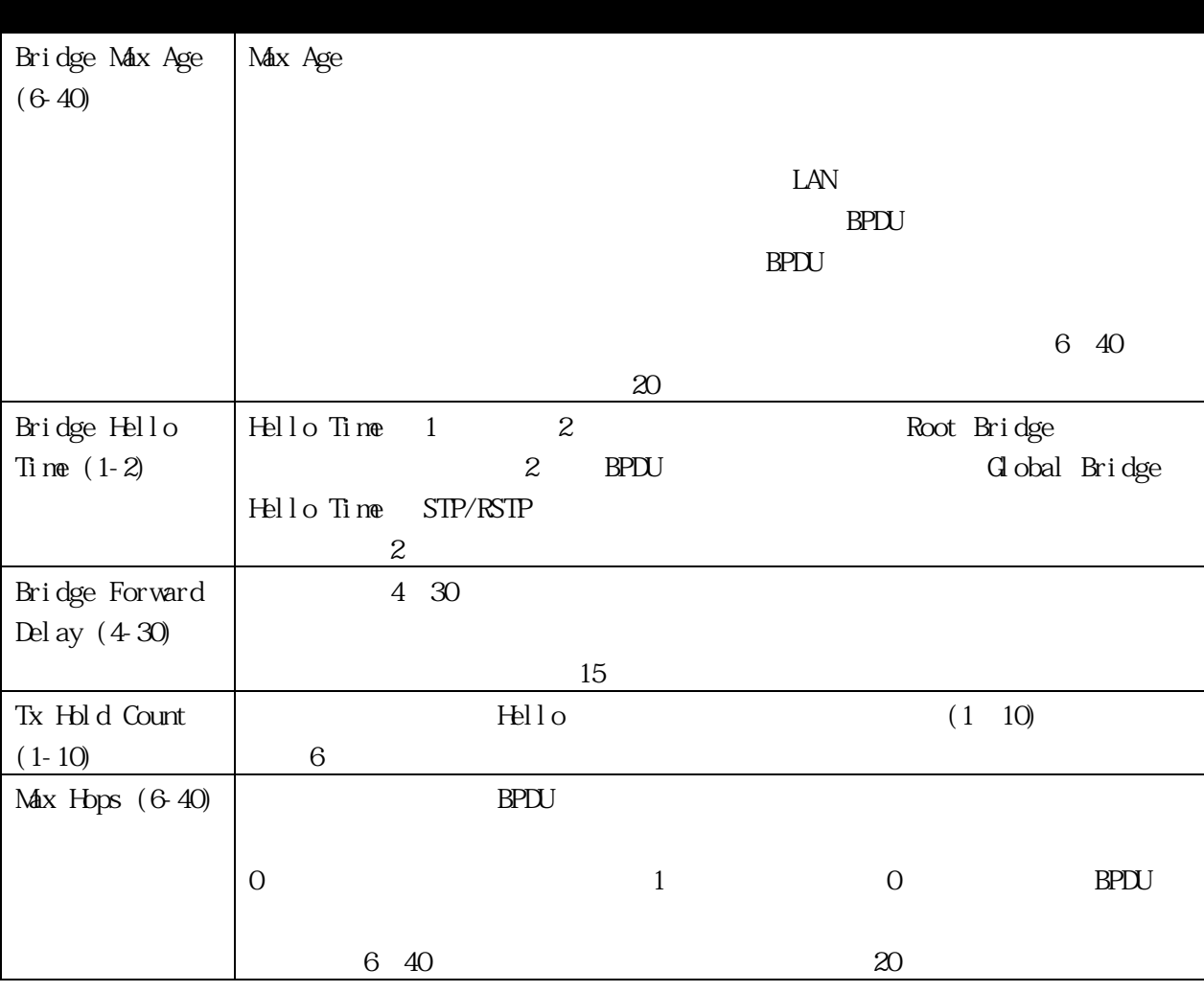

[Apply]

Hello 時間は 最大エ ジより長くすることはできません。最大エ ジよりも長く

 $2 x$  - 1  $2 \times$  Hello  $+1$ 

### 3.3.16.2 STP Port Settings  $STP$

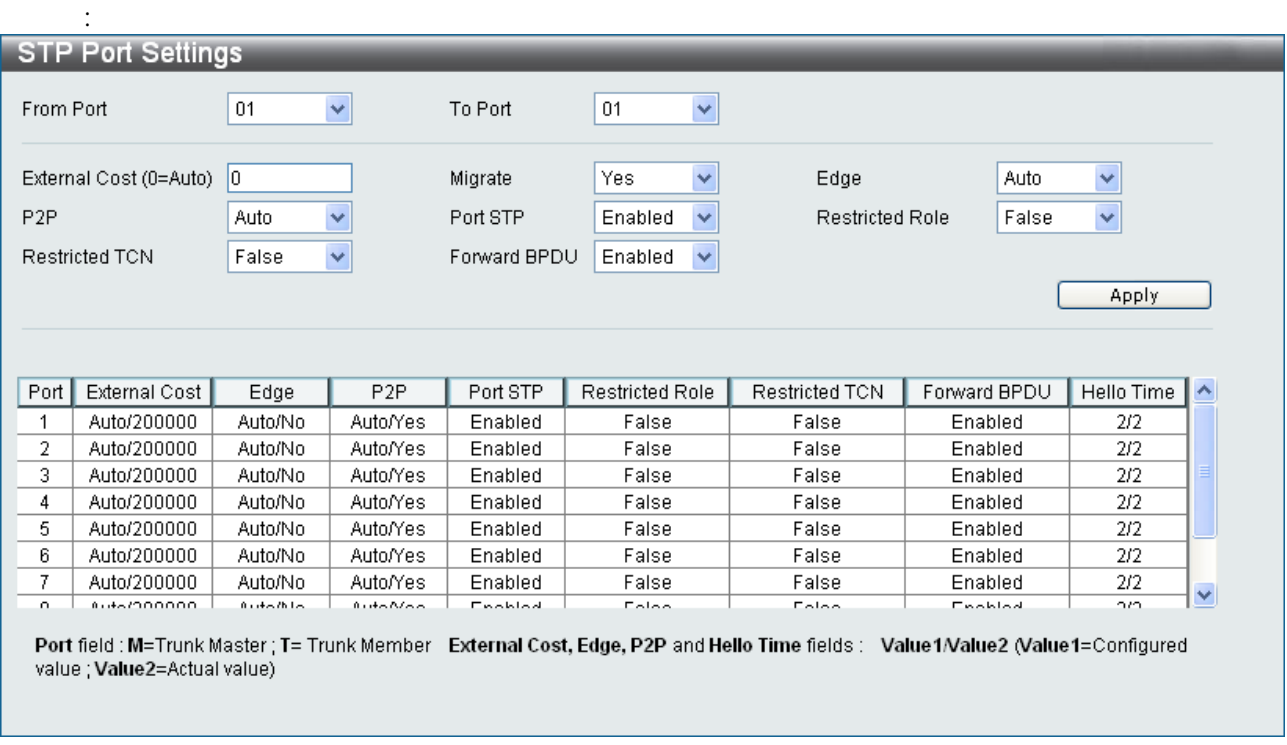

# $L2$  Features  $\,>$  Spanning Tree  $\,>$  STP Port Settings

 $\mathbb{M}$ strade to  $\mathbb{N}$ 

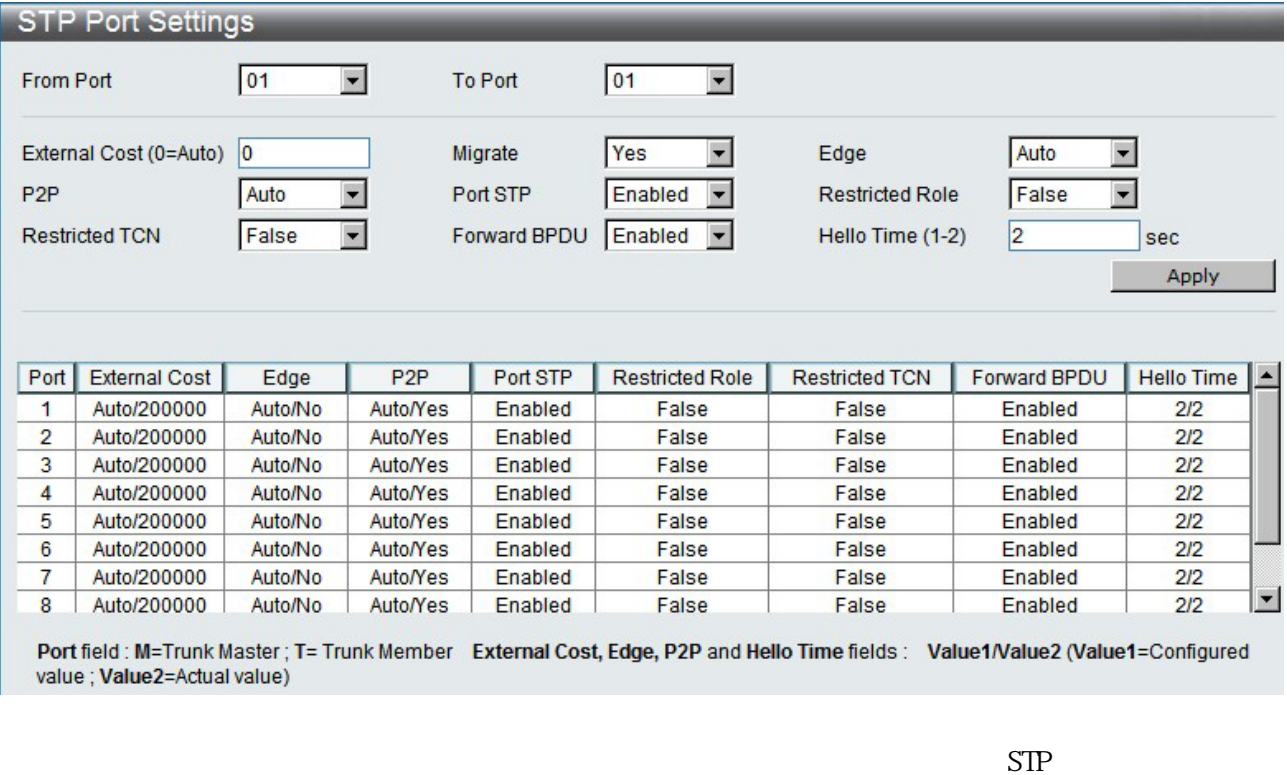

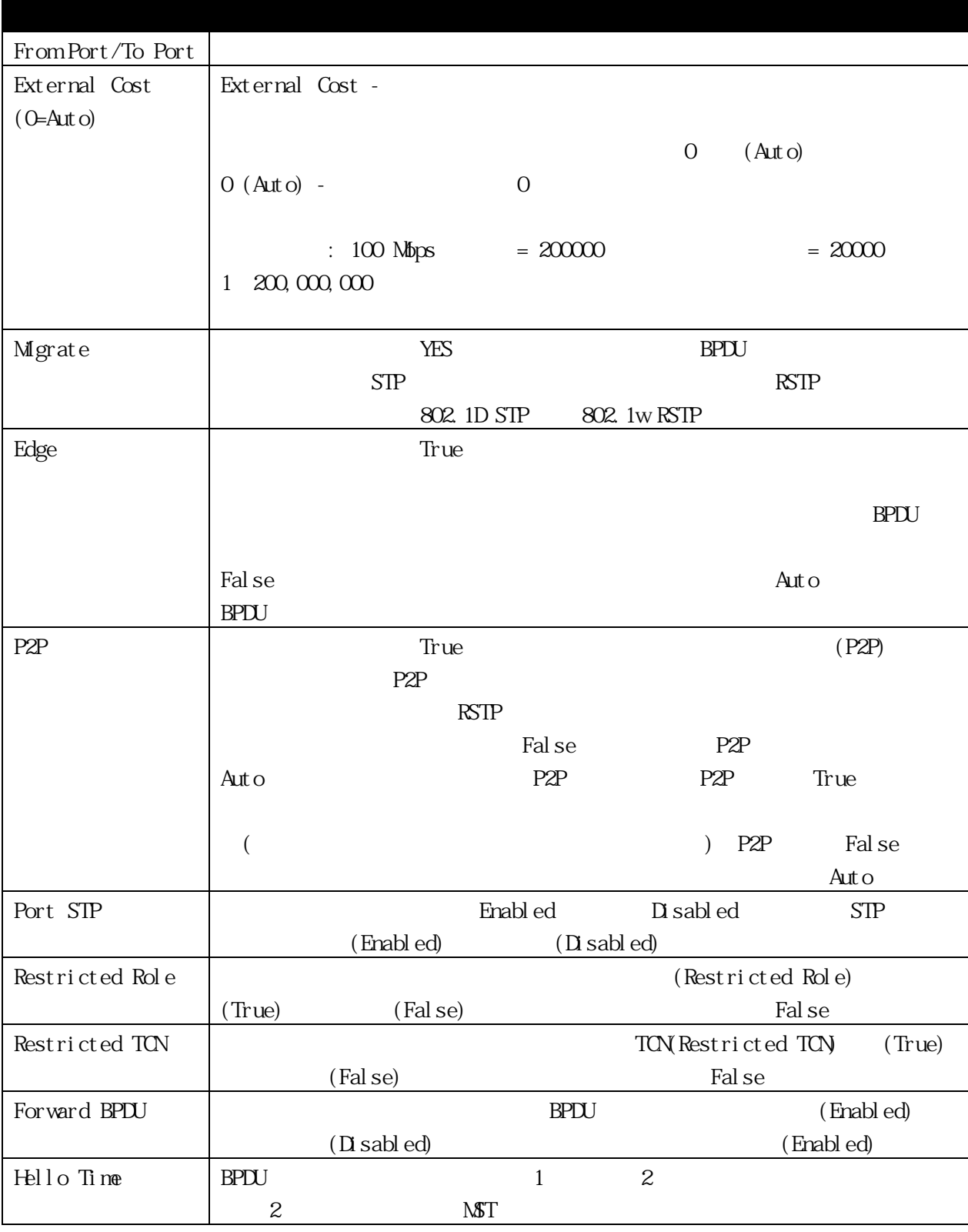

[Apply]

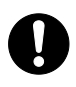

 $MAC$   $V$   $\&b$   $802.1X$ 

# 3.3.16.3 MST Configuration Identification MST Configuration Identification  $\blacksquare$

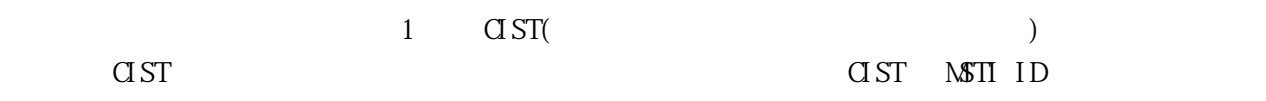

### $L2$  Features > Spanning Tree > MST Configuration

×.

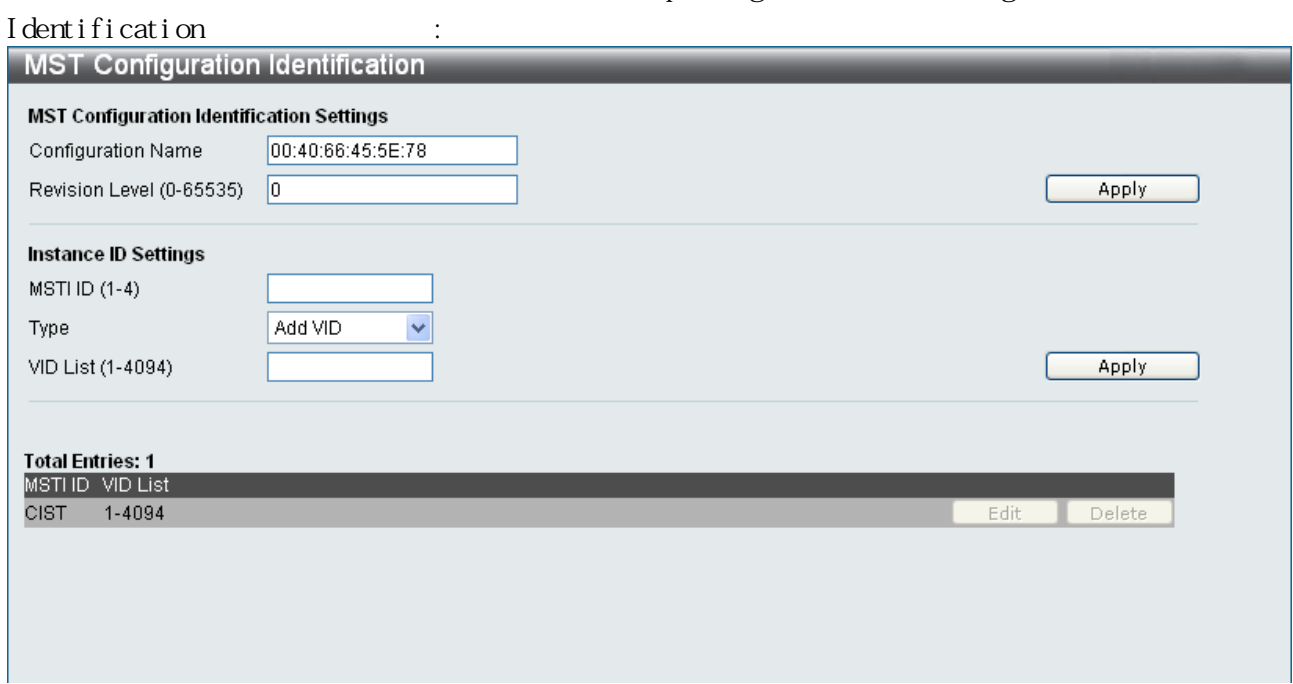

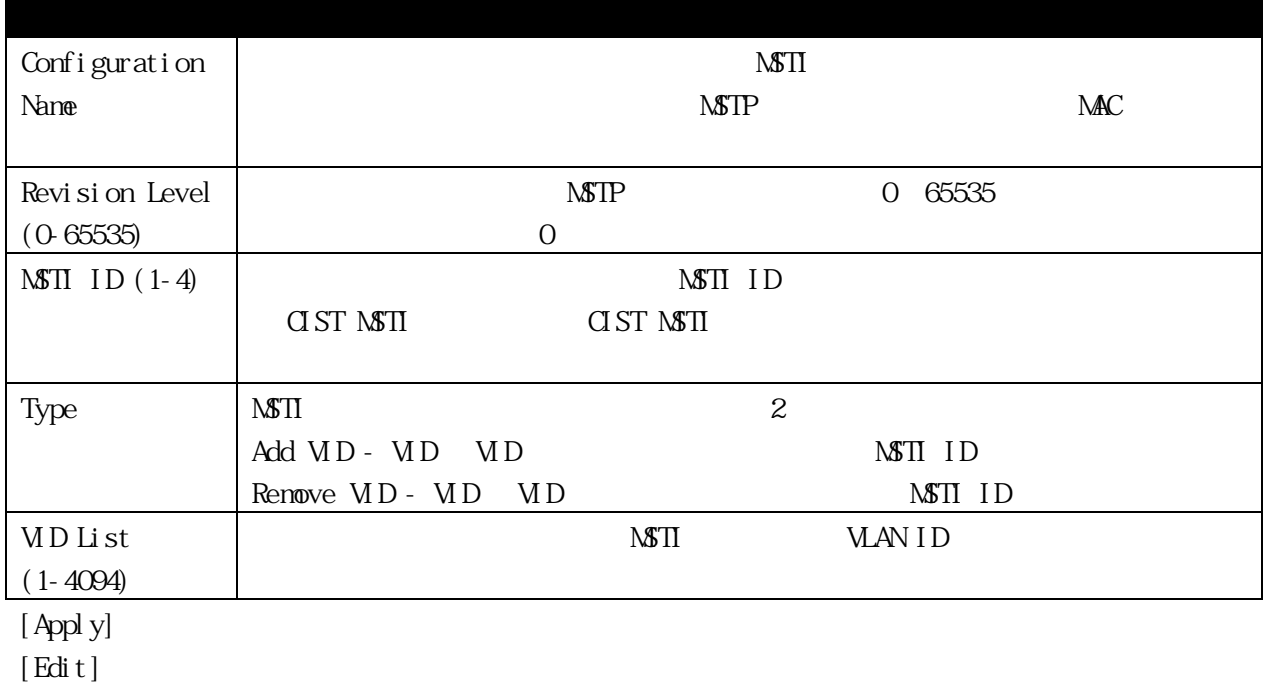

 $[$  Delete]

### 3.3.16.4 STP Instance Settings

 $\overline{\text{MST}}$ 

 $L2$  Features > Spanning Tree > STP Instance Settings

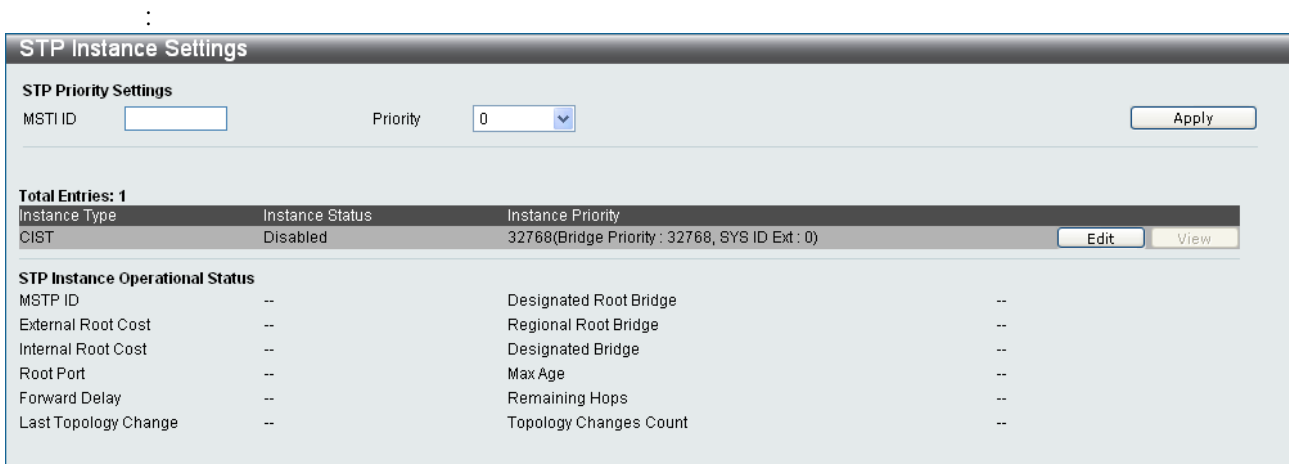

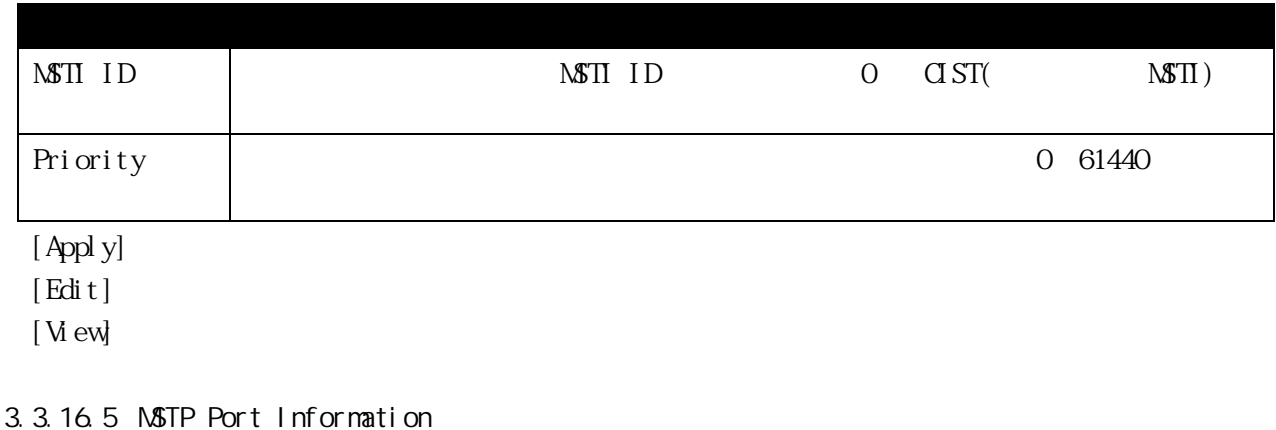

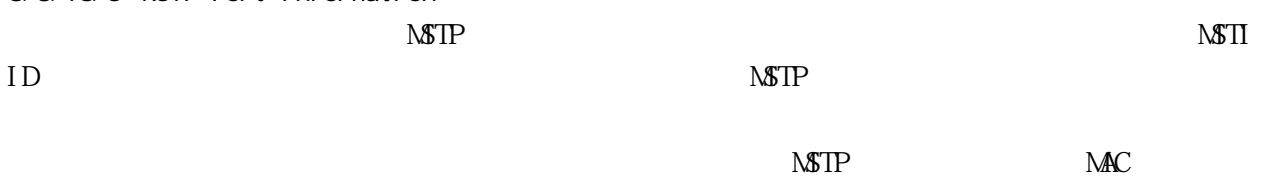

### L2 Features > Spanning Tree > MSTP Port Information

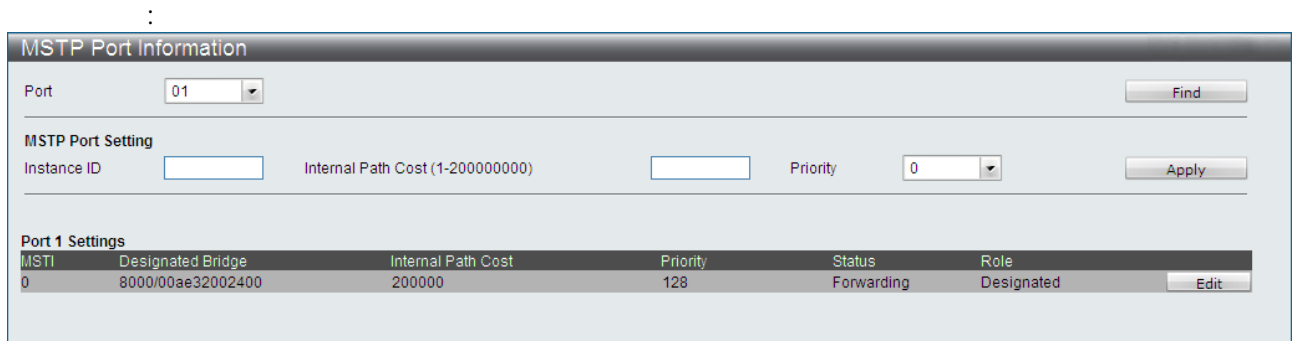

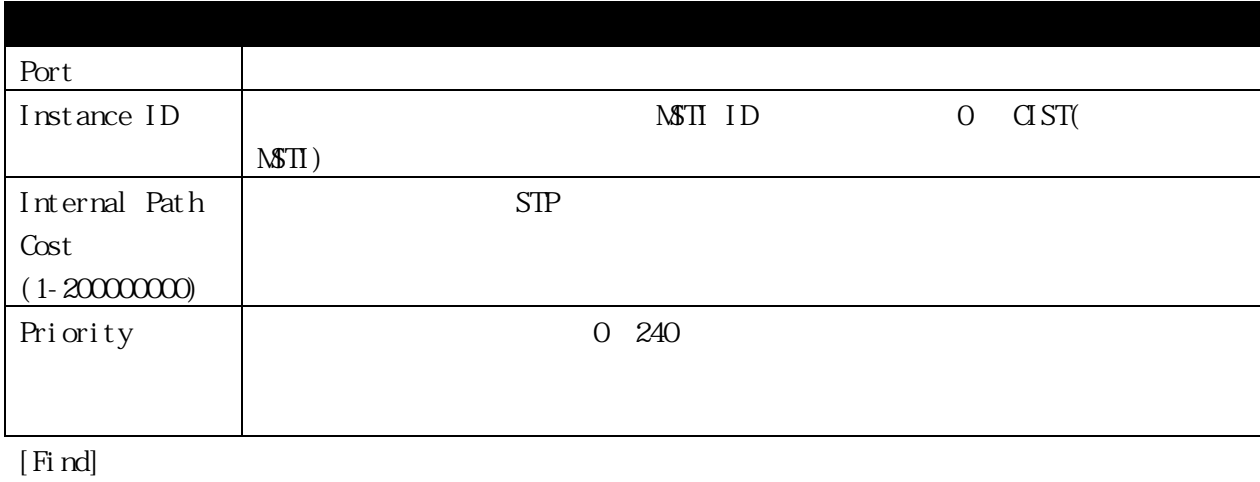

[Apply]

 $[Edi t]$ 

## 3.3.17 Forwarding & Filtering

### 3.3.17.1 Unicast Forwarding Settings

### $L2$  Features > Forwarding & Filtering > Unicast Forwarding

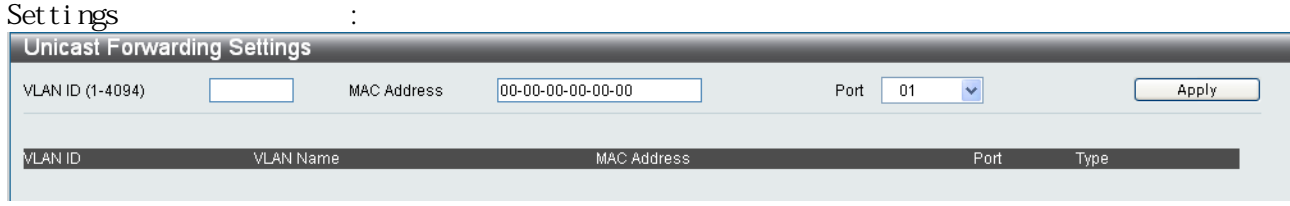

### [Add/Modify]

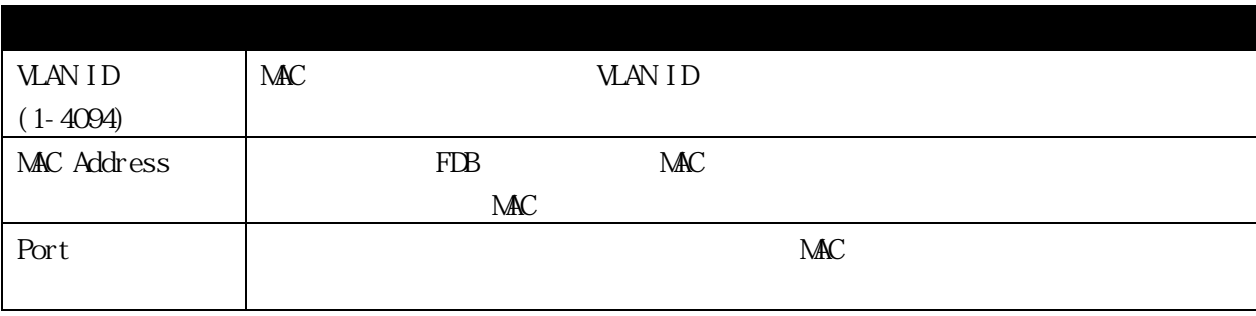

### 3.3.17.2 Multicast Forwarding Settings

L2 Features > Forwarding & Filtering > Multicast Forwarding

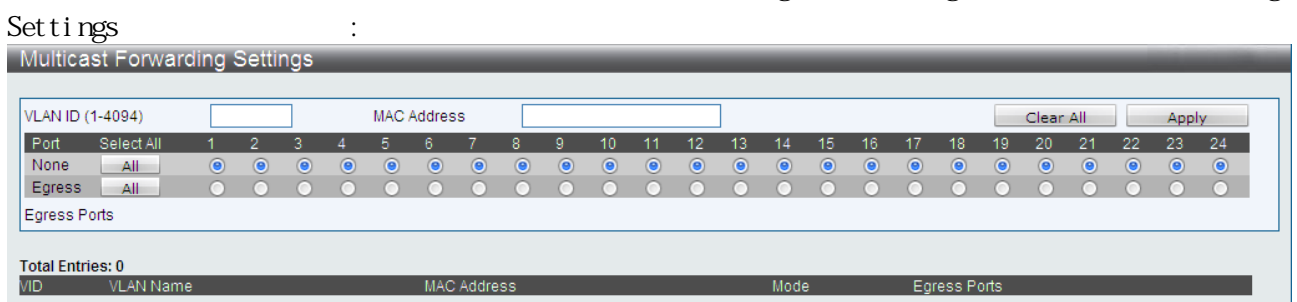

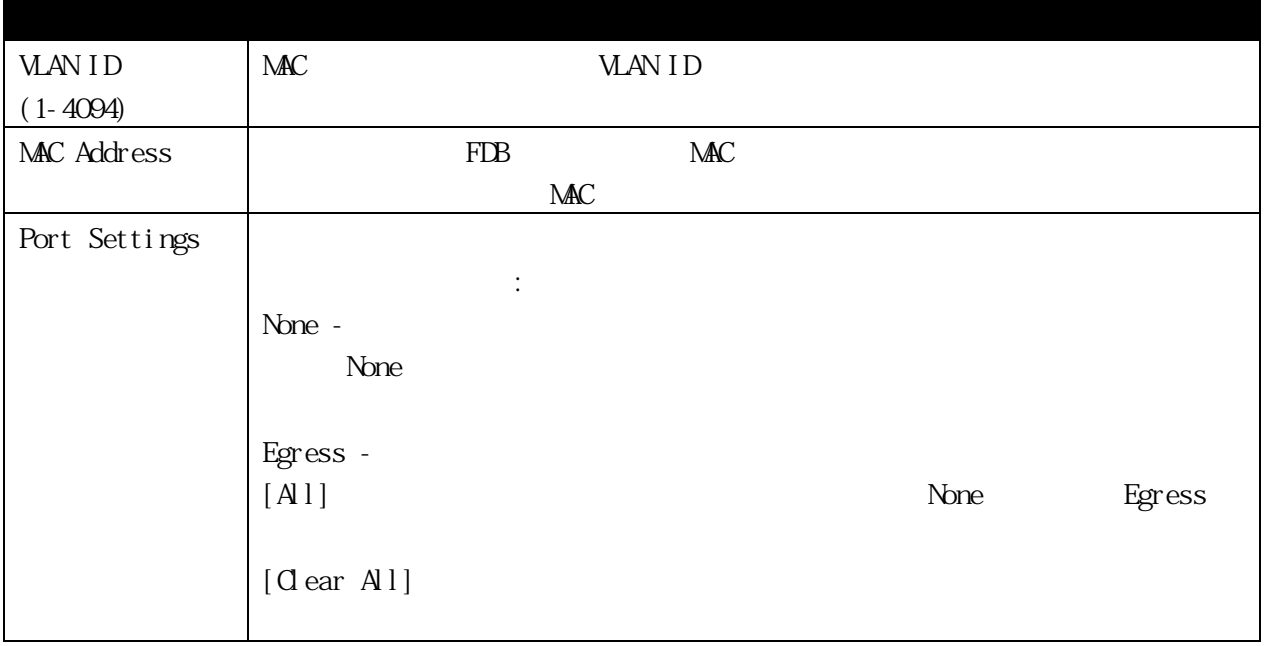

[Apply]

 $[$  Clear All $]$ 

 $[A1]$ 

# 3.3.17.3 Multicast Filtering Mode

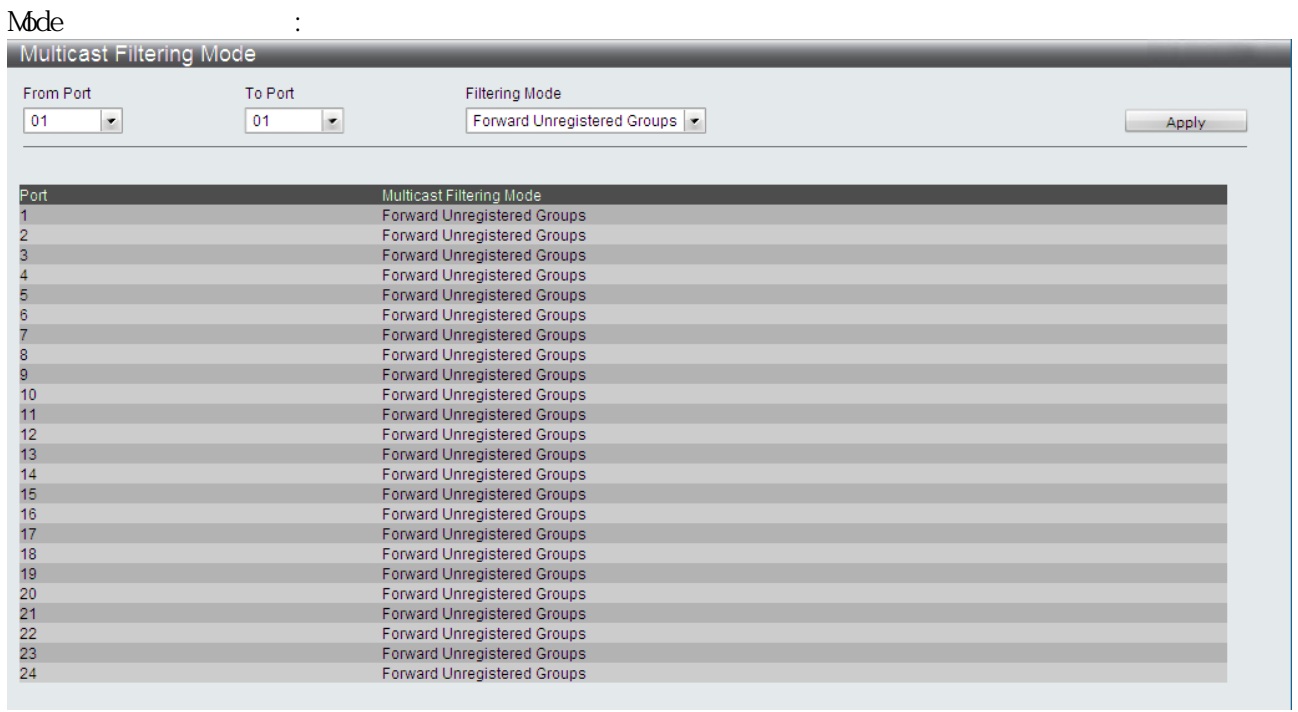

# L2 Features > Forwarding & Filtering > Multicast Filtering

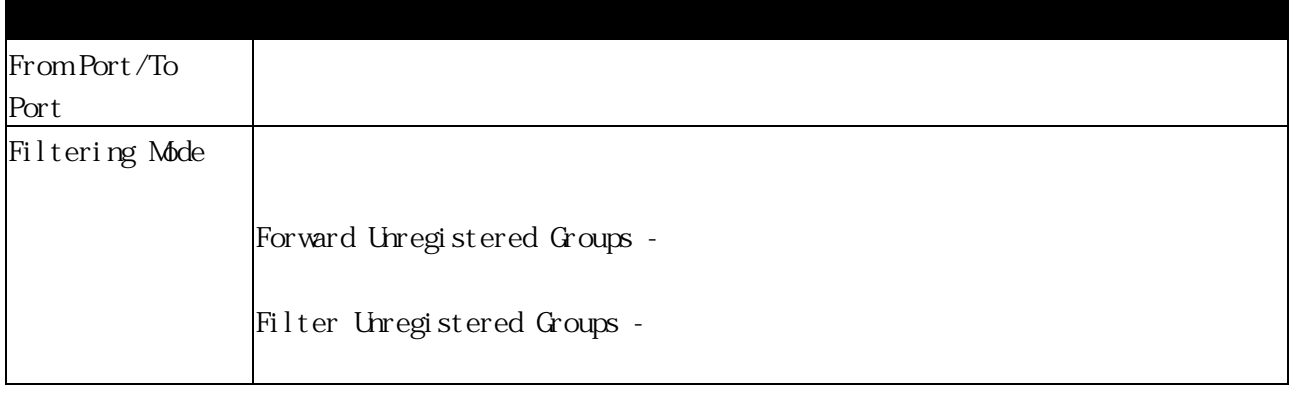

#### 3.3.18 LLDP

LLDP IEEE 802 LAN

#### IEEE 802 LAN

 $\mathbf{MB}$ 

# $(N\mathbb{S})$  SNMP

### 3.3.18.1 LLDP Global Settings

## $\emph{L2 Features $\gt$ LLP $\gt$ LLP} \emph{G} \emph{obal} \emph{Settings} \emph{3} \emph{7} \emph{8} \emph{8} \emph{9} \emph{1}$

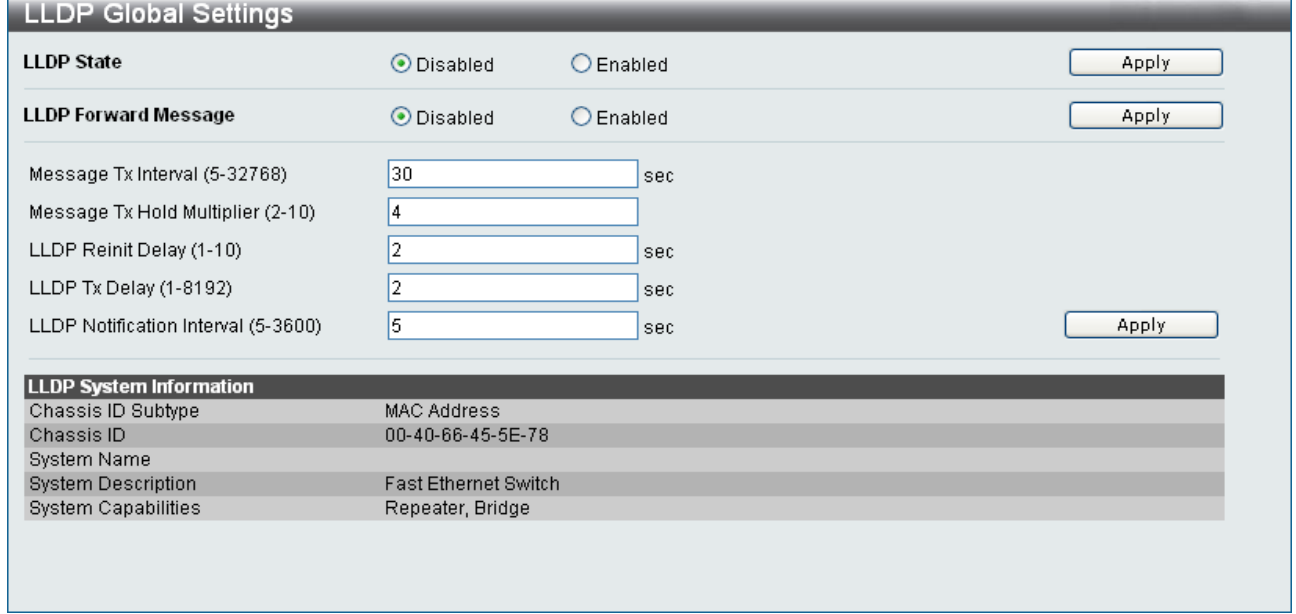

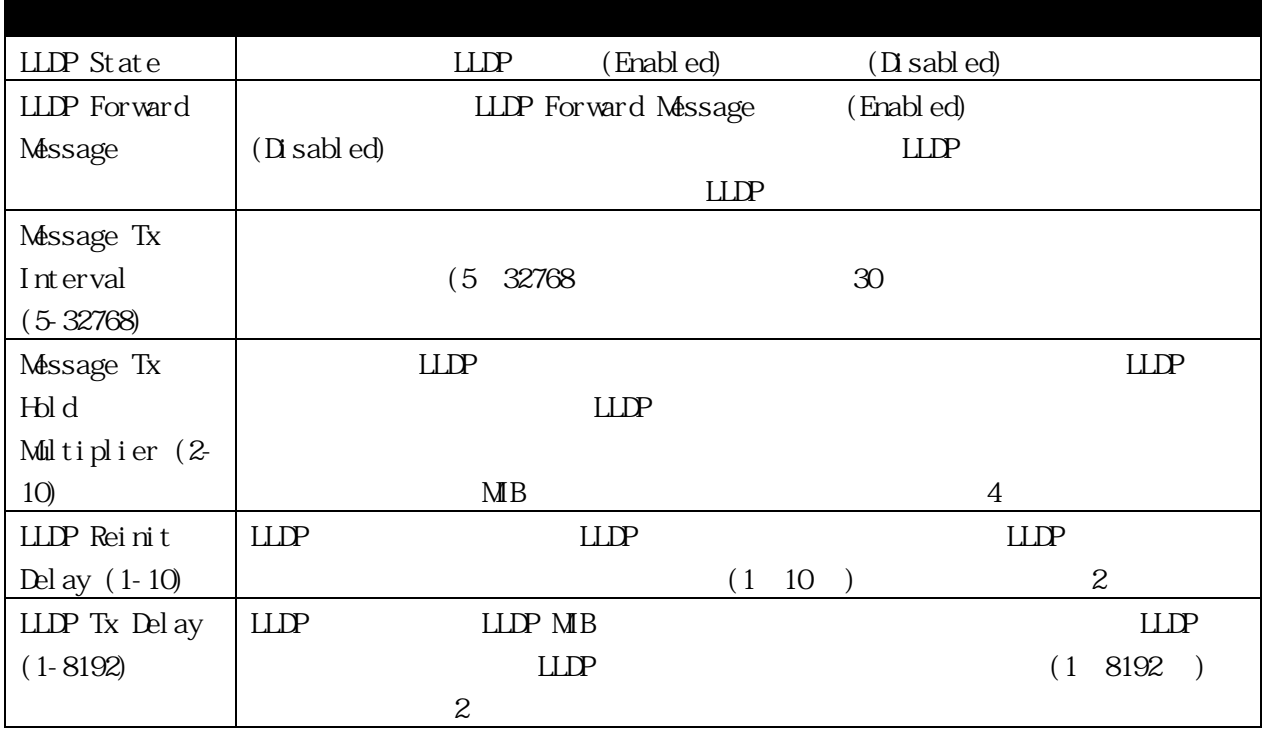

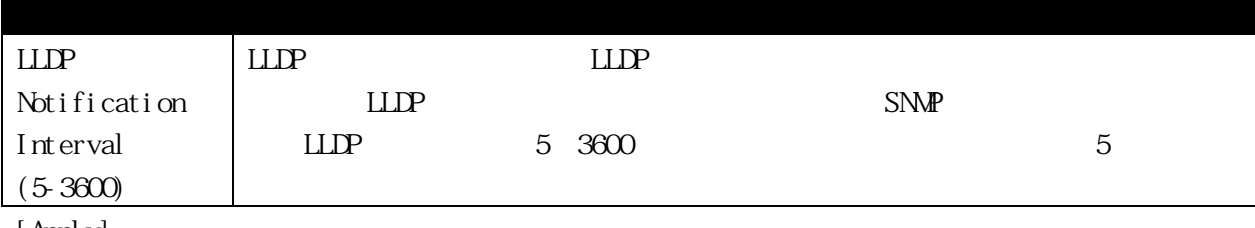

[ Appl y]

### 3.3.18.2 LLDP Port Settings

## $\boxed{L2 \text{ Features} > \text{LLP} > \text{LLP Port} \text{ Settings}} \tag{1}$

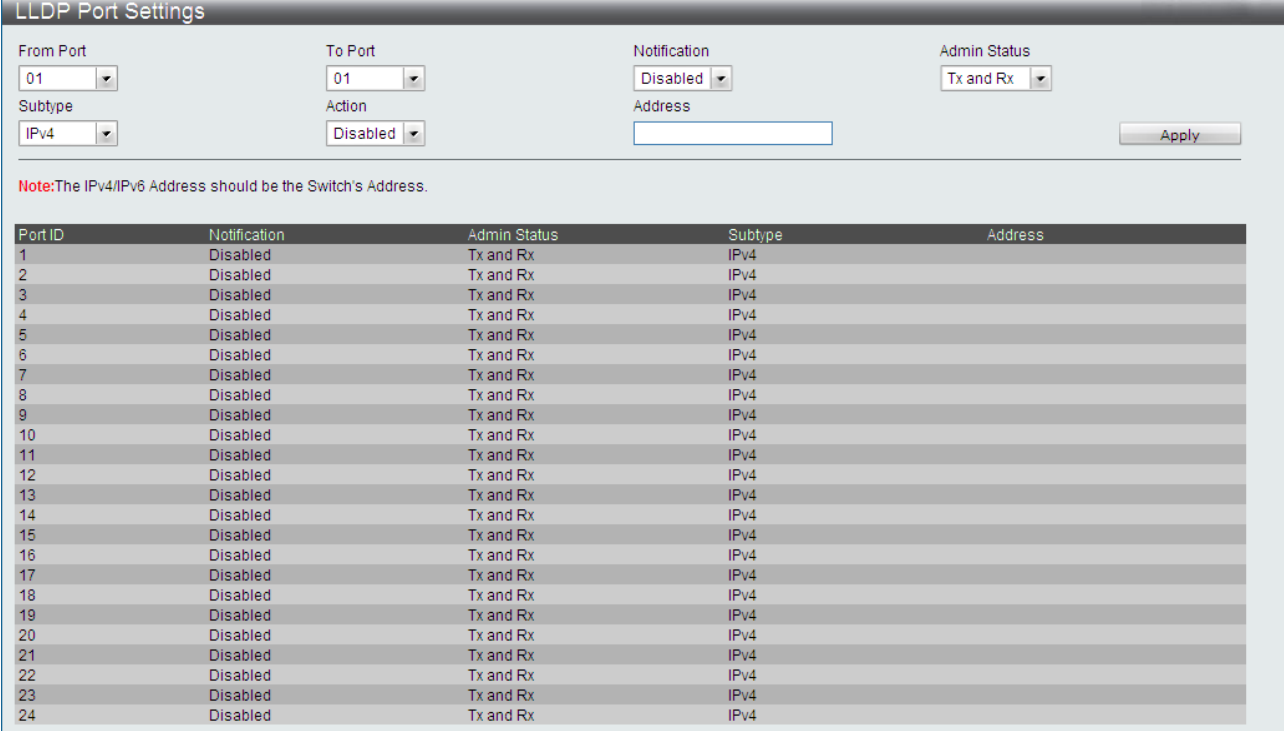

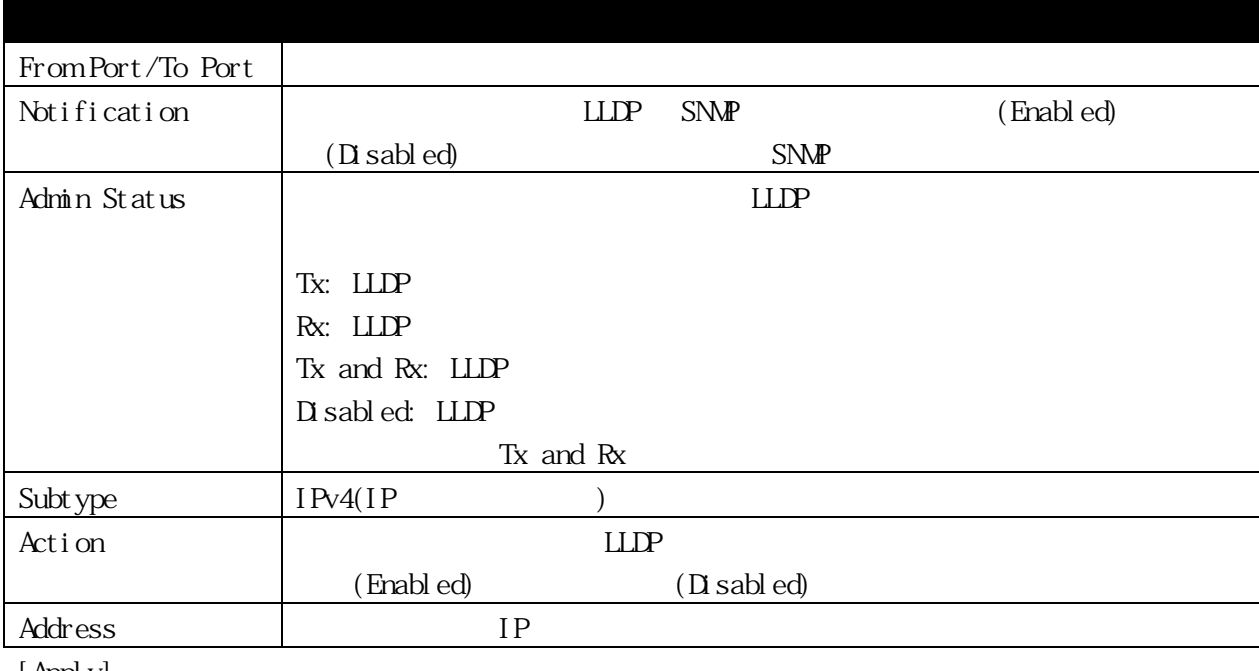

[ Appl y]

### 3.3.18.3 LLDP Basic TLVs Settings

 $\tau$ 

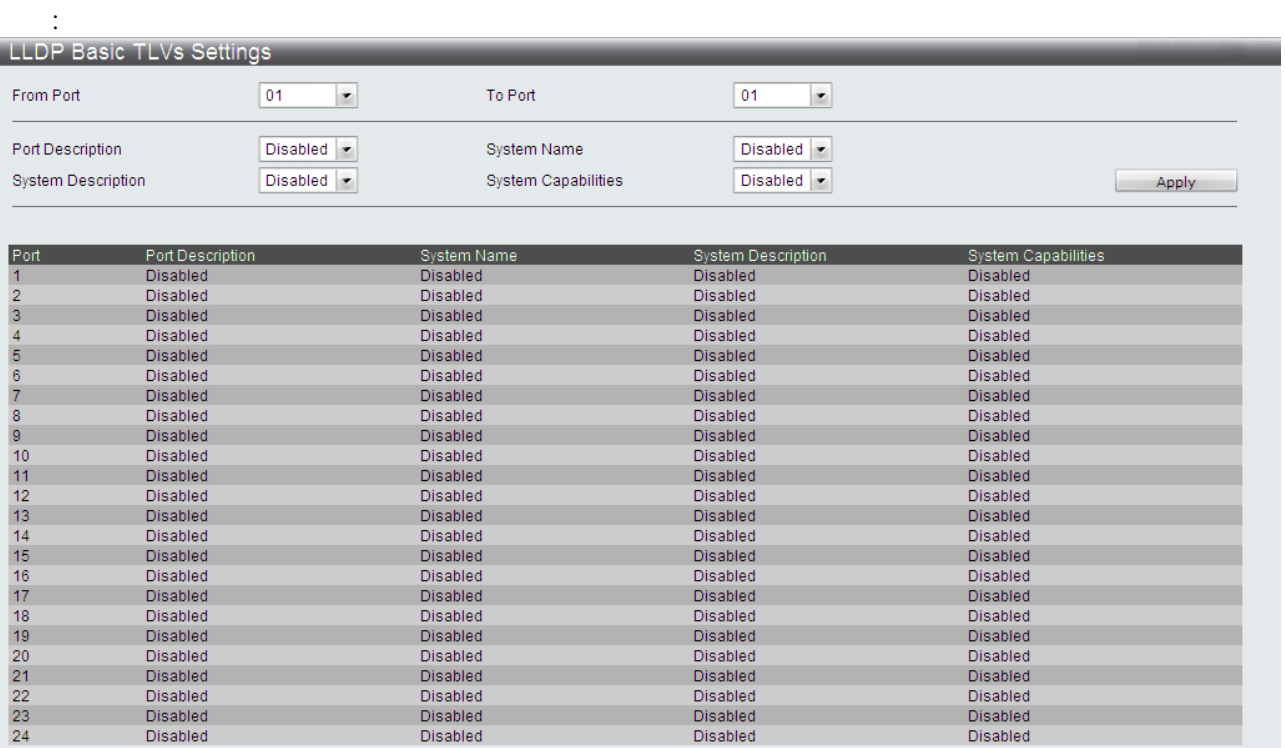

### $L2$  Features >  $LLP$  >  $LLP$  Basic TLVs Settings

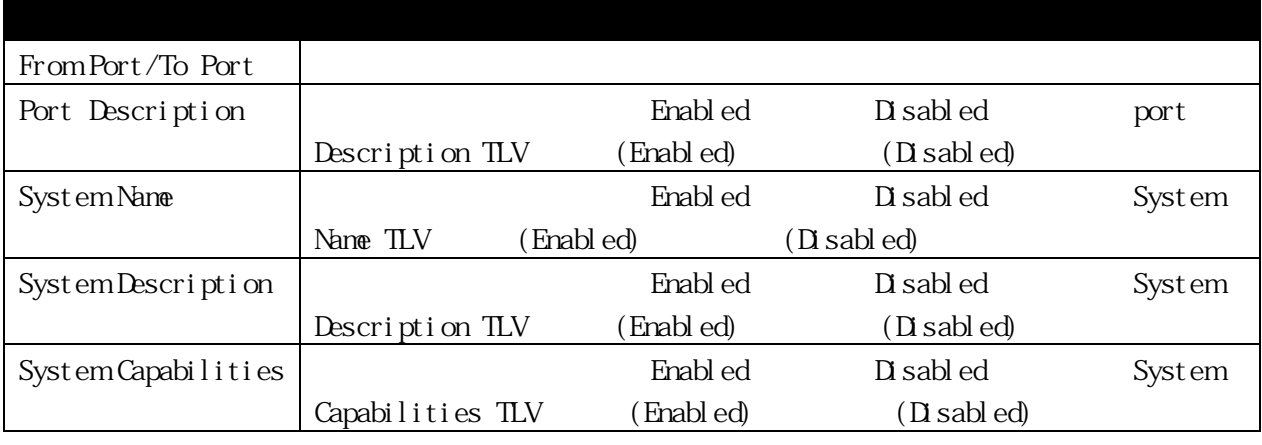
## 3.3.18.4 LLDP Dot1 TLVs Settings  $\begin{minipage}{0.9\linewidth} \begin{tabular}{lcccccc} \textbf{LLP} & \textbf{Det} & \textbf{TLV} & \textbf{I} & \textbf{EL} & \textbf{SOR} & \textbf{1} & \textbf{TLV} & \textbf{PLV} & \textbf{PMD} & \textbf{MAN} & \textbf{MAN} & \textbf{ID} \end{tabular} \end{minipage}$ ID LLDP Dot 1 TLV

## $L2$  Features >  $L1DP$  >  $L1DP$  Dot1 TLVs Settings

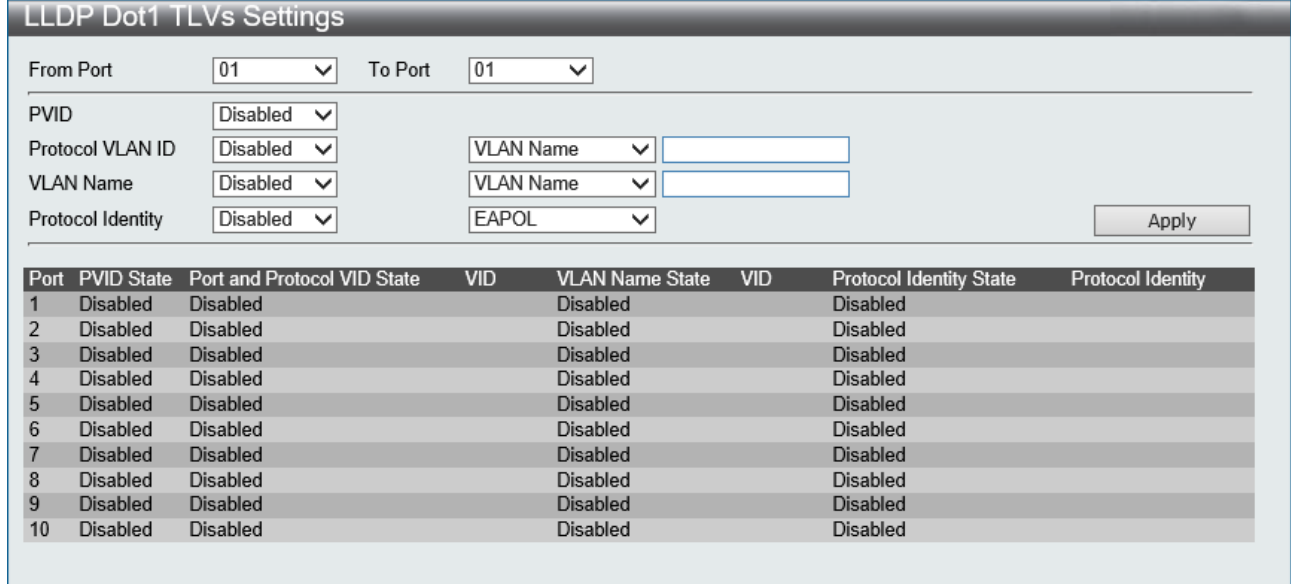

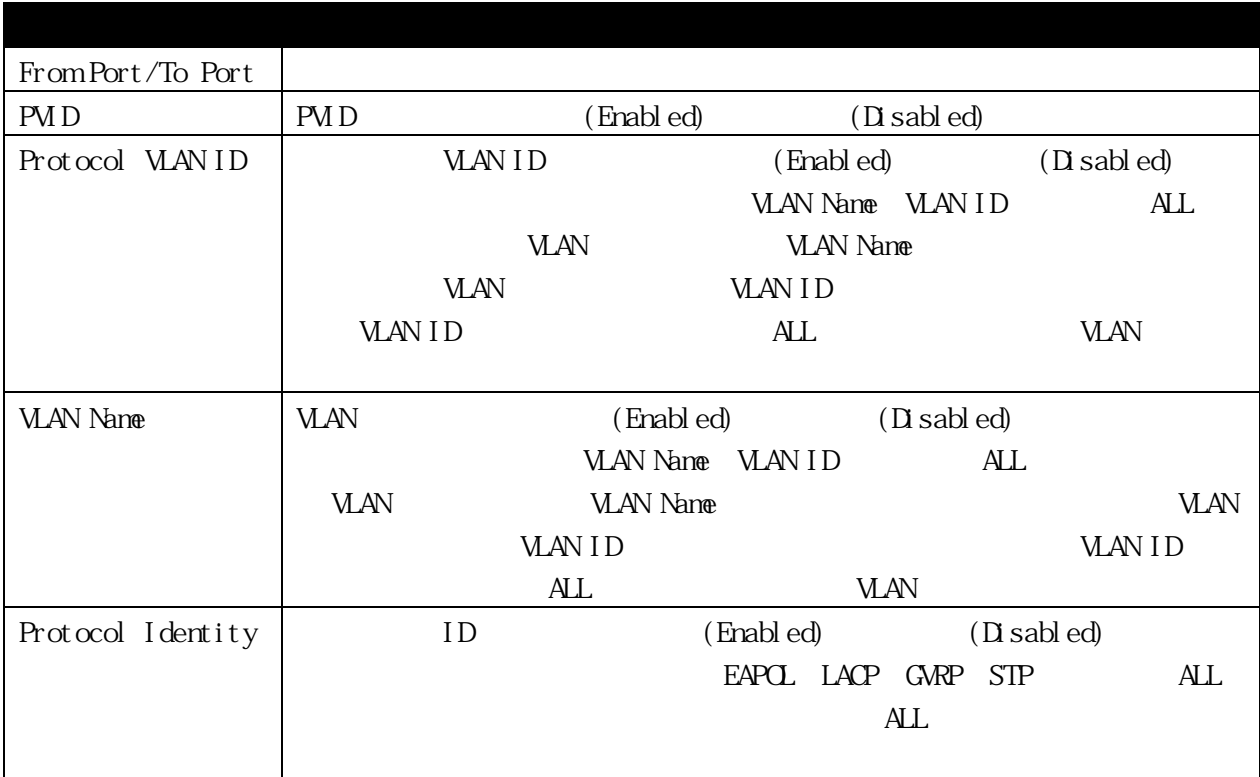

[Apply]

:

## 3.3.18.5 LLDP Dot3 TLVs Settings  $\begin{minipage}[c]{0.5\linewidth} \textbf{LDP} & \textbf{Dot3 TLV} & \textbf{IEEE 802.3} \end{minipage} \begin{minipage}[c]{0.5\linewidth} \textbf{CLDP} & \textbf{MAC/PHY} \end{minipage}$

# $PoE$   $LLP$   $Dot3$   $TLV$

## $L2$  Features >  $L12$   $PLD$   $PLD$   $D$   $L3$   $TLW$   $Set$   $L12$

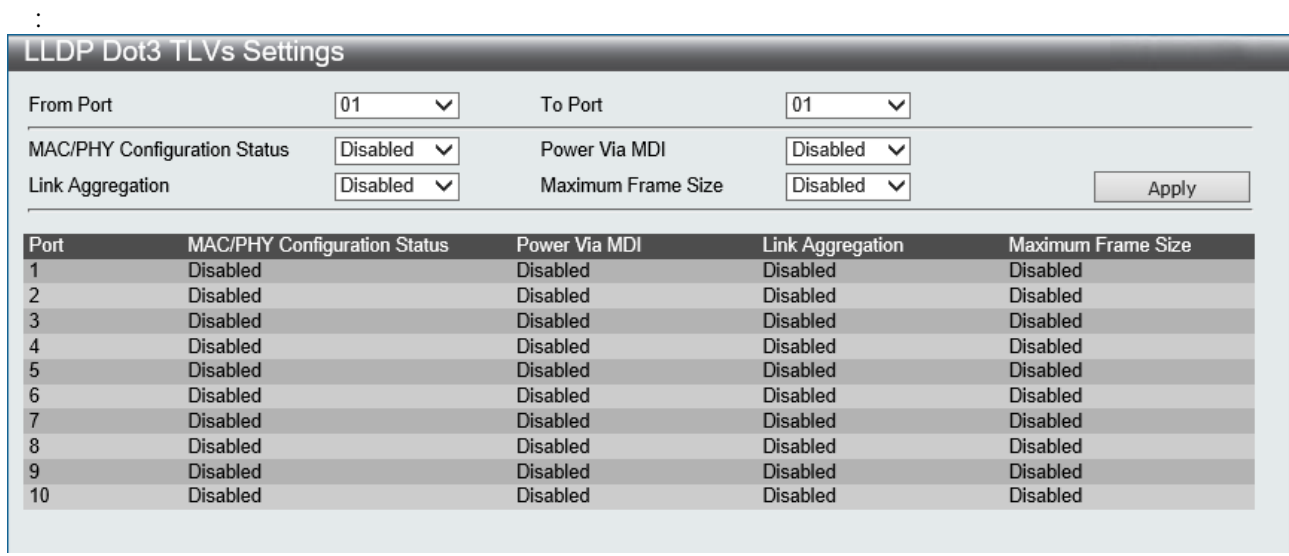

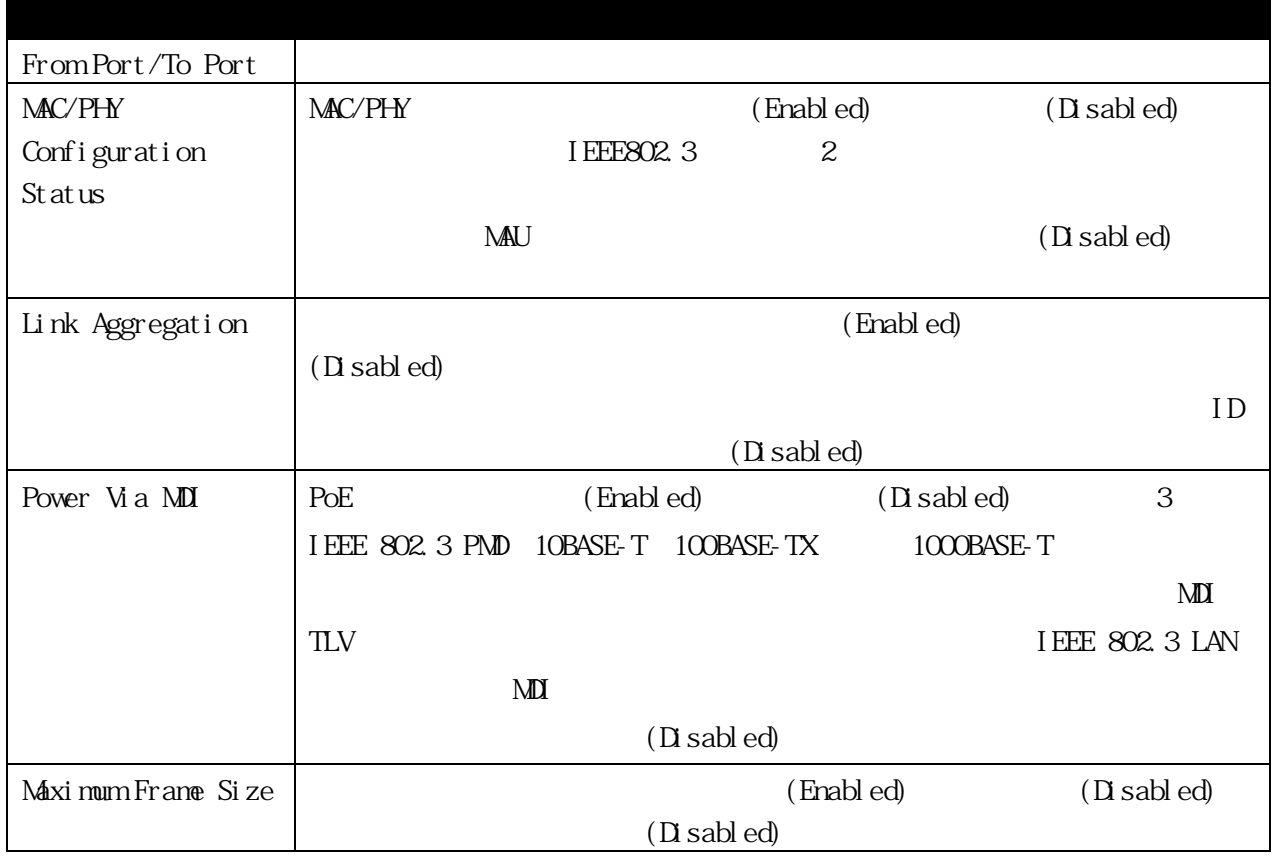

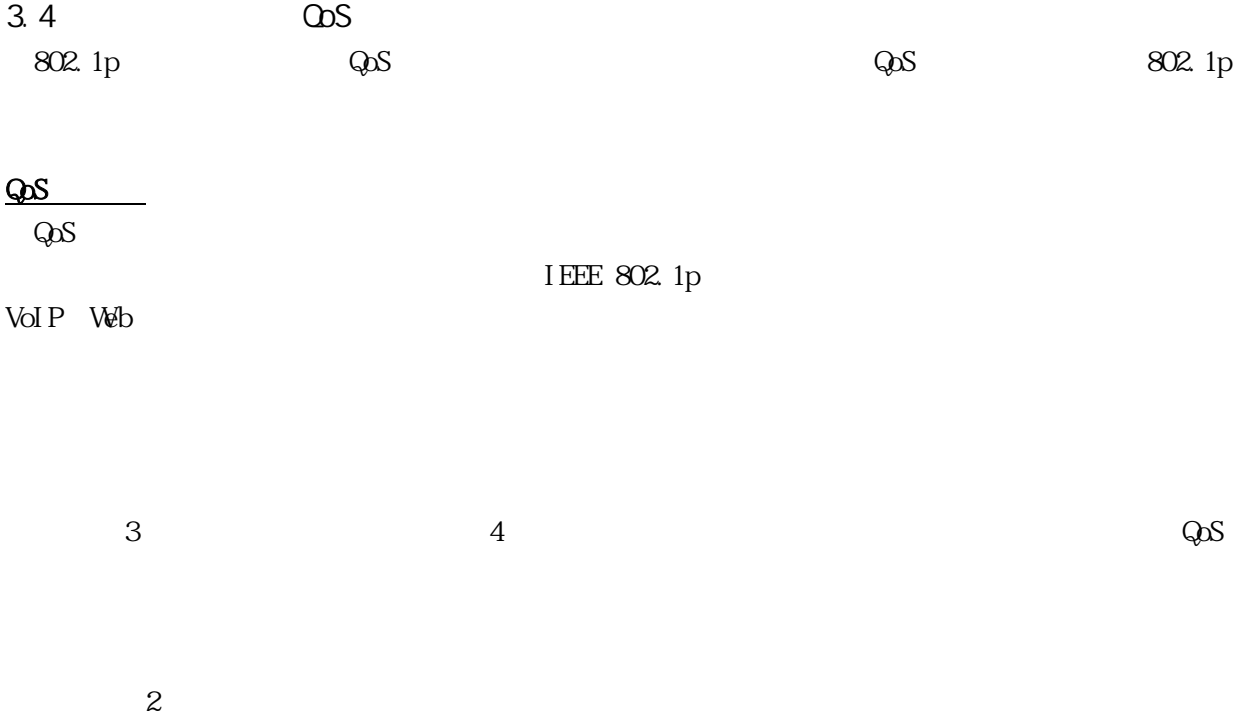

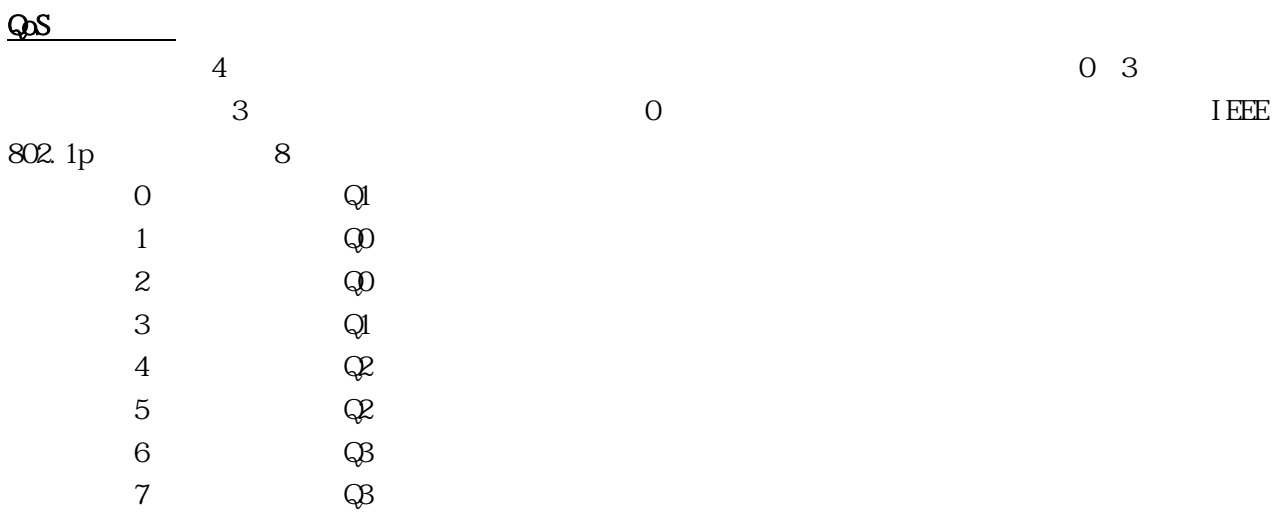

#### 3.4.1 Bandwidth Control

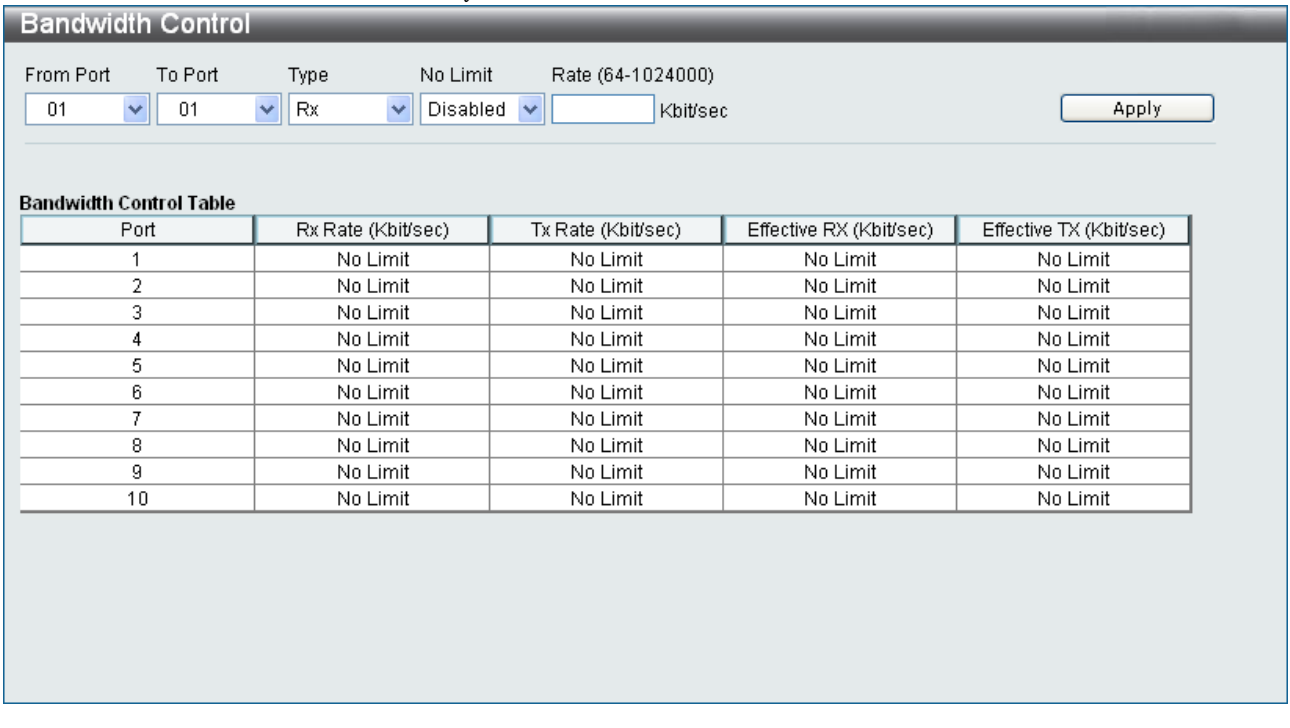

#### $\text{QoS} > \text{Bandy} \text{dth} \text{Cont} \text{rol}$

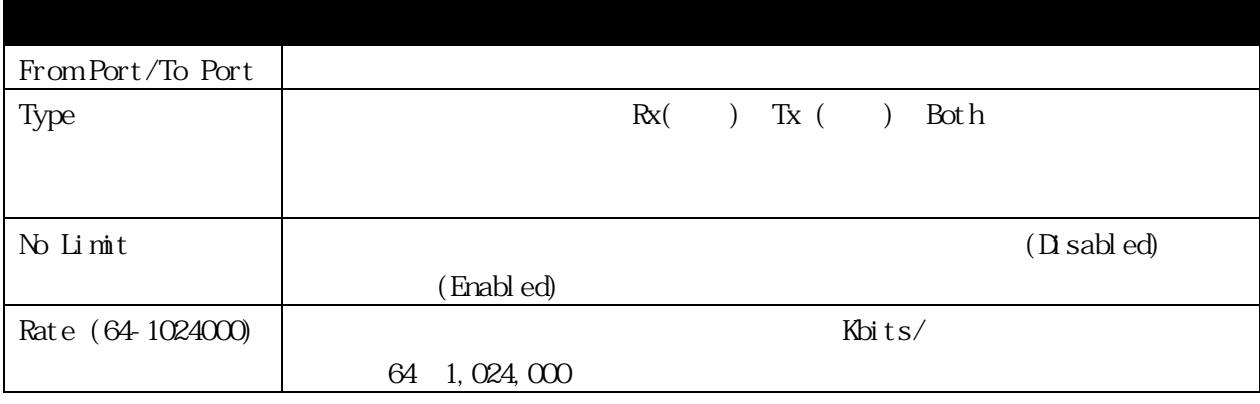

 $[\begin{array}{ccc} \text{Appl y} \end{array}]$ 

 $\mathbf{0}$ 

設定範囲は 64-1024000Kbps となりますが、実際に設定される値は 64Kbps の倍数

rx\_rate forwarding rate

#### 3.4.2 Traffic Control

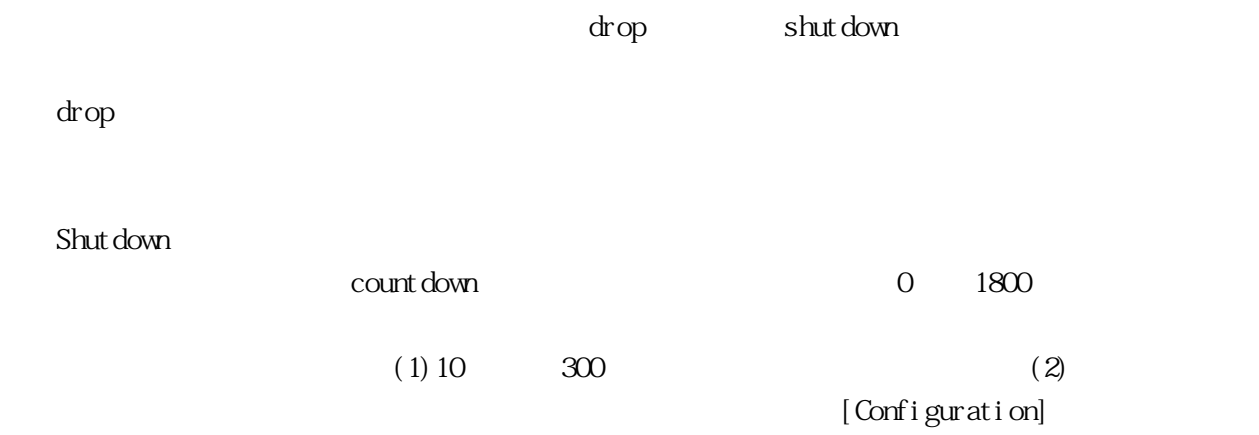

## [Port Configuration]

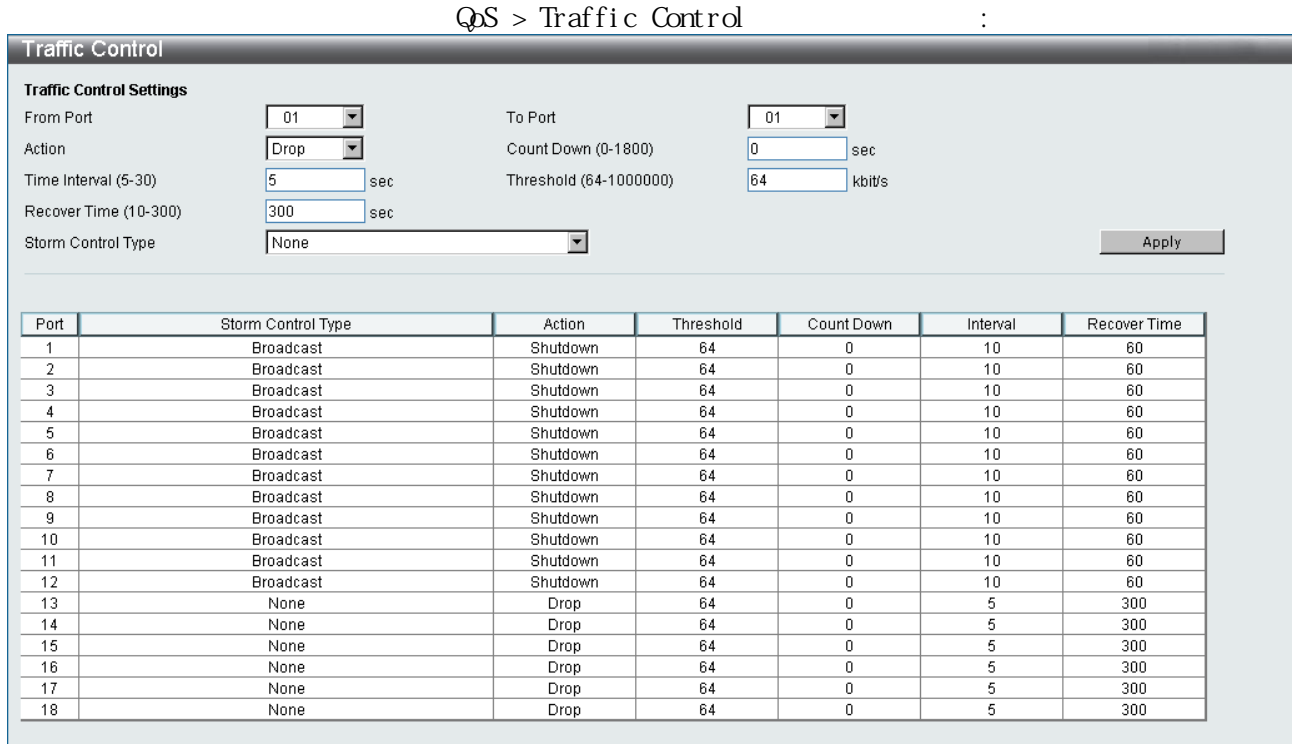

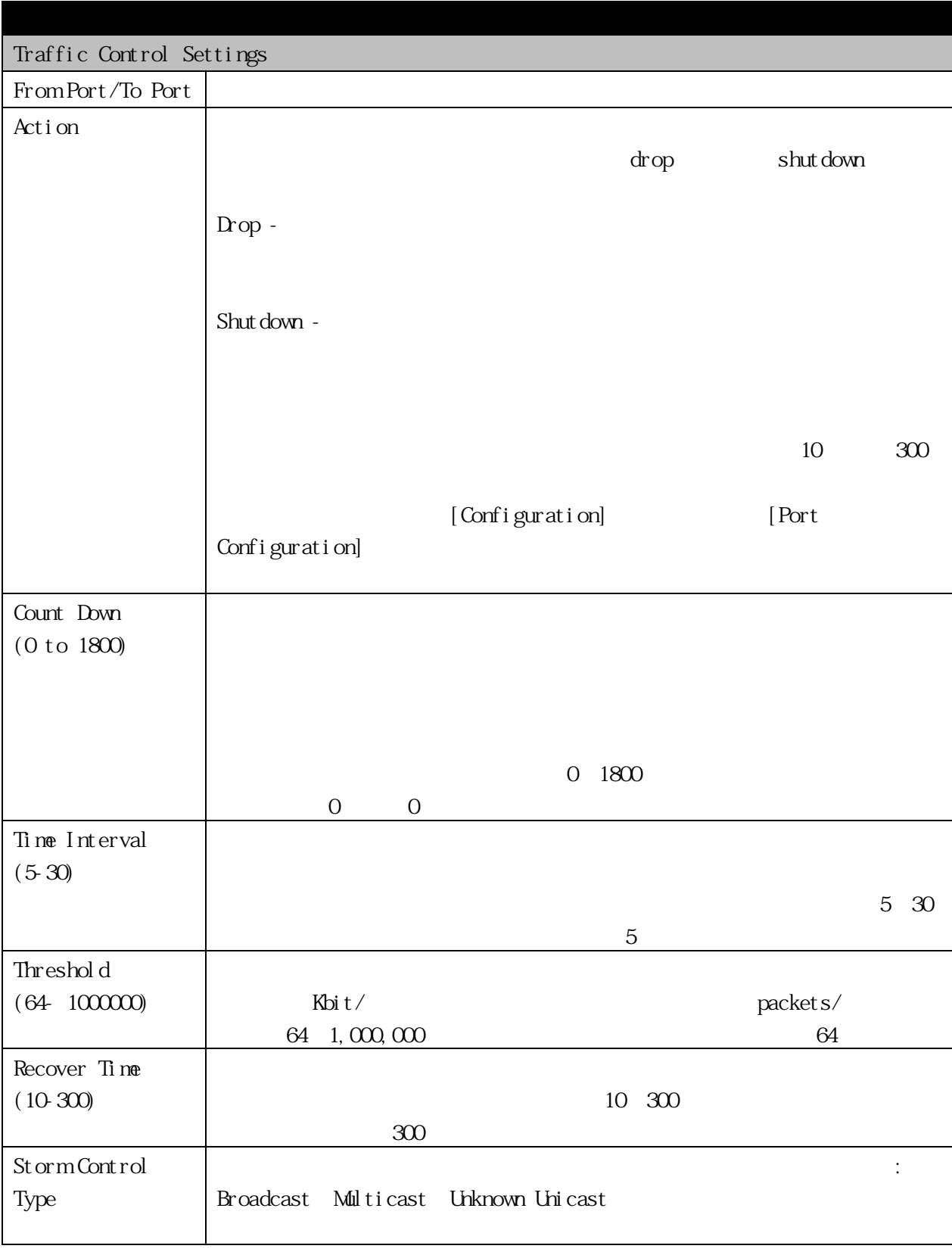

 $\begin{array}{c} \textcircled{\color{red}0} \\ \textcircled{\color{red}0} \end{array}$  $($  $10$   $300$ 

#### 3.4.3 802.1p Default Priority

 $\frac{802.1p}{\pi}$ 

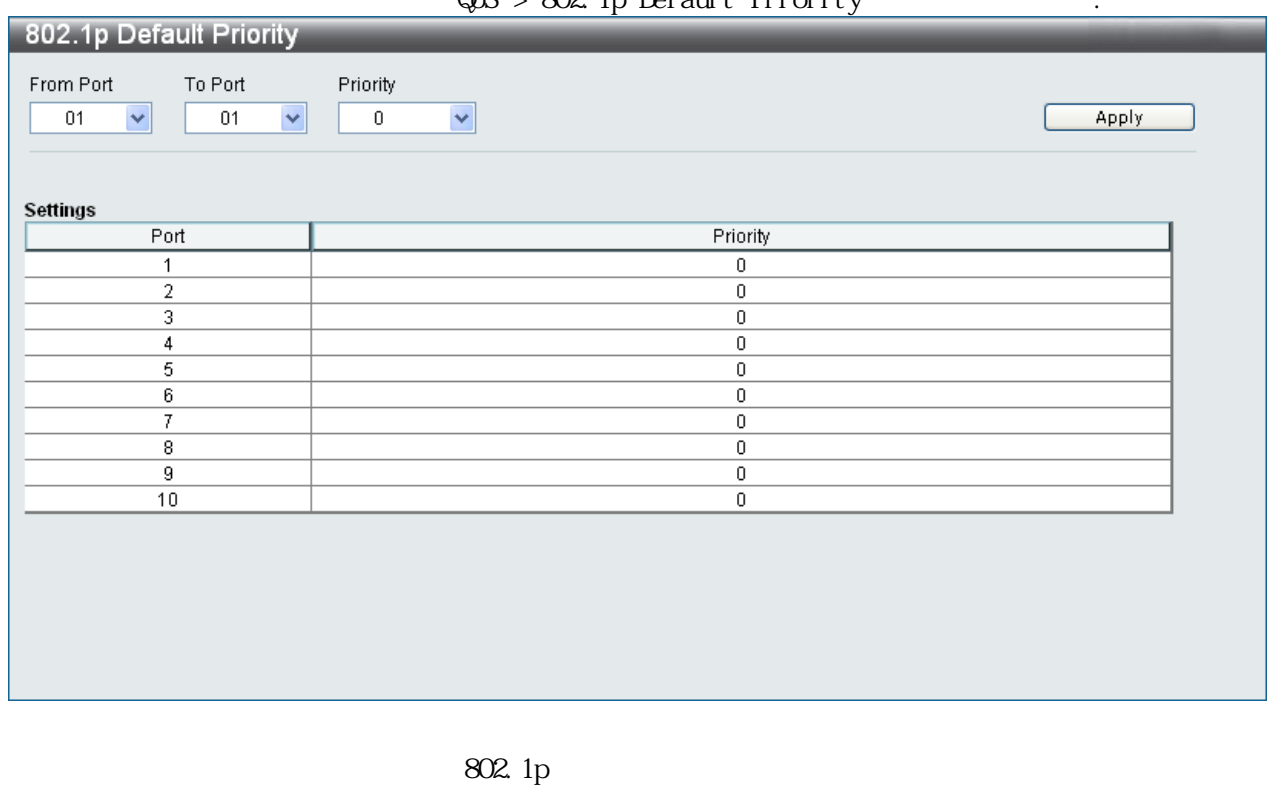

#### $OS > 802$  In Default Priority

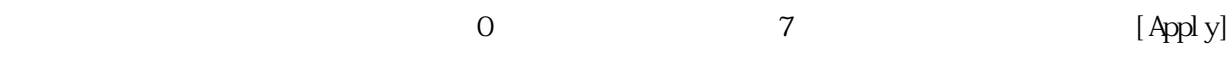

## 3.4.4 802.1p User Priority

 $802.1p$ 

 $\text{QoS} > 802.1p$  User Priority :

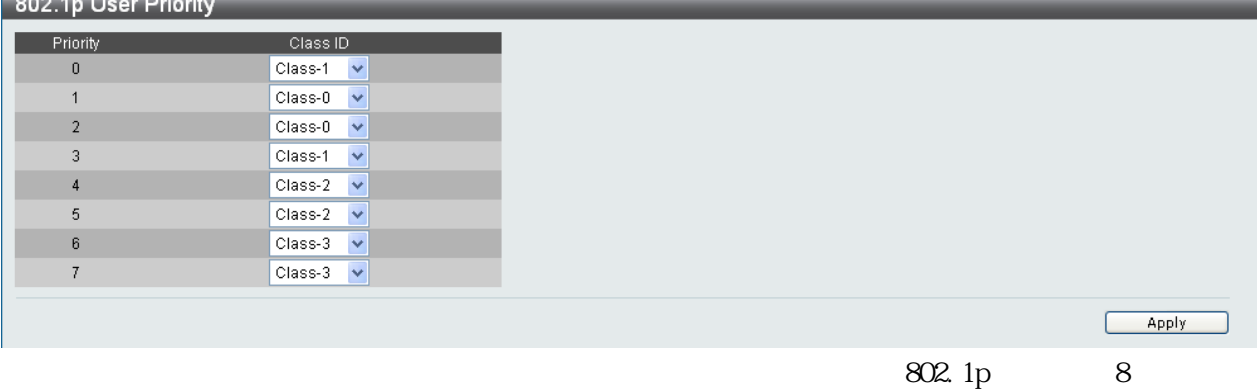

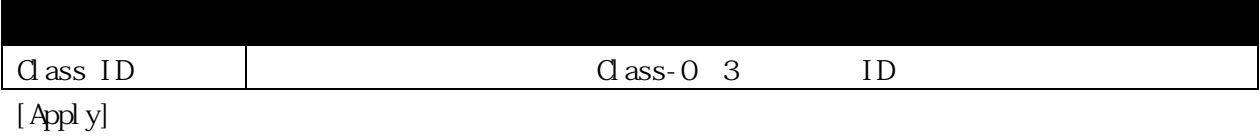

# 3.4.5 QoS Scheduling Settings

 $\mathsf{QoS}$ 

 $\mathsf{QoS}$ 

 $\text{QoS} > \text{QoS}$  Scheduling Settings  $\cdot$ 

 $Q\Delta S$ 

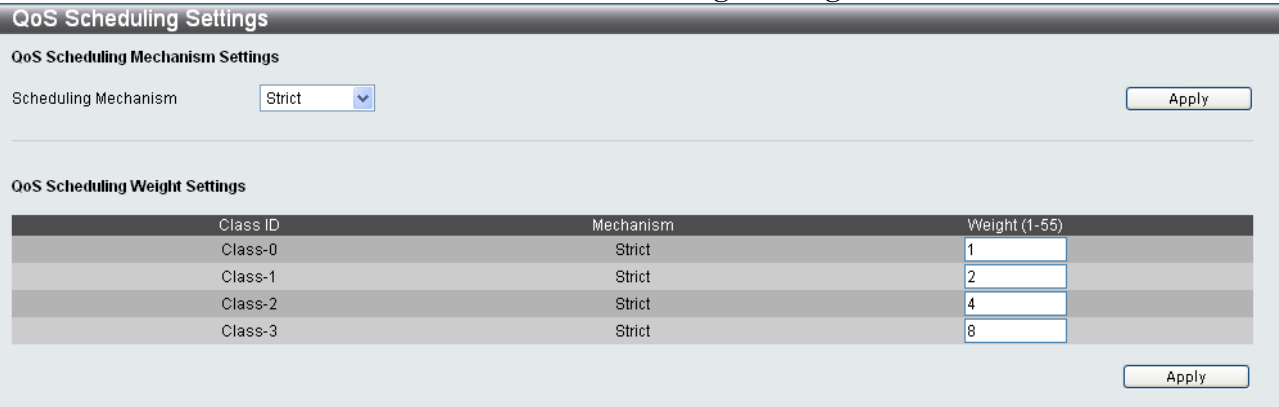

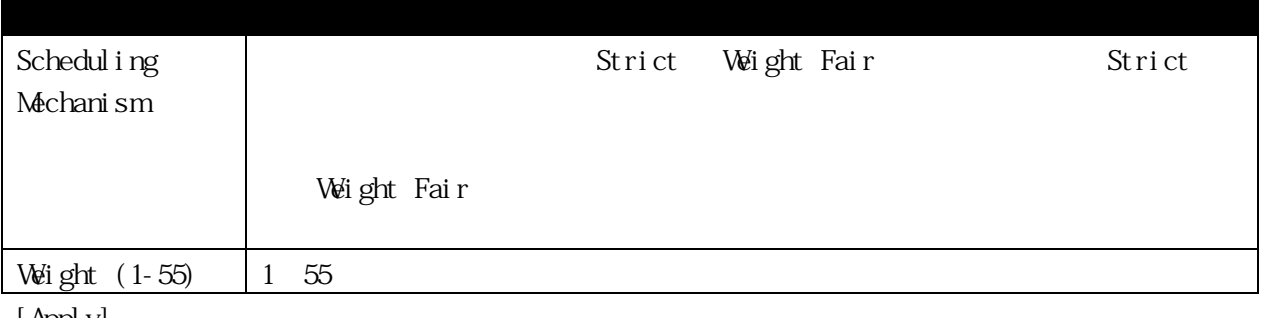

[ Appl y]

### 3.4.6 Priority Mapping

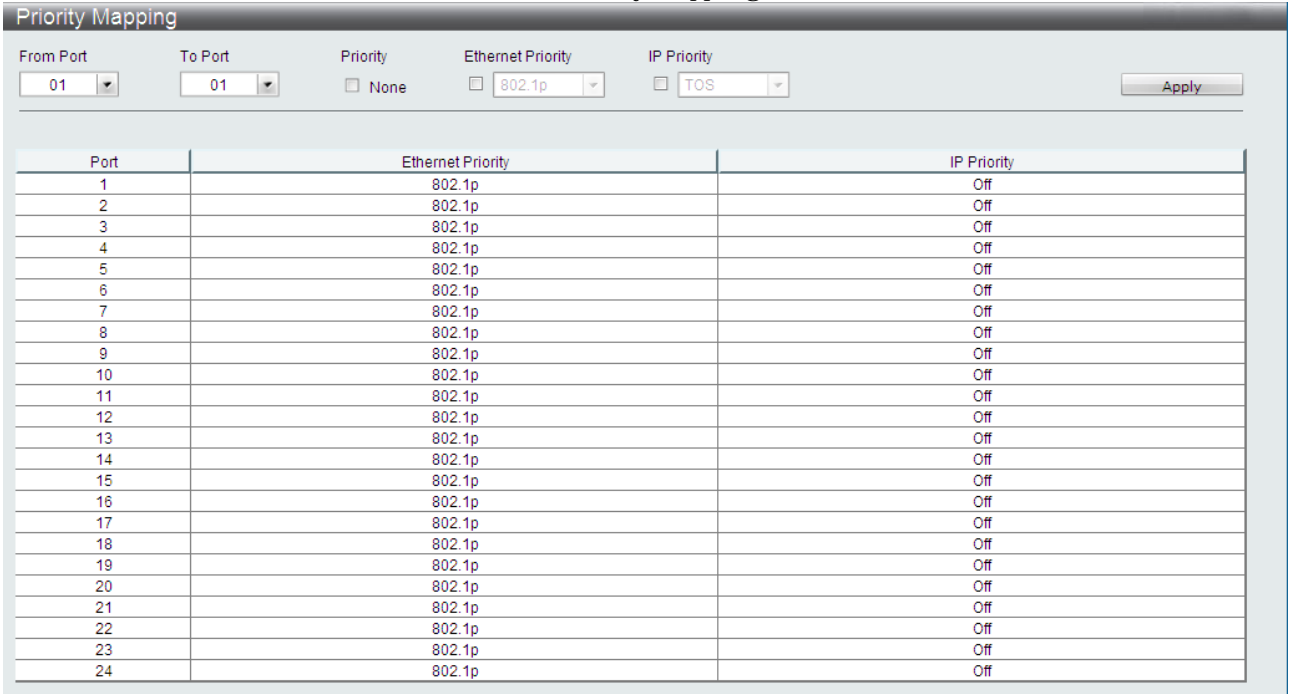

## QoS > Priority Mapping :

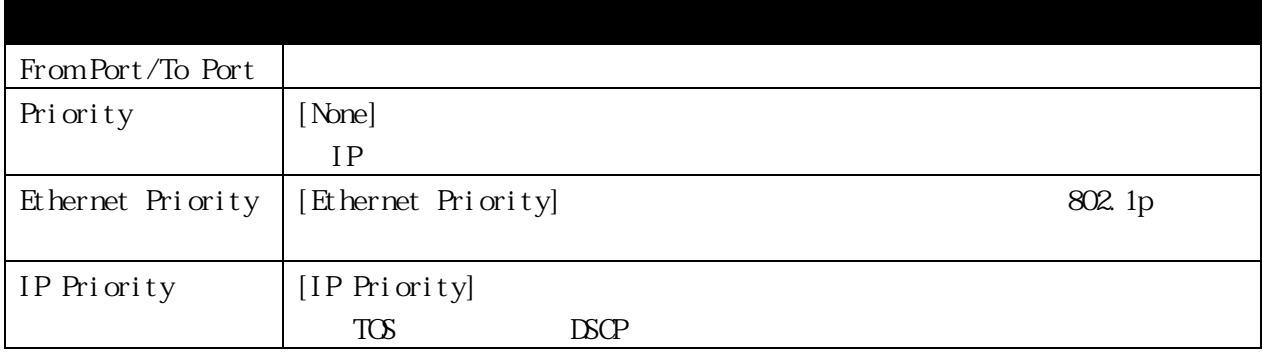

[Apply]

## 3.4.7 TOS Mapping

 $(TCS)$  $Q$ oS > ToS Mapping  $\cdot$ 

| <b>TOS Mapping</b> |                         |
|--------------------|-------------------------|
| TOS Value          | Class ID                |
| $\bf{0}$           | $ $ Class-0 $ $ $\vee$  |
|                    | Class-0<br>$\checkmark$ |
| $\overline{2}$     | $\checkmark$<br>Class-0 |
| 3                  | Class-0<br>$\checkmark$ |
| $\overline{4}$     | Class-0<br>$\checkmark$ |
| 5                  | Class-0<br>$\checkmark$ |
| $_{\rm 6}$         | $\checkmark$<br>Class-0 |
| $\overline{7}$     | Class-0<br>$\checkmark$ |
|                    |                         |
|                    |                         |

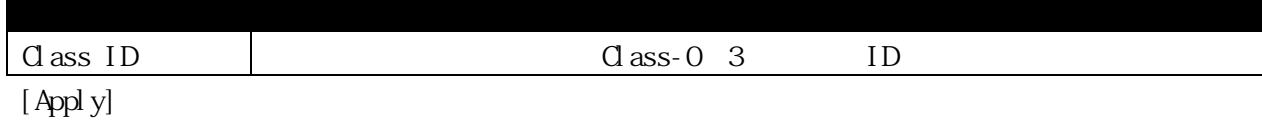

## 3.4.8 DSCP Mapping

 $\Box$ SCP

#### $Q$ oS > DSCP Mapping :

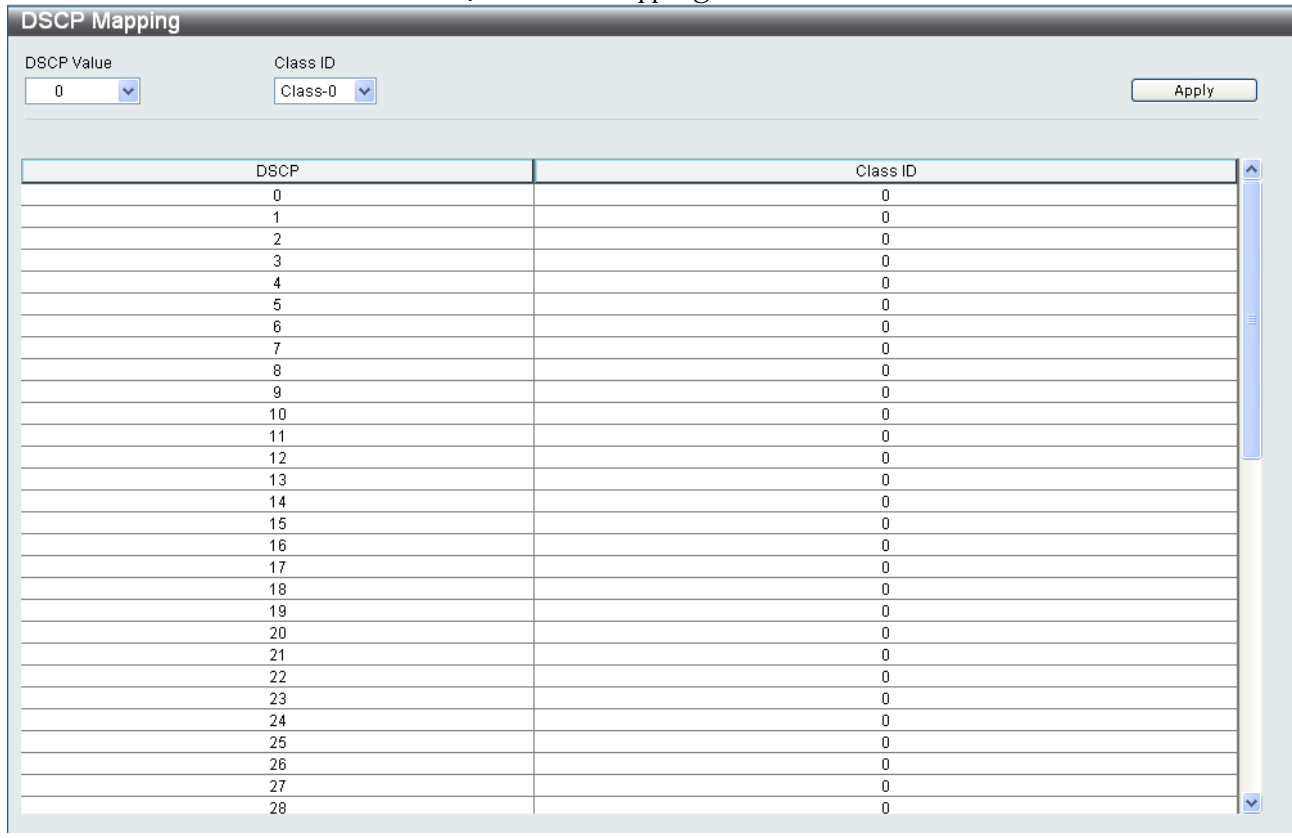

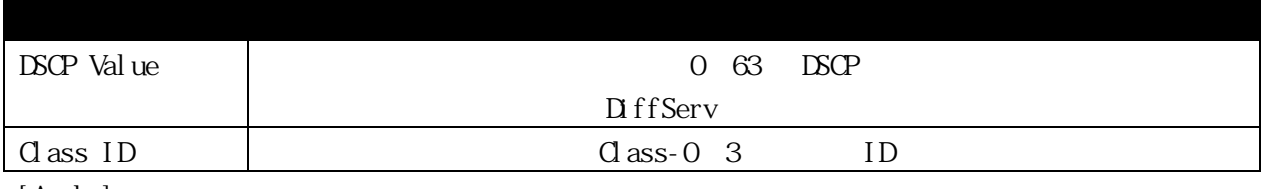

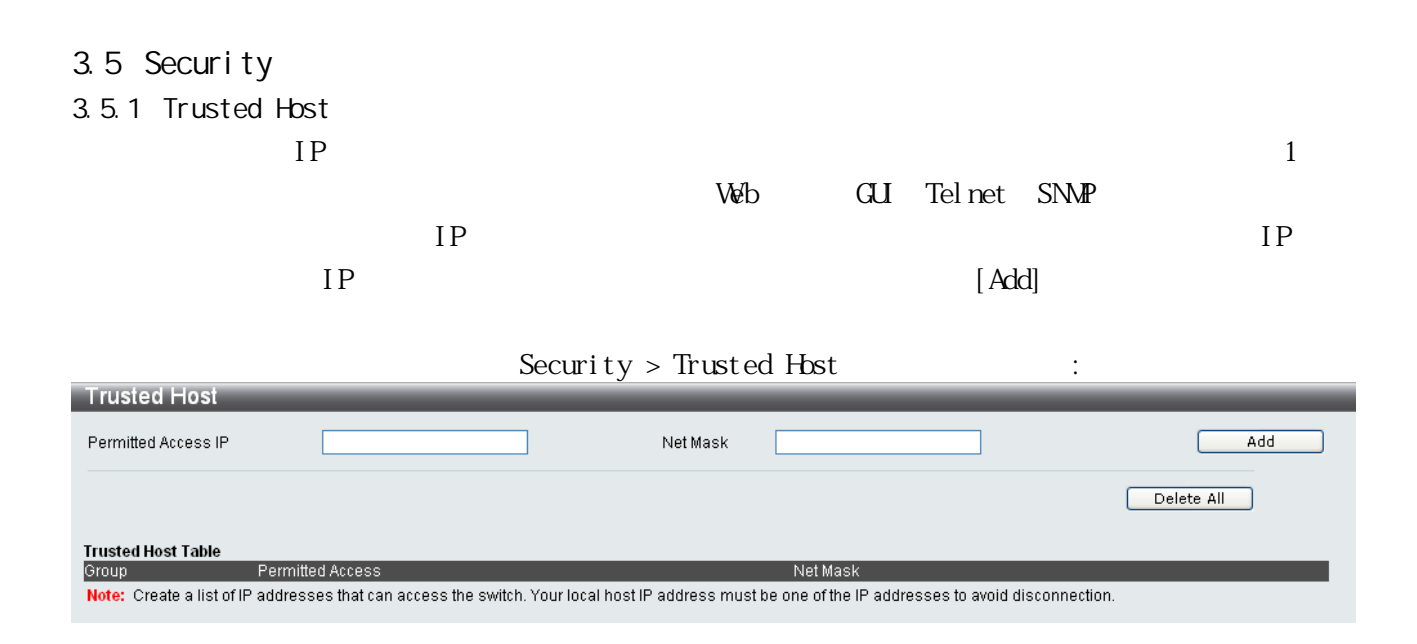

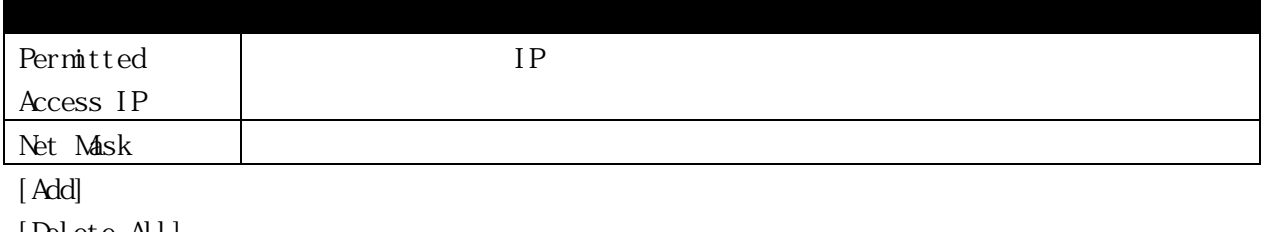

 $[Delete All]$ 

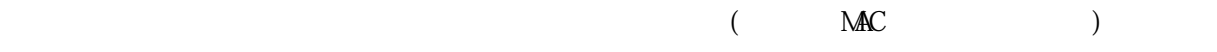

## 3.5.2.1 Port Security Port Settings

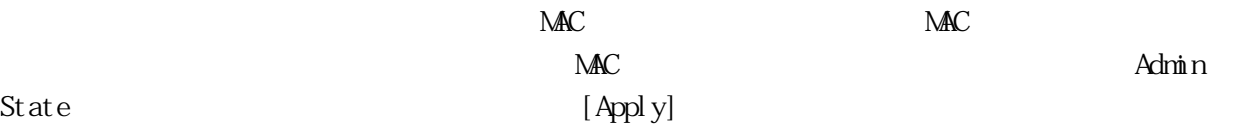

# $\begin{split} \text{Security} \, > \, \text{Port} \, \, \, \text{Security} \, > \, \text{Port} \, \, \, \text{Security} \, \, \text{Port} \, \, \, \text{Setting} \end{split}$

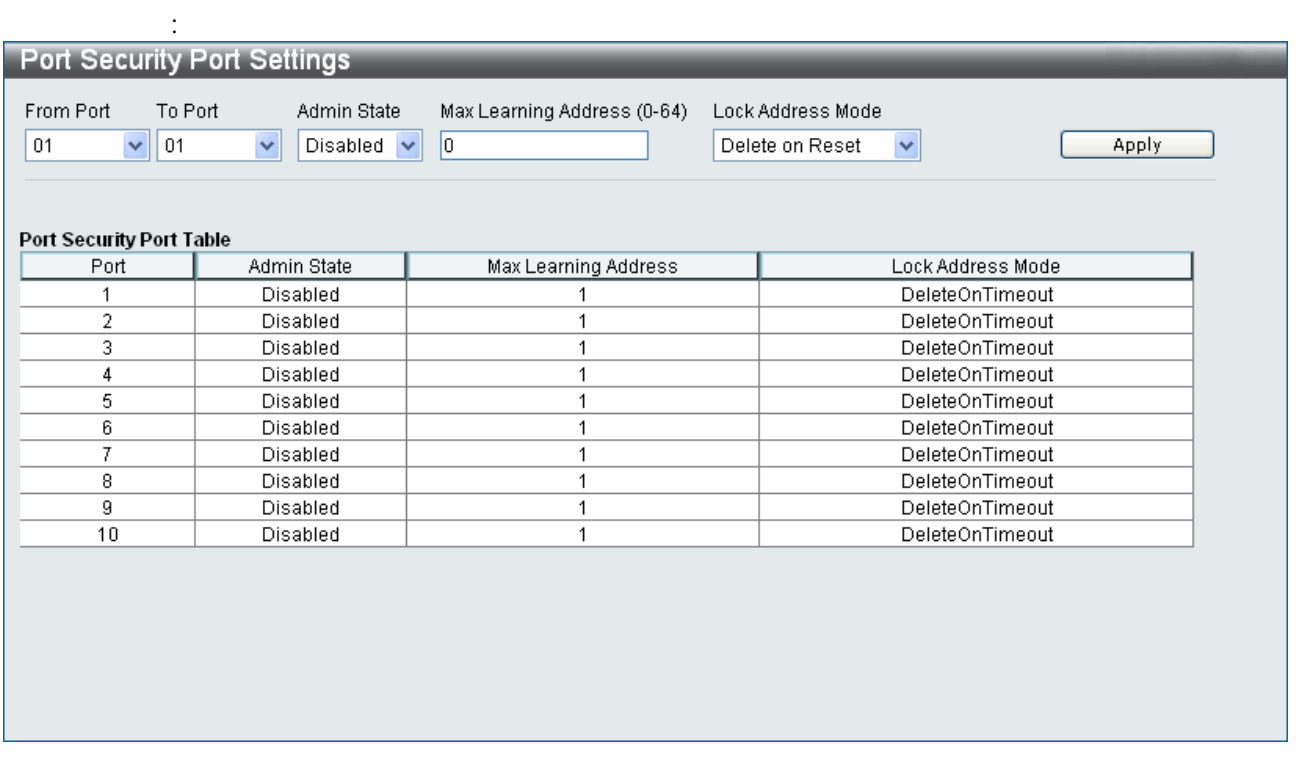

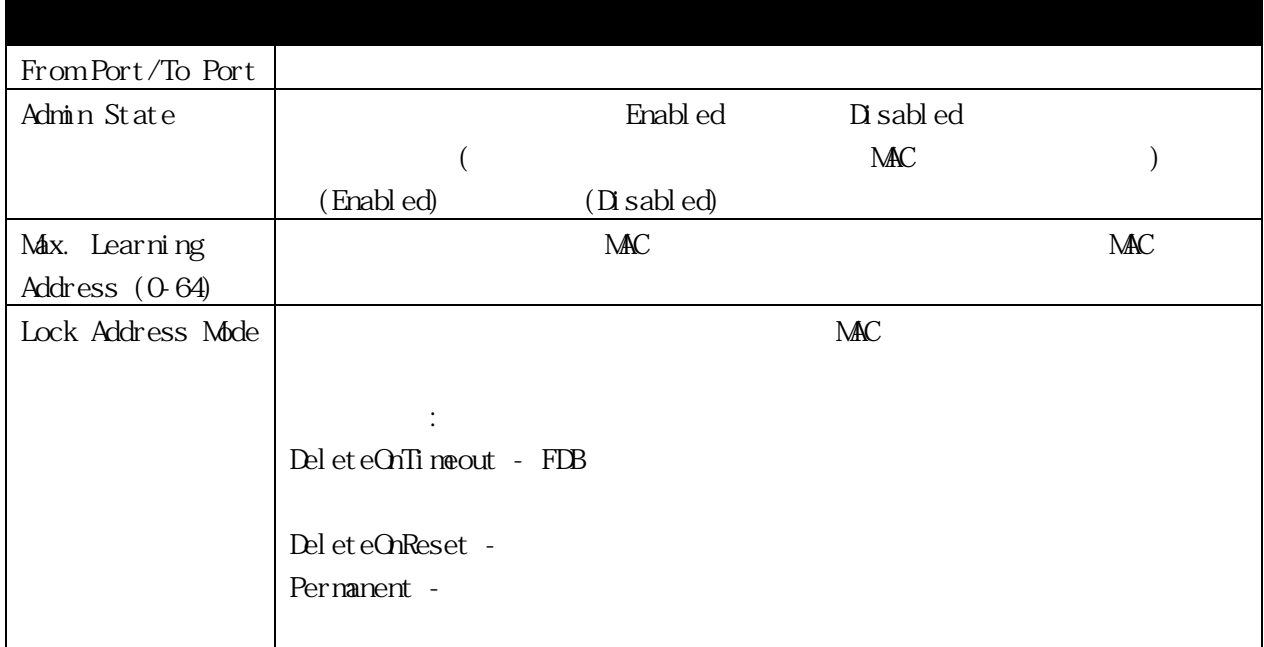

[Apply]

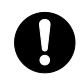

NAC Web 802.1X

3.5.2.2 Port Security FDB Entries

 $[Clear]$ 

 $\begin{split} \text{Security} \, > \, \text{Port} \, \, \text{Security} \, > \, \text{Port} \, \, \, \text{Security} \, \, \text{FDB} \, \, \text{Entri} \, \text{es} \end{split}$ 

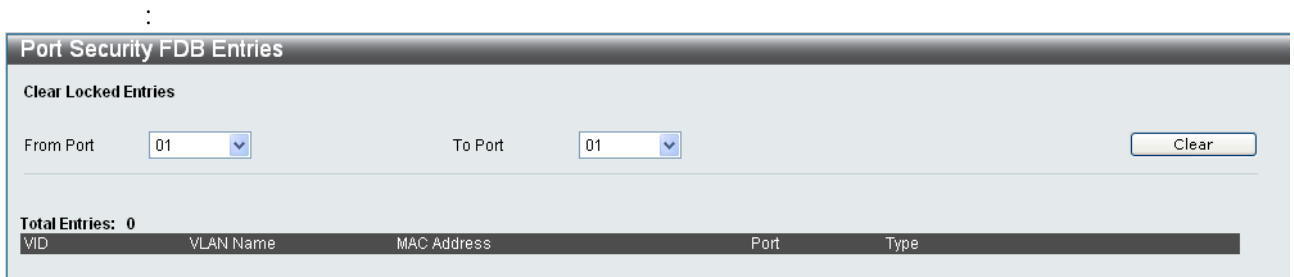

## 3.5.3 Authentication Setting

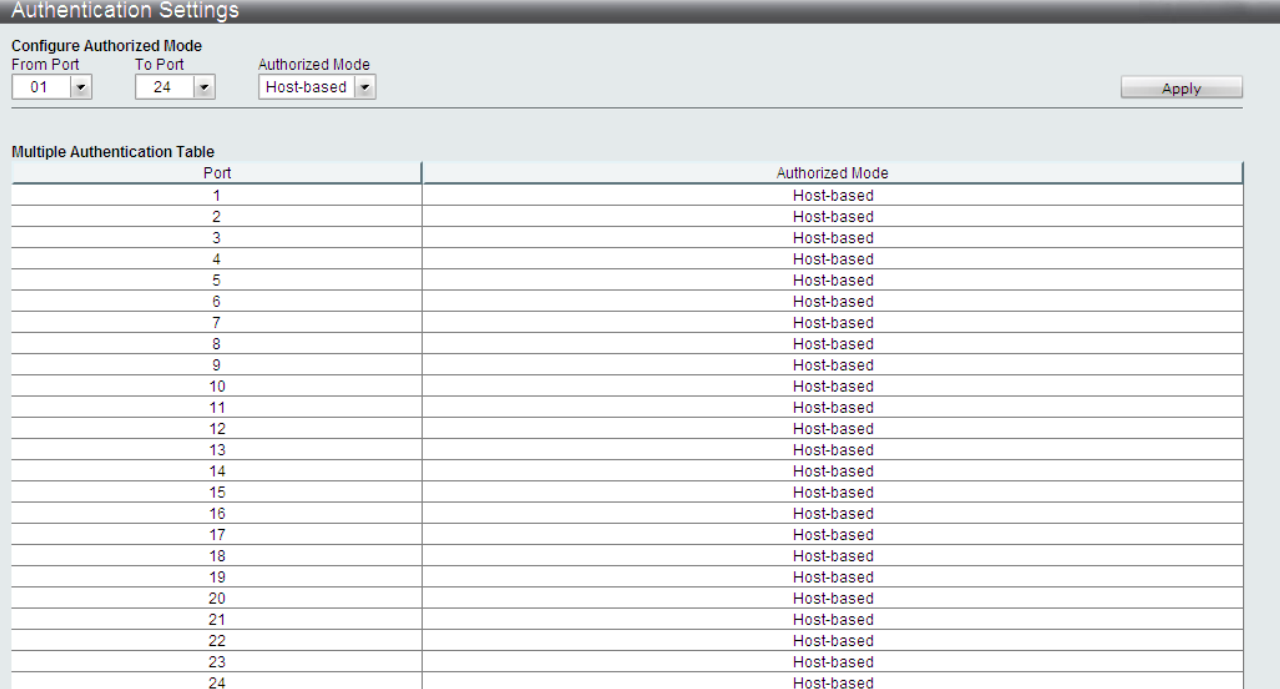

## $Security >$  Authentication Settings

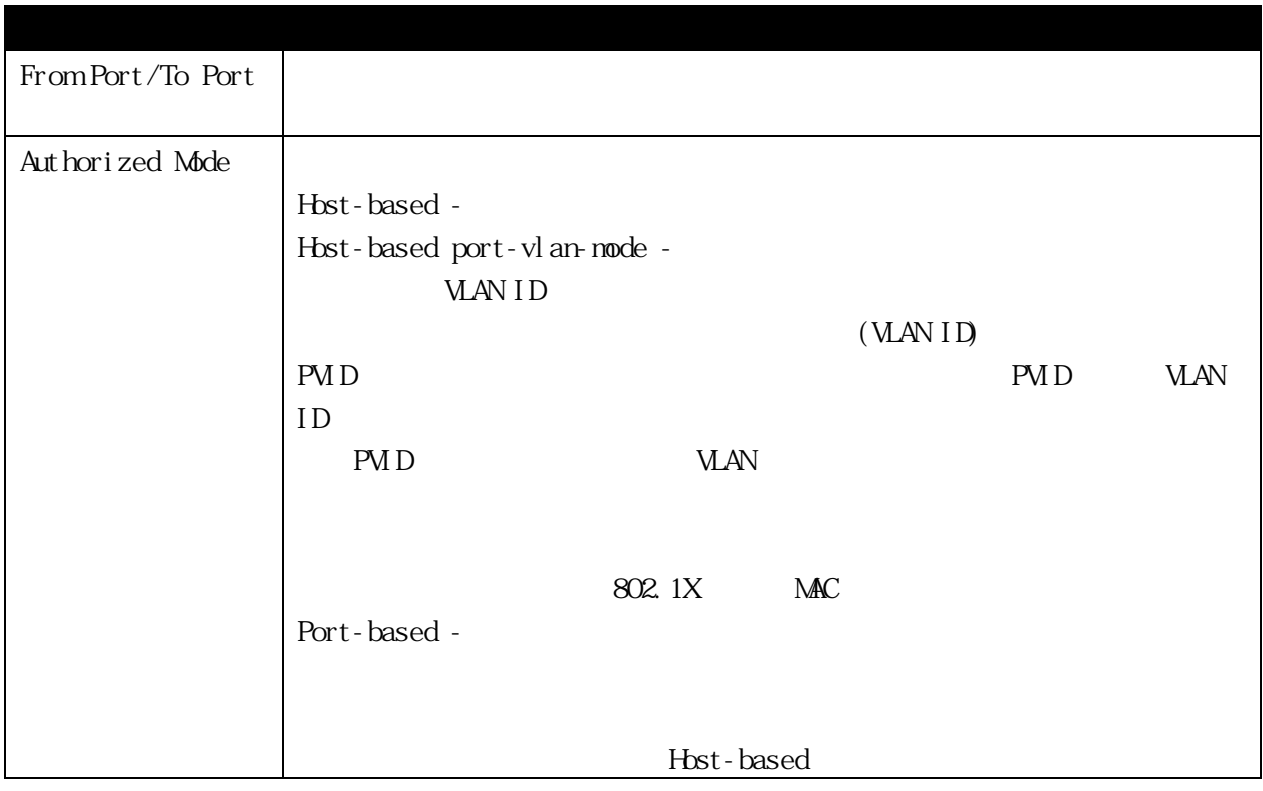

3.5.4 802.1X 802.1X

RADIUS サーバー VLAN VLAN

T

 $VLAN$  64  $64$ 64 MAC/Web/802.1X 01 MAN **VLAN** extended the vertical state  $\mathcal{A}$  and  $\mathcal{A}$  and  $\mathcal{A}$  and  $\mathcal{A}$  and  $\mathcal{A}$  and  $\mathcal{A}$  and  $\mathcal{A}$  and  $\mathcal{A}$  and  $\mathcal{A}$  and  $\mathcal{A}$  and  $\mathcal{A}$  and  $\mathcal{A}$  and  $\mathcal{A}$  and  $\mathcal{A}$  and  $\mathcal{$ 

#### 3.5.4.1 802.1X Settings

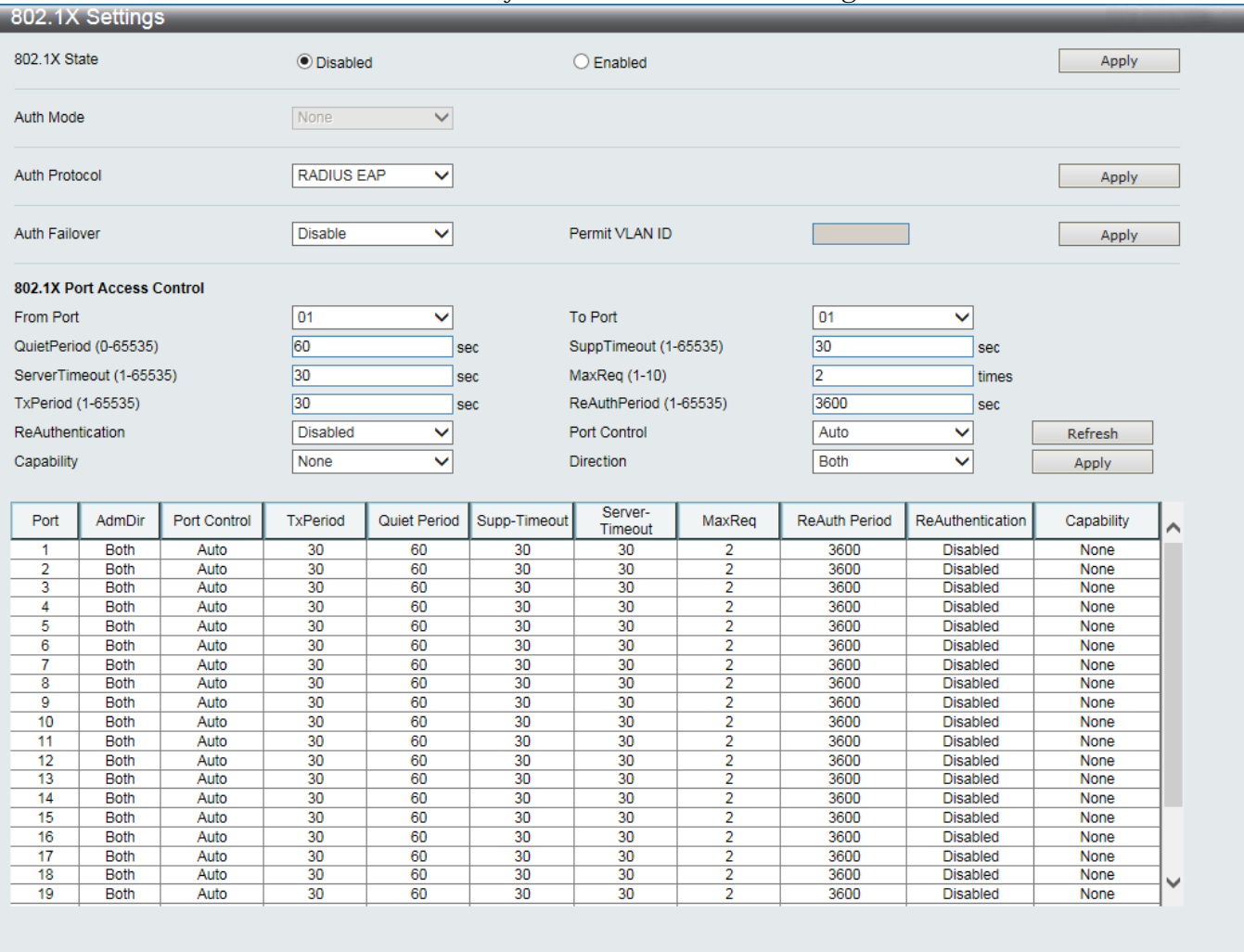

#### $Security > 802.1X > 802.1X$  Settings :

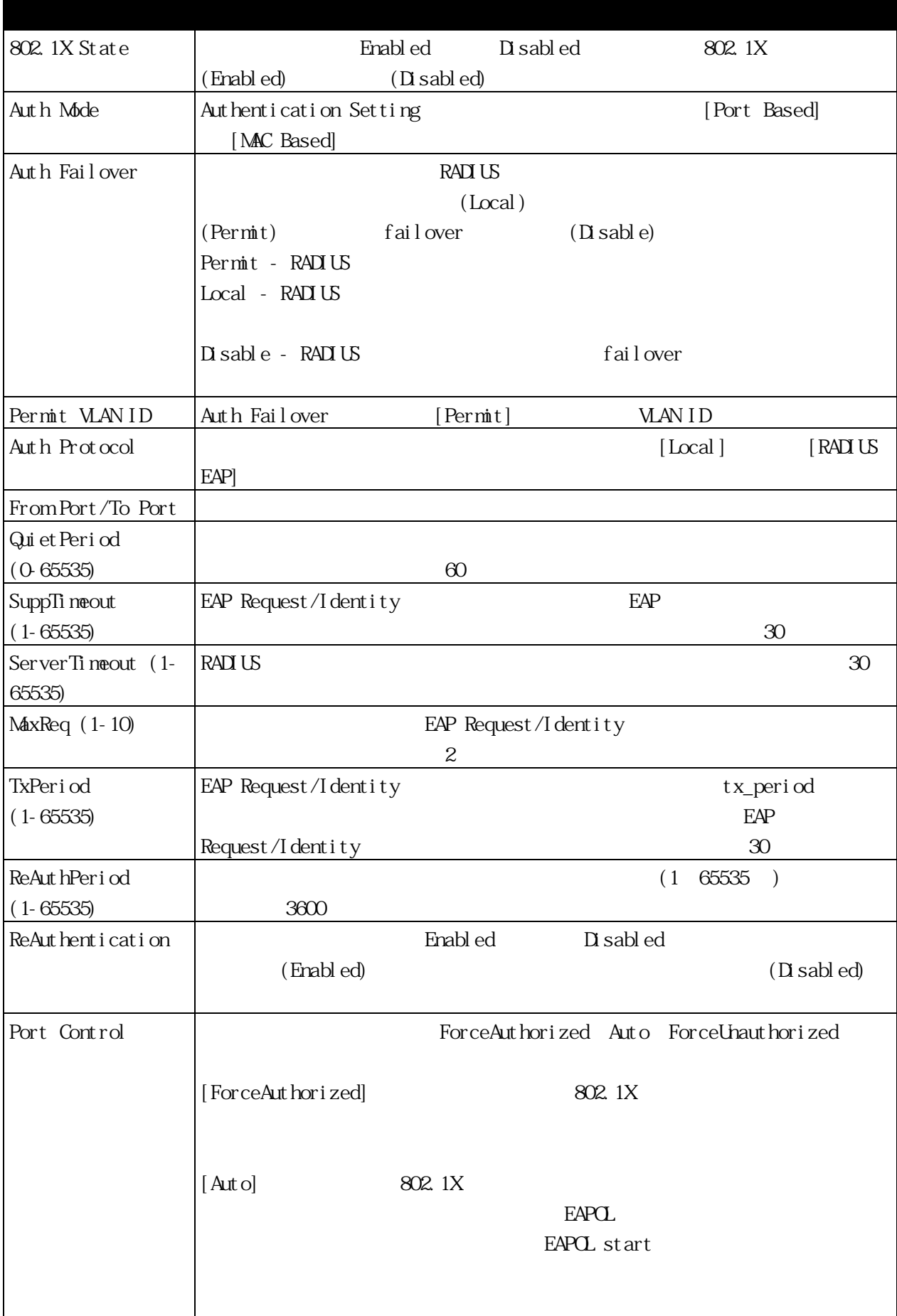

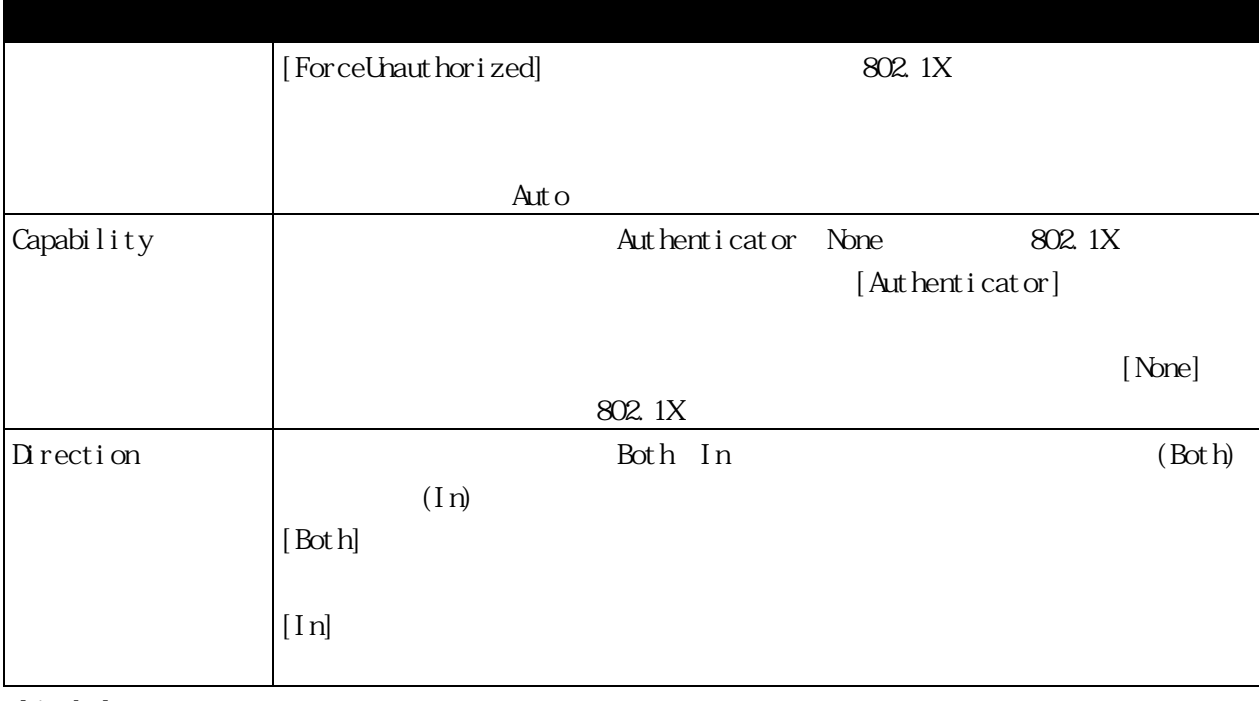

[Apply] [Refresh]

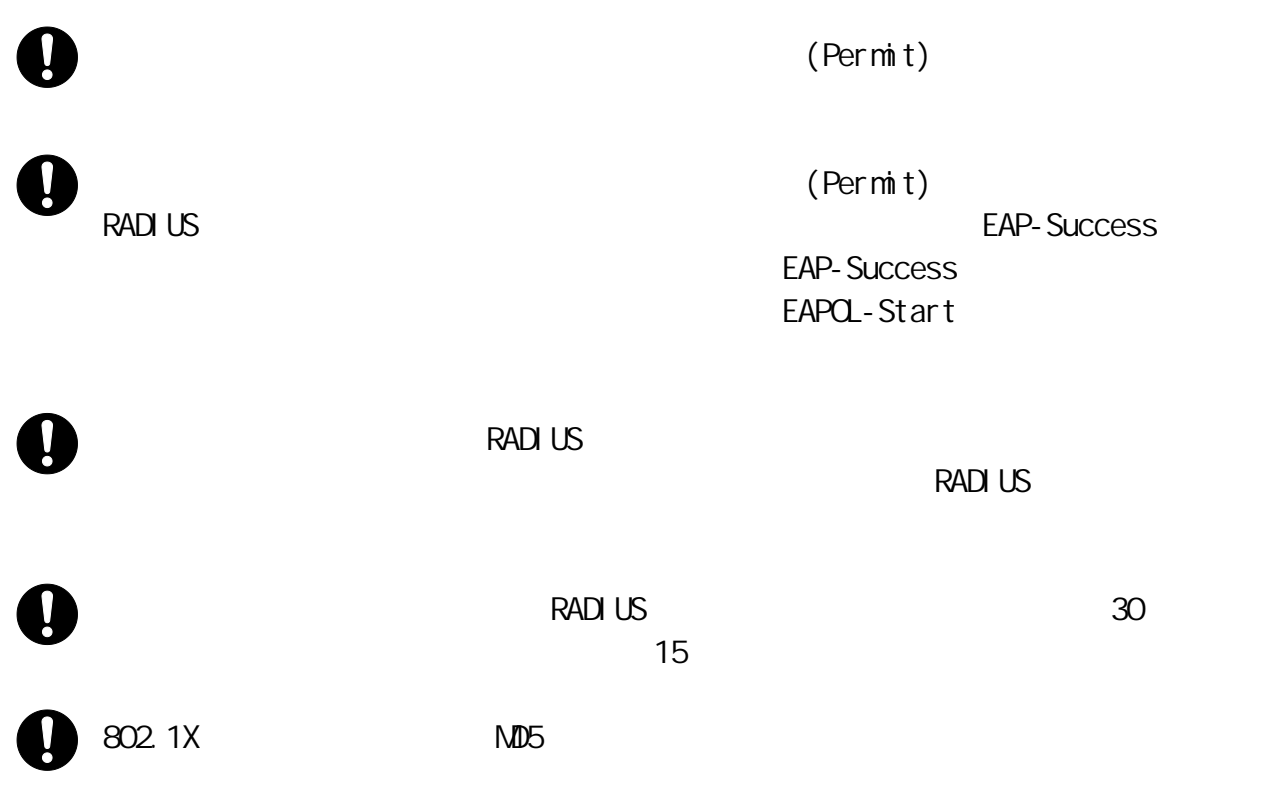

## 3.5.4.2 802.1X User  $802.1X$  $[$  Apply]

 $[{\rm Del \, et \, e}]$ 

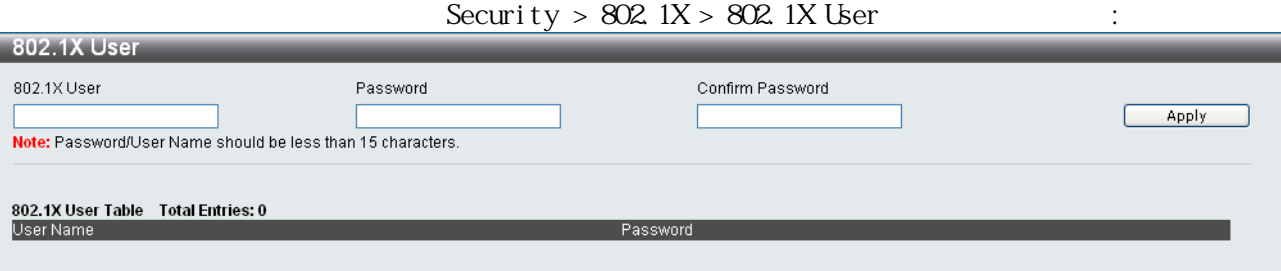

 $\overline{15}$ 

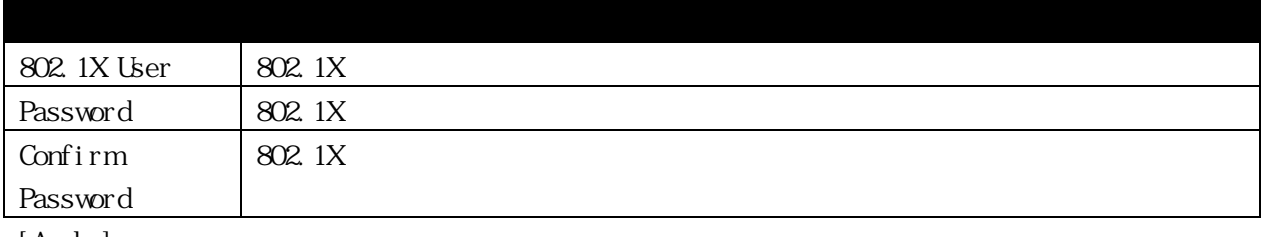

## 3.5.4.3 Authentication RADIUS Server  $RAD$ US  $\blacksquare$

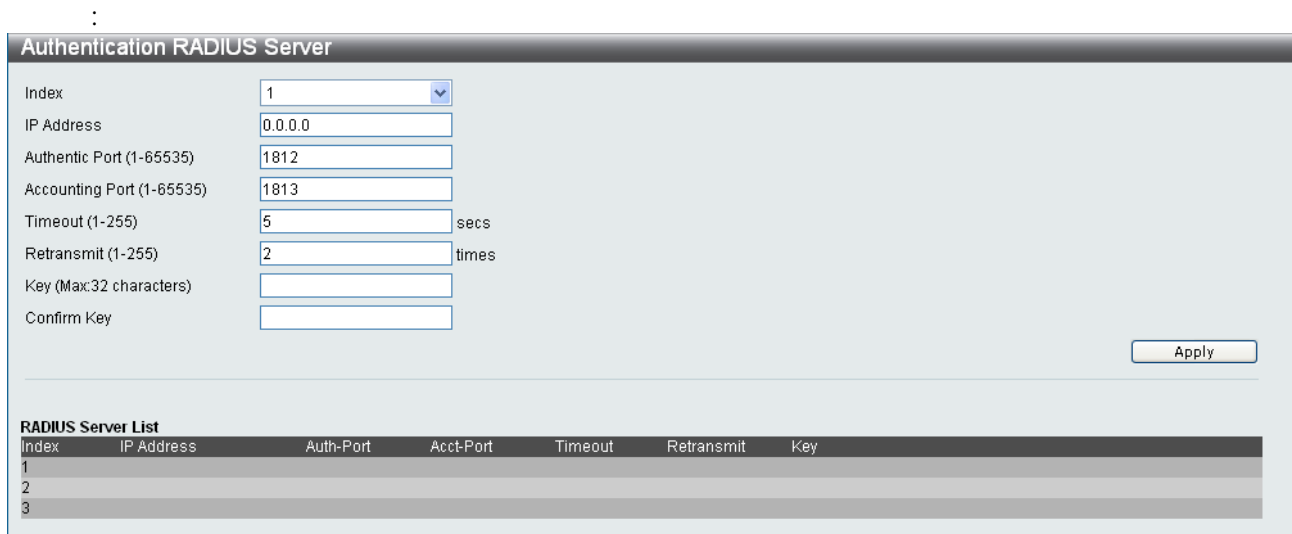

## $\begin{split} \text{Security} \, > \, 802.1 \text{X} \, > \, \text{Aut}\, \text{hent}\, \text{i}\, \text{cat}\, \text{i}\, \text{on}\, \text{RAU}\, \text{US}\, \text{Server} \end{split}$

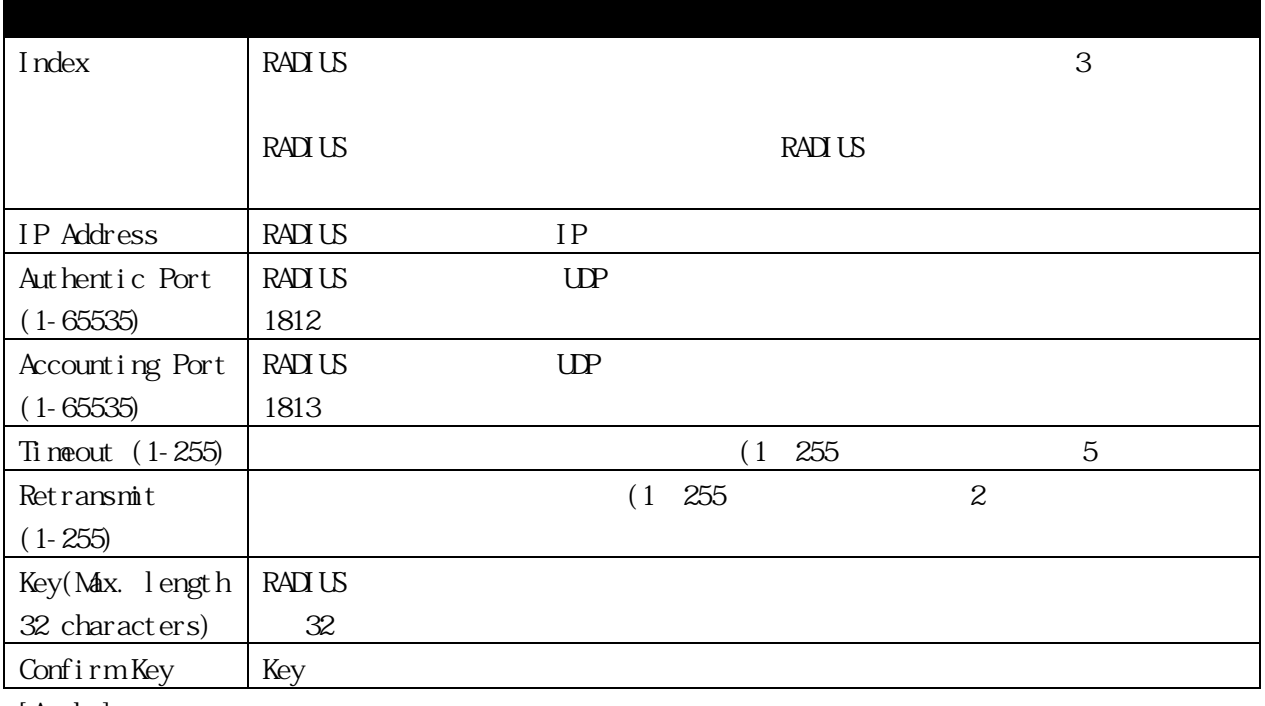

## 3.5.4.4 Initialize Port(s)

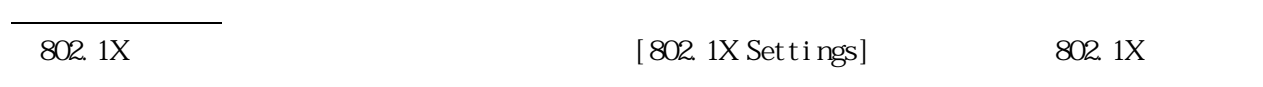

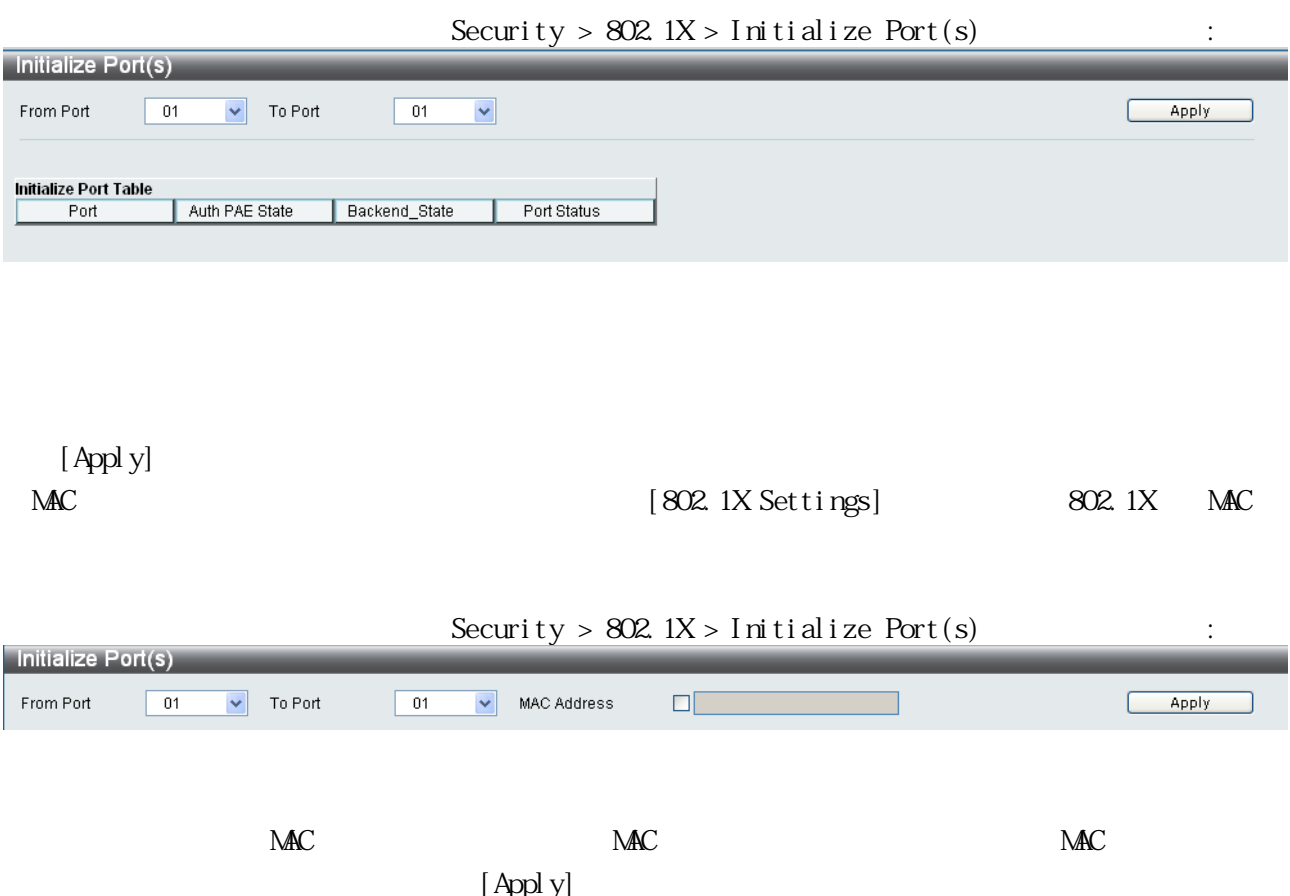

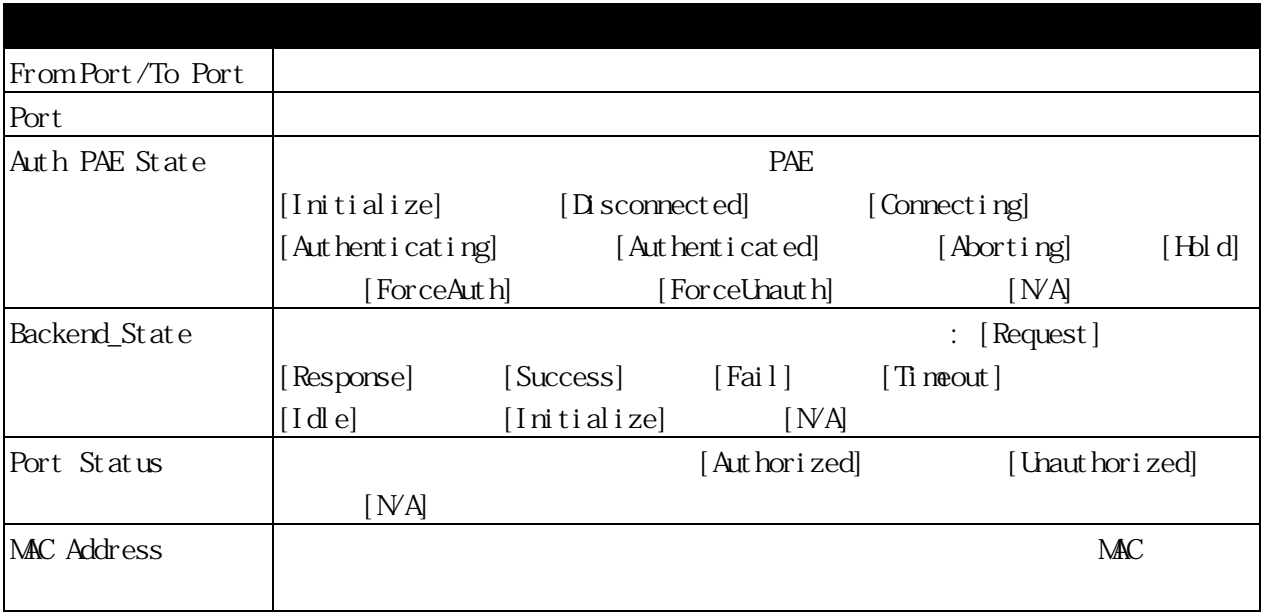

## 3.5.4.5 Reauthenticate Port(s)

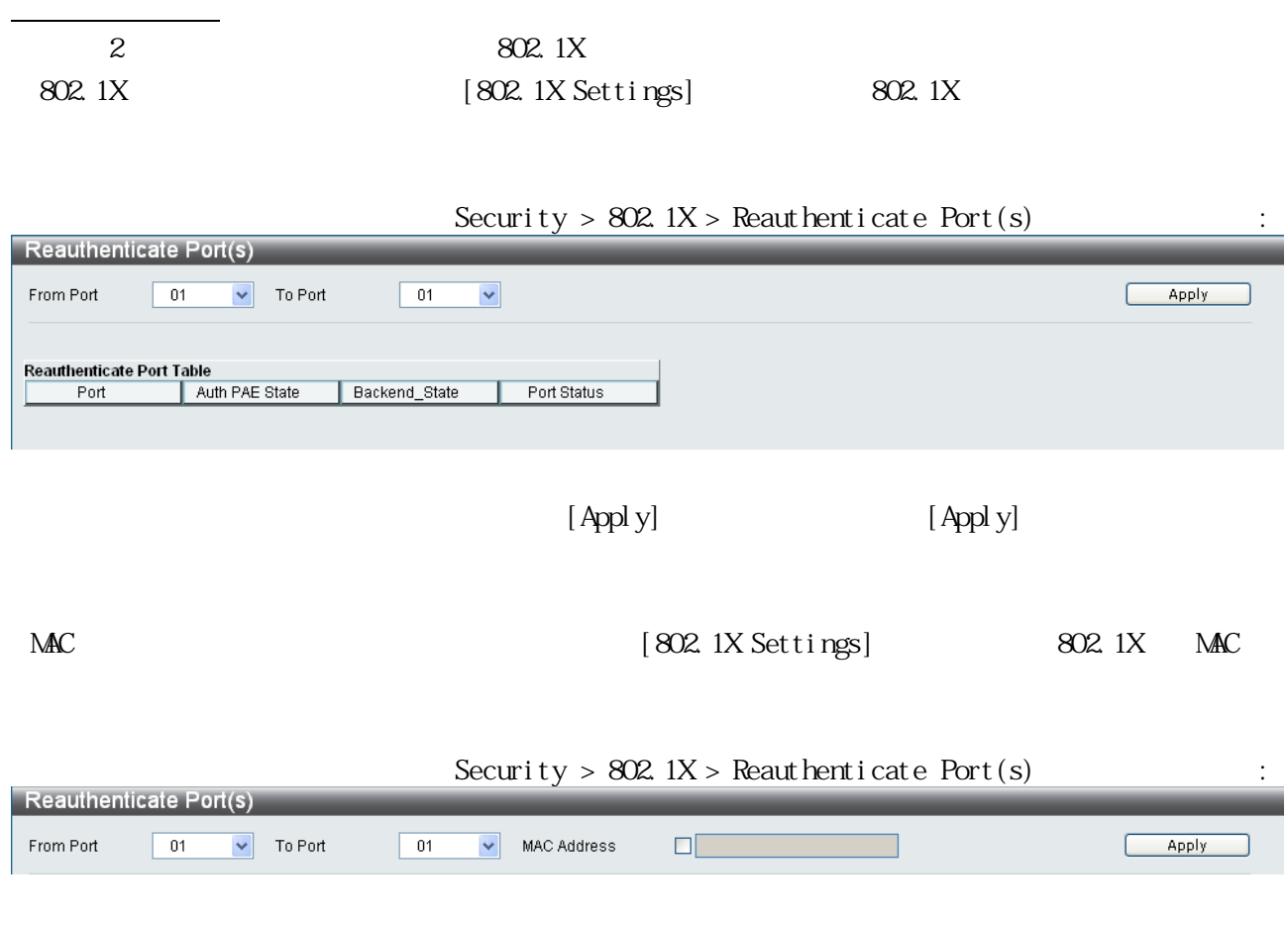

 $M_{\rm{N}}$  MAC  $M_{\rm{N}}$  $\overline{\text{MAC}}$ 

[Apply]

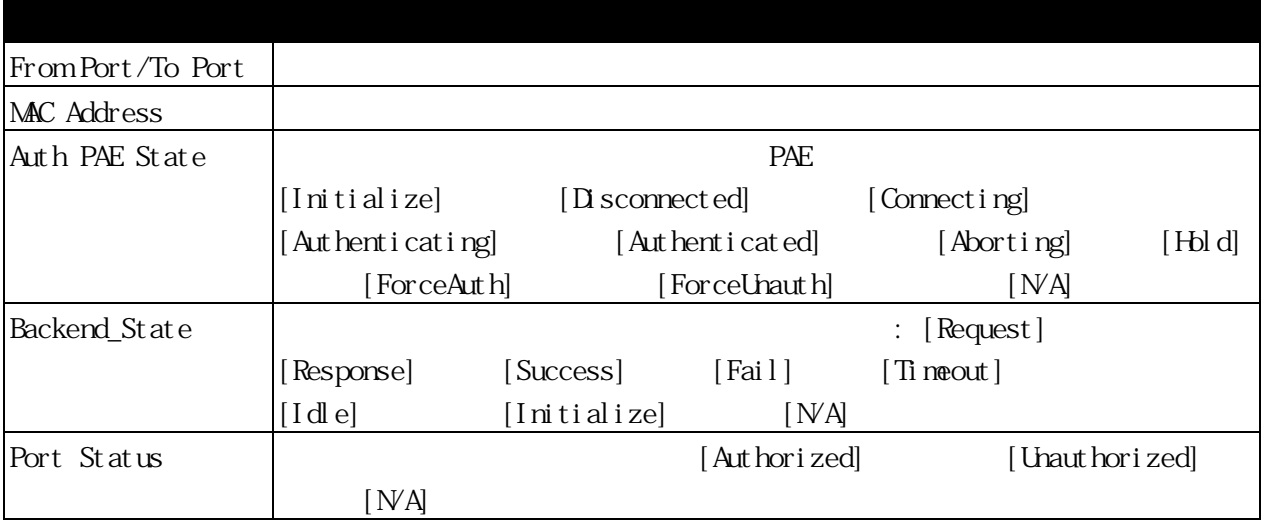

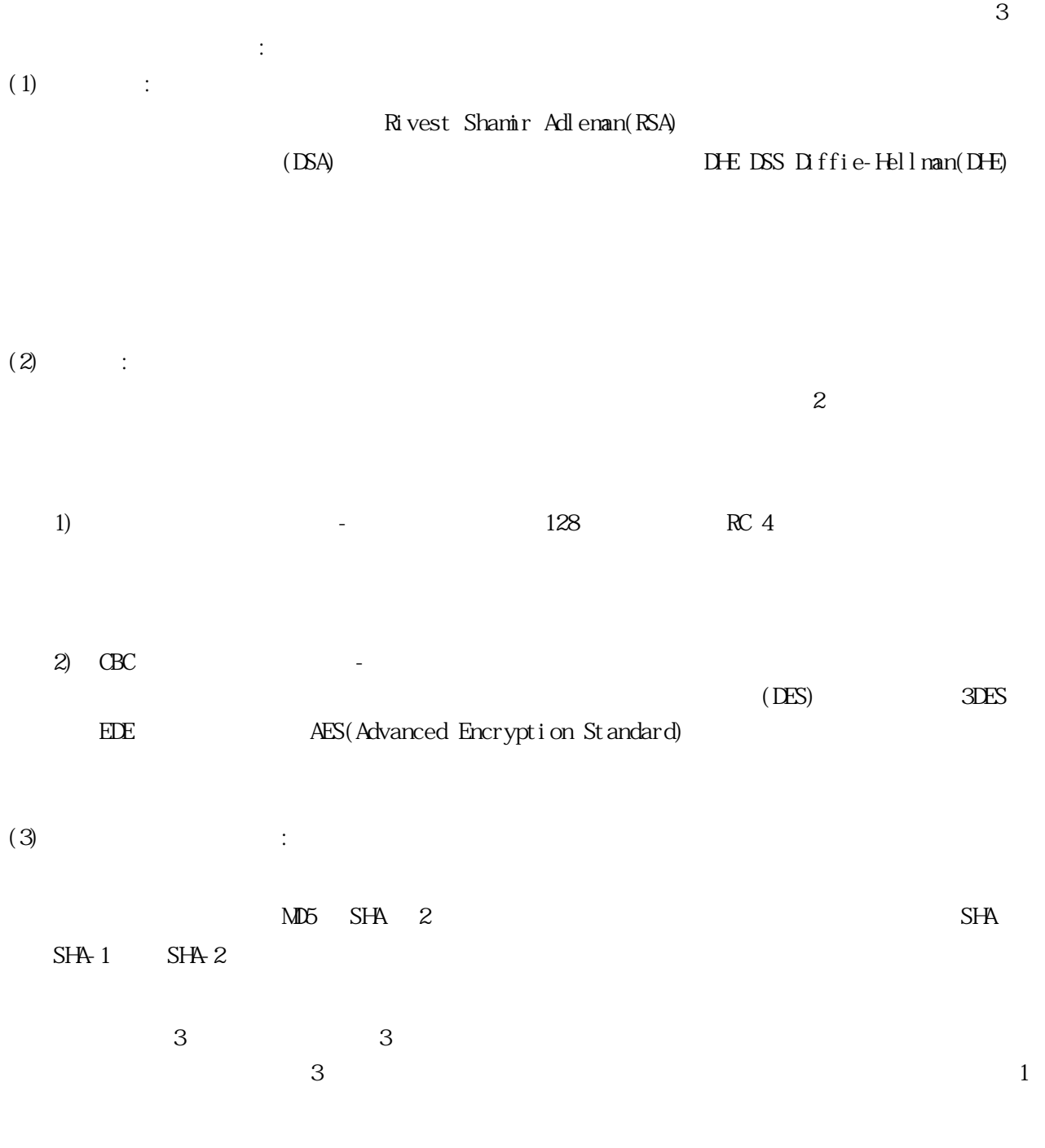

 $\mathop{\rm TFP}\nolimits$ SSLv3.0 TLSv1.0 1.2 SSL

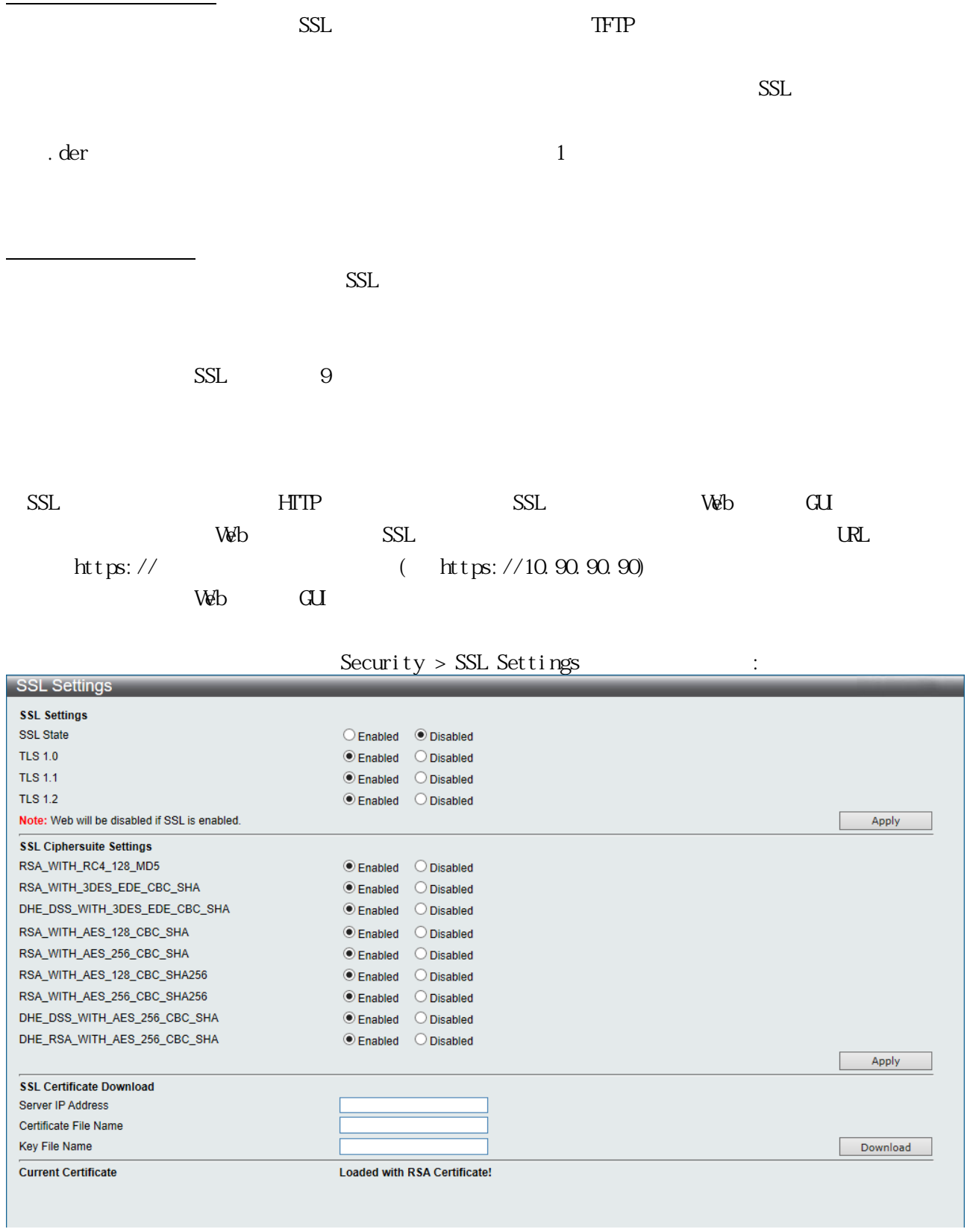

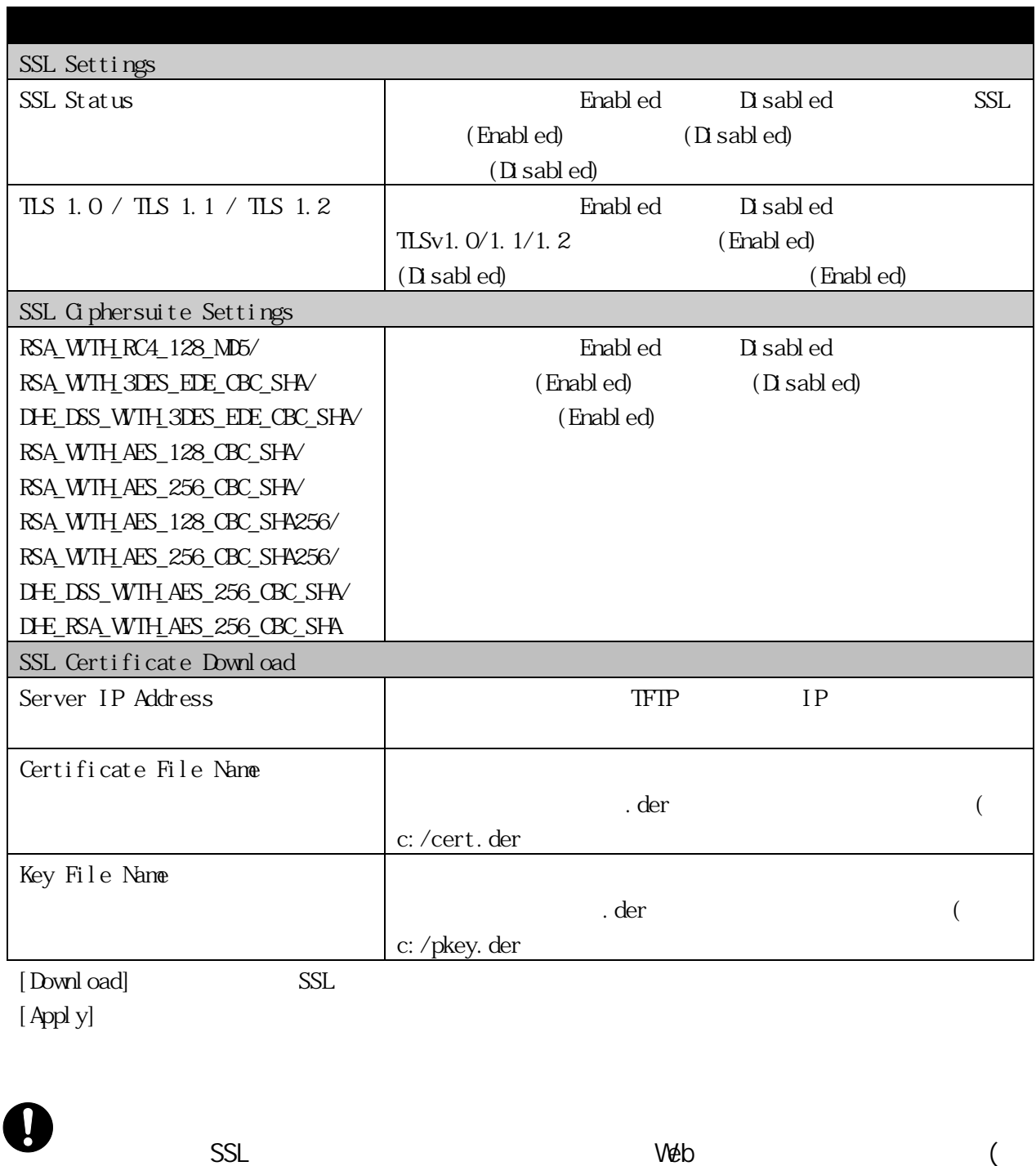

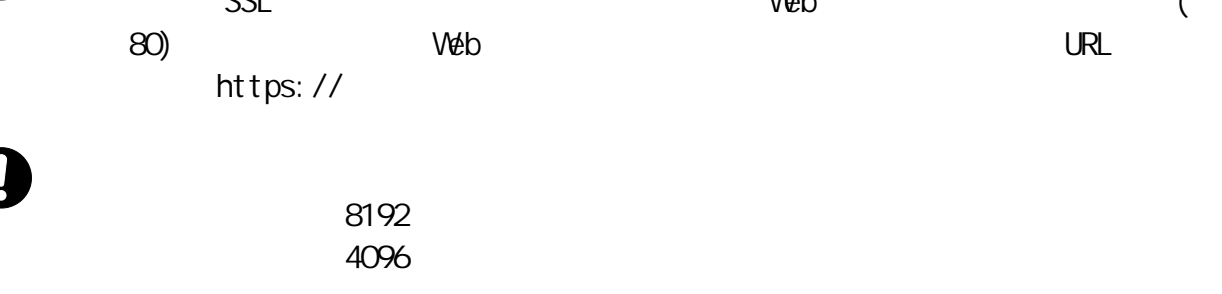

3.5.6 SSH  $\begin{array}{l}\text{SSH}\end{array}$ 

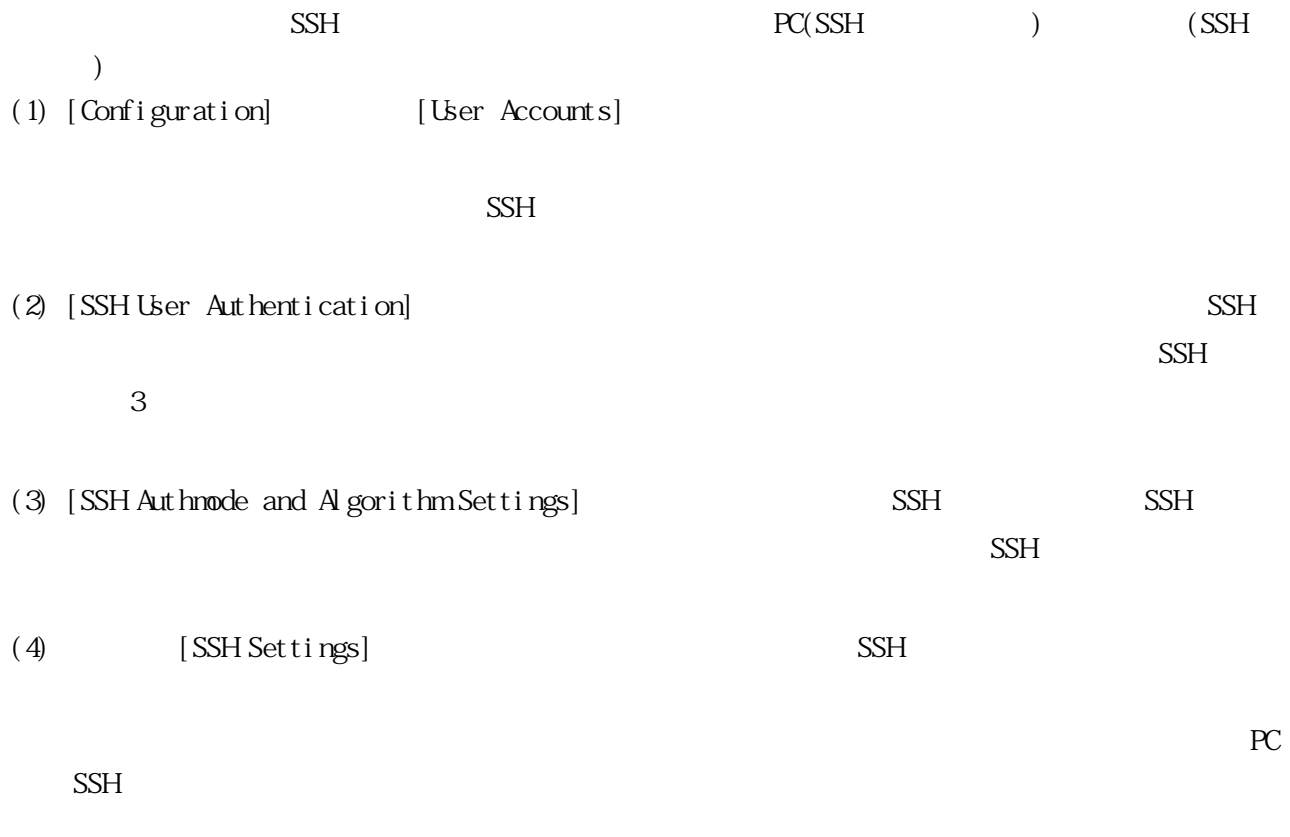

3.5.6.1 SSH Settings

 $\blacksquare$ 

 $SSH$ 

## $\begin{minipage}[c]{0.7\linewidth} \textbf{Security} > \textbf{SSH} > \textbf{SSH} \textbf{Setting} \end{minipage} \begin{minipage}[c]{0.7\linewidth} \textbf{SCH} & \textbf{Settings} \end{minipage} \vspace{-3mm}$

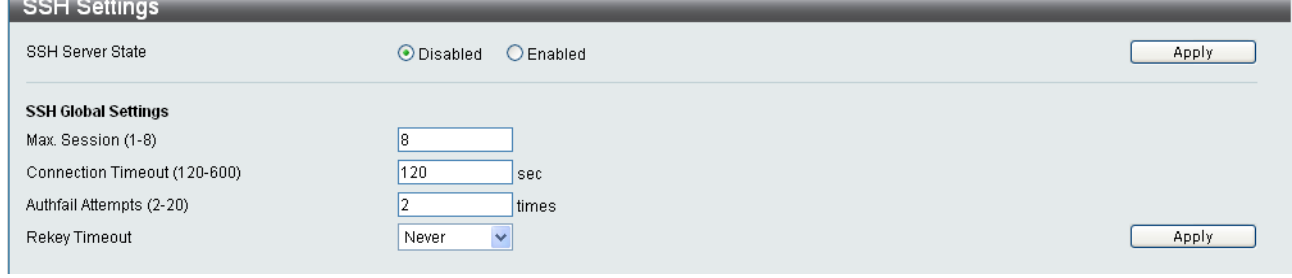

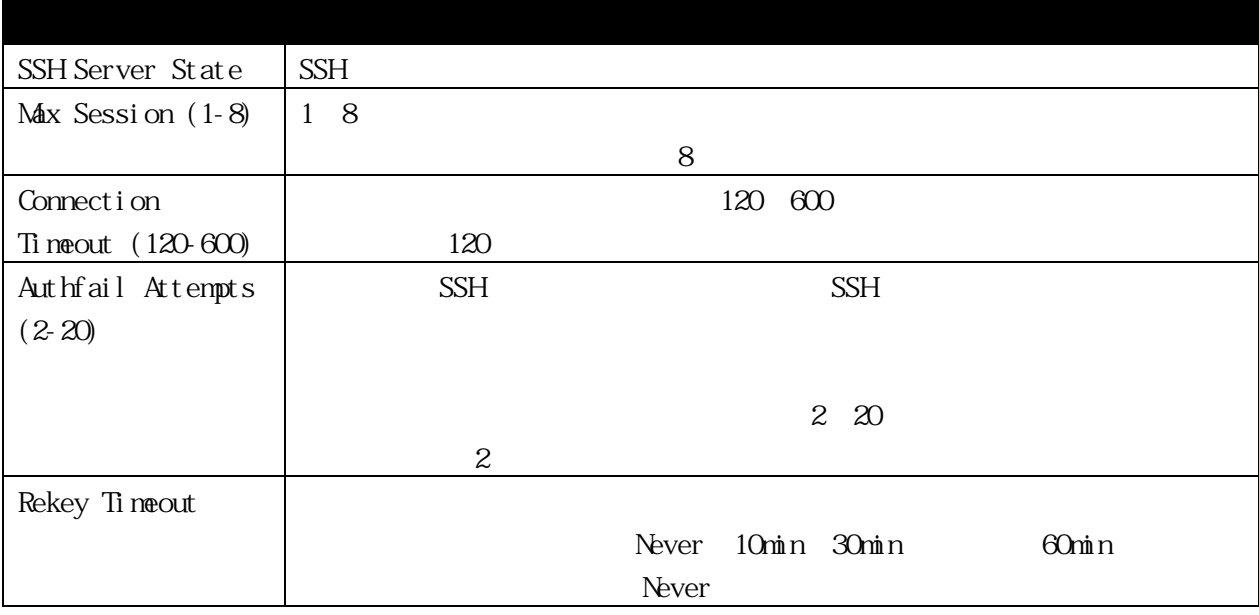

## 3.5.6.2 SSH Authmode and Algorithm Settings

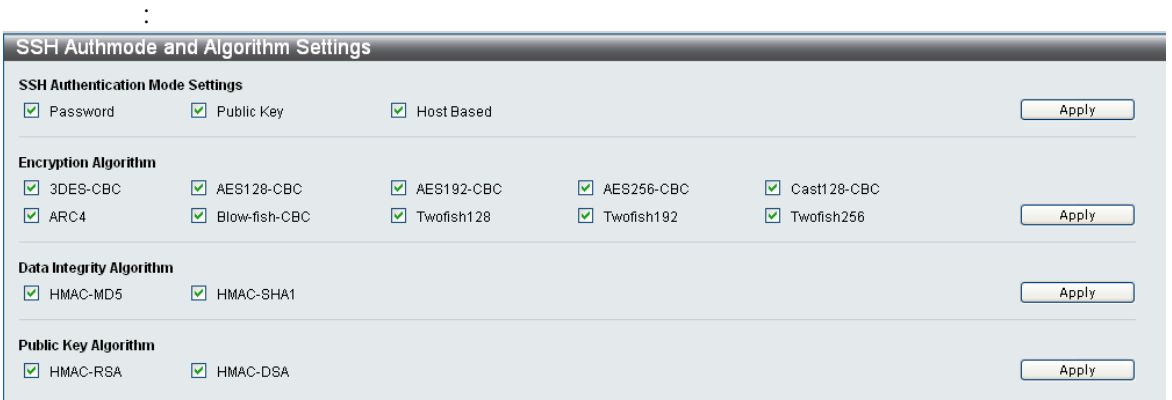

Security > SSH > SSH Authmode and Algorithm Settings

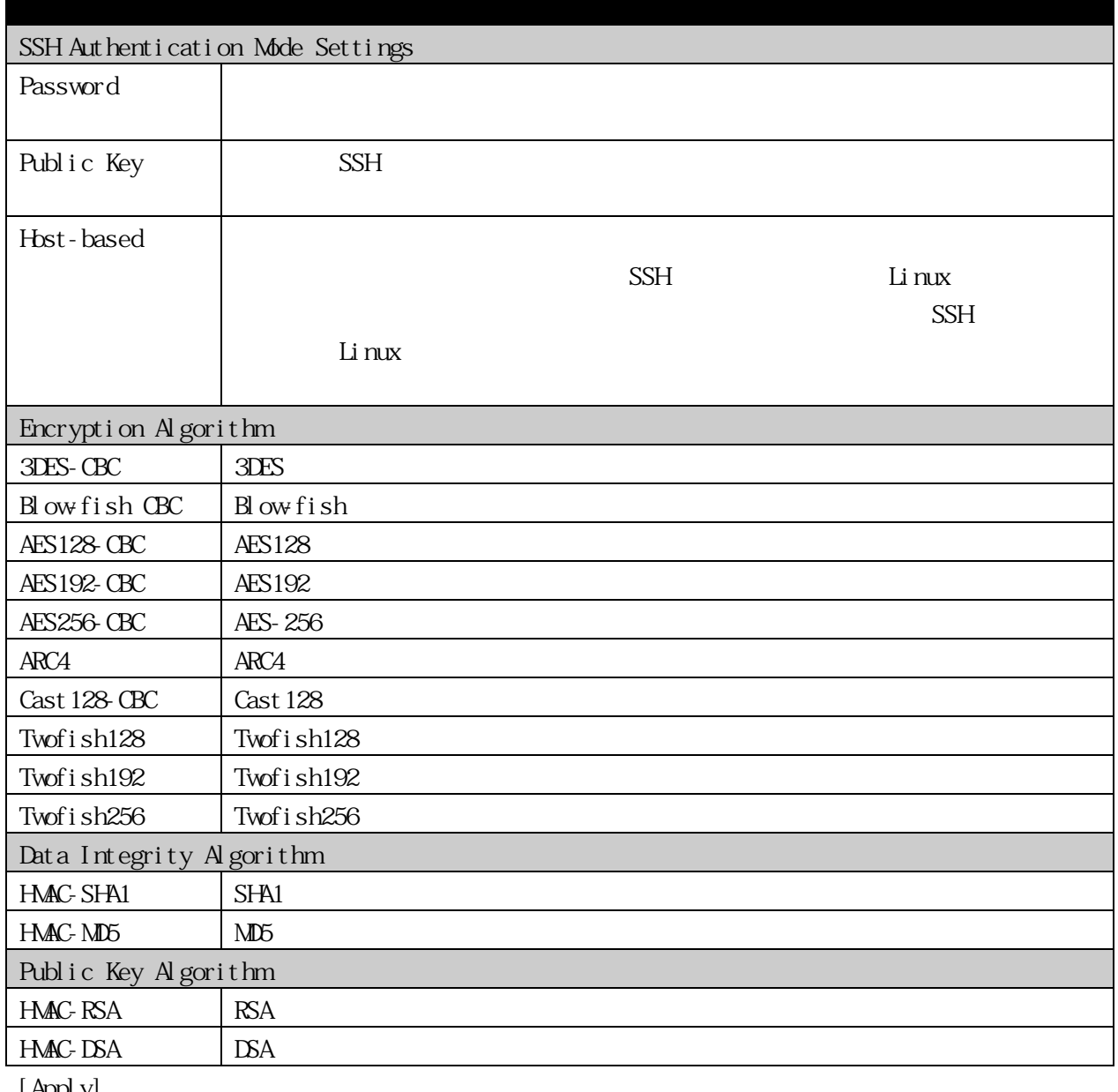

# 3.5.6.3 SSH User Authentication Lists

 $SSH$ 

## $Security > SSH > SSH$ User Authentication Lists

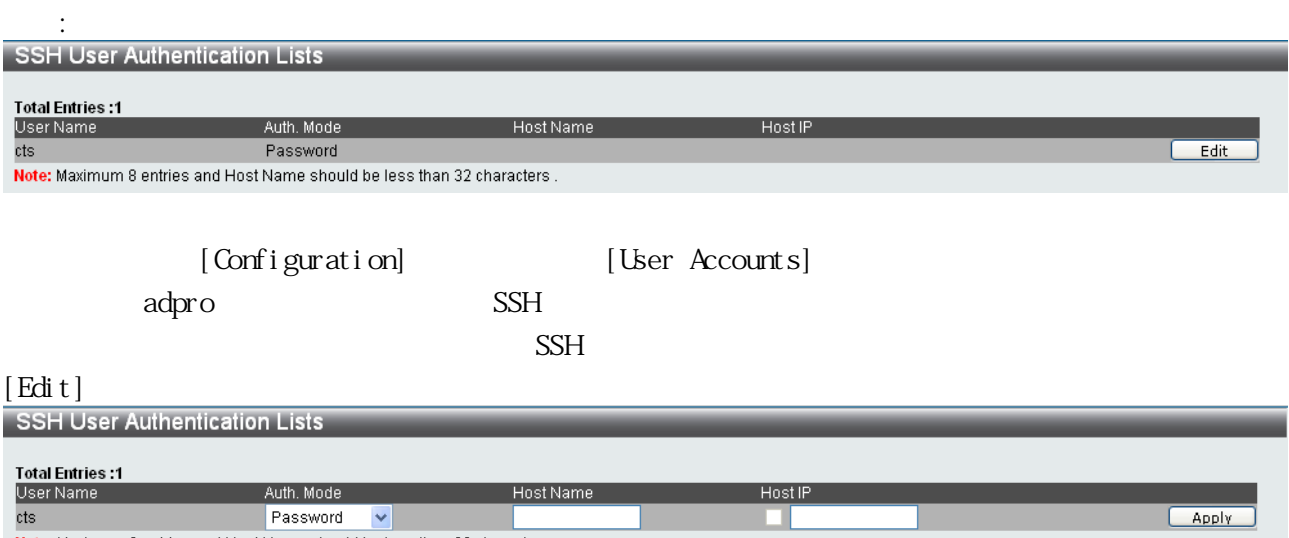

Note: Maximum 8 entries and Host Name should be less than 32 characters.

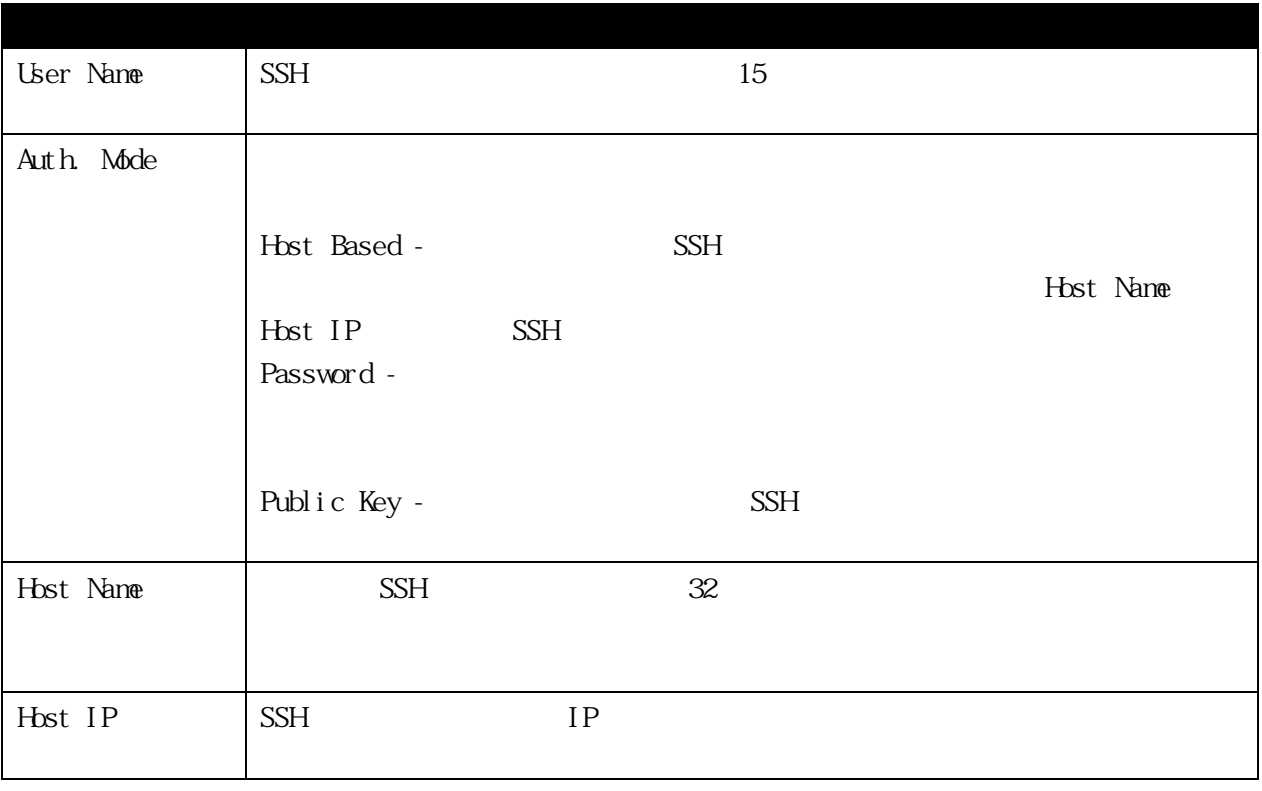

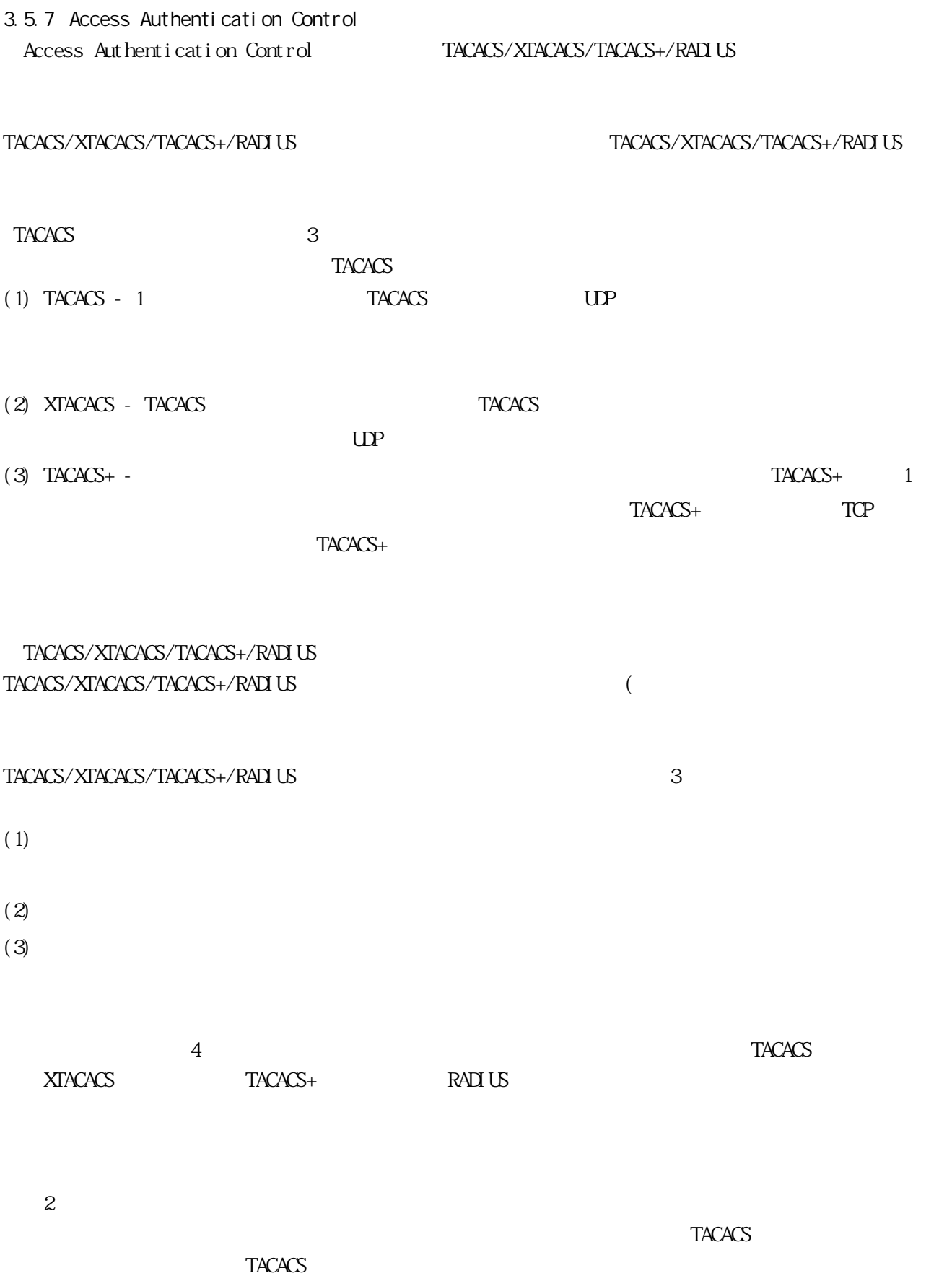

 $/$  ) 6

 $\overline{8}$ 

#### TACACS/XTACACS/TACACS+/RADIUS

[Enable Admin]

#### 3.5.7.1 Authentication Policy Settings

## Security > Access Authentication Control >

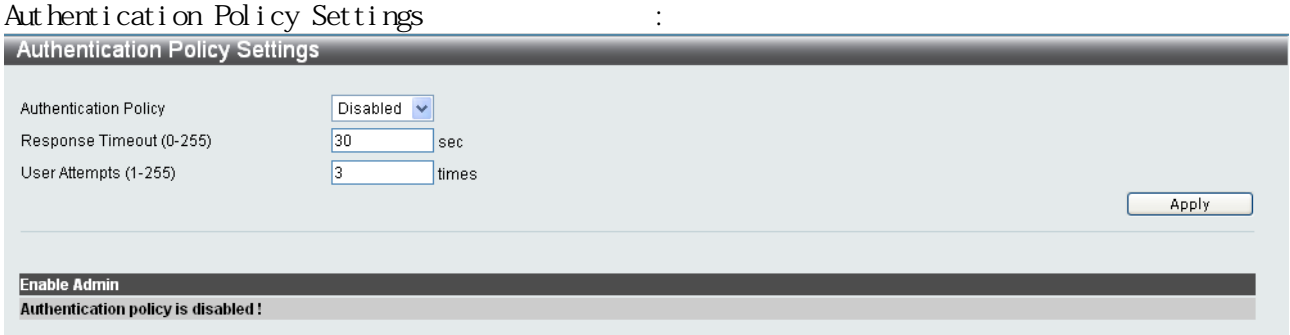

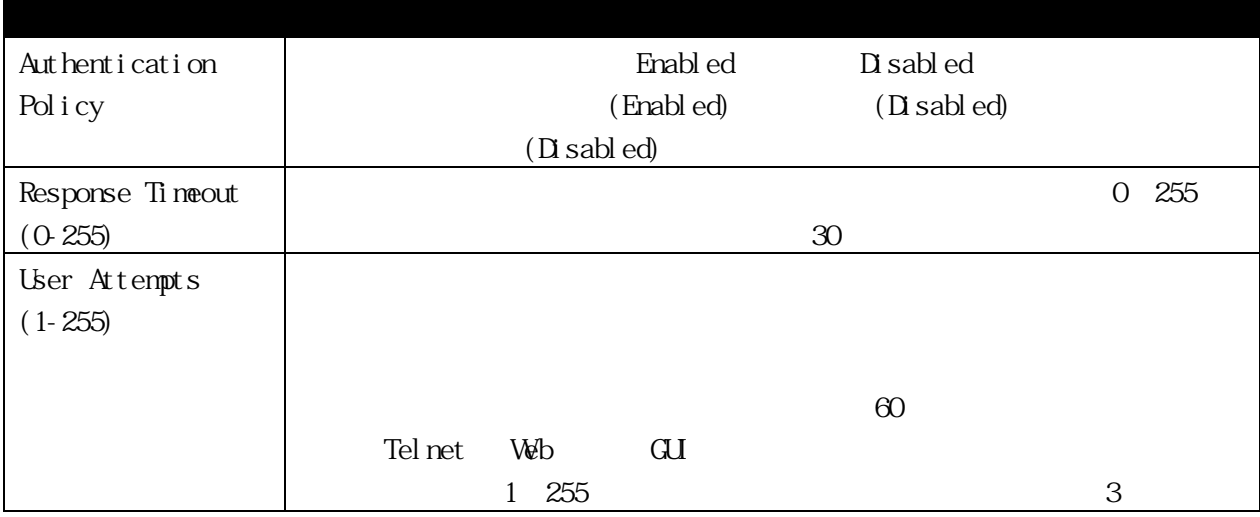

# 3.5.7.2 Application Authentication Settings

[Login Method Lists]

 $($ Telnet SSH HTTP

## Security > Access Authentication Control > Application

#### Authentication Settings :

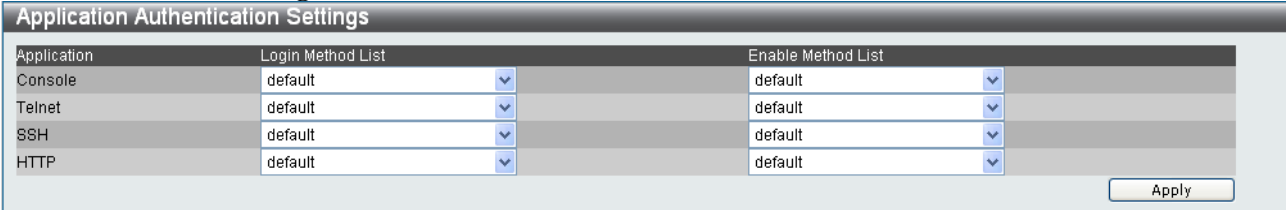

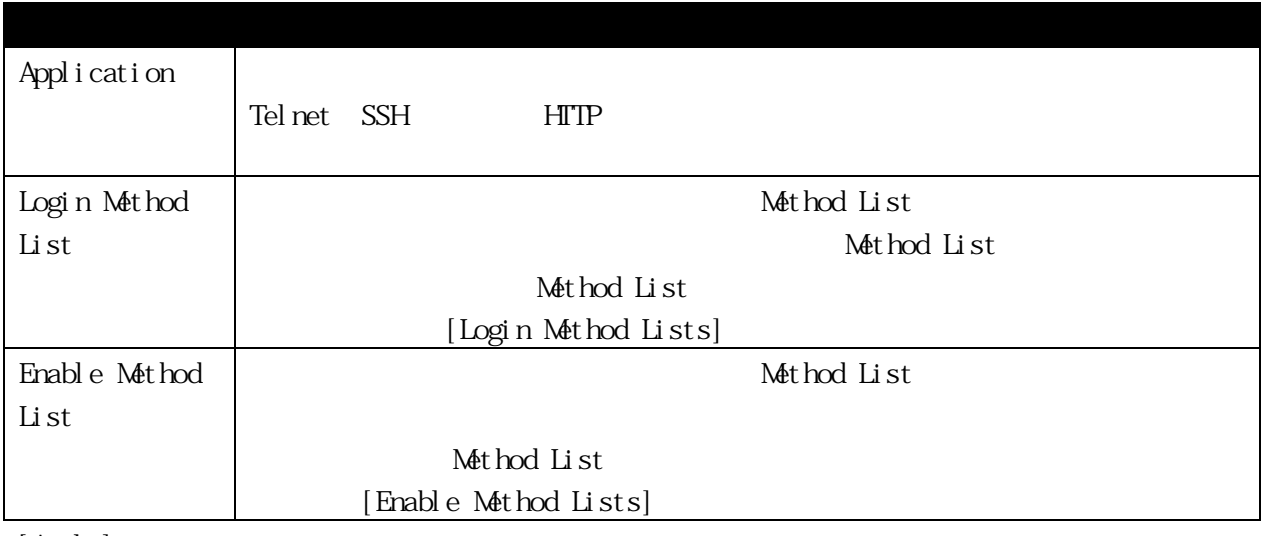

#### 3.5.7.3 Authentication Server Group

#### TACACS/XTACACS/TACACS+/RADIUS

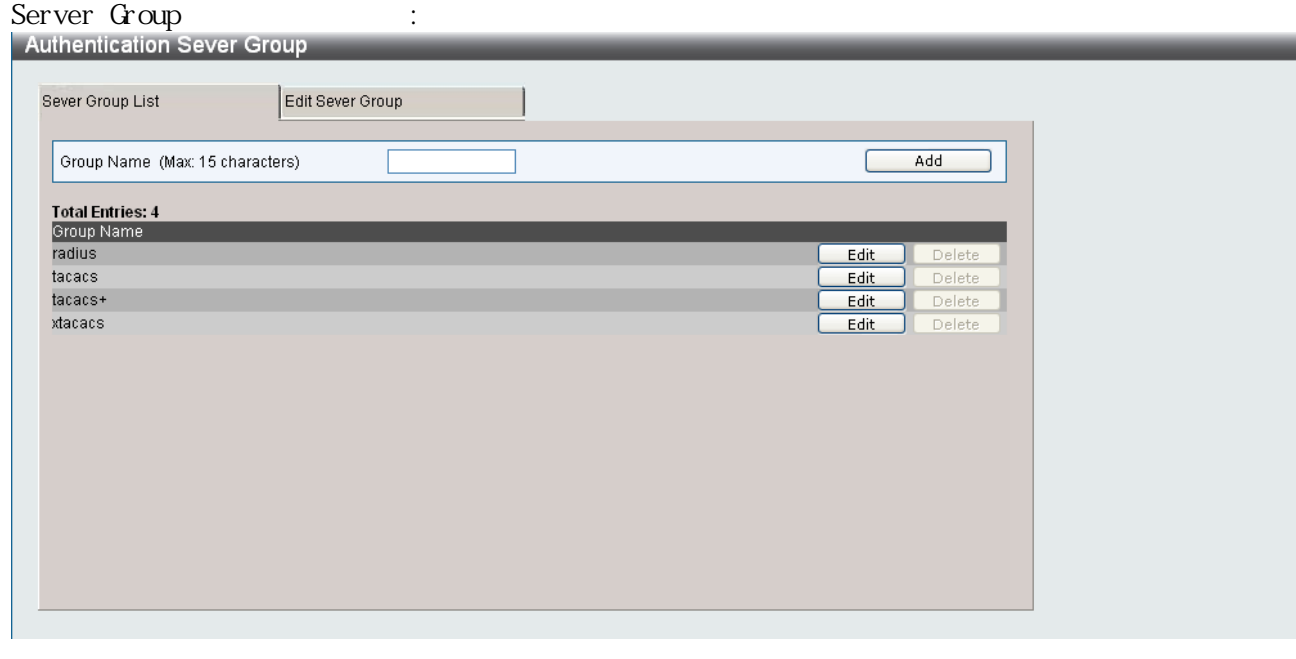

Security > Access Authentication Control > Authentication

 $4$ 

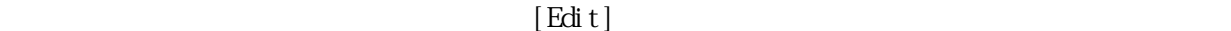

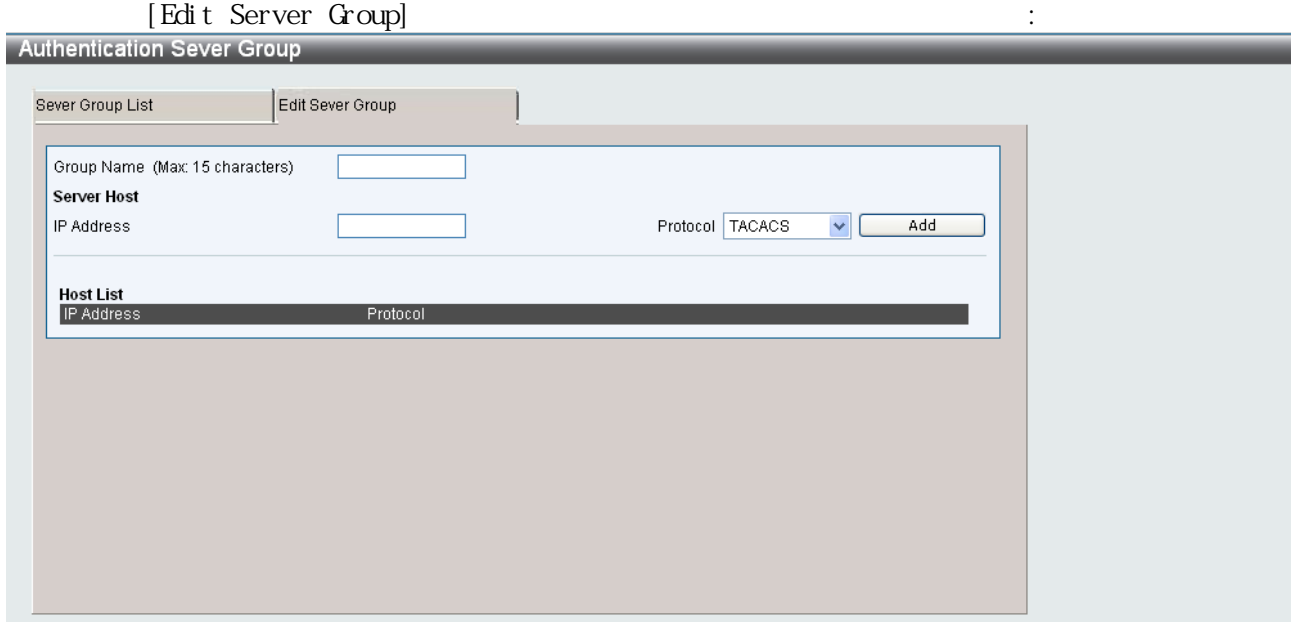

#### 3.5.7.4 Authentication Server

#### TACACS/XTACACS/TACACS+/RADIUS

#### TACACS/XTACACS/TACACS+/RADIUS

#### TACACS/XTACACS/TACACS+/RADIUS

#### TACACS/XTACACS/TACACS+/RADIUS

 $16$ 

#### Security > Access Authentication Control > Authentication

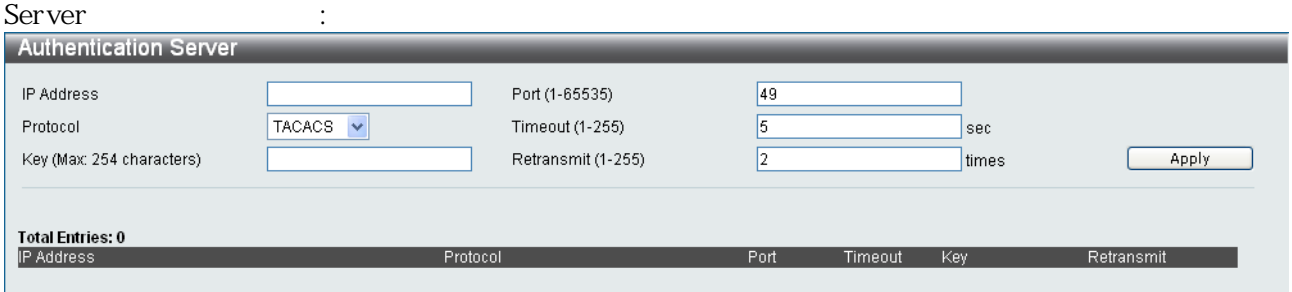

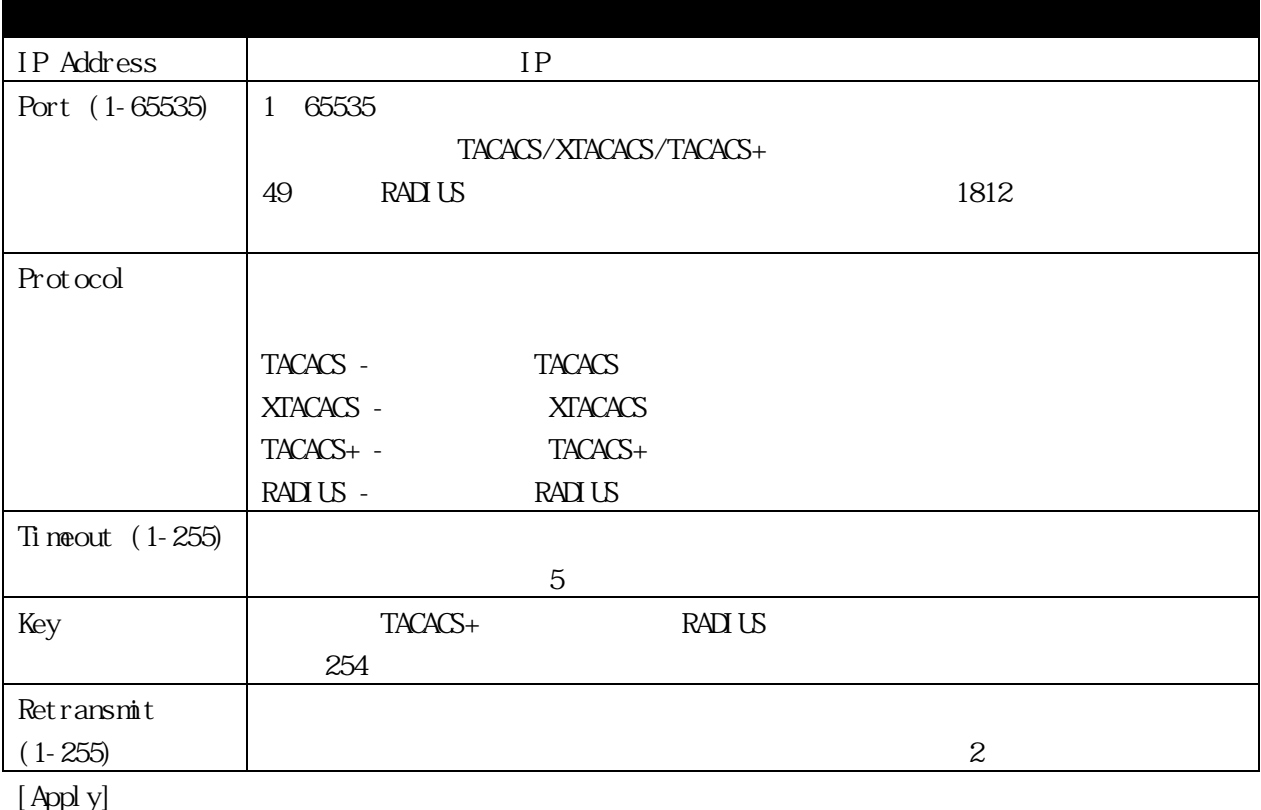

#### 3.5.7.5 Login Method Lists

TACACS XTACACS

TACACS サーバーの設定を送信します。

Lists

2 TACACS **XTACACS** 2 **TACACS** 

#### TACACS/XTACACS/TACACS+/RADIUS

[Enable Admin]

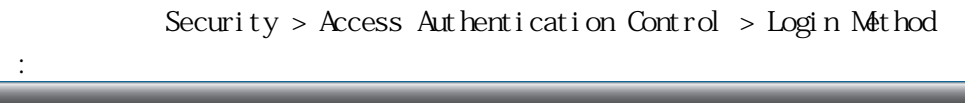

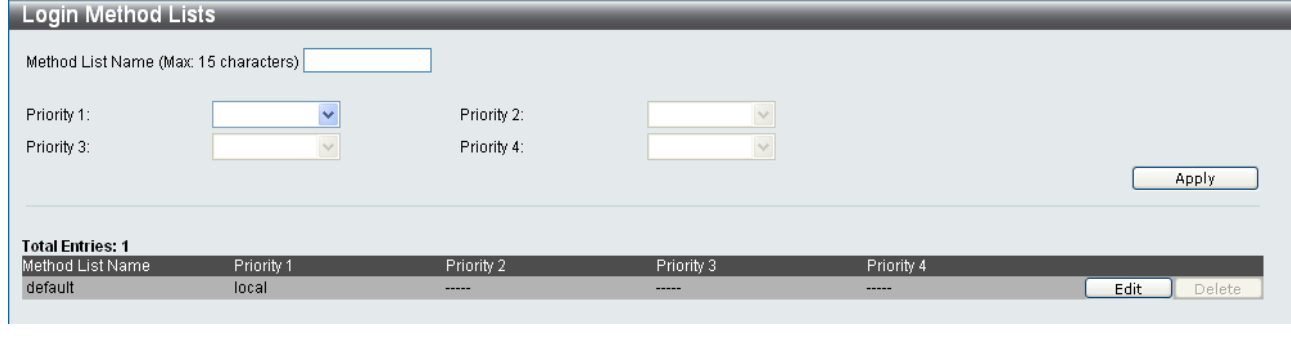

 $\begin{array}{lll} \text{Met hod } \text{List} & \text{[Edi t]} \end{array}$ 

 $[Apply]$ 

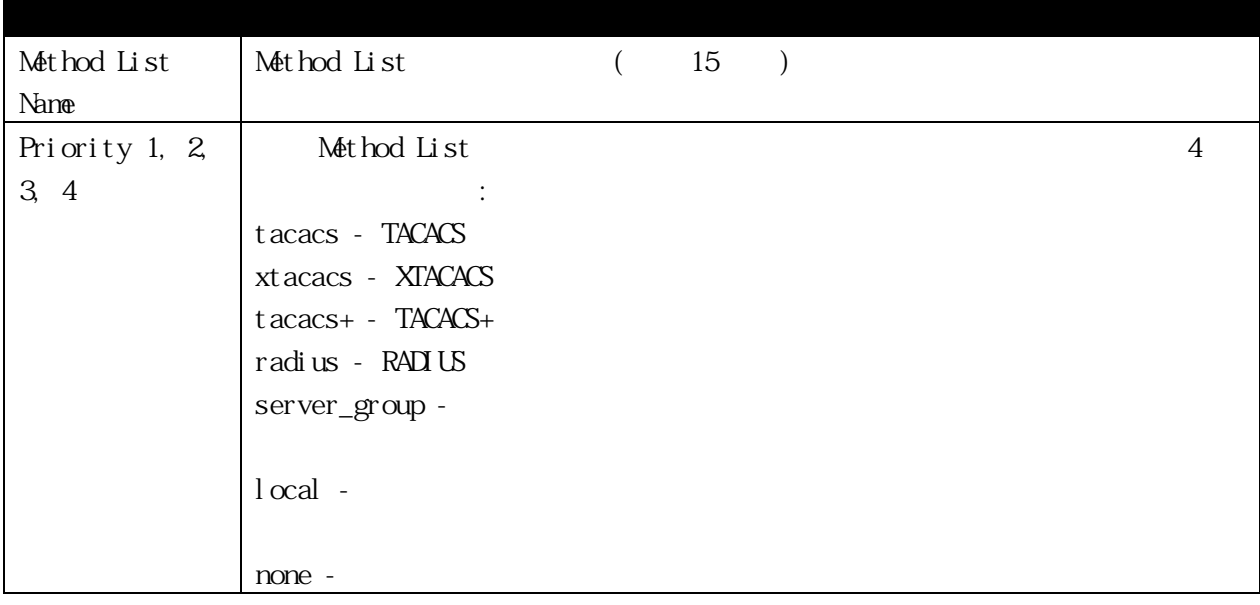

#### 3.5.7.6 Enable Method Lists

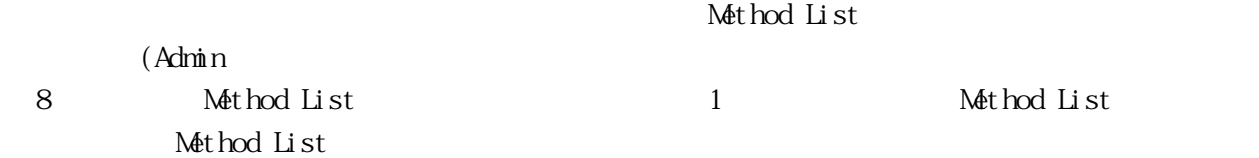

Security > Access Authentication Control > Enable Method

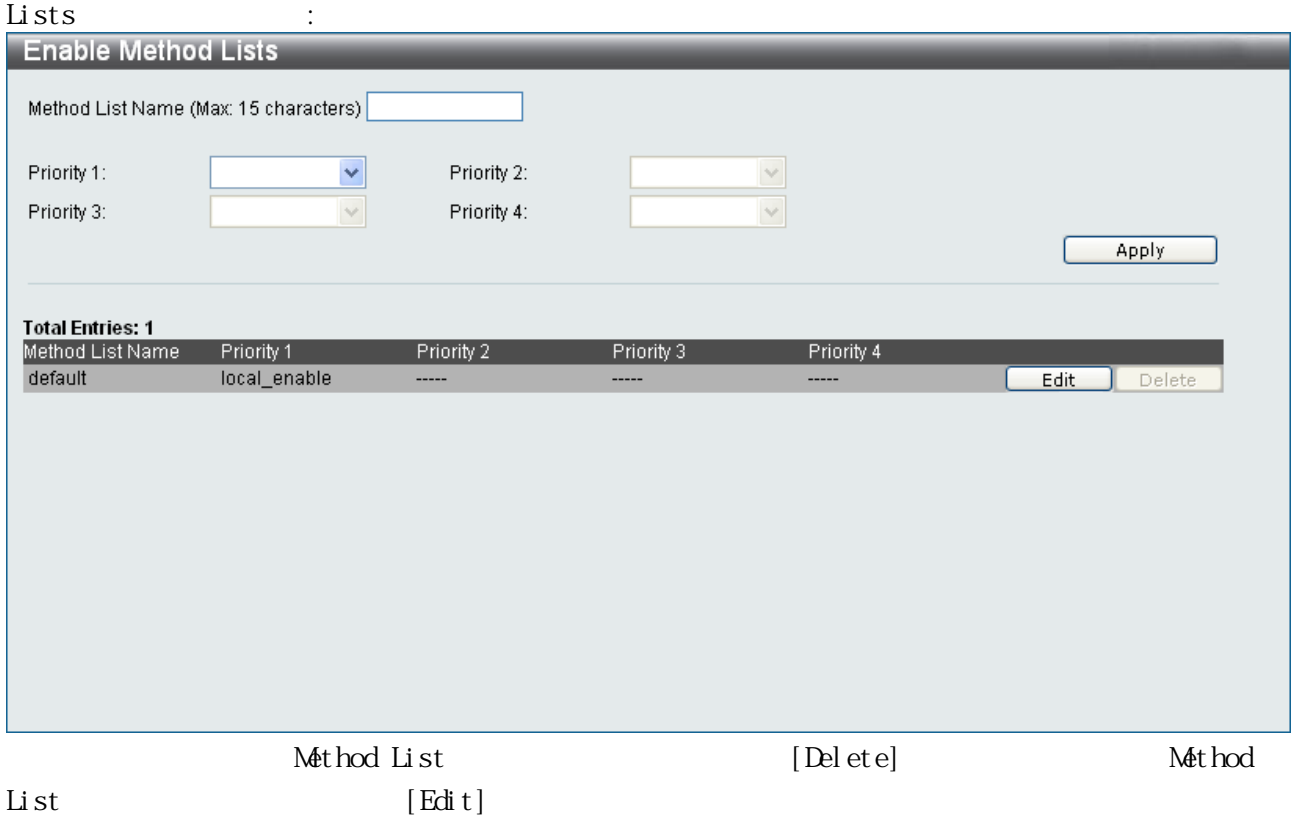

Nothod List [Apply]

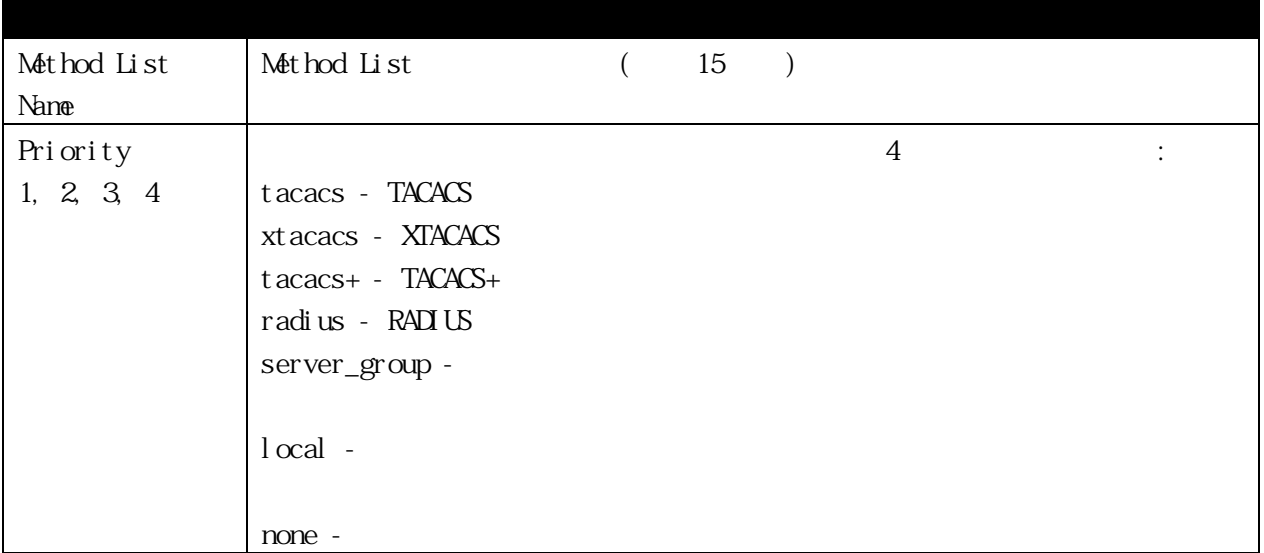
# 3.5.7.7 Local Enable Password Settings

[enable admin]

"local\_enable"

# Security > Access Authentication Control > Local Enable

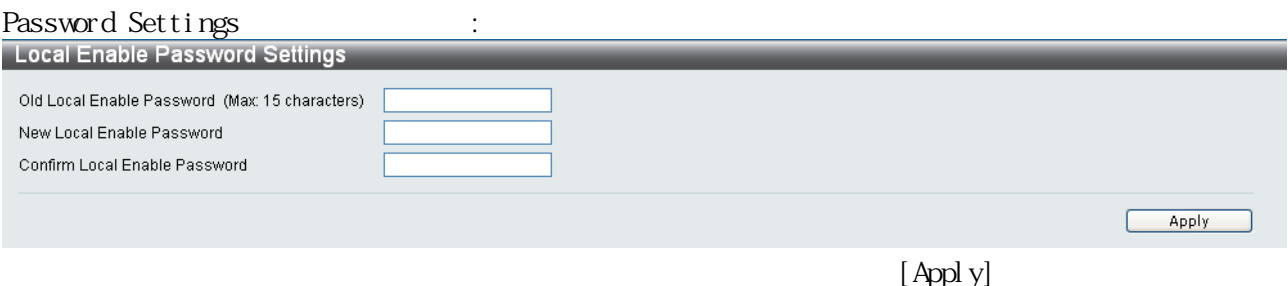

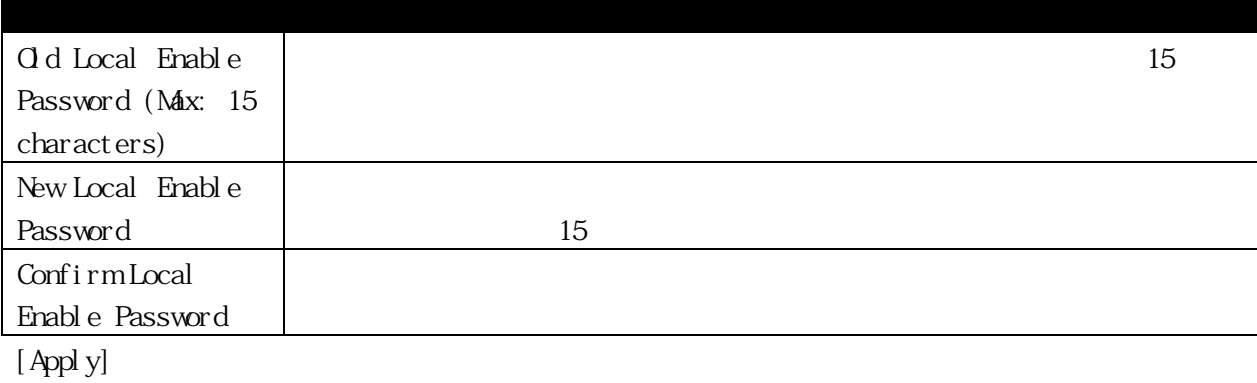

3.5.8 MAC-based Access Control  $MAC$ 

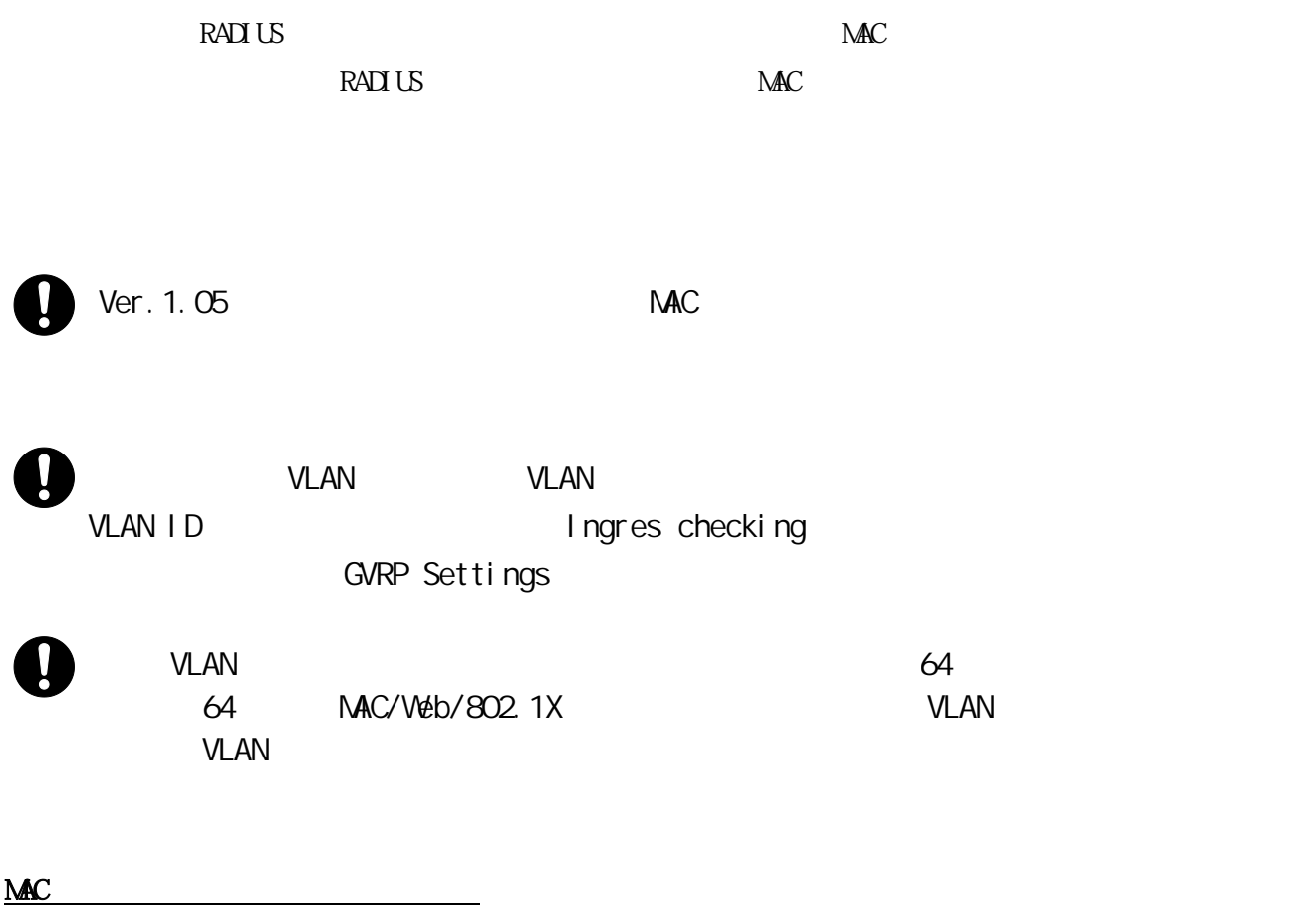

 $MAC$ 

 $FDB$  $GNP$  MAC

### 3.5.8.1 MAC-based Access Control Settings

 $MAC$ 

# $\text{Security} > \text{MAC-based Access Control} > \text{MAC-based Access}$

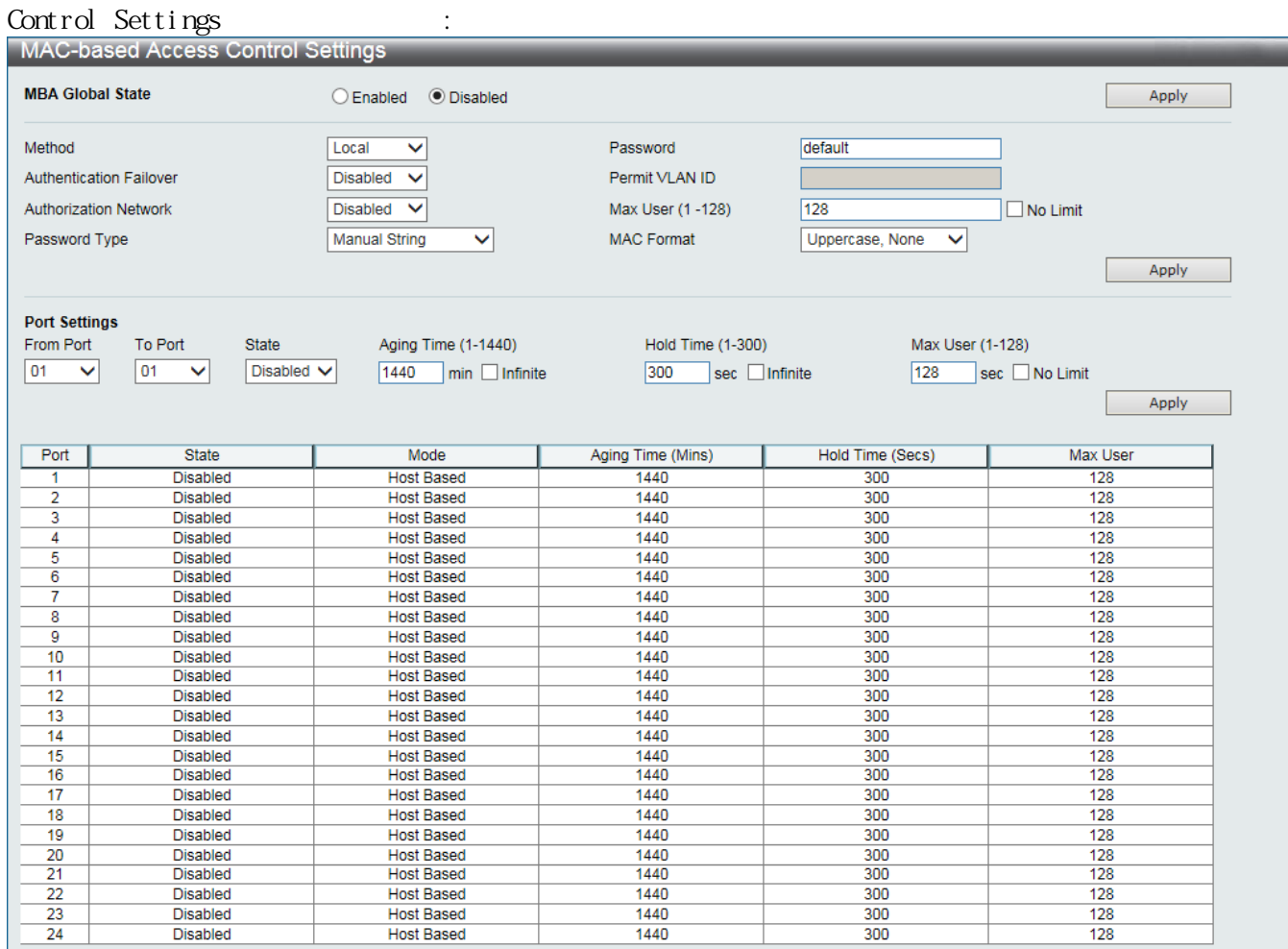

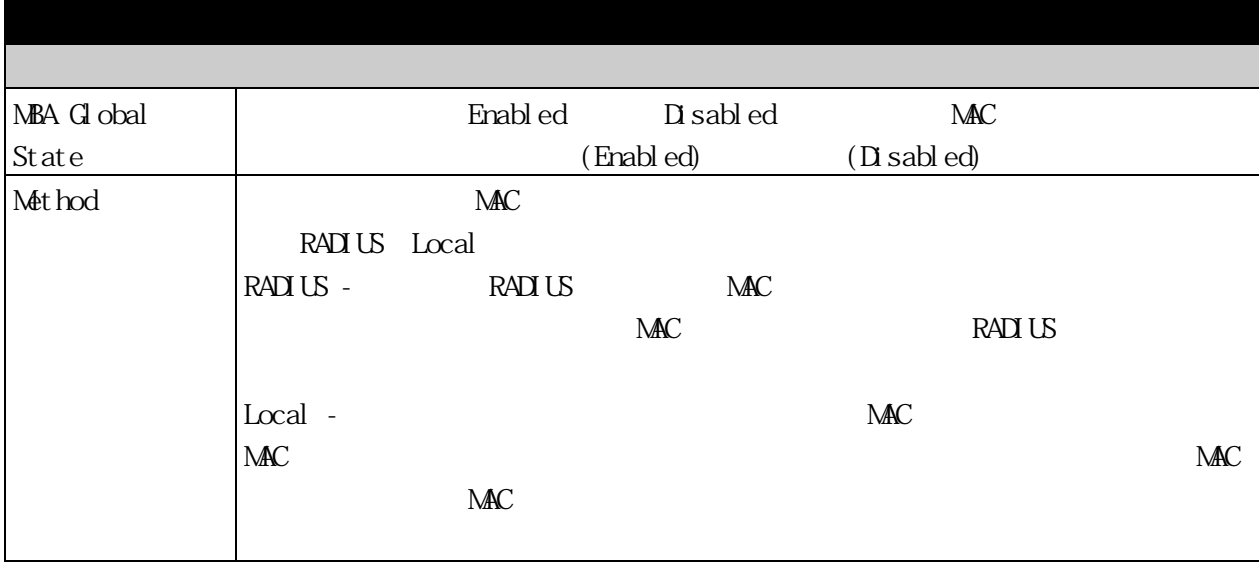

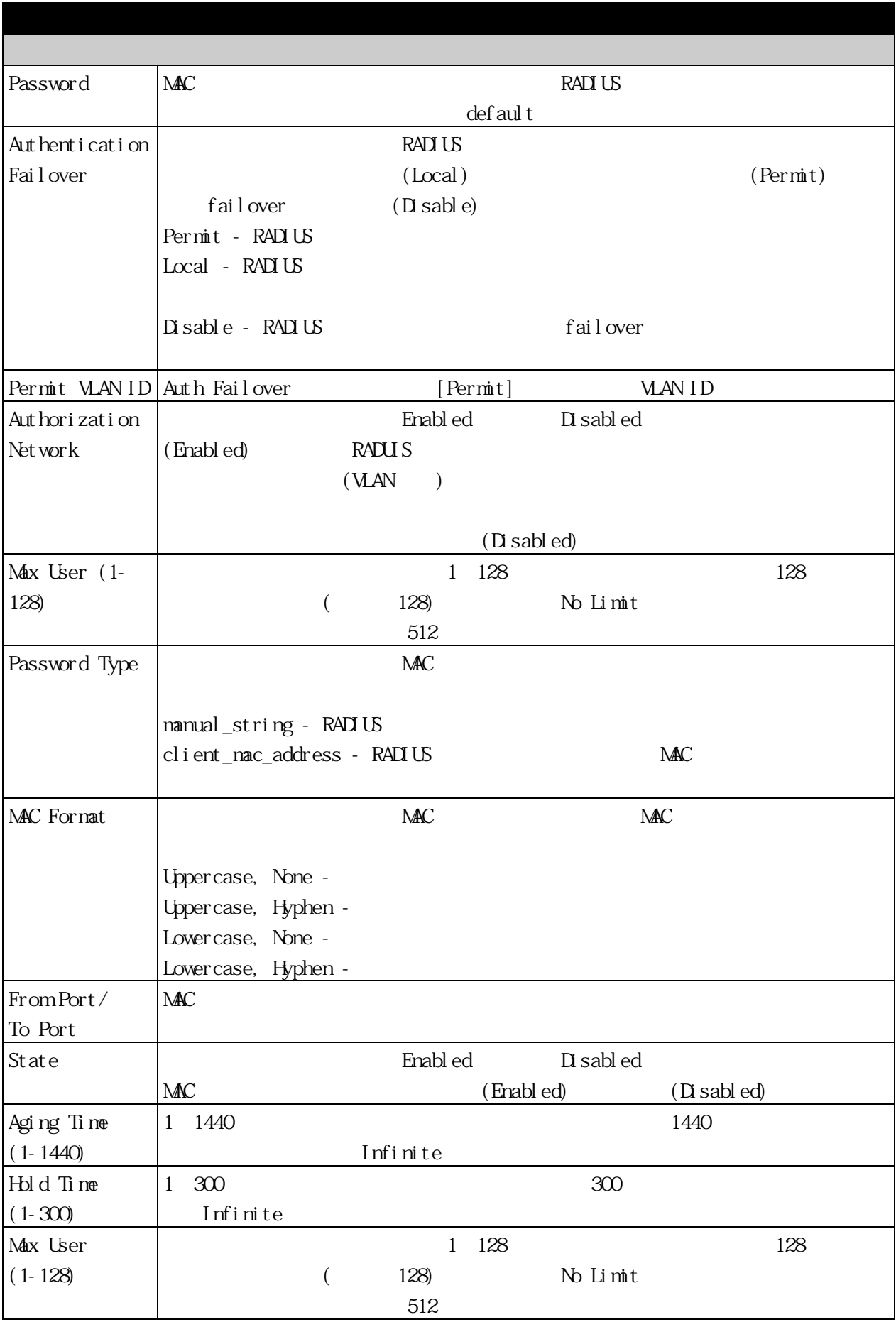

[Apply]

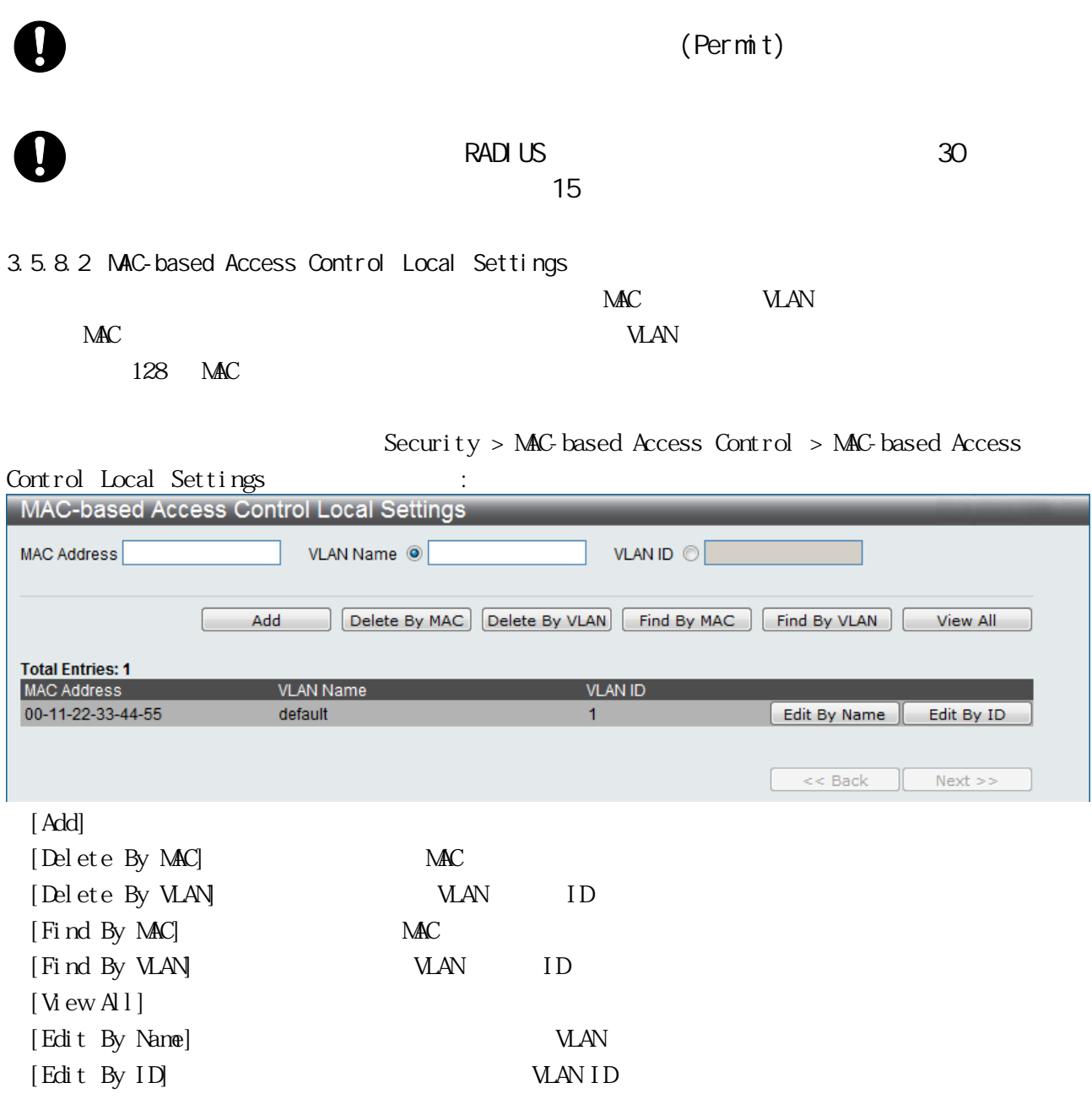

3.5.9 Web Authentication  $W\!eb$ RADIUS IPv6 Web Ver. 1.05 Web  $\mathbf{I}$ VLAN VLAN VLAN SENSON VLAN ENDERGASHED VLAN USING SENSON SENSON SENSON SENSON SENSON SENSON SENSON SENSON SENSON SENSON SENSON SENSON SENSON SENSON SENSON SENSON SENSON SENSON SENSON SENSON SENSON SENSON SENSON SENSON SENS VLAN ID Ingres checking GVRP Settings  $Web$  63  $\overline{63}$  $VLAN$  64  $64$  $64$  MAC/Web/802.1X  $VLM$ **VLAN** extended the value of  $\mathcal{A}$  and  $\mathcal{A}$  and  $\mathcal{A}$  and  $\mathcal{A}$  and  $\mathcal{A}$  and  $\mathcal{A}$  and  $\mathcal{A}$  and  $\mathcal{A}$  and  $\mathcal{A}$  and  $\mathcal{A}$  and  $\mathcal{A}$  and  $\mathcal{A}$  and  $\mathcal{A}$  and  $\mathcal{A}$  and  $\mathcal{A}$  an

3.5.9.1 Web Authentication Settings  $V$ 

 $W^{\dagger}$ b Security > Web Authentication > Web Authentication

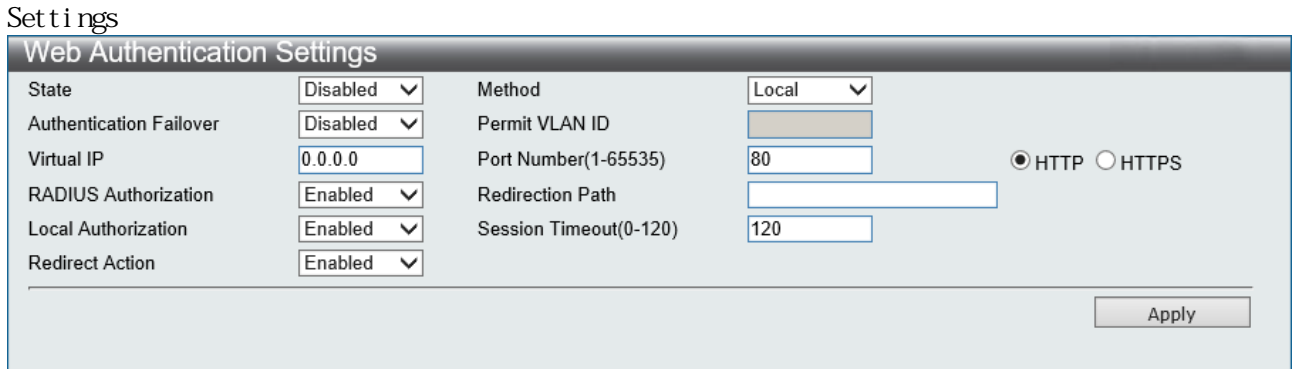

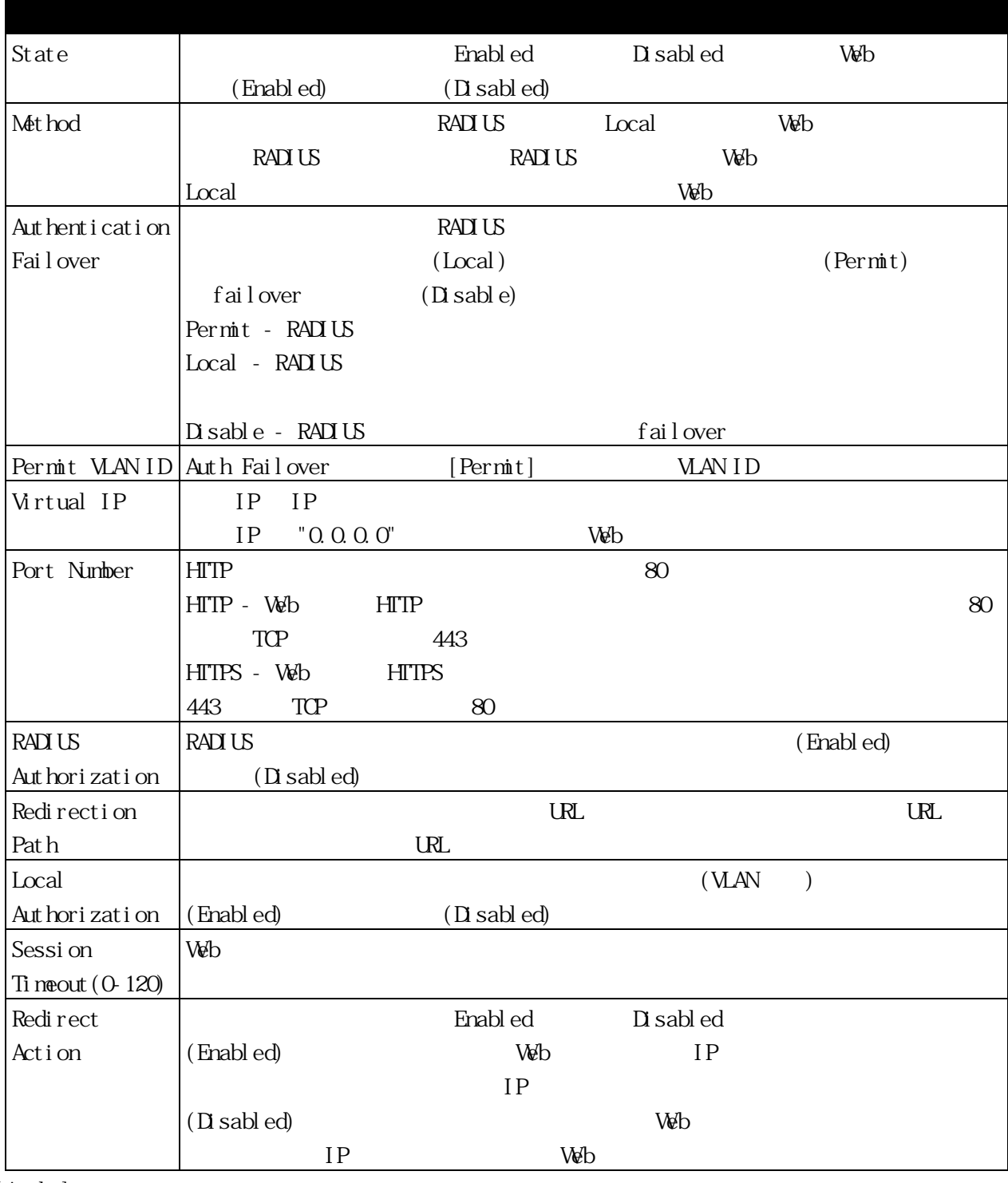

[Apply]

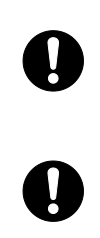

(Permit)

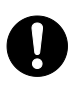

# 3.5.9.2 Web Authentication User Settings

 $\vee$ 

 $W^{\dagger}$ b Security > Web Authentication > Web Authentication

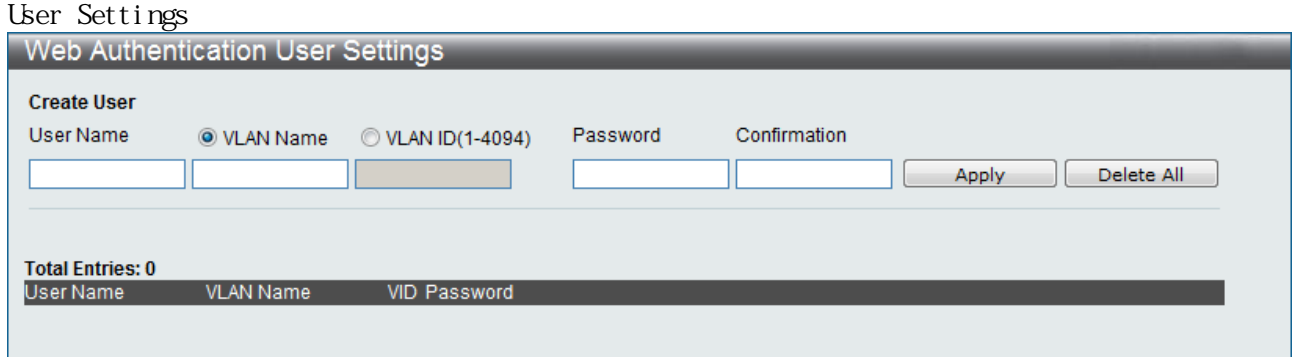

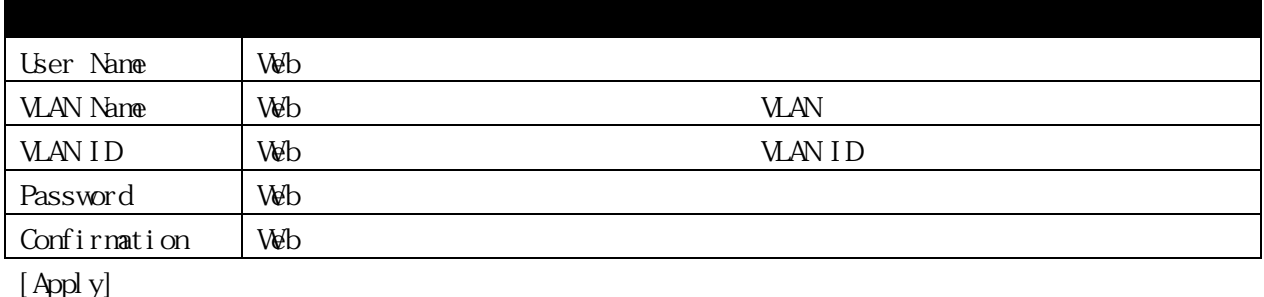

[Delete All]

# 3.5.9.3 Web Authentication Port Settings

 $\vee$ 

 $\textbf{N}\!\text{d}b \qquad \qquad \text{Security} \,>\, \text{N}\!\text{d}b \text{ \textbf{Aut} } \text{hent } i \text{ \textbf{out} } \text{Aut} \text{ \textbf{Hent} } i \text{ \textbf{cat} } i \text{ \textbf{on} }$ 

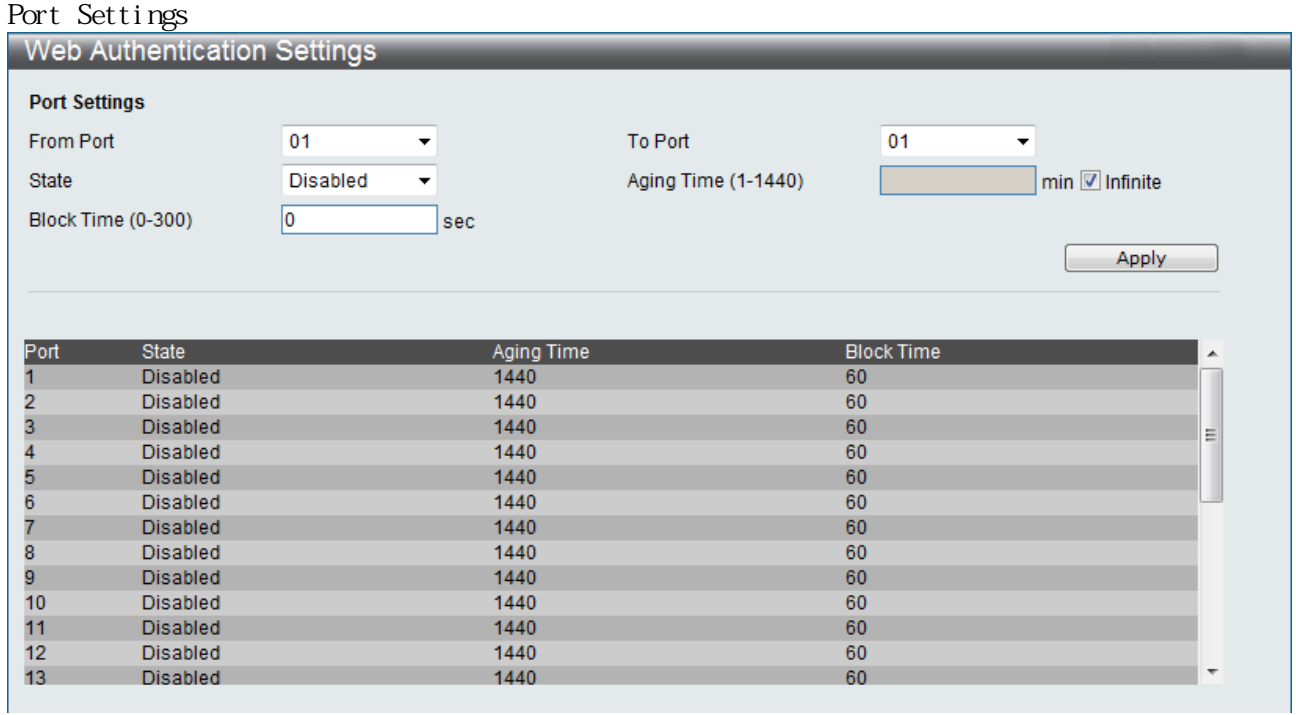

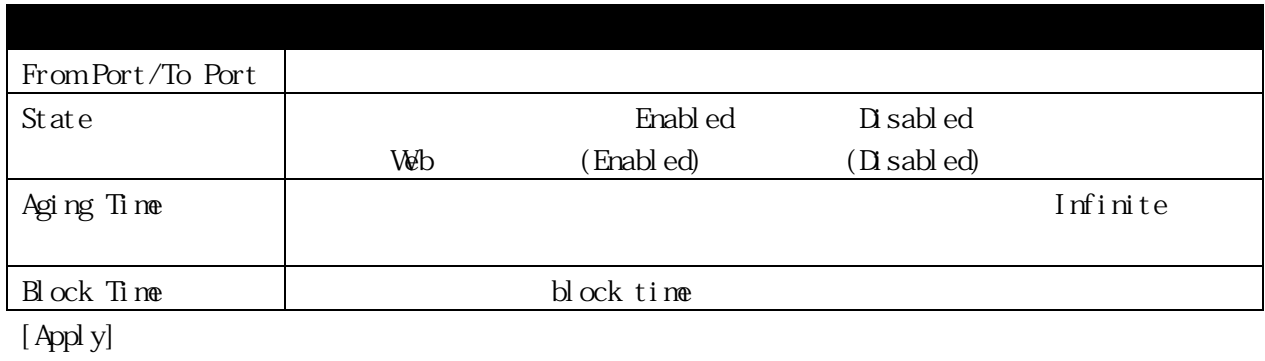

 $V$ eb  $V$ eb  $V$ 

 $IP$  IP  $TP$  TCP **ICMP, UDP** 

 $1Pv6$ 

 $\vee$ 

 $\begin{array}{lll} \text{Web} & \text{Security} > \text{Web} \end{array}$ 

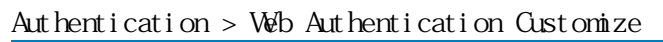

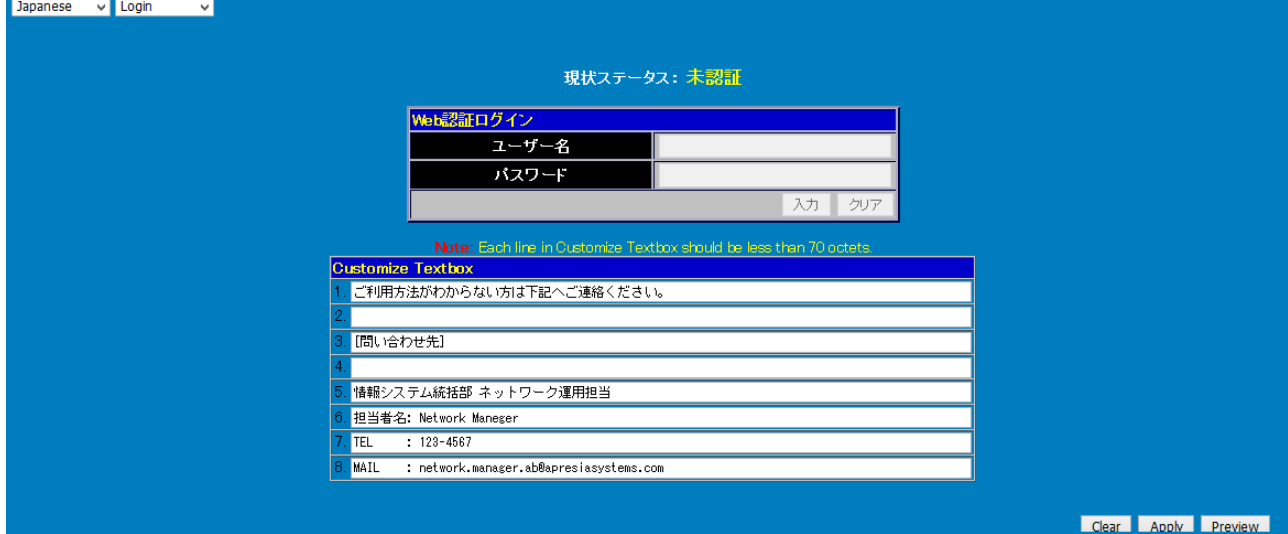

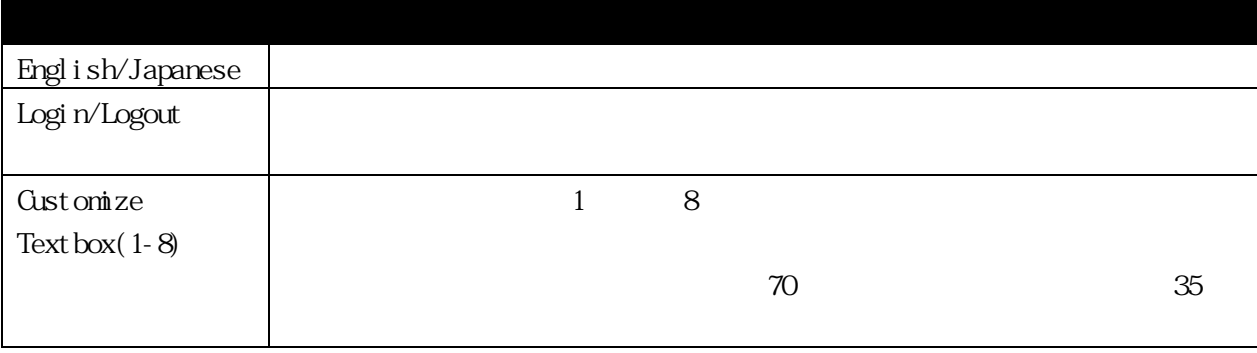

[Clear] [Apply]

[Preview]

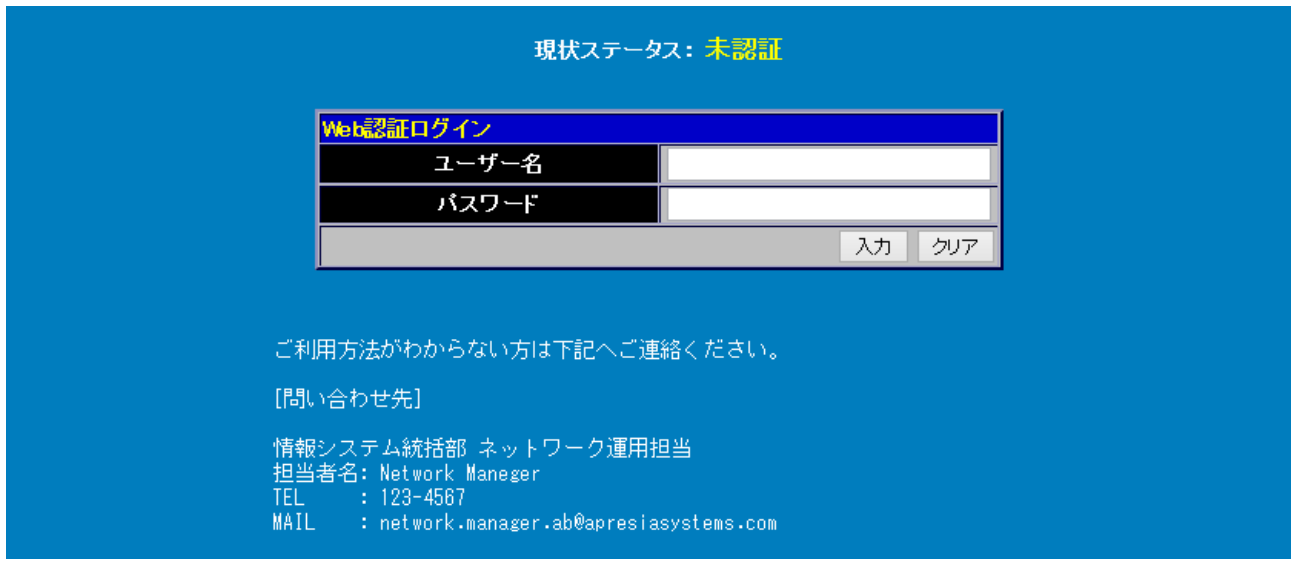

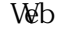

Veb Web  $\aleph$ 

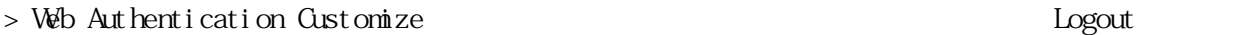

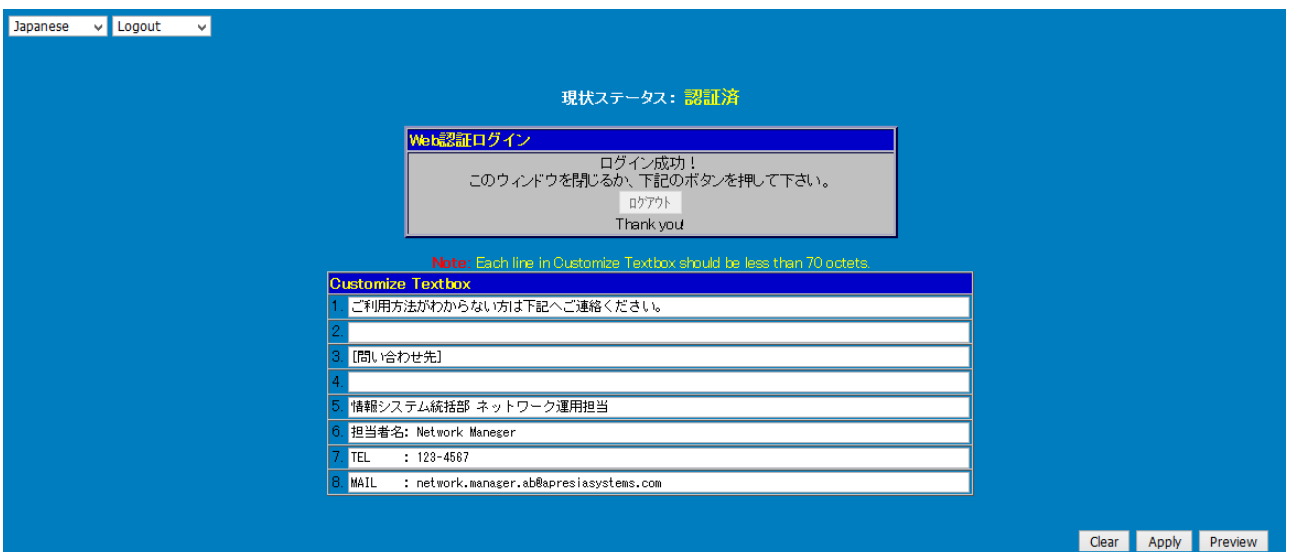

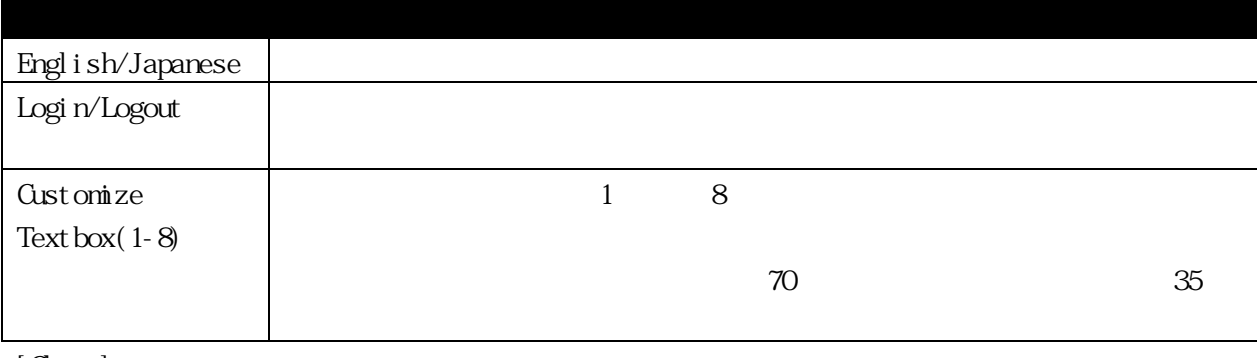

 $\left[$  Cl ear  $\right]$ [Apply]

[Preview]

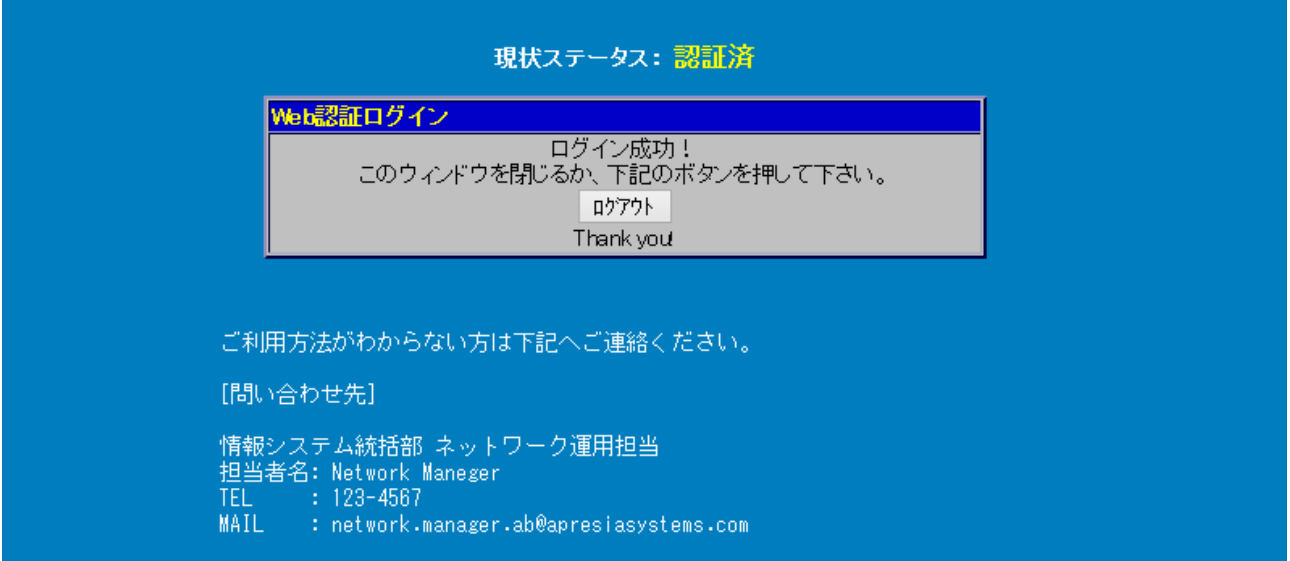

 $IP$ 

3.6.1 ACL Configuration Wizard

ACL Configuration Wizard ACL

 $A\Omega$ Access Profile List

# $\text{ACL} > \text{ACL}$  Configuration Wizard :

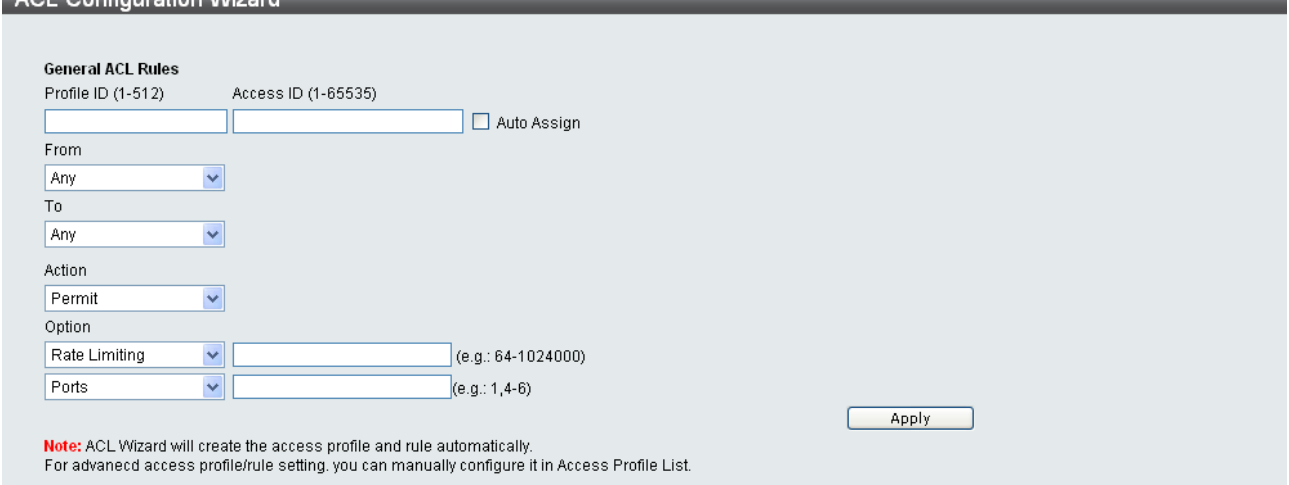

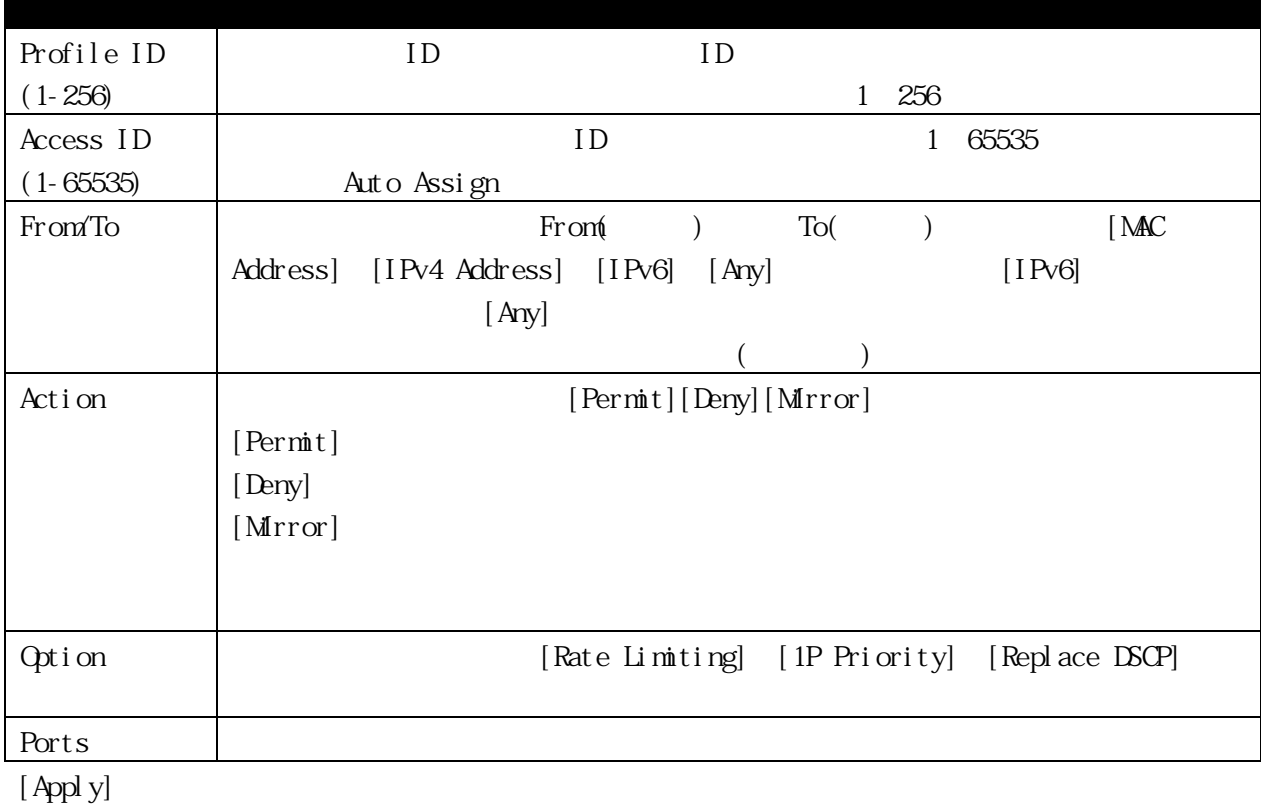

 $\mathbf{MAC}$ 

#### 3.6.2 Access Profile List

 $\overline{z}$  $(MAC)$  IP

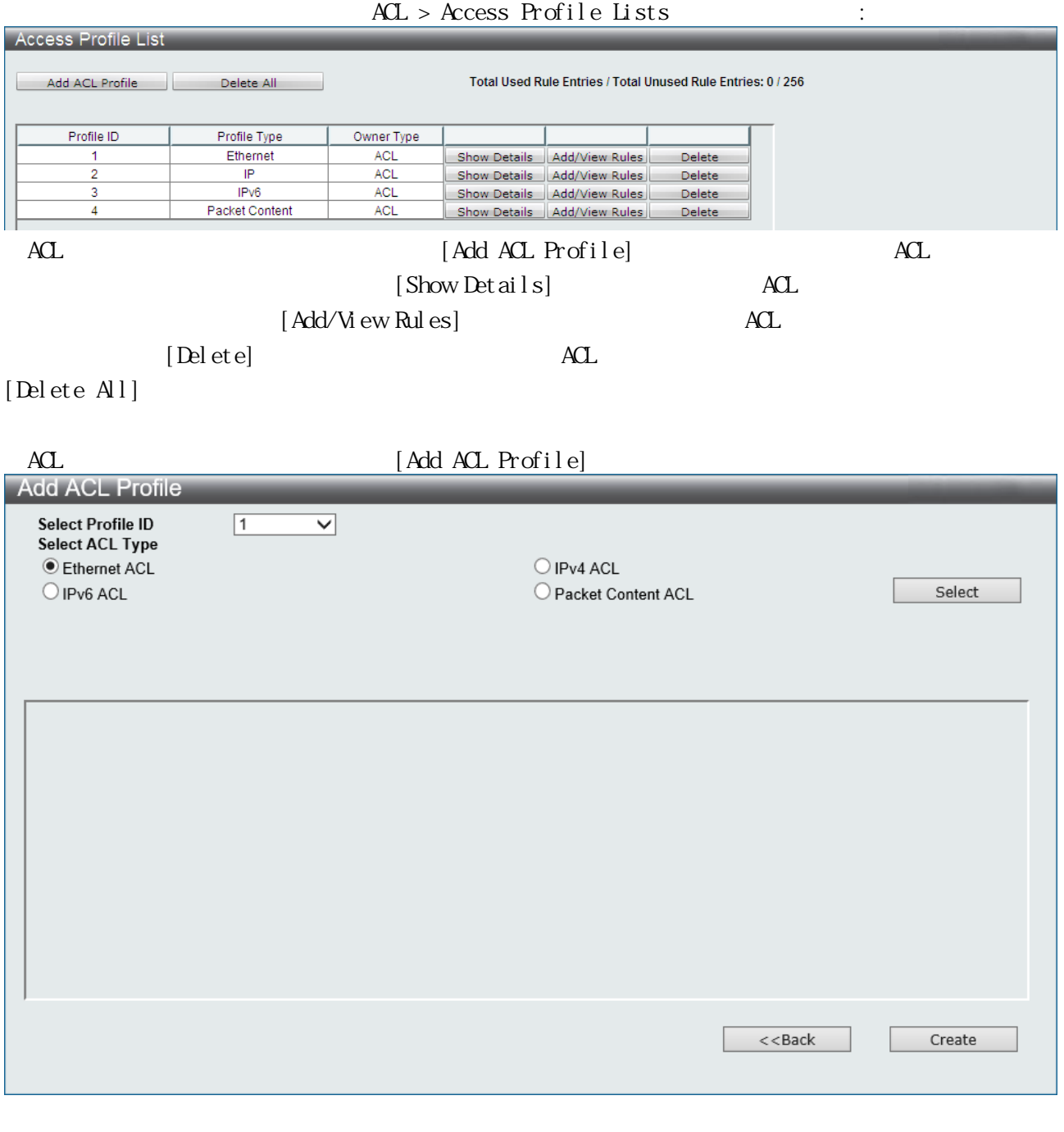

- (1) Ethernet ACL
- (2) IPv4 ACL
- (3) IPv6 ACL
- (4) Packet Content ACL

 $\overline{4}$  ACL

# ACL [Select] ACL ACL 2019 ACL Ethernet ACL

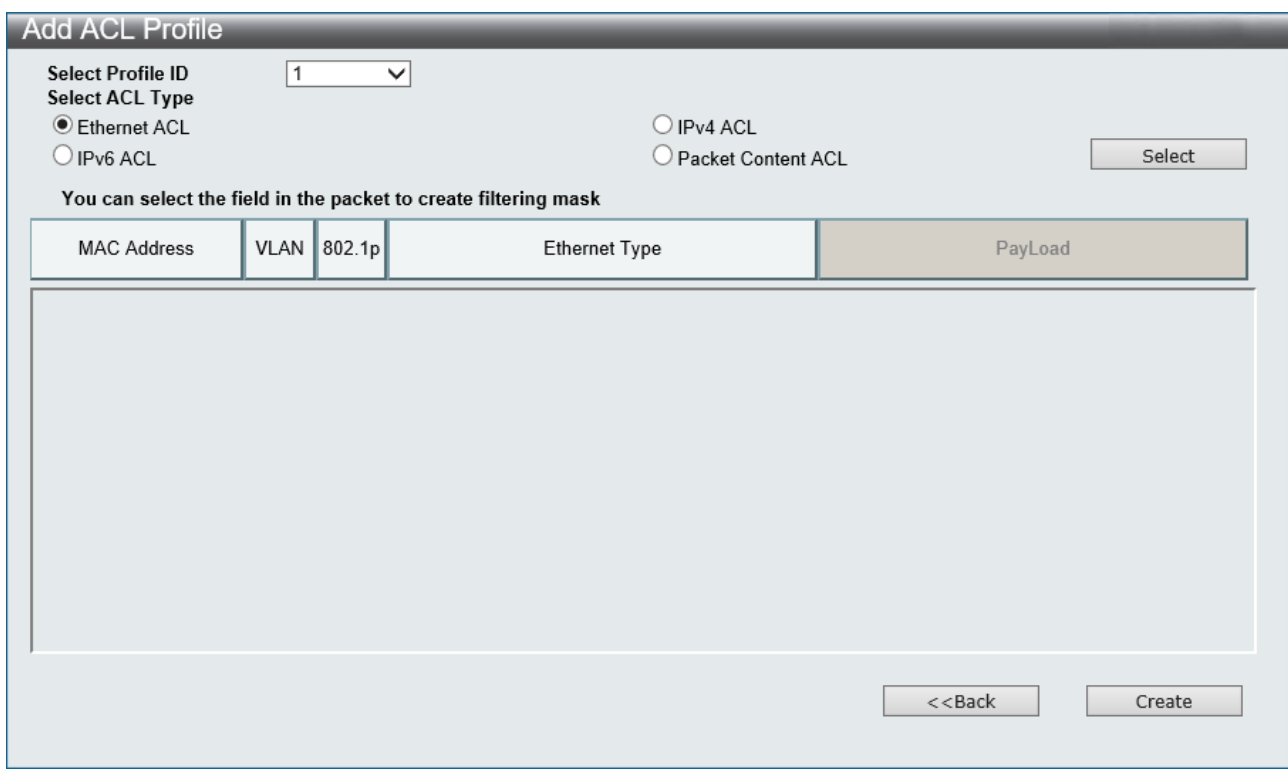

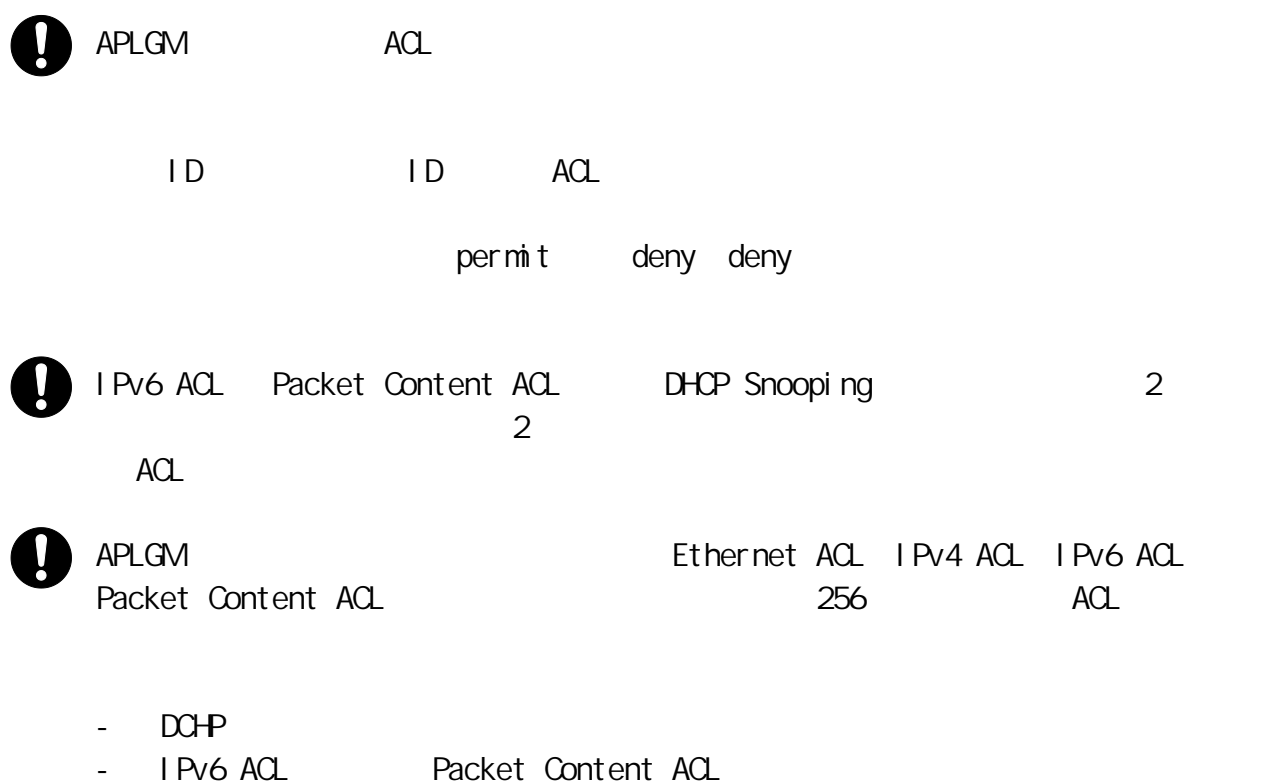

#### [Show Details]

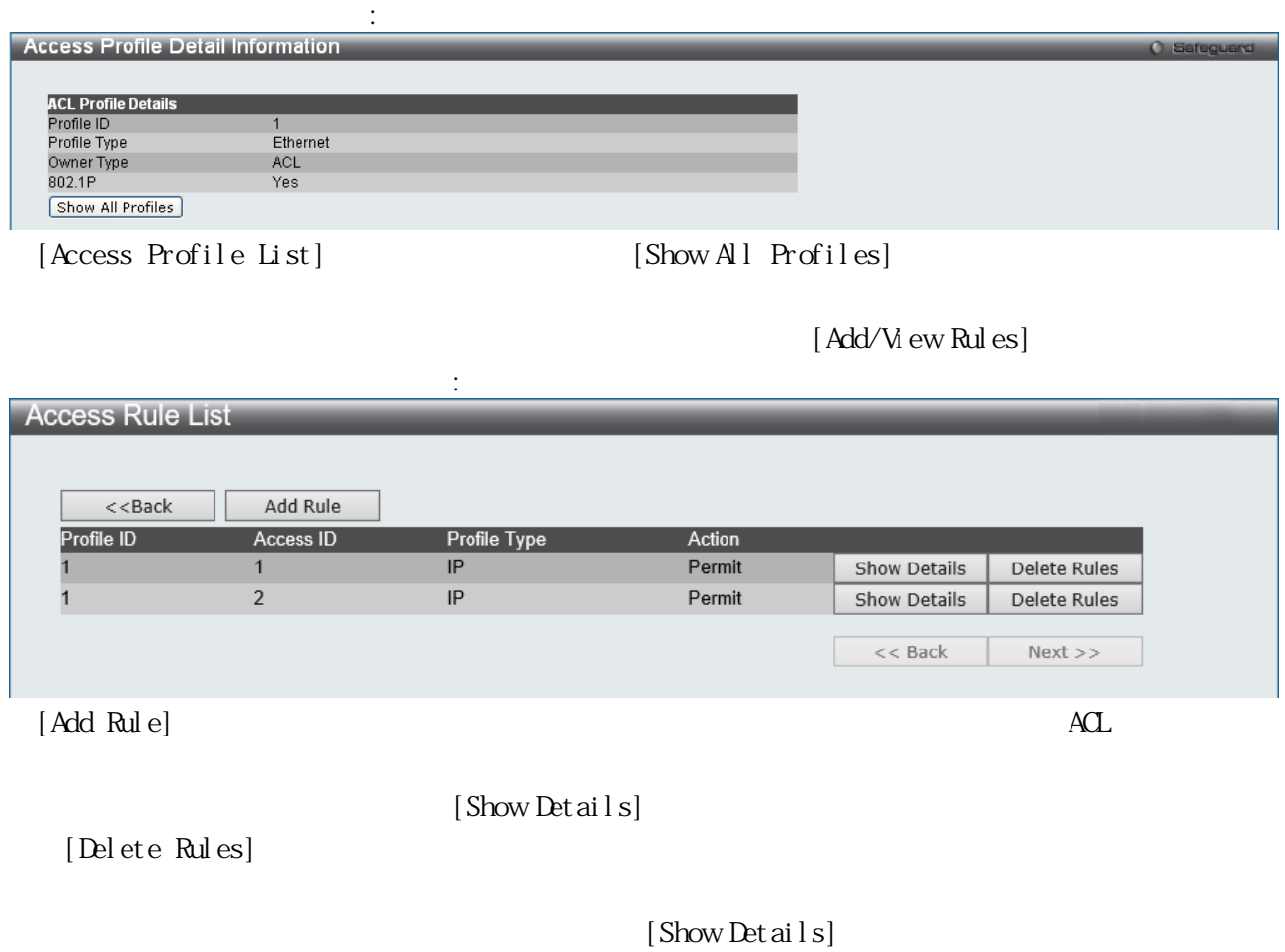

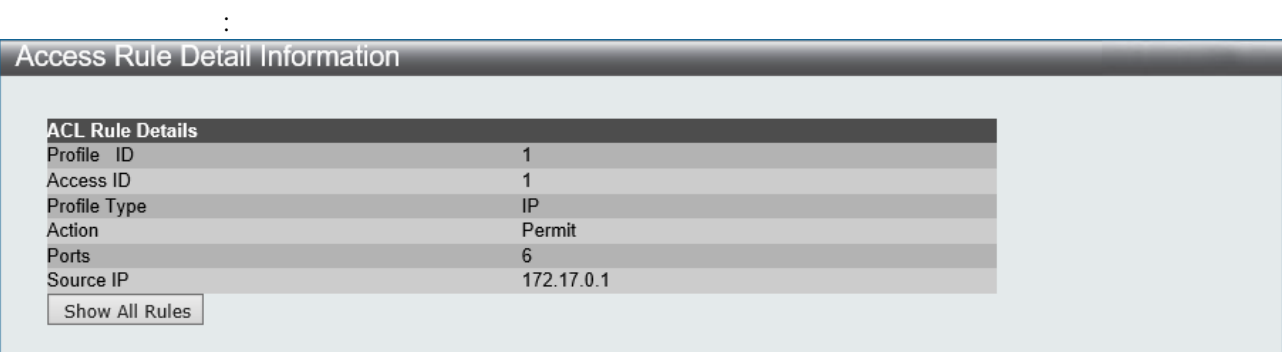

[Access Rule List] [Show All Rules]

# $(1)$  Ethernet ACL

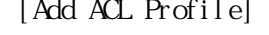

Ethernet ACL **Ethernet ACL Ethernet ACL** 

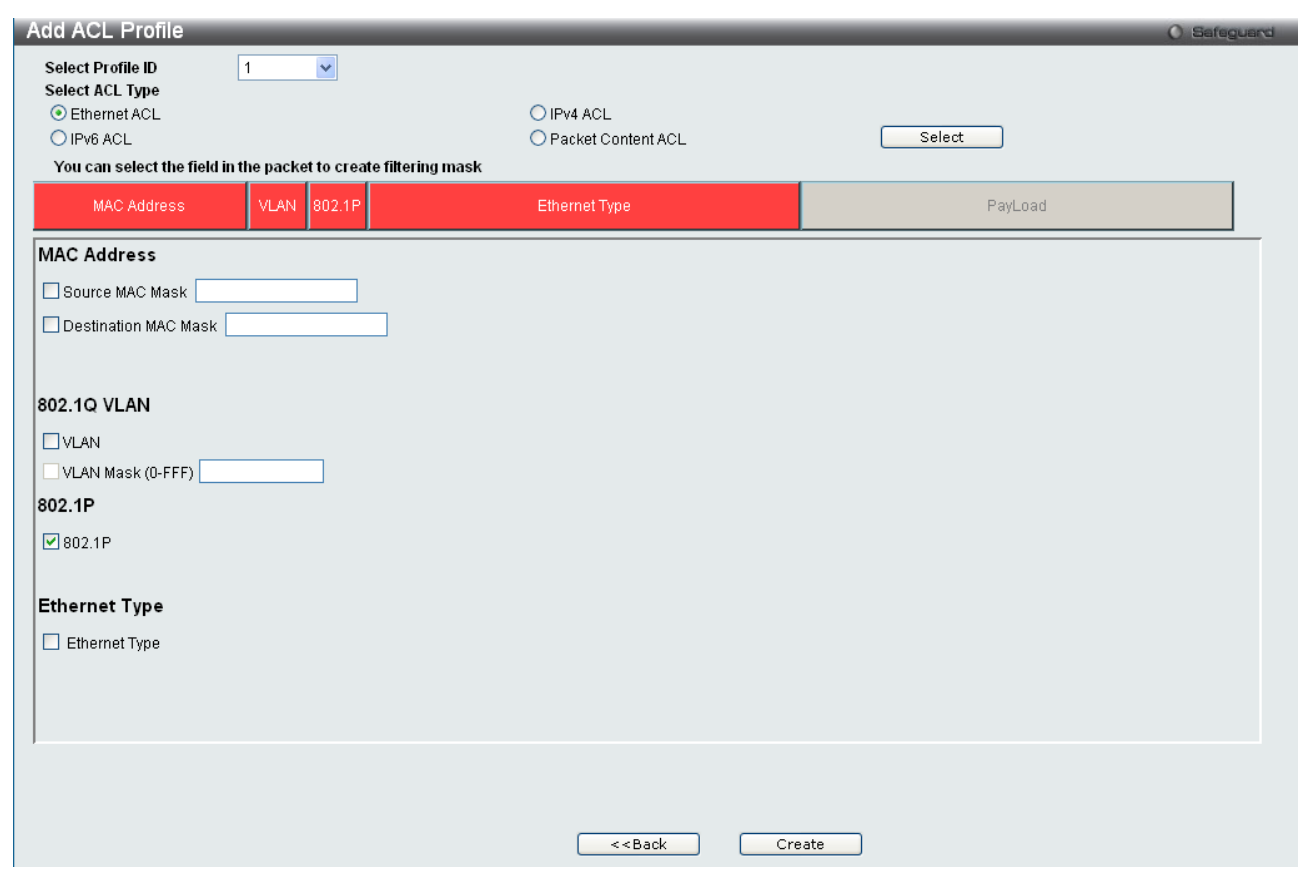

### Ethernet ALC

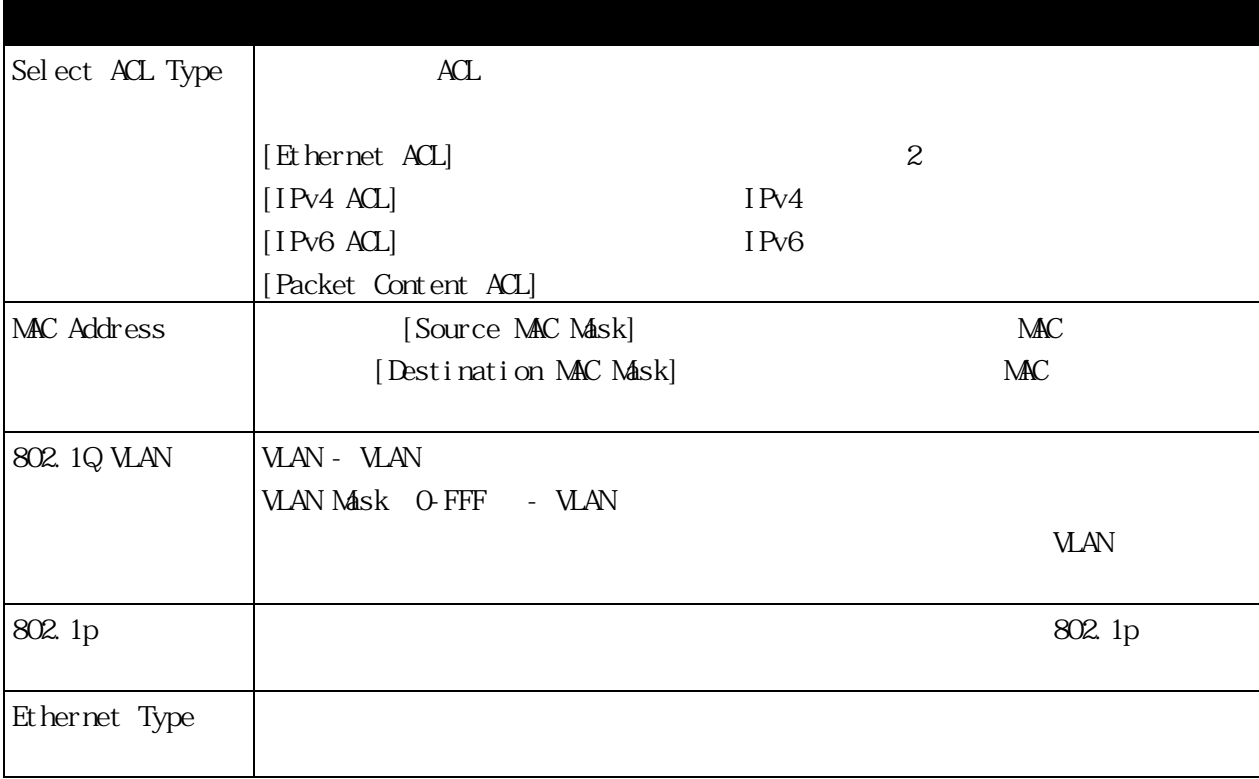

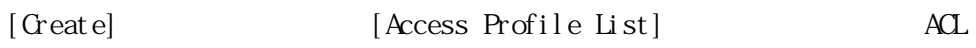

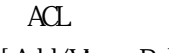

[Access Profile List]

[Add/View Rules] [Access Rules List] [Add Rule] **Add Accass Rule Contract Contract Ave** 

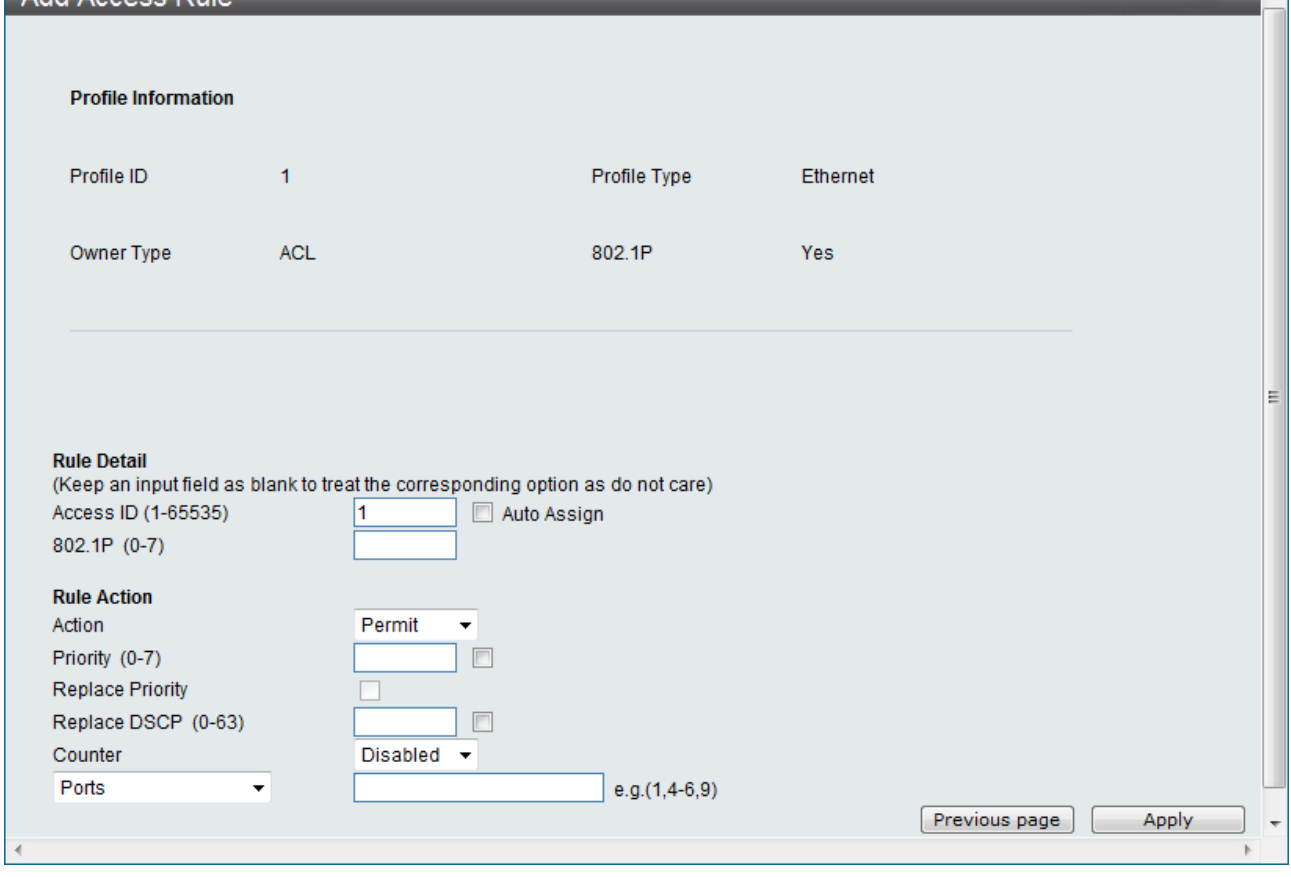

Ethernet ACL

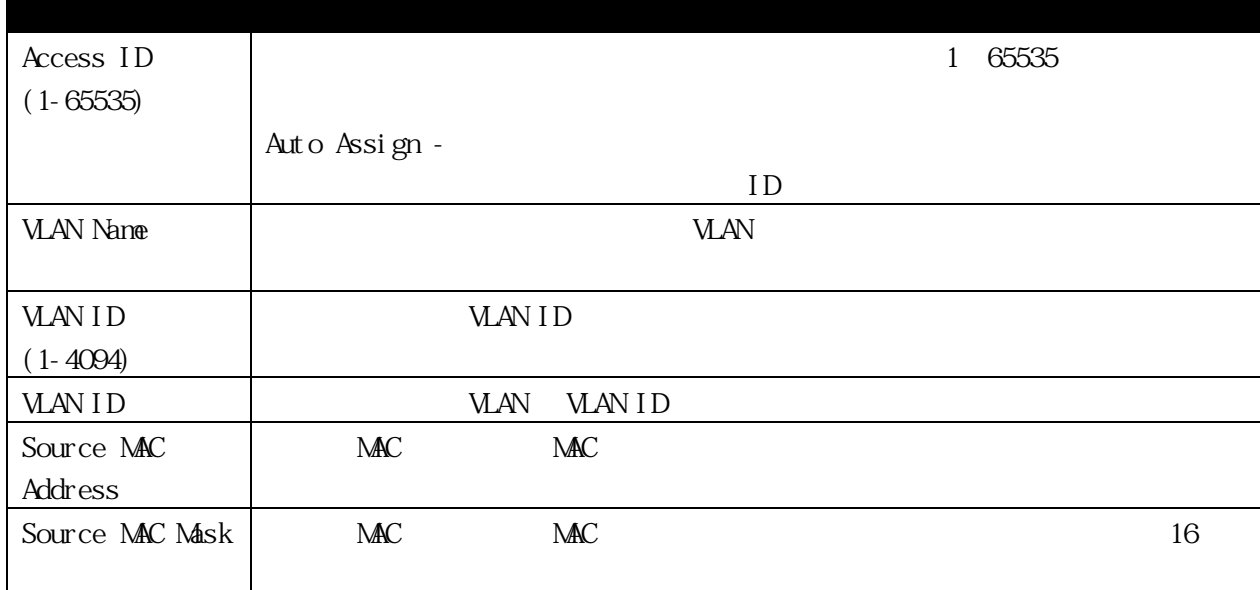

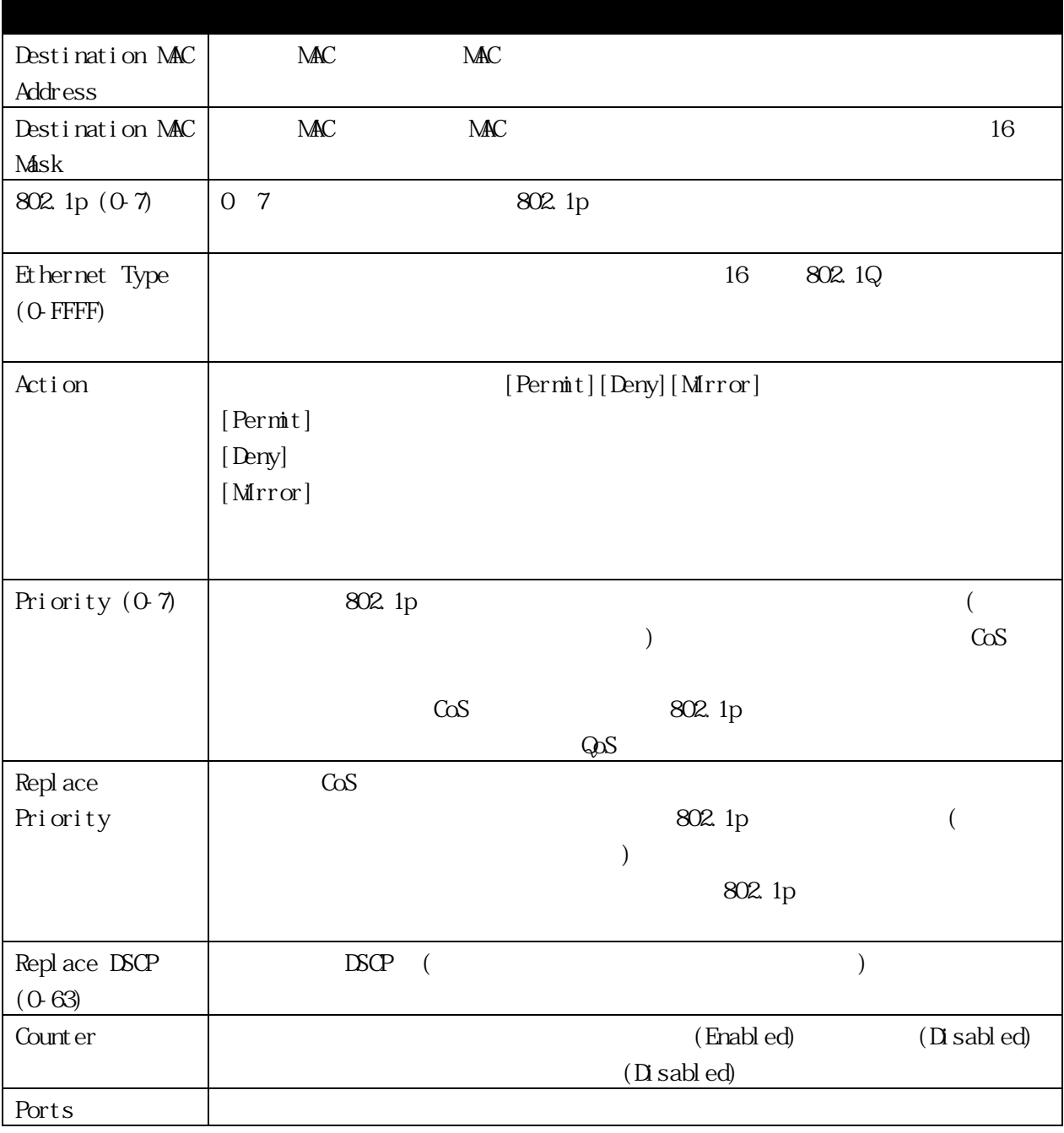

[Apply] ACL

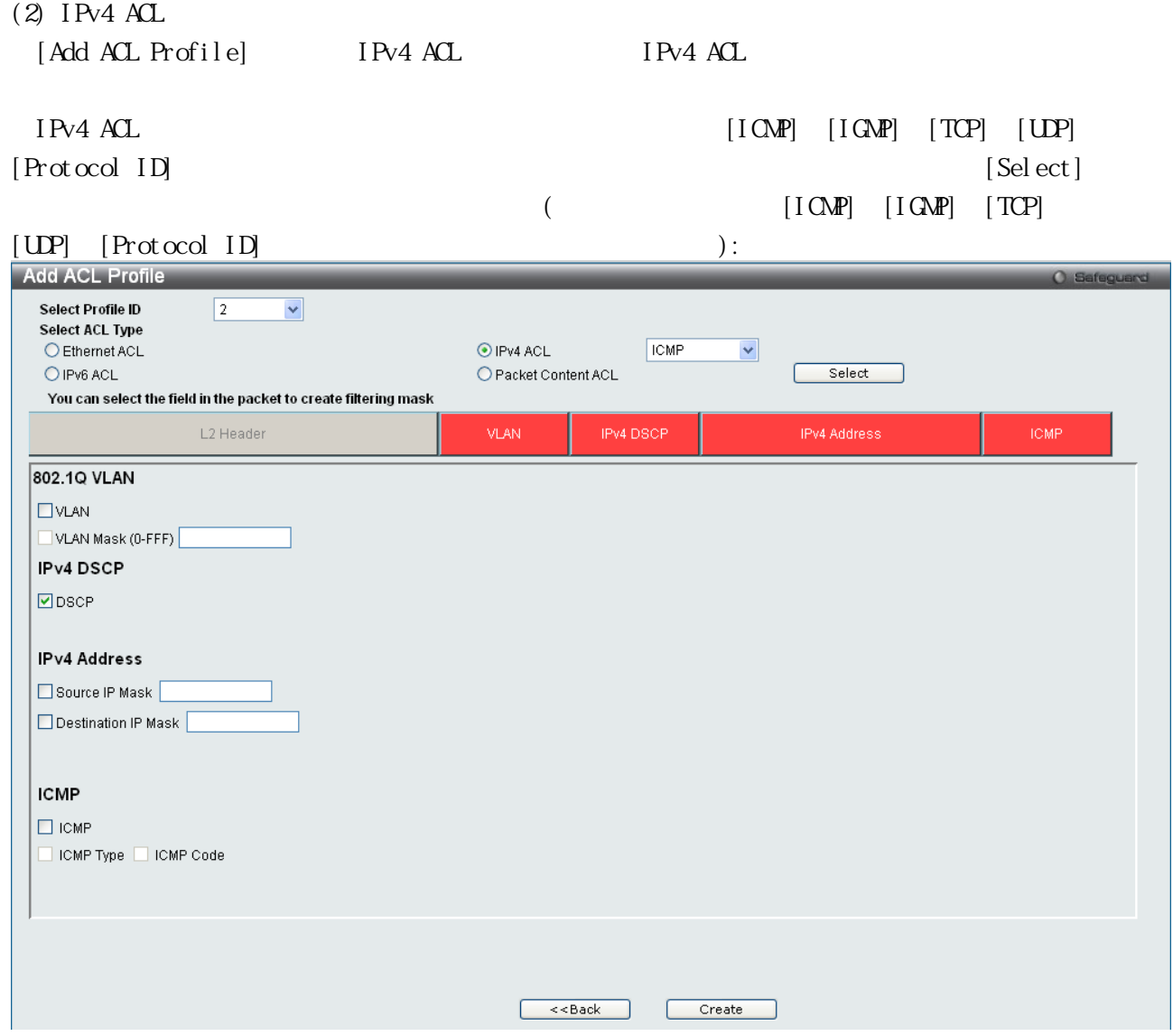

#### IPv4 ALC

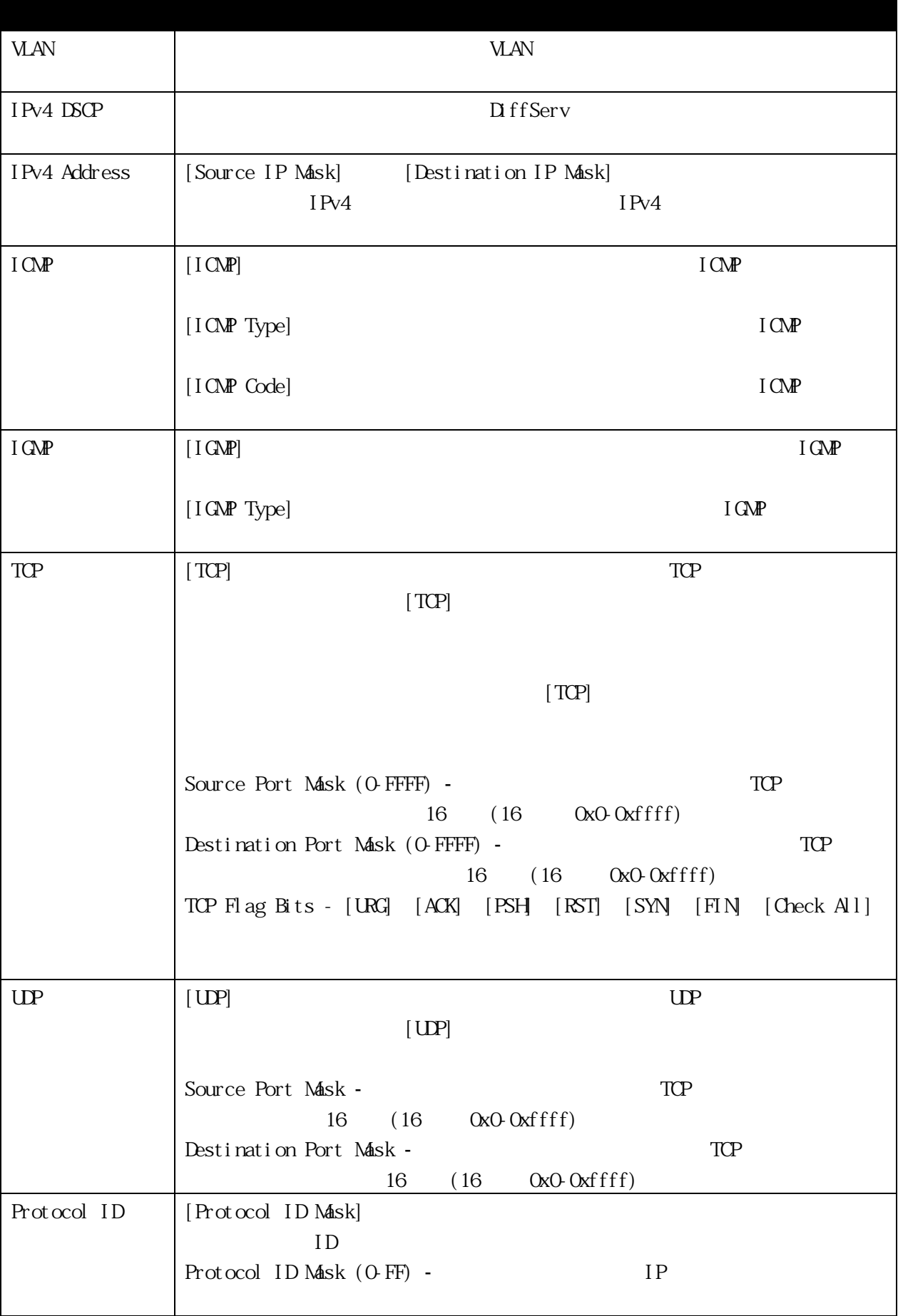

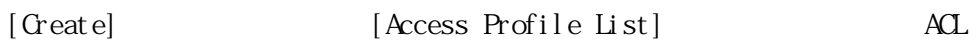

ACL TREE ROLL TREE ROLL TREE EXAMPLE LIST TREE EXAMPLE LIST TREE EXAMPLE LIST

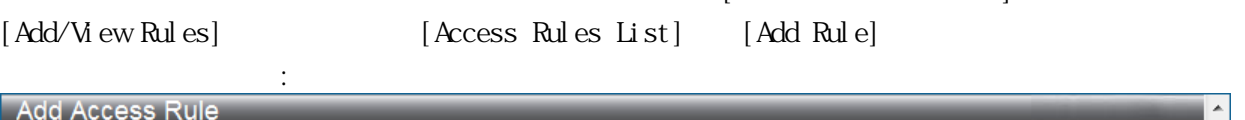

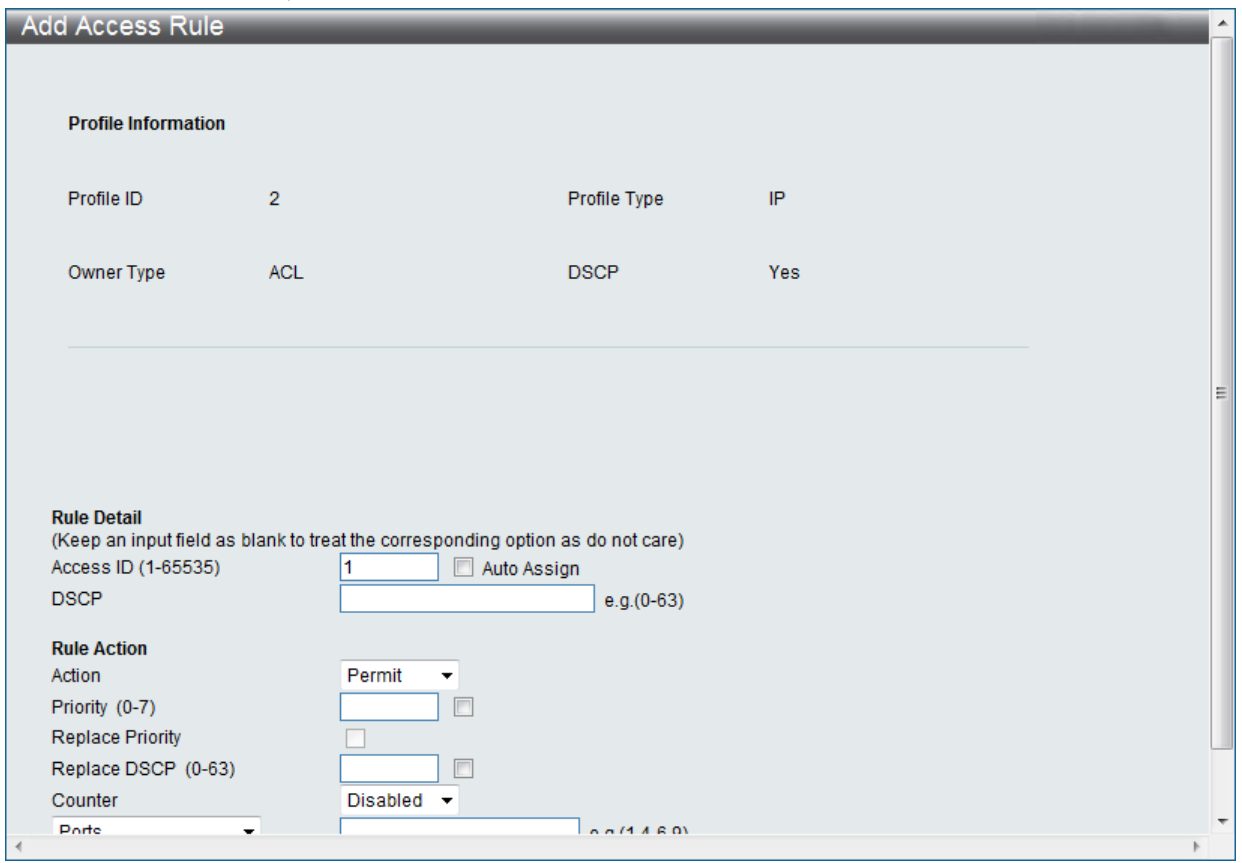

#### IPv4 ACL

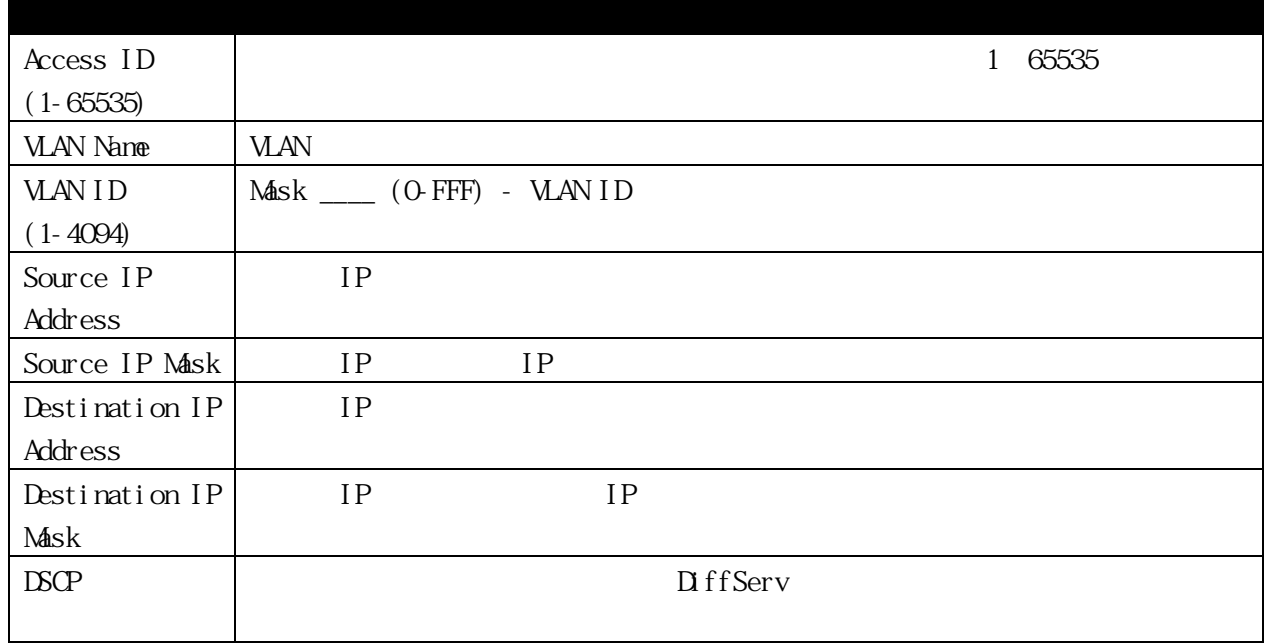

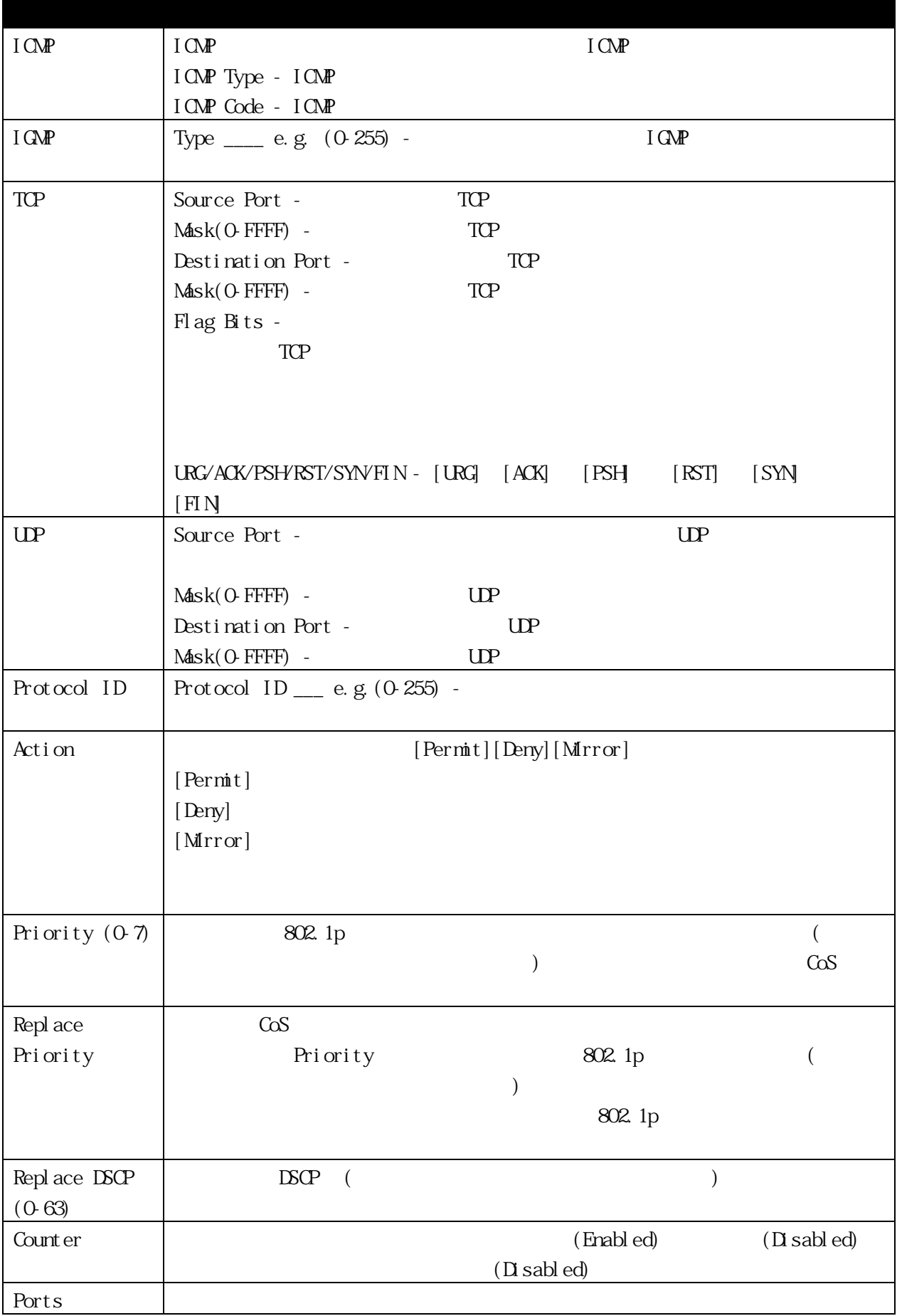

[Apply] ACL

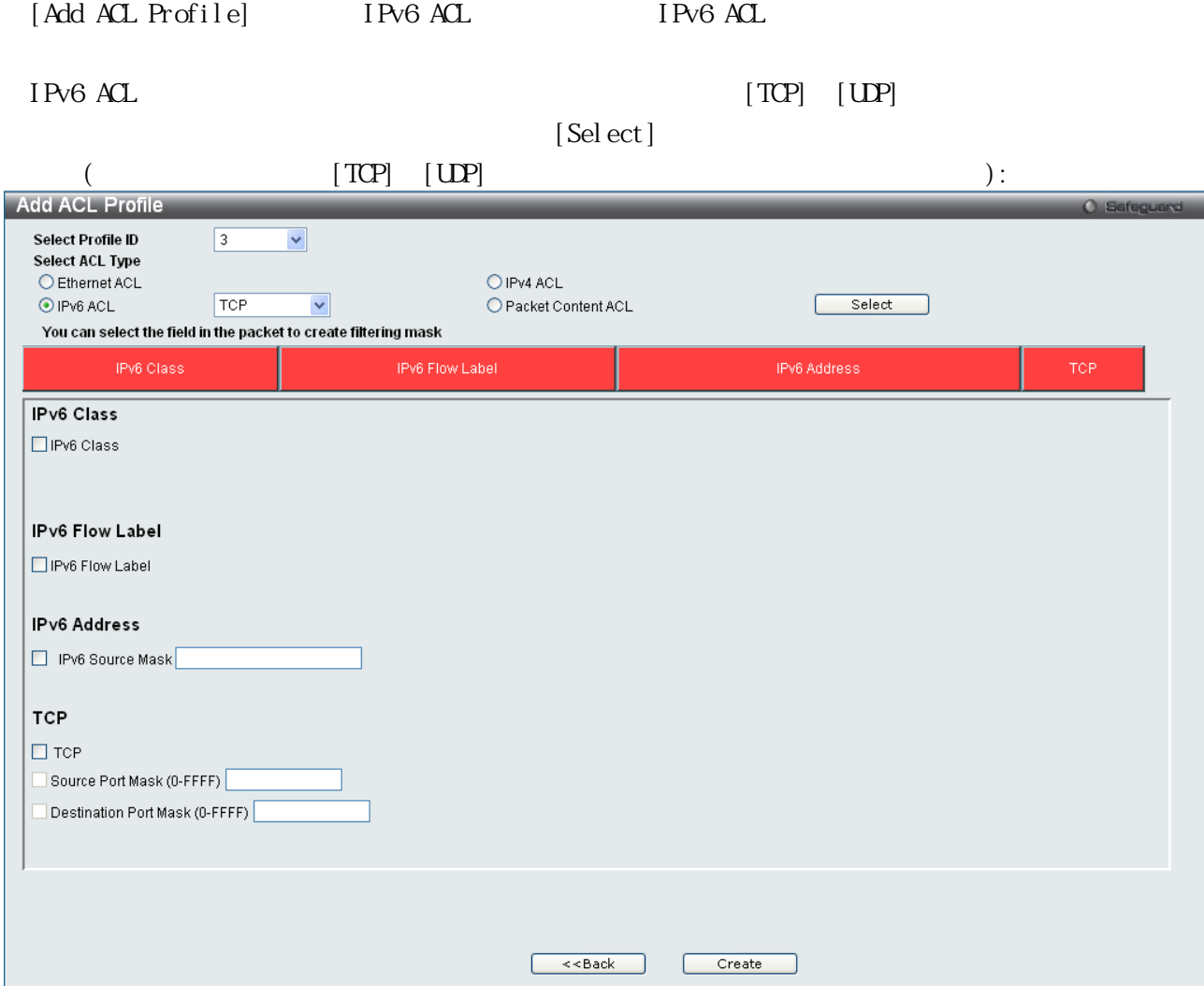

IPv6 ALC

 $(3)$  IPv6 ACL

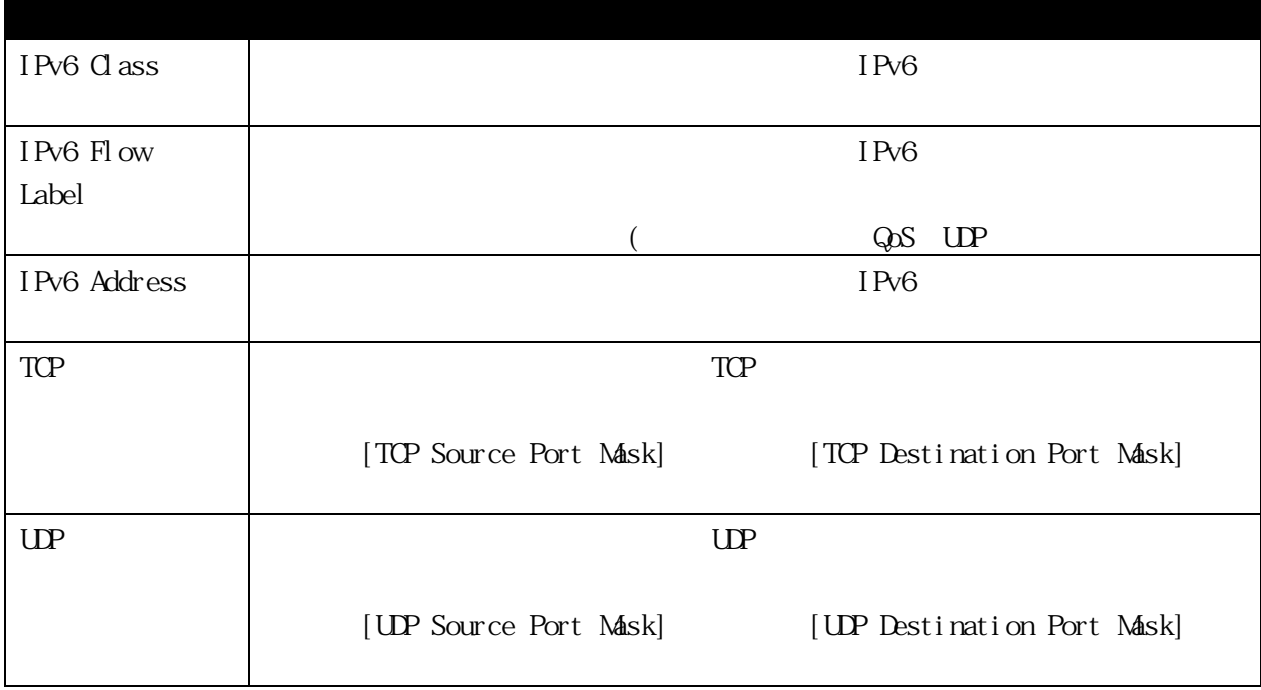

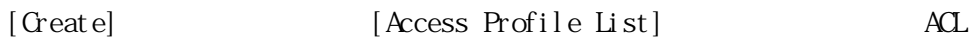

ACL イントリートリーに関しています。<br>
ACL [Access Profile List]

 $[\text{Add}/\text{W}\text{ ew}\text{ Rub}] \qquad \qquad [\text{Access}\text{ Rub}\text{ su}] \qquad \qquad [\text{Add}\text{ Rub}]$ ンドウが表示されます:

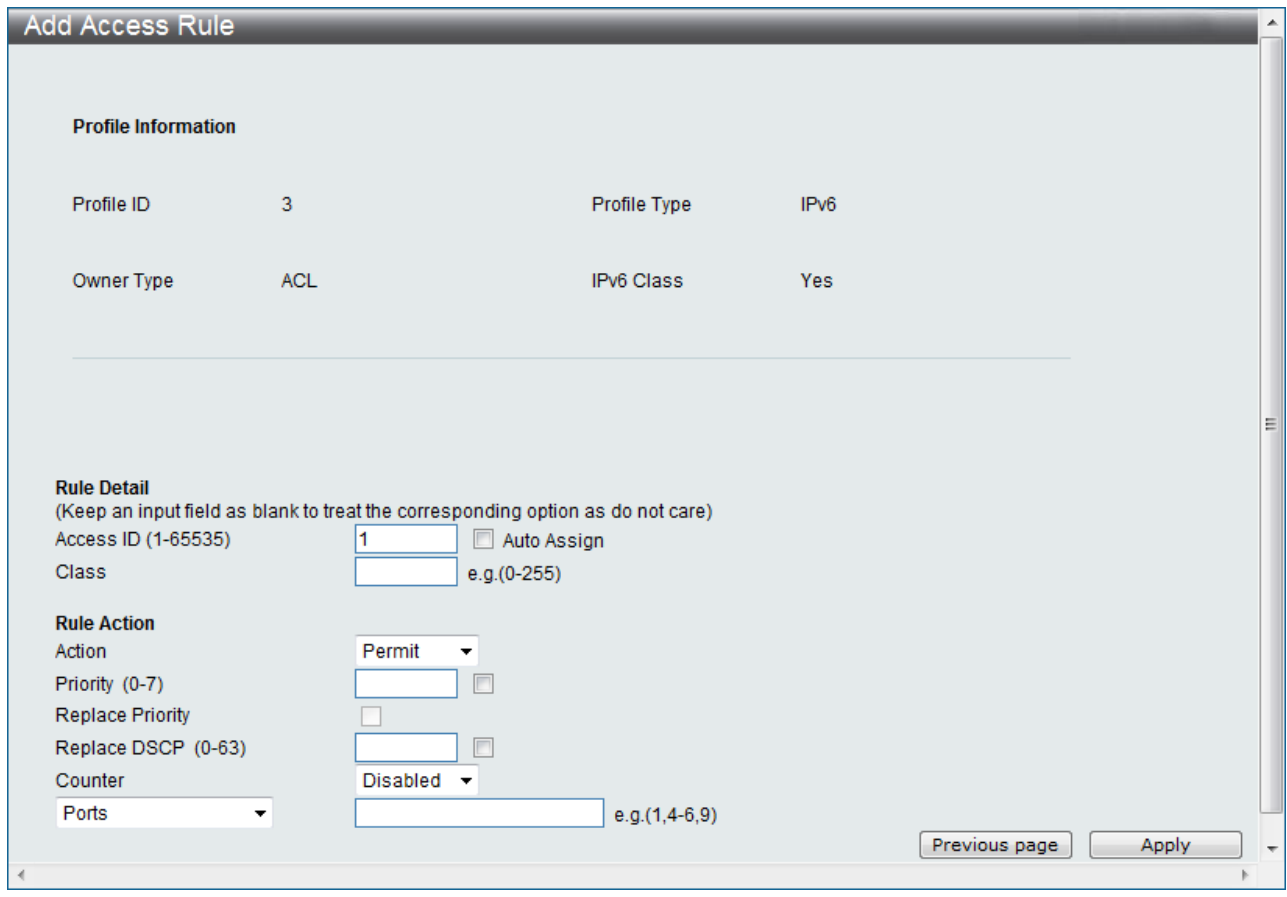

IPv6 ACL

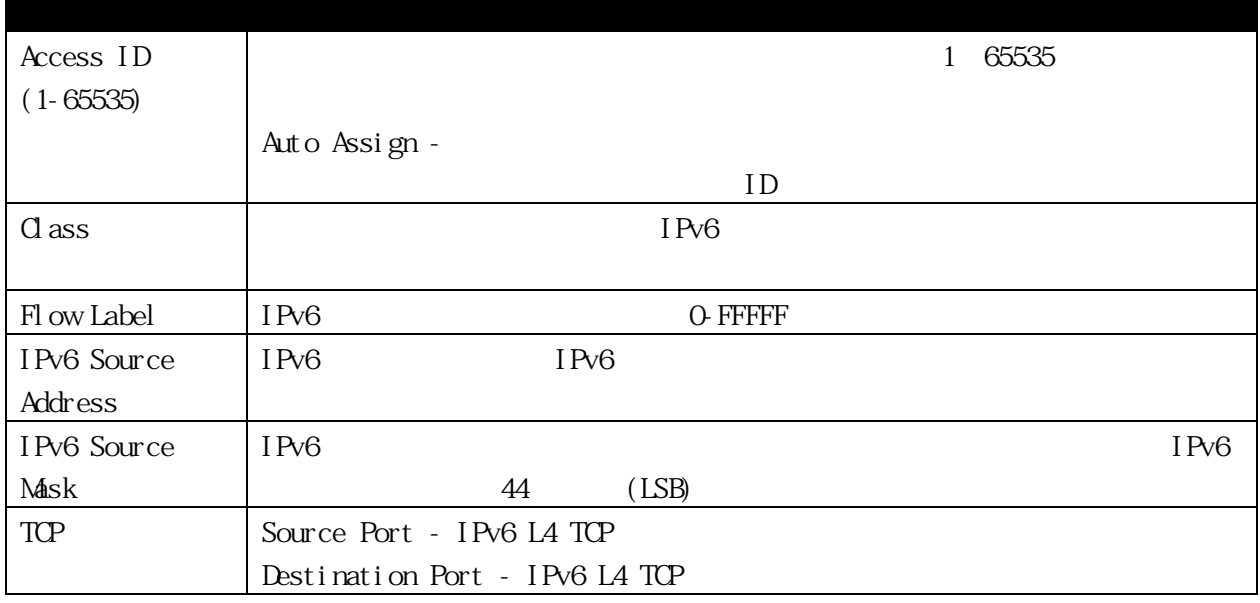

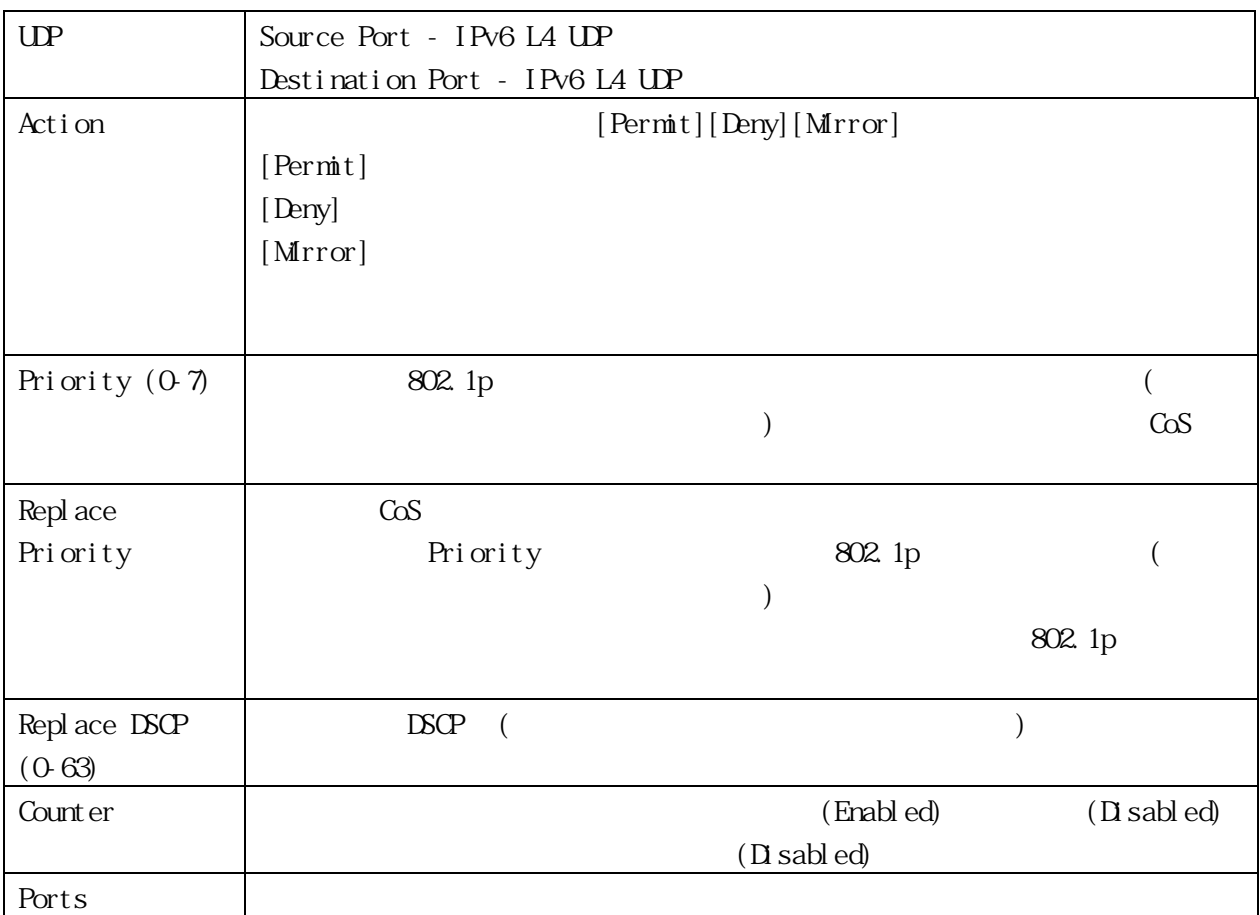

各設定項目を入力し、[Apply]をクリックすると ACL ルールが追加されます

#### $(4)$  Packet Content ACL

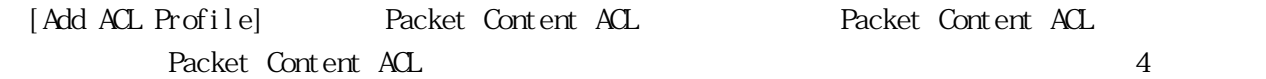

 $\frac{4}{3}$ 

Packet Content ACL 5elect]

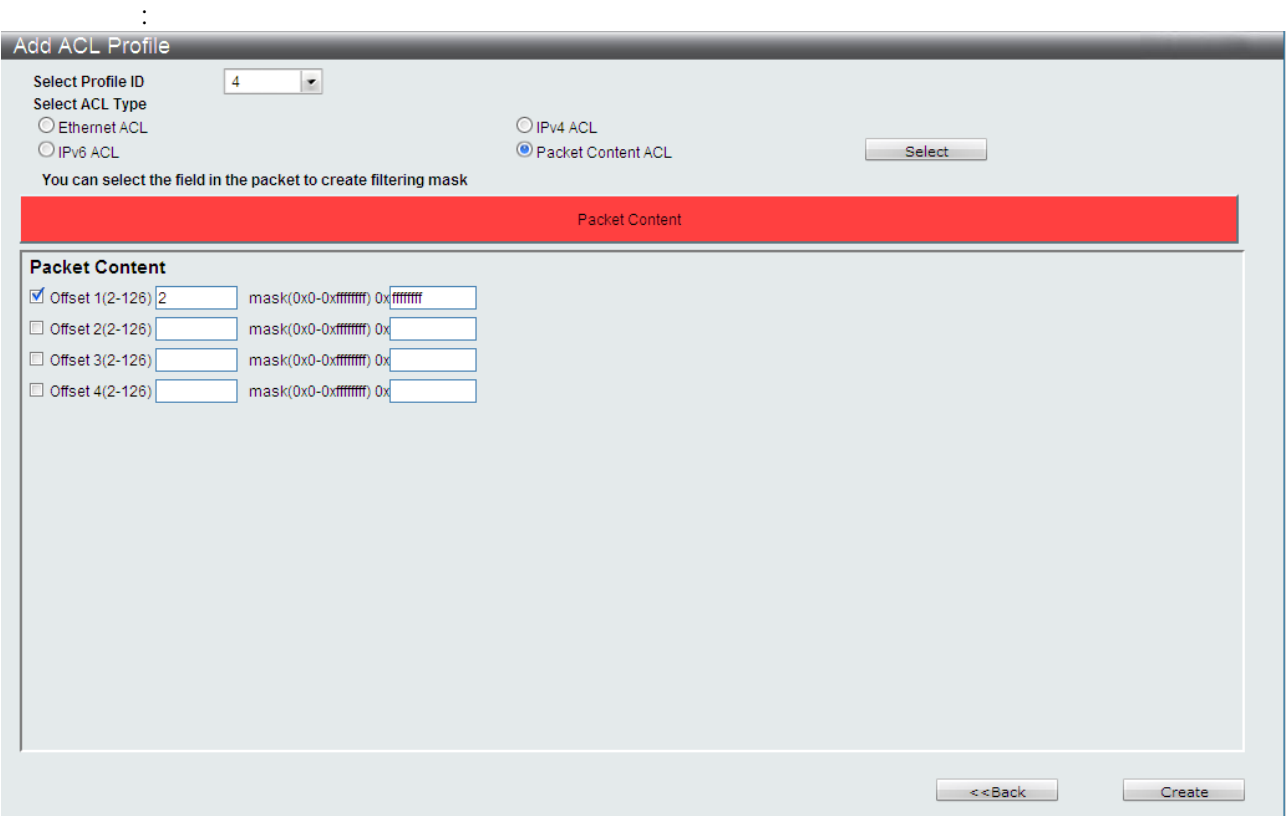

### Packet Content ALC

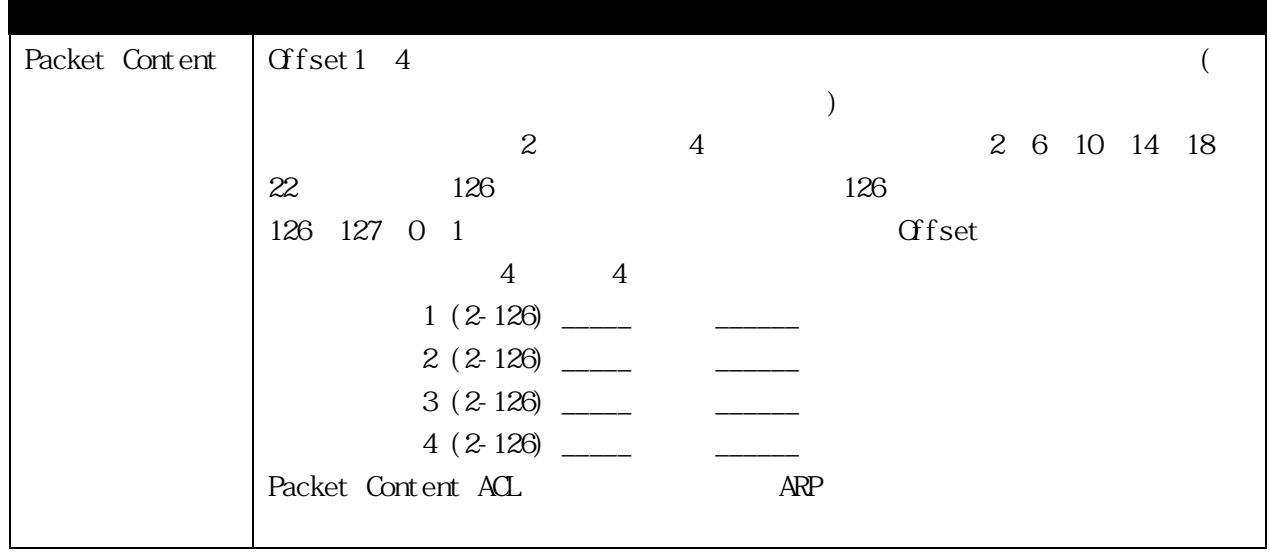

[Create] [Access Profile List] ACL

ACL ACCESS Profile List]  $[\text{Add}/\text{W}\text{ ew}\text{ Rub}] \qquad \qquad [\text{Access}\text{ Rub}\text{ s}] \qquad \qquad [\text{Add}\text{ Rub}]$ 

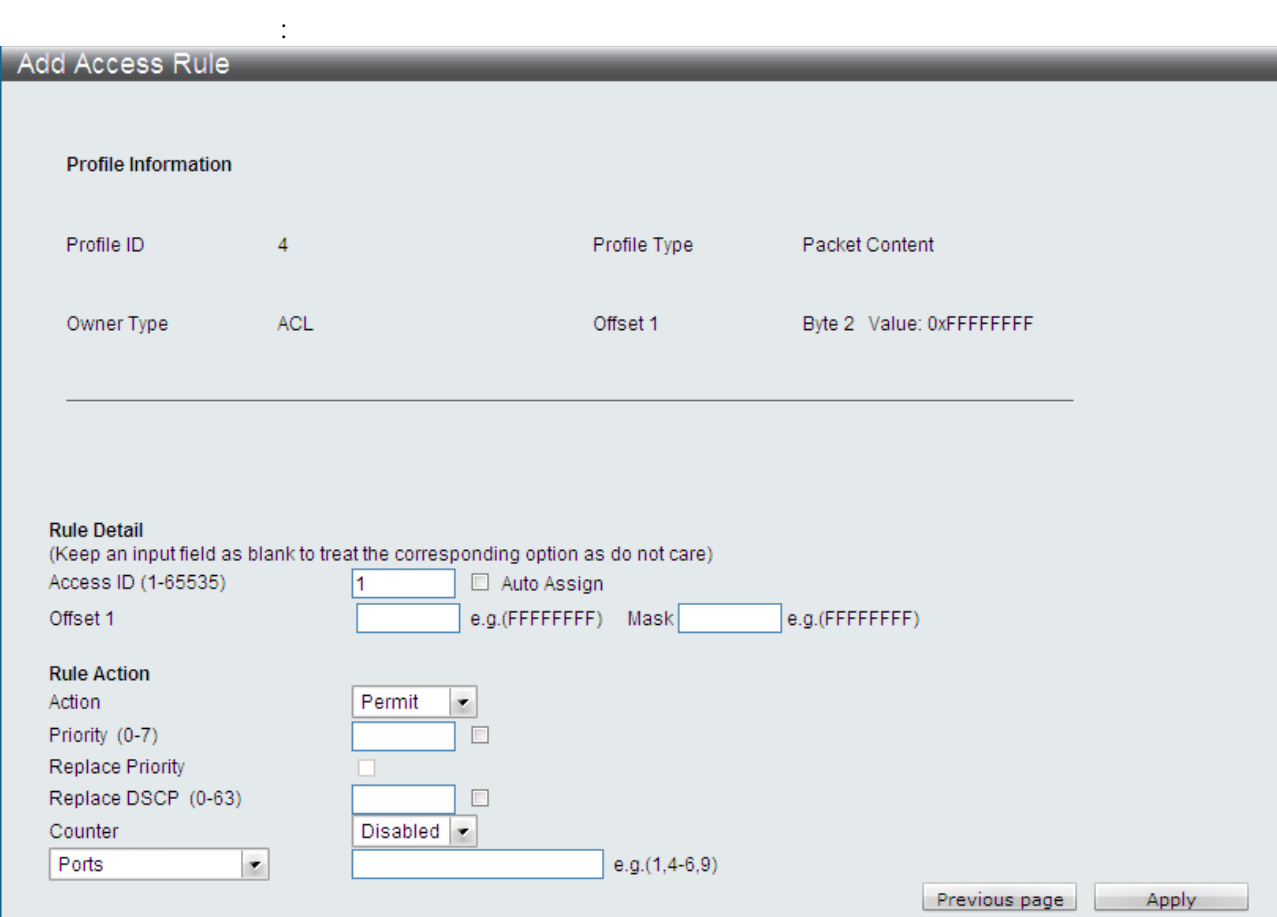

#### Packet Content ACL

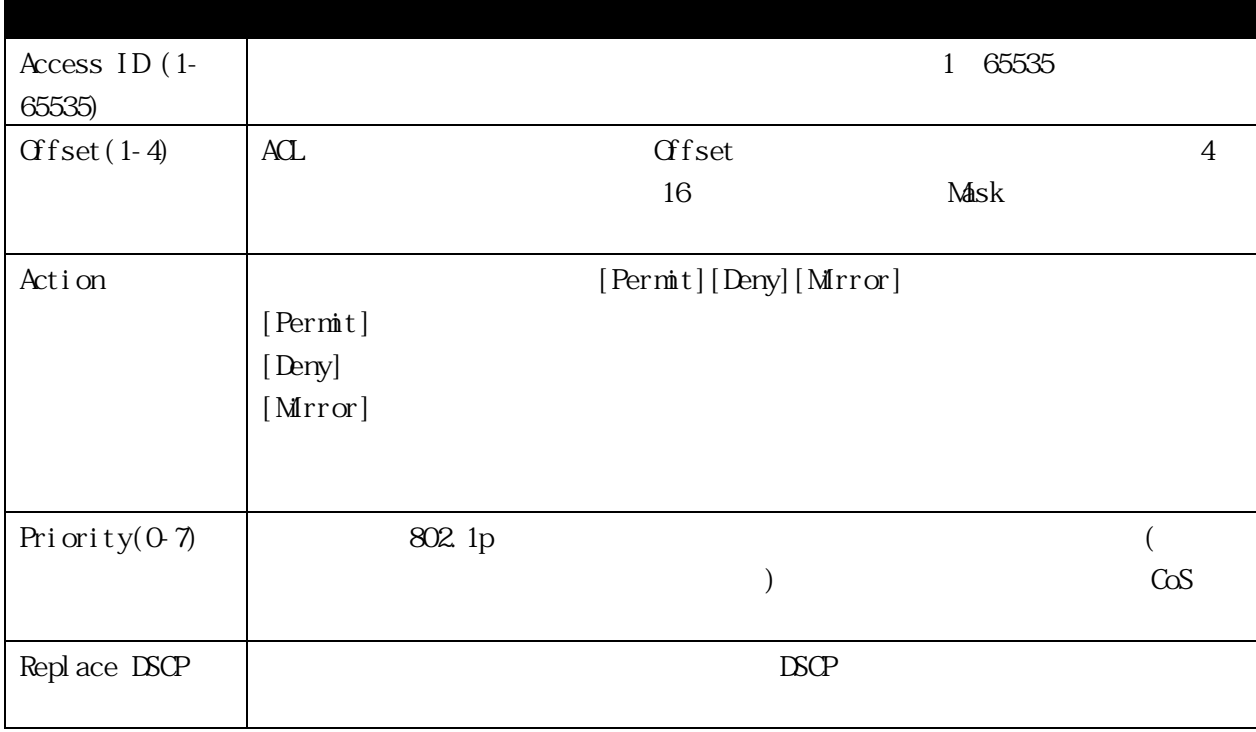

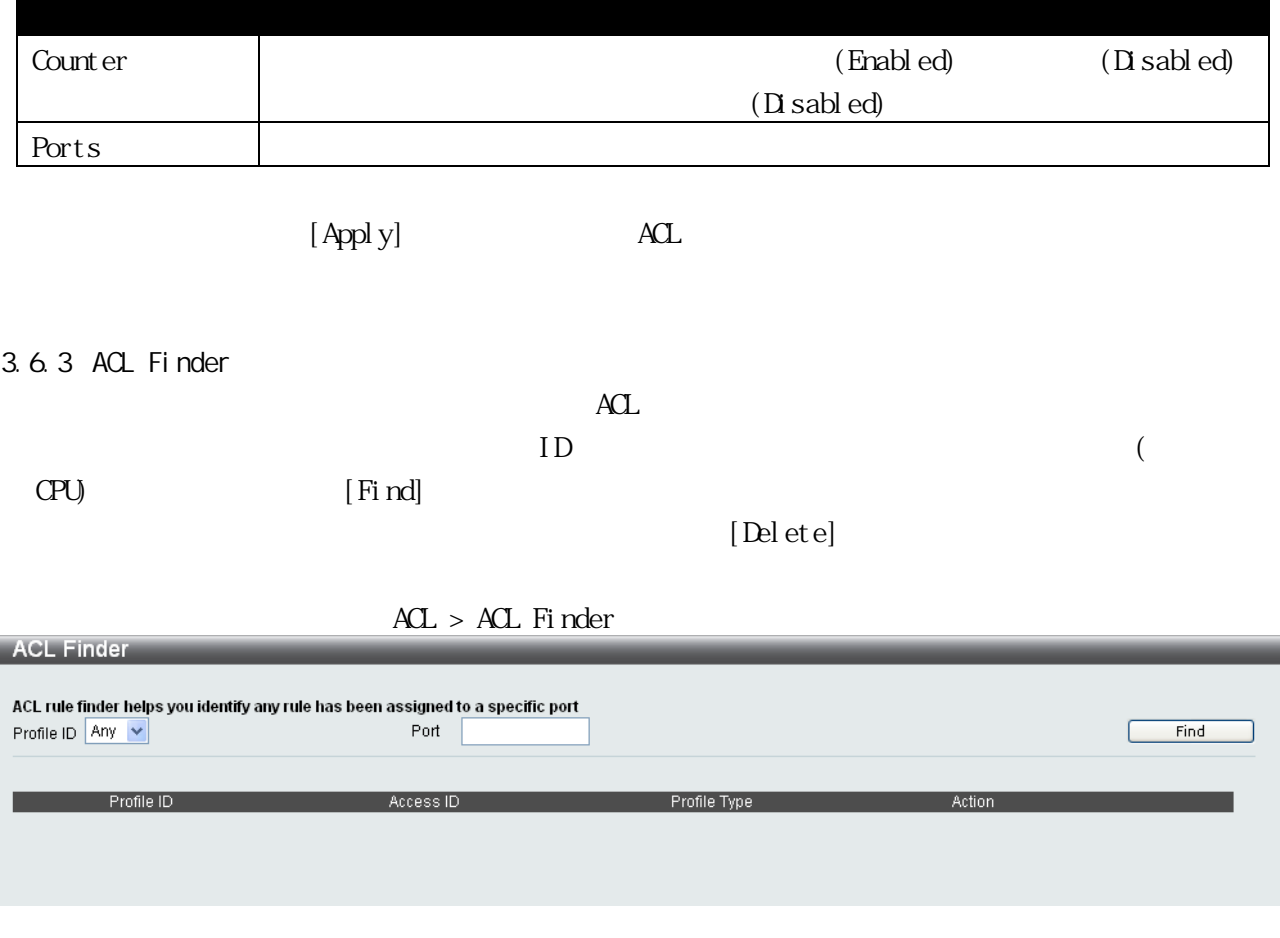

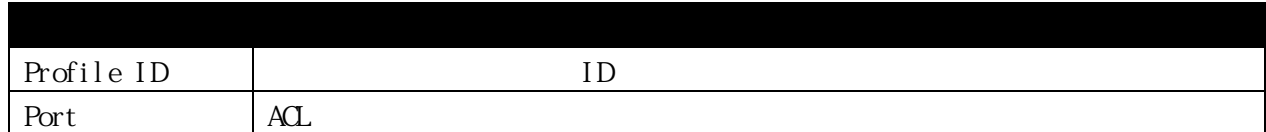

#### 3.6.4 ACL Flow Meter

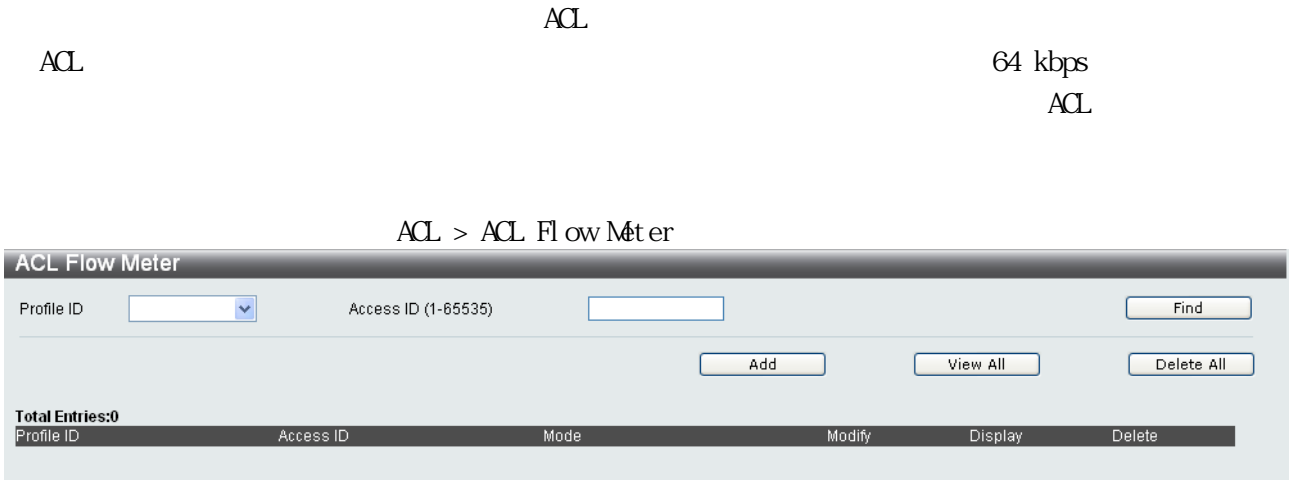

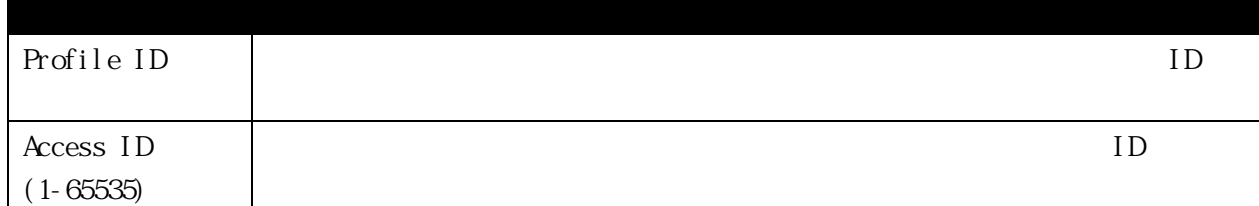

 $\lceil$  Find

 $[\text{M\&di} f y]$ 

相応する[Delete]をクリックします。新しいエントリーを追加するには、[Add]をクリックします。

次のウィンドウが表示されます: ACL Flow Meter Configuration  $\circledcirc$  Profile ID  $\overline{\mathbf{1}}$  $\overline{\phantom{a}}$ Access ID (1-65535)  $(64 - 1024000)$ Rate (Kbps) Burst Size (Kbyte)  $(4-16384)$ Mode Rate  $\bigcirc$  Drop Packet Rate Exceed Remark DSCP  $(0-63)$ 

 $\Box$  Apply

 $\left| \begin{array}{c} \end{array} \right|$  <<Back  $\left| \begin{array}{c} \end{array} \right|$ 

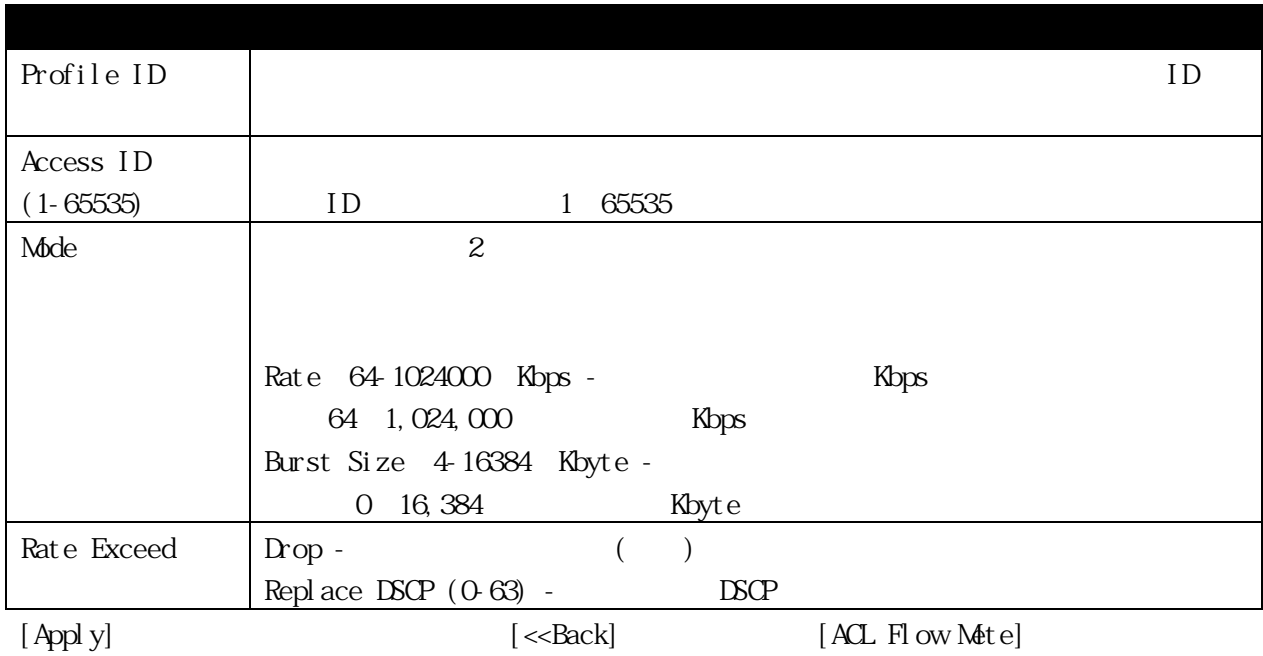

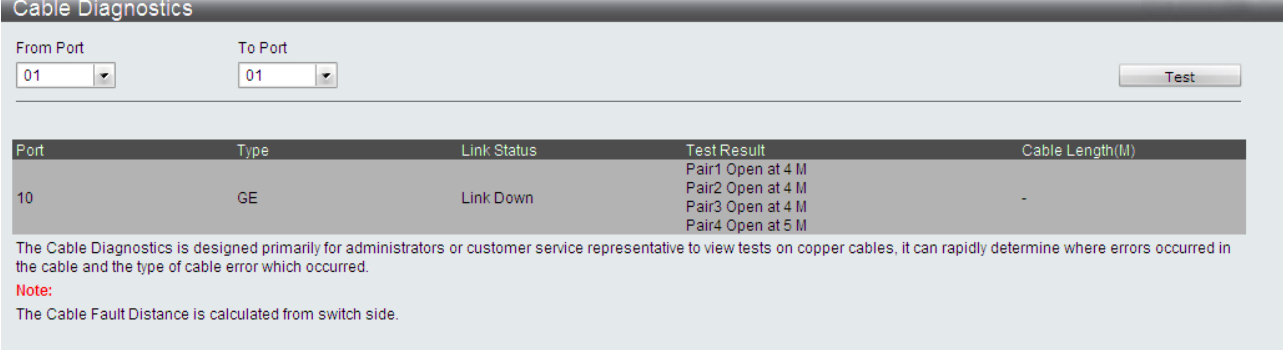

 $\text{Mini tori ng} > \text{Cabl e} \text{ D'agnosti cs} \tag{3}$ 

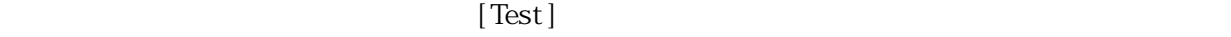

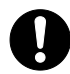

# ApresiaLightGM124GT-SS ApresiaLightGM124GT-PoE/PoE2 22  $1\text{Gbps}$

# 3.7.2 SFP 3.7.2.1 SFP General Information  $SFP$   $SFP$

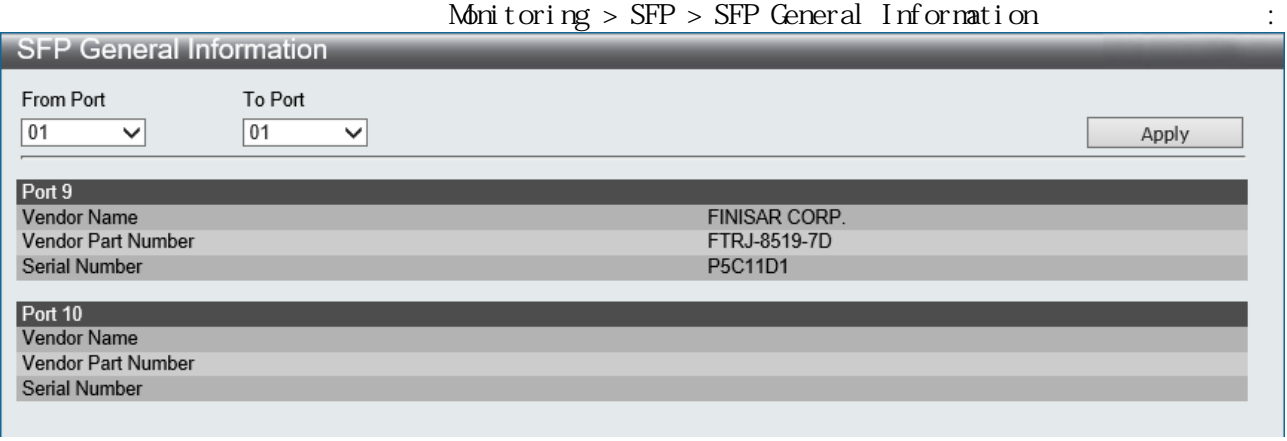

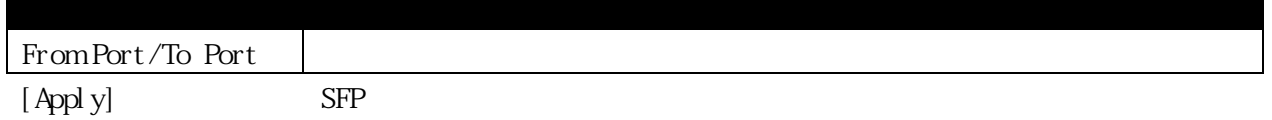

# 3.7.2.2 SFP Diagnostic Monitoring

 $SFP$   $SFP$ 

dBm

### Monitoring > SFP > SFP  $D$  agnostic Monitoring

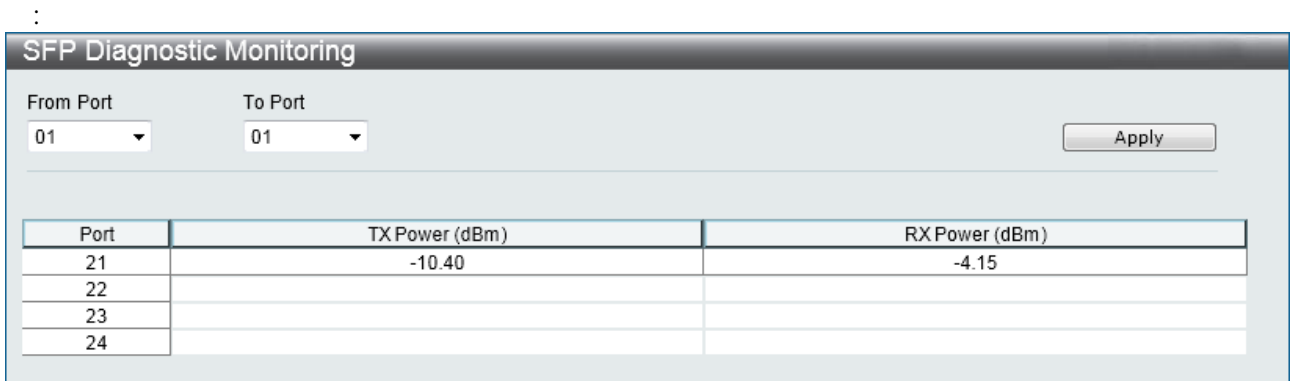

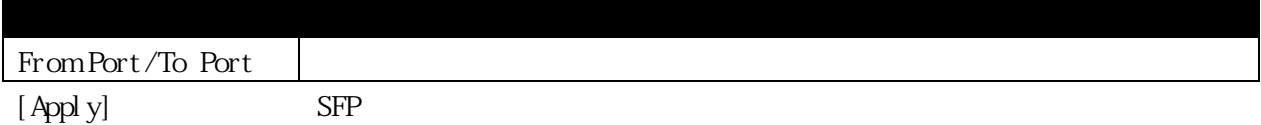

# 3.7.3 Utilization Notify 3.7.3.1 CPU Utilization Notify  $C$ PU  $C$

# Monitoring > Utilization Notify > CPU Utilization Notify

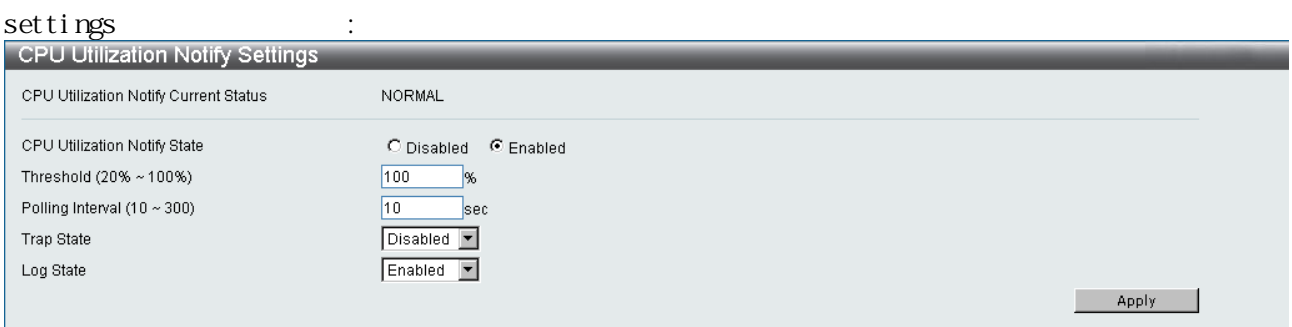

[Apply]

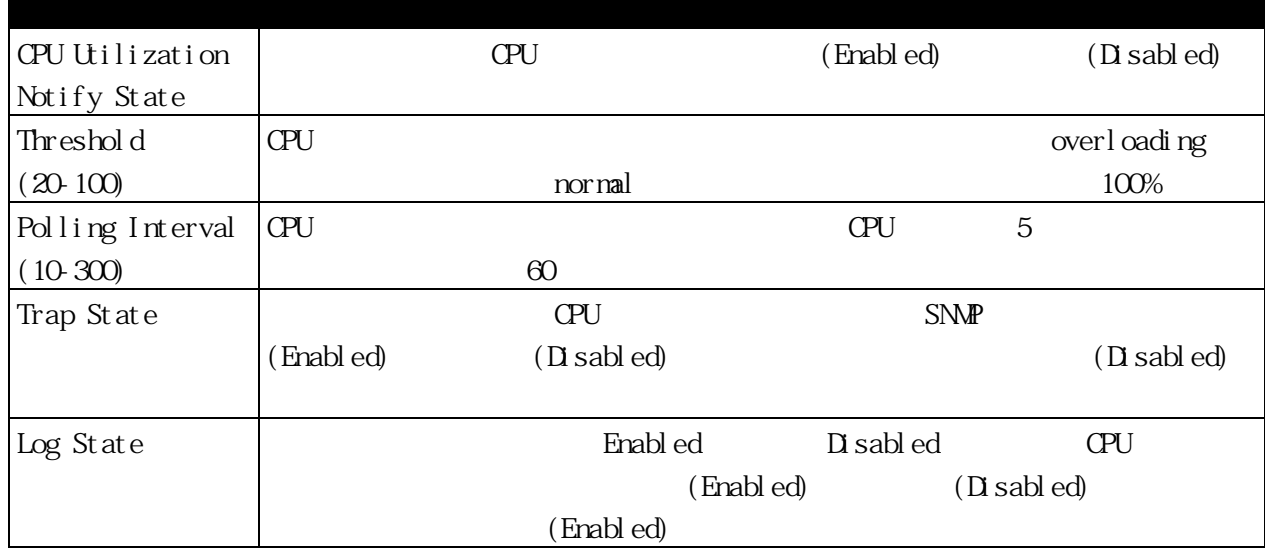

#### 3.7.3.2 CPU Utilization

 $C$ PU  $C$ 

# Monitoring > Utilization Notify > CPU Utilization

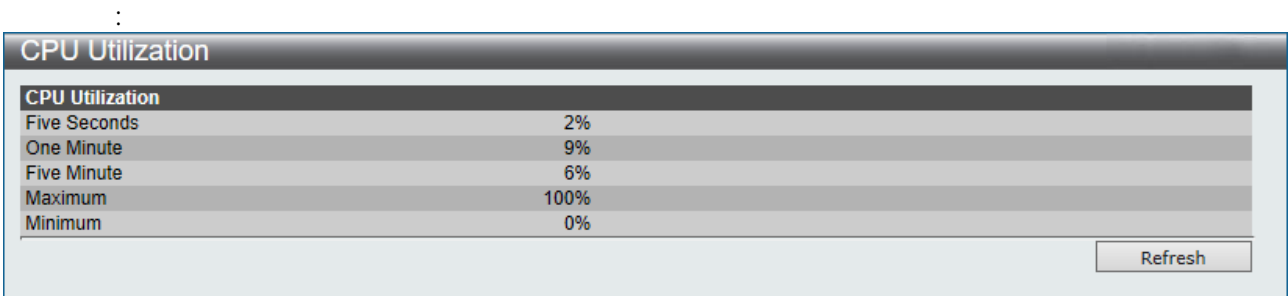

[Refresh]

# 3.7.3.3 DRAM Utilization Notify  $\Box$ RAM  $\Box$

# Monitoring > Utilization Notify > DRAM Utilization Notify

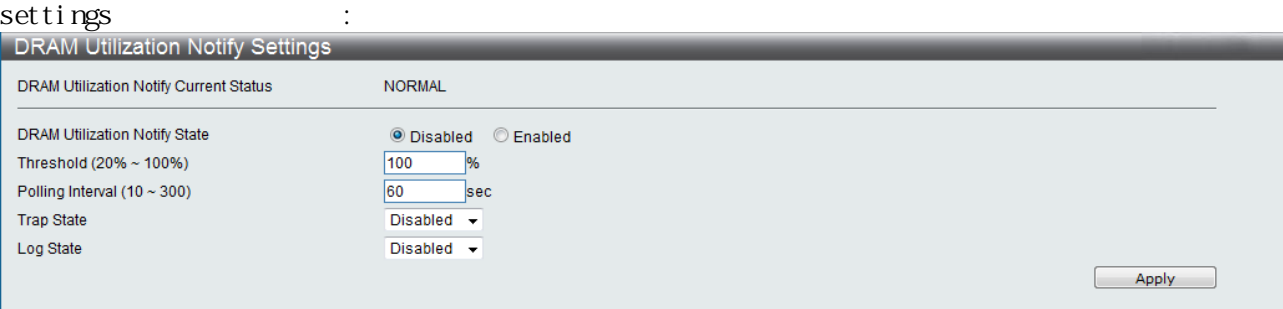

[Apply]

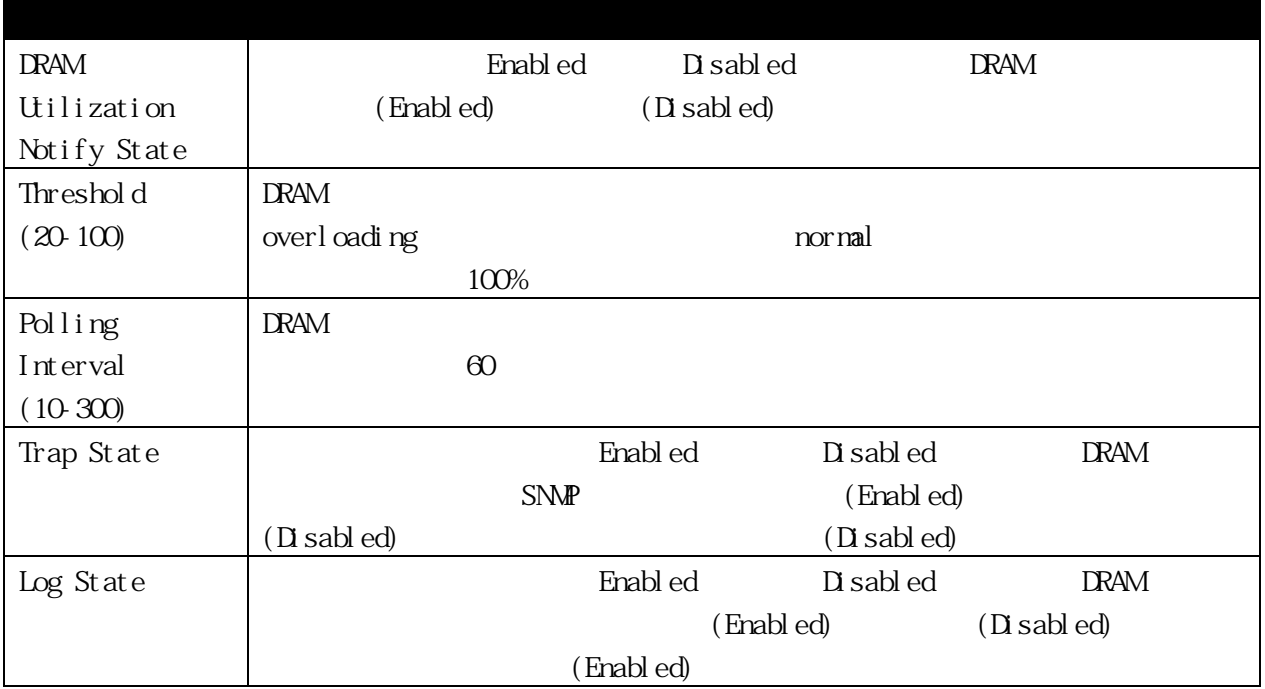

# 3.7.3.4 DRAM & FLASH Utilization  $\rm{DRAM}$

# Monitoring > Utilization Notify > DRAM & FLASH Utilization

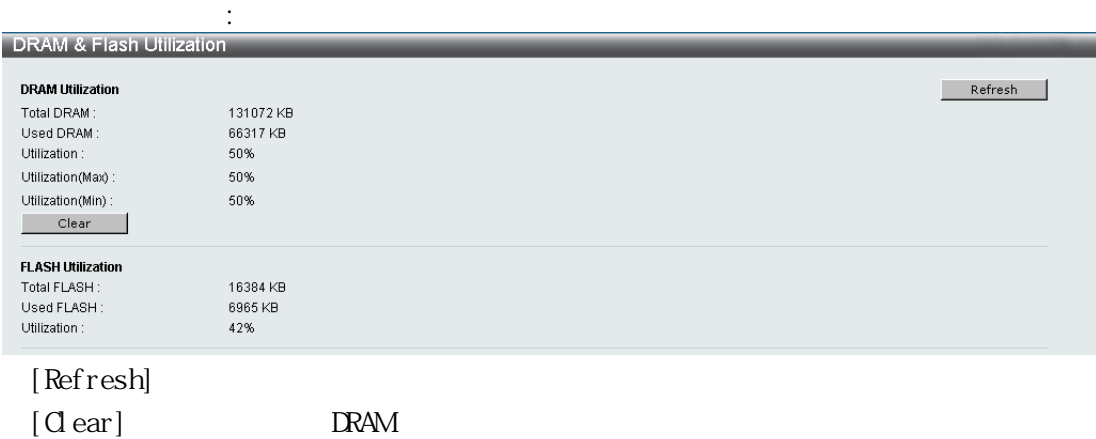

#### 3.7.3.5 Port Utilization

### Monitoring > Port Utilization :

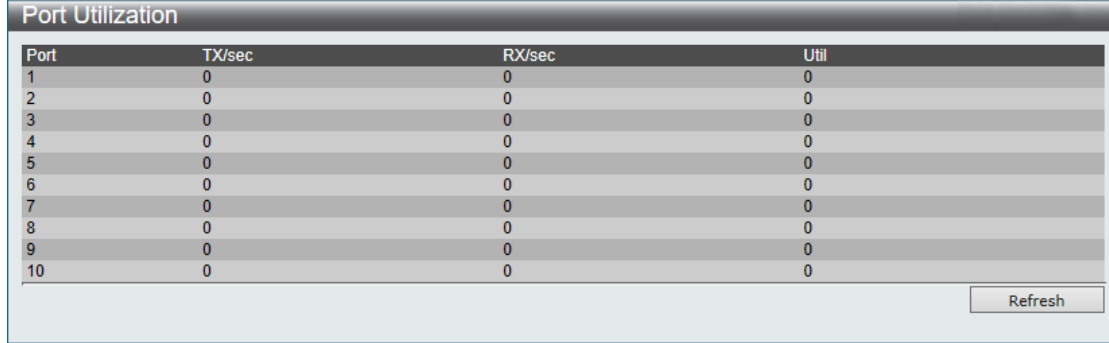

[Refresh]

 $\ddot{\Theta}$ 

 $\alpha$ Ui and  $\alpha$ 

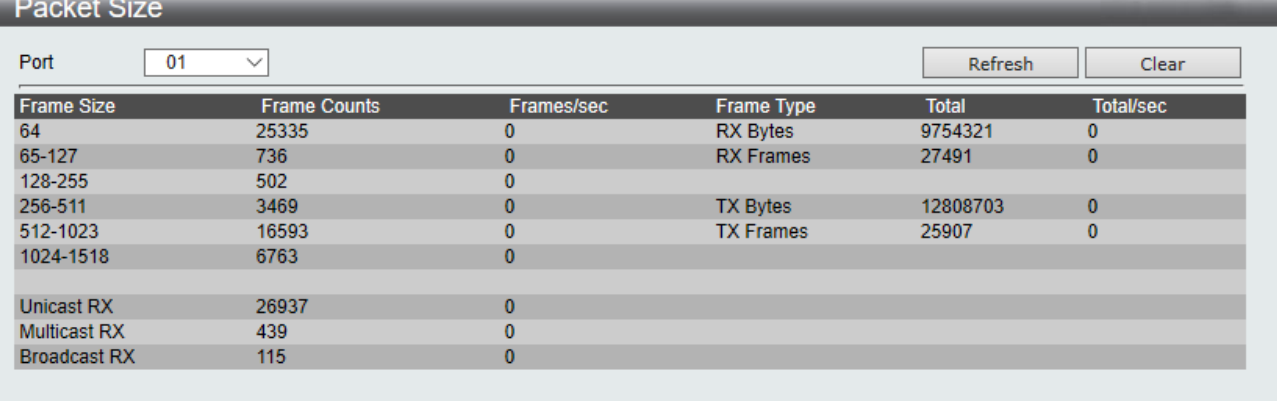

Monitoring > Packet Size :

# [Refresh]

 $[$  Clear $]$ 

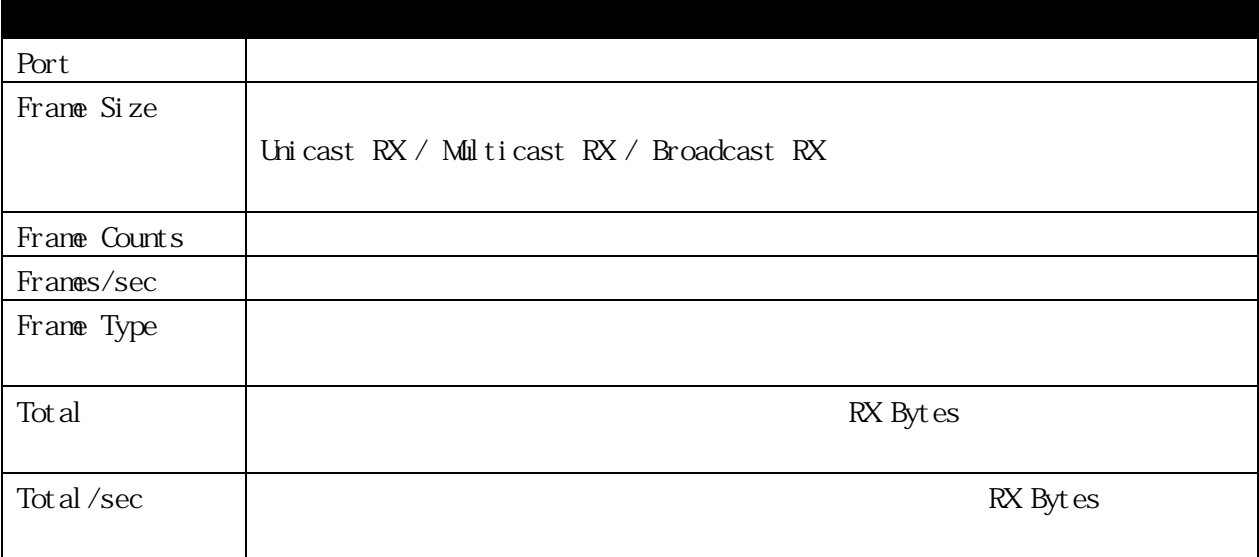
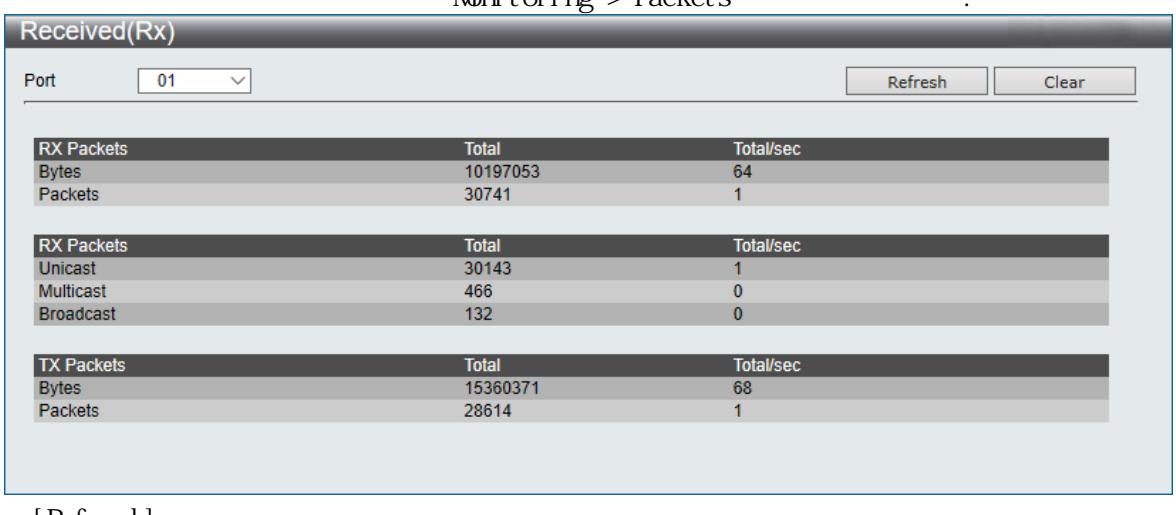

#### $M_{\text{min}}$  toring > Packets  $\cdot$

# [Refresh]

 $\lbrack$  Clear  $\rbrack$ 

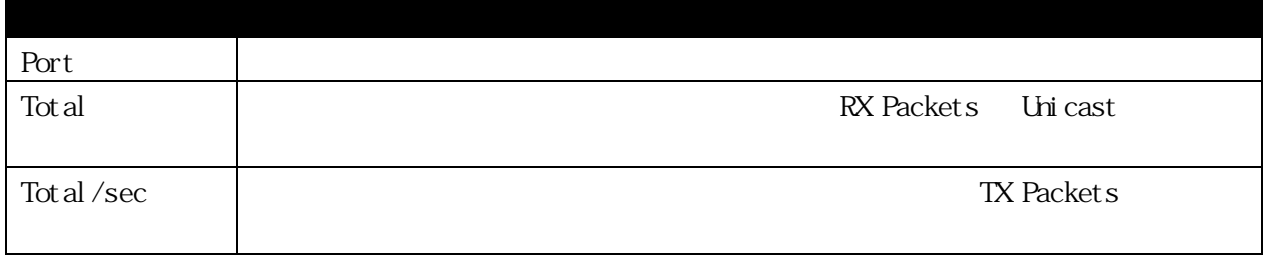

 $\overline{\mathrm{GL}}$ 

### 3.7.6 Errors

3.7.6.1 Received (RX)

#### $\rm GL$

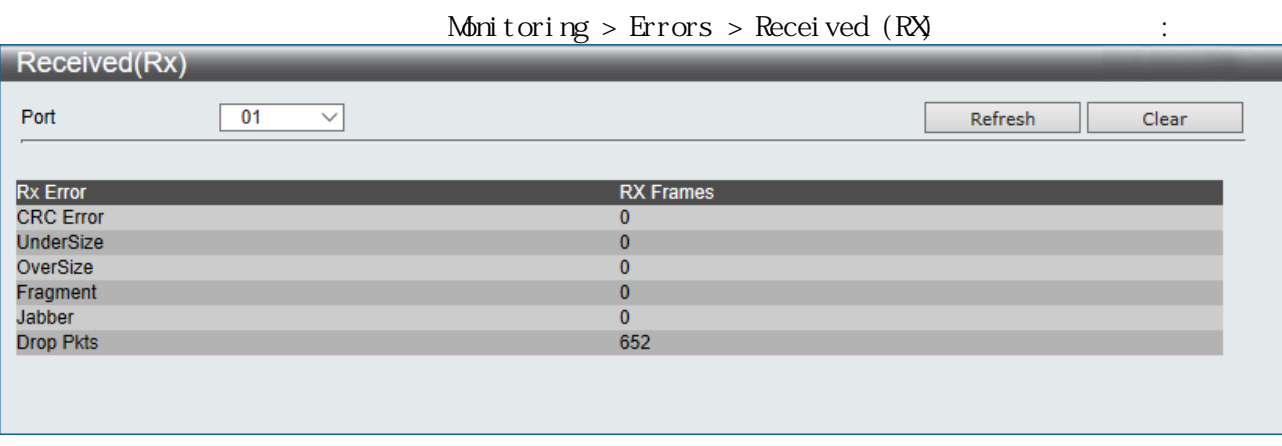

# [Refresh]

 $\left[$  Cl ear  $\right]$ 

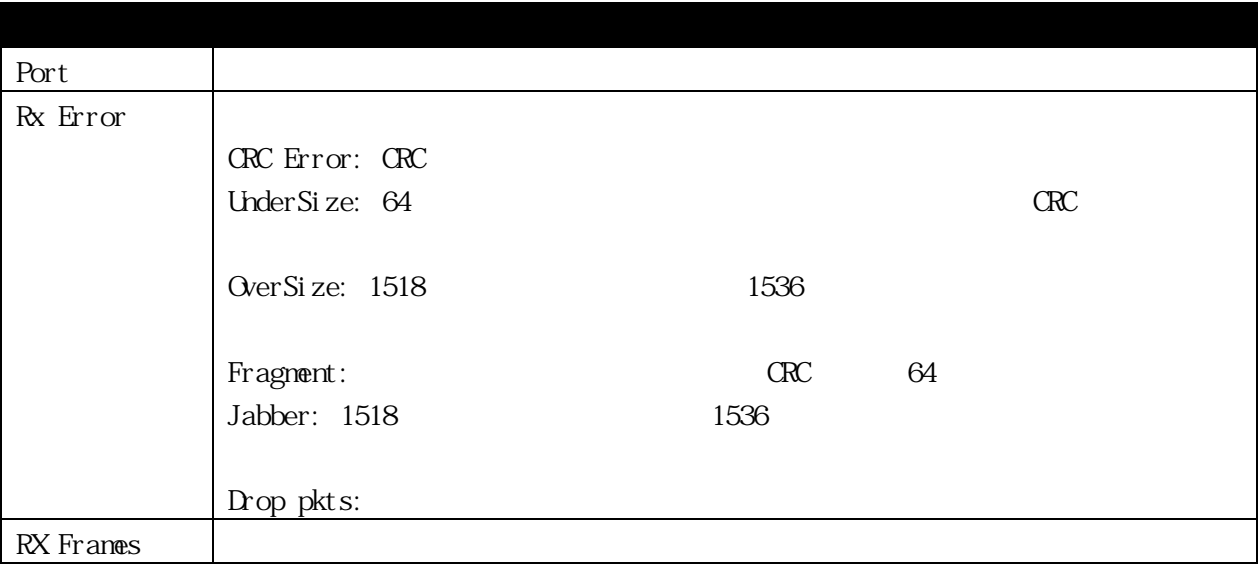

# 3.7.6.2 Transmitted (TX)

#### $\rm GL$

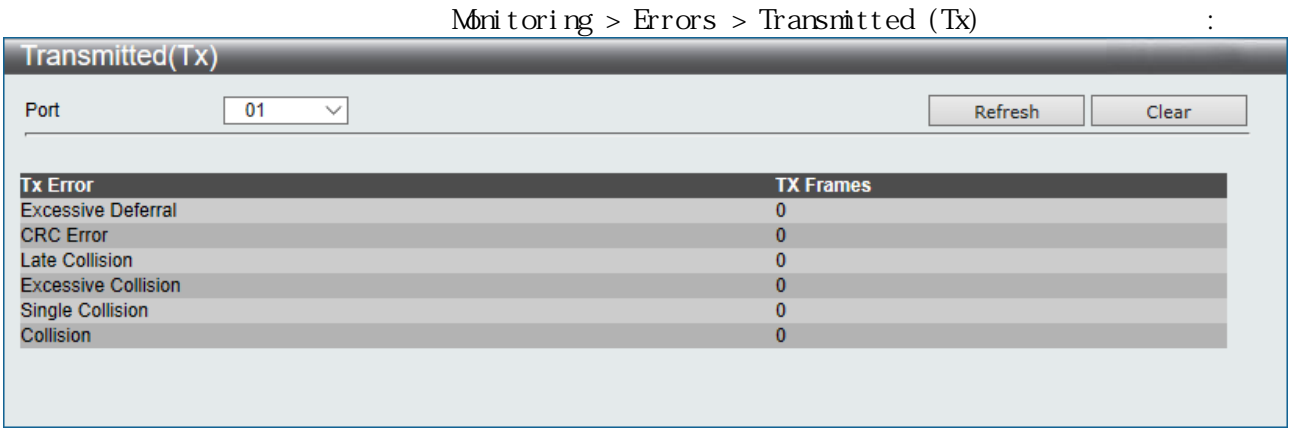

[Refresh]  $[$  Clear $]$ 

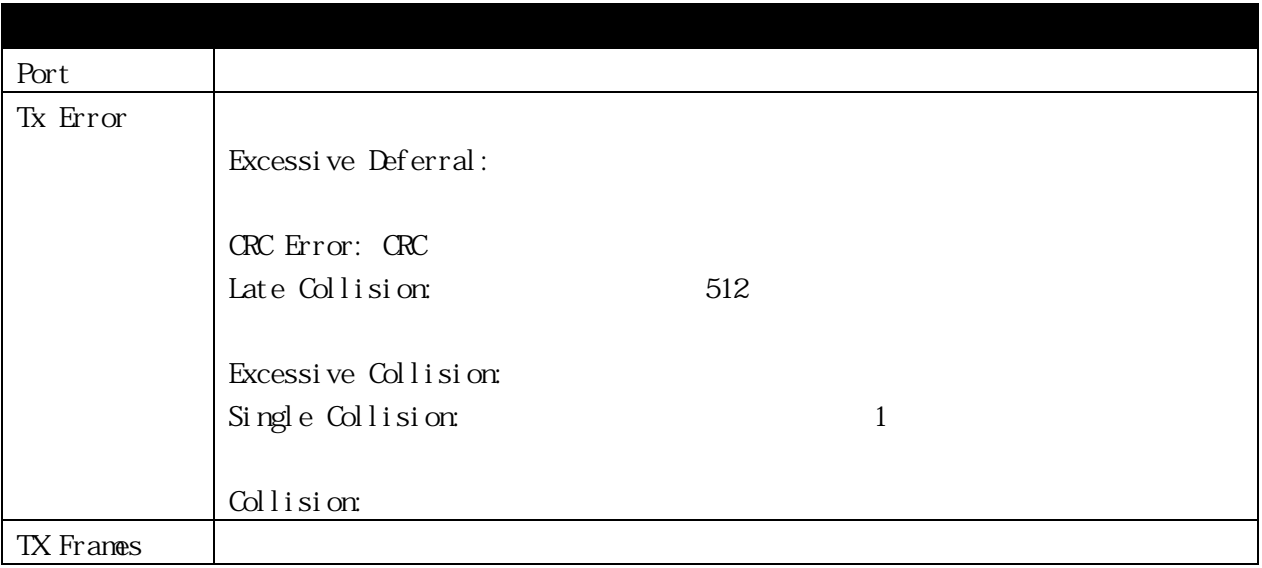

# 3.7.7 Port Access Control 3.7.7.1 RADIUS Authentication  $\overline{R}$ ADIUS  $\overline{R}$

# Monitoring > Port Access Control > RADIUS Authentication

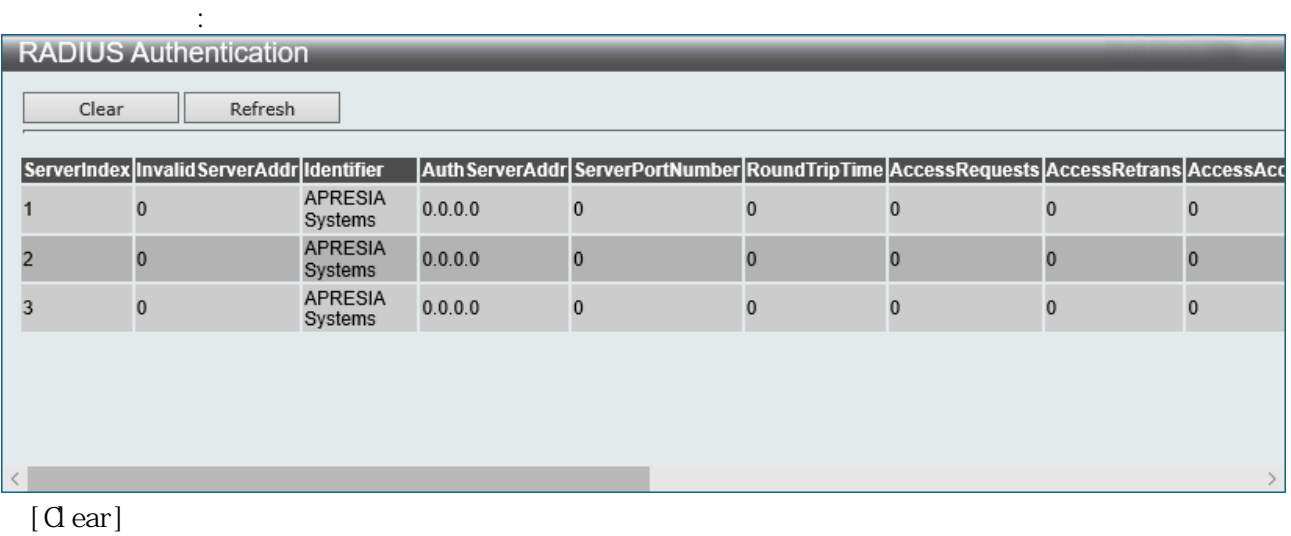

[Refresh]

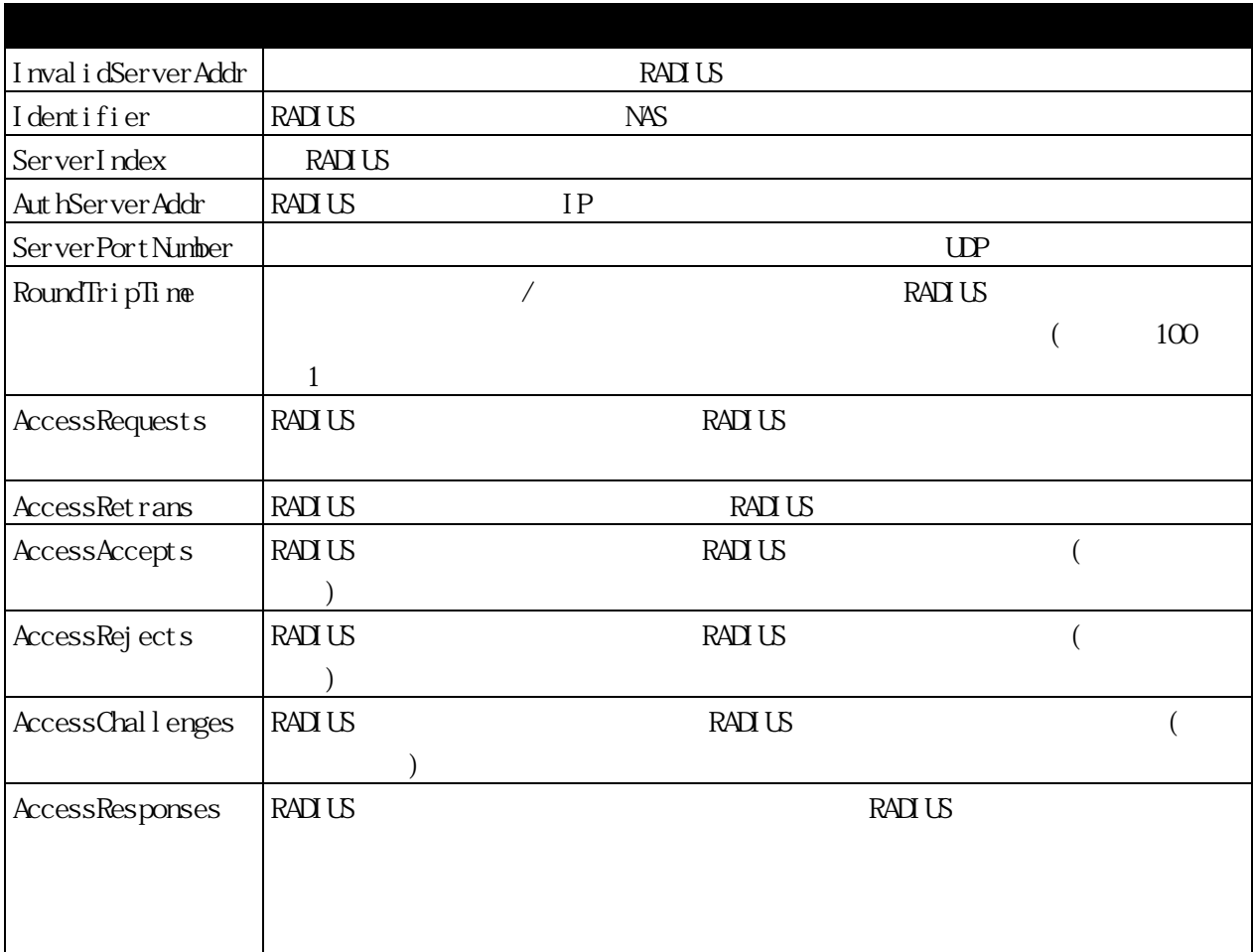

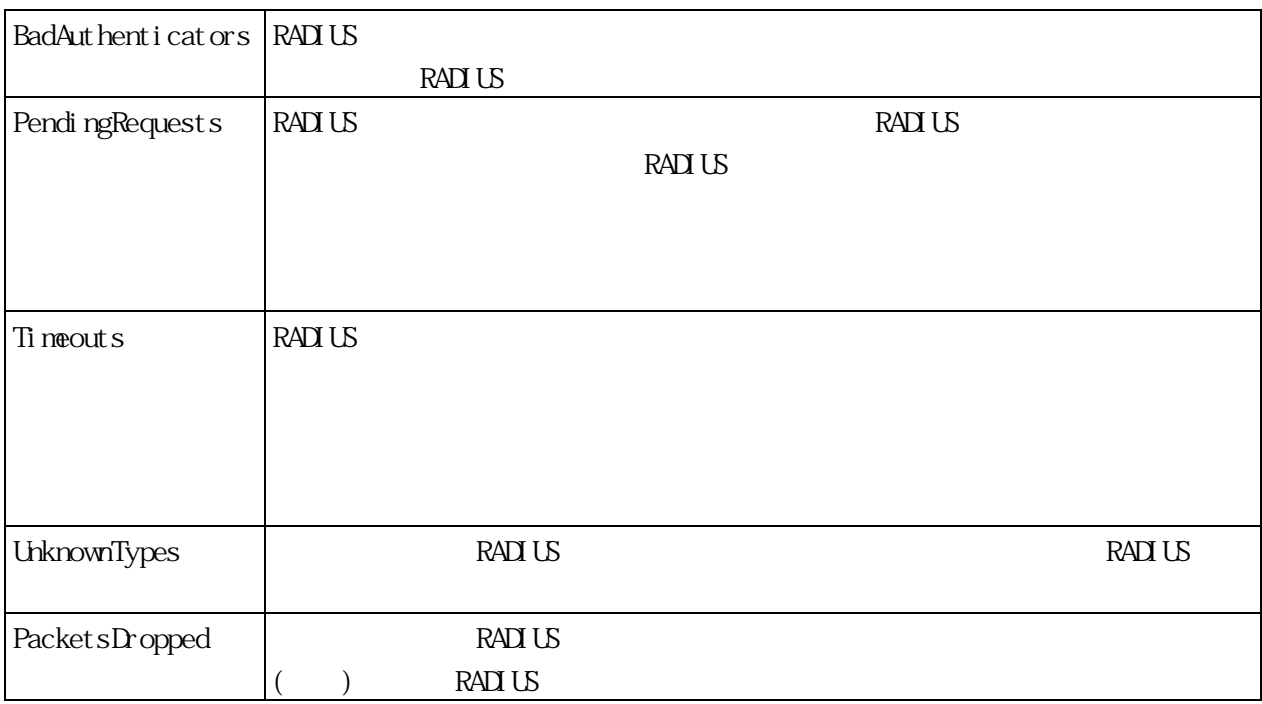

# 3.7.7.2 RADIUS Account Client  $\rm RAD \, \rm US$

Monitoring > Port Access Control > RADIUS Account Client

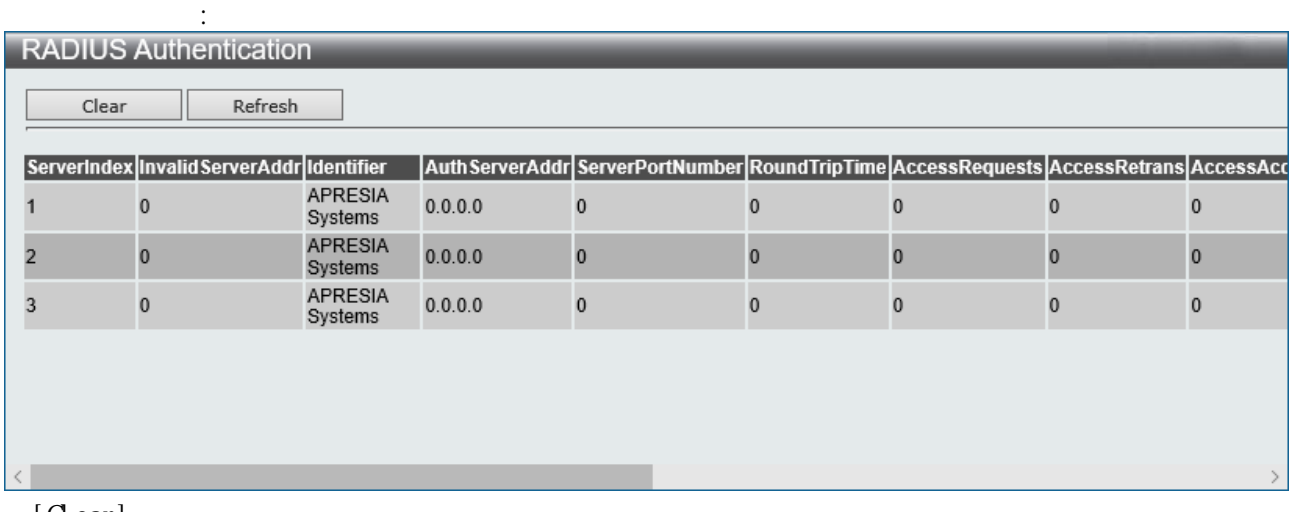

 $[$  Clear $]$ [Refresh]

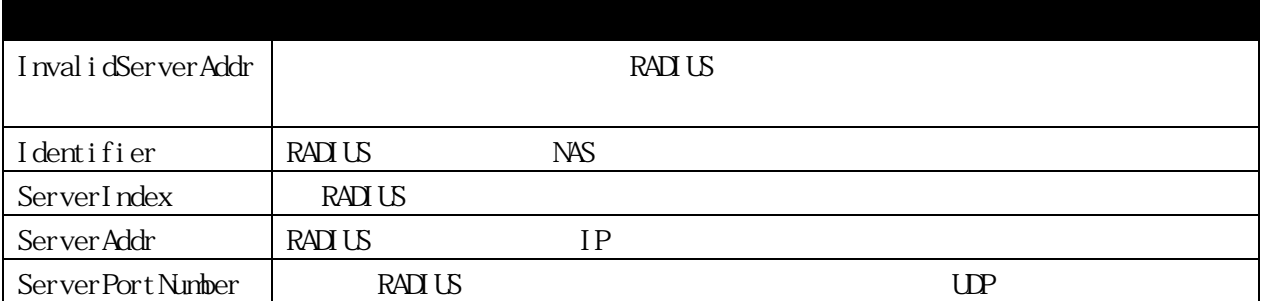

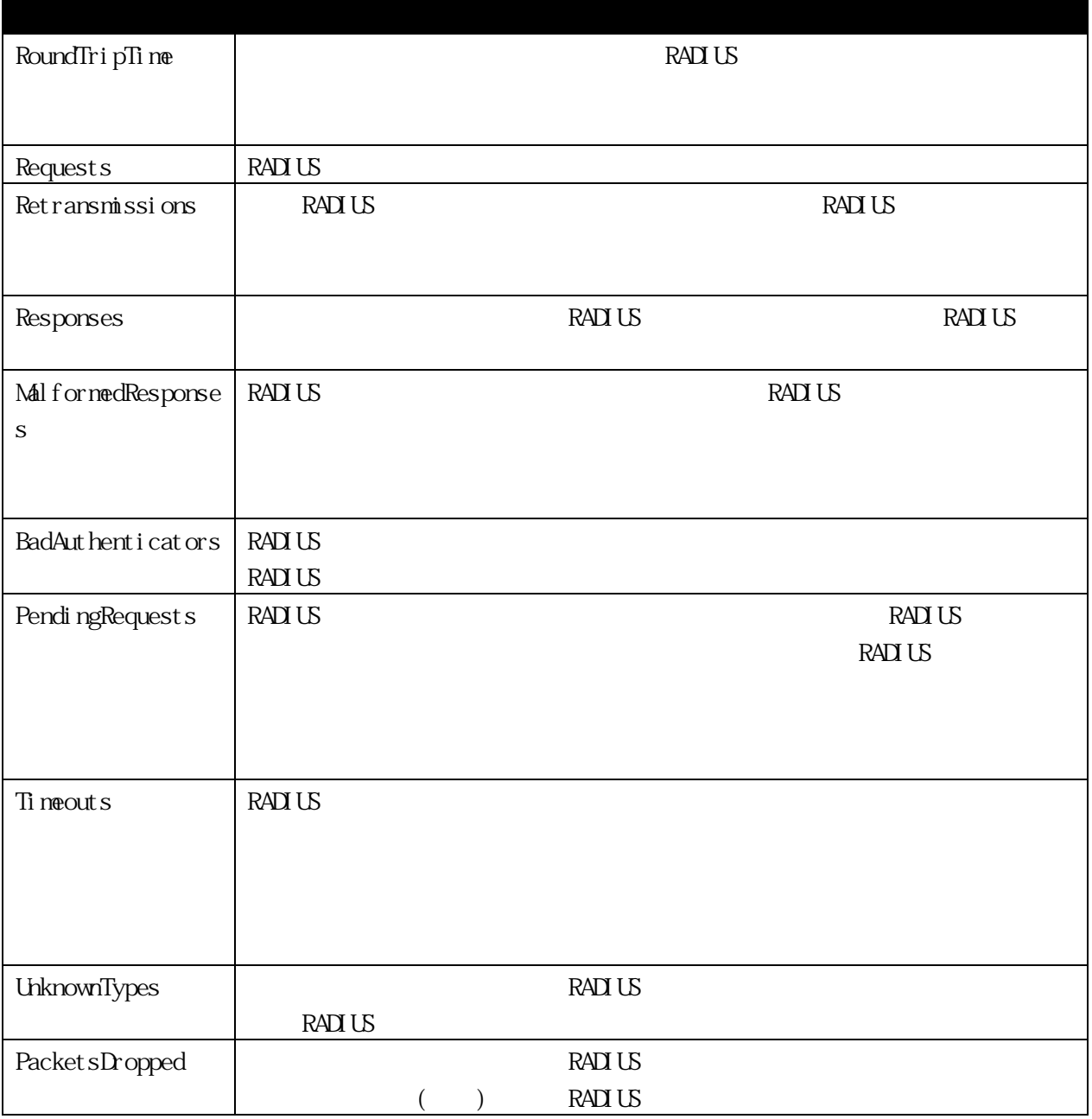

802.1X

# $\mathbf 0$ 802.1X

Monitoring > Port Access Control > Authenticator State

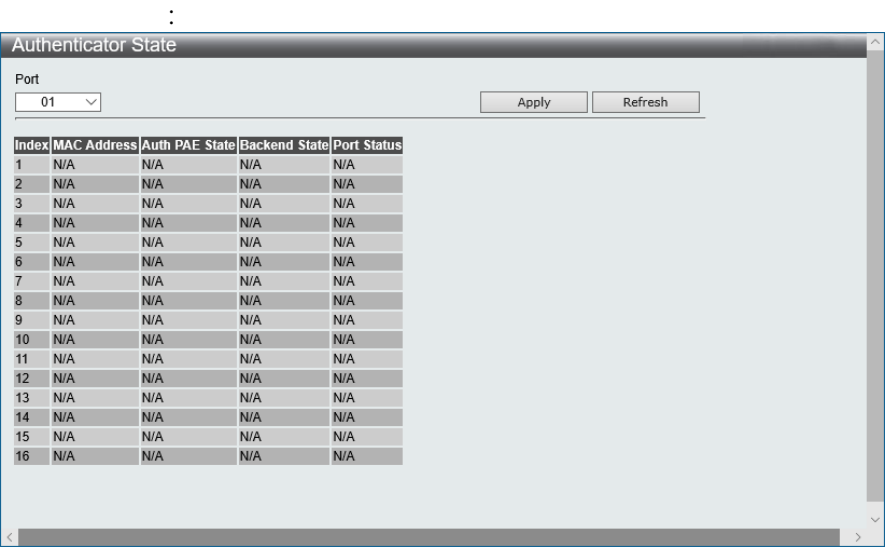

# [Apply]

[Refresh]

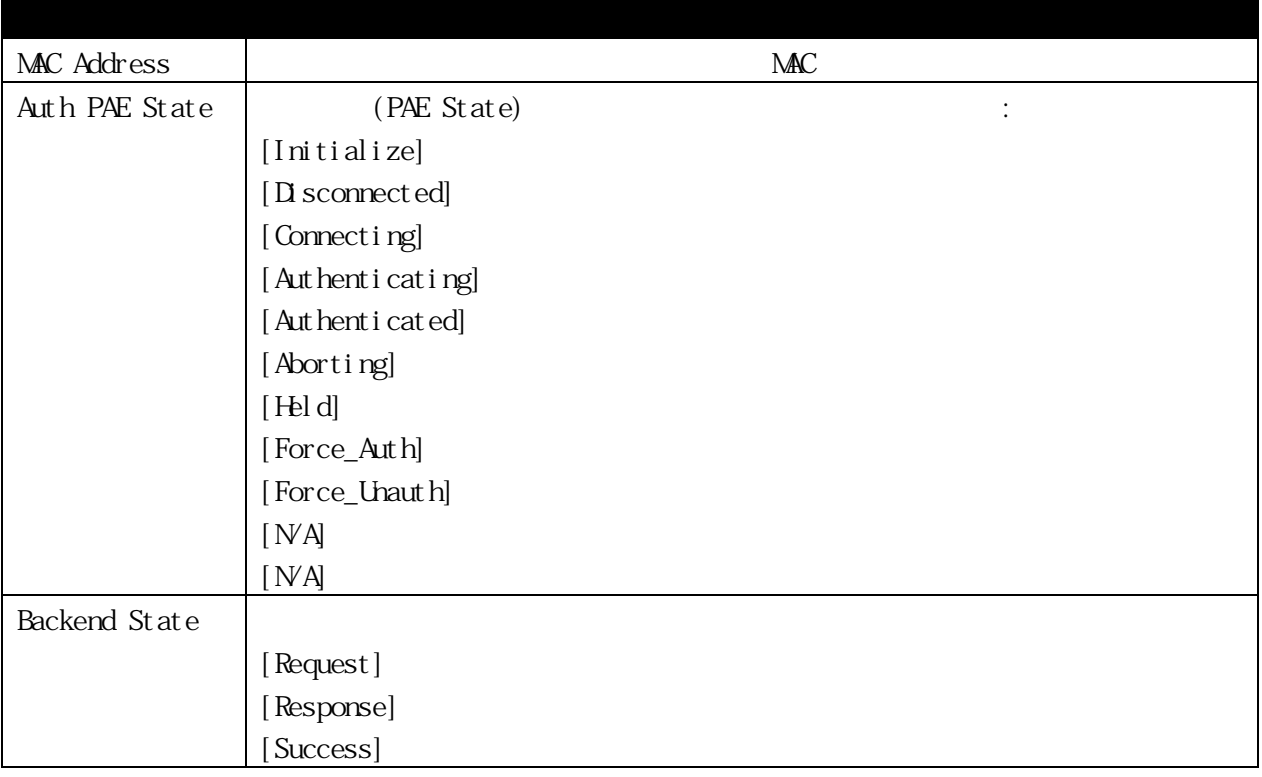

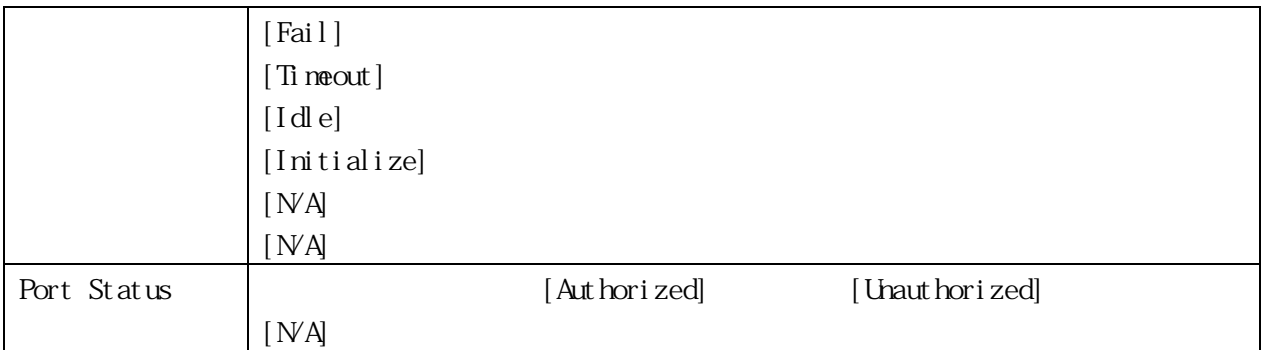

3.7.7.4 Authenticator Statistics

 $P\Delta E$ 

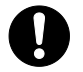

802.1X

 $\mbox{\texttt{M\!}}}$  it oring > Port Access Control > Authenticator Statistics

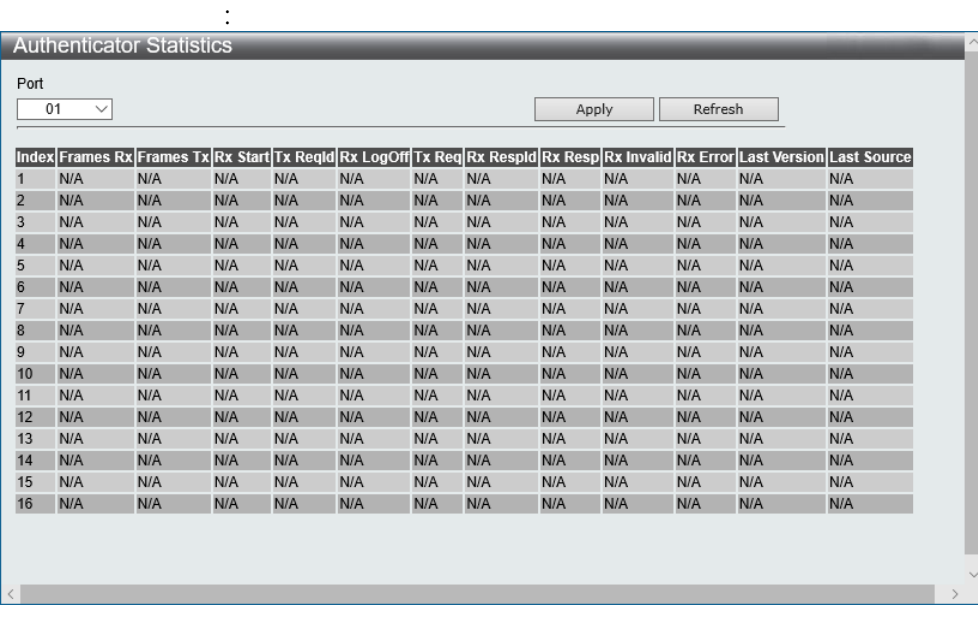

# [Apply] [Refresh]

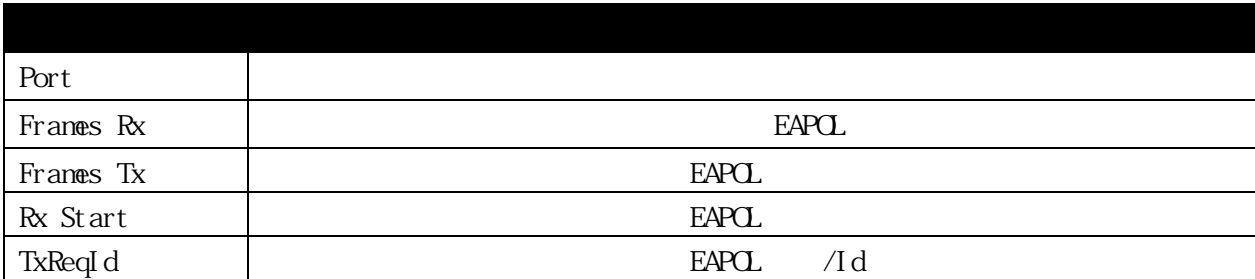

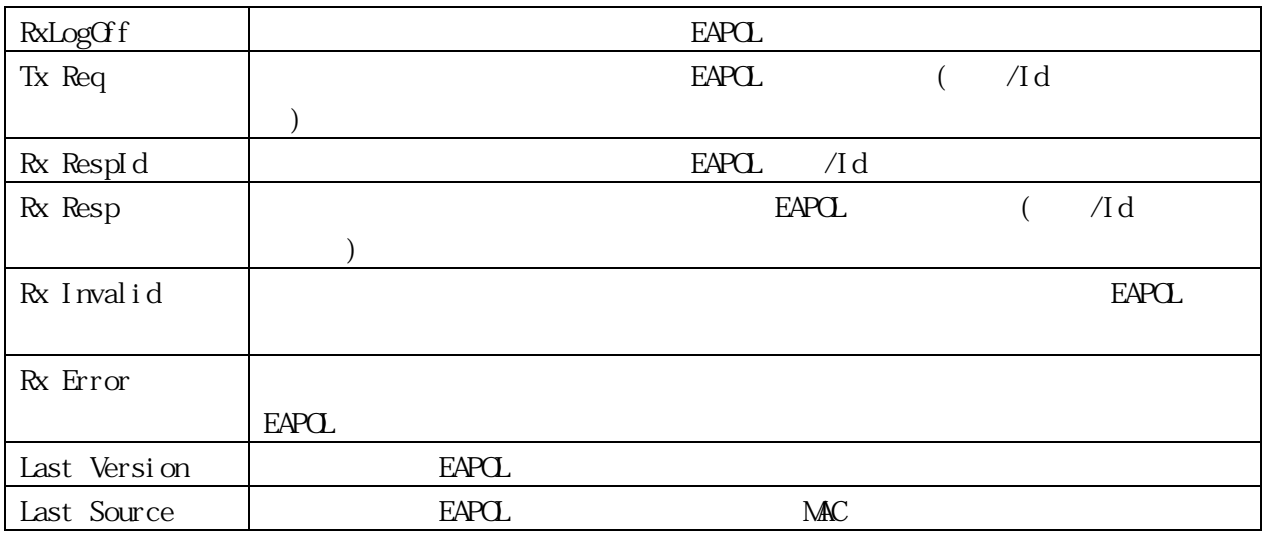

3.7.7.5 Authenticator Session Statistics

 $P\!A\!E$ 

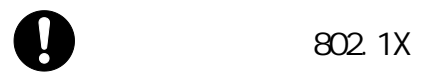

|  |  |  |  |  |  | Monitoring > Port Access Control > Authenticator Session |  |
|--|--|--|--|--|--|----------------------------------------------------------|--|
|--|--|--|--|--|--|----------------------------------------------------------|--|

Statistics :

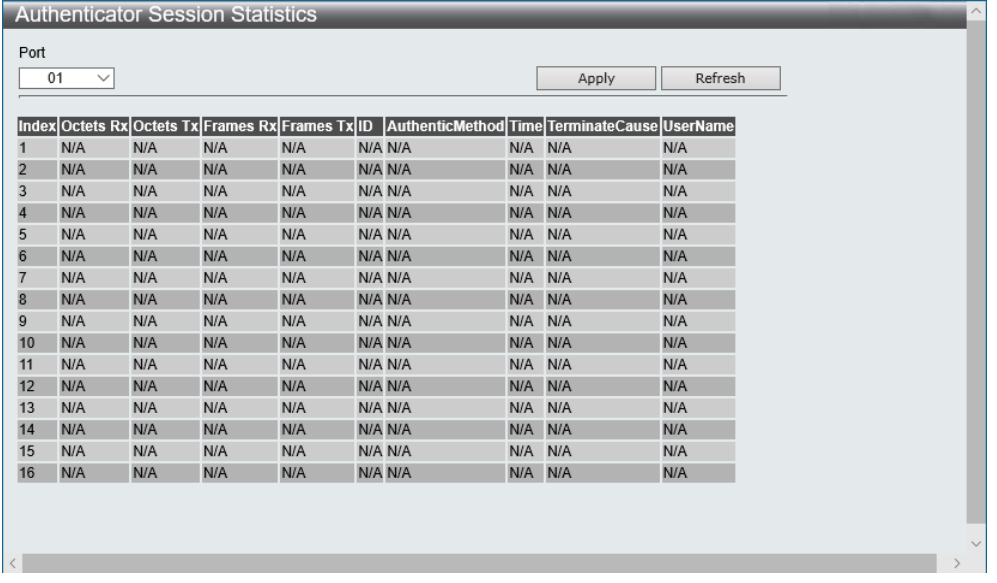

 $[$  Apply] [Refresh]

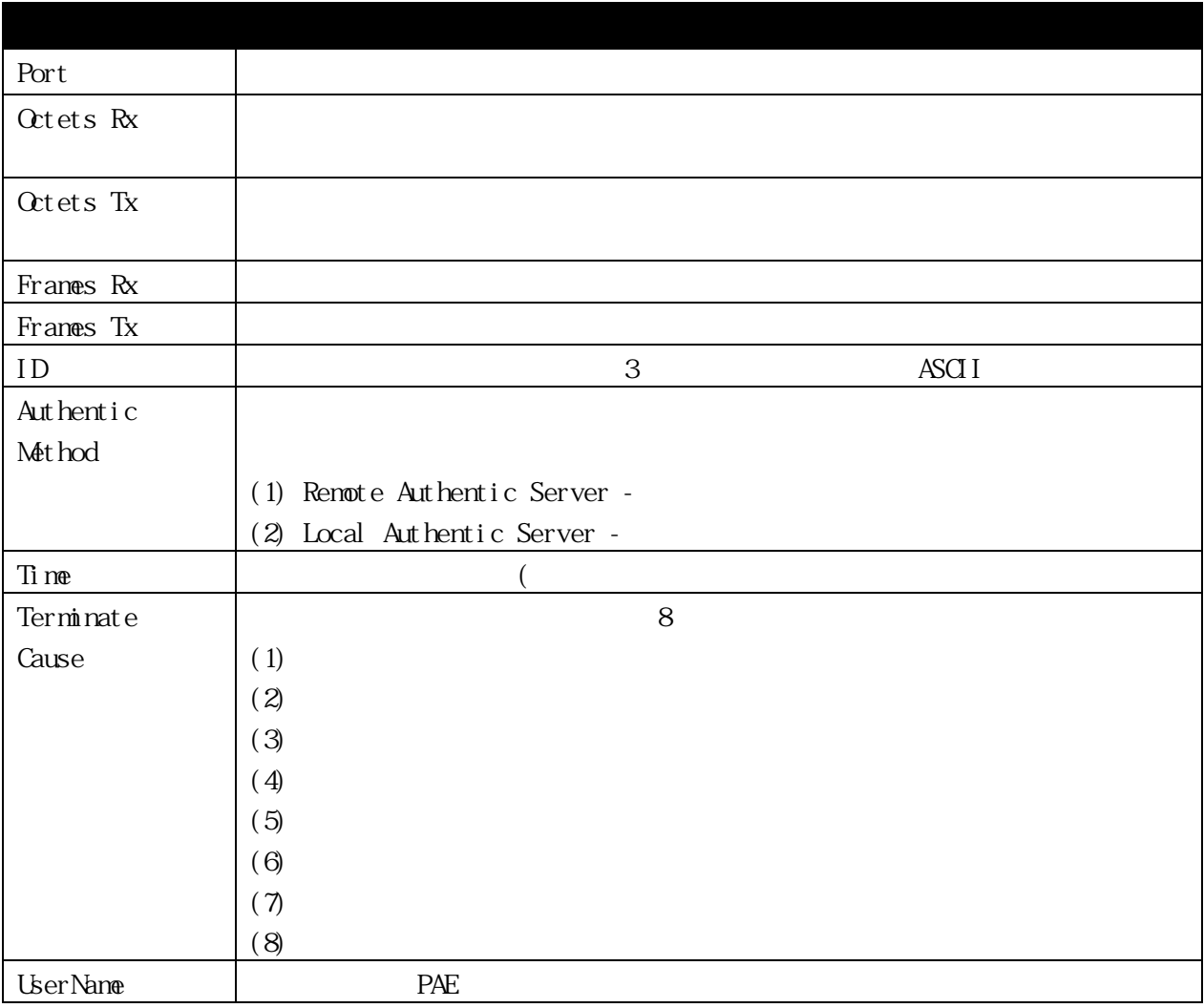

#### 3.7.7.6 Authenticator Diagnostics

I

802.1X

 $\mbox{\texttt{M\!}}}$  into the positive of the Authenticator Diagnostics

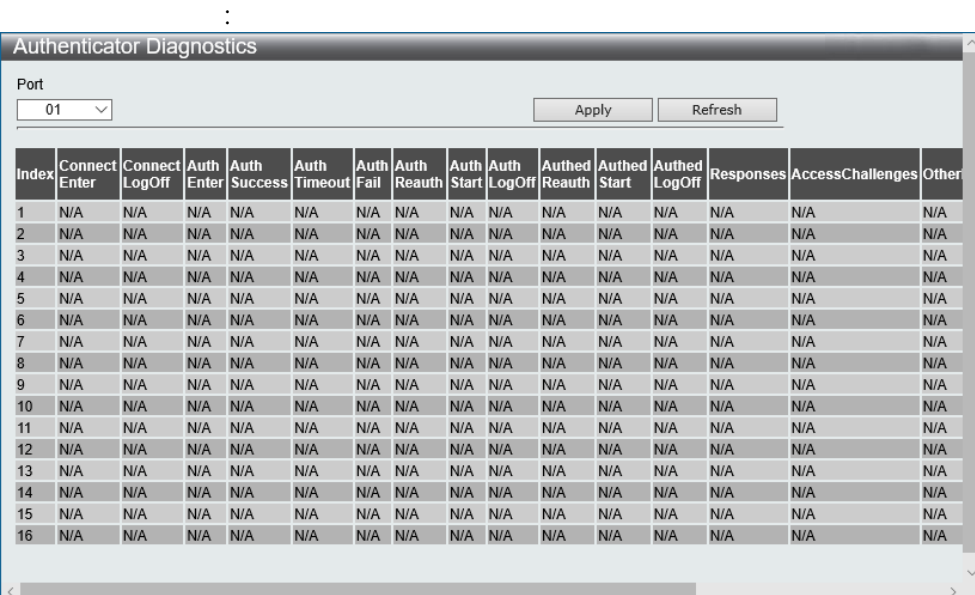

# [Apply]

[Refresh]

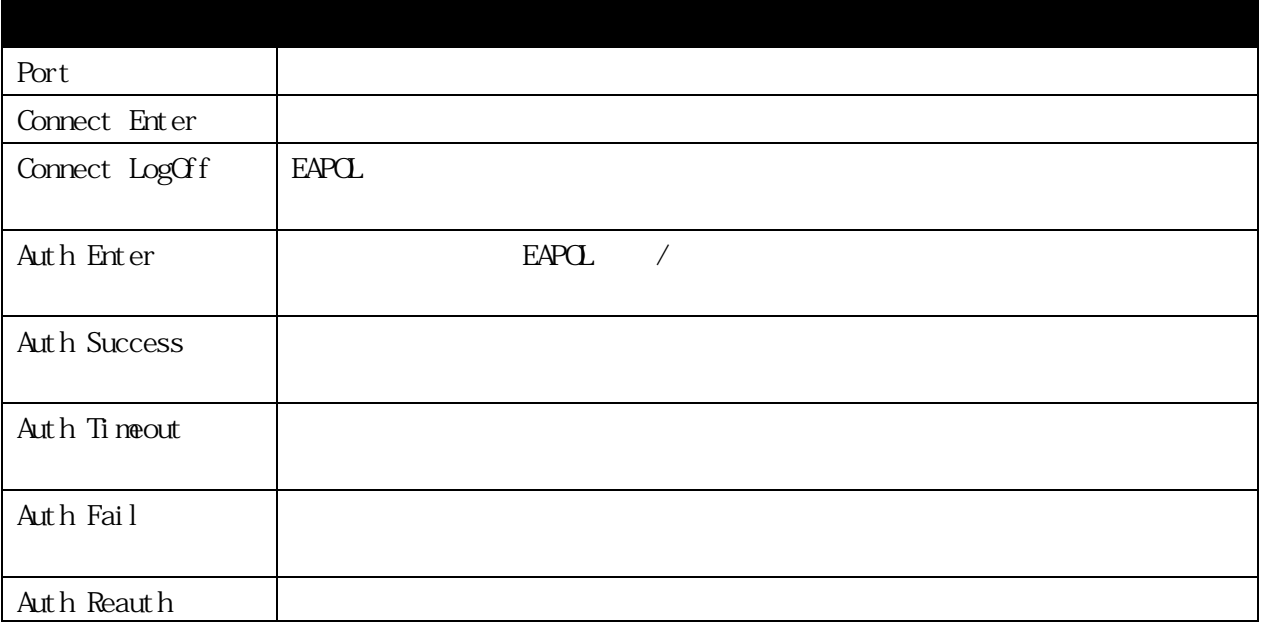

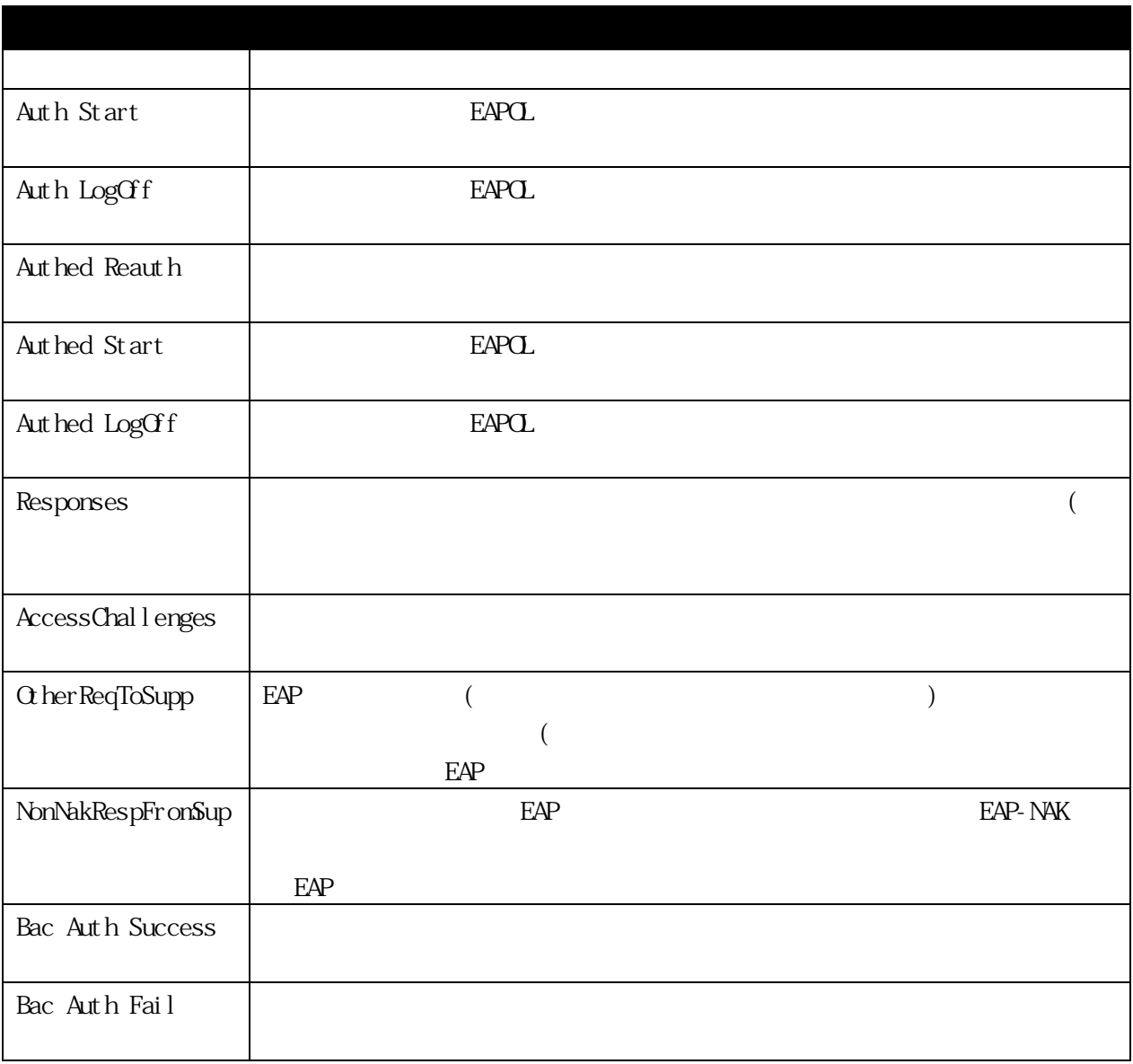

#### 3.7.8 Peripheral

3.7.8.1 Device Environment

#### Device Environment APLGM10GTPOE/POE2 APLGM18GTPOE/POE2 APLGM24GTPOE/POE2

rando-term and the FAN state of the state of the state of the state of the state of the state of the state of the state of the state of the state of the state of the state of the state of the state of the state of the stat

 $5$ 

FAN APLGM10GTPOE/POE2(FANI) APLGM18GTPOE/POE2 APLGM24GTPOE/POE2 (FANI/FAN2/FAN3)

Monitoring > Peripheral > Device Environment

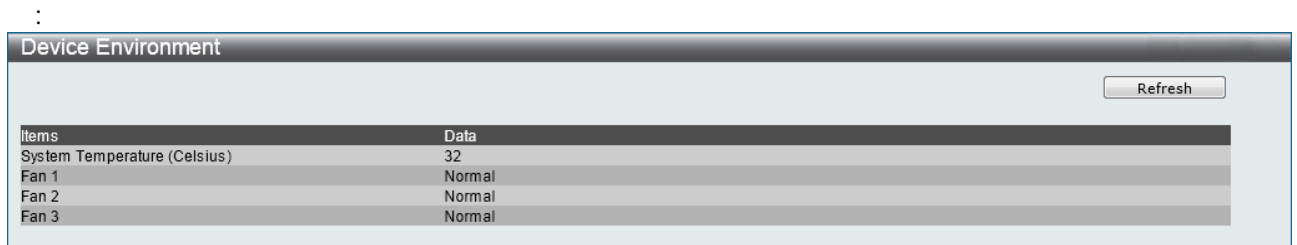

[Refresh]

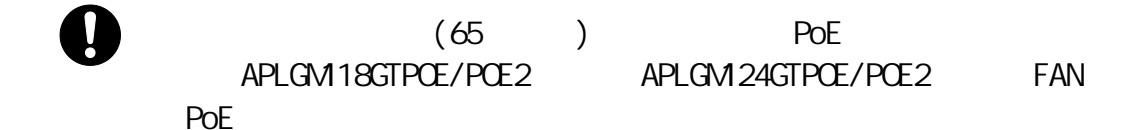

#### 3.7.9 Browse ARP Table

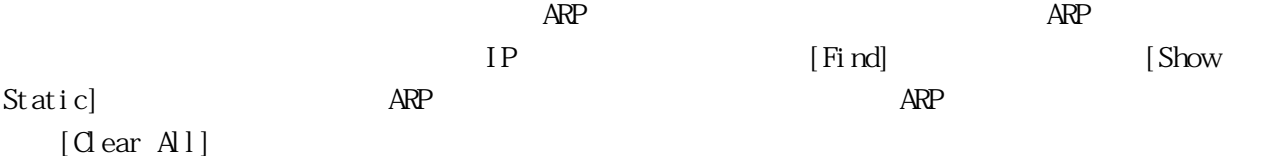

Monitoring > Browse ARP Table :

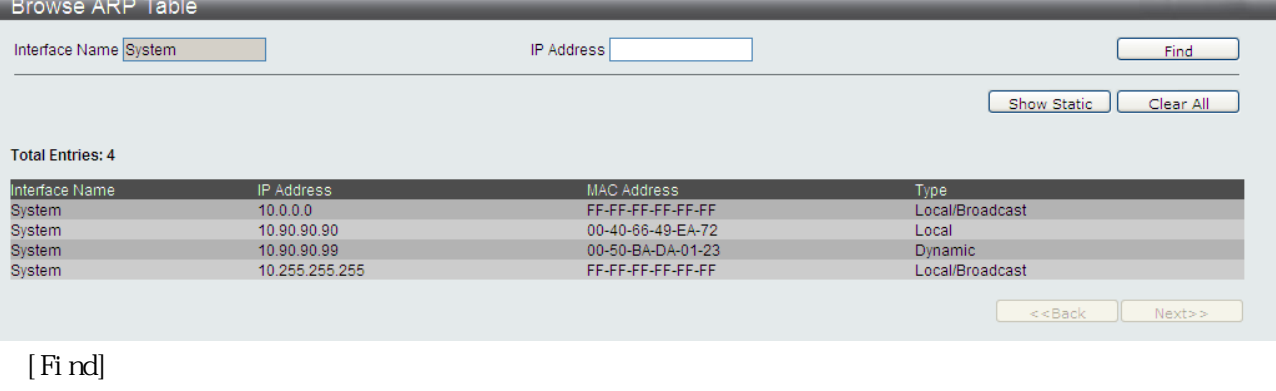

[Show Static]  $[Clear All]$ 

#### 3.7.10 Browse VLAN

 $V\cup V\cup V$  ID [Find]

このウィンドウを使用して、スイッチの各ポートの VLAN 状態を VLAN 別に表示します。ウィンドウ

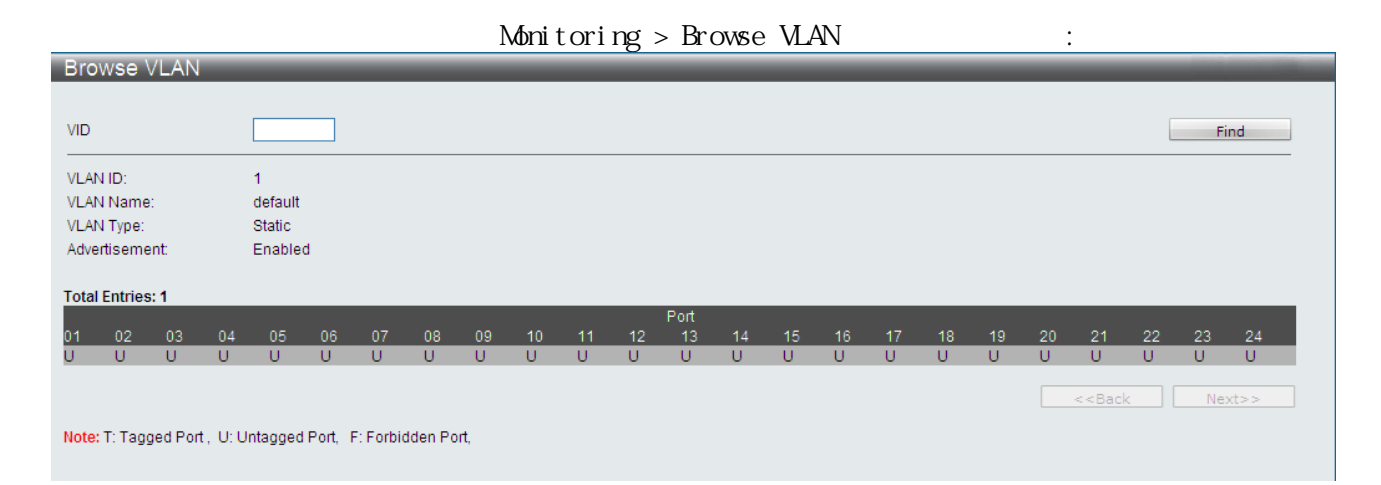

# 3.7.11 IGMP Snooping

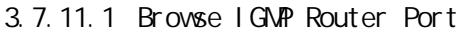

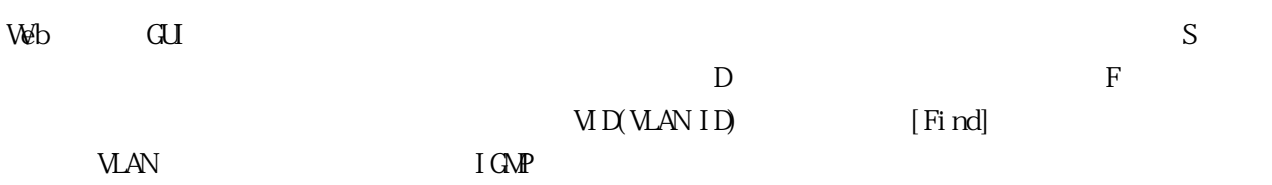

 $\label{eq:10} \mbox{M\!oni tori ng $>I$ G\!M\!P$} \ \mbox{Snoopi ng $>B$} \ \mbox{rowse I} \ \mbox{G\!M\!P} \ \mbox{Router} \ \mbox{Port}$ 

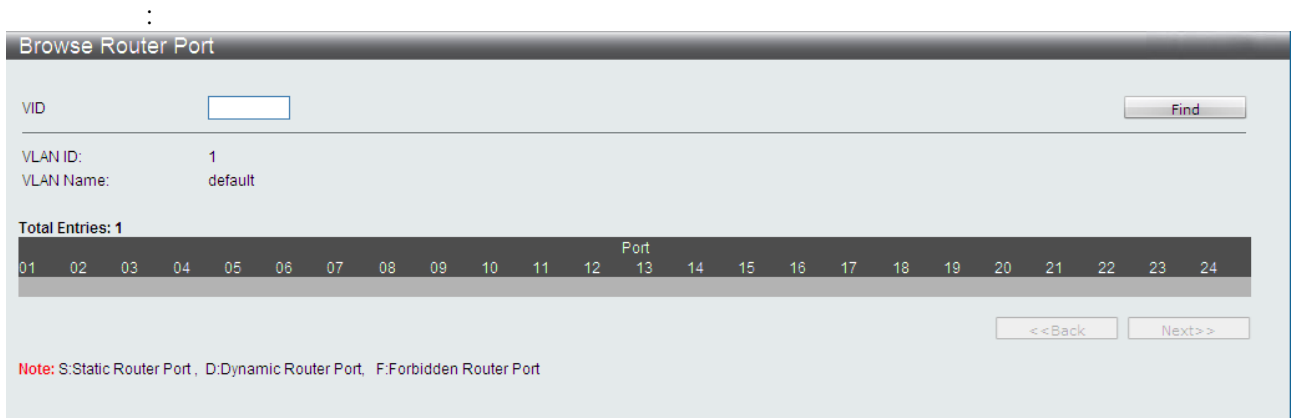

## 3.7.11.2 IGMP Snooping Group IGMP IGMP IGMP

# Monitoring  $>$  IGMP Snooping  $>$  IGMP Snooping Group

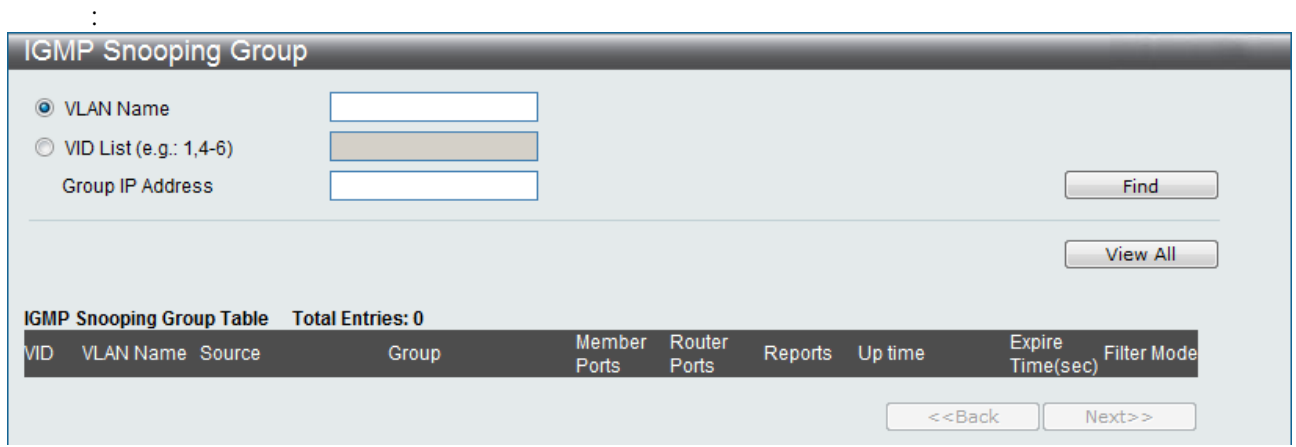

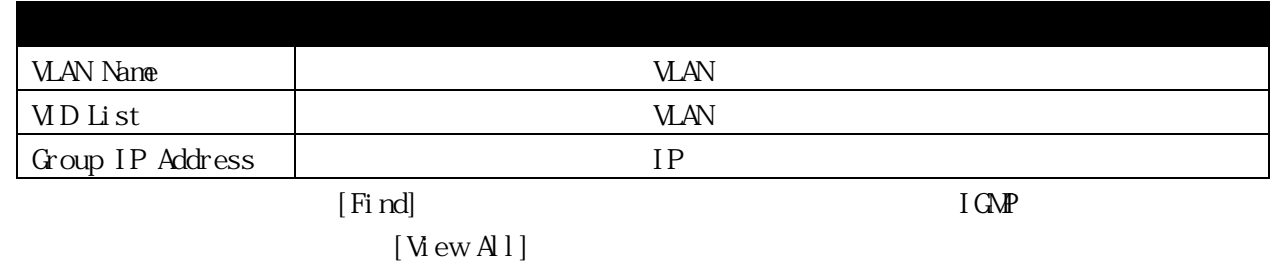

# 3.7.11.3 IGMP Snooping Host  $I$  GMP

#### Monitoring > IGMP Snooping > IGMP Snooping Host

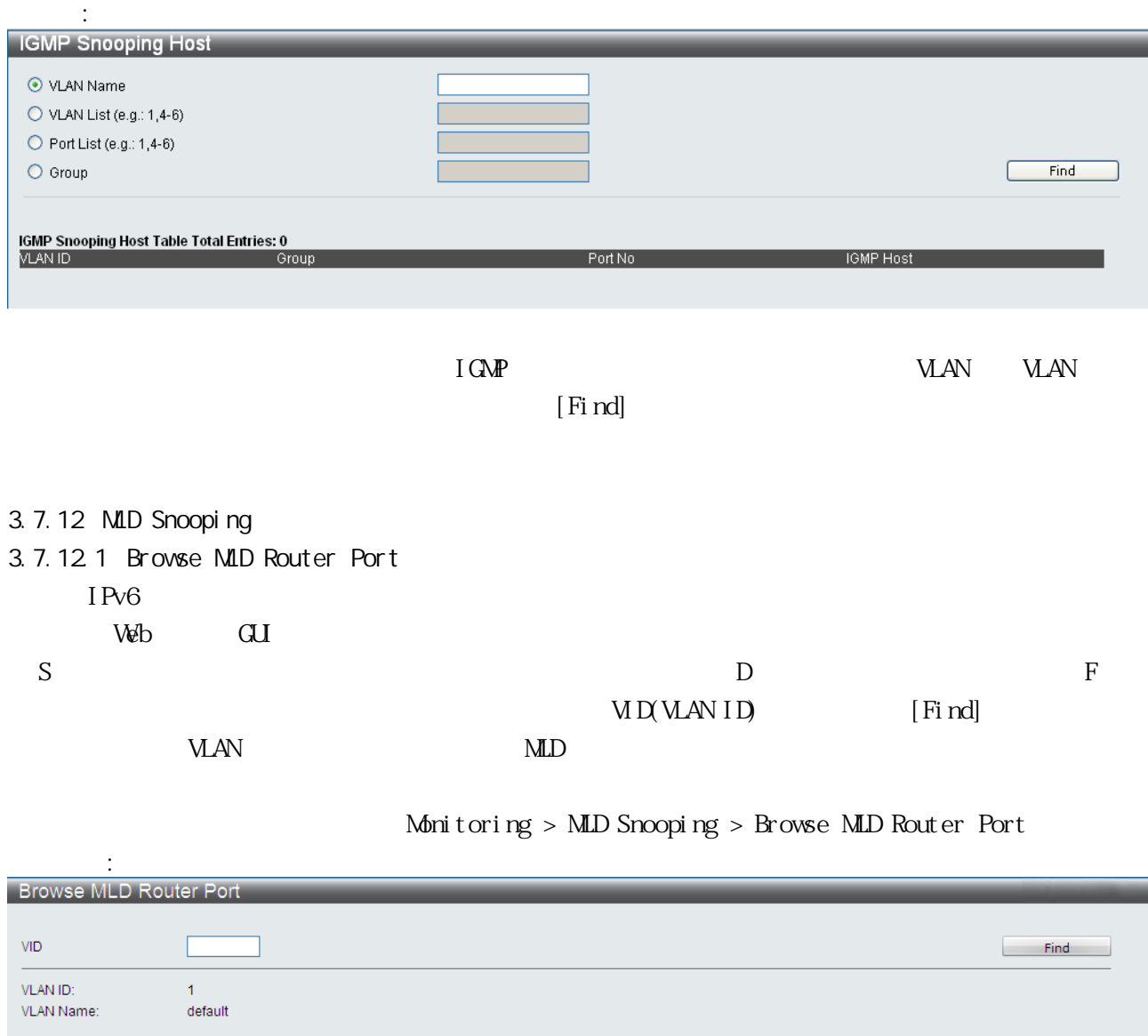

**Total Entries: 1** 01 02 03 04 05 06 07 08 09 10 11 12 13<br>13 02 03 04 05 06 07 08 09 10 11 12 14 15 16 17 18 19 20 21 22 23 24  $\begin{array}{|c|c|c|c|}\n\hline\n& & & & & \n\hline\n& & & & & \n\hline\n& & & & & & \n\hline\n& & & & & & \n\h$ Note: S:Static Router Port, D:Dynamic Router Port, F:Forbidden Router Port

# 3.7.12.2 MLD Snooping Group  $\text{MLD}$   $\text{MLD}$   $\text{I} \text{Pv4}$   $\text{I} \text{Gv4}$ **VLAN**

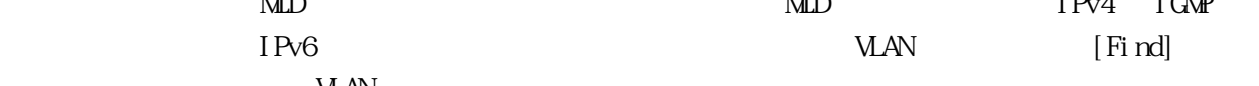

# Monitoring > MLD Snooping > MLD Snooping Group

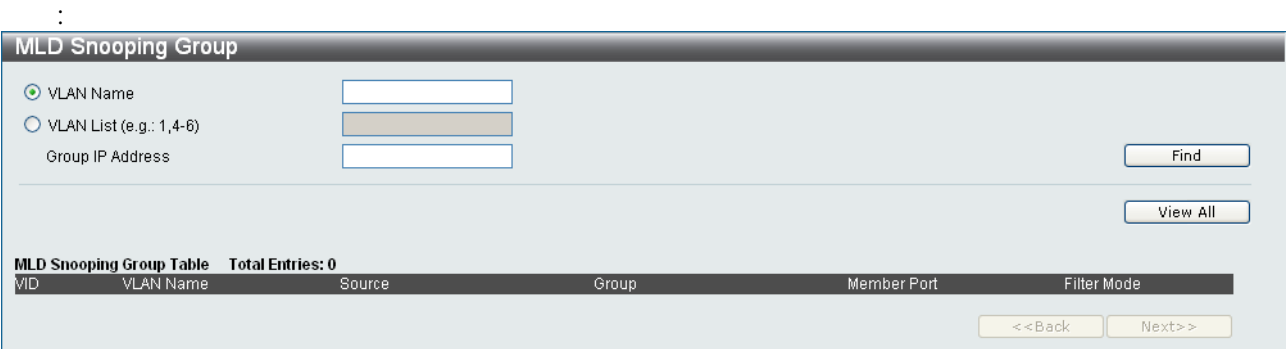

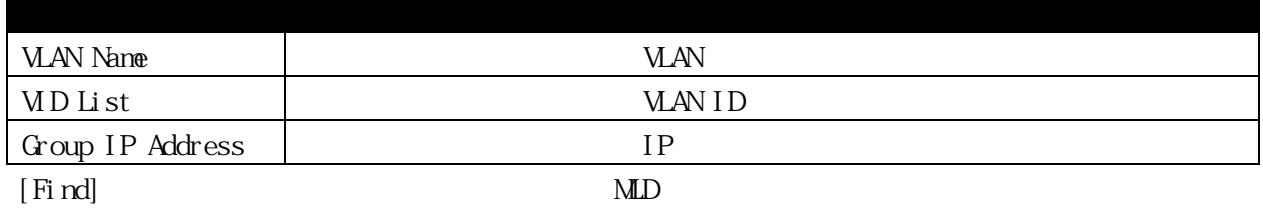

 $[WewAl]$ 

#### 3.7.13 LLDP

# 3.7.13.1 LLDP Statistics System

# Monitoring > LLDP > LLDP Statistics System :

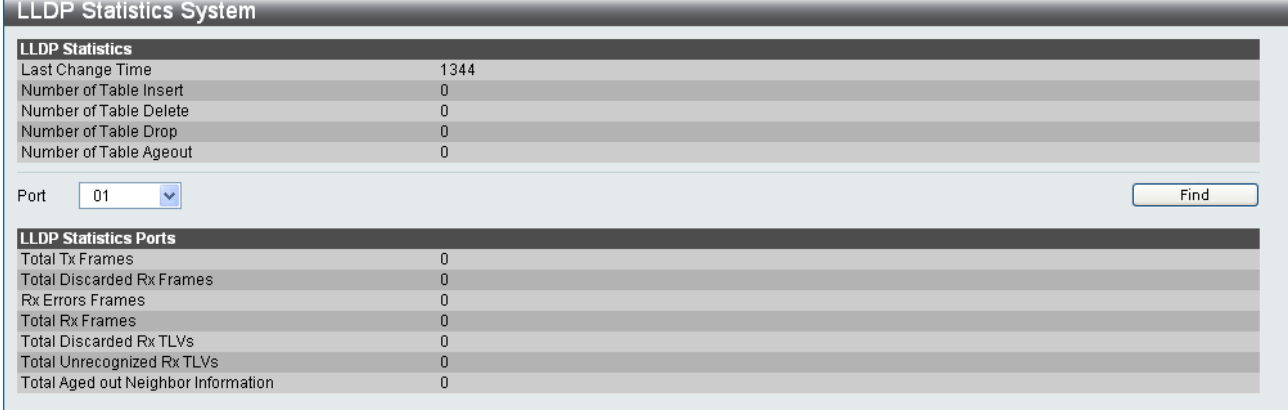

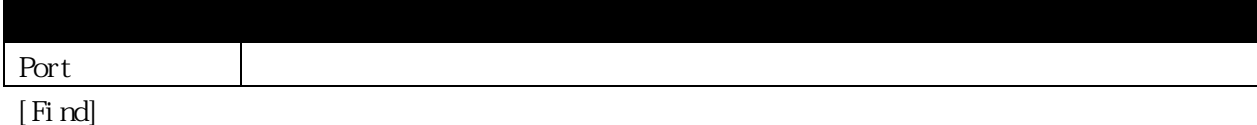

#### 3.7.13.2 LLDP Local Port Information

 $\label{eq:1} \text{M\!} \text{to} \text{right} \text{map} > \text{LLP} > \text{LLP} \text{Local} \text{Port} \text{In} \text{format} \text{ion}$ 

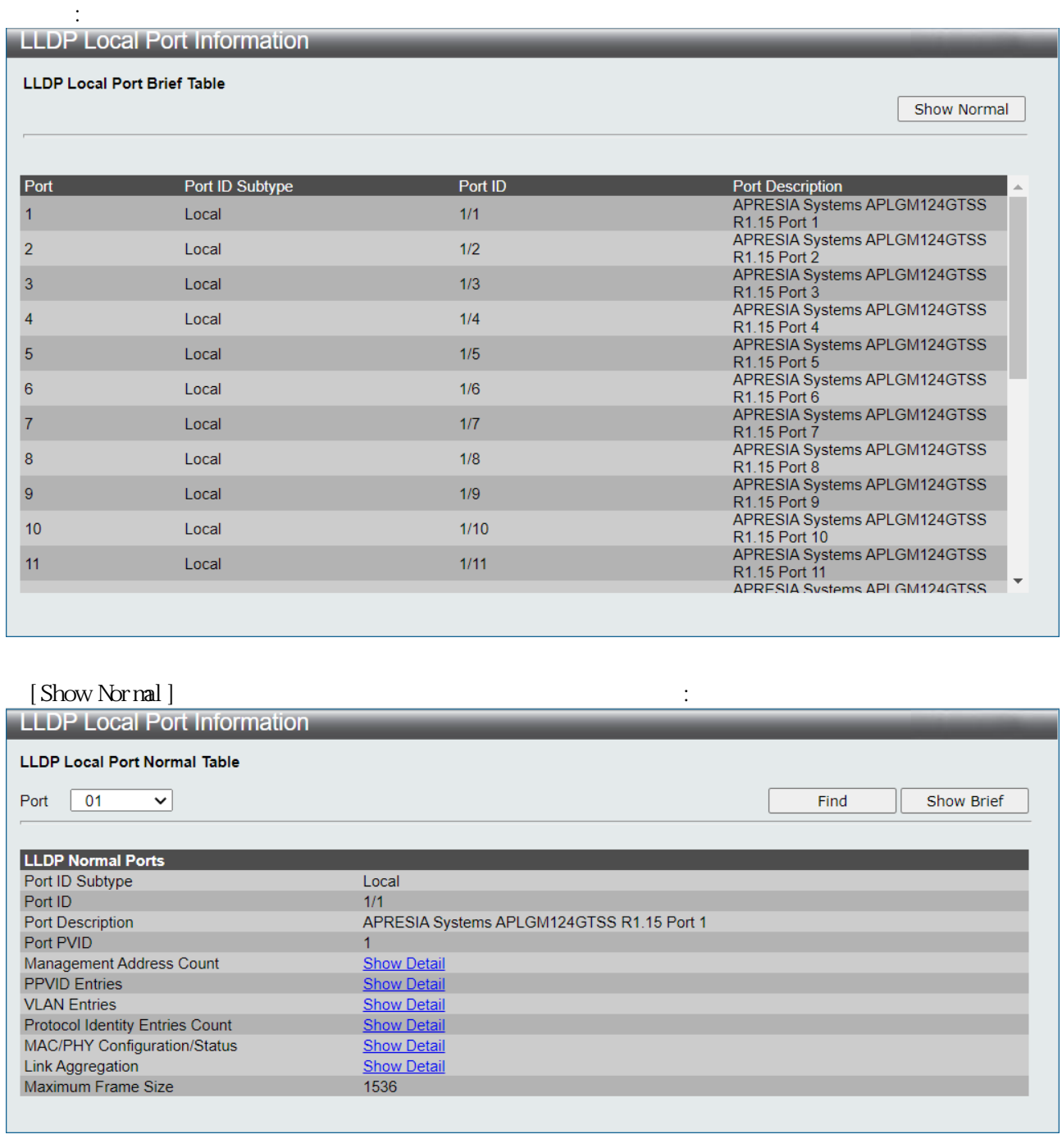

Port and the set of the set of the set of the set of the set of the set of the set of the set of the set of the set of the set of the set of the set of the set of the set of the set of the set of the set of the set of the

[Find] [Show Brief] [Show Detail ]

#### 3.7.13.3 LLDP Remote Port Information

 $\mbox{\texttt{M\!}}} \quad \mbox{for} \quad \mbox{for} \$ 

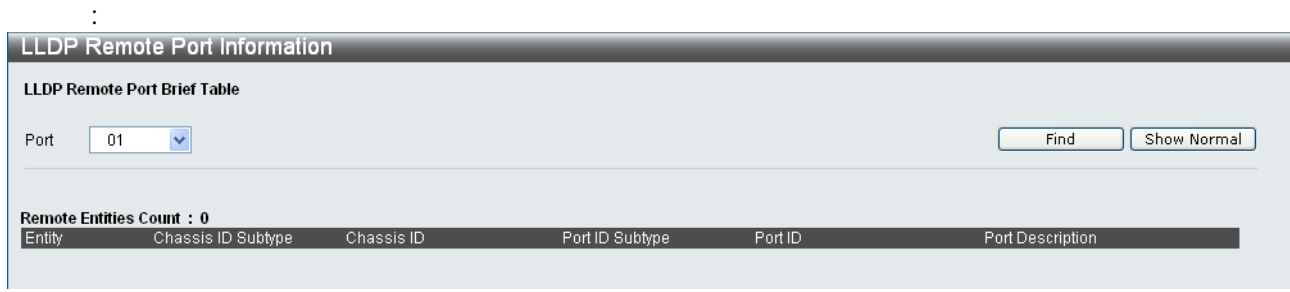

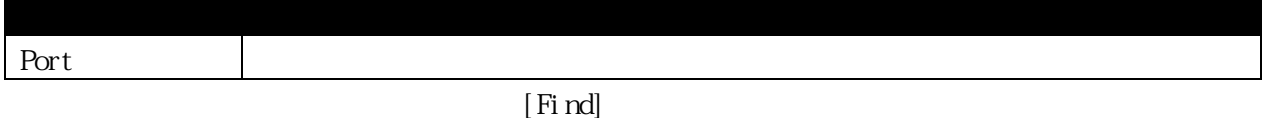

[Show Normal]

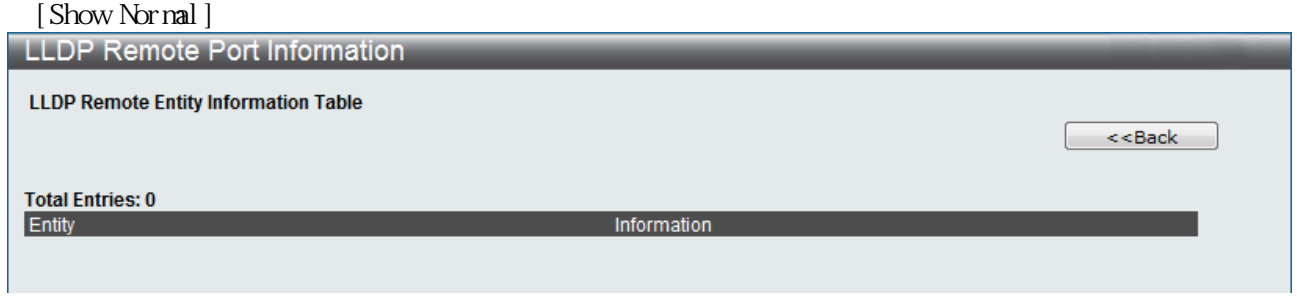

#### 3.7.14 MBA Authentication State

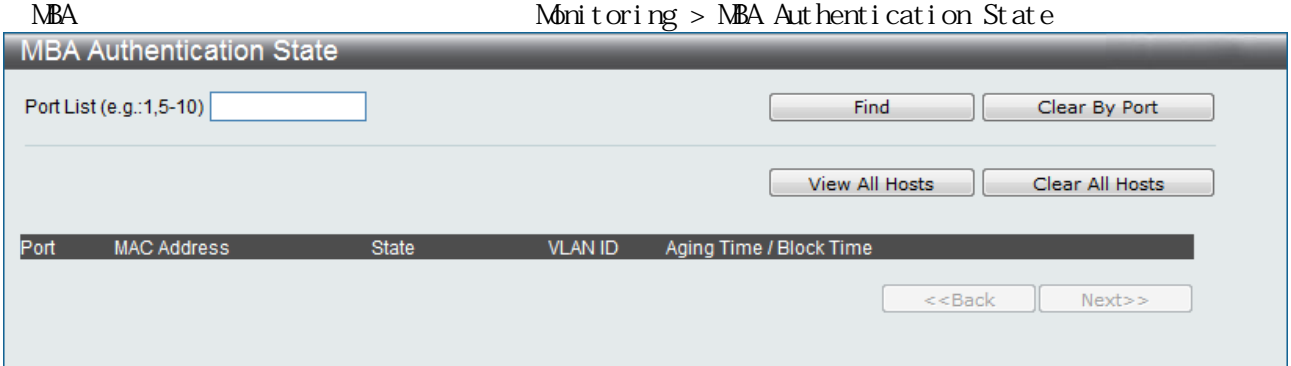

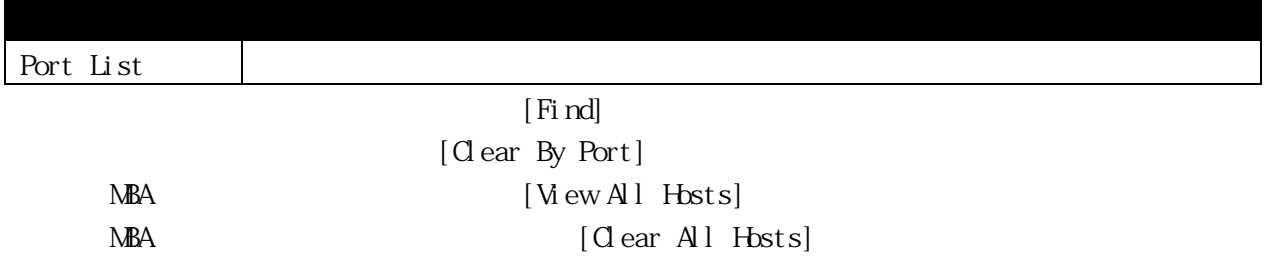

# 3.7.15 Web Authentication State

logie with the Web service with the Web service with the service with the service with the service with the service with the service with the service with the service with the service with the service with the service with

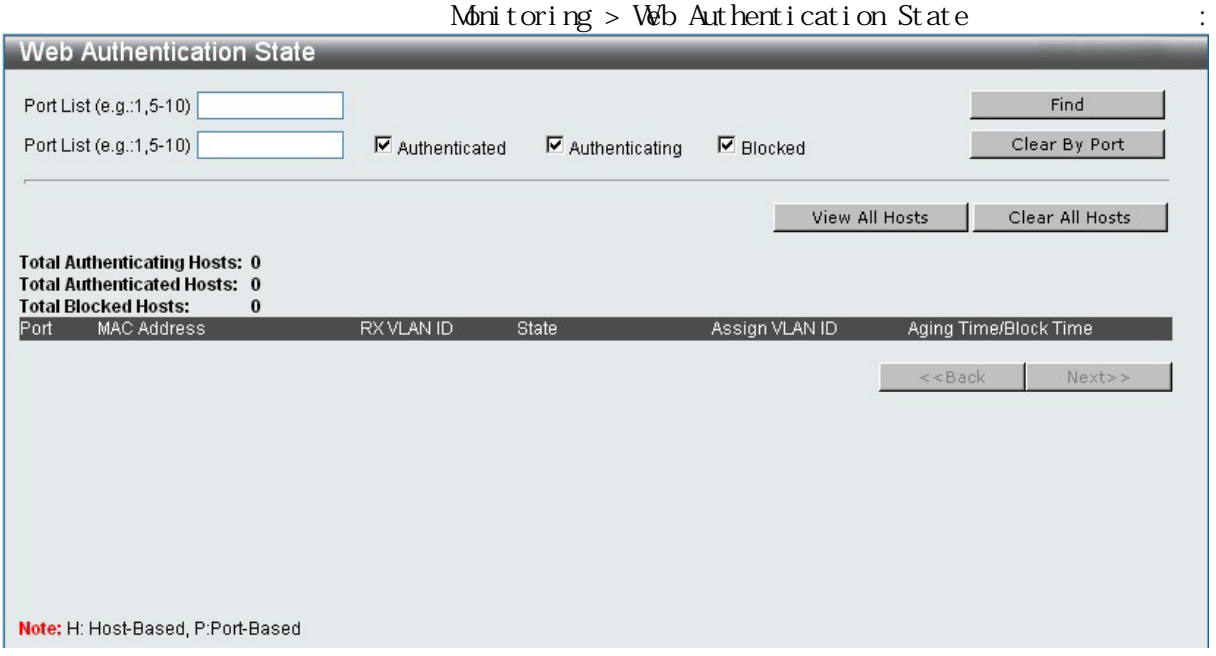

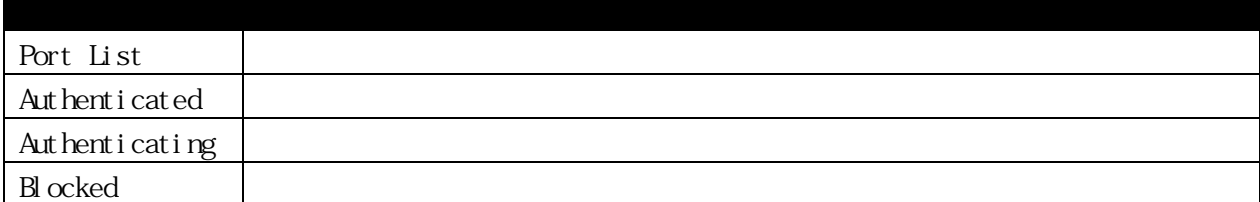

[Find] [Clear By Port] [View All Hosts] [Clear All Hosts]

#### 3.7.16 Browse Session Table

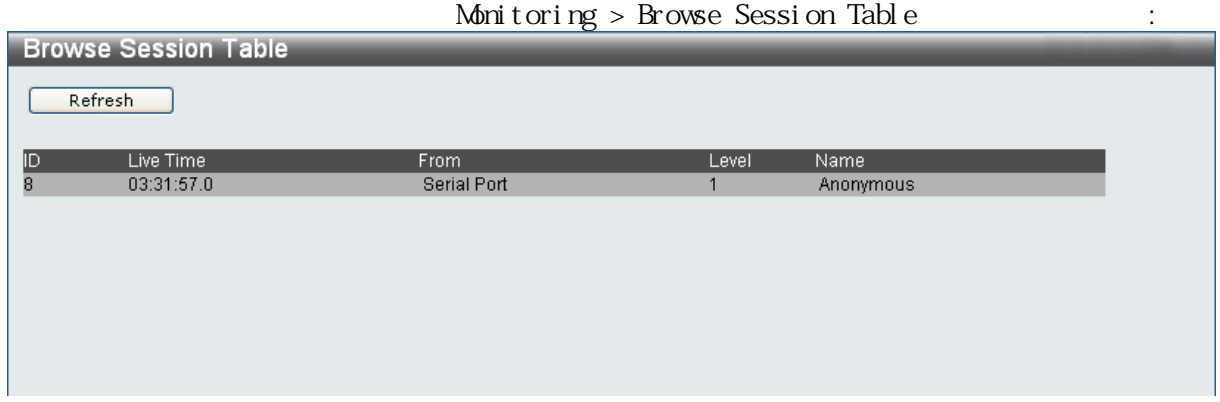

#### 3.7.17 MAC Address Table

 $\blacksquare$ 

 $MAC$   $MAC$ 

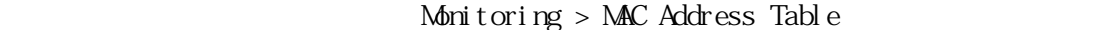

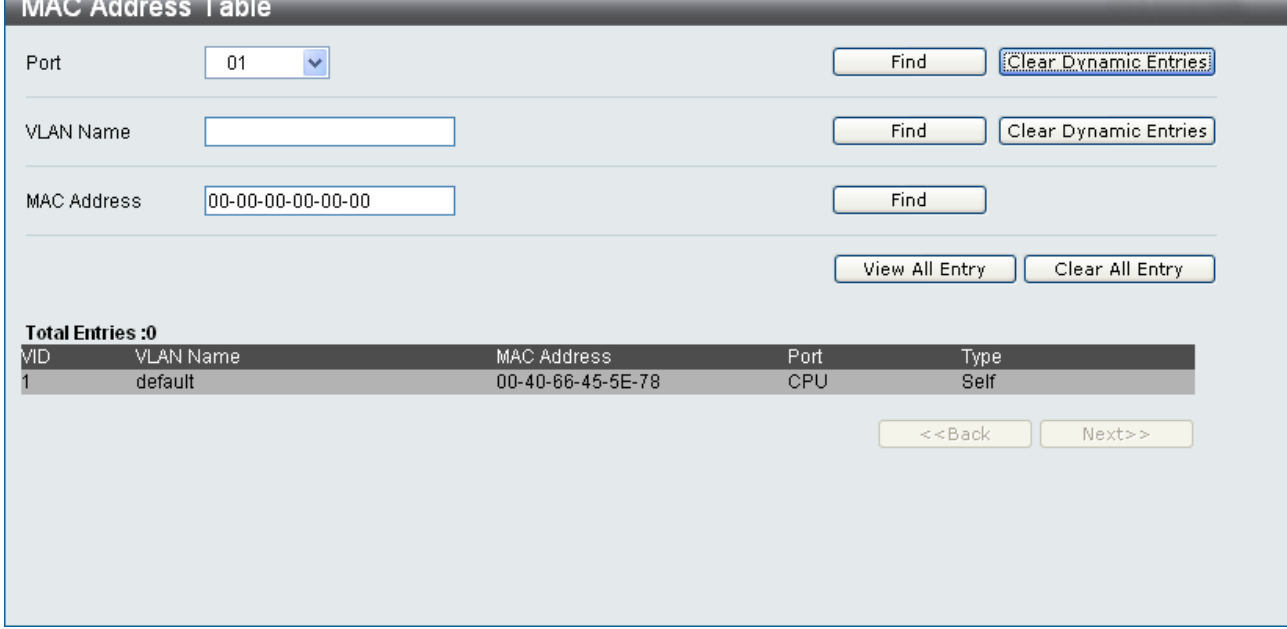

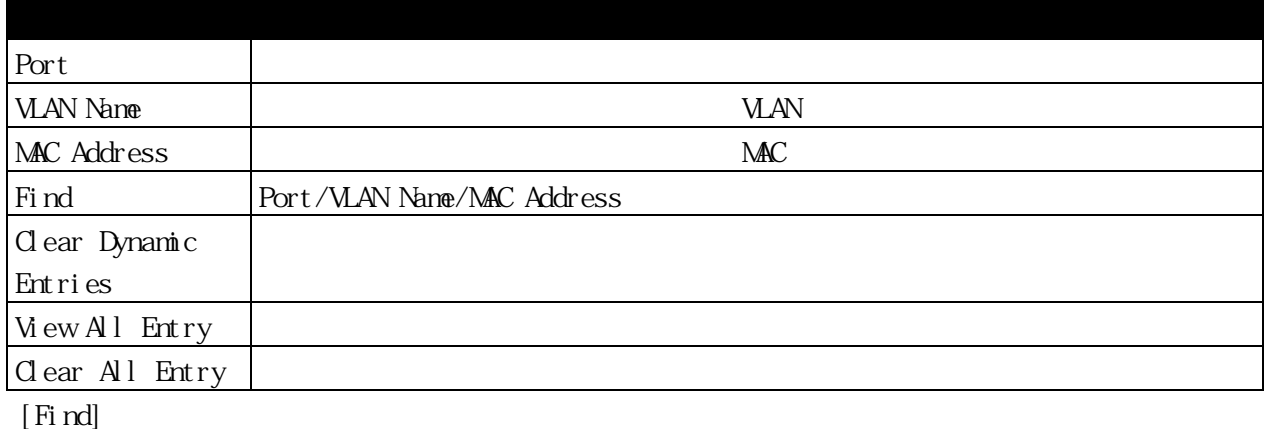

[Clear Dynamic Entries] [View All Entry]

[Clear All Entry]

#### 3.7.18 System Log

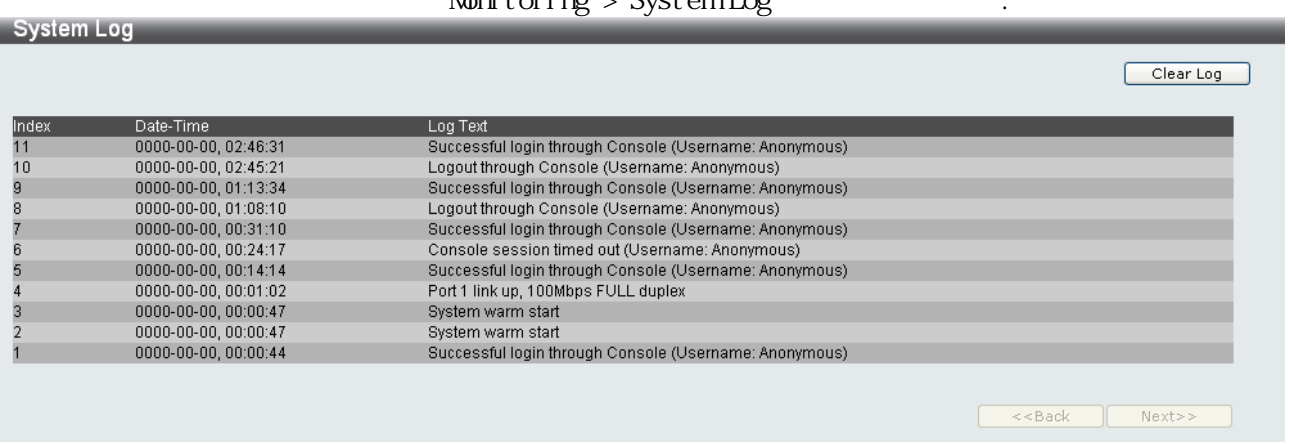

#### $M$ phitoring  $>$  System Log

 $\lceil \text{Next} \rceil$ 

 $[$  Clear  $\log$ 

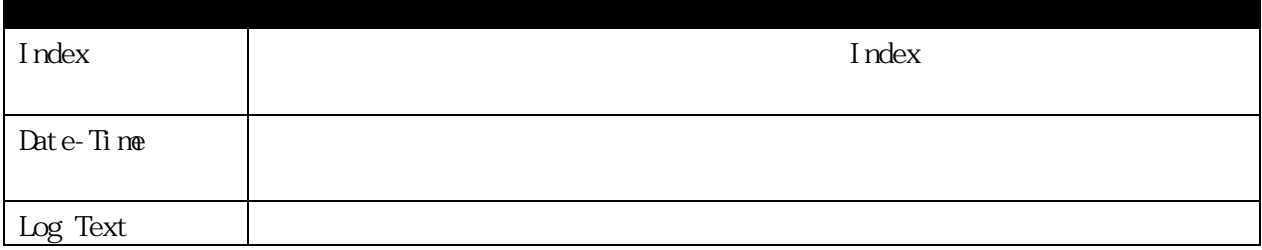

3.7.19 Self-Test

Self-Test

POE Test APLOM 10GTPOE/POE2 APLOM 18GTPOE/POE2 APLOM24GTPOE/POE2

# $\text{M\!} \text{for} \text{ } i \text{ or } j \text{ } \text{ } \text{Set} \text{ } f \text{-} \text{Test} \tag{\text{\texttt{}}\text{}}$

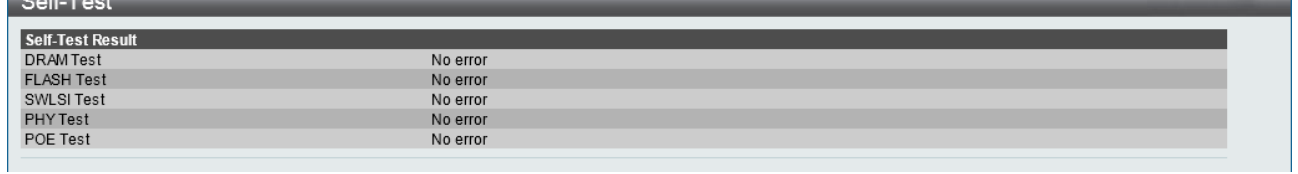

 $\overline{\phantom{0}}$ 

### 3.7.20 PD Monitoring

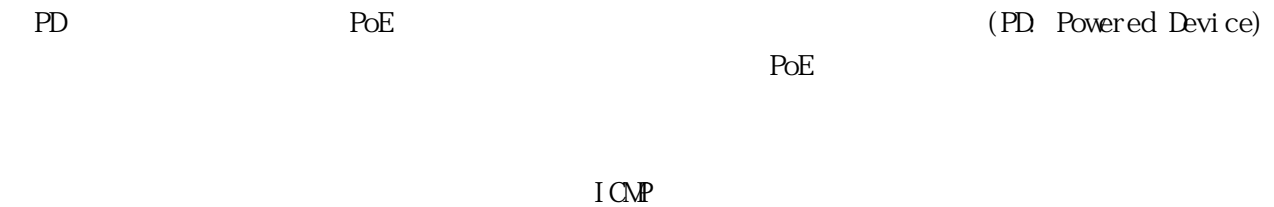

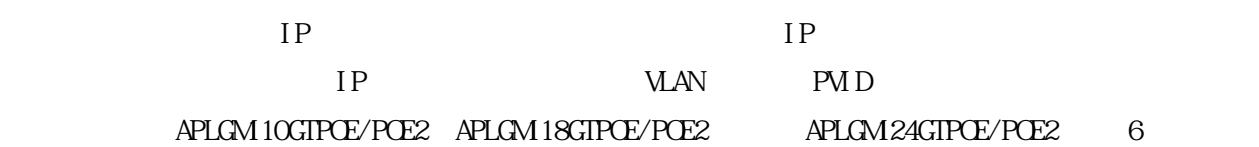

# 3.7.20.1 PD Monitoring Global Settings

PD モニタリング

# Monitoring > PD Monitoring > PD Monitoring Global Settings

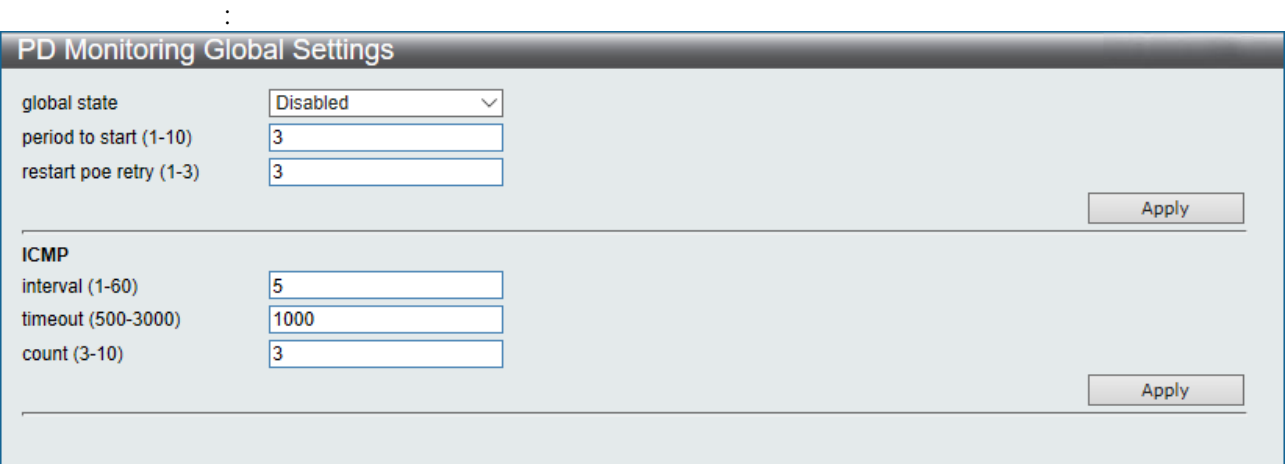

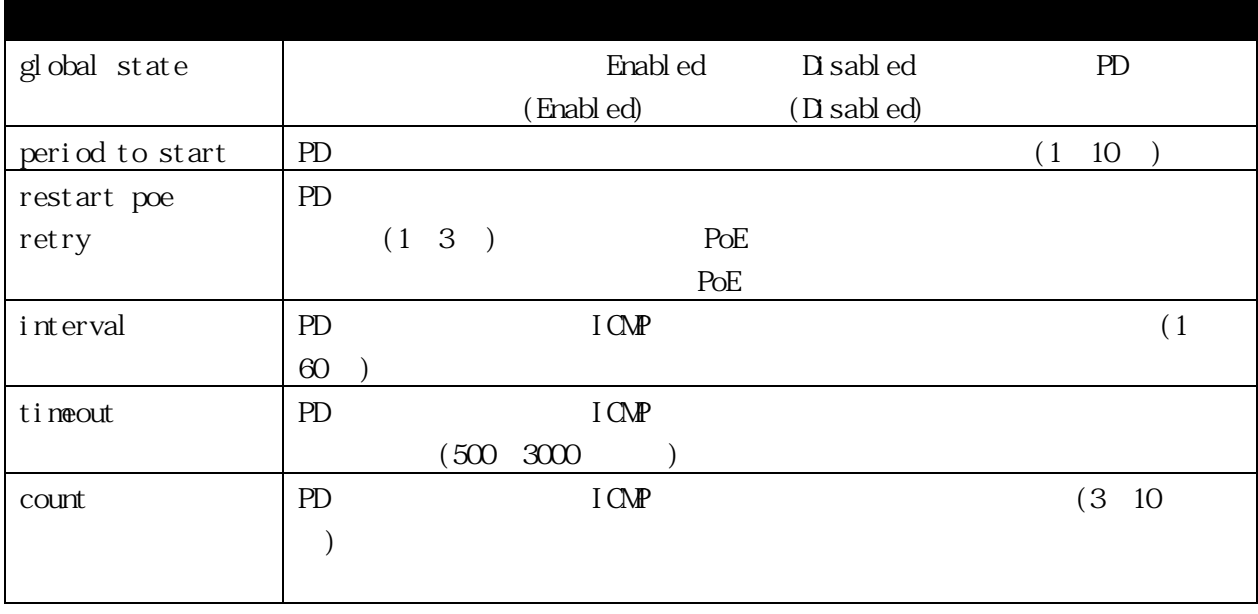

[Apply]

# 3.7.20.2 PD Monitoring Port Settings

 $PD$ 

# restart-poe

#### PoE extensive extensive extensive extensive extensive extensive extensive extensive extensive extensive extensive extensive extensive extensive extensive extensive extensive extensive extensive extensive extensive extensiv

# $\mbox{M\hspace{-1.4ex}oni tori ng $>P$D M\hspace{-1.4ex}oni tori ng $>P$D M\hspace{-1.4ex}oni tori ng Port Settings}$

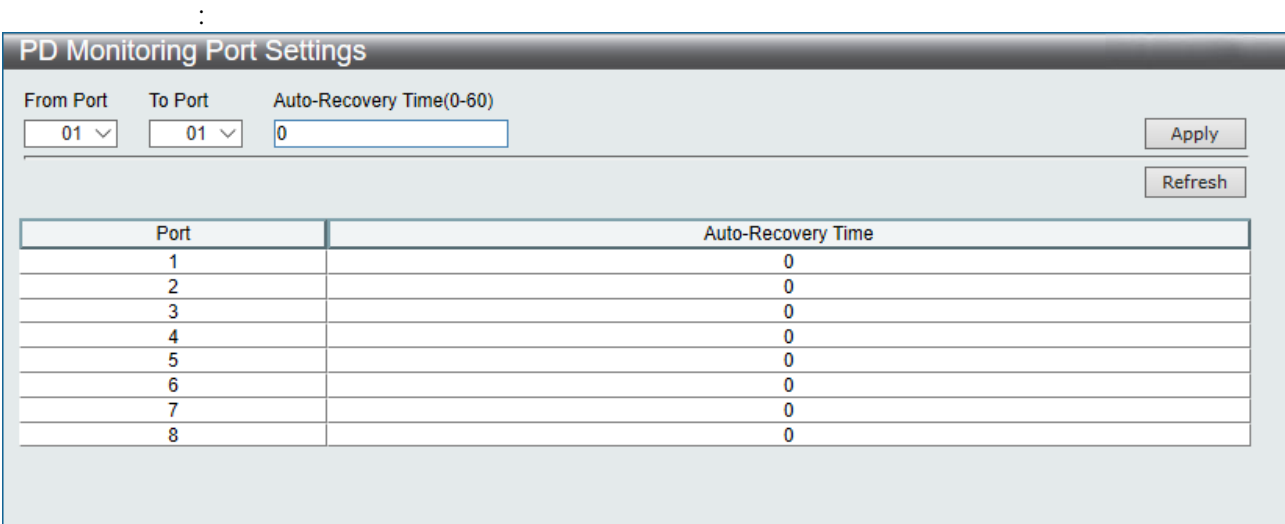

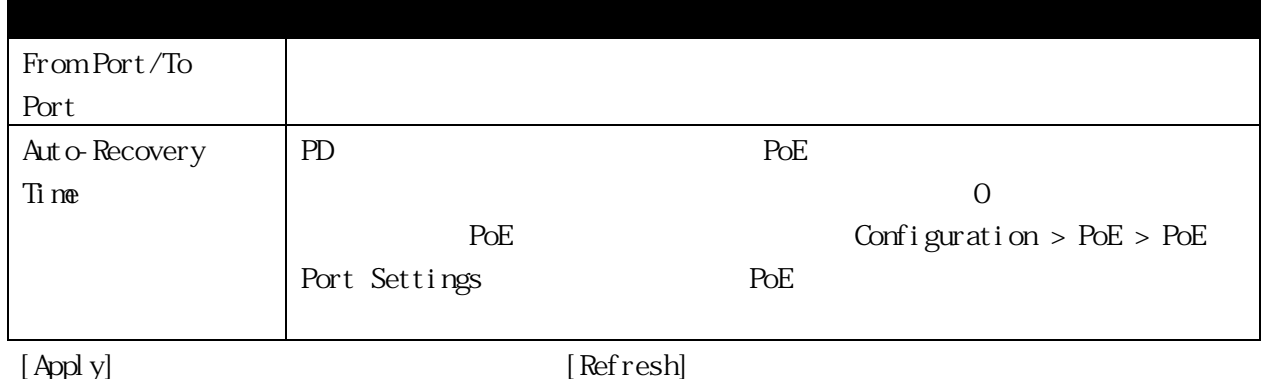

# 3.7.20.3 PD Monitoring Port ICMP Settings

 $PD$ 

PoE restart-poe PoE

notify-only  $2$ 

Monitoring > PD Monitoring > PD Monitoring Port ICMP

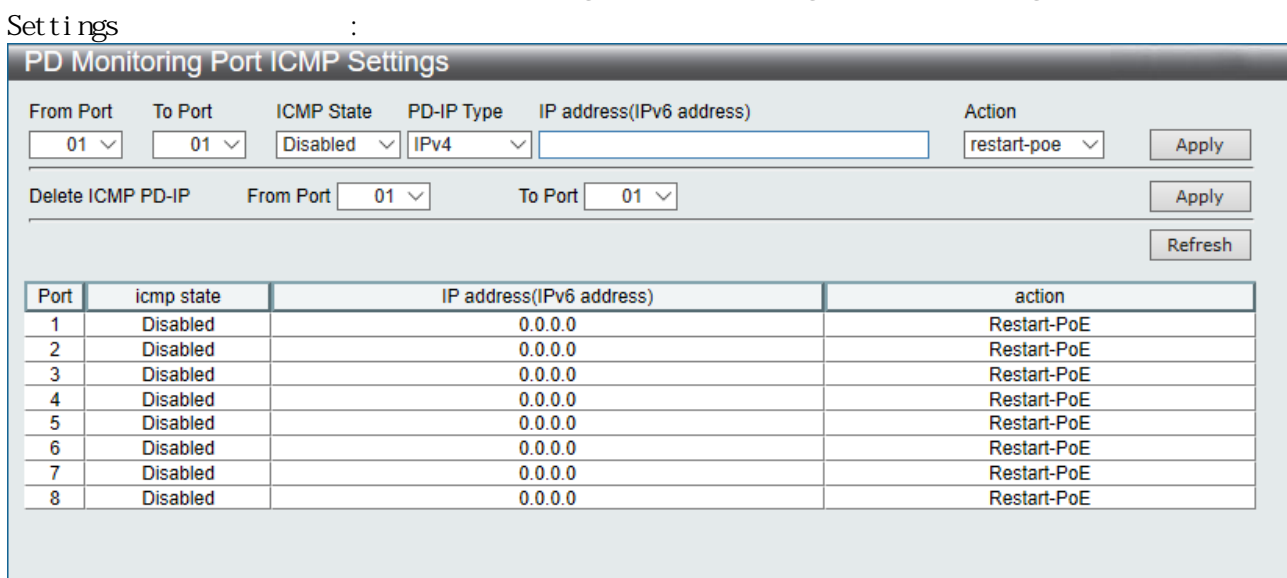

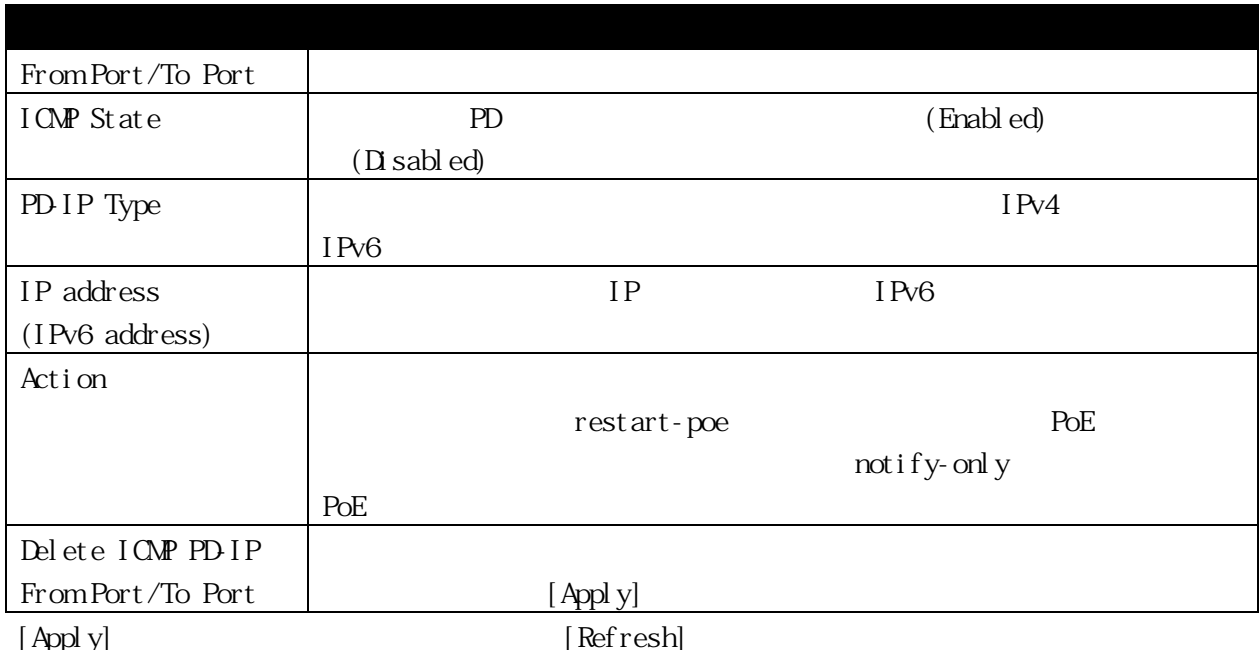

3.8

- $\sim$  3
- (1) [Save Configuration]
- $(2)$  [Save Log]
- $(3)$  [Save All]
- 3.8.1 Save Configuration

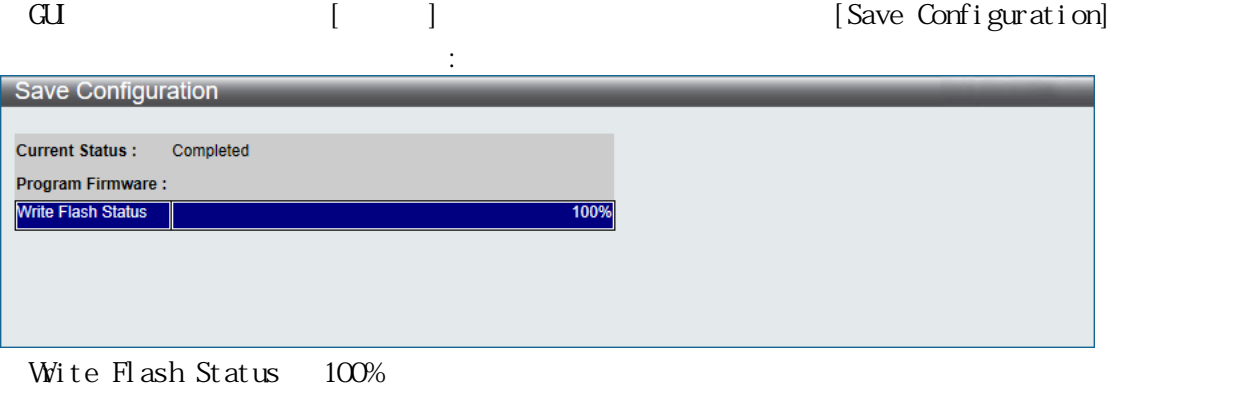

3.8.2 Save Log

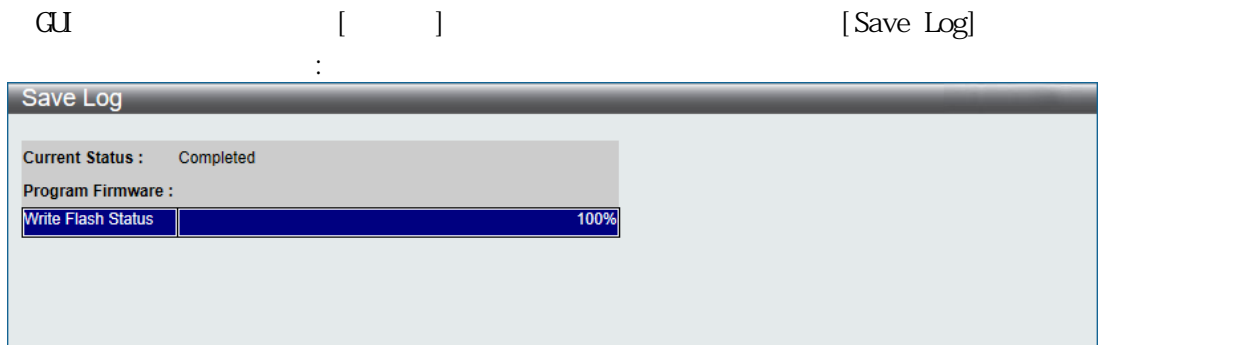

Wite  $F$ lash Status  $100%$ 

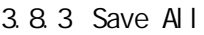

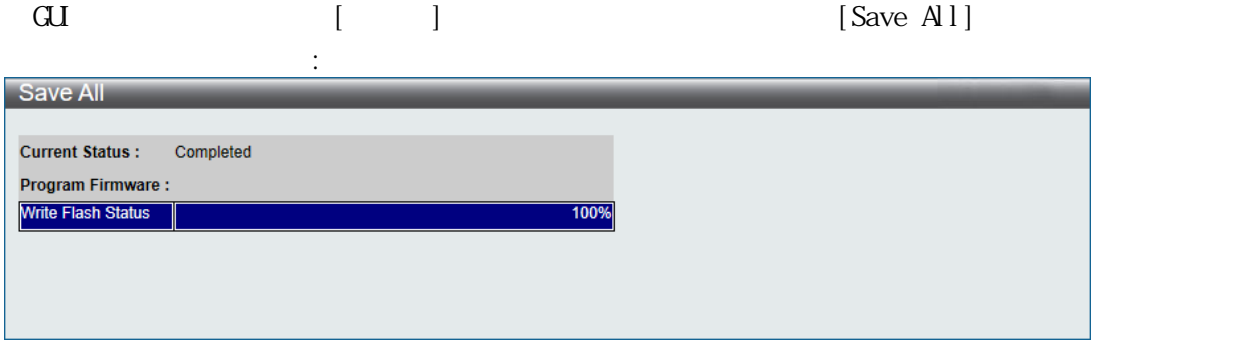

Write  $F$ lash Status  $100%$ 

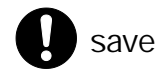

#### 3.8.4 Show Technical Support

GUI  $[$   $]$   $[$   $]$   $[$   $]$   $[$   $]$   $[$   $]$   $[$   $]$   $[$   $]$   $[$   $]$   $[$   $]$   $[$   $]$   $[$   $]$   $[$   $]$   $[$   $]$   $[$   $]$   $[$   $]$   $[$   $]$   $[$   $]$   $[$   $]$   $[$   $]$   $[$   $]$   $[$   $]$   $[$   $]$   $[$   $]$   $[$   $]$   $[$   $]$   $[$   $]$   $[$   $]$   $[$ 

し、Show ボタンをクリックすると、次のウィンドウが開きます:

**Show Technical Support** 

Show Five Seconds - 25 % One Minute - 5 % Five Minutes - 5 % Five Seconds - 25 %<br>
(Device Information 1423770ms)<br>
Device Iype<br>
MAC Address : 00-40-66-73-93-46<br>
MAC Address : 00-40-66-73-93-46<br>
MAC Address : 032.168.0.200 (Manual)<br>
VLAN Name : default<br>
Subnet Mask : 255.255.255.0<br>
Bo Spanning Tree : Disabled<br>
GVRP Snooping : Disabled<br>
IGMP Snooping : Disabled<br>
IGMP Snooping : Disabled<br>
BO2.1x : Disabled<br>
TELNET : Enabled (TCP 23)<br>
WEB : Disabled<br>
SSH : Disabled<br>
SSL : Disabled<br>
SSL : Disabled<br>
Dual Ima [Connection Session Status 1423970ms]  $1/57$  1 2 3 4 5 > > Go

 $\lceil$  Show

# 3.9 ツール 3.9.1 Configuration File Upload & Download

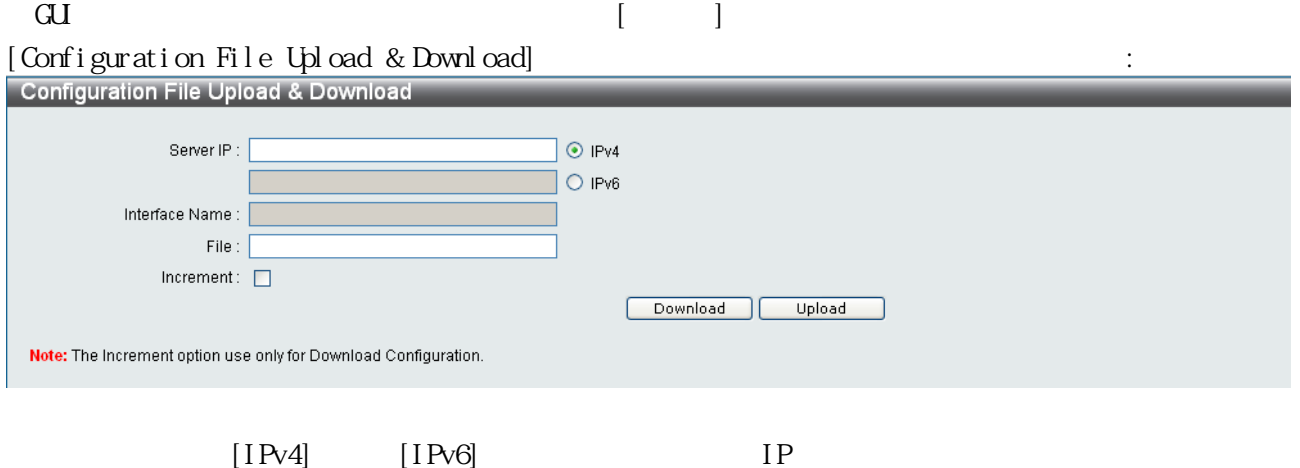

 $\lceil$  Download $\rceil$  (Upload]  $\lceil$  Upload]

 $\begin{array}{c} \bullet \\ \bullet \end{array}$ 

account

### 3.9.2 Upload Log File

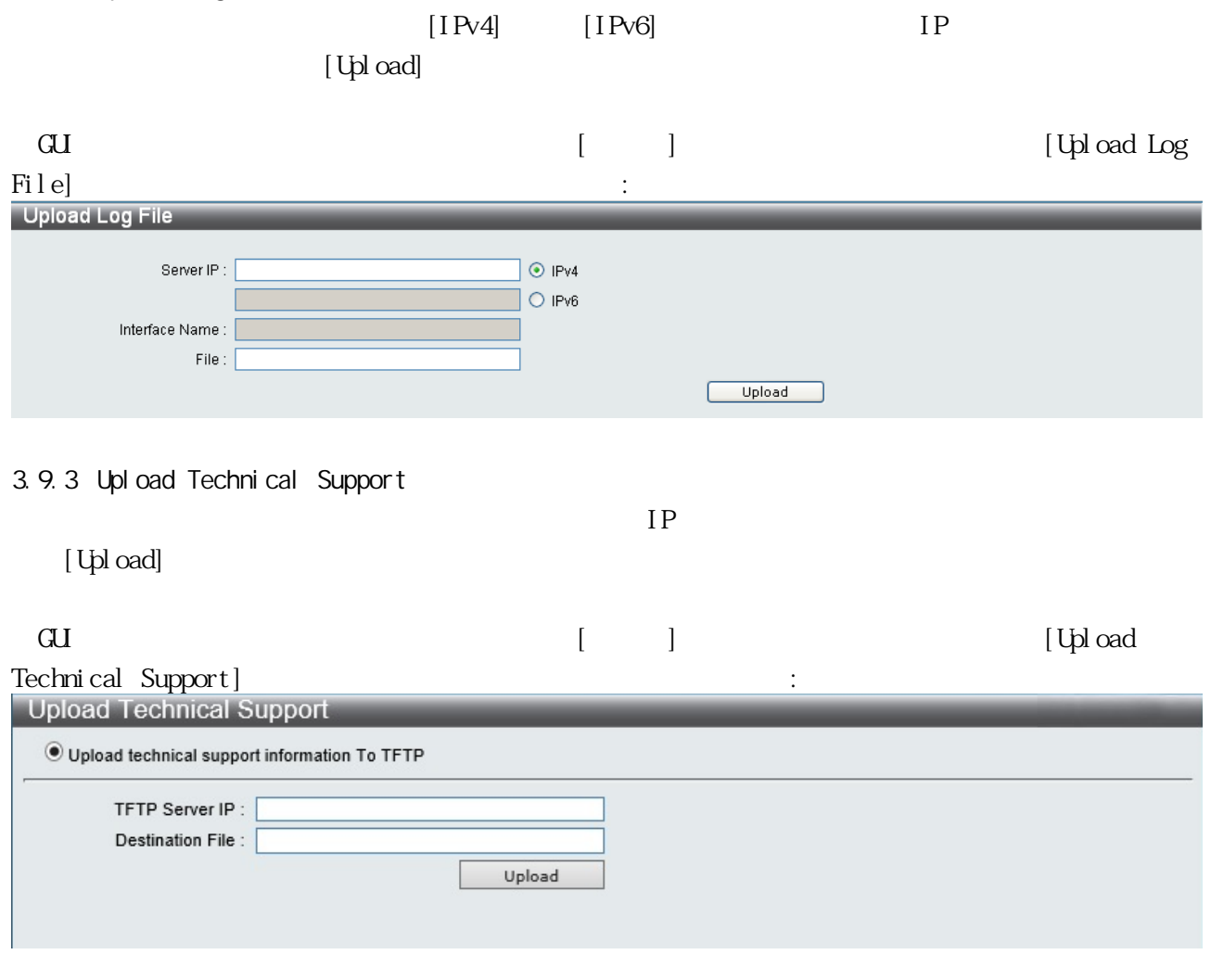

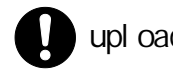

upload CPU CPU utilization (OVERLOADING)

#### 3.9.4 Reset

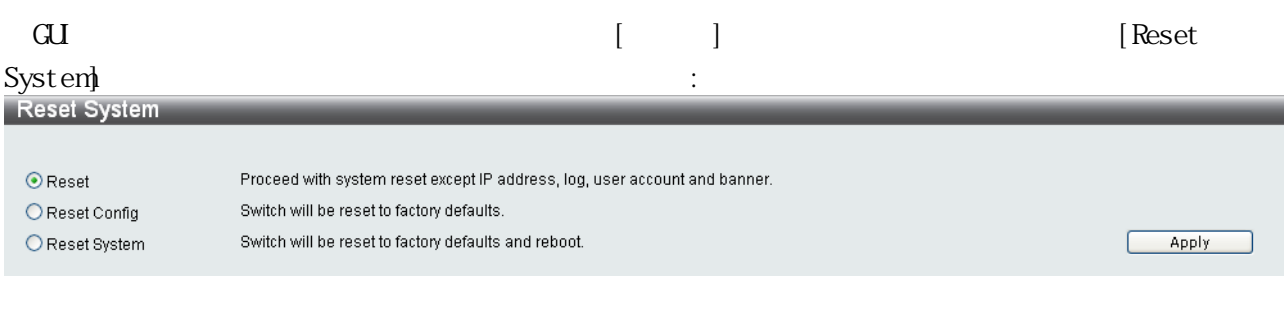

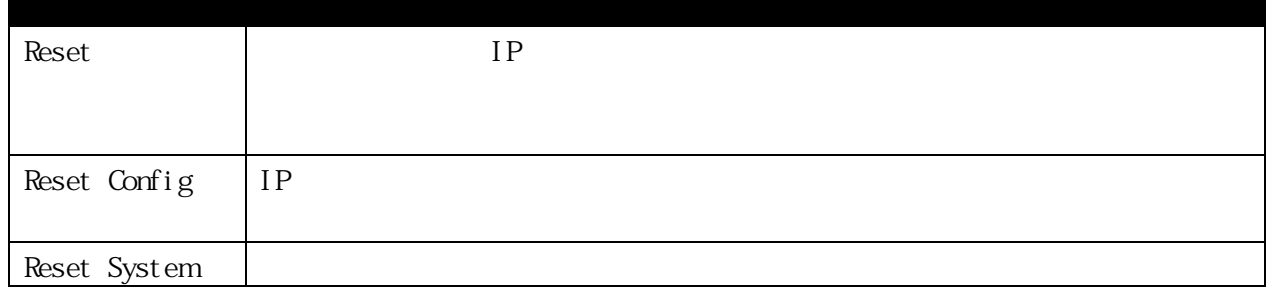

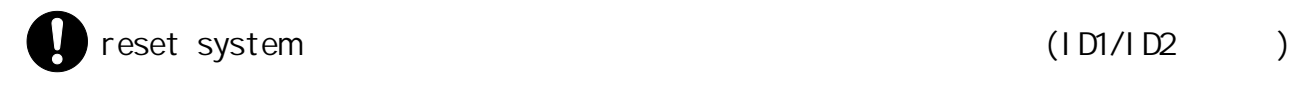

# 3.9.5 Ping Test

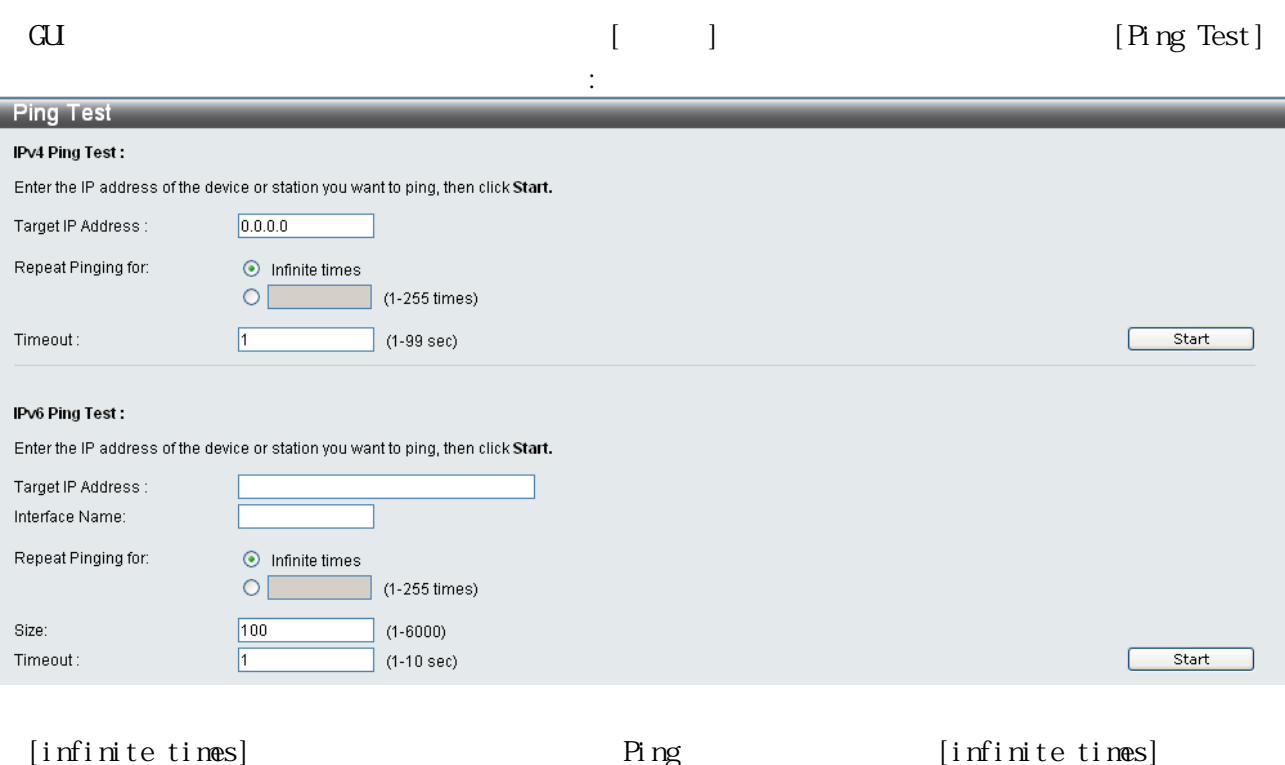

1  $255$  Ping  $[Start]$  Ping

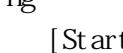

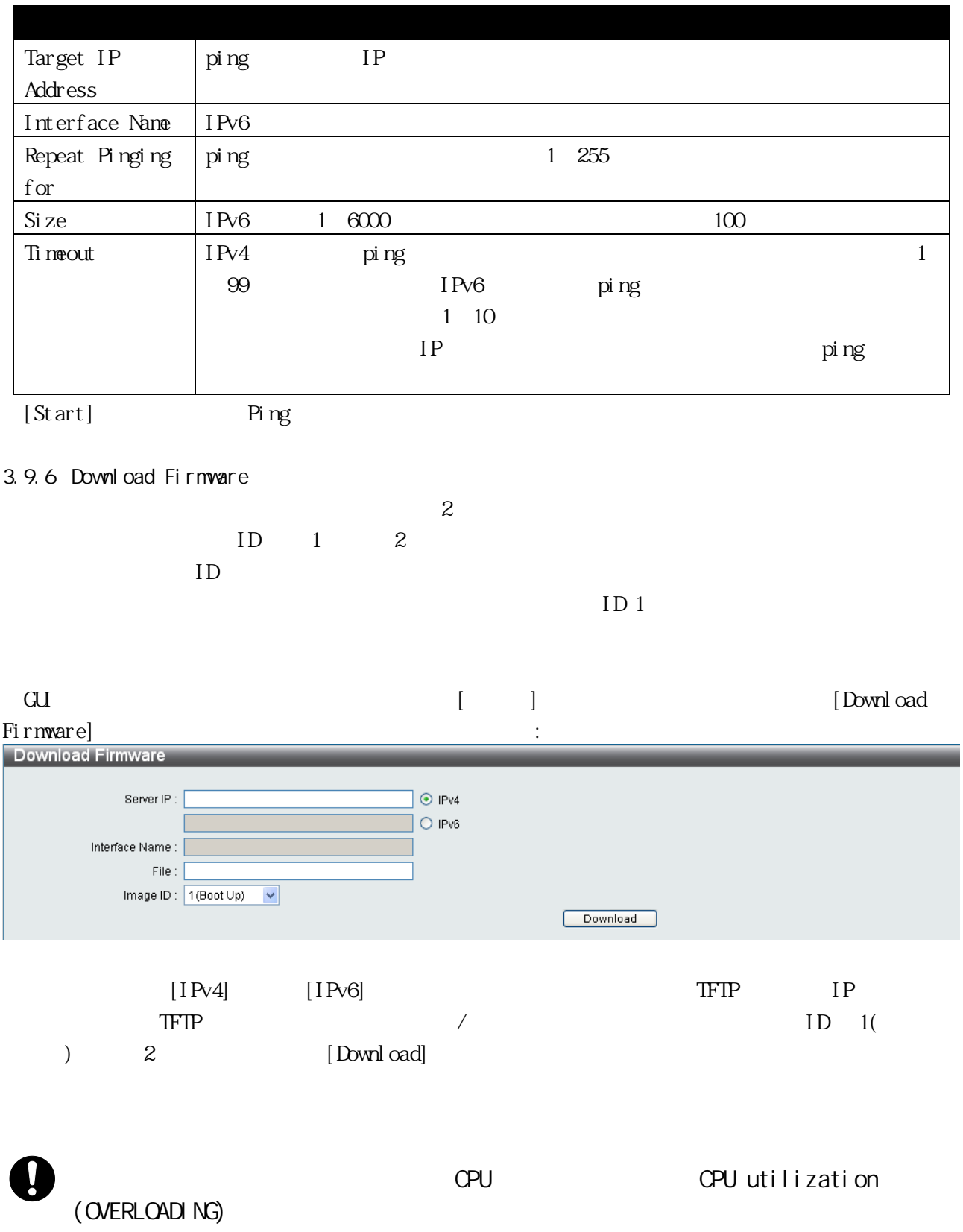

### 3.9.7 Reboot System

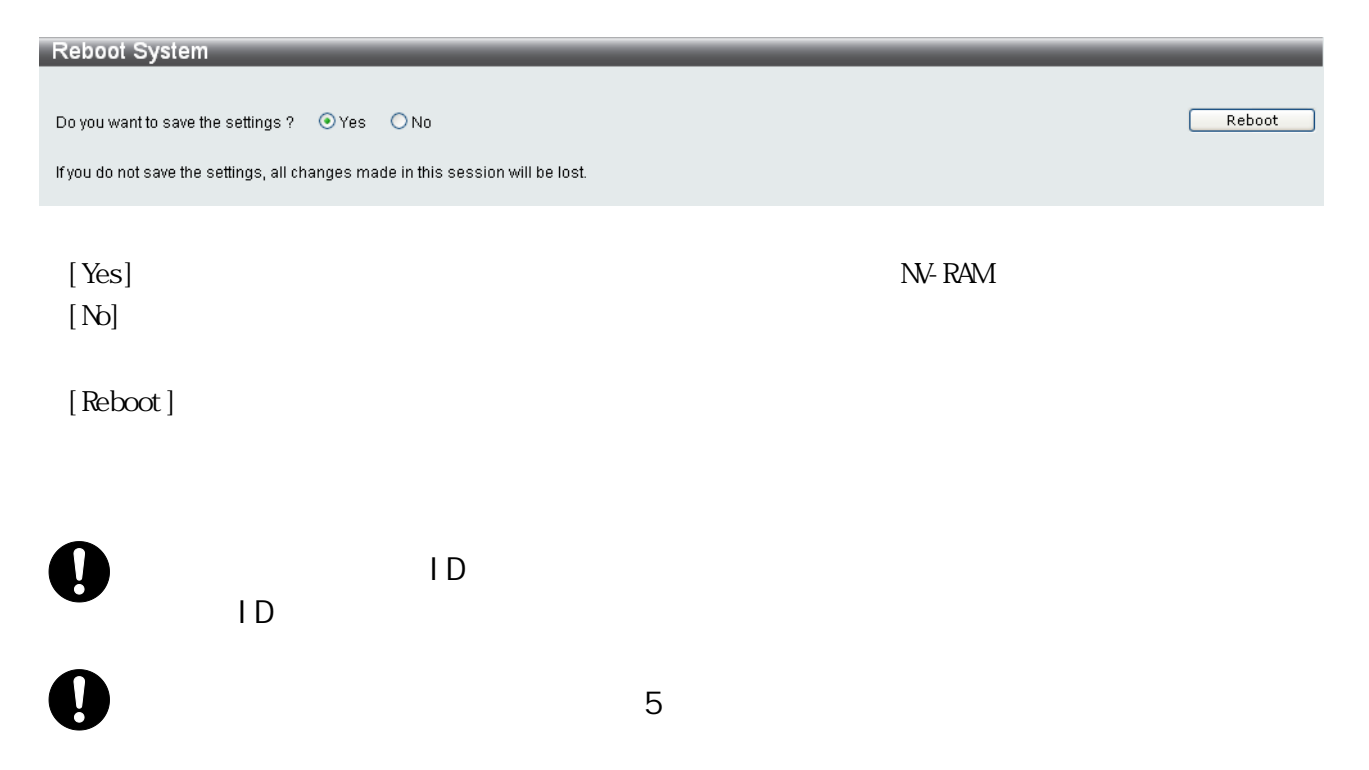

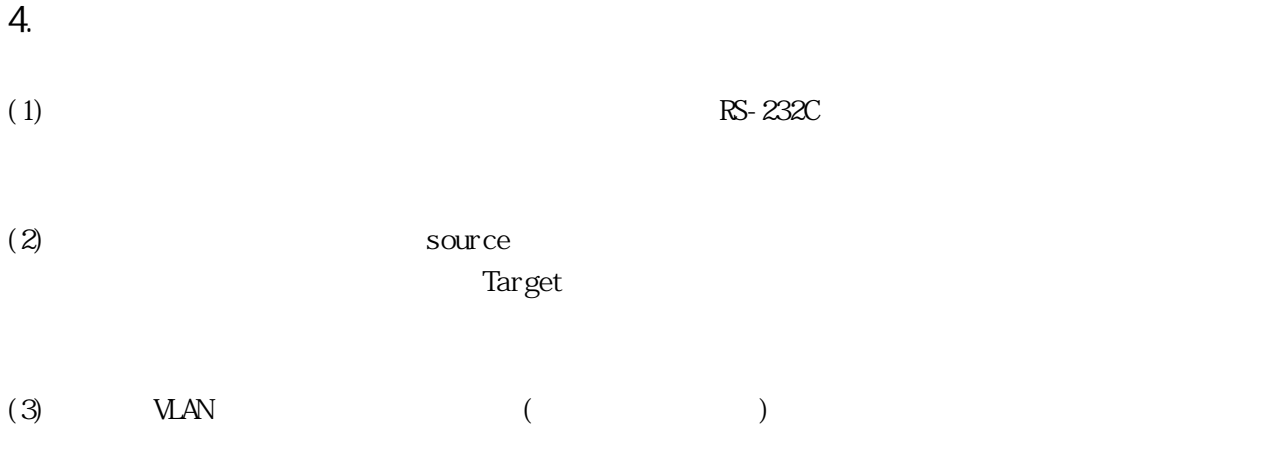

5. トラブルシューティング

# 5.1 LED

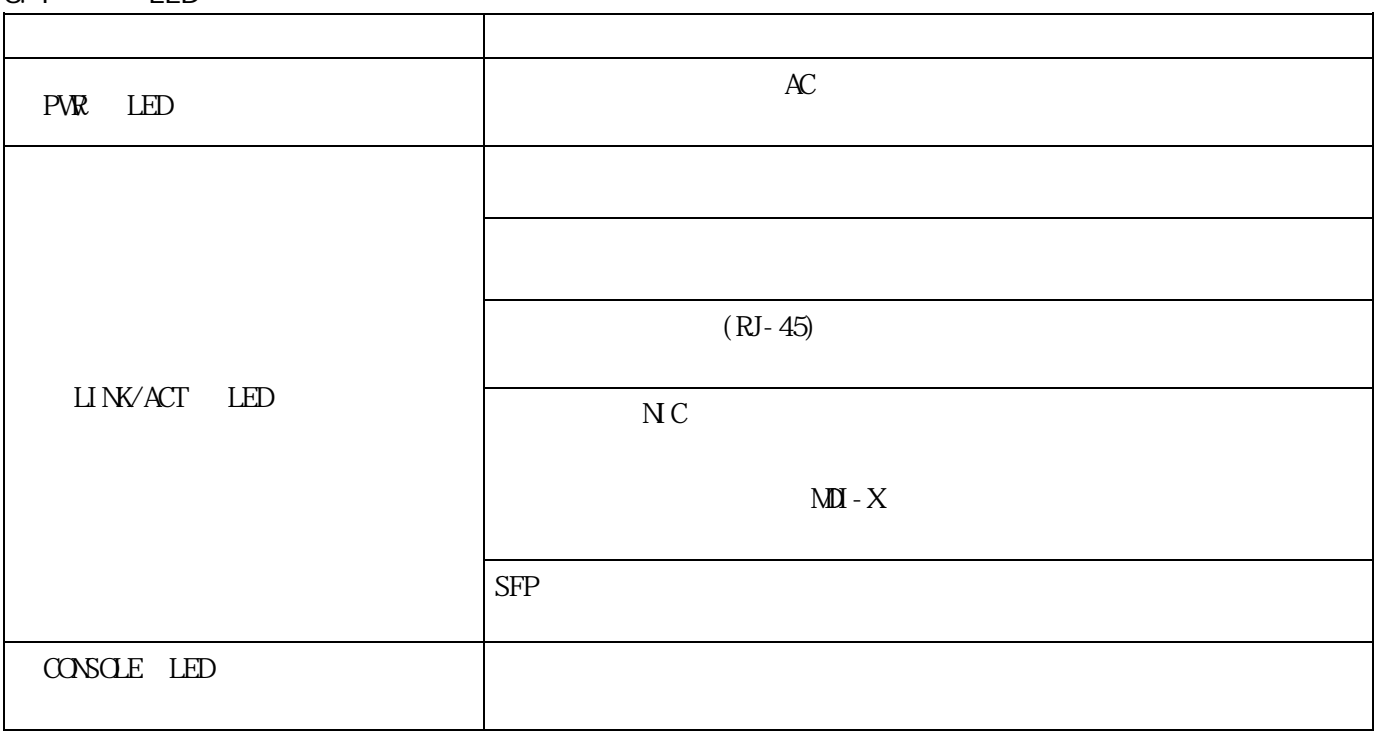

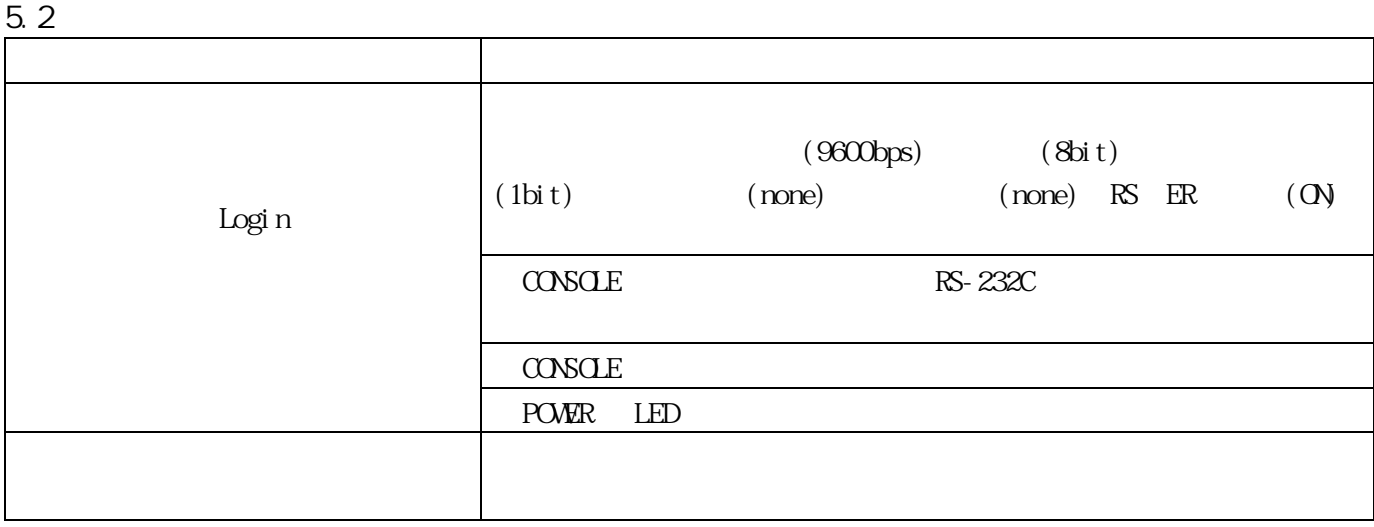

# $5.3$  HTTP

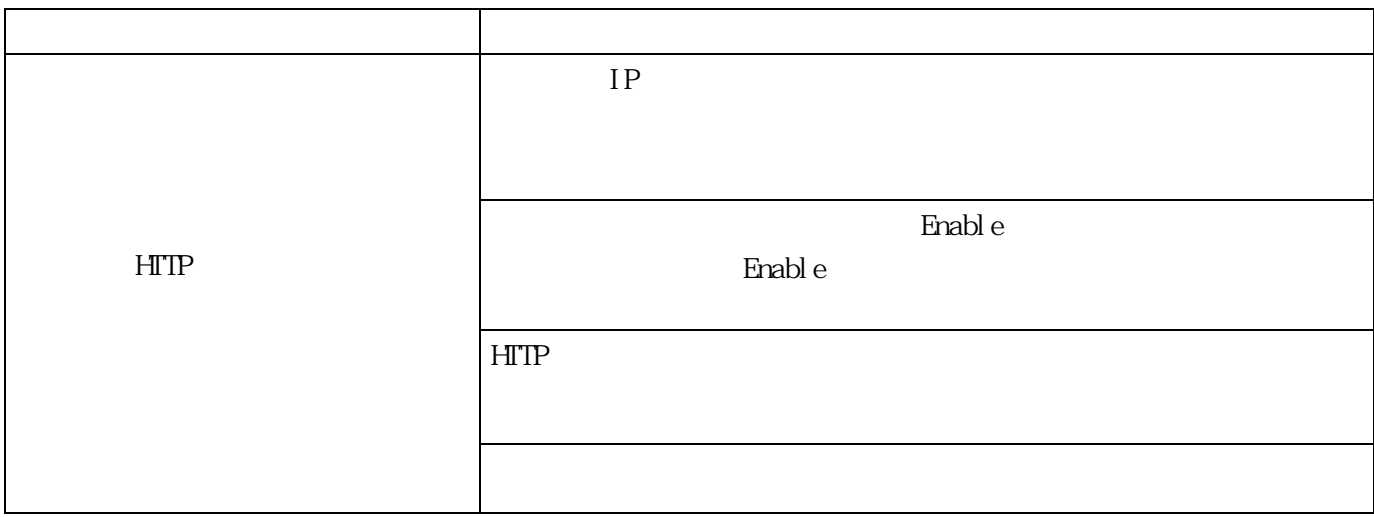

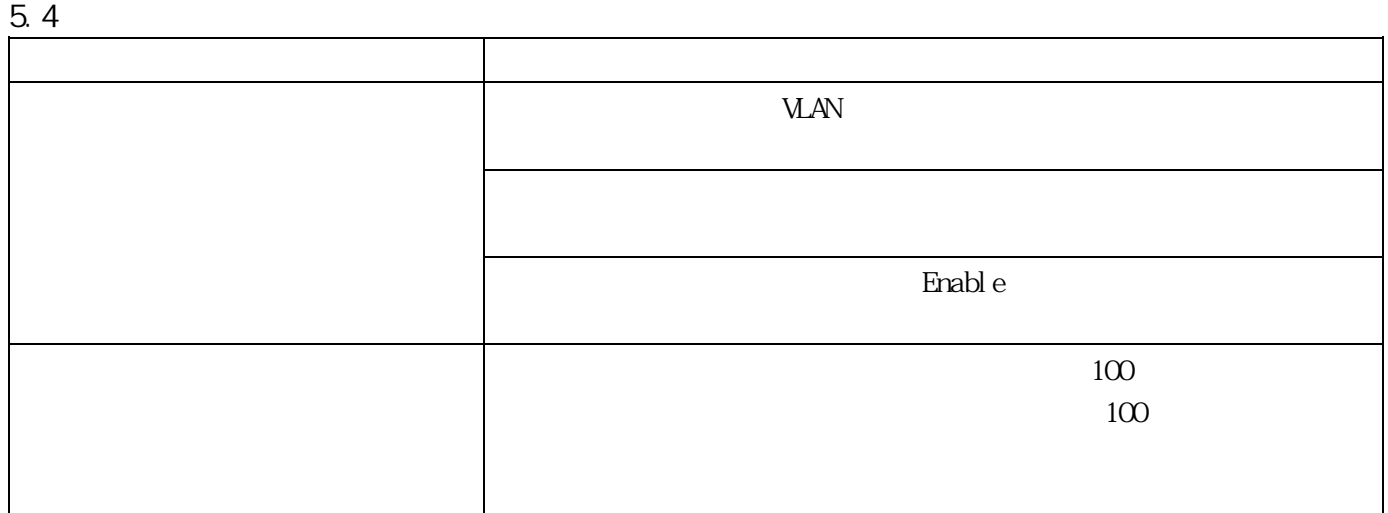

# $5.5$  VLAN

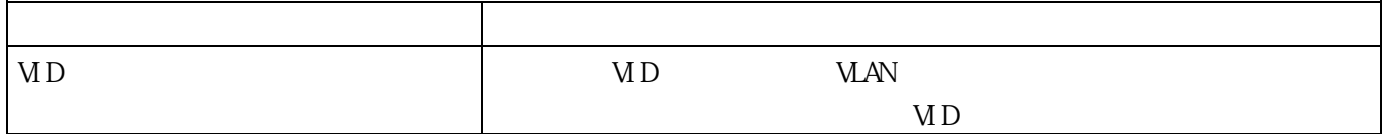

# 5.6 SFP

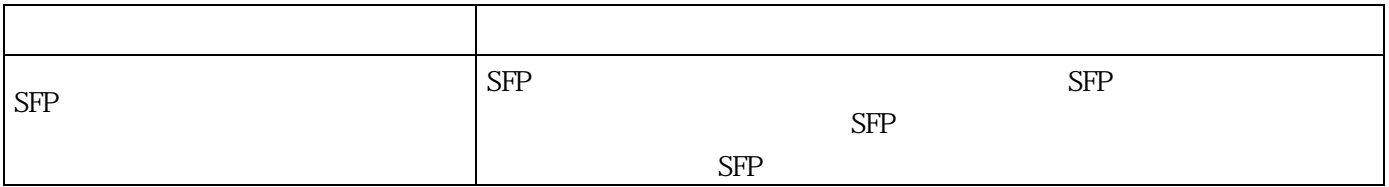

# 5.7 PoE

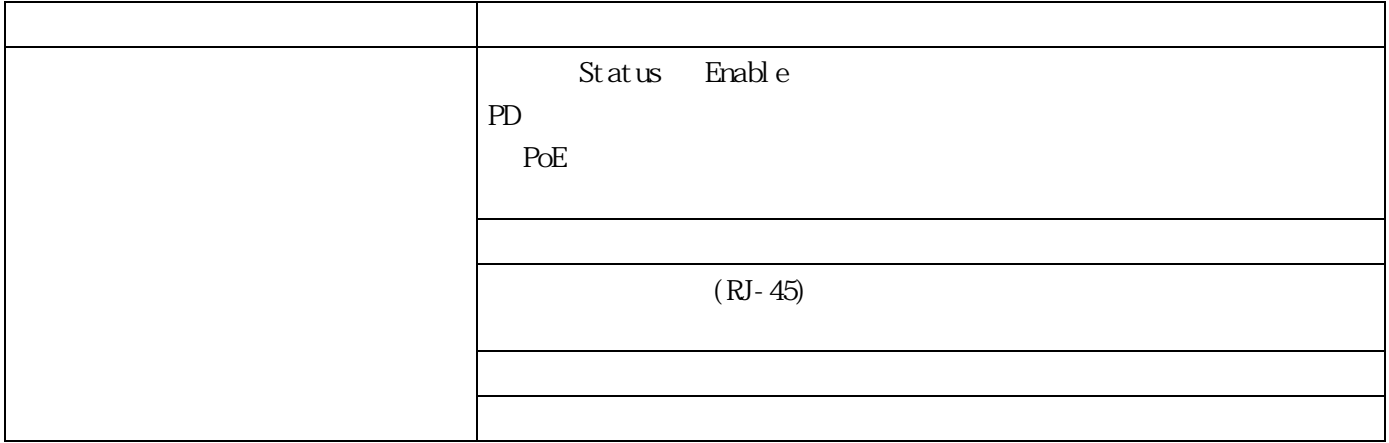

 $5.8$ 

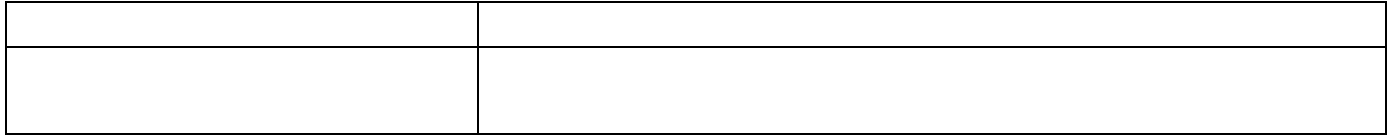
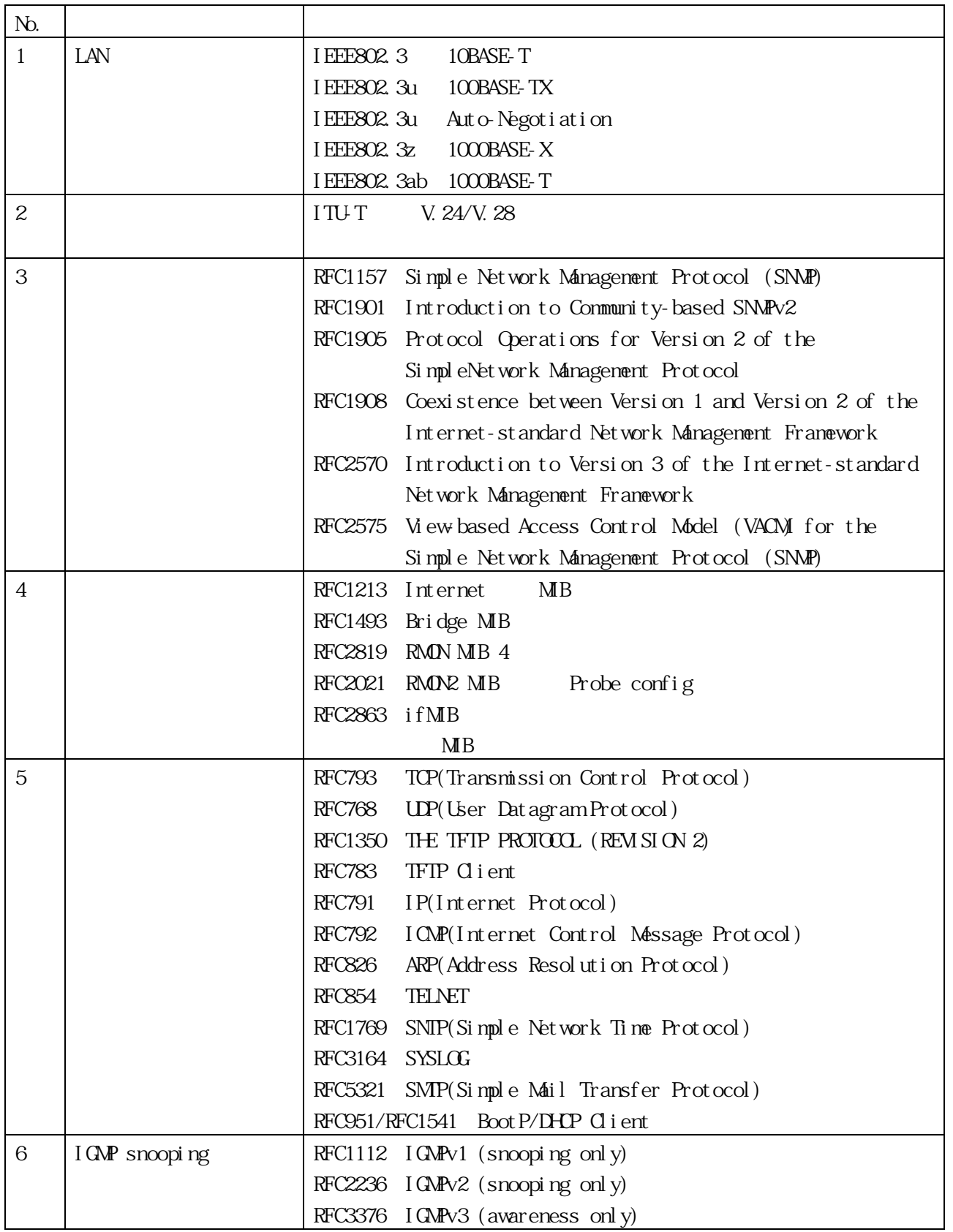

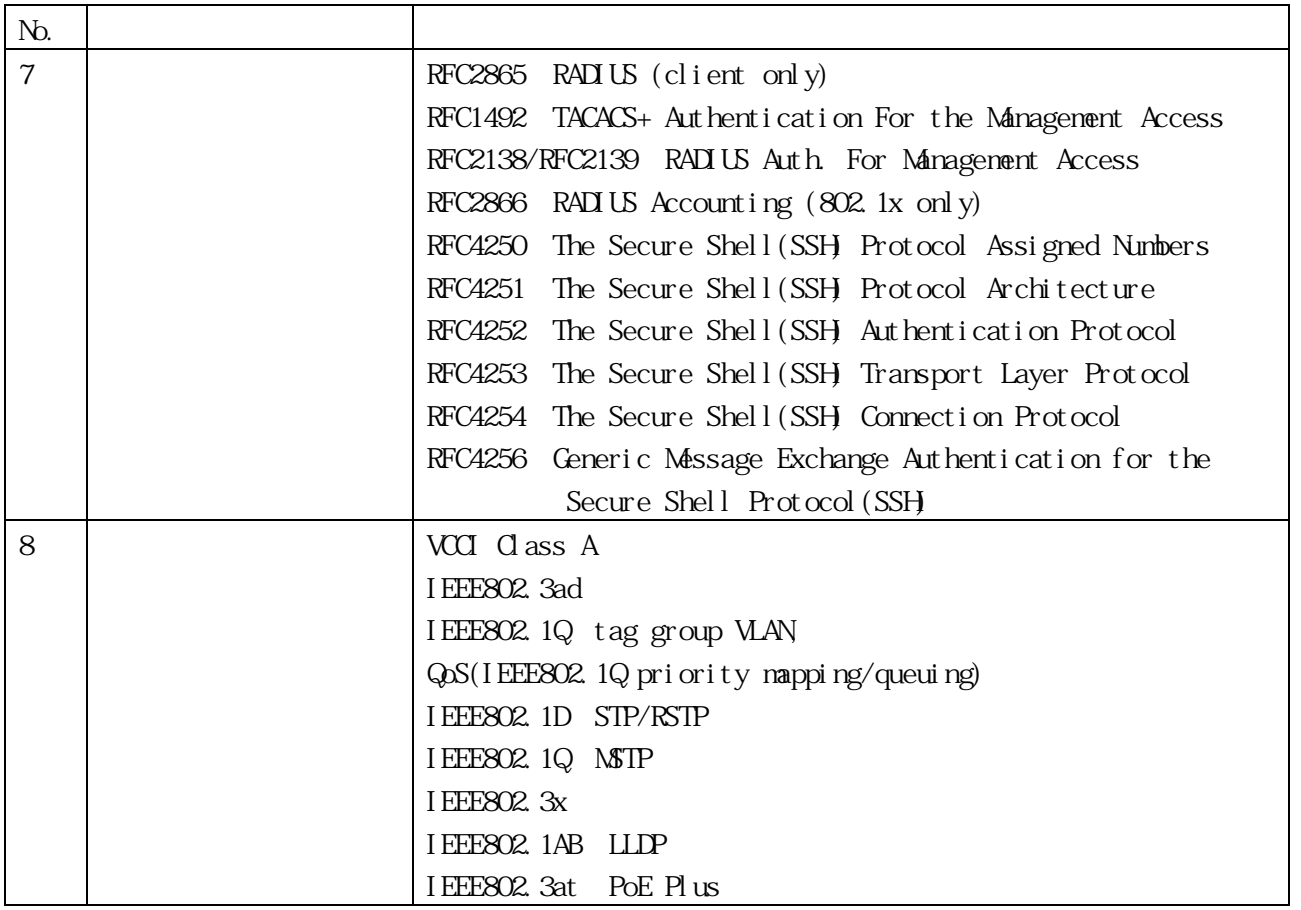

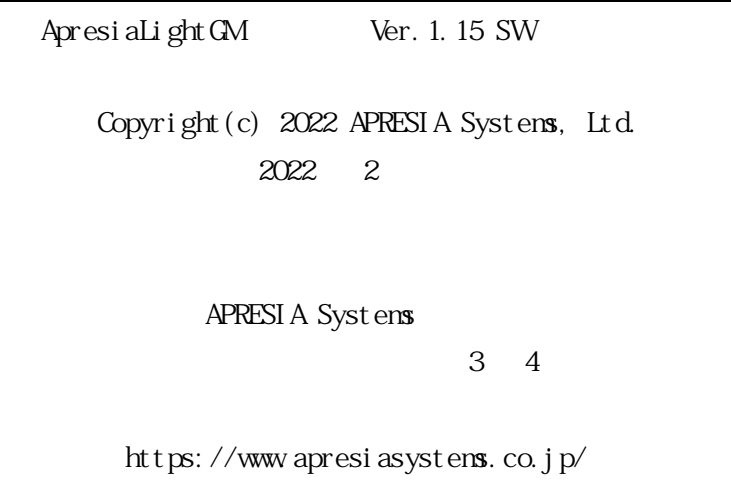